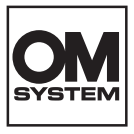

# **CÁMARA DIGITAL OM SYSTEM**  $OM-5$

# **Manual de instrucciones**

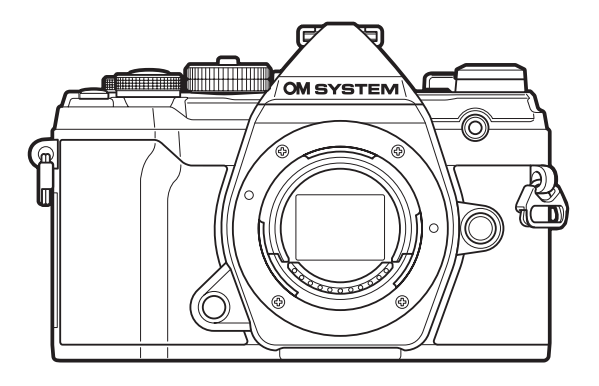

**ES N.º de modelo: IM030**

- Le agradecemos que haya adquirido nuestra cámara digital. Antes de empezar a usar su nueva cámara, lea estas instrucciones detenidamente para disfrutar de un rendimiento óptimo y una vida útil más larga.
- **No olvide leer y entender los contenidos de la sección "PRECAUCIONES DE SEGURIDAD" antes de usar este producto. Guarde estas instrucciones en un lugar accesible para futuras consultas.**
- Le recomendamos que realice fotografías de prueba para acostumbrarse a la cámara antes de tomar fotografías importantes.
- Las ilustraciones de la cámara y de la pantalla que aparecen en este manual se han elaborado durante las fases de desarrollo y pueden diferir del producto real.
- Si se producen incorporaciones y/o modificaciones en las funciones a causa de una actualización del firmware de la cámara, el contenido será distinto. Para obtener la información más reciente, visite nuestra página web.

# **Índice**

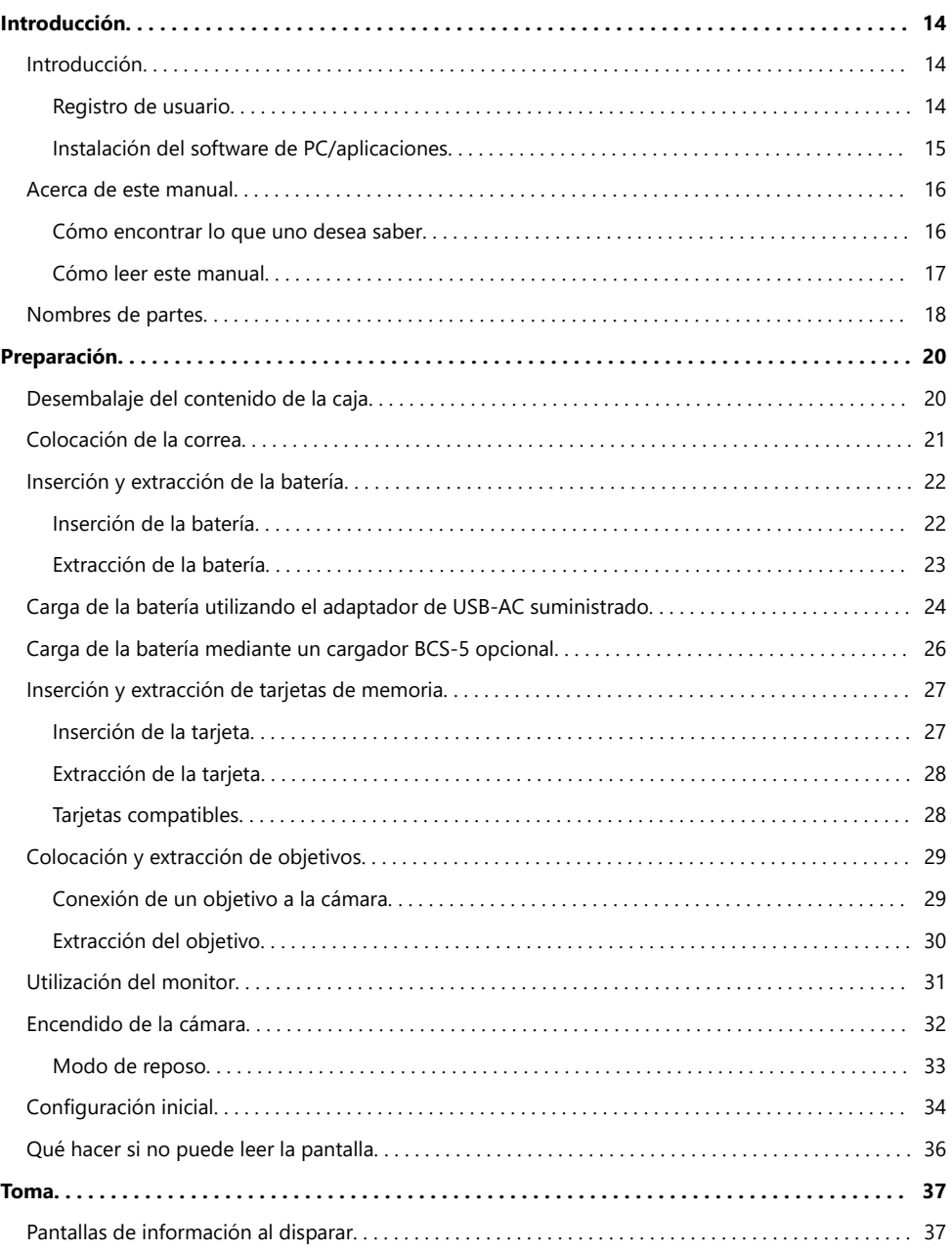

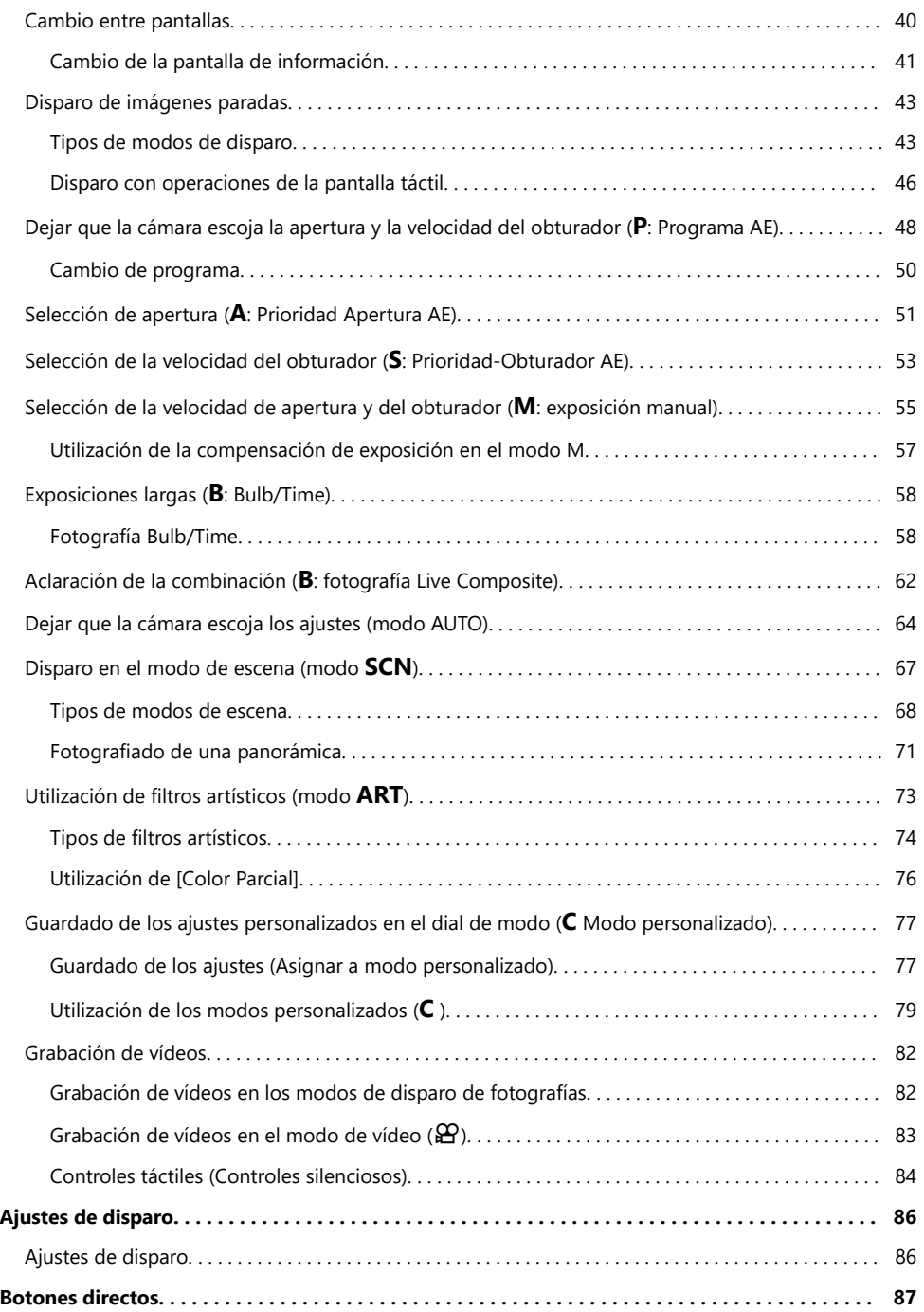

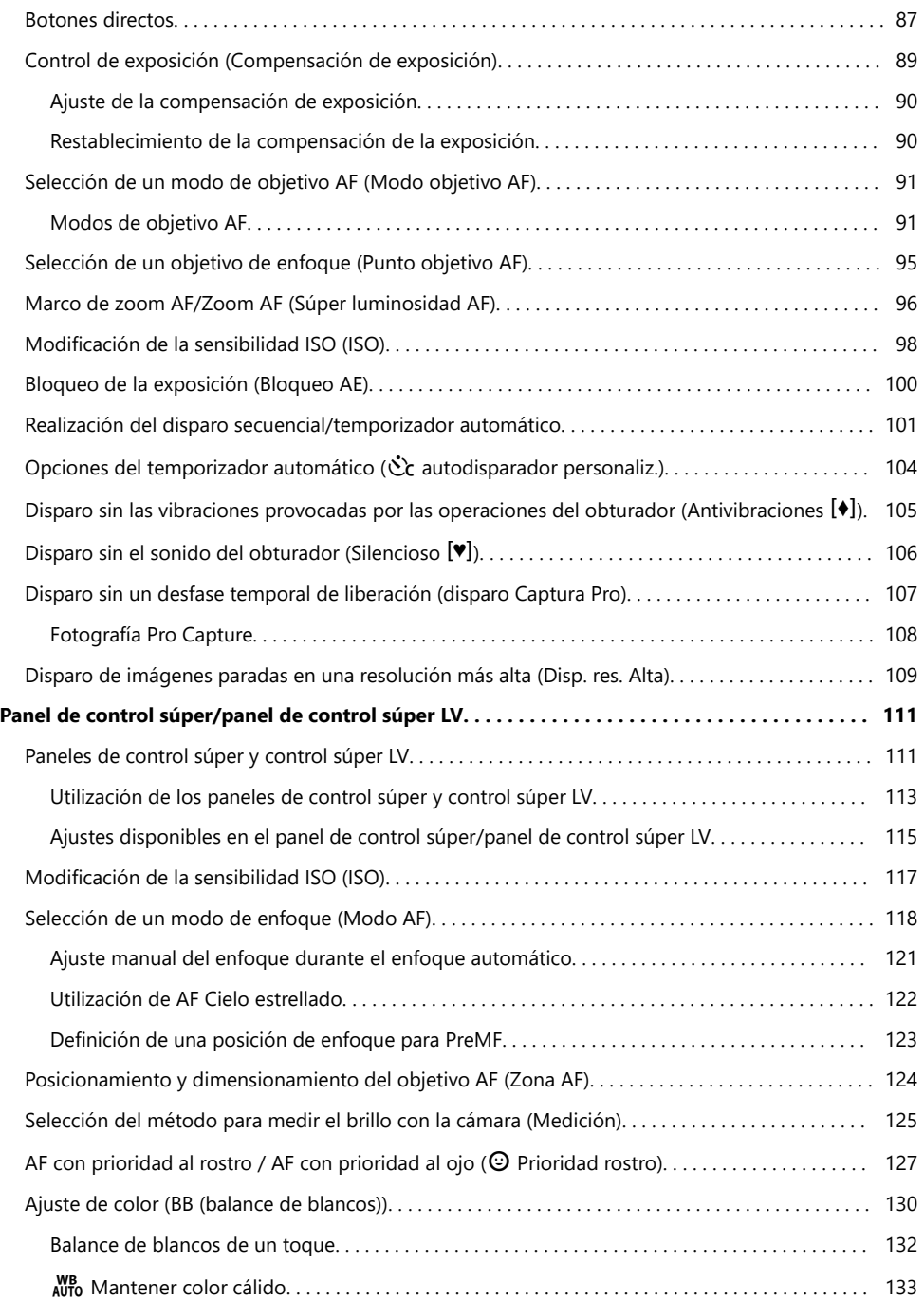

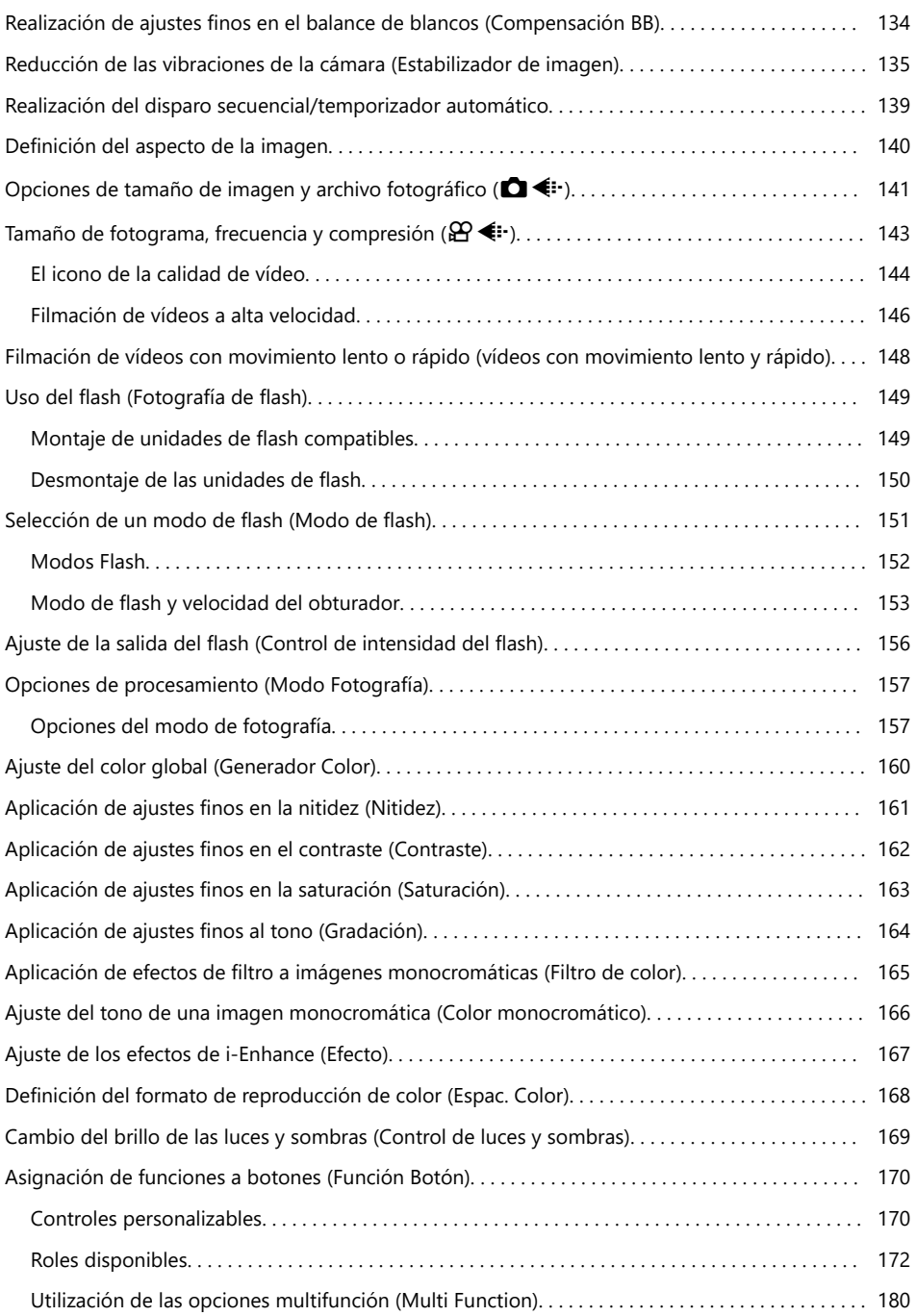

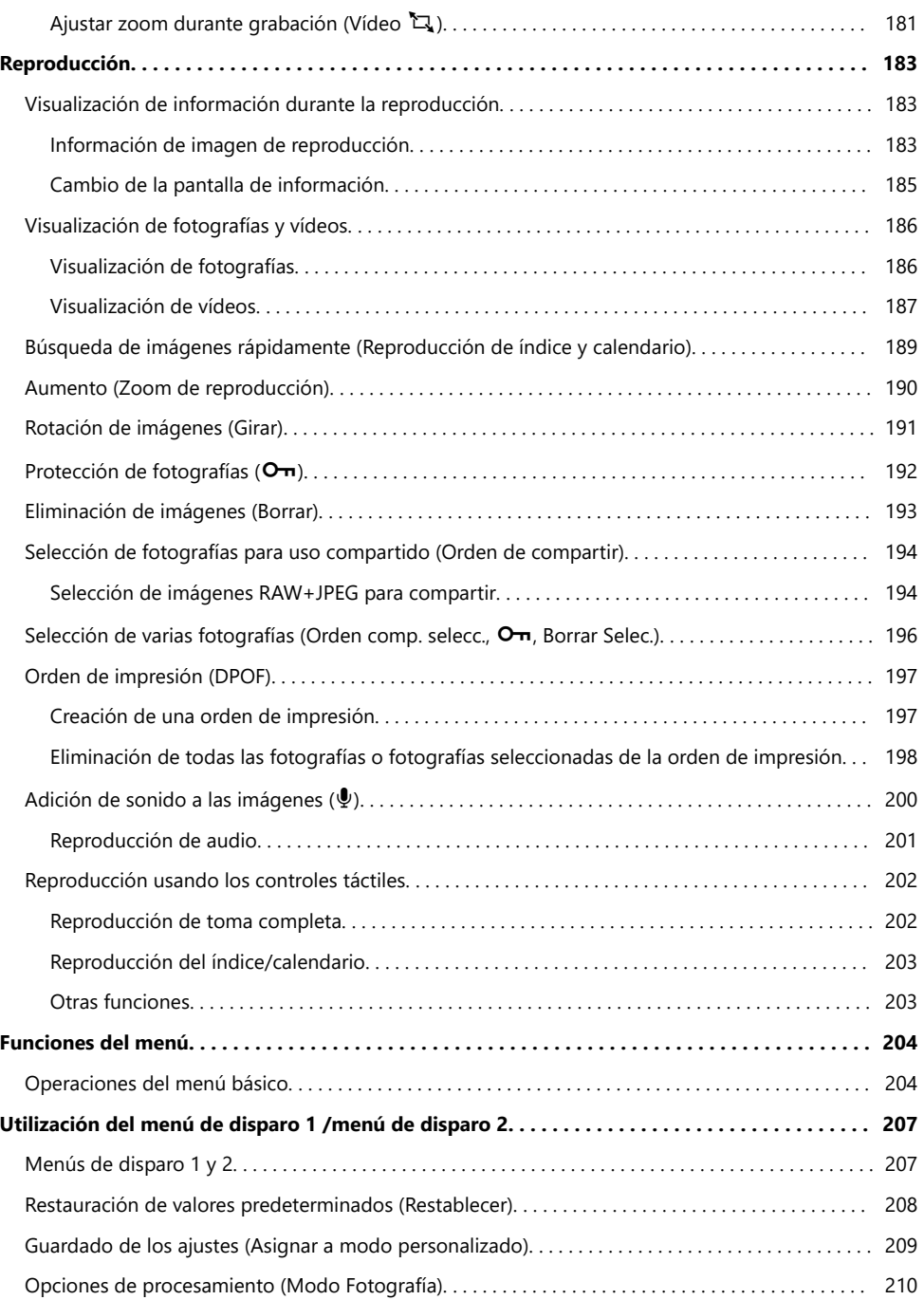

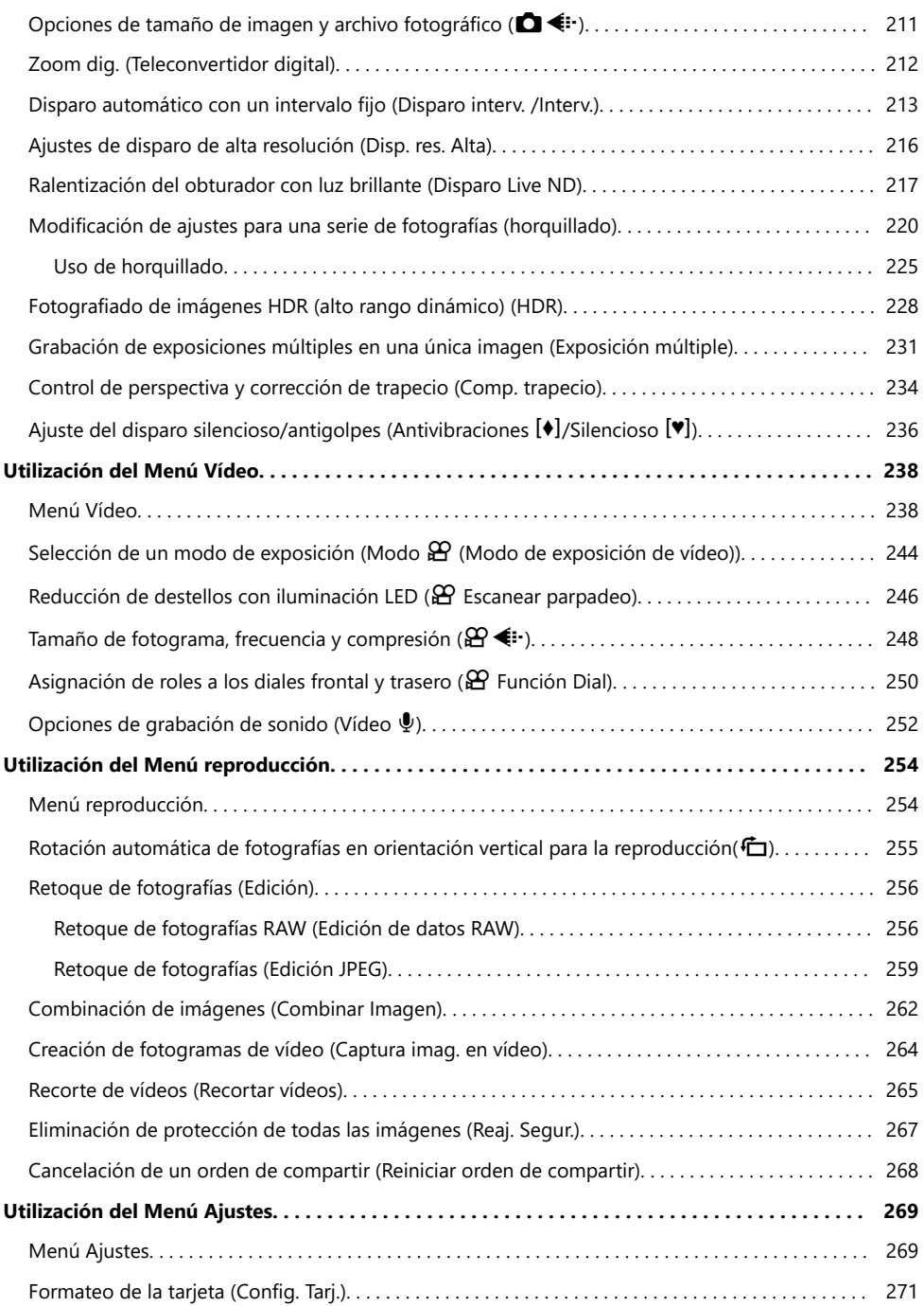

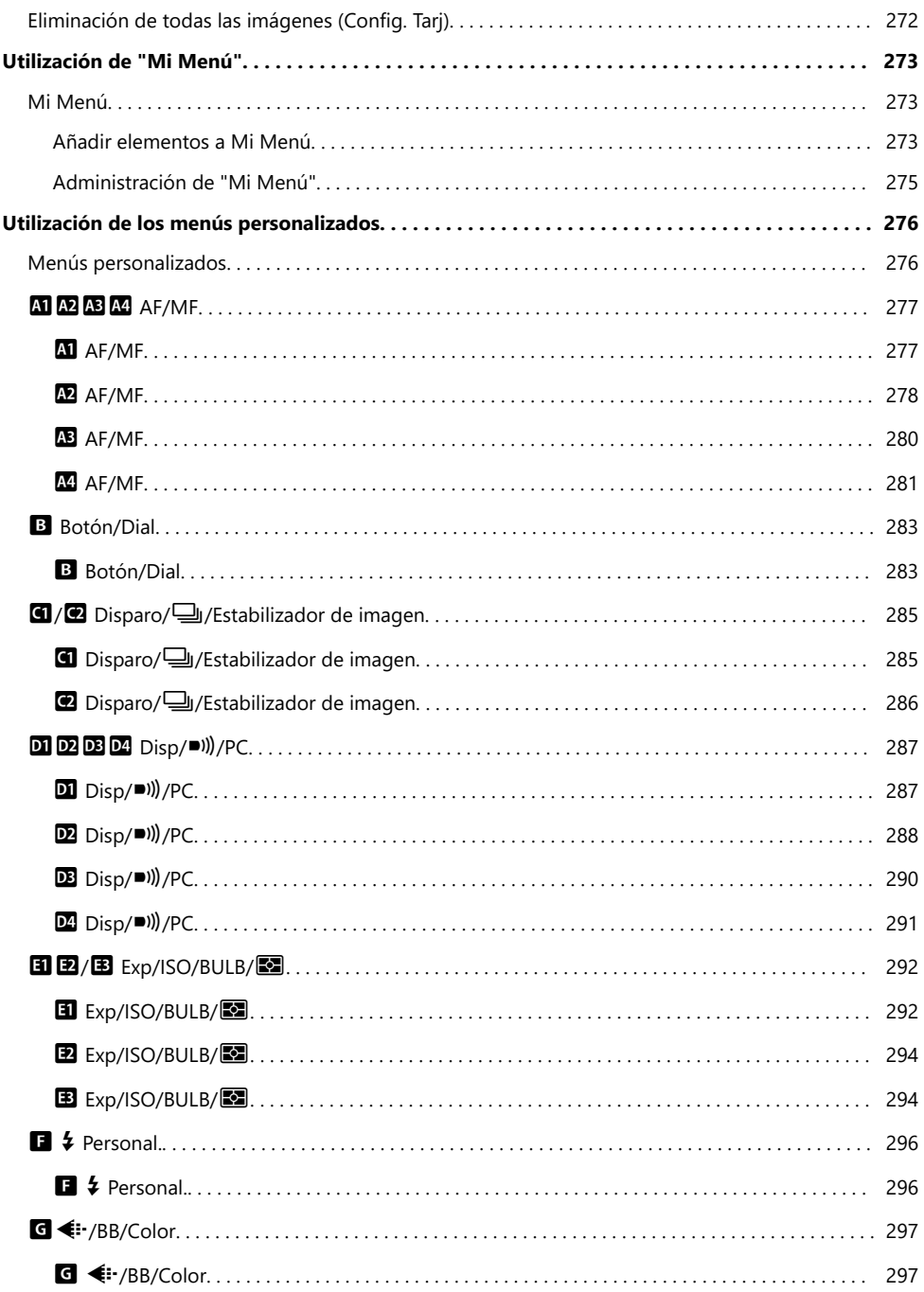

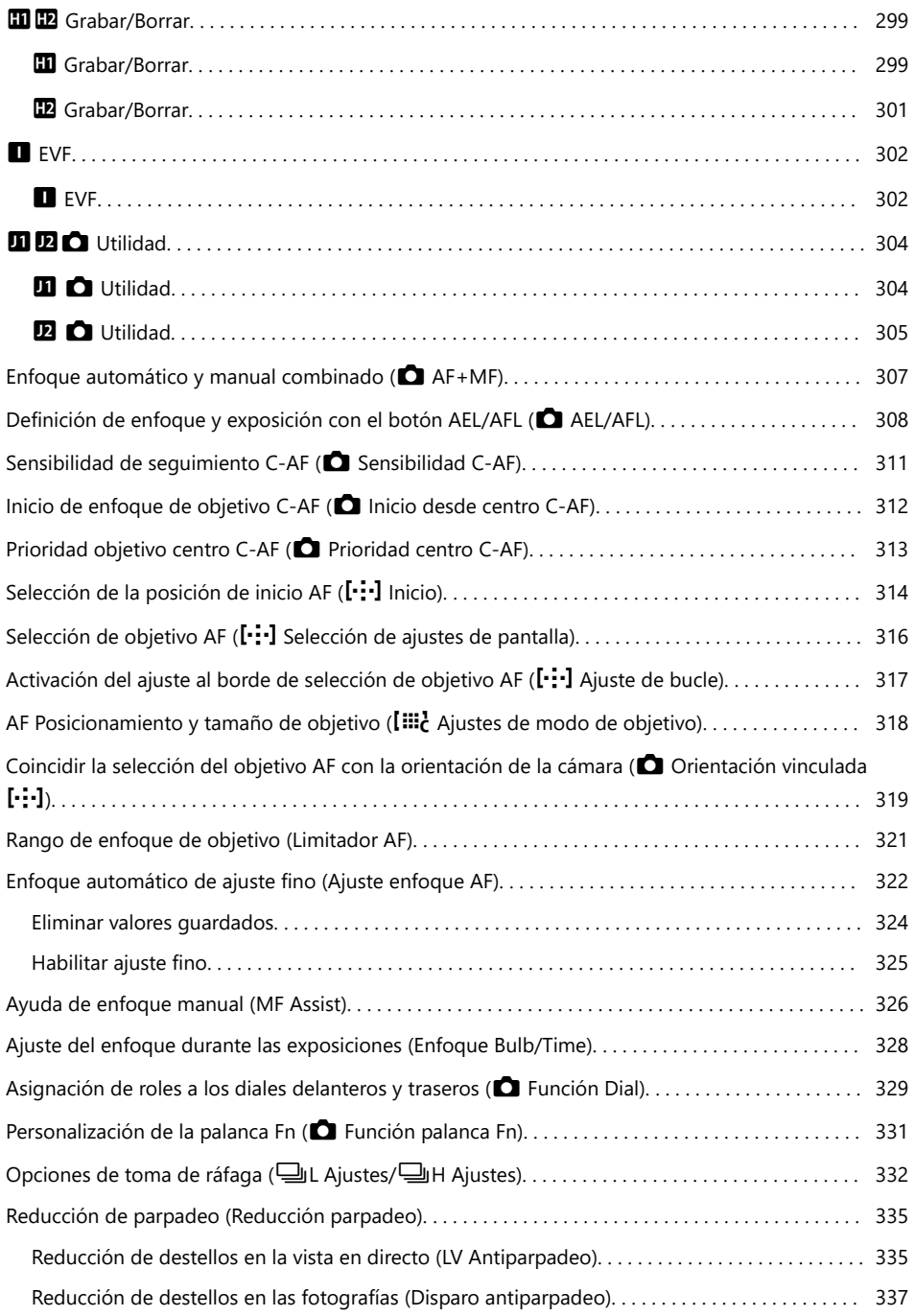

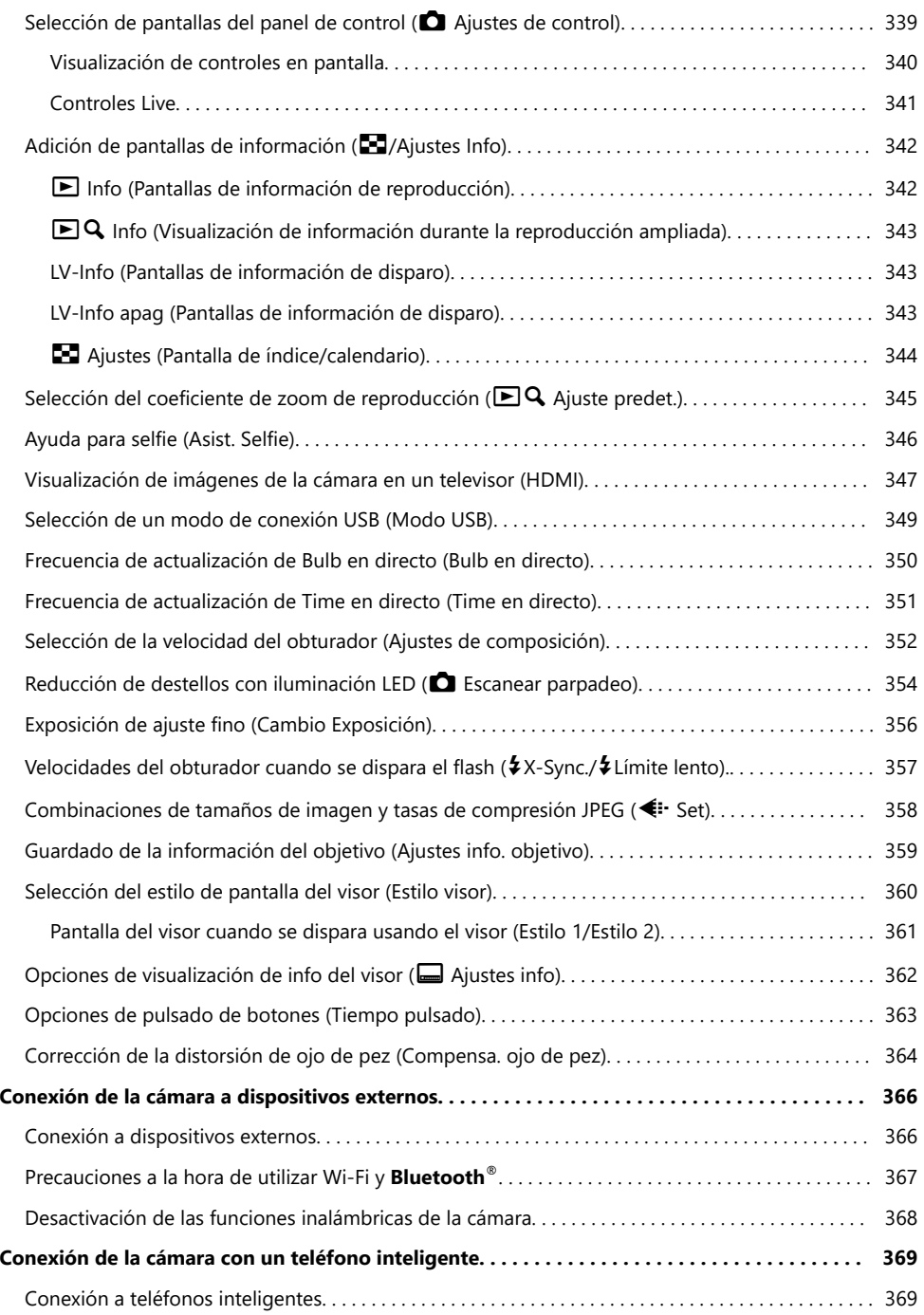

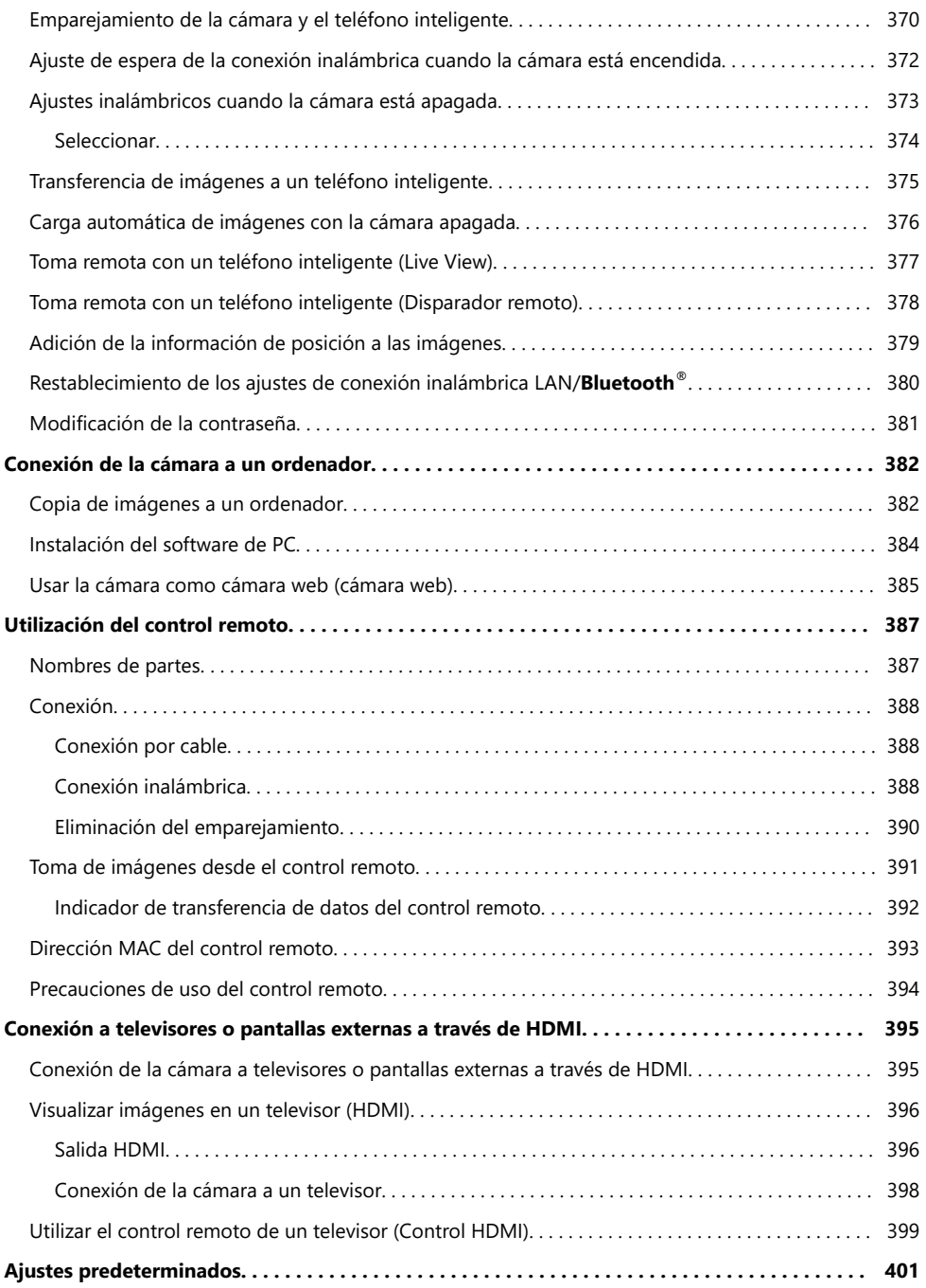

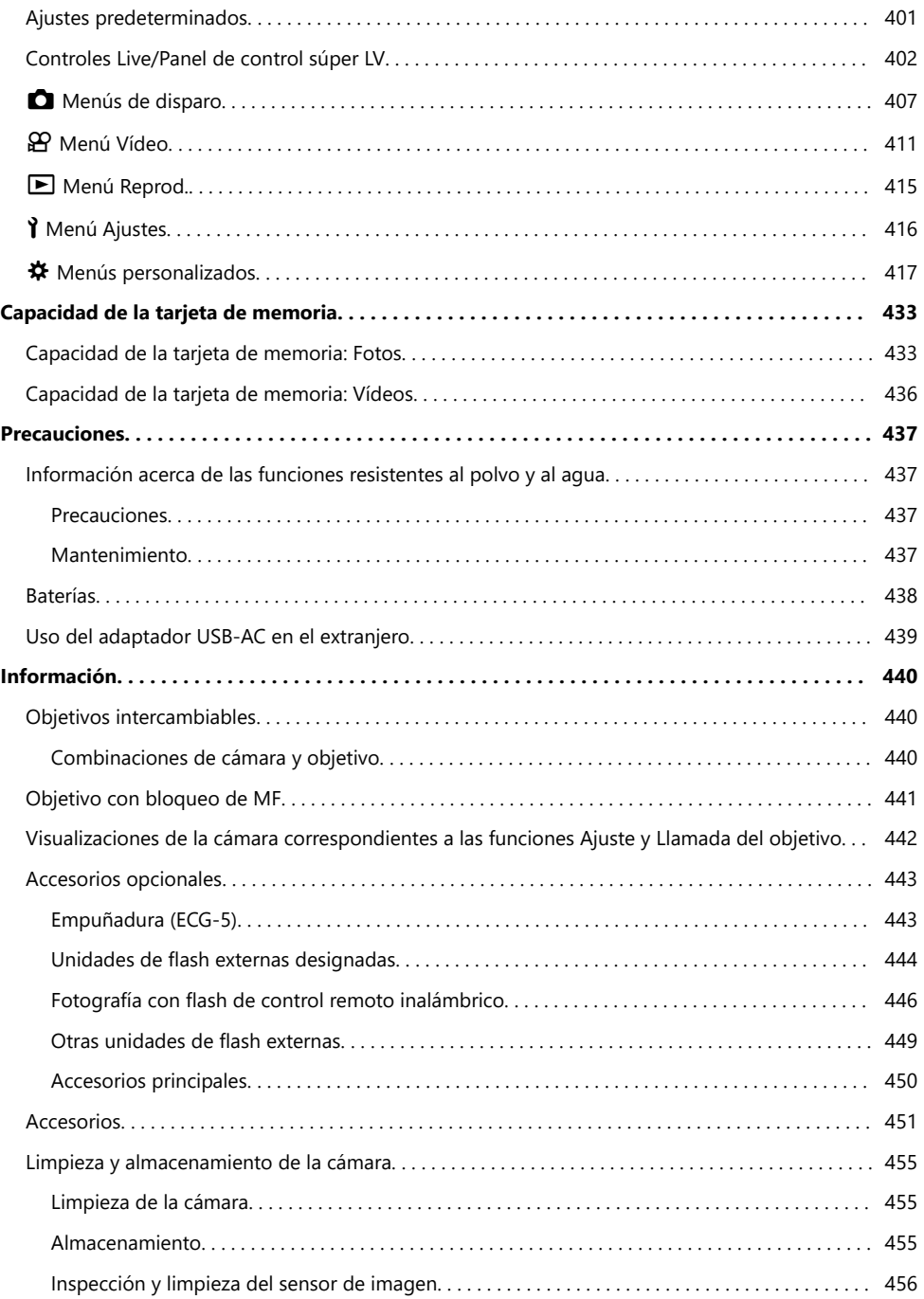

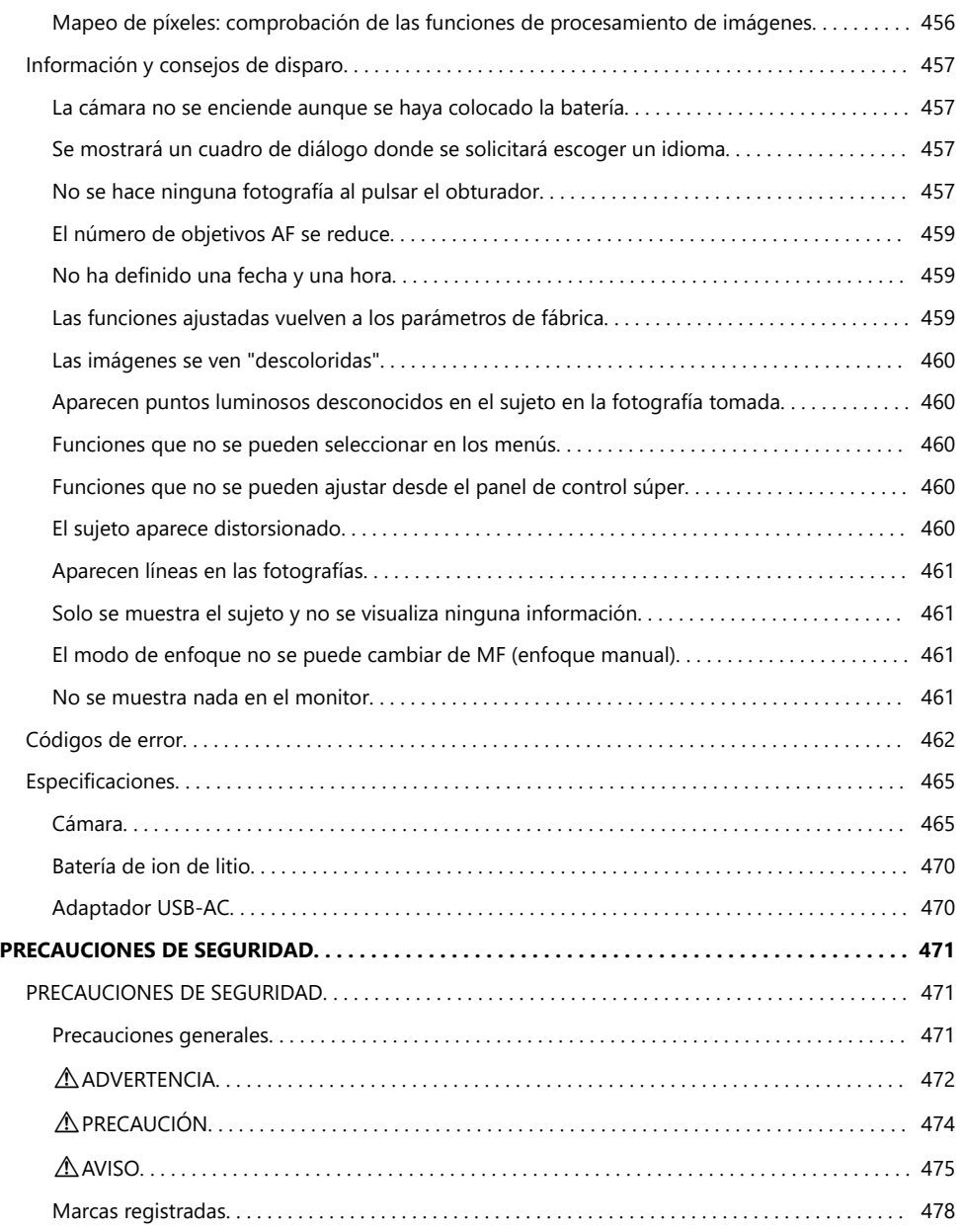

# <span id="page-13-0"></span>**Introducción**

## **Introducción**

#### **Lea y respete las precauciones de seguridad**

Para garantizar un funcionamiento correcto y evitar incendios u otros daños en la propiedad o lesiones personales, lea la sección ["PRECAUCIONES DE SEGURIDAD" \(P. 471\)](#page-470-0) en su totalidad antes de utilizar la cámara.

Mientras utilice la cámara, lea este manual para garantizar un funcionamiento seguro y correcto. No olvide guardar el manual en un lugar seguro después de haberlo leído.

Nuestra empresa no se hace responsable del incumplimiento de las regulaciones locales derivadas del uso de este producto fuera del país o de la región de compra.

#### **LAN inalámbrica y Bluetooth®**

La cámara cuenta con LAN inalámbrica incorporada y **Bluetooth**®. El uso de estas funciones fuera del país o región de compra puede violar las regulaciones inalámbricas locales; asegúrese de consultar con las autoridades locales antes de su uso. Nuestra empresa no se responsabilizará por el incumplimiento de la normativa local por parte del usuario.

Desactive la conexión **Bluetooth**® y LAN inalámbrica en zonas donde su uso esté prohibido.  $\mathbb{R}$  ["Desactivación de las funciones inalámbricas de la cámara" \(P. 368\)](#page-367-0)

### **Registro de usuario**

Asegúrese de registrar su compra. Visite nuestra página web para obtener información sobre cómo registrar sus productos.

## <span id="page-14-0"></span>**Instalación del software de PC/aplicaciones**

#### **OM Workspace**

Esta aplicación del ordenador se utiliza para descargar, visualizar y editar fotografías y vídeos grabados con la cámara. También puede usarse para actualizar el firmware de la cámara. El software puede descargarse de nuestra página web. Tendrá que proporcionar el número de serie de la cámara y descargar el software.

#### **OM Image Share**

Descargue las fotografías marcadas para uso compartido en su teléfono inteligente. También puede operar la cámara de forma remota y tomar fotografías desde un teléfono inteligente. Visite nuestro sitio web para obtener información acerca de la aplicación.

# <span id="page-15-0"></span>**Acerca de este manual**

### **Cómo encontrar lo que uno desea saber**

Puede utilizar los métodos siguientes para encontrar lo que desea saber en este manual.

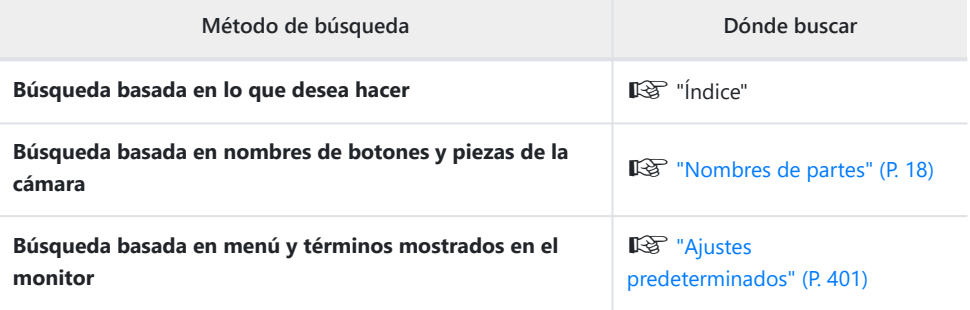

## <span id="page-16-0"></span>**Cómo leer este manual**

#### **Símbolos de este manual**

En este manual se utilizan los símbolos siguientes.

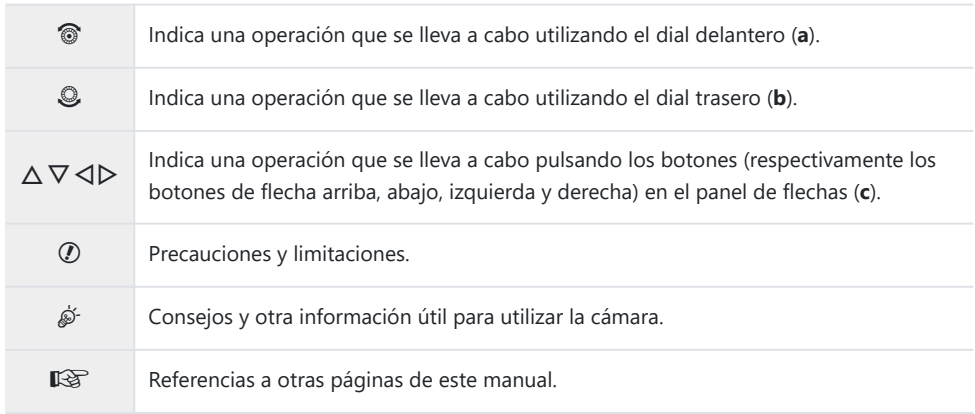

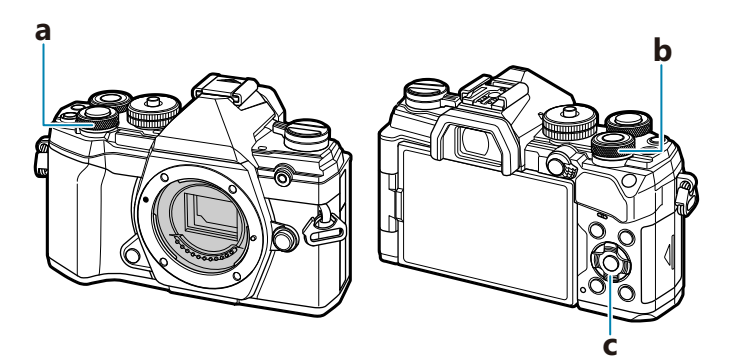

### <span id="page-17-0"></span>**Nombres de partes**

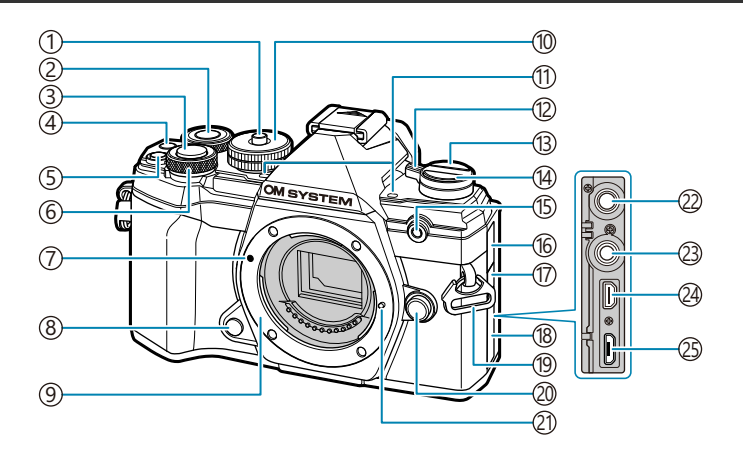

- 1) Bloqueo del dial de modo (P. 43)
- Dial trasero [\( P. 186](#page-185-0), [P. 250](#page-249-0), [P. 283](#page-282-0), [P. 329](#page-328-0))
- 3) Botón del obturador (P. 43)
- 4) Botón ( (vídeo)/ ( [P. 82,](#page-81-0) [P. 196,](#page-195-0) [P. 238,](#page-237-0) [P. 283](#page-282-0))
- Botón  $2$  (compensación de exposición) ( [P. 89\)](#page-88-0)
- Dial frontal ( [P. 186](#page-185-0), [P. 250](#page-249-0), [P. 283](#page-282-0), [P. 329](#page-328-0))
- Marca de colocación del objetivo [\( P. 29](#page-28-0))
- 8) Botón de vista preliminar (P. 172)
- 9) Soporte (retirar la tapa de la cámara antes de conectar el objetivo.)
- 10) Dial de modo ( [P. 43\)](#page-42-0)
- Micrófono estéreo ( [P. 200,](#page-199-0) [P. 252\)](#page-251-0)
- Palanca **Enc./Apag.** [\( P. 22](#page-21-0))
- U (**LV**) ( [P. 40\)](#page-39-0)
- $\overline{14}$ Botón  $\Box$   $\dot{\bullet}$  (disparo secuencial/temporizador automático) [\( P. 101](#page-100-0))
- Iluminador AF/indicador del temporizador automático ( [P. 101](#page-100-0), [P. 280](#page-279-0))
- 16)Cubierta conector micrófono
- Cubierta terminal del cable remoto
- Cubierta del conector
- (19)Ojal para correa ( [P. 21\)](#page-20-0)
- (20) Botón de liberación del objetivo ( [P. 30\)](#page-29-0)
- Pasador de bloqueo del objetivo
- (22) Conector de micrófono (puede conectar un micrófono disponible comercialmente miniconector estéreo de ø 3,5) [\( P. 252](#page-251-0))
- 23) Terminal del cable de control remoto ( [P. 451\)](#page-450-0)
- 24) Conector HDMI (tipo D) ( [P. 238,](#page-237-0) [P. 347\)](#page-346-0)
- 25) Conector micro USB ( [P. 24,](#page-23-0) [P. 382\)](#page-381-0)

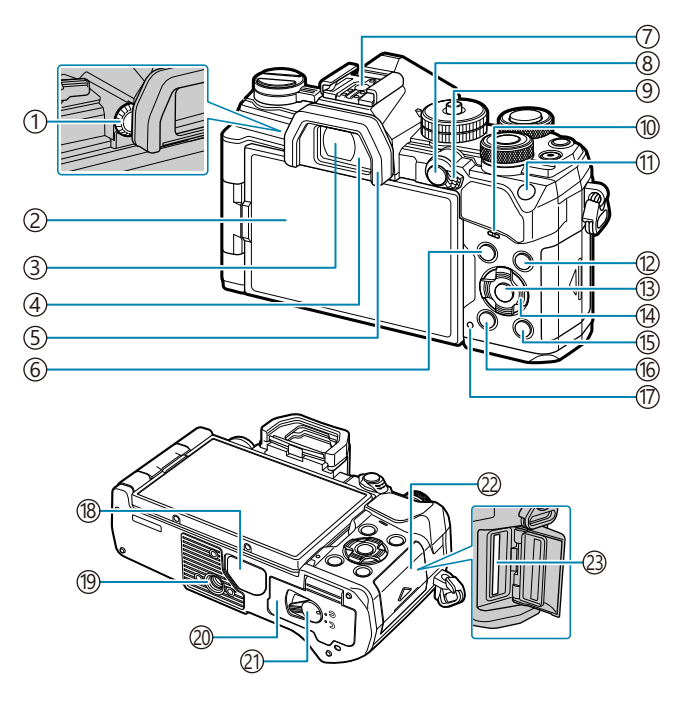

- 1) Dial de ajuste de dioptrías (P. 40)
- 2) Monitor (pantalla táctil) (P. 37, [P. 40](#page-39-0), [P. 46,](#page-45-0) [P. 183](#page-182-0), [P. 202](#page-201-0), [P. 304](#page-303-0))
- Visor ( [P. 40,](#page-39-0) [P. 360\)](#page-359-0)
- 4) Sensor de ojos (P. 40, [P. 302\)](#page-301-0)
- 5) Ocular (P. 450)
- Botón **MENÚ** [\( P. 204\)](#page-203-0)
- 7)Zapata [\( P. 149](#page-148-0), [P. 444](#page-443-0))
- 8 Botón **AEL/AFL/O<sub>TT</sub>** (protección) (P. 100,
	- [P. 308](#page-307-0), [P. 192](#page-191-0))
- Palanca **Fn** ( [P. 238,](#page-237-0) [P. 331\)](#page-330-0)
- Altavoz
- Botón **ISO** [\( P. 98](#page-97-0))
- Botón **INFO** [\( P. 41](#page-40-0), [P. 185](#page-184-0)) Botón **Aceptar** ( [P. 111,](#page-110-0) [P. 186,](#page-185-0) [P. 204\)](#page-203-0) Panel de flechas [\( P. 186\)](#page-185-0) 15 Botón **■** (reproducción) [\( P. 186\)](#page-185-0) 16 Botón 1 (borrar) (P. 193) (17) Indicador **CHARGE** (carga de la batería) [\( P. 24](#page-23-0)) 18)Cubierta del conector 19) Toma para el trípode 20) Tapa del compartimento para la batería [\( P. 22](#page-21-0))
- 21)Cierre del compartimento para batería (P. 22)
- 22) Tapa del compartimento para la tarjeta [\( P. 27](#page-26-0))
- 23)Ranura de tarjeta [\( P. 27](#page-26-0))

# <span id="page-19-0"></span>**Preparación**

# **Desembalaje del contenido de la caja**

En el momento de la compra, el paquete contiene la cámara y los accesorios siguientes. Si falta algún componente o está dañado, póngase en contacto con el distribuidor al que compró la cámara.

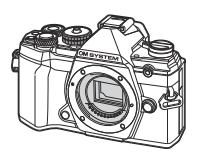

Cámara

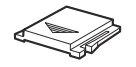

Cubierta de zapata<sup>1</sup>

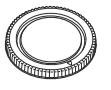

Tapa de la cámara<sup>1</sup> OcularEP-15<sup>1</sup>

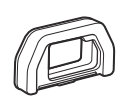

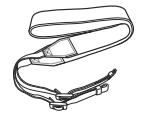

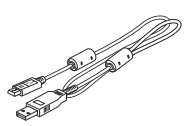

Correa Cable USB CB‑USB12

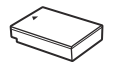

Batería de ion de litio BLS‑50

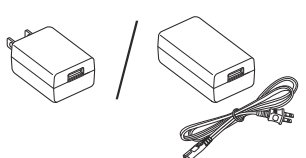

Adaptador USB-CA F‑5AC

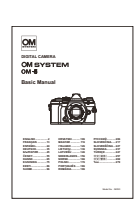

Manual básico

Tarjeta de garantía

La tapa de la cámara, el ocular y la cubierta de la zapata vienen colocados o insertados en la 1 cámara.

La batería no vendrá cargada completamente en el momento de la compra. Cargue la batería antes Cde utilizar el dispositivo ( [P. 24\)](#page-23-0).

# <span id="page-20-0"></span>**Colocación de la correa**

Antes de colocar la correa, retire el extremo del retenedor y *1.* afloje la correa como se muestra.

Pase el extremo de la correa por el ojal de la correa y después *2.* por el retenedor.

Pase el extremo de la correa por la hebilla y *3.*apriete como se muestra.

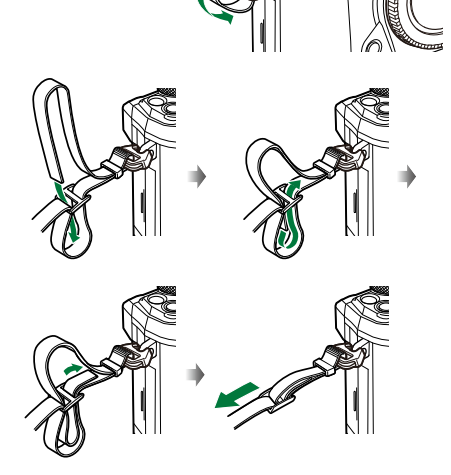

- Inserte el otro extremo de la correa en el otro ojal.
- Después de colocar la correa, tire de ella con fuerza para comprobar que no esté suelta.

# <span id="page-21-0"></span>**Inserción y extracción de la batería**

### **Inserción de la batería**

Confirme que la palanca de **Enc.**/**Apag.** está en *1.* la posición **Apag.**.

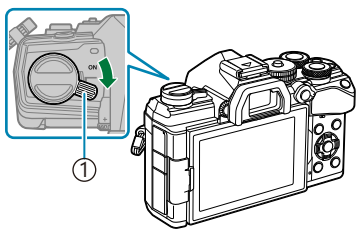

1 Palanca de **Enc.**/**Apag.**

Abra la tapa del compartimento para las *2.* baterías.

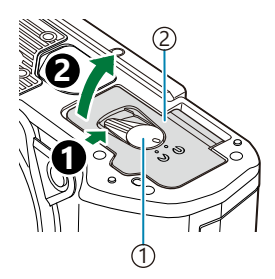

Cierre del compartimento para batería 1 Tapa del compartimento para la batería 2

- 3. Inserte la batería.
	- Utilice solamente baterías BLS‑50 [\( P. 20](#page-19-0), [P. 451](#page-450-0)).

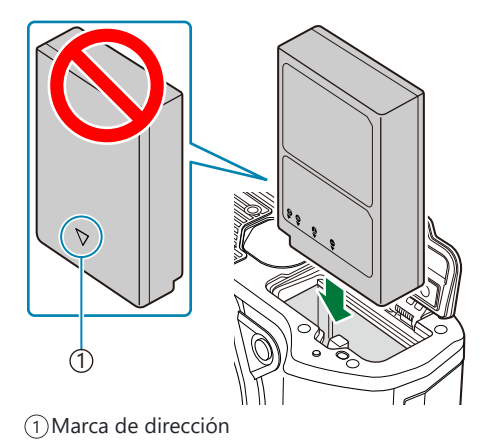

Cierre la tapa del compartimento para las baterías. *4.*

22 Inserción y extracción de la batería

<span id="page-22-0"></span>Se recomienda reservar una batería de repuesto si se van a realizar sesiones fotográficas B prolongadas por si la batería se agota.

Consulte también ["Baterías" \(P. 438\).](#page-437-0) B

#### **Extracción de la batería**

Apague la cámara antes de abrir o cerrar la tapa del compartimento para la batería. Para sacar la batería, primero presione la perilla de bloqueo de la batería en la dirección de la fecha y después sáquela.

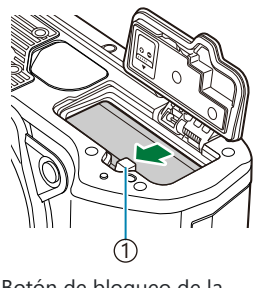

Botón de bloqueo de la 1 batería

- Póngase en contacto con un distribuidor o un centro de servicio autorizado si no puede sacar la C batería. No emplee la fuerza.
- Nunca extraiga las baterías ni las tarjetas de memoria mientras aparezca el indicador de escritura de Ctarjeta (P. 37).

# <span id="page-23-0"></span>**Carga de la batería utilizando el adaptador de USB-AC suministrado**

- La batería no vendrá cargada completamente en el momento de la compra. Cargue la batería antes C de utilizar el dispositivo.
	- Confirme que la palanca de **Enc.**/**Apag.** está en *1.* la posición **Apag.**.

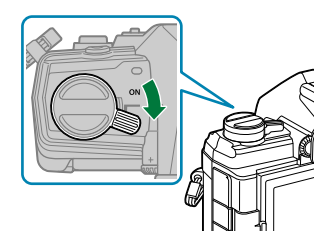

- 2. Conecte el cable USB y el adaptador USB-AC y enchufe el adaptador.
	- No utilice un cable distinto del cable USB (CB‑USB12) suministrado con la cámara o a la B venta por separado.

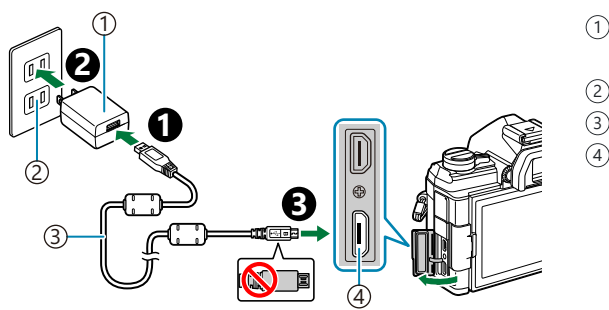

- Adaptador USB-AC 1 (suministrado)
- 2) Toma de corriente CA
- Cable USB (incluido) 3
- Conector micro USB 4

El indicador luminoso CARGA DE BATERÍA se enciende mientras se está cargando. La carga dura unas 4 horas. El indicador se apaga cuando las baterías alcanzan la carga máxima. Extraiga el cable USB de la cámara.

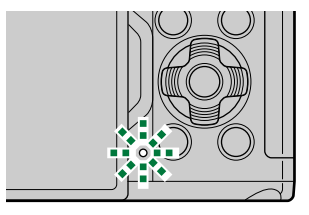

*①* **Si se produce un error de carga, el indicador de CARGA DE BATERÍA parpadeará. Desconecte** el cable USB y vuelva a conectarlo.

- La carga se detendrá si la temperatura de la batería es demasiado elevada. Se reanudará una vez B que la temperatura de la batería se reduzca.
- Por motivos de seguridad, es posible que la carga tarde más tiempo o que la batería no se cargue B por completo cuando la carga se realiza en un entorno con altas temperaturas.

#### **El adaptador USB-CA** C

No olvide desenchufar el adaptador USB-CA para la limpieza. Si deja el adaptador USB-CA enchufado durante la limpieza, pueden producirse lesiones personales o descargas eléctricas.

# <span id="page-25-0"></span>**Carga de la batería mediante un cargador BCS‑5 opcional**

Cargue la batería. *1.*

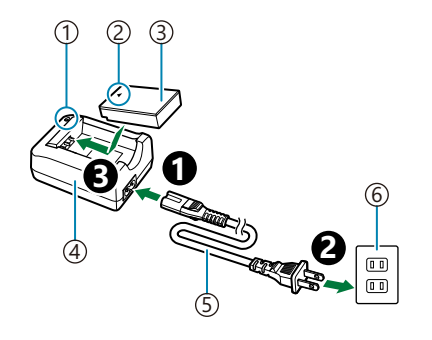

Indicador de carga 1  $2)$ Marca de dirección ( $\blacktriangle$ ) 3)Batería de ion de litio Cargador de ion de litio 4 5)Cable de CA Toma de corriente CA 6

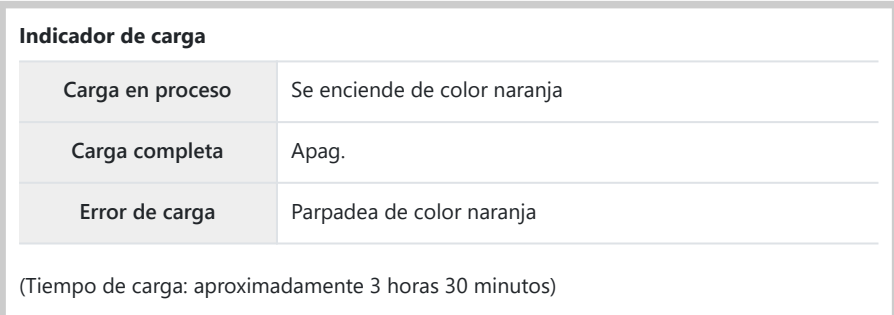

Desenchufe el cargador cuando la carga se haya completado.

# <span id="page-26-0"></span>**Inserción y extracción de tarjetas de memoria**

### **Inserción de la tarjeta**

En este manual, todos los dispositivos de almacenamiento reciben el nombre de "tarjeta". Los tipos siguientes de tarjeta de memoria SD (disponibles comercialmente) se pueden utilizar con esta cámara: SD, SDHC y SDXC.

Las tarjetas deben formatearse con esta cámara antes del primer uso o después de utilizarlas con otras cámaras u otros ordenadores.  $\mathbb{R}$  ["Formateo de la tarjeta \(Config. Tarj.\)" \(P. 271\)](#page-270-0)

Confirme que la palanca de **Enc.**/**Apag.** está en la posición *1.* **Apag.**.

Abra la tapa del compartimento para tarjetas. *2.*

- **3.** Inserte la tarjeta.
	- Introduzca la tarjeta hasta que encaje en su sitio.
	- No inserte a la fuerza una tarjeta dañada o deformada. De C lo contrario, se producirán daños en la ranura para la tarjeta.
- Cierre la tapa del compartimento para las tarjetas. *4.*
	- Ciérrela de forma segura hasta que escuche un clic.

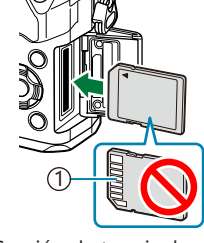

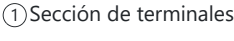

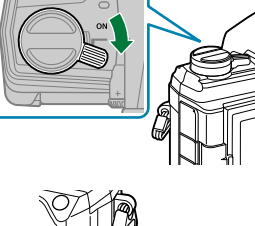

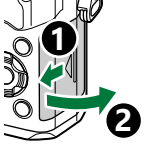

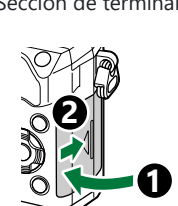

#### 28 Inserción y extracción de tarjetas de memoria

#### <span id="page-27-0"></span>**Extracción de la tarjeta**

Presione la tarjeta para expulsarla. Saque la tarjeta.

Nunca extraiga las baterías ni las tarjetas de memoria mientras C aparezca el indicador de escritura de tarjeta ( [P. 37\)](#page-36-0).

#### **Tarjetas compatibles**

la tarjeta.

En este manual, todos los dispositivos de almacenamiento reciben el nombre de "tarjeta". Los tipos siguientes de tarjeta de memoria SD (disponibles comercialmente) se pueden utilizar con esta cámara: SD, SDHC y SDXC. Para obtener la información más reciente, visite nuestra página web.

El cuerpo de la tarjeta SD tiene un interruptor de protección contra escritura. Si coloca el interruptor en la posición "LOCK", no podrá escribir datos en la tarjeta. Vuelva a colocar el interruptor en la posición de desbloqueo para poder escribir en

**Interruptor de protección contra escritura de tarjeta SD**

Para grabar vídeos, utilice una tarjeta SD que admita una clase de velocidad SD de 10 o superior. C

- Se necesita una tarjeta UHS‑II o UHS‑I con una clase de velocidad UHS de 3 o superior cuando: C
	- se selecciona una resolución de **[4K]** o **[C4K]** en el menú **[** $\mathbf{29} \triangleq \cdot$ ], o
	- se selecciona una tasa de bits de **[A-I]** (All-Intra) en el menú **[** $\mathbb{R}$  **€**i-].
- Los datos de la tarjeta no se borrarán por completo incluso después de formatear la tarjeta o B eliminar los datos. Para la eliminación, destruya la tarjeta para impedir posibles filtraciones de datos personales.
- El acceso a las funciones de reproducción y similares puede limitarse cuando el interruptor de Bprotección contra escritura está en la posición "LOCK".

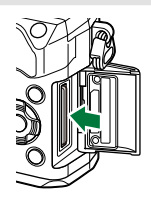

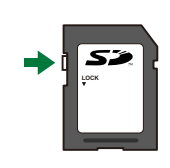

# <span id="page-28-0"></span>**Colocación y extracción de objetivos**

## **Conexión de un objetivo a la cámara**

Para obtener más información sobre objetivos intercambiables, consulte ["Objetivos](#page-439-0) [intercambiables" \(P. 440\)](#page-439-0).

Confirme que la palanca de **Enc.**/**Apag.** está en la posición *1.* **Apag.**.

- 2. Retire la tapa trasera del objetivo y la tapa de la cámara.
- Alinee la marca de colocación del objetivo (roja) en la cámara *3.* con la marca de alineación (roja) en el objetivo y, después, inserte el objetivo en la cámara.

- Gire el objetivo en el sentido de las agujas del reloj hasta que *4.*encaje en su sitio.
	- No pulse el botón de liberación del objetivo. C No toque las secciones internas de la cámara. C

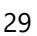

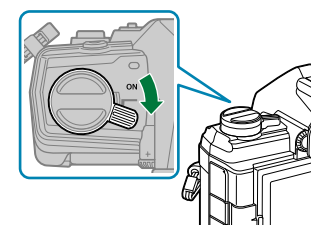

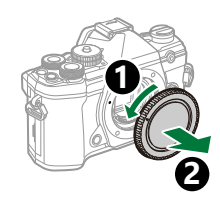

**2**

**1**

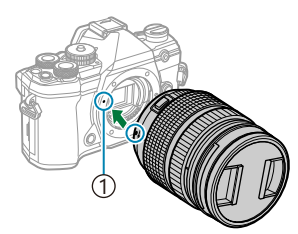

Marca de colocación del 1 objetivo

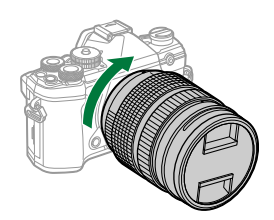

<span id="page-29-0"></span>**5.** Retire la tapa delantera del objetivo.

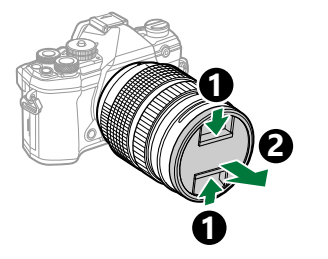

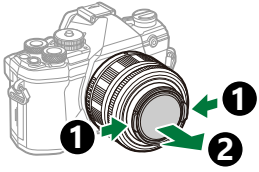

### **Extracción del objetivo**

Confirme que la palanca de **Enc.**/**Apag.** está en la posición *1.* **Apag.**.

Mantenga presionado el botón de liberación del objetivo y *2.*gire el objetivo como se muestra.

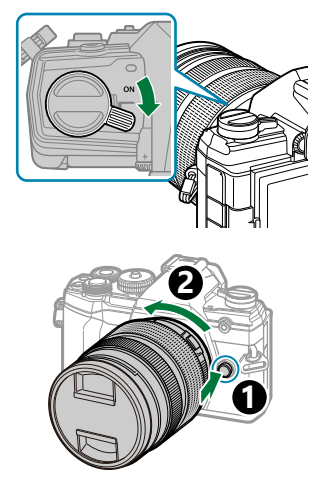

# <span id="page-30-0"></span>**Utilización del monitor**

Gire el monitor para facilitar la visualización. El ángulo del monitor puede ajustarse en función de las condiciones en el momento de disparo.

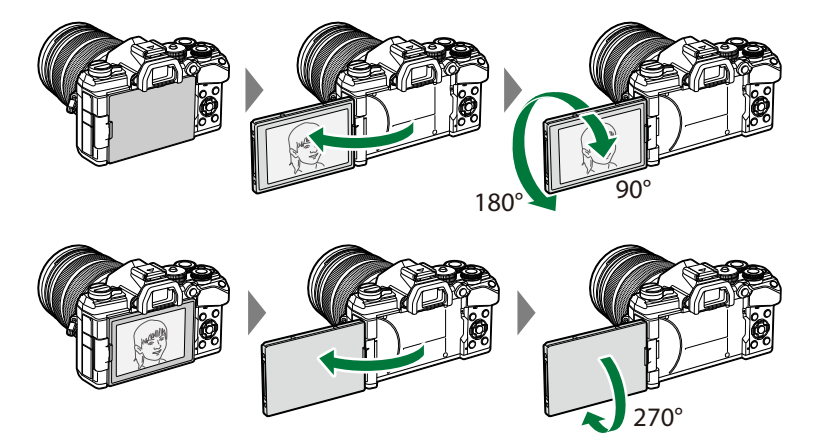

Gire suavemente el monitor dentro de su rango de movimiento. Si intenta girar el monitor más allá de los límites indicados más abajo, podría dañar los conectores.

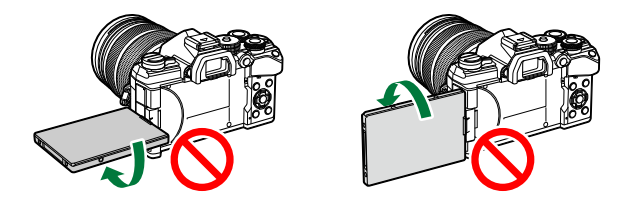

La cámara puede configurarse para mostrar una imagen reflejada de la vista a través del objetivo o ampliar automáticamente los objetivos de zoom automático al girar el monitor para realizar auto-retratos.  $\mathbb{R}$  ["Asistente de selfie \(Asist. Selfie\)" \(P. 346\)](#page-345-0)

### <span id="page-31-0"></span>**Encendido de la cámara**

- Coloque la palanca de **Enc.**/**Apag.** en la posición de **Enc.**. *1.*
	- Cuando la cámara está encendida, el monitor se ilumina.
	- Apague la cámara y vuelva a colocar la palanca en la posición **Apag.**.

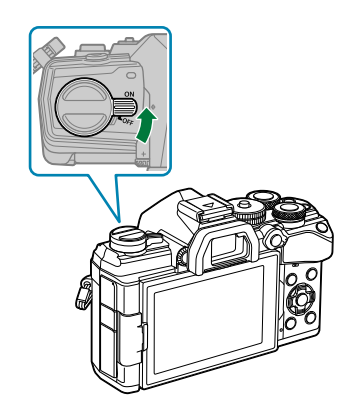

#### **Nivel de la batería**

Se muestran el icono de batería y del nivel de la batería.

**VIII** (verde): la cámara está lista para disparar.

**W (Verde):** la batería no se ha cargado por completo.

**Z** (verde): el nivel de la batería es bajo.

**I** (parpadea en rojo): carque la batería.

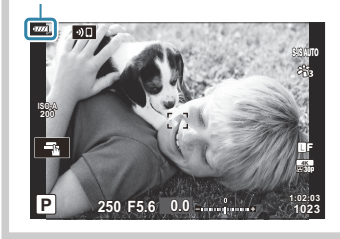

Si-La palanca **Fn** puede configurarse para encender y apagar la cámara. ISS **\*** [Menú personalizado](#page-282-0) B > **[\[Palanca Fn/Palanca enc.\]](#page-282-0)** (P. 283)

# <span id="page-32-0"></span>**Modo de reposo**

Si no se utiliza ningún control durante un periodo de tiempo especificado, la cámara suspenderá automáticamente el modo de operación para reducir el consumo de las baterías. Esto se conoce como "modo de reposo".

- Cuando la cámara entra en el modo de reposo, el monitor se apaga y se suspende la operación. Si pulsa el obturador o el botón **b**, la cámara se reactiva.
- Si no se realizan operaciones durante un período de tiempo especificado después de que la cámara entre en el modo de reposo, la cámara se apaga automáticamente. La cámara puede reactivarse volviéndola a encender.
- La cámara puede necesitar un tiempo adicional para recuperarse del modo de reposo cuando C se seleccione **[Enc.]** (activado) para **[Ajustes de Wi-Fi/Bluetooth]** > **[Apagar en espera]**. go ["Ajustes inalámbricos cuando la cámara está apagada" \(P. 373\)](#page-372-0)
- El retardo antes de que la cámara entre en el modo de reposo o se apague automáticamente puede Cseleccionarse en el  $\mathbf{\ddot{x}}$  Menú personalizado. Con los ajustes predeterminados, la cámara entra en el modo de reposo después de un minuto y se apaga automáticamente cuando transcurran cuatro horas.  $\mathbb{Q}$   $\sharp$  Menú personalizado  $\mathbb{Z}$  > **[Modo reposo]**, **[\[Temporiz. apagado\]](#page-304-0)** (P. 305)

# <span id="page-33-0"></span>**Configuración inicial**

Después de encender la cámara por primera vez, realice la configuración inicial escogiendo un idioma y ajustando el reloj de la cámara.

- En el nombre del archivo también se incluye la información de fecha y hora. Asegúrese de definir C la fecha y la hora correctas antes de usar la cámara. Algunas funciones no podrán usarse si no han fijado la fecha y la hora.
	- Pulse el botón **Aceptar** cuando aparezca el cuadro de diálogo *1.* de la configuración inicial que le pide que escoja un idioma. **Please select your language.**
	- 2. Seleccione el idioma que desee con el dial delantero o trasero o con los botones  $\triangle \nabla \triangleleft \triangleright$

Pulse el botón **Aceptar** cuando seleccione el idioma deseado. *3.*

- Si pulsa el botón del obturador antes de presionar el botón **Aceptar**, la cámara saldrá del modo de disparo y no se seleccionará ningún idioma. Puede realizar la configuración inicial apagando la cámara y volviendo a encenderla para ver el cuadro de diálogo de la configuración inicial y repetir el proceso desde el paso 1.
- El idioma se puede cambiar en cualquier momento desde el menú.  $\mathbb{R}$  ["Qué hacer si no](#page-35-0) [puede leer la pantalla" \(P. 36\)](#page-35-0)

**Veuillez choisir votre langue. Bitte wählen Sie Ihre Sprache.** Por favor, selecciona tu idioma. <mark>OX</mark><br>请设置您的语言。**OX** 言語を選択してください。

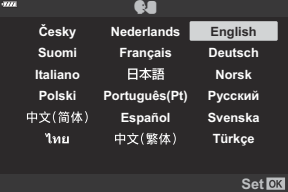

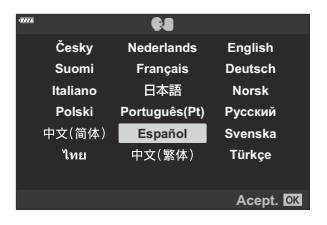

- Fije la fecha, la hora y el formato de fecha. *4.*
	- $\bullet$  Utilice los botones  $\triangleleft$  para seleccionar elementos.
	- Utilice los botones  $\Delta \nabla$  para cambiar el elemento seleccionado.
	- La hora se visualiza utilizando un reloj de 24 horas.

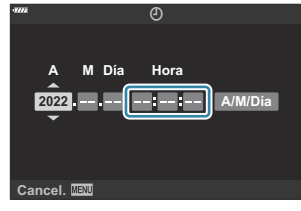

- El reloj puede ajustarse en cualquier momento desde el menú.  $\mathbb{R}$   $\mathbb{R}$  [Menú Ajustes >](#page-268-0) **[<sup>** $P$ **</sup> [Ajustes\]](#page-268-0)** (P. 269)
- Pulse el botón **Aceptar**. *5.*
- $6.$  Seleccione una zona horaria con el botón  $\Delta \nabla$  y pulse el botón **Aceptar**.
	- Pulse el botón **INFO** para activar/desactivar la hora de guardado diurno.
- Pulse el botón **Aceptar** para fijar la hora. *7.*
- La información de la fecha y la hora se graban en la tarjeta junto con las imágenes. B
- ئه Si extrae la batería de la cámara y la cámara se deja encendida un rato, es posible que se restablezcan la fecha y la hora. En tal caso, ajuste la fecha y la hora mediante el menú.  $\mathbb{R}$   $\mathbb{R}$  [Menú](#page-268-0) [Ajustes >](#page-268-0) **[**m **Ajustes]** (P. 269)
- S Es posible que también tenga que ajustar la frecuencia antes de grabar vídeos. ISS ["Tamaño de](#page-142-0) [fotograma, frecuencia y compresión \(](#page-142-0) $\mathbf{P}$   $\leftarrow$   $\mathbf{P}$ )" (P. 143)

# <span id="page-35-0"></span>**Qué hacer si no puede leer la pantalla**

Si ve caracteres desconocidos o palabras en otros idiomas, puede que no haya seleccionado el idioma que quería. Siga los pasos siguientes para escoger otro idioma.

Pulse el botón **MENU** para ver *1.* los menús.

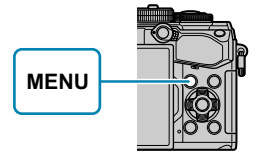

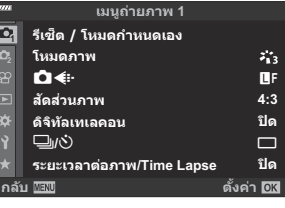

2. Seleccione la pestaña  $\gamma$ (configuración) con los botones  $\Delta \nabla$  y pulse el botón **Aceptar**.

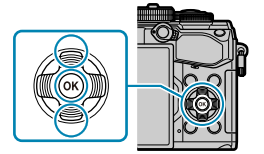

s j**±0** k**±0** ě. **เมนูตั งค่า ไทย ปิด** X **การตั งค่า ตั งค่าการ์ด ตรวจดูภาพ การตั งค่า Wi-Fi/Bluetooth เวอร์ชนเฟิร์มแวร์ ั กลับ ตั งค่า**

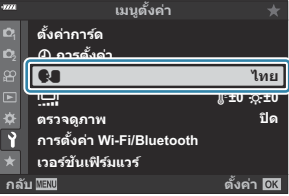

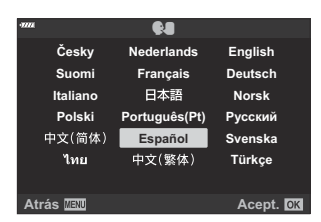

- **3.** Seleccione **[** $\bigcirc$ **]** con los botones  $\Delta \nabla$  y pulse el botón **Aceptar**.
- 4. Seleccione el idioma deseado utilizando los botones  $\Delta \nabla \triangleleft \triangleright$  y pulse el botón **Aceptar**.
## **Toma**

## **Pantallas de información al disparar**

**Pantalla del monitor durante la fotografía fija**

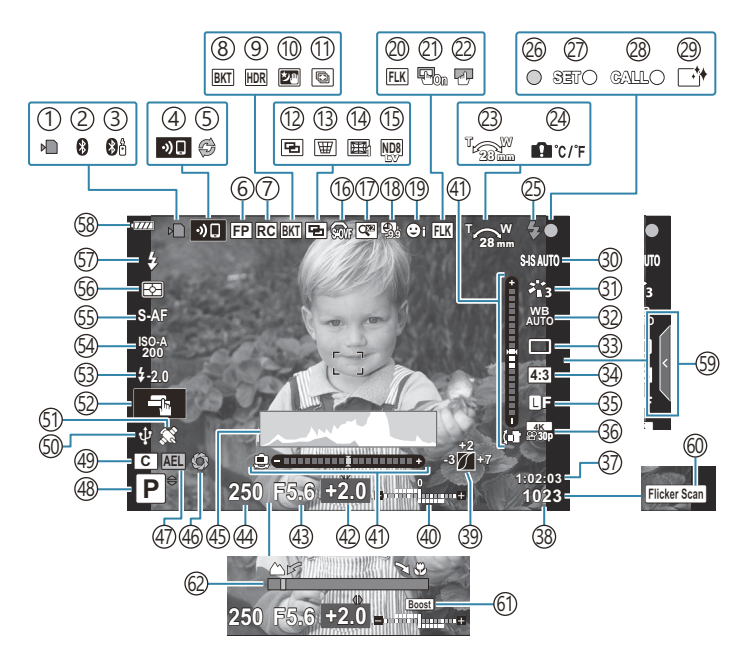

#### **Pantalla del monitor durante el modo de vídeo**

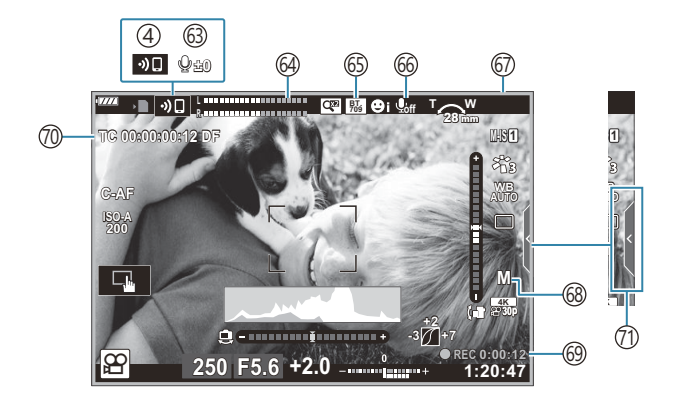

1) Indicador de escritura de tarjeta [\( P. 23](#page-22-0), [P. 28\)](#page-27-0) Conexión de **Bluetooth**® activa [\( P. 370\)](#page-369-0) 2 3) Conexión activa con el control remoto [\( P. 388](#page-387-0)) Conexión inalámbrica LAN [\( P. 370\)](#page-369-0) 4 5) Captura Pro activa [\( P. 107](#page-106-0)) 6)Flash súper FP [\( P. 444](#page-443-0)) Modo RC [\( P. 446](#page-445-0)) 7 8)Horquillado ( [P. 220\)](#page-219-0) 9)HDR [\( P. 228](#page-227-0)) 10)Cielo estrellado [\( P. 68](#page-67-0)) (1)Multienfoque ( [P. 68\)](#page-67-0) (12) Exposición múltiple [\( P. 231\)](#page-230-0)  $\overline{13}$  W Compensación de trapecio (P. 234) 14)Compensación de ojo de pez ( [P. 364\)](#page-363-0) Disparo Live ND ( [P. 217\)](#page-216-0) 15 s S‑OVF <sup>1</sup> ( [P. 172](#page-171-0), [P. 180](#page-179-0)) 16 17)Teleconvertidor digital ( [P. 212\)](#page-211-0) 18)Disparo de intervalo ( [P. 213](#page-212-0)) (19)Prioridad de rostro/Prioridad de ojos [\( P. 127\)](#page-126-0) 20)Disparo antiparpadeo [\( P. 335](#page-334-0)) Teclado de objetivo AF 21 **LG** 读 [Menú personalizado](#page-279-0) **A3** > **[Teclado [sujeto AF\]](#page-279-0)** (P. 280) 22)Bloqueo de pantalla táctil ( [P. 172\)](#page-171-0) Dirección de operación del aumento/Longitud 23 focal 24) Aviso de temperatura interna [\( P. 462\)](#page-461-0) Flash (parpadea: carga en curso, se enciende: 25 carga finalizada) [\( P. 149](#page-148-0)) 26) Marca de confirmación AF [\( P. 43](#page-42-0)) 27)Función SET [\( P. 442\)](#page-441-0) 28)Función CALL ( <mark>P. 442)</mark> 29) Reducción de polvo ( [P. 456\)](#page-455-0) 30) Estabilizador de imagen [\( P. 135](#page-134-0)) 31)Modo Fotografía ( <mark>P.</mark> 157, [P. 210\)](#page-209-0) 32) Balance de blancos [\( P. 130\)](#page-129-0)

Modo de accionamiento (una toma/disparo 33 secuencial/temporizador automático/reducción de la vibración/ fotografía silenciosa/Pro Capture/Disp. res. Alta) ( [P. 101](#page-100-0), [P. 139](#page-138-0)) 34)Relación de aspecto [\( P. 140](#page-139-0)) 35)Calidad de imagen (fotos) ( [P. 141](#page-140-0), [P. 211](#page-210-0)) Modo grabación (vídeos) [\( P. 143](#page-142-0), [P. 248](#page-247-0)) 36 37)Tiempo de grabación disponible ( [P. 436\)](#page-435-0) Número de imágenes paradas que pueden 38 guardarse [\( P. 433](#page-432-0)) 39)Control de luces y sombras [\( P. 169\)](#page-168-0) Arriba: Control de intensidad de flash ( [P. 156](#page-155-0)) 40 Abajo: Compensación de exposición [\( P. 89](#page-88-0)) (41) Indicador de nivel ( [P. 42\)](#page-41-0) 42) Valor de compensación de exposición ( [P. 89\)](#page-88-0) Valor de apertura [\( P. 48](#page-47-0), [P. 51,](#page-50-0) [P. 53](#page-52-0), [P. 55](#page-54-0)) 43 Velocidad de obturación ( [P. 48,](#page-47-0) [P. 51,](#page-50-0) [P. 53](#page-52-0), 44 [P. 55](#page-54-0)) 45)Histograma ( [P. 42\)](#page-41-0) Vista preliminar ( [P. 170](#page-169-0)) 46 Bloqueo AE ( [P. 100,](#page-99-0) [P. 308\)](#page-307-0) 47 Modo de disparo [\( P. 43](#page-42-0)) 48 Modo personalizado ( [P. 79,](#page-78-0) [P. 77](#page-76-0)) 49 50)Conexión activa a la cámara web [\( P. 385\)](#page-384-0) Seguimiento de la ubicación por **Bluetooth** 51 activa [\( P. 385](#page-384-0)) Operación táctil ( [P. 46\)](#page-45-0) 52 53) Control de intensidad de flash ( [P. 156\)](#page-155-0) 54) Sensibilidad ISO ( [P. 98,](#page-97-0) [P. 117\)](#page-116-0) Modo AF [\( P. 118\)](#page-117-0) 55 Modo de medición ( [P. 125](#page-124-0) 56 Modo Flash [\( P. 149](#page-148-0), [P. 151](#page-150-0)) 57 58 Nivel de la batería (P. 32) 59 Recuperación de la Guía en directo (P. 64) 60 Escanear parpadeo ( [P. 246,](#page-245-0) [P. 354\)](#page-353-0) Live View Boost ( [P. 288](#page-287-0)) 61 62 Indicador de distancia de enfoque (P. 326)

Mostrado solo en el visor. 1

- 63) Nivel de grabación de audio <sup>2</sup> ( [P. 84,](#page-83-0) [P. 252\)](#page-251-0)
- 64)Medidor del nivel de grabación [\( P. 252](#page-251-0))
- 65<sup>3</sup>ia Asistente Visión

#### **IS** Menú Vídeo > **[** $\Omega$  **Display Settings]** [\(P. 238\)](#page-237-0)

- 66) Sonido del vídeo [\( P. 252\)](#page-251-0)
- $\left(\!\!\left\langle \delta\right\rangle\!\!\right)$ Indicador de grabación (borde rojo)

gMenú Vídeo > **[\[Red Frame during](#page-237-0)** R**REC]** [\(P. 238\)](#page-237-0)

Modo de vídeo (exposición) [\( P. 244](#page-243-0)) 68

Tiempo de grabación (mostrado durante la 69 grabación) [\( P. 83](#page-82-0)

Cód. tiempo 70

**图** Menú Vídeo > **[** $\Omega$  **HDMI Output]** [\(P. 238\)](#page-237-0)

- $(7)$ Pestaña de control silencioso ( [P. 84\)](#page-83-0)
- 2 Solo se muestra al ajustar el nivel de grabación de audio.

## **Cambio entre pantallas**

La cámara utiliza el sensor ocular para cambiar automáticamente entre las visualizaciones del visor y el monitor. La visualización de la vista en directo del monitor y el visor también muestran información sobre los ajustes de la cámara. Hay opciones disponibles para controlar el cambio de visualización y la elección de la información mostrada.

#### **Encuadre de fotos en el monitor**

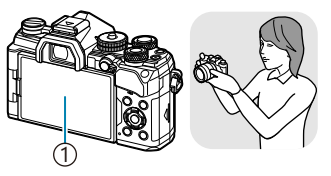

Monitor 1

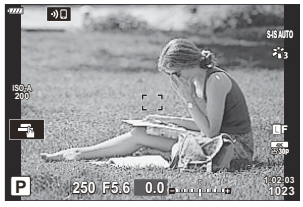

Aparece la vista en directo en el monitor.

**Encuadre de fotos en el visor**

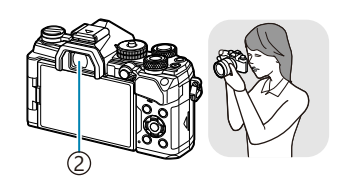

Visor 2

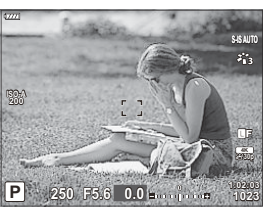

El visor se activa automáticamente al colocarlo en el ojo. Cuando el visor se ilumina, el monitor se apaga.

Si el visor no está enfocado, coloque el ojo en el visor y enfoque la pantalla girando el dial de ajuste dióptrico.

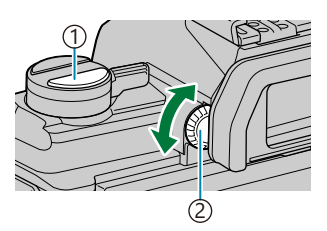

 $\bigcirc$ Botón  $\bigcirc$ l (LV) 2) Dial de ajuste dióptrico

- Si pulsa el botón  $\Box$  (LV), se cambia la visualización del monitor de la vista en directo al panel de control súper. Si coloca el ojo en el visor, verá la vista a través del objetivo. El monitor se apaga.
- La información de disparo puede visualizarse pulsando el botón **INFO** cuando se muestra el panel de control súper (P. 41).
- كَ Puede acceder a las opciones de cambio de pantalla y visualización del visor desde los menús de la cámara. gC [Menú personalizado](#page-301-0) I > **[Cambio auto visor]**, **[Estilo visor]** (P. 302)

## <span id="page-40-0"></span>**Cambio de la pantalla de información**

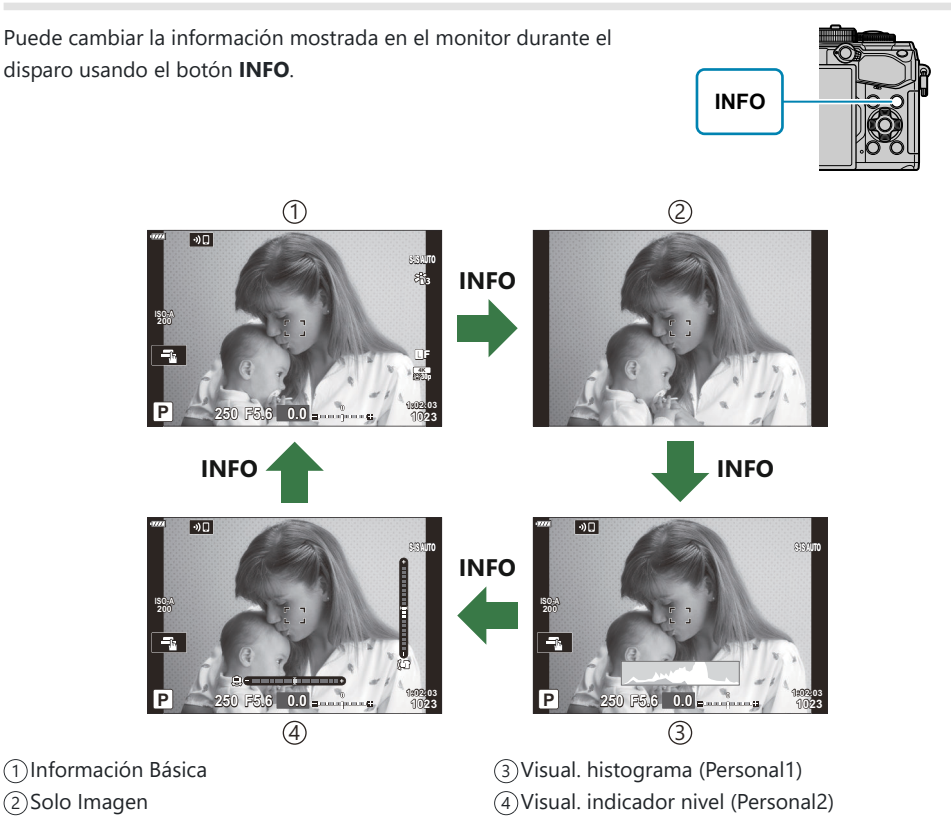

- Las pantallas de información pueden cambiarse en cualquier dirección girando el dial mientras se pulsa el botón **INFO**.
- Los elementos que se muestran en las visualizaciones Personal 1 y Personal 2 se pueden elegir utilizando **[**G**/Ajuste Info]** > **[\[LV-Info\]](#page-342-0)** (P. 343).
- La información que se muestra en el modo de vídeo ( $\mathfrak{D}$ ) puede diferir de la información que se muestra en el modo de fotografía fija.  $\mathbb{R} \times \mathbb{R}$  Menú Vídeo >  $[\mathbb{R}$  [Ajustes visualiz.\]](#page-237-0) >  $[\mathbb{R}$  Ajuste **Info]** [\(P. 238\)](#page-237-0)
- Para elegir los elementos mostrados al pulsar el botón del obturador hasta la mitad, seleccione **[Solo Imagen]** en el menú **[LV-Info]** y pulse  $\triangleright$ .

### <span id="page-41-0"></span>**Visualización del histograma**

Se muestra un histograma con la distribución del brillo en la imagen. El eje horizontal especifica el brillo y el eje vertical, el número de píxeles de cada brillo en la imagen. Las áreas por encima del límite superior en el disparo se muestran de color rojo, las situadas por debajo del límite inferior se muestran de color azul y las que están dentro del rango de medición de luminosidad se muestran de color verde. Puede elegir los límites superior e inferior.

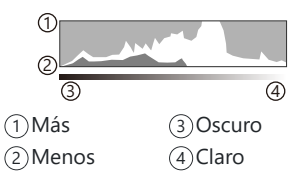

**IGG**  $\frac{1}{2}$  Menú personalizado **D3** > **[\[Ajustes Histograma\]](#page-289-0)** (P. 290)

### **Luces y sombras**

Luces y sombras, definido de acuerdo con los límites superior e inferior para la visualización del histograma, se muestran en color rojo y azul. Puede elegir los límites superior e inferior. 『G 体 [Menú](#page-289-0) personalizado **D3** > **[\[Ajustes Histograma\]](#page-289-0)** (P. 290)

### **Visual. indicador nivel**

Se indica la orientación de la cámara. La dirección "inclinada" se indica en la barra vertical y la dirección "horizontal", en la barra horizontal.

- El indicador de nivel solo sirve de referencia.
- Calibre el nivel si cree que no está nivelado o a plomo correctamente.  $\mathbb{R}$   $\mathbb{R}$  [Menú personalizado](#page-303-0) **11** > **[\[Ajuste de nivel\]](#page-303-0)** (P. 304)

### **Información de disparo**

La información de disparo se puede visualizar pulsando el botón **INFO** cuando se muestra el panel de control súper ( [P. 111\)](#page-110-0). Pulse el botón **INFO** de nuevo para volver al panel de control súper.

La información de disparo se puede ocultar utilizando la opción **[**G**[/Ajuste Info\]](#page-342-0)** > [**LV-Info apag.**] del  $\frac{1}{2}$  [Menú personalizado](#page-342-0) **D1** (P. 343).

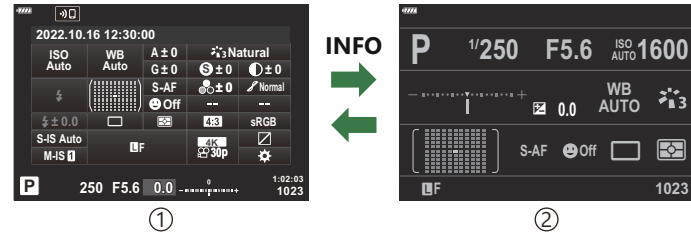

1) Panel de control súper

2) Información de disparo

## <span id="page-42-0"></span>**Disparo de imágenes paradas**

Utilice el dial de modo para seleccionar el modo de disparo y después capture la imagen.

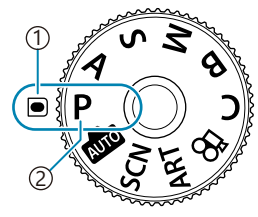

Indicador 1 2)Icono de modo

## **Tipos de modos de disparo**

Para saber cómo utilizar los diversos modos de disparo, consulte la información siguiente.

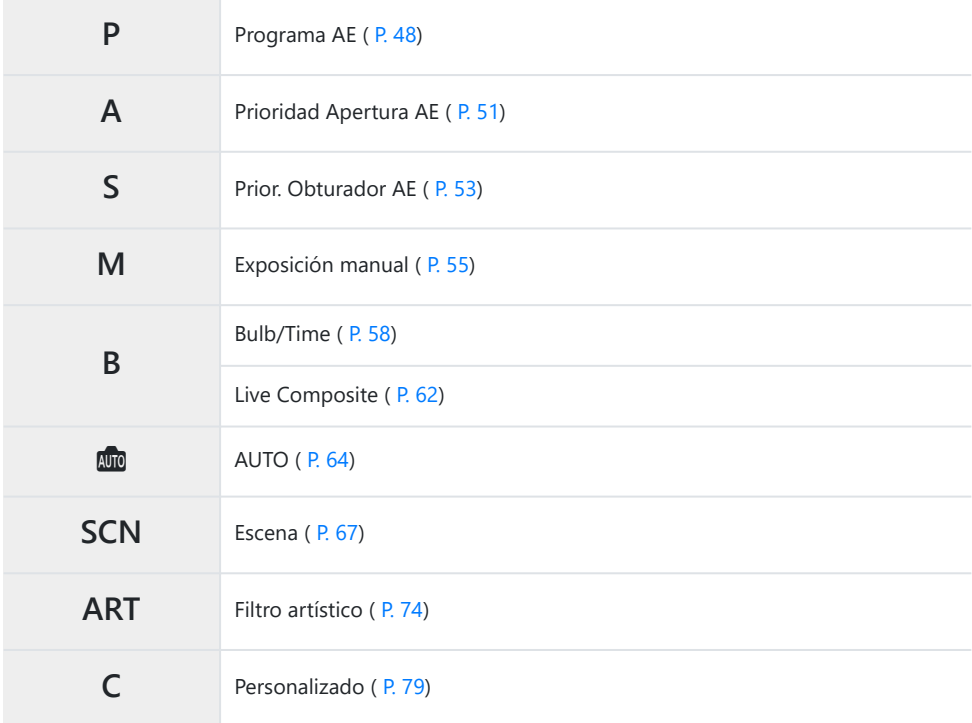

 $\hat{\mathcal{P}}$  Si desea obtener información acerca de la posición  $\mathfrak{P}$  en el dial de modo, consulte ["Grabación de](#page-82-0) vídeos en el modo de vídeo  $(\mathbf{P})$ " (P. 83).

Pulse el dial de modo para bloquearlo y desbloquearlo, y después gírelo para ajustar el modo *1.* deseado.

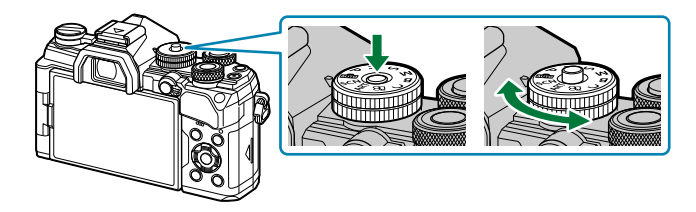

- Cuando haya presionado el dial de modo, el dial de modo se bloquea. Cada vez que pulse el bloqueo del dial de modo, cambia entre bloqueado/liberado.
- 2. Encuadre el disparo.

Procure que los dedos o la correa de la cámara no obstruyan el objetivo ni el iluminador AF. C

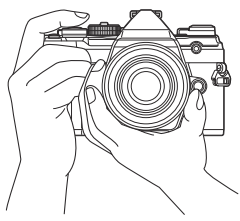

Posición horizontal

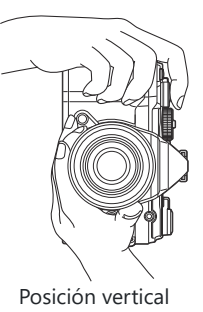

- Ajuste el enfoque. *3.*
	- Coloque el marco AF sobre el sujeto.

- Presione ligeramente el obturador hasta la primera posición (presione parcialmente el obturador hasta la mitad).
- Aparece la marca de confirmación AF (●) y un recuadro de color verde (objetivo AF) en la ubicación de enfoque.

- *①* **Si la cámara no puede enfocar, la marca de confirmación AF parpadea (P. 457).**
- El marco AF varía dependiendo de la opción escogida para el Modo objetivo AF. Cambie el C área ( [P. 91\)](#page-90-0) y la posición ( [P. 95\)](#page-94-0) del objetivo de la AF según sea necesario.
- El marco AF no aparece cuando se selecciona **[**q**]** para el modo objetivo AF [\( P. 91](#page-90-0)). C
- Suelte el obturador. *4.*
	- Presione el obturador hasta el fondo (por completo).
	- La cámara libera el obturador y toma una fotografía.

S-Puede enfocar y hacer fotografías utilizando los controles táctiles. ISS ["Disparo con operaciones de](#page-45-0) [la pantalla táctil" \(P. 46\)](#page-45-0)

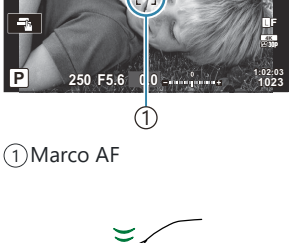

**ISO-A 200**

**P**

**ISO-A 200**

**250 F5.6 0.0**

1)Objetivo AF

 $\bigoplus$ 

Marca de confirmación AF 2

**S-IS AUTOS-IS AUTO**

28 mm **W S-IS AUTOS-IS AUTO**

> **30p 4K** Y**F**

2

**1023 1:02:03**

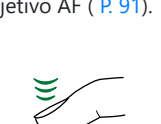

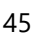

## <span id="page-45-0"></span>**Disparo con operaciones de la pantalla táctil**

Puede pulsar sobre el sujeto que desea enfocar y tomar una fotografía.

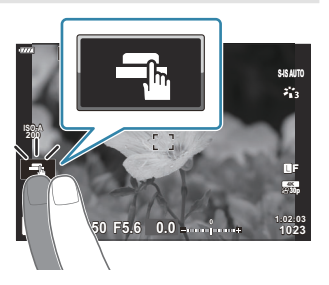

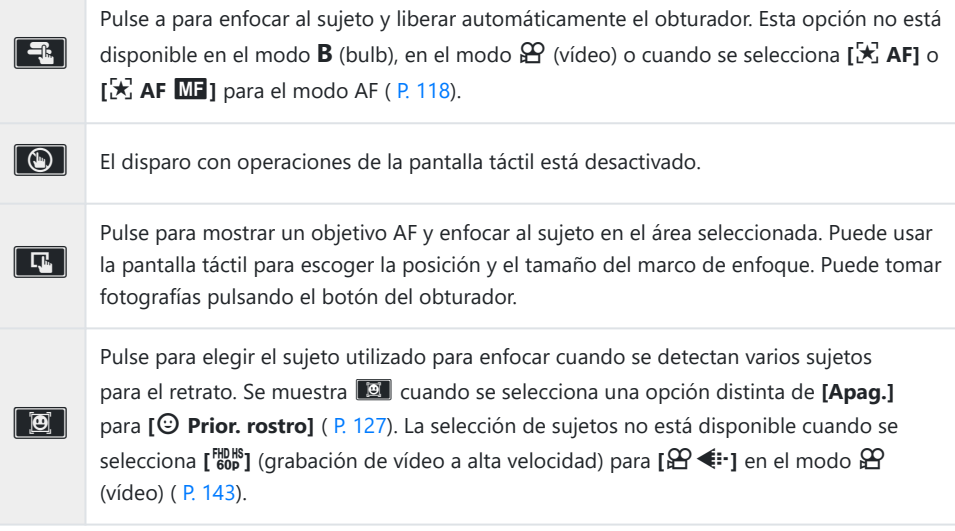

Al pulsar un icono se cambian los ajustes.

No toque la pantalla con las uñas u otros objetos afilados. C

Los guantes o las protecciones del monitor pueden interferir en la sensibilidad de la pantalla táctil. C

### **Vista previa del sujeto (B)**

- 1. Pulse el sujeto en la pantalla.
	- Aparece un objetivo AF.
	- Utilice el deslizador para escoger el tamaño del marco.

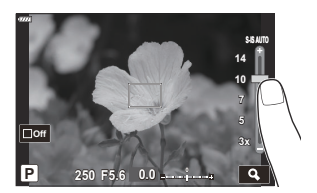

- Pulse Doff para desactivar la visualización del objetivo AF.
- 2. Utilice el deslizador para ajustar el tamaño del objetivo AF y después pulse **QU** para ampliar en la posición del marco.
	- Utilice su dedo para desplazarse por la pantalla cuando la imagen esté ampliada.

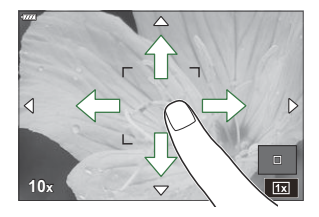

- $\cdot$  Pulse  $\boxed{\boxdot}$  para cancelar la visualización ampliada.
- Las operaciones de la pantalla táctil no estarán disponibles en las situaciones siguientes. Cuando se están utilizando los botones o los diales -
- **Puede desactivar la operación de la pantalla táctil. LG MAGES MAGES MAGES** DESCONDI $>$  **[Ajustes [pantalla táctil\]](#page-303-0)** (P. 304)

# <span id="page-47-0"></span>**Dejar que la cámara escoja la apertura y la velocidad del obturador (P: Programa AE)**

La cámara selecciona la apertura óptima y la velocidad del obturador idónea en función del brillo del sujeto.

Gire el dial de modo hasta **P** . *1.*

2. Enfoque y revise la pantalla.

parámetros siguientes.

seleccionadas por la cámara.

Utilice el dial delantero y el dial trasero para ajustar los

Dial delantero: Compensación de exposición [\( P. 89](#page-88-0))

Se muestran la velocidad del obturador y la apertura

Dial trasero: Cambio de programa [\( P. 50](#page-49-0)).

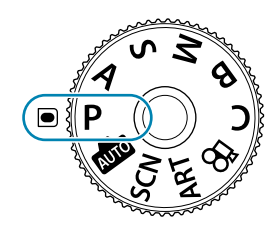

- **1023 1:02:03 P 250 F5.6 0.0 S-IS AUTOS-IS AUTO 30p** Y**F ISO-A 200** 1 2 3 Modo de exposición 1 Velocidad de obturación 2 3) Apertura
- La compensación de exposición también puede ajustarse usando el botón  $\mathbb Z$ . Pulse el botón  $\mathbf{\Sigma}$  y, a continuación, gire el dial delantero o el dial trasero.
- 3. Haga fotografías.
- \$> Puede escoger las funciones realizadas por el dial delantero y el dial trasero. ISST ["Asignación de](#page-328-0) [roles a los diales frontal y trasero \(](#page-328-0) $\bullet$  Función Dial)" (P. 329)
- Puede utilizar la palanca **Fn** para invertir los roles de los diales delantero y trasero. La palanca Btambién puede asignarse a otros roles.  $\mathbb{R}$  ["Personalización de la palanca Fn \(](#page-330-0) $\bigcirc$  Función palanca [Fn\)" \(P. 331\)](#page-330-0)

### **Sujeto demasiado oscuro o demasiado luminoso**

Si la cámara no puede conseguir una exposición óptima, la velocidad del obturador y la apertura mostradas parpadean.

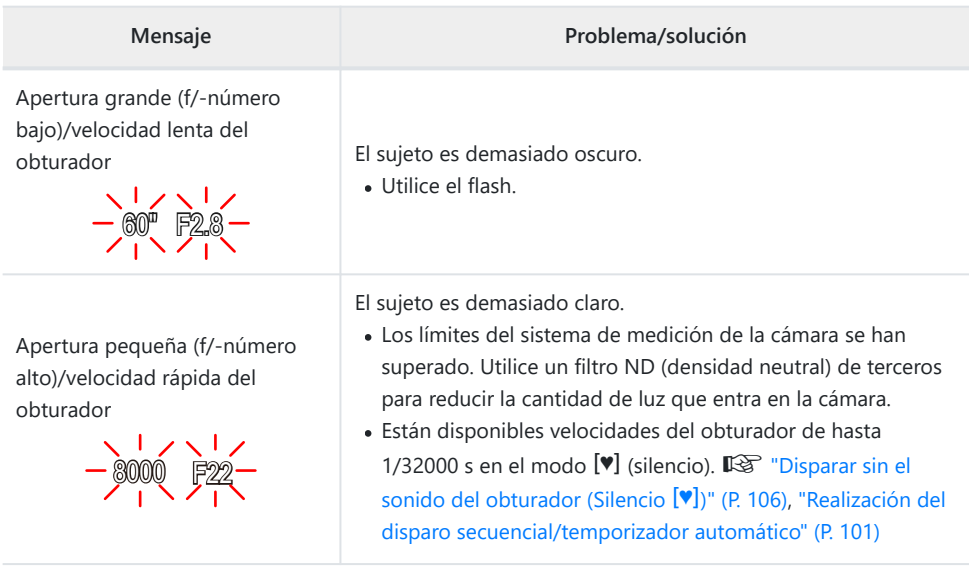

Cuando **[**K **ISO]** no está ajustado en **[AUTO]**, podrá obtener una exposición óptima cambiando el B ajuste.  $\mathbb{R}$  ["Modificación de la sensibilidad ISO \(ISO\)" \(P. 98\)](#page-97-0)

El valor de apertura mostrado cuando se dispara el flash varía dependiendo del objetivo y la Bdistancia focal.

## <span id="page-49-0"></span>**Cambio de programa**

Sin cambiar la exposición, puede escoger entre distintas combinaciones de apertura y velocidad del obturador que la cámara selecciona automáticamente. Esto se conoce como cambio de programa.

- Gire el dial trasero hasta que la cámara muestre la *1.* combinación deseada de apertura y velocidad del obturador.
	- El indicador del modo de disparo en la pantalla cambia de **P** a **Ps** mientras el cambio de programa está en curso. Para cancelar el cambio de programa, gire el dial trasero en la dirección opuesta hasta que solo aparezca **P** .

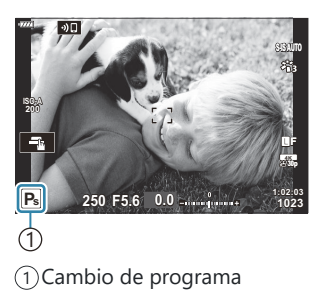

 $\hat{\mathcal{C}}$  Puede escoger si desea ver los reflejos de los efectos de la compensación de exposición o mantener una luminosidad constante para facilitar la visualización. Con los ajustes predeterminados, la pantalla refleja los efectos de la compensación de exposición.  $\mathbb{R}$   $\mathbb{R}$  [Menú personalizado](#page-287-0)  $\mathbb{R}$  > **[\[Extend. LV\]](#page-287-0)** (P. 288)

# <span id="page-50-0"></span>**Selección de apertura (A: Prioridad Apertura AE)**

En este modo, cuando escoge la apertura (f/-número), la cámara ajusta automáticamente la velocidad del obturador para lograr una exposición óptima en función de la luminosidad del sujeto. Los valores de apertura bajos (aperturas más grandes) reducen la profundidad del área que aparece para enfocar (profundidad de campo), desenfocando el fondo. Los valores de apertura altos (aperturas más pequeñas) aumentan la profundidad de campo del área que aparece para enfocar delante y detrás del sujeto.

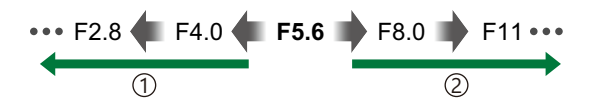

**Valores de apertura más bajos...** …reducen la profundidad de campo y aumentan el desenfocado. 1 **Valores de apertura más altos…** 2

…aumentan la profundidad de campo.

Gire el dial de modo hasta **A** . *1.*

- 2. Escoja la apertura.
	- Utilice el dial delantero y el dial trasero para ajustar los parámetros siguientes. Dial delantero: Compensación de exposición [\( P. 89](#page-88-0)) Dial trasero: Apertura

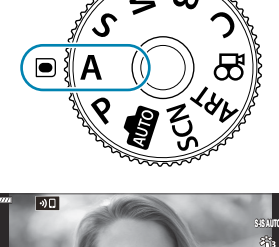

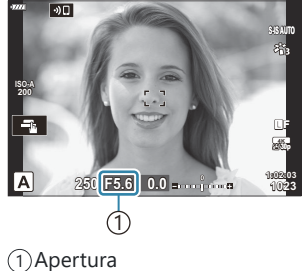

- La velocidad del obturador seleccionada automáticamente por la cámara aparecerá en la pantalla.
- La compensación de exposición también puede ajustarse usando el botón  $\mathbb Z$ . Pulse el botón  $\mathbf{\Sigma}$  y, a continuación, gire el dial delantero o el dial trasero.
- S-Puede escoger las funciones realizadas por el dial delantero y el dial trasero. ISST ["Asignación de](#page-328-0) [roles a los diales frontal y trasero \(](#page-328-0) $\bullet$  Función Dial)" (P. 329)
- Puede utilizar la palanca **Fn** para invertir los roles de los diales delantero y trasero. La palanca B también puede asignarse a otros roles.  $\mathbb{R}$  ["Personalización de la palanca Fn \(](#page-330-0) $\bigcirc$  Función palanca [Fn\)" \(P. 331\)](#page-330-0)
- Puede escoger si desea ver los reflejos de los efectos de la compensación de exposición o B mantener una luminosidad constante para facilitar la visualización. Con los ajustes predeterminados, la pantalla refleja los efectos de la compensación de exposición.  $\mathbb{R} \times \mathbb{R}$  [Menú personalizado](#page-287-0)  $\overline{D^2}$ **[\[Extend. LV\]](#page-287-0)** (P. 288)
- Puede detener la apertura en el valor seleccionado y ver la profundidad de campo preliminar. B 13<sup>3</sup> ["Asignación de funciones a botones \(Función Botón\)" \(P. 170\)](#page-169-0)

### **Sujeto demasiado oscuro o demasiado luminoso**

Si la cámara no puede conseguir una exposición óptima, la indicación de la velocidad del obturador parpadea como se muestra.

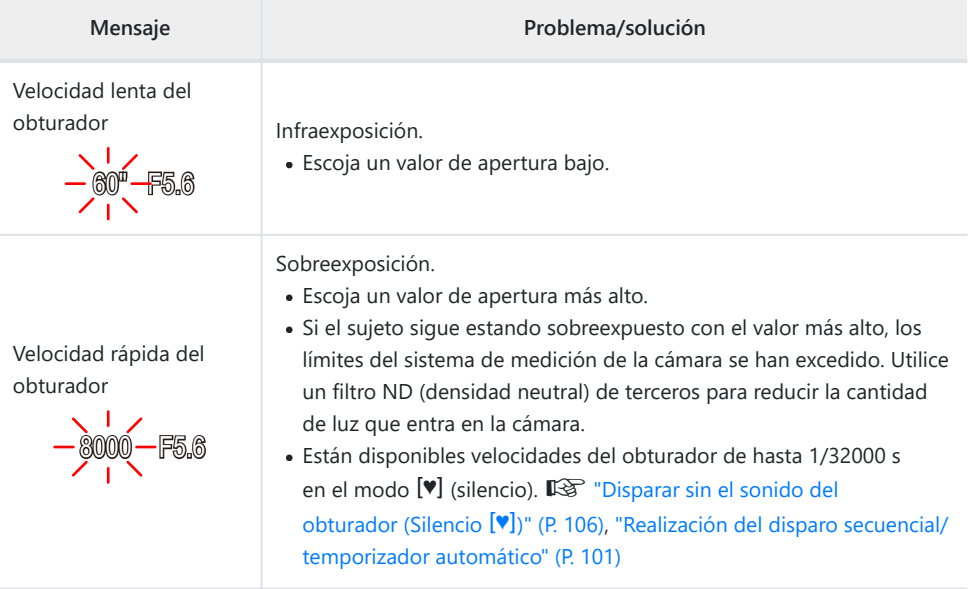

Cuando **[**K **ISO]** no está ajustado en **[AUTO]**, podrá obtener una exposición óptima cambiando el Bajuste.  $\mathbb{R}$  ["Modificación de la sensibilidad ISO \(ISO\)" \(P. 98\)](#page-97-0)

# <span id="page-52-0"></span>**Selección de la velocidad del obturador (S: Prioridad-Obturador AE)**

En este modo, puede escoger la velocidad del obturador y la cámara define automáticamente la apertura para una exposición óptima en función del brillo del sujeto. Las velocidades más rápidas del obturador parecen "congelar" los sujetos que se mueven rápidamente. Las velocidades más lentas del obturador añaden borrosidad a los objetos móviles, aportándoles una sensación de movimiento para lograr un efecto dinámico.

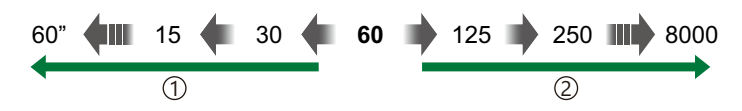

- **Velocidades más lentas del obturador…** …producen disparos dinámicos con sensación de movimiento. 1 **Velocidades más rápidas del obturador…** 2
- …"congelan" el movimiento de los sujetos que se mueven rápidamente.

Gire el dial de modo hasta **S** . *1.*

- Escoja la velocidad del obturador. *2.*
	- Utilice el dial delantero y el dial trasero para ajustar los parámetros siguientes. Dial delantero: Compensación de exposición [\( P. 89](#page-88-0)) Dial trasero: Velocidad de obturación
	- Escoja una velocidad del obturador de 1/8000–60 s.
	- Están disponibles velocidades del obturador de hasta 1/32000 s en el modo silencioso.  $\mathbb{R}$  ["Disparar sin el](#page-105-0) [sonido del obturador \(Silencioso](#page-105-0) <sup>[♥]</sup>)" (P. 106), ["Realización](#page-100-0) [del disparo secuencial/temporizador automático" \(P. 101\)](#page-100-0)

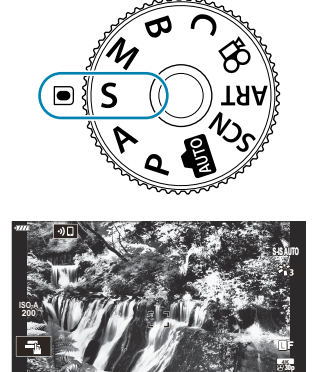

1 1 Velocidad de obturación

**250 F5.6 0.0**

**1250 1:5:03 0.0 All the State of State of State of State of State of State of State of State of State of State of State of State of State of State of State of State of State of State of State of State of State of St** 

**1023**

- La apertura seleccionada automáticamente por la cámara aparece en la pantalla.
- $\bullet$  La compensación de exposición también puede ajustarse usando el botón  $\sharp$ . Pulse el botón  $\mathbf{\Sigma}$  y, a continuación, gire el dial delantero o el dial trasero.
- 3. Haga fotografías.
- \$ Puede escoger las funciones realizadas por el dial delantero y el dial trasero. ISS ["Asignación de](#page-328-0) [roles a los diales frontal y trasero \(](#page-328-0) $\bullet$  Función Dial)" (P. 329)
- Puede utilizar la palanca **Fn** para invertir los roles de los diales delantero y trasero. La palanca B también puede asignarse a otros roles.  $\mathbb{R}$  ["Personalización de la palanca Fn \(](#page-330-0) $\bullet$  Función palanca [Fn\)" \(P. 331\)](#page-330-0)
- Puede escoger si desea ver los reflejos de los efectos de la compensación de exposición o B mantener una luminosidad constante para facilitar la visualización. Con los ajustes predeterminados, la pantalla refleja los efectos de la compensación de exposición.  $\mathbb{R}$   $\mathbb{R}$  [Menú personalizado](#page-287-0)  $\mathbb{R}$  > **[\[Extend. LV\]](#page-287-0)** (P. 288)
- Para lograr el efecto de una obturación lenta en entornos iluminados y con brillo en los que las B velocidades de obturador lentas no están disponibles, utilice el filtro Live ND.  $\mathbb{R}$  ["Ralentización](#page-216-0)" [del obturador con luz brillante \(Disparo Live ND\)" \(P. 217\)](#page-216-0)
- Dependiendo de la velocidad del obturador seleccionada, puede observar franjas en la pantalla B provocadas por los destellos de las fuentes de luz LED o fluorescente. La cámara puede configurarse para reducir los efectos de los destellos durante la vista en directo o al tomar fotografías.

g["Reducción de destellos en las fotografías \(Disparo antiparpadeo\)" \(P. 337\),](#page-336-0) ["Reducción de](#page-353-0) [destellos con iluminación LED \(](#page-353-0)C Escanear parpadeo)" (P. 354)

### **Sujeto demasiado oscuro o demasiado luminoso**

Si la cámara no puede conseguir la exposición óptima, la indicación de apertura parpadea como se muestra.

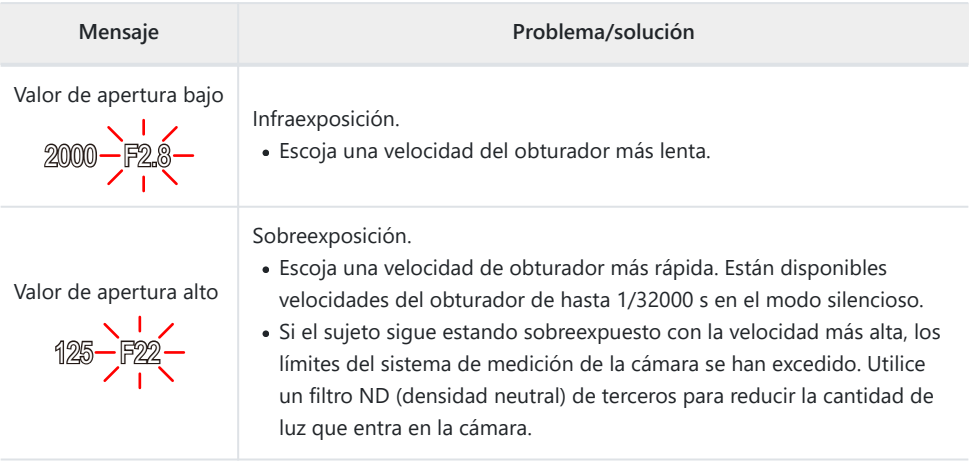

- Cuando **[**K **ISO]** no está ajustado en **[AUTO]**, podrá obtener una exposición óptima cambiando el B ajuste.  $\mathbb{R}$  ["Modificación de la sensibilidad ISO \(ISO\)" \(P. 98\)](#page-97-0)
- &El valor de apertura mostrado cuando se dispara el flash varía dependiendo del objetivo y la distancia focal.

## <span id="page-54-0"></span>**Selección de la velocidad de apertura y del obturador (M: exposición manual)**

En este modo, puede escoger la apertura y la velocidad del obturador. Puede ajustar los parámetros dependiendo de sus objetivos, por ejemplo, combinando velocidades más rápidas del obturador con aperturas pequeñas (f/-números altos) para aumentar la profundidad de campo.

Gire el dial de modo hasta **M** . *1.*

- Ajuste la apertura y la velocidad del obturador. *2.*
	- Utilice el dial delantero y el dial trasero para ajustar los parámetros siguientes. Dial delantero: Apertura Dial trasero: Velocidad de obturación
	- La velocidad del obturador puede ajustarse con valores de 1/8000 y 60 s.
	- Están disponibles velocidades del obturador de hasta 1/32000 s en el modo de silencio. **IG** ["Disparar sin el sonido del obturador \(Silencio](#page-105-0) **V**)" (P. 106)
	- La pantalla muestra la diferencia entre la exposición producida por la apertura y la velocidad del obturador seleccionadas y la exposición óptima medida por la cámara. La pantalla parpadea si la diferencia supera ±3 EV.

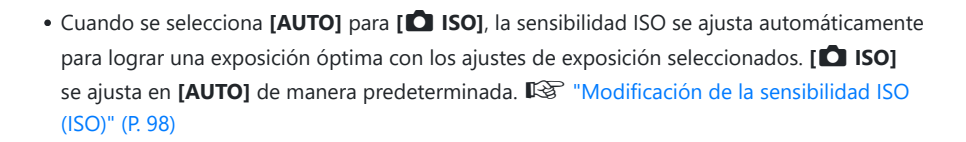

3. Haga fotografías.

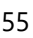

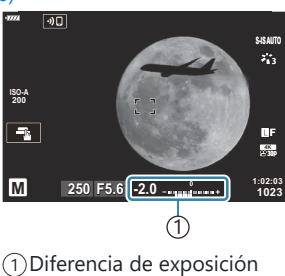

óptima

- \$ Puede escoger las funciones realizadas por el dial delantero y el dial trasero. ISS ["Asignación de](#page-328-0) [roles a los diales frontal y trasero \(](#page-328-0) $\bullet$  Función Dial)" (P. 329)
- Puede utilizar la palanca **Fn** para invertir los roles de los diales delantero y trasero. La palanca B también puede asignarse a otros roles.  $\mathbb{R}$  ["Personalización de la palanca Fn \(](#page-330-0) $\bullet$  Función palanca [Fn\)" \(P. 331\)](#page-330-0)
- Puede escoger si desea ver los reflejos de los efectos de la compensación de exposición o B mantener una luminosidad constante para facilitar la visualización. Con los ajustes predeterminados, la pantalla refleja los efectos de la compensación de exposición.  $\mathbb{R}$   $\mathbb{R}$  [Menú personalizado](#page-287-0)  $\mathbb{R}$  > **[\[Extend. LV\]](#page-287-0)** (P. 288)
- Dependiendo de la velocidad del obturador seleccionada, puede observar franjas en la pantalla Bprovocadas por los destellos de las fuentes de luz LED o fluorescente. La cámara puede configurarse para reducir los efectos de los destellos durante la vista en directo o al tomar fotografías.  $\mathbb{R}$  ["Reducción de destellos en las fotografías \(Disparo antiparpadeo\)" \(P. 337\),](#page-336-0) ["Reducción de](#page-353-0) [destellos con iluminación LED \(](#page-353-0) $\bullet$  Escanear parpadeo)" (P. 354)

#### **Sujeto demasiado oscuro o demasiado luminoso**

Si la cámara no puede conseguir una exposición óptima con **[AUTO]** seleccionado para **[**K **ISO]**, la pantalla de sensibilidad ISO parpadeará como se muestra.

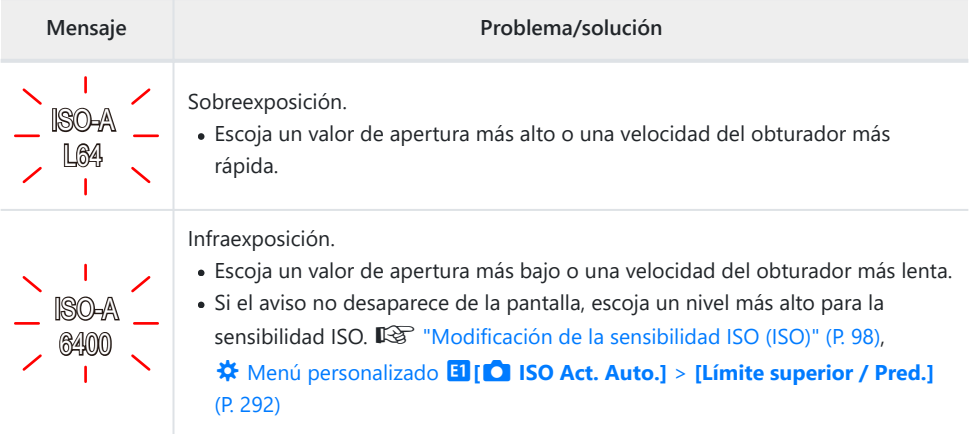

### **Utilización de la compensación de exposición en el modo M**

En el modo **M** , la compensación de exposición está disponible cuando se selecciona **[AUTO]** para **[**K **ISO]**. Dado que la compensación de exposición se realiza ajustando la sensibilidad ISO, la apertura y la velocidad del obturador no se verán afectadas.  $\mathbb{I} \mathbb{F}$  ["Modificación de la sensibilidad ISO](#page-97-0) [\(ISO\)" \(P. 98\)](#page-97-0), C Menú personalizado m**[**K **ISO Act. Auto.]** > **[\[Límite superior / Pred.\]](#page-291-0)** (P. 292)

- 1. Mantenga pulsado el botón **E** y gire el dial delantero o el dial trasero.
	- La compensación de exposición se añade a la diferencia de exposición mostrada en la pantalla.

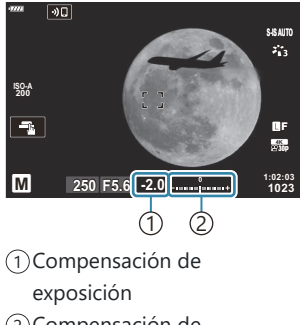

2) Compensación de exposición más diferencia de exposición

## <span id="page-57-0"></span>**Exposiciones largas (B: Bulb/Time)**

Seleccione este modo para dejar el obturador abierto para una exposición larga. Puede ver la fotografía preliminar en la vista en directo y finalizar la exposición cuando haya conseguido los resultados deseados. Utilice este modo cuando necesite una exposición larga, por ejemplo, al fotografiar escenas nocturnas o fuegos artificiales.

Le recomendamos que la cámara esté correctamente fijada a un trípode para las exposiciones C largas.

### **Fotografía "Bulb" y "Bulb en directo"**

El obturador permanece abierto mientras se presiona el botón del obturador. Suelte el botón para finalizar la exposición.

- La cantidad de luz que entra en la cámara aumenta cuanto más tiempo esté abierto el obturador.
- Si se selecciona la fotografía Bulb en directo, puede comprobar los resultados en la pantalla de vista en directo y finalizar la exposición cuando lo desee.

### **Fotografía "Time" y "Time en directo"**

La exposición se inicia al pulsar el botón del obturador hasta el fondo. Para finalizar la exposición, pulse hasta el fondo el botón del obturador otra vez.

- La cantidad de luz que entra en la cámara aumenta cuanto más tiempo esté abierto el obturador.
- Si se selecciona la fotografía Time en directo, puede comprobar los resultados en la pantalla de vista en directo y finalizar la exposición cuando lo desee.

### **Fotografía Bulb/Time**

Gire el dial de modo hasta **B** . *1.*

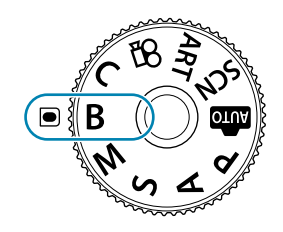

- Seleccione **[BULB]** (para la fotografía bulb) o *2.* **[TIME]** (fotografía time).
	- Con los ajustes predeterminados, la selección se hace con el dial trasero.

- Pulse el botón **MENU**. *3.*
	- Se le pedirá que escoja el intervalo para actualizar la vista previa.
- **4.** Seleccione un intervalo usando  $\Delta \nabla$ .
- 5. Pulse el botón Aceptar para ejecutar la opción seleccionada.
	- Se muestran los menús.
- Pulse el botón **MENU** repetidamente para salir del menú. *6.*
	- Si se ha seleccionado una opción distinta de **[Apag.]**, aparece **[Bulb en directo]** o **[Tiempo Real]** en la pantalla.
- 7. Ajuste la apertura.
	- Con los ajustes predeterminados, la apertura puede ajustarse usando el dial delantero.

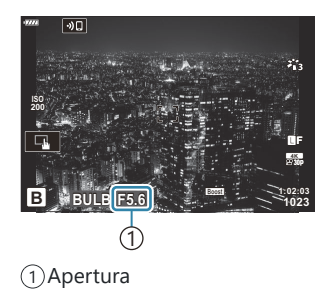

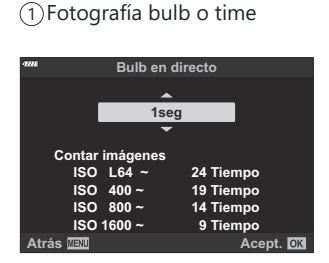

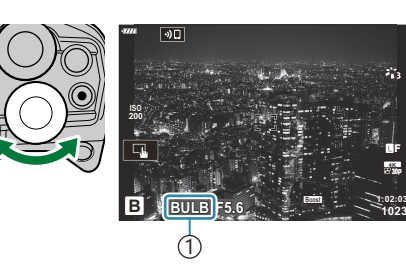

- Haga fotografías. *8.*
	- En los modos bulb y bulb en directo, mantenga presionado el obturador. La exposición finaliza cuando se suelta el botón.
	- En los modos time y time en directo, mantenga presionado el botón hasta el fondo una vez para iniciar la exposición y otra vez para finalizarla.
	- Durante la fotografía Time en directo, puede actualizar la vista previa pulsando el obturador hasta la mitad.
	- La exposición finaliza automáticamente cuando se alcanza el tiempo seleccionado para **[Temp. Bulb/Time].**  $\mathbb{Q}^2 \not\cong \mathbb{Z}$  [Menú personalizado](#page-293-0)  $\mathbb{Z}$  > **[Temp. Bulb/Time]** (P. 294)
	- **[Reduc. Ruido]** se aplica tras el disparo. La pantalla muestra el tiempo restante hasta que se complete el proceso. Puede elegir las condiciones en las que se llevará a cabo la reducción del ruido.  $\mathbb{R}$   $\mathbb{R}$  [Menú personalizado](#page-291-0) **E1** > **[Reduc. Ruido]** (P. 292)
- Existen algunas limitaciones para los ajustes de sensibilidad ISO disponibles. C
- La fotografía bulb se utiliza en lugar de la fotografía Bulb en directo cuando se ha habilitado la C exposición múltiple, la compensación de trapecio o la corrección de ojo de pez.
- La fotografía time se utiliza en lugar de la fotografía Time en directo cuando se ha habilitado la C exposición múltiple, la compensación de trapecio o la corrección de ojo de pez.
- Durante el disparo, existen límites en los ajustes para las funciones siguientes. C
	- Disparo secuencial, disparo con temporizador automático, fotografía temporizada de intervalo, horquillado de exposición autom., horquillado de flash, horquillado de enfoque, apilado de enfoque, etc.
- *①* **[△ [Estabilizador de imagen\]](#page-134-0)** (P. 135) se desactiva automáticamente.
- Dependiendo de los ajustes de la cámara, la temperatura y la situación, puede observar ruido o C puntos brillantes en el monitor. Pueden aparecer algunas veces en las imágenes aunque se haya activado **[Reduc. Ruido]. 『S** ※ [Menú personalizado](#page-291-0) **El** > **[Reduc. Ruido]** (P. 292)
- \$ AF Cielo estrellado se puede utilizar para las fotografías del cielo nocturno. L<sup>2</sup> ["Selección de un](#page-117-0) [modo de enfoque \(modo AF\) \(P. 118\)](#page-117-0), ["Utilización de AF Cielo estrellado" \(P. 122\)](#page-121-0)
- si El brillo de la pantalla se puede ajustar durante la fotografía Bulb/Time. IG S<sup>2</sup> \* [Menú](#page-293-0) personalizado n > **[\[Pantalla Bulb/Time\]](#page-293-0)** (P. 294)
- Durante la fotografía Bulb/Time, el brillo de la pantalla se ajusta para que incluso los sujetos poco B iluminados se vean con facilidad. Puede elegir si dar prioridad a la calidad de la imagen o la velocidad de visualización.  $\mathbb{R}^2 \times \mathbb{R}$  [Menú personalizado](#page-287-0)  $\mathbb{R}^2$  > **[Extend. LV]** (P. 288)
- $\hat{\mathcal{P}}$  En el modo **B** (bulb), puede ajustar el enfoque manualmente mientras la exposición está en curso. Esto le permite desenfocar durante la exposición o enfocar al final de la exposición.  $\mathbb{R}^2 \times$  [Menú](#page-327-0) personalizado **A4** > **[\[Enfoque Bulb/Time\]](#page-327-0)** (P. 328)

#### *இ*்Ruido

Al disparar a velocidades bajas del obturador puede aparecer ruido en la pantalla. Este fenómeno ocurre cuando la temperatura aumenta en el sensor de imágenes o en el circuito de accionamiento interno del sensor de imágenes, provocando una generación de corriente en esas secciones del sensor de imágenes que normalmente no están expuestas a la luz. También puede ocurrir al disparar con un ajuste ISO alto en un entorno con altas temperaturas. Para reducir este ruido, la cámara activa la función de reducción de ruido.  $\mathbb{E}\mathbb{E}\mathbf{\hat{X}}$  [Menú personalizado](#page-291-0)  $\mathbb{E}1$  > **[\[Reduc. Ruido\]](#page-291-0)** (P. 292)

# <span id="page-61-0"></span>**Aclaración de la combinación (B: fotografía Live Composite)**

Deje el obturador abierto para una exposición larga. Puede ver las estelas de luz que dejan los fuegos artificiales o las estrellas y fotografiarlos sin cambiar la exposición de fondo. La cámara combina varios disparos y los registra como una única fotografía.

- Le recomendamos que la cámara esté correctamente fijada a un trípode para realizar fotografías C Live Composite.
	- Gire el dial de modo hasta **B** . *1.*

- 2. Seleccione [LIVE COMP].
	- Con los ajustes predeterminados, la selección se hace con el dial trasero.

- Pulse el botón **MENU**. *3.*
	- Aparece el menú **[Ajustes de composición]**.
- $\boldsymbol{4}_{\boldsymbol{\cdot}}$  Seleccione un tiempo de exposición con  $\Delta\,\nabla$ .
	- Escoja un tiempo de exposición entre 1/2 y 60 s.
- 5. Pulse el botón Aceptar para ejecutar la opción seleccionada.
	- Se muestran los menús.

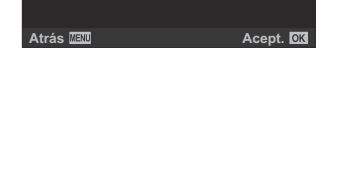

**1023**

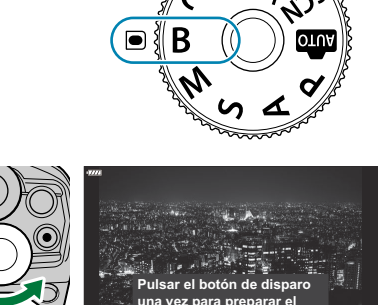

**1:02:03 B LIVE COMP F5.6 –0.3**

1 Fotografía Live Composite

**Ajustes de composición 1seg Tiempo de exposición por imagen. La exposición y la apertura determinarán la exposición de base.**

**modo de composición.**

 $\bigcap$ 

- Pulse el botón **MENU** repetidamente para salir del menú. *6.*
- 7. Ajuste la apertura.
	- Con los ajustes predeterminados, la apertura puede ajustarse usando el dial delantero.
- Pulse el obturador hasta el fondo para preparar la cámara. *8.*
	- La cámara está lista para disparar cuando aparezca **[Modo de composición a punto]**.

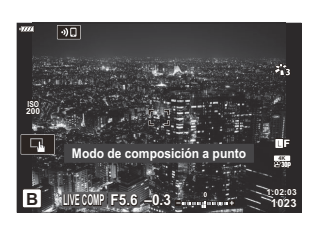

- 9. Pulse el botón de disparo para comenzar a disparar.
	- La fotografía Live Composite se inicia. La pantalla se actualiza después de cada exposición.
- Pulse el botón de disparo de nuevo para finalizar el disparo. *10.*
	- La captura finaliza automáticamente después del tiempo seleccionado para **[Temp. Live Composite]**. Pueden seleccionarse otras opciones.  $\mathbb{R} \rightarrow \mathbb{R}$  [Menú personalizado](#page-293-0) **E2** > **[\[Temp. Live Composite\]](#page-293-0)** (P. 294)
	- El tiempo de grabación máximo disponible varía dependiendo del nivel de batería y de las condiciones de disparo.
- Existen algunas limitaciones para los ajustes de sensibilidad ISO disponibles. C
- Las siguientes funciones no se pueden utilizar: C
	- disparo secuencial, temporizador automático, fotografía de intervalo de tiempo, horquillado de exposición auto, horquillado de flash, horquillado de enfoque, fotografía HDR, High Res Shot, apilado de enfoque, exposición múltiple, compensación de trapecio, filtro Live ND y corrección de ojo de pez.
- *①* **[△ [Estabilizador de imagen\]](#page-134-0)** (P. 135) se desactiva automáticamente.
- \$5 AF Cielo estrellado se puede utilizar para las fotografías del cielo nocturno. ISS ["Selección de un](#page-117-0) [modo de enfoque \(modo AF\) \(P. 118\)](#page-117-0), ["Utilización de AF Cielo estrellado" \(P. 122\)](#page-121-0)
- si El brillo de la pantalla se puede ajustar durante la fotografía Live Composite. IS a \* [Menú](#page-293-0) personalizado **12** > **[\[Pantalla Bulb/Time\]](#page-293-0)** (P. 294)
- El tiempo de exposición para cada exposición realizada durante la fotografía Live Composite se Bpuede escoger previamente utilizando los menús. LG # [Menú personalizado](#page-293-0) **[2** > **[Ajustes de [composición\]](#page-293-0)** (P. 294)

## <span id="page-63-0"></span>**Dejar que la cámara escoja los ajustes (modo AUTO)**

La cámara ajusta los parámetros para adaptarse a la escena, por lo que todo lo que tiene que hacer es presionar el obturador. Utilice las Guías en directo para ajustar fácilmente parámetros como el color, el brillo y el desenfocado de fondo.

1. Gire el dial de modo hasta **0.** 

- En el modo automático, la cámara selecciona automáticamente la opción del modo de escena más apropiada para su sujeto al pulsar el obturador hasta la mitad. Después de realizar la selección, el icono **00** de la esquina inferior izquierda de la pantalla se reemplaza por el icono de la escena escogida.
- Para ajustar los parámetros de disparo, visualice la Guía en *2.*directo pulsando el botón **Aceptar**.

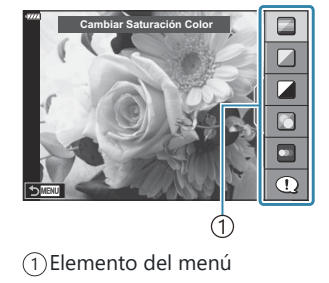

• Utilice  $\Delta \nabla$  para seleccionar un elemento en la Guía en directo y pulse **OK** para mostrar un deslizador.

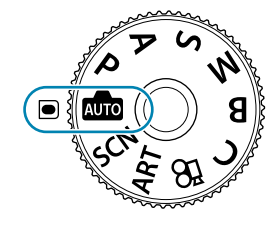

**3.** Utilice  $\Delta \nabla$  para colocar el deslizador y escoger un nivel.

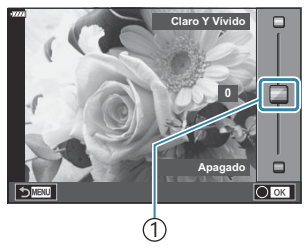

1 Deslizador

- Pulse el botón **Aceptar** para guardar los cambios.
- Para salir, pulse el botón **MENÚ**.
- Si se selecciona **[Consejos Fotográficos]**, utilice  $\Delta \nabla$  para seleccionar el elemento y pulse el botón **Aceptar** para mostrar los detalles.
- El efecto del nivel seleccionado puede verse en la pantalla. Si se selecciona **[Fondo Borroso]** o **[Movimiento Escena]**, la pantalla cambia a la visualización normal, pero el efecto seleccionado está visible en la fotografía final.
- 4. Para definir varias Guías en directo, repita los pasos 2 y 3. **Cambiar Saturación Color**

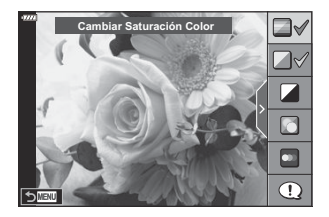

- Aparece una marca de verificación en el elemento del menú para las Guías en directo que se han definido.
- Para quitar las Guías en directo de la pantalla, pulse el botón **MENÚ**.

**[Fondo Borroso]** y **[Movimiento Escena]** no se pueden habilitar al mismo tiempo. C

- 5. Haga fotografías.
- También puede modificar los ajustes de la Guía en directo mediante los controles táctiles. B
- Si ha seleccionado **[RAW]** como calidad de imagen, la calidad de imagen se ajusta B automáticamente en RAW+JPEG.
- Los ajustes de la Guía en directo no se aplican a la copia RAW. C
- Las imágenes pueden aparecer granulosas en algunos niveles de ajuste de la Guía en directo. C
- Los cambios en los niveles de ajuste de la Guía en directo puede que no sean visibles en el monitor. C
- La frecuencia disminuye a medida que el deslizador **[Movimiento Escena]** se acerca a **[Sujeto En** C**Movimiento]**.
- El flash no puede utilizarse si se ha habilitado la Guía en directo. C
- $\oslash$  Si selecciona ajustes de la Guía en directo que superen los límites de los medidores de exposición de la cámara, es posible que las imágenes presenten sobreexposición o infraexposición.

## <span id="page-66-0"></span>**Disparo en el modo de escena (modo SCN)**

La cámara optimiza automáticamente los ajustes para el sujeto o la escena.

Gire el dial de modo hasta **SCN** . *1.*

2. Utilice  $\Delta \nabla \triangleleft \triangleright$  para seleccionar una escena y pulse el botón **OK**.

Utilice HI para seleccionar una escena y pulse el botón **OK**. *3.*

- 4. Haga fotografías.
	- Para escoger una escena diferente, pulse el botón **OK**. A continuación, pulse el botón **MENU** para volver a la pantalla de selección de escena.

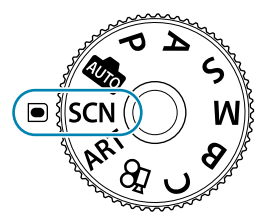

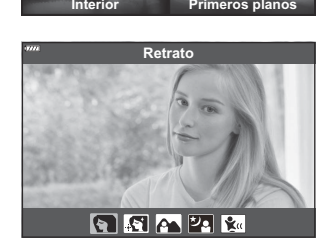

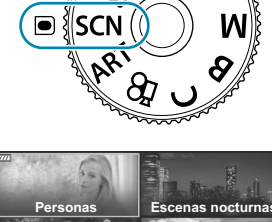

**Escenario** 

## <span id="page-67-0"></span>**Tipos de modos de escena**

### **Personas**

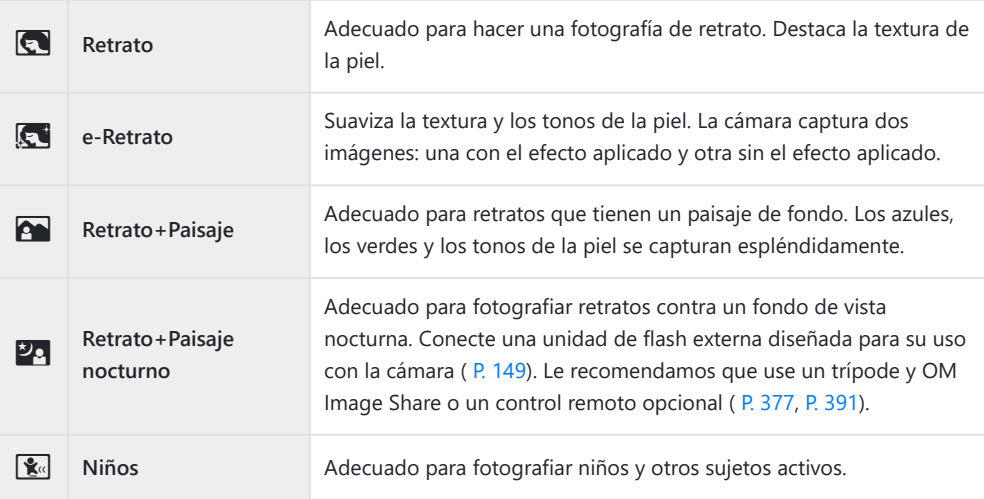

#### **Escenas nocturnas**

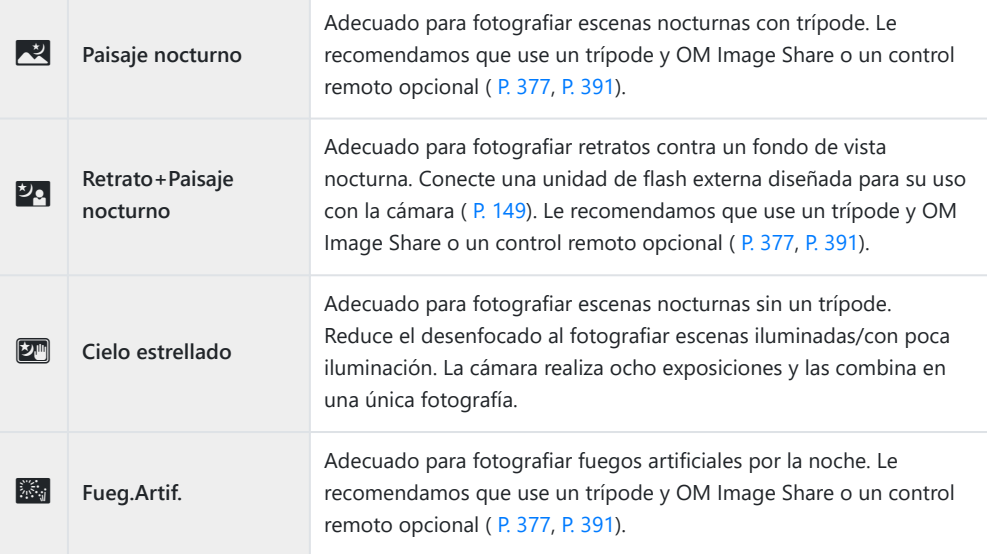

**TA** Estela de luz La cámara dispara varias imágenes automáticamente, solo coge las áreas luminosas nuevas y las combina en una única imagen. Con una exposición larga normal, una imagen de estela de luz como el trazo de las estrellas con los edificios luminosos tiende a ser demasiado brillante. Puede capturarlas sin una sobreexposición mientras comprueba el progreso. Pulse el obturador para iniciar el disparo y visualice los resultados cambiantes en el monitor. Pulse el obturador otra vez para finalizar el disparo cuando consiga el resultado deseado (máximo de 3 horas). Le recomendamos que use un trípode y OM Image Share o un control remoto opcional ( [P. 377](#page-376-0), [P. 391](#page-390-0)). Puede acceder a la configuración avanzada a través de la fotografía Live Composite (composite de campo claro y oscuro) en el modo **B** [\( P. 62](#page-61-0))

### **Movimiento**

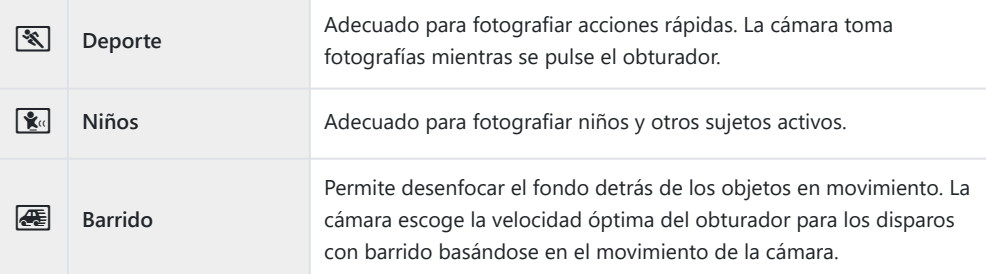

### **Escenario**

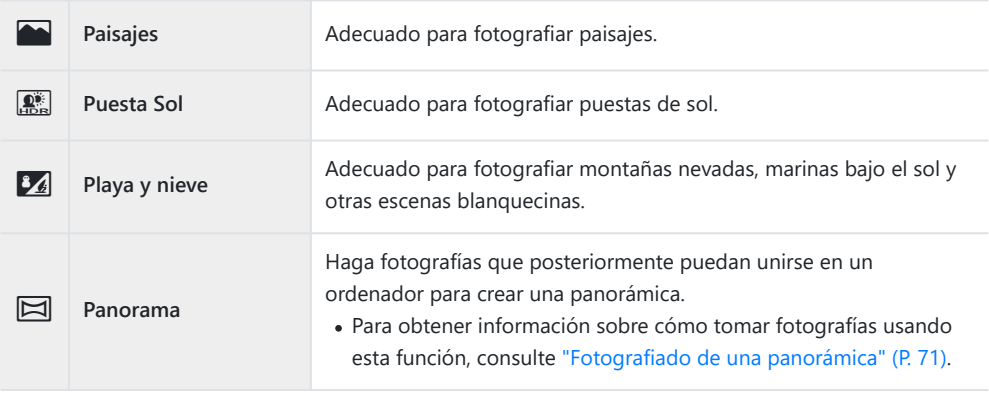

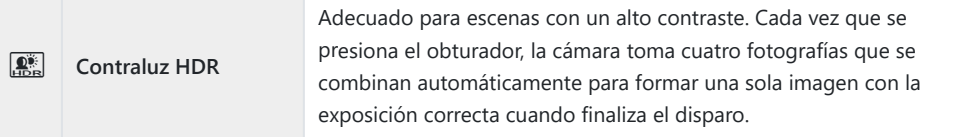

### **Interior**

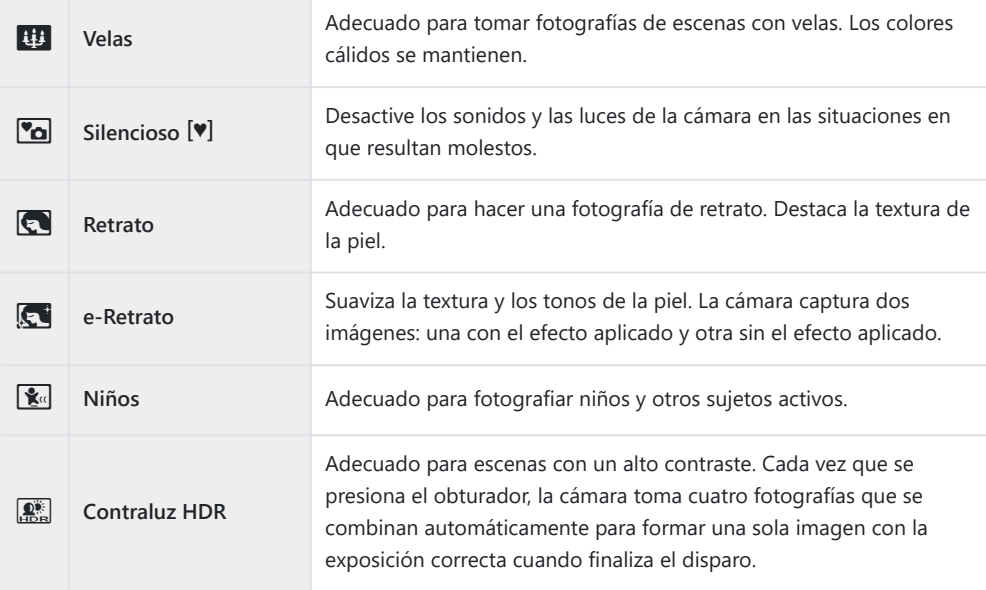

### **Primeros planos**

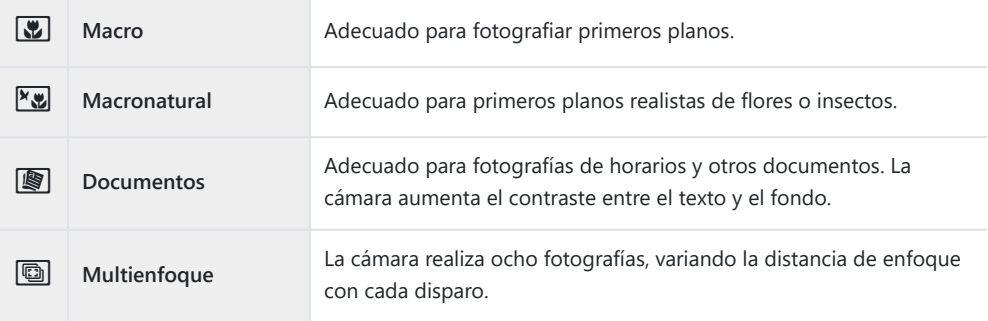

S En [Barrido], aparece **G** durante la detección de barrido y aparece **G** cuando no se ha detectado nada.

- <span id="page-70-0"></span>Para aprovechar todas las ventajas de los modos de escena, algunos de los ajustes de la función de C disparo están desactivados.
- Es posible que necesite algún tiempo para capturar imágenes usando la función **[e-Retrato]**. C Además, cuando el modo de calidad de imagen es **[RAW]**, la imagen se graba en RAW+JPEG.
- Los vídeos no se pueden grabar utilizando **[e-Retrato]**, **[Cielo estrellado]**, **[Panorama]** o C **[Contraluz HDR]**.
- La grabación de vídeo no está disponible en el modo **[Estela de luz]** cuando se selecciona 0 C (grabación de vídeo a alta velocidad) para **[**nX**]**.
- Las imágenes de **[Cielo estrellado]** fotografiadas con **[RAW]** seleccionado para la calidad de C imagen, se graban en el formato RAW+JPEG. El primer fotograma se graba en el formato RAW y la composición final se graba como una imagen JPEG.
- La función **[Contraluz HDR]** graba las imágenes procesadas por HDR en el formato JPEG. Cuando C el modo de calidad de la imagen se fija en **[RAW]**, la imagen se graba en RAW+JPEG.
- Si se utiliza un objetivo con el interruptor del estabilizador de imagen en **[Barrido]**, apague el C estabilizador de imagen.

Es posible que no obtenga efectos de barrido suficientes en condiciones de luminosidad. Utilice un filtro ND disponible comercialmente para obtener efectos más fácilmente.

- El disparo finaliza si se ajusta el zoom mientras se están tomando fotografías en el modo C **[Multienfoque]**.
- No se pueden tomar fotografías en el modo **[Multienfoque]** si se conecta un objetivo Four-Thirds. C

### **Fotografiado de una panorámica**

Las fotografías realizadas usando esta opción pueden unirse para formar una panorámica. Tendrá que instalar la última versión de OM Workspace en su ordenador con el fin de unir imágenes para formar una panorámica.  $\mathbb{R}$  ["Instalación del software de PC" \(P. 384\)](#page-383-0)

- Seleccione **[Panorama]** en el menú del modo de escena [\( P. 67](#page-66-0)) y pulse el botón **OK**. *1.*
- 2. Utilice  $\Delta \nabla \triangleleft \triangleright$  para elegir una dirección de barrido.
- 3. Haga una fotografía con las guías para encuadrar el disparo.
	- El enfoque, la exposición y otros ajustes son fijos con los valores para el primer disparo en cada serie.

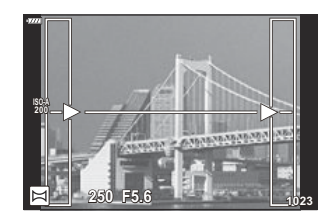

Tome las fotografías restantes; para ello encuadre cada disparo de forma que las guías queden *4.* superpuestas a la imagen anterior.

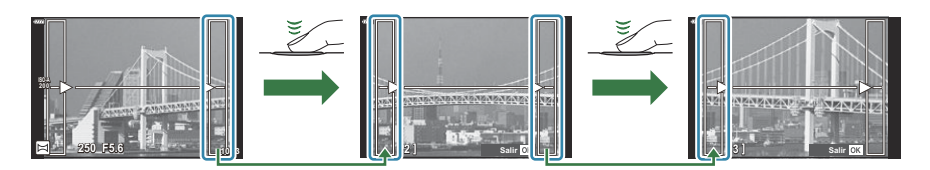

- Una panorámica puede incluir hasta 10 imágenes. Se muestra un indicador de advertencia ( $[III]$ ) después del décimo disparo.
- Durante el disparo panorámico, la imagen capturada anteriormente para la alineación de C posición no se muestra. Con los marcos u otros marcadores de la pantalla en las imágenes a modo de guía, ajuste la composición de forma que los bordes de las imágenes superpuestas queden superpuestos en los marcos.
- Después de hacer la última fotografía, pulse **OK** para finalizar la serie. *5.*
# **Utilización de filtros artísticos (modo ART)**

Gire el dial de modo hasta **ART** . *1.*

2. Utilice  $\triangleleft$  para seleccionar un filtro.

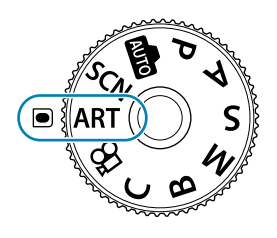

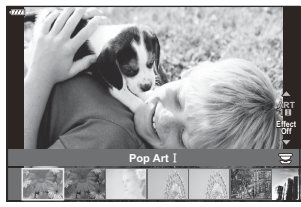

- **3.** Pulse  $\nabla$ , seleccione un efecto usando  $\triangleleft\triangleright$  y pulse el botón Aceptar.
- 4. Haga fotografías.
	- Pulse el botón **Aceptar** para escoger un filtro artístico diferente. Si aparecen efectos, pulse  $\Delta$ .
	- Los efectos disponibles varían con el filtro seleccionado (Efecto Enfoque Suave, Efecto Estenopeico, Efecto Marco, Efecto bordes blancos, Efecto destello, Filtro de color, Color monocromático, Efecto desenfocado o Efecto sombra).

#### **Tipos de filtros artísticos**

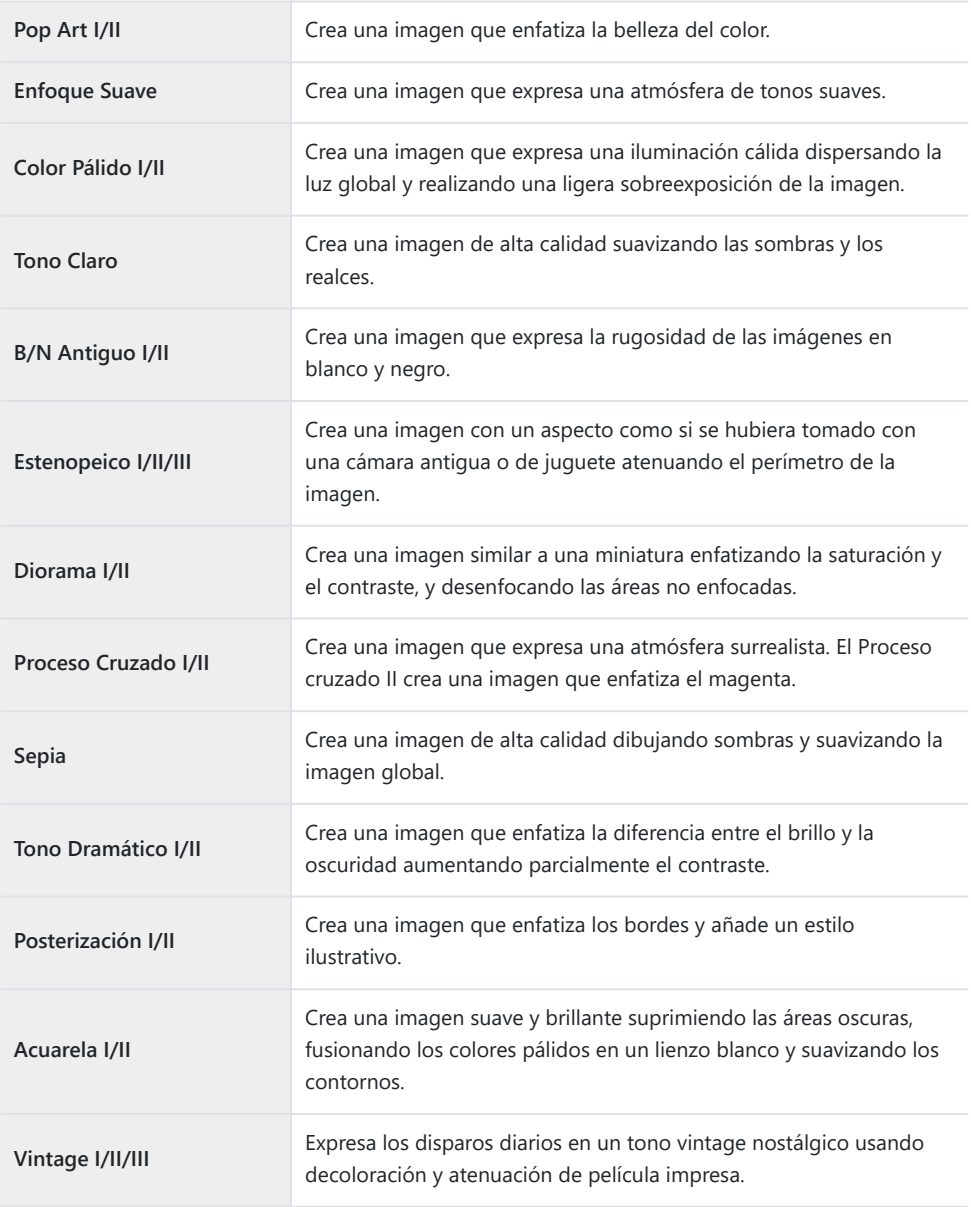

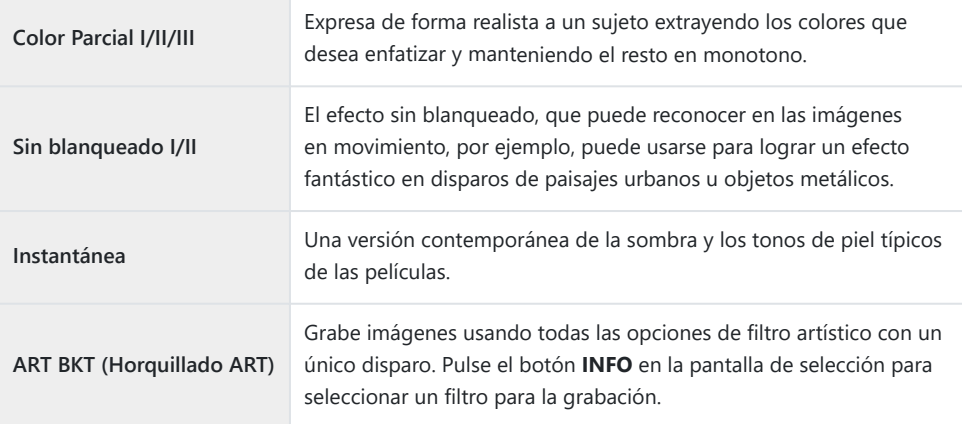

II y III son versiones alteradas del original (I).

- Para maximizar los beneficios de los filtros artísticos, algunos de los ajustes de la función de disparo C están desactivados.
- *①* **Si ha seleccionado [RAW]** como calidad de imagen ( [P. 141\)](#page-140-0), la calidad de imagen se ajusta automáticamente en RAW+JPEG. Los filtros artísticos solo se aplican a la copia JPEG.
- Dependiendo de la escena, los efectos de algunos ajustes no están visibles, mientras que en C otros casos las transiciones de tono pueden aparecer irregulares o la imagen puede adquirir más granulado.
- Es posible que algunos efectos no estén visibles durante la grabación de vídeo. C
- La reproducción es distinta dependiendo de los ajustes de filtros, efectos o calidad de vídeo Caplicados.

#### **Utilización de [Color Parcial]**

Captura únicamente los tonos seleccionados en un color.

- Gire el dial de modo hasta **ART** . *1.*
- 2. Seleccione **[Color parcial I/II/III]** en el menú de filtro artístico.
- Seleccione un efecto y pulse el botón **Aceptar**. *3.*
	- En la pantalla aparece un anillo de color.

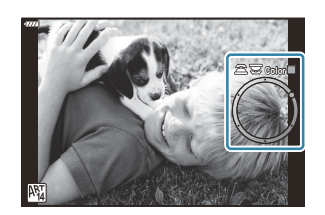

- Gire el dial delantero o trasero para elegir un color. *4.*
	- El efecto es visible en la pantalla.
- 5. Haga fotografías.
	- Para escoger un color distinto después del disparo, gire el dial delantero o el dial trasero para ver el anillo de color.

# <span id="page-76-0"></span>**Guardado de los ajustes personalizados en el dial de modo (C Modo personalizado)**

Los ajustes y los modos de disparo más usados se pueden guardar como modos personalizados y luego recuperarse con tan solo girar el dial de modo. Los ajustes guardados también se recuperan directamente desde los menús.

- Guarde los ajustes en las posiciones **C** a **C4** .
- Con los ajustes predeterminados, los modos personalizados son equivalentes al modo **P** .

#### **Guardado de los ajustes (Asignar a modo personalizado)**

- Ajuste la configuración de la cámara como desee. *1.*
	- Gire el dial de modo hasta un ajuste que no sea **AUTO** , **SCN** , **ART** o vídeo.
	- Para obtener más información sobre los ajustes que se pueden guardar, consulte ["Ajustes](#page-400-0) [predeterminados" \(P. 401\).](#page-400-0)
- Pulse el botón **MENU** para ver los menús. *2.*
- $3.$  Seleccione **[Modos Reinic. / Person.]** en el <sup>no</sup> Menú de disparo 1 y pulse el botón  $\triangleright$ .

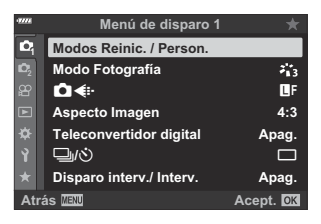

Aparecen las opciones **[Modos Reinic. / Person.]**.

Seleccione **[Asignar a Modo person.]** utilizando los botones *4.*  $\Delta \nabla$  y pulse el botón  $\triangleright$ .

- Aparecerán las opciones de **[Asignar a Modo person.]**.
- Seleccione el modo personalizado deseado (**[Modo** *5.* **personaliz. C]**–**[Modo personaliz. C4]**) utilizando los botones  $\Delta \nabla$  y pulse el botón  $\triangleright$ .
	- Aparecerá el menú para el modo personalizado seleccionado.
- **6.** Seleccione **[Definir]** utilizando los botones  $\Delta \nabla$  y pulse el botón **Aceptar**.
	- El menú **[Asignar a Modo person.]** aparecerá de nuevo.
	- Todos los ajustes existentes se sobrescriben.
	- Para restaurar los ajustes predeterminados para el modo personalizado que ha seleccionado, seleccione **[Rest.]** y pulse el botón **Aceptar**.
- Pulse el botón **MENU** repetidamente para salir del menú. *7.*

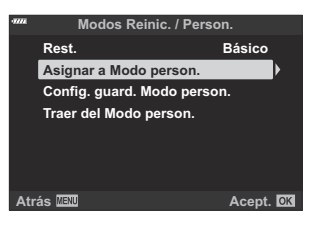

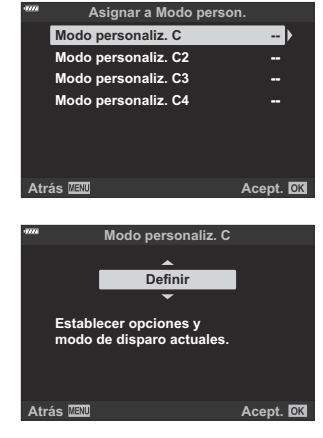

#### **Utilización de los modos personalizados (C )**

Para recuperar todos los ajustes guardados, incluido el modo de disparo:

#### **Recuperación de ajustes con el dial de modo**

Gire el dial de modo hasta **C** . *1.*

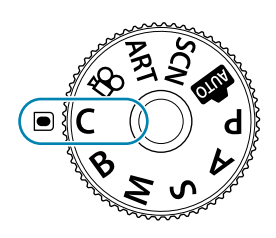

- La cámara recuperará los ajustes de **[Modo personaliz. C]** previamente guardados utilizando **[Modos Reinic. / Person.]** > **[\[Asignar a Modo person.\]](#page-76-0)** en el Menú de [disparo 1 \(P. 77\).](#page-76-0)
- 2. Haga fotografías.
- Por defecto, los cambios realizados después de una recuperación no se aplicarán a los ajustes guardados. Los ajustes guardados se restaurarán la próxima vez que seleccione el modo personalizado con el dial de modo.
- Si se selecciona **[Mantener]** para **[Config. guard. Modo person.]**, los modos personalizados se actualizarán automáticamente para reflejar cualquier cambio efectuado en los ajustes mientras el modo esté seleccionado durante la toma. Los cambios permanecerán almacenados en el modo personalizado incluso después de girar el dial de modo a otro ajuste. Los modos personalizados se pueden utilizar prácticamente igual que los modos **P** , **A** , **S** , **M** y **B** .

#### **Recuperación de ajustes guardados**

En modos que no sean **AUTO**, **SCN**, **ART** y  $\mathfrak{L}$ , puede recuperar los ajustes almacenados en los modos personalizados de **[Modo personaliz. C] [Modo personaliz. C4]**, pero no el modo de disparo. El modo de disparo que permanece es el que está seleccionado con el dial de modo actualmente.

- Al recuperar los ajustes con el dial de modo girado a **C** , se restablecen todos los ajustes de guardado, incluido el modo de disparo.
	- Pulse el botón **MENU** para ver los menús. *1.*

80 Guardado de los ajustes personalizados en el dial de modo (**C** Modo personalizado)

- 2. Seleccione **[Modos Reinic. / Person.]** en el <sup>0</sup>1 Menú de disparo 1 y pulse el botón  $\triangleright$ .
	- Aparecen las opciones **[Modos Reinic. / Person.]**.
- Seleccione **[Traer del Modo person.]** utilizando los botones *3.*  $\Delta \nabla$  y pulse el botón  $\triangleright$ .

- Aparece el menú **[Traer del Modo person.]**.
- Seleccione el modo personalizado que desee mediante los *4.* botones  $\Delta \nabla$  y pulse el botón  $\triangleright$ .
- ${\bold 5}.$  Seleccione **[Sí]** con los botones  $\Delta \nabla$  y pulse el botón **Aceptar**.

- Se mostrará el <sup>6</sup> Menú de disparo 1.
- Los ajustes actuales se guardarán en el modo seleccionado, sobrescribiendo los ajustes C guardados anteriormente.
- Pulse el botón **MENU** para salir de los menús. *6.*

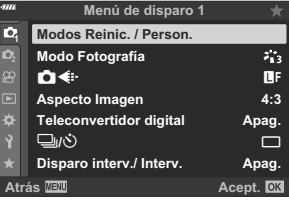

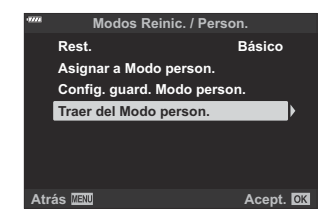

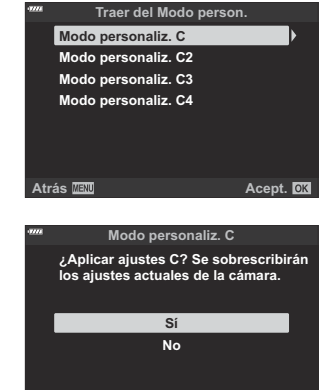

**Atrás Acept.**

Los ajustes recuperados al pulsar un botón dejarán de aplicarse si: B

- apaga la cámara, -
- gira el dial de modo hasta otro ajuste, -
- pulsa el botón **MENU** durante la toma -
- realiza un restablecimiento o -
- guarda o recupera ajustes personalizados. -

#### **Actualización automática de los modos personalizados**

Los modos personalizados pueden actualizarse automáticamente para que reflejen cualquier cambio realizado en los ajustes mientras el modo está seleccionado durante la toma.

- 1. Seleccione **[Modos Reinic. / Person.]** en el <sup>o</sup> Menú de disparo 1 y pulse el botón Aceptar.
- 2. Seleccione **[Config. guard. Modo person.]** y pulse el botón  $\triangleright$ .
- Seleccione un modo personalizado (**[Modo personaliz. C]**–**[Modo personaliz. C4]**) y pulse el *3.* botón **Aceptar**.
- **4.** Seleccione **[Mantener]** and pulse el botón **Aceptar**.

#### <span id="page-81-0"></span>**Grabación de vídeos**

- Para grabar vídeos, utilice una tarjeta SD que admita una clase de velocidad SD de 10 o superior. C Se necesita una tarjeta UHS-II o UHS-I con una clase de velocidad UHS de 3 o superior cuando: C
	- se selecciona una resolución de vídeo de **[4K]** o **[C4K]** en el menú **[** $\mathbb{R}$  <ii ] o una tasa de bits de  $IA-II$  (Todo intra) en el menú  $I\mathfrak{B} \leq I-I$
- Si la cámara se utiliza durante largos períodos, la temperatura del sensor de imágenes aumenta y C puede aparecer ruido y niebla coloreada en las imágenes. En caso de que esto ocurra, apague la cámara durante unos minutos. El ruido y la niebla coloreada también pueden aparecer en imágenes grabadas con ajustes de sensibilidad ISO altos. Si la temperatura aumenta aún más, la cámara se apagará automáticamente.
- AF no está disponible durante la grabación de vídeo con objetivos del sistema Four Thirds. C
- *①* **Si se selecciona <sup>RDBS</sup> (grabación de vídeo a alta velocidad) para [** $\mathbb{R}$  **< i · ]**, los vídeos capturados con **[i-Enhance]**, **[e-Retrato]** o con un filtro artístico seleccionado para el modo de fotografía, se graban en el modo **[Natural]**.
- Los sensores de imagen CMOS del tipo usado en la cámara generan un efecto conocido como C "rolling shutter" que puede provocar distorsión en las imágenes de objetos en movimiento. Esta distorsión es un fenómeno que ocurre en imágenes de sujetos que se mueven rápidamente o si la cámara se mueve durante el disparo. Es especialmente evidente en imágenes que se han tomado con distancias focales largas.
- Cuando se utiliza una tarjeta SDXC, los vídeos de más de 2 horas se graban en varios archivos C (dependiendo de las condiciones de disparo, la cámara puede empezar a grabar en un archivo nuevo antes de llegar al límite de 2 horas).
- Cuando se utiliza una tarjeta SD/SDHC, los vídeos con un tamaño superior a los 4 GB se graban en C varios archivos (dependiendo de las condiciones de disparo, la cámara puede empezar a grabar en un archivo nuevo antes de llegar al límite de 4 GB).
- La orientación de la cámara se graba cuando los vídeos se graban en orientación vertical ("alta"). B Los vídeos que se vean en un ordenador o en un teléfono inteligente se mostrarán en la orientación en la que se grabaron.

#### **Grabación de vídeos en los modos de disparo de fotografías**

El botón  $\odot$  se puede utilizar para grabar vídeos incluso cuando el dial de modo no está en la posición n.

El marco AF cambiará al estilo seleccionado para el modo de vídeo. Antes de grabar, gire el dial de Cmodo a  $\mathfrak{B}$  (Modo Vídeo) y escoja el marco AF deseado en la pantalla de selección del objetivo AF ( [P. 91\)](#page-90-0).

- 1. Pulse el botón <sup>o</sup> para iniciar la grabación.
	- Durante la grabación de una película, se muestra un indicador "● **REC**", el tiempo de grabación y un marco rojo.
	- Si pone el ojo en el visor, el vídeo que está grabando se muestra en el visor.
	- Puede cambiar la ubicación del enfoque pulsando el monitor durante la grabación.

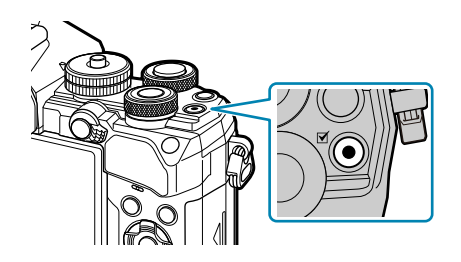

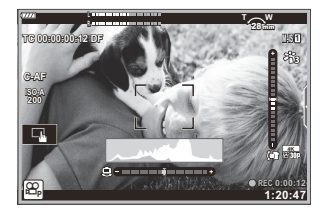

- 2. Pulse el botón  $\odot$  de nuevo para finalizar la grabación.
	- **El indicador "OREC", el tiempo de grabación y el marco se borrarán de la pantalla cuando** finalice la grabación.
	- El sonido de las operaciones táctiles y las operaciones de los botones puede grabarse.

 $\mathcal D$  El botón  $\mathcal \bullet$  no se puede utilizar para grabar vídeos en las siguientes situaciones:

- durante la exposición múltiple (la fotografía parada también finaliza), mientras se presiona el obturador hasta la mitad, en el modo **B** (bulb), durante el disparo secuencial, durante el disparo de lapso de tiempo, durante la compensación de trapecio, durante la corrección de ojo de pez, durante el disparo de LV ND
- Algunos ajustes, como el modo AF, se pueden configurar individualmente para vídeos y fotografías. B **IGF** ["Menú Vídeo" \(P. 238\)](#page-237-0)
- Para elegir si la pantalla tiene un borde rojo mientras se está grabando, utilice **[**n **[Display](#page-237-0)** B**Settings]** > **[Enc. rojo durante © REC]** en el  $\mathbb{R}$  [Menú Vídeo \(P. 238\)](#page-237-0).

#### **Grabación de vídeos en el modo de vídeo (**n**)**

Gire el dial de modo a  $\mathfrak{B}$  (Modo Vídeo) para grabar vídeos utilizando los efectos disponibles en los modos **P** , **A** , **S** y **M** [\( P. 244\)](#page-243-0).

<span id="page-83-0"></span>1. Gire el dial de modo hasta **。** 

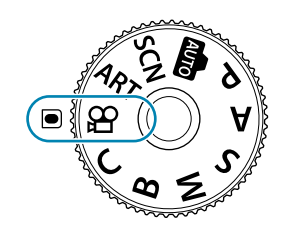

- 2. Pulse el botón **O** para iniciar la grabación.
	- La configuración del botón de disparo para que pueda utilizarse para grabar vídeos requiere realizar cambios en **[**n **Función Obturador]**. gn [Menú Vídeo >](#page-237-0) **[**n **Función [Obturador\]](#page-237-0)** (P. 238)
	- El pitido no suena cuando la cámara enfoca en el modo de vídeo.
	- El vídeo que está grabando aparece en el monitor.
	- Durante la grabación de vídeos se muestra un marco de color rojo.
	- Si pone el ojo en el visor, el vídeo que está grabando se muestra en el visor.
	- Puede cambiar la ubicación del enfoque pulsando el monitor durante la grabación.
	- La cámara iniciará el contador de grabación del vídeo y mostrará el tiempo de grabación transcurrido.

Para elegir si la pantalla tiene un borde rojo mientras se está grabando, utilice **[**n **[Mostrar ajustes\]](#page-237-0)** B> **[Enc. rojo durante © REC]** en el  $\mathbb{R}$  [Menú Vídeo \(P. 238\).](#page-237-0)

#### **Controles táctiles (Controles silenciosos)**

Puede evitar que la cámara grabe los sonidos de las operaciones de la cámara al disparar. Al pulsar la pestaña de disparo silencioso se muestran los siguientes elementos. Después de pulsar una función, marque las flechas que aparecen para seleccionar los ajustes.

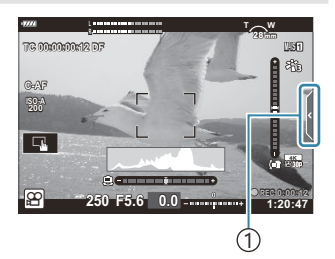

1 Pestaña de disparo silencioso

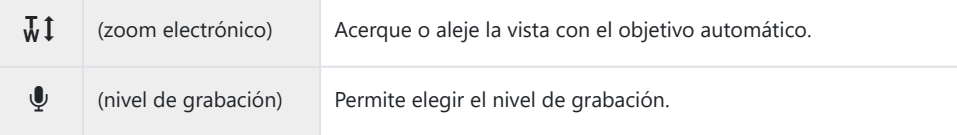

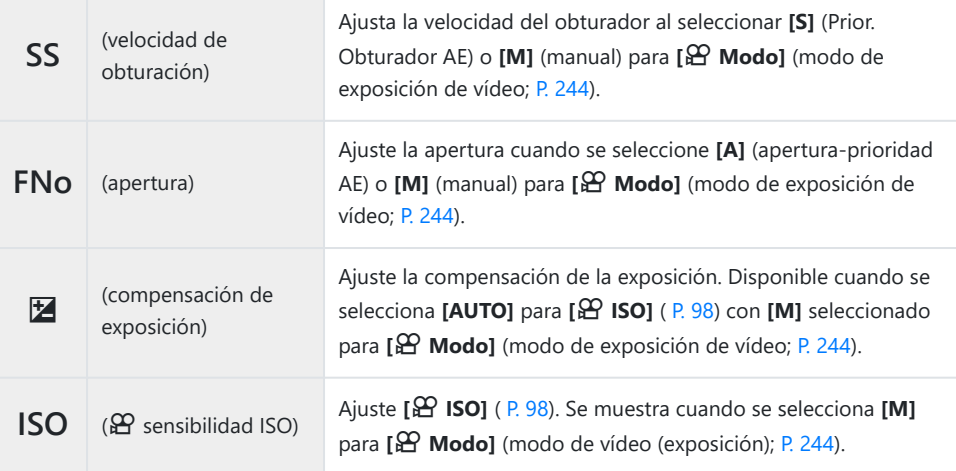

Los controles silenciosos no están disponibles durante la grabación de vídeo de alta velocidad C( [P. 146](#page-145-0)).

# **Ajustes de disparo**

## **Ajustes de disparo**

La cámara ofrece muchas funciones relacionadas con la fotografía. Dependiendo de la frecuencia con las que las use, puede acceder a los ajustes a través de botones, iconos en la pantalla o menús que pueden usarse para realizar ajustes detallados.

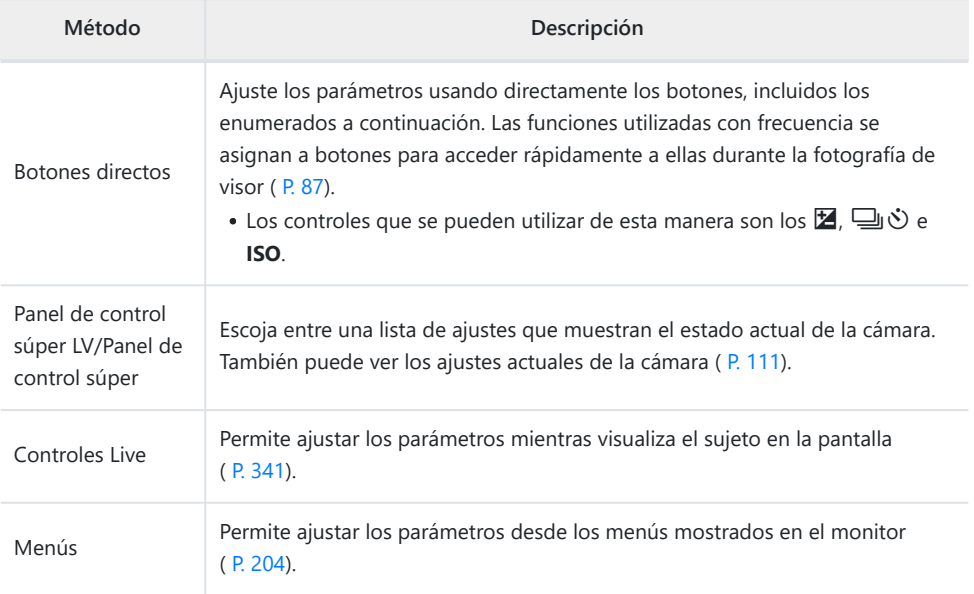

# <span id="page-86-0"></span>**Botones directos**

#### **Botones directos**

Las funciones fotográficas usadas con frecuencia se asignan a botones. Estos se denominan "Botones directos".

A continuación, se enumeran los botones a los que se pueden asignar funciones.

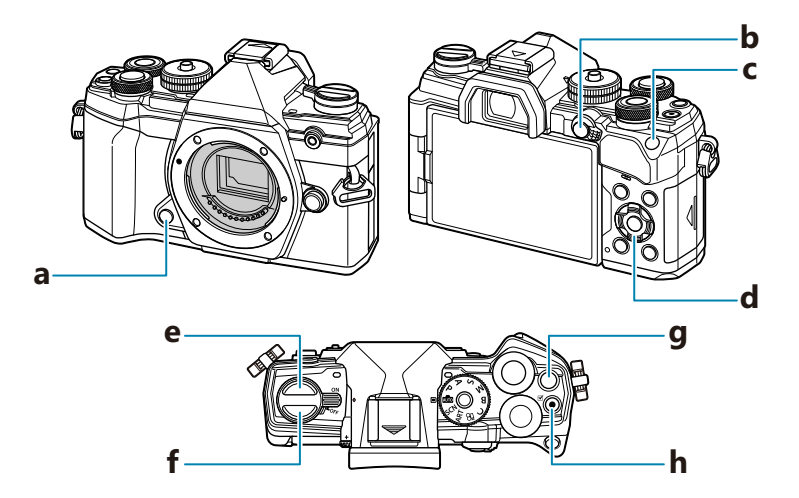

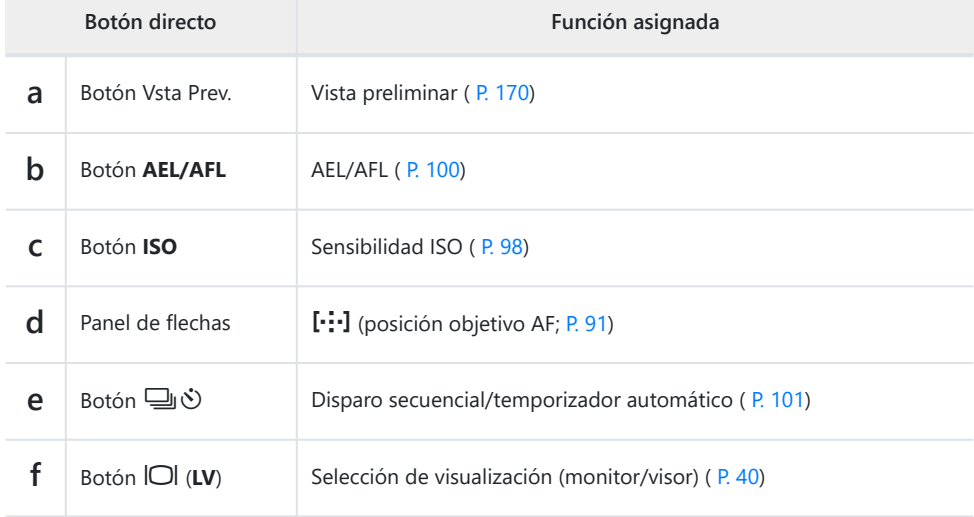

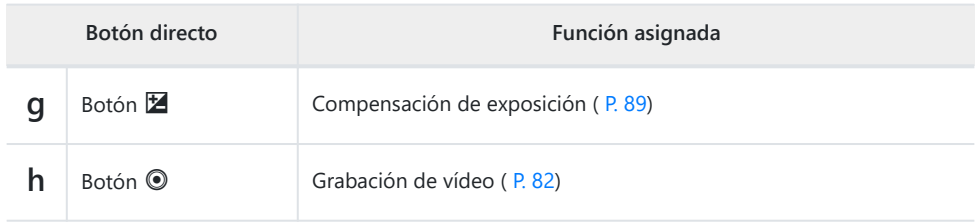

**@-Los botones se pueden asignar a distintos roles. I<sup>n T</sup>IP Función Botón**] (P. 170)

# <span id="page-88-0"></span>**Control de exposición (Compensación de exposición)**

La exposición seleccionada automáticamente por la cámara puede modificarse para adaptarla a su intención artística. Escoja valores positivos para que las imágenes sean más claras y valores negativos para que las imágenes sean más oscuras. La compensación de exposición está disponible en los modos **P** , **A** , **S** , **ART** y n.

 $\hat{\phi}$ - Para activar la compensación de exposición en el modo **M**, seleccione **[AUTO]** para **[O [ISO\]](#page-97-0)** [\(P. 98\).](#page-97-0)

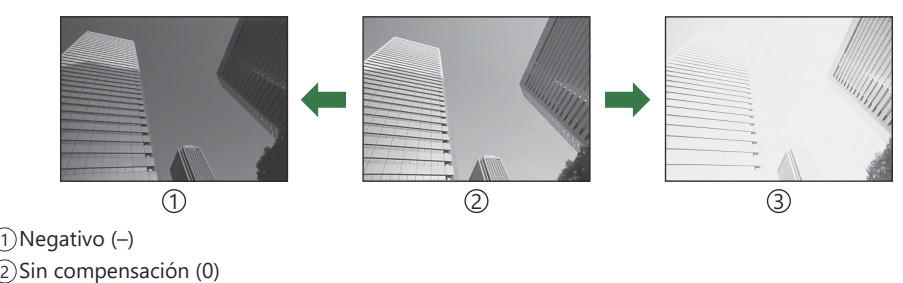

Positivo (+) 3

- Durante la toma de fotografías, la compensación de exposición puede ajustarse en hasta ±5,0 EV. El visor y la vista en directo muestran los efectos de los valores que no superan ±3,0 EV. La barra de exposición parpadea cuando el valor supera ±3,0 EV.
- Durante la grabación de vídeo, la compensación de exposición puede ajustarse en ±3,0 EV.

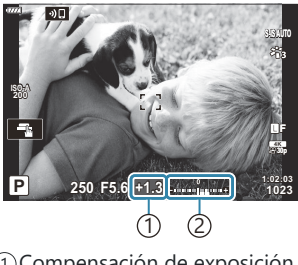

Compensación de exposición 1 2) Barra de exposición

- Para obtener una vista preliminar de la compensación de exposición en la vista en directo, **seleccione <b>[Apag.]** para **[Extend. LV]** en el  $\hat{\textbf{X}}$  [Menú personalizado](#page-287-0) **D2** (P. 288).
- Puede usar los diales delantero y trasero o los controles táctiles para ajustar la exposición durante la grabación de vídeo.

#### **Ajuste de la compensación de exposición**

#### **Modos P , A y S**

En el modo de vídeo, la compensación de exposición se puede ajustar cuando se selecciona **[P]**, **[A]** o [S] para [ $\mathfrak{B}$  Modo] (modo de exposición de vídeo).  $\mathbb{R}$  ["Selección de un modo de exposición](#page-243-0) (modo  $\mathbf{\Omega}$  [\(modo de exposición de vídeo\)\)" \(P. 244\)](#page-243-0)

- Gire el dial delantero para ajustar la compensación de exposición. *1.*
	- También puede elegir un valor pulsando el botón  $\mathbb Z$  v utilizando luego los botones  $\triangle$ .
- 2. Haga fotografías.

#### **Modo M**

En el modo de vídeo, la compensación de exposición se puede ajustar cuando se selecciona **[M]** para **[**n**Modo]** (modo de exposición de vídeo). No obstante, primero debe seleccionar **[Enc.]** para n Menú Vídeo > **[**n **[Ajustes especificación\]](#page-237-0)** > **[**b **ISO-Auto Set]** > **[**b **ISO-Auto]** (P. 238) y  $[AUTO]$  para  $[2]$  **ISO**] [\(P. 98\).](#page-97-0)

- 1. Pulse el botón **⊠** y, a continuación, gire el dial delantero o el dial trasero para ajustar la compensación de exposición.
- 2. Haga fotografías.

#### **Restablecimiento de la compensación de la exposición**

Para reiniciar la compensación de exposición, mantenga pulsado el botón **OK**.

# <span id="page-90-0"></span>**Selección de un modo de objetivo AF (Modo objetivo AF)**

- **1.** Utilice los botones  $\Delta \nabla \triangleleft \triangleright$  para colocar el objetivo AF.
- Utilice el dial delantero durante la selección del objetivo AF para escoger el tamaño y la forma *2.*del objetivo.

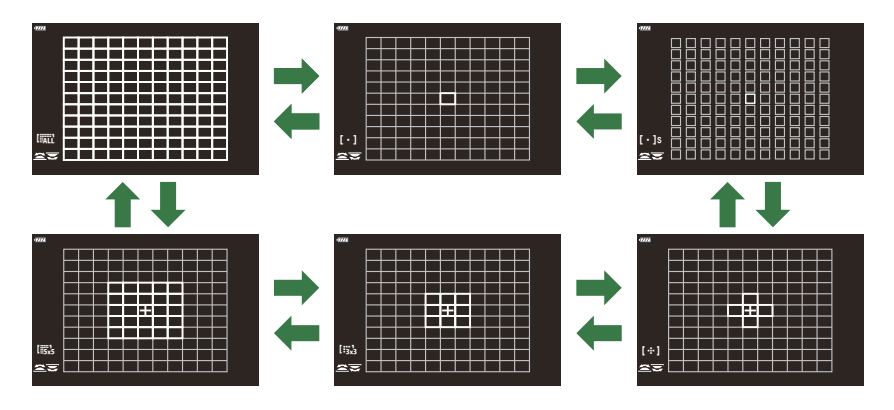

#### **Modos de objetivo AF**

- Los únicos modos disponibles al seleccionar RAF son los modos de objetivo único, grupo de 9 objetivos (3 × 3) y grupo de 25 objetivos (5 × 5).
- Las únicas opciones disponibles durante la grabación de vídeo son los modos de objetivo único, grupo de 9 objetivos (3 × 3), grupo de 25 objetivos (5 × 5) y todas las áreas (11 × 9).
- **Utilice <b>[ [·**<sup>·</sup>··**]Ajustes de modo**] del ※ [Menú personalizado](#page-277-0) **A2** (P. 278) para elegir los modos de objetivo AF mostrados.

#### Z **Objetivo pequeño**

Permite reducir el tamaño del objetivo para la selección del objetivo AF de un objetivo. Utilice esta opción para enfocar milimétricamente sujetos pequeños.

#### Y **Grupo de 5 objetivos**

Seleccione un grupo de 5 objetivos, ordenados en una cruz. La cámara escoge el objetivo usado para enfocar entre el grupo seleccionado.

#### $\left[\begin{array}{l}\cdots\\ \cdots\end{array}\right]$  Grupo de 9 objetivos (3  $\times$  3)

La cámara escoge el objetivo usado para enfocar entre el grupo seleccionado.

Permite seleccionar un objetivo de enfoque único.

X **Objetivo único**

Selecciona un grupo de 9 objetivos ordenados en un cuadrado.

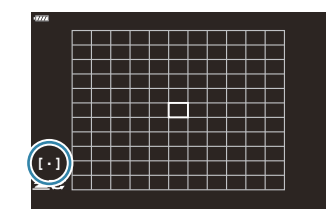

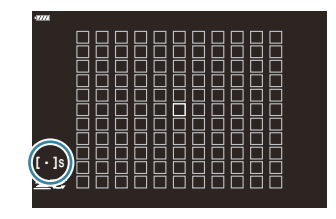

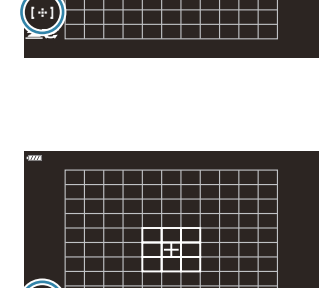

 $r_{\rm ex}$ 

#### q **Todos los objetivos**

La cámara escoge el objetivo usado para enfocar entre la totalidad de todos los objetivos disponibles.

Seleccione un grupo de 25 objetivos ordenados en un cuadrado. La cámara escoge el objetivo usado para enfocar entre el grupo

 $\begin{bmatrix} \frac{1001}{1000} & \frac{1}{1000} \end{bmatrix}$  Grupo de 25 objetivos (5  $\times$  5)

seleccionado.

La cámara escoge entre 121 objetivos (11 × 11) durante la fotografía parada y entre 99 objetivos (11 × 9) en el modo de vídeo.

#### u**/**v**/**w**/**x **Objetivo personalizado**

Los modos de objetivo personalizado se pueden visualizar accediendo a **[**C]<sup>[.</sup>..] [Ajustes de modo\]](#page-277-0) en el  $\hat{\mathbf{\times}}$  [Menú personalizado](#page-277-0)  $\mathbf{A}^2$  (P. 278) y colocando marcas de verificación  $(\checkmark)$  junto a las opciones deseadas.

La cámara utiliza el modo objetivo AF seleccionado para **[**t **[Target Ajustes de modo\]](#page-277-0)** en el

 $\hat{\textbf{X}}$  [Menú personalizado](#page-277-0)  $\frac{12}{2}$  (P. 278). El ajuste predeterminado es objetivo único.

Los modos objetivo AF independientes se pueden seleccionar de acuerdo con la orientación de la B cámara.  $\mathbb{R}$   $\mathbb{R}$  **X** [Menú personalizado](#page-318-0)  $\mathbb{R}$  >  $\mathbb{R}$  **Orientation Linked**  $\begin{bmatrix} \cdot \cdot & \cdot \\ \cdot & \cdot \end{bmatrix}$  **(P. 319)** 

Los siguientes parámetros de enfoque pueden recuperarse simultáneamente utilizando la palanca B **Fn**. Pueden asignarse ajustes independientes a las posiciones 1 y 2. Utilice esta opción para ajustar rápidamente parámetros de acuerdo con las condiciones de la toma.

**[\[Modo AF\]](#page-117-0)** (P. 118), **[\[Modo objetivo AF\]](#page-90-0)** (P. 91) y **[\[Punto objetivo AF\]](#page-94-0)** (P. 95) -

La palanca **Fn** se puede configurar mediante el elemento **[○ Función palanca Fn**] del <del>登</del> Menú [personalizado](#page-330-0) B (P. 331) o el elemento **[**n **[Botón/Dial/Palanca\]](#page-237-0)** > **[**n **Función palanca Fn]** del **R** [Menú Vídeo \(P. 238\).](#page-237-0)

- **@ Puede modificar los ajustes del objetivo AF para <b>[C-AF]**.  $\mathbb{R}$  *N*<sup>2</sup> [Menú personalizado](#page-311-0) **A1** > [■ **Inicio de centro C-AFI** (P. 312) y **[OII [C-AF Prioridad central\]](#page-312-0)** (P. 313)
- Puede seleccionar opciones independientes para el modo de fotografía parada y el modo de vídeo. B
- Es posible que el número de objetivos AF disponibles se reduzca dependiendo de los ajustes de Bdisparo.

# **les**<sub>x5</sub>

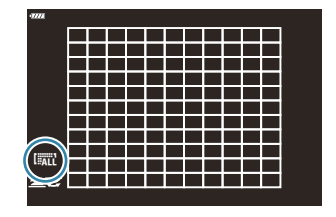

§ Para habilitar el objetivo AF en grupo cuando se selecciona liall (todos los objetivos) y se selecciona **[C-AF]** para **[**n **Modo AF]** o **[S-AF]**, **[S-AF**J**]**, **[C-AF]**, o **[C-AF**J**]** para **[**K **[Modo AF\]](#page-117-0)** [\(P. 118\)](#page-117-0), seleccione **[Enc2]** para  $\frac{1}{2}$  [Menú personalizado](#page-277-0) **A2** > **[\[Puntos Área AF\]](#page-277-0)** (P. 278). La cámara muestra los objetivos AF de todas las áreas que están enfocadas.

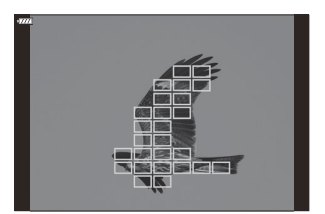

# <span id="page-94-0"></span>**Selección de un objetivo de enfoque (Punto objetivo AF)**

El marco que muestra la ubicación del punto de enfoque se conoce como "Objetivo AF". Puede colocar el objetivo sobre el sujeto.

- Con los ajustes predeterminados, se puede posicionar el objetivo utilizando los botones *1.*  $\wedge$
- Posicione el objetivo seleccionado utilizando los botones *2.*  $\wedge \vee \wedge \wedge$

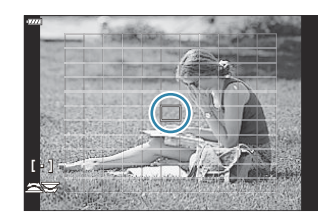

- Para seleccionar el objetivo AF central, mantenga pulsado el botón **Aceptar**.
- Puede elegir si la selección del objetivo AF "se ajusta" a los bordes de la pantalla [\( P. 317\)](#page-316-0).
- $\hat{\phi}$ -Puede volver a colocar el objetivo AF durante el enfoque cuando se seleccione **[C-AF]** o **[C-AF**ME] en el modo de fotografía parada.
- Además, puede volver a colocar objetivo AF durante la grabación. B
- Cuando se selecciona **[Enc.]** para **[\[Teclado sujeto AF\]](#page-279-0)** (P. 280), puede volver a colocar el objetivo AF B utilizando los controles táctiles del monitor mientras encuadra el sujeto en el visor.
- El tamaño y el número de objetivos AF cambia con los ajustes del objetivo de grupo [\( P. 91](#page-90-0)) y las B opciones elegidas para **[\[Teleconvertidor digital\]](#page-211-0)** (P. 212) y **[\[Aspecto\]](#page-139-0)** (P. 140).
- Los roles que desempeñan los diales y el panel de flechas durante la selección del objetivo AF se Bpueden seleccionar mediante [[**· ··] Seleccionar ajustes de pantalla**] en el  $\hat{\boldsymbol{\star}}$  Menú de ajustes [personalizados](#page-315-0) **A2** (P. 316).

# **Marco de zoom AF/Zoom AF (Súper luminosidad AF)**

Puede aumentar la vista durante el disparo. Para lograr una mayor precisión durante el enfoque, aumente el área de enfoque. Con una relación de zoom más alta, puede enfocar en áreas más pequeñas que el objetivo de enfoque estándar. Puede recolocar el área de enfoque según sea necesario durante el aumento.

Esta función solo se encuentra disponible cuando **[**8**]** se asigna a un control de cámara. C ■ ["Asignación de funciones a botones \(Función Botón\)" \(P. 170\)](#page-169-0), ["Roles disponibles" \(P. 172\)](#page-171-0)

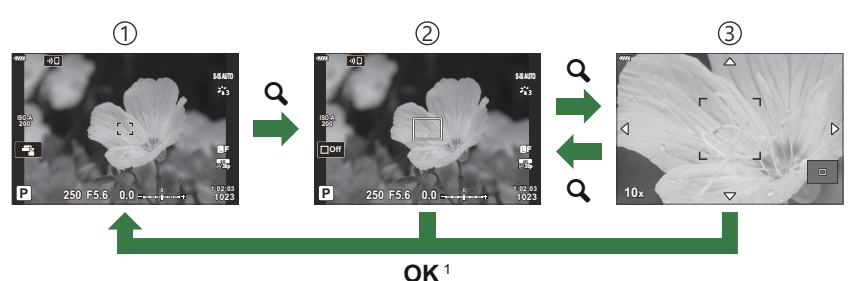

- Para volver a la pantalla de disparo, puede mantener pulsado el control al que está asignado **[**8**]** 1
- Pantalla de toma 1

Pantalla de marco de zoom AF 2

- 3 Pantalla de zoom AF
- Pulse el botón al que haya asignado **[**8**]** (ampliar). *1.*

(ampliar), en lugar de pulsar el botón **Aceptar**.

Se mostrará el marco de zoom.

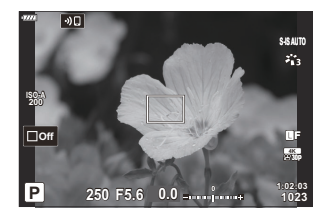

- **S-IS AUTOS-IS AUTO** ×, **ISO-A 200** Y**F Off 30p 1:02:03 P 250 F5.6 0.0 1023**
- Posicione el marco seleccionado utilizando los botones *2.* $\triangle \nabla \triangleleft \triangleright$ .
	- Para volver a centrar el marco, mantenga pulsado el botón **Aceptar**.
- Ajuste el tamaño del marco de zoom para escoger la relación *3.* de zoom.
	- Pulse el botón **INFO** y después utilice los botones  $\Delta \nabla$  o el dial delantero o el dial trasero para ajustar el tamaño del marco de zoom.
	- Pulse el botón **Aceptar** para aceptar y salir.

Pulse el botón al que haya asignado **[**8**]** una vez más. *4.*

- La cámara ampliará el área seleccionada para llenar la pantalla.
- Utilice el dial delantero o el dial trasero para ampliar o alejar la vista.
- Utilice los botones  $\Delta \nabla \triangleleft \triangleright$  para desplazarse por la pantalla.
- En el modo de disparo **M** (manual) o **B** (bulb), puede pulsar el botón **INFO** durante el zoom para escoger la apertura o la velocidad del obturador.

Pantalla de ajuste de exposición para los modos **M** y **B**

- Pulse el botón  $\mathbf Q$  para volver al marco de zoom.
- Pulse el botón **Aceptar** para finalizar el zoom del enfoque.
- También puede finalizar el zoom de enfoque manteniendo pulsado el botón  $\mathbf{Q}$ .
- Pulse el botón del obturador hasta la mitad para enfocar usando el enfoque automático. *5.*
- El zoom de enfoque solo se aplica a la pantalla. Las imágenes capturadas con la cámara no se ven C afectadas.
- \$ También puede utilizar los controles táctiles para enfocar el zoom. IS ["Disparo con operaciones](#page-45-0)" [de la pantalla táctil" \(P. 46\)](#page-45-0)
- & Puede hacer que el área en el marco de zoom sea más clara para enfocar fácilmente o bien configurar la cámara para salir del zoom de enfoque al pulsar el obturador hasta la mitad para enfocar.  $\mathbb{R}^3$  **W** Menú personalizado **D** > **[\[Ajust. primer plano LV\]](#page-287-0)** (P. 288)

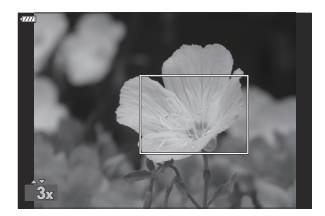

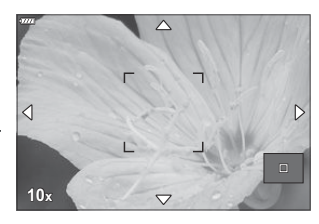

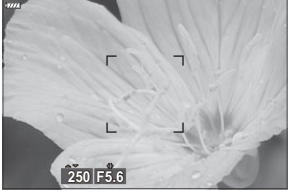

### <span id="page-97-0"></span>**Modificación de la sensibilidad ISO (ISO)**

Seleccione un valor en función del brillo del sujeto. Los valores más altos le permiten fotografiar escenas más oscuras pero también aumentan el ruido de las imágenes (moteado). Seleccione **[AUTO]** para que la cámara ajuste la sensibilidad en función de las condiciones de iluminación.

- La sensibilidad ISO se fija en **[AUTO]** durante la grabación de vídeo al seleccionar **[P]**, **[A]** o **[S]** para **[**n **Mode]** (modo de exposición de vídeo). El establecimiento de **[**n **Modo]** en **[M]** permite seleccionar otras opciones.
	- Pulse el botón **ISO** y gire el dial delantero o el dial trasero para seleccionar un valor. *1.*

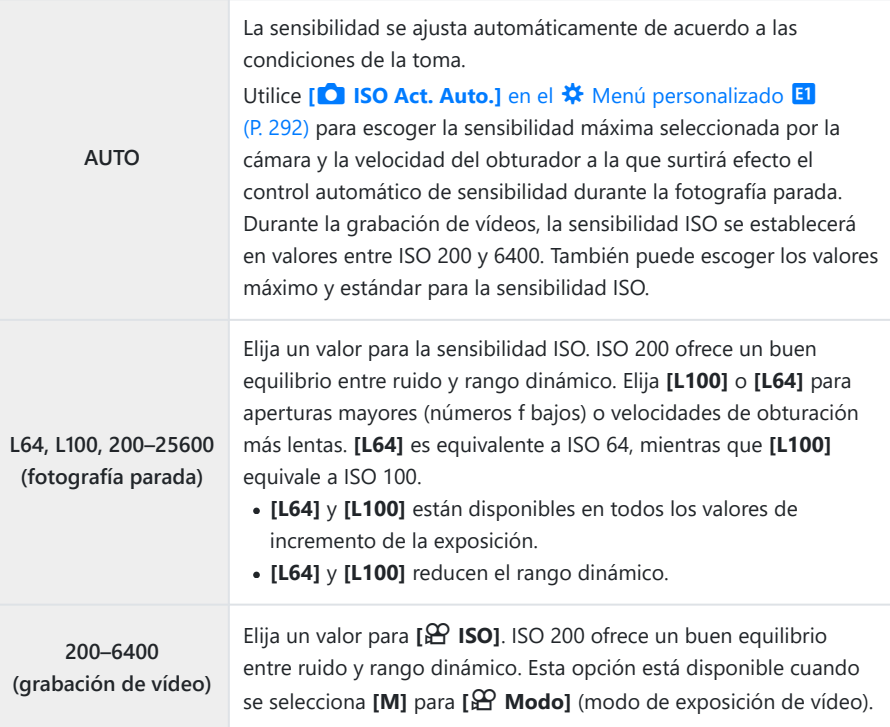

*①* **La combinación de valores [△ ISO]** por encima de ISO 8000 con ajustes que utilicen un obturador electrónico (por ejemplo, modo silencioso u horquillado de enfoque) establece la velocidad de sincronización del flash en 1/20 s.

- Independientemente del valor seleccionado para la sensibilidad de ISO, la velocidad de C sincronización del flash para fotos tomadas usando horquillado ISO en modo silencioso es 1/20 s.
- *①* **Cuando se selecciona [M]** para [ $\mathbf{P}$  Modo] (modo de exposición de vídeo), la sensibilidad ISO se puede ajustar durante la grabación con los controles táctiles ( [P. 84\)](#page-83-0) o girando el dial delantero o trasero.
- Si se elige **[Tono Dramático]** o **[Acuarela]** para el modo fotografía durante la fotografía parada, la C sensibilidad no superará el valor ISO 1600 cuando se seleccione **[AUTO]**.
- **①** Las siguientes restricciones se aplican cuando se selecciona [M] para [ $\mathbb{Q}$  Modo] (modo de exposición de vídeo):
	- $-$  [ $\frac{2}{3}$  $\hat{\omega}_2$  OM-Log400] seleccionado para el modo fotografía:
		- Si la frecuencia seleccionada para **[** $\mathbf{P}$   $\Leftarrow$  ] es 24 p, 25 p o 30 p, **[AUTO]** se limita a sensibilidades de ISO 400–3200.
		- Si la frecuencia seleccionada para **[** $\mathbf{P}$   $\Leftarrow$  ] es 50 p o 60 p, **[AUTO]** se limita a sensibilidades de ISO 400–6400.
		- El valor más bajo que puede seleccionarse manualmente es ISO 400. -
	- **Otros modos de fotografía**:
		- Si la frecuencia seleccionada para **[** $\mathbb{R}$   $\Longleftarrow$  **i** l es 24 p, 25 p o 30 p, **[AUTO]** se limita a sensibilidades de ISO 200–3200.

#### <span id="page-99-0"></span>**Bloqueo de la exposición (Bloqueo AE)**

Puede bloquear la exposición pulsando el botón **AEL/AFL**. Utilice esta función cuando quiera ajustar el enfoque y la exposición por separado o cuando quiera disparar varias imágenes con la misma exposición.

- El bloqueo AE está disponible solo cuando se selecciona **[modo1]** o **[modo2]** para **[**K **[AEL/AFL\]](#page-307-0)** C[\(P. 308\)](#page-307-0) durante la fotografía parada (tenga en cuenta, no obstante, que cuando se selecciona **[**R**AF]** o **[**R**AF**J**]** para el modo AF, el bloqueo AE solo está disponible en **[modo1]**).
- Si se ha asignado el botón **AEL/AFL** a un rol diferente, tendrá que asignar **[AEL/AFL]** a otro control. ■ ["Asignación de funciones a botones \(Función Botón\)" \(P. 170\),](#page-169-0) ["Roles disponibles" \(P. 172\)](#page-171-0)
- Si pulsa una vez el botón AEL/AFL, la exposición se bloquea y aparece  $\overline{\text{AEL}}$ ,  $\overline{\mathbb{R}^3}$  ["Definición de](#page-307-0) [enfoque y exposición con el botón](#page-307-0) **AEL/AFL** (**C** AEL/AFL)" (P. 308)
- Pulse el botón AEL/AFL una vez más para liberar el bloqueo AE.
- El bloqueo se libera si acciona el dial de modo, el botón **MENÚ** o el botón **Aceptar**.

# <span id="page-100-0"></span>**Realización del disparo secuencial/ temporizador automático**

Modifique los ajustes para la fotografía de ráfaga o de temporizador automático. Escoja una opción en función del sujeto.

Fije la cámara de forma segura en un trípode para el disparo con el temporizador automático. C

- **1.** Pulse el botón  $\Box$   $\Diamond$ .
- 2. Gire el dial delantero o el dial trasero para seleccionar un valor.
	- Las opciones personalizadas del autodisparador personaliz. se pueden ver pulsando el botón **INFO**.

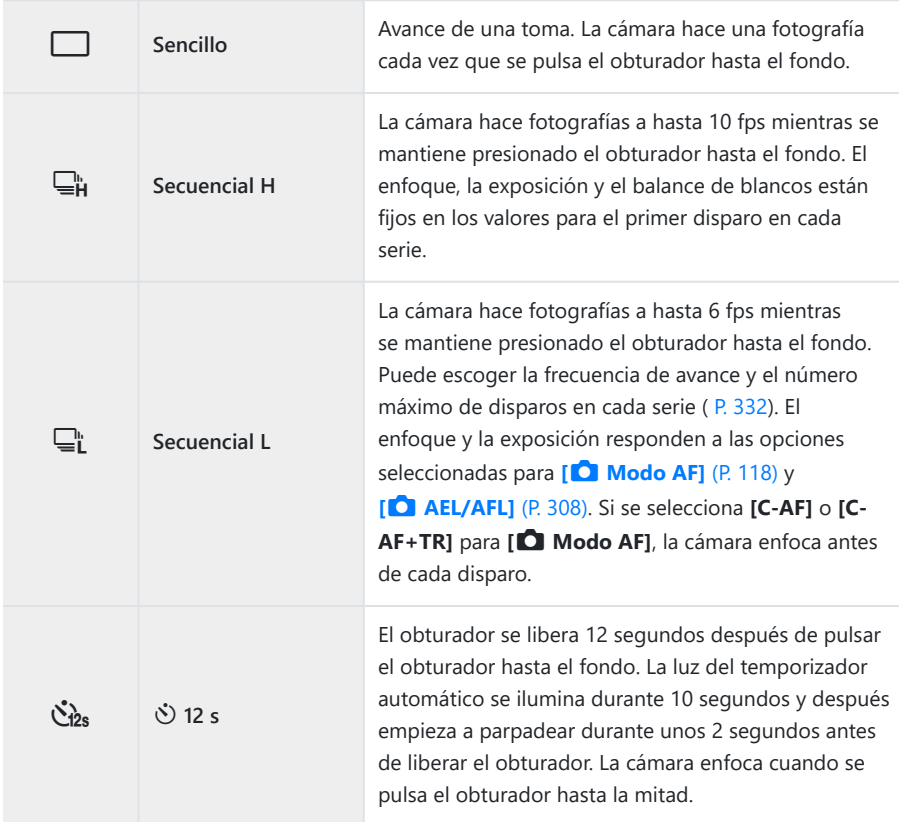

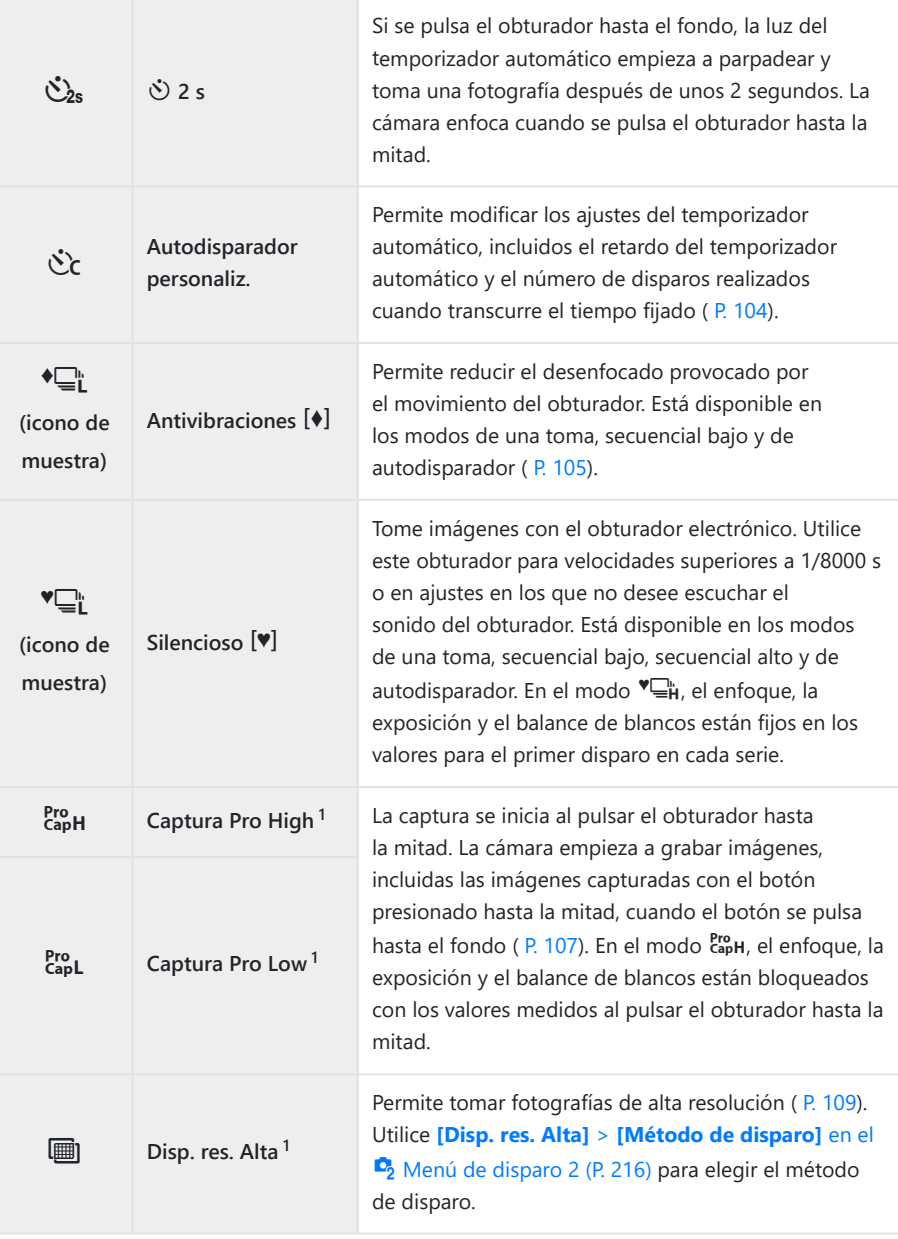

1 Los modos de fotografía con filtro artístico no pueden usarse.

- $\hat{\mathcal{P}}$  Para cancelar el autodisparador activado, pulse  $\nabla$ .
- Si se coloca delante de la cámara para presionar el botón del obturador al usar el temporizador B automático, la imagen puede aparecer desenfocada.
- & Puede escoger la frecuencia de avance y el número máximo de disparos en cada serie (P. 332).
- த் En los modos <del>⊑</del>† y ro L, la cámara muestra la vista a través del objetivo durante el disparo. En los modos  $\Box_{\mathbf{H}}^{\mathbf{b}}$  y  $\mathbf{f}_{\mathbf{a}\mathbf{b}}^{\mathbf{m}}$ , muestra el disparo anterior a la toma actual.
- La velocidad del disparo secuencial varía dependiendo del objetivo que se utilice y de la posición C del zoom.
- Durante el disparo secuencial, si el icono de nivel de batería parpadea porque la batería es baja, C la cámara deja de disparar y empieza a guardar las imágenes que ha capturado en la tarjeta. Es posible que la cámara no guarde todas las imágenes dependiendo de la cantidad de batería restante.
- *①* **Utilice [<del>g</del>/① Ajustes]** en el « [Menú personalizado](#page-286-0) <sup>D1</sup> (P. 287) para elegir los modos mostrados.
- *①* **En los modos in y in**, la frecuencia de avance disminuirá en los ajustes **[ISO]** superiores a ISO 8000.
- La velocidad de sincronización del flash cuando se selecciona **[Silencio** I**]** es de 1/50 s. Desciende C a 1/20 s con ajustes de **[ISO]** superiores a ISO 8000.
- Las fotografías realizadas en el modo de silencio y el modo de captura pro pueden aparecer C distorsionadas si el sujeto o la cámara se mueven rápidamente durante el disparo.
- Para utilizar el flash en el modo **[Silencio** I**]**, seleccione **[Permitir]** para **[Antivibraciones** H**/** C **Silencio** I**]** > **[Silencio** I **Ajustes de modo]** > **[Modo Flash]** en el 7 Menú de disparo 2.
- La frecuencia de avance puede disminuir cuando se selecciona **[Enc1]** o **[Enc2]** para Live View CBoost. Seleccione **[Apag.]** para mantener una frecuencia constante. LG # [Menú personalizado](#page-287-0) **D2** > **[\[Extend. LV\]](#page-287-0)** (P. 288)

# <span id="page-103-0"></span>**Opciones del temporizador automático (**l **autodisparador personaliz.)**

Ajuste los parámetros del temporizador automático, incluidos el retardo de disparo del obturador y el número de disparos realizados al transcurrir el tiempo especificado.

- **1.** Pulse el botón  $\Box$   $\Diamond$ .
- 2. Seleccione  $\Diamond$ c (autodisparador personalizado) girando el dial delantero o el dial trasero y pulse el botón **INFO**.

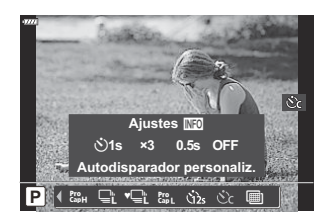

**3.** Seleccione los elementos con  $\text{d}$  y utilice  $\Delta \text{ } \nabla$  para elegir una opción.

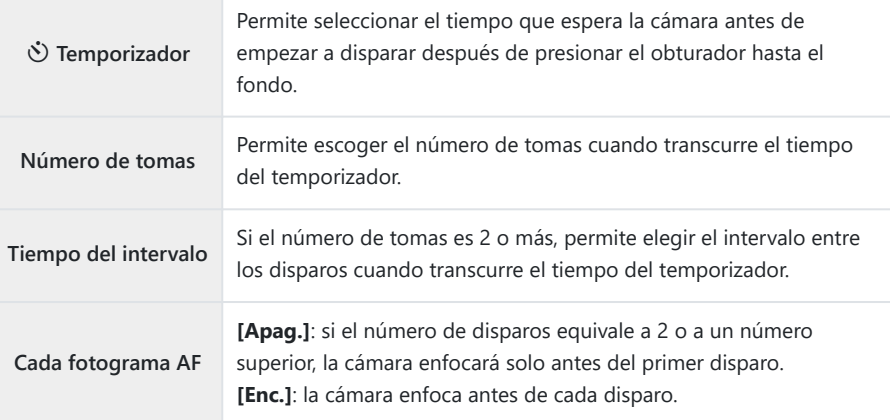

# <span id="page-104-0"></span>**Disparo sin las vibraciones provocadas por las operaciones del obturador (Antivibraciones** H**)**

Permite reducir el desenfocado provocado por el movimiento del obturador. Utilice esta opción cuando el movimiento de la cámara pueda provocar desenfocado, por ejemplo durante la macro fotografía o la telefotografía.

*①* **Primero tiene que activar la visualización de esta opción seleccionando [<del>□</del>/·** *N* **[Ajustes\]](#page-286-0) en el**   $\bigstar$  [Menú personalizado](#page-286-0) **D1** (P. 287) y colocar una marca de verificación ( $\checkmark$ ) al lado del elemento apropiado.

- **1.** Pulse el botón  $\Box$   $\Diamond$ .
- 2. Seleccione uno de los elementos marcados ♦ con el dial delantero o el dial trasero y pulse el botón **Aceptar**.
- 3. Haga fotografías.
	- Cuando haya transcurrido el tiempo fijado, el obturador se libera y se toma la fotografía.
- El retardo entre la pulsación del obturador hasta el fondo y el inicio de los disparos puede B**escogerse utilizado [Antivibraciones**  $\llbracket \cdot \rrbracket$ **/Silencio**  $\llbracket \cdot \rrbracket$ **] > [Antivibraciones**  $\llbracket \cdot \rrbracket$ **] in**  $\blacksquare$  **Menú de** disparo 2 ( [P. 236\)](#page-235-0).

# **Disparo sin el sonido del obturador (Silencioso** I**)**

En las situaciones en las que el sonido del obturador es un problema, puede disparar sin hacer sonido. Se utiliza un obturador electrónico para reducir las pequeñas vibraciones de la cámara provocadas por el movimiento del obturador mecánico, como ocurre en la fotografía antivibración.

- **1.** Pulse el botón  $\Box$   $\Diamond$ .
- 2. Seleccione uno de los elementos marcados ♥ con el dial delantero o el dial trasero y pulse el botón **Aceptar**.
- 3. Haga fotografías.
	- Al soltar el obturador, la pantalla del monitor se oscurece un momento. No se emite ningún sonido del obturador.
	- La velocidad del obturador más rápida disponible es de 1/32000 s.
- Es posible que no obtenga los resultados deseados con fuentes de luz intermitentes como las C lámparas LED o fluorescentes, o si el sujeto se mueve bruscamente durante el disparo.
- El retardo entre la pulsación del obturador hasta el fondo y el inicio de los disparos puede Bescogerse utilizando **[Antivibraciones** H**/Silencio** I**]** > **[Silencio** I**]** en el 7 Menú de disparo 2 ( [P. 236\)](#page-235-0).

# <span id="page-106-0"></span>**Disparo sin un desfase temporal de liberación (disparo Captura Pro)**

La captura se inicia cuando el obturador se presiona hasta la mitad; cuando se pulsa hasta el fondo, la cámara empieza a guardar las últimas imágenes capturadas *n* en la tarjeta de memoria, donde *n* es un número seleccionado antes del inicio del disparo. Si el botón se mantiene presionado hasta el fondo, el disparo continúa hasta capturar el número de imágenes que se ha definido. Utilice esta opción para capturar momentos que, de otro modo, se habrían pedido a causa de las reacciones del sujeto o el desfase del obturador.

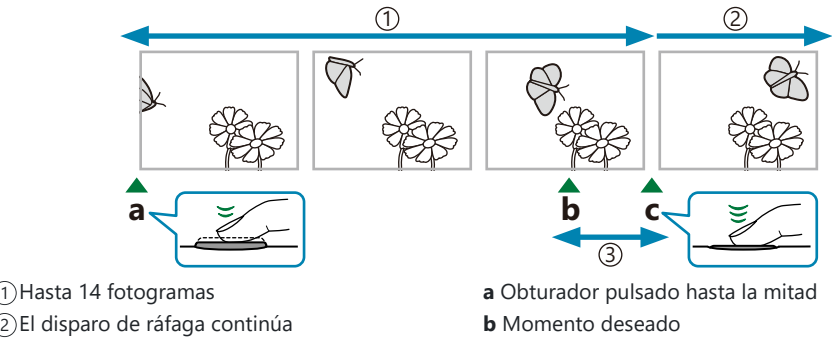

Desfase del obturador 3

**c** Obturador presionado hasta el fondo

#### **Captura Pro Low (** $_{\text{CaoL}}^{\text{Pro}}$ **)**

Escoja esta opción si cree que la distancia hasta el sujeto cambiará durante el disparo. La cámara dispara a hasta 10 fps. Puede capturar un máximo de 14 fotogramas antes de pulsar el obturador hasta el fondo. Si se selecciona **[C-AF]** o **[C-AF+TR]** para **[**K **[Modo AF\]](#page-117-0)** (P. 118), la cámara enfoca antes de cada disparo.

 $\circledR$  Si selecciona EreL (Captura Pro L), la apertura se limita a valores entre la apertura máxima y f8.0. **D** Los objetivos Four Thirds y Micro Four Thirds de terceros no se pueden utilizar en el modo <sup>Pro</sup>. (Captura Pro L).

#### **Caputura Pro High (** $_{\text{CapH}}^{\text{Pro}}$ **)**

Escoja esta opción si cree que la distancia hasta el sujeto no cambiará demasiado durante el disparo. La cámara dispara a hasta 30 fps. Puede capturar un máximo de 14 fotogramas antes de pulsar el obturador hasta el fondo. La cámara utilizará **[S-AF]** cuando seleccione **[C-AF]** o **[C-AF+TR]** para **[**K **[Modo AF\]](#page-117-0)** (P. 118).

#### **Fotografía Pro Capture**

- **1.** Pulse el botón  $\Box$  $\Diamond$ .
- 2. Seleccione <sup>Pro</sup>ph (Captura Pro H) o <sup>Pro</sup>L (Captura Pro L) mediante el dial delantero o el dial trasero y pulse el botón **OK**.
- 3. Pulse el botón de disparo hasta la mitad para iniciar la captura.
	- Al pulsar el botón de disparo hasta la mitad, se mostrará un icono de captura ( $\circledast$ ). Si el botón se mantiene presionado hasta la mitad durante más de un minuto, la captura finalizará y el icono  $\Theta$  desaparecerá de la pantalla. Pulse el obturador hasta la mitad otra vez para reanudar el disparo.

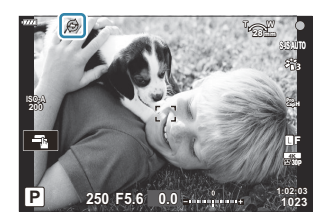

- Pulse el obturador hasta el fondo para empezar a guardar imágenes en la tarjeta de memoria. *4.*
	- El disparo continuará mientras el obturador esté presionado hasta el fondo hasta el número de disparos seleccionado para **[Limitador de encua.]**.
- $\hat{\mathcal{P}}$  Puede ajustar los valores **[Fps máx.]** (Captura Pro H) solamente), **[Encua. pre-disparador] y [Limitador de encua.]** utilizando las opciones **[□L Ajustes**] **y** [□**H Ajustes**] > [<sup>Pro</sup><sub>P</sub>] en el  $\clubsuit$  Menú personalizado  $\blacksquare$ .  $\mathbb{G}$  ["Opciones de toma de ráfaga \(](#page-331-0) $\boxdot$ L Ajustes/ $\boxdot$ H [Ajustes\)" \(P. 332\)](#page-331-0)
- Los parpadeos provocados por las luces fluorescentes o los grandes movimientos del sujeto, etc. C pueden provocar distorsiones en las imágenes.
- Durante la captura, el monitor no se oscurece y el sonido del obturador no se escucha. C
- La velocidad más lenta del obturador es limitada. C
- Captura Pro no está disponible cuando la cámara está conectada a un teléfono inteligente a través Cdel Wi-Fi.
# <span id="page-108-0"></span>**Disparo de imágenes paradas en una resolución más alta (Disp. res. Alta)**

Puede disparar a resoluciones más altas que las del sensor de imagen. La cámara realiza una serie de disparos mientras mueve el sensor de imagen y las combina para crear una única fotografía de alta solución. Utilice esta opción para capturar detalles que normalmente no estarían visibles con las relaciones de zoom más altas.

- **1.** Pulse el botón  $\Box$   $\Diamond$ .
- 2. Seleccione **A** con el dial delantero o trasero.
	- Para elegir entre los modos de trípode y portátil, pulse el botón **INFO** y gire el dial delantero o el dial trasero.
- Pulse el botón **Aceptar**. *3.*
	- Aparecerá un icono ■. El icono parpadeará si la cámara no está fija. El icono deja de parpadear cuando la cámara esté fija y lista para disparar.

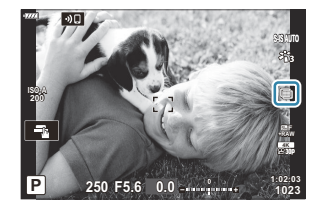

- Después de activar Disp. res. Alta, compruebe la opción seleccionada para la calidad de imagen. La calidad de imagen puede ajustarse en el panel de control súper LV (P. 141).
- 4. Haga fotografías.
	- El icono  $\blacksquare$  parpadea para indicar que los disparos pueden aparecer desenfocados por el movimiento de la cámara. Mantenga la cámara fija.
	- El disparo se habrá completado cuando el icono  $\blacksquare$  verde desaparezca de la pantalla.
	- La cámara crea automáticamente la imagen compuesta cuando se completa el disparo. Aparecerá un mensaje durante este proceso.
- \$<sup>2</sup> Utilice la opción **[Disp. res. Alta]** [\( P. 216\)](#page-215-0) del <sup>0</sup>2 Menú de disparo 2 para escoger el tiempo entre la pulsación del obturador hasta el fondo y la liberación de este, el tiempo asignado para que el flash se cargue cuando se utiliza el flash en el modo Disparo de alta resolución, así como el estilo de disparo (montado en trípode o portátil).
- $\mathcal O$  Elija entre JPEG ( $\blacksquare$ F o  $\blacksquare$ F) y los modos RAW+JPEG. Cuando haya ajustado la calidad de imagen en RAW+JPEG, la cámara guarda una única imagen RAW (extensión ".ORI") antes de combinarla con el disparo de alta resolución. La combinación previa de imágenes RAW puede reproducirse usando la última versión de OM Workspace.
- **[S-IS Off]** se selecciona automáticamente para **[**K **[Estabilizador de imagen\]](#page-134-0)** (P. 135) al elegir C **[Trípode]** para **[Método de disparo]** y **[S-IS AUTO]** al seleccionar **[Portátil]**.
- El tiempo de espera máximo para **[Método de disparo]** > **[Portátil]** es 1 segundo. C
- Durante la fotografía con flash RC, el tiempo de espera máximo del flash es de 4 segundos y el C modo de control de flash se fija en MANUAL.
- Esta opción está disponible en los modos **P** , **A** , **S** y **M** . C
- Disp. res. Alta no puede utilizarse con: C
	- fotografía de temporizador de intervalo, exposición múltiple, compensación de trapecio, horquillado, corrección de ojo de pez, HDR y fotografía LV ND.
- Las fotografías realizadas con **[e-Retrato]** o un filtro artístico seleccionado para el modo de C fotografía se guardarán en el modo **[Natural]**.
- La calidad de imagen puede disminuir con fuentes de luz intermitentes como las lámparas LED o C fluorescentes.
- Si la cámara no puede grabar una imagen compuesta debido al desenfocado u otros factores, solo Cse grabará la primera imagen. Si se selecciona **[JPEG]** para la calidad de imagen, la toma se grabará en formato JPEG, mientras que si se selecciona **[RAW+JPEG]**, la cámara grabará dos copias, una en formato RAW (.ORF) y otra en formato JPEG.

# **Panel de control súper/panel de control súper LV**

### **Paneles de control súper y control súper LV**

El panel de control súper/panel de control súper LV enumera los ajustes de disparo y sus valores actuales. Utilice el panel de control súper LV al encuadrar disparos en el monitor ("vista en directo") y el panel de control súper al encuadrar disparos en el visor.

• Pulse el botón  $\Box$  (LV) durante la vista en directo para habilitar la fotografía del visor y ver el panel de control súper LV en el monitor.

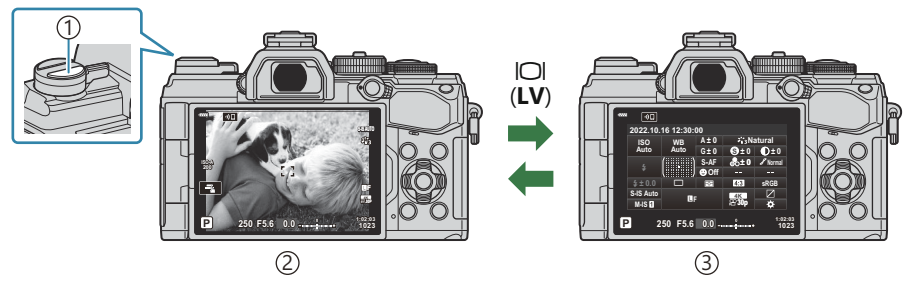

 $\bigcirc$ Botón  $\bigcirc$ l (**LV**)

Fotografía de vista en directo 2

Fotografía de visor (el monitor se apaga mientras el visor está encendido) 3

#### **Panel de control súper LV (fotografía de vista en directo)**

Para ver el panel de control súper LV en el monitor, pulse el botón **OK** durante la vista en directo.

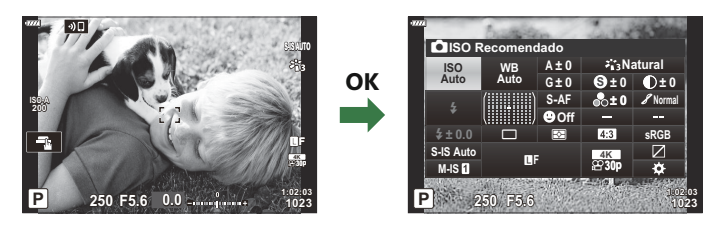

#### **Panel de control súper (fotografía del visor)**

Al encuadrar sujetos en el visor, aparecerá el panel de control súper LV en el monitor de forma permanente. Pulse el botón **OK** para activar el cursor.

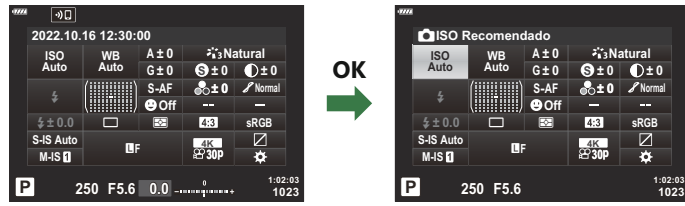

### **Utilización de los paneles de control súper y control súper LV**

- Pulse el botón **OK**. *1.*
	- Si pulsa el botón durante la vista en directo, aparecerá el panel de control súper LV en el monitor.
	- El último ajuste utilizado se seleccionará.
- 2. Seleccione un elemento usando los botones  $\Delta \nabla \triangleleft \triangleright$  o girando el dial trasero.
	- El ajuste seleccionado se seleccionará.
	- También puede seleccionar elementos pulsando en la pantalla.
- Gire el dial delantero para cambiar el ajuste *3.* seleccionado.
- Pulse el obturador hasta la mitad para aceptar los ajustes actuales y salir del panel de control *4.*súper LV.
	- Si está usando el panel de control súper, el cursor desaparece y el ajuste finaliza.

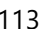

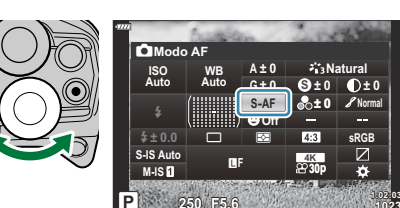

K**Modo AF**

**P 250 F5.6**

**S-IS Auto** <sup>Y</sup>**<sup>F</sup> M-IS** #**± 0.0**

**ISO Auto**

**WB Auto**

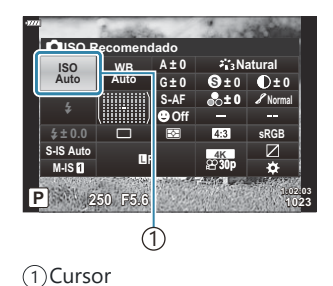

**1023**

**sRGB**

**Normal**

**1023 1:02:03**

**Natural**

**± 0 ± 0**

**± 0**

**30p 4K**

**PreMF S**

**Off**

o p

**A ± 0**

**G ± 0**

#### **Opciones adicionales**

Si pulsa el botón **Aceptar** en el paso 2, aparecen las opciones para el ajuste seleccionado.

En algunos casos, pueden configurarse opciones adicionales.

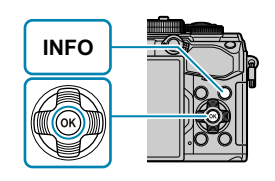

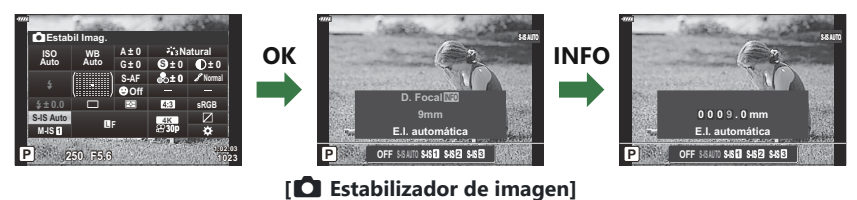

Los controles táctiles se pueden utilizar en lugar del botón **Aceptar**. Pulse suavemente el ajuste deseado dos veces para ver las opciones.

#### **Ajustes disponibles en el panel de control súper/ panel de control súper LV**

#### **Panel de control súper LV**

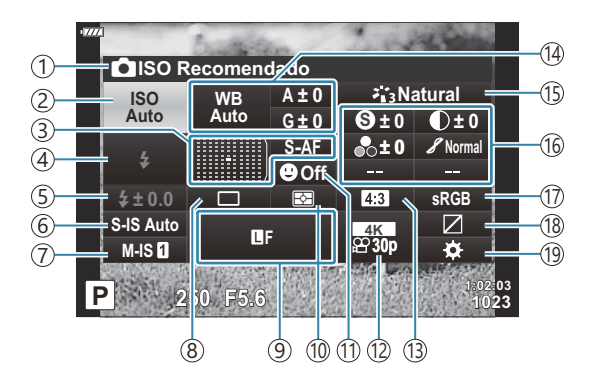

#### **Panel de control súper**

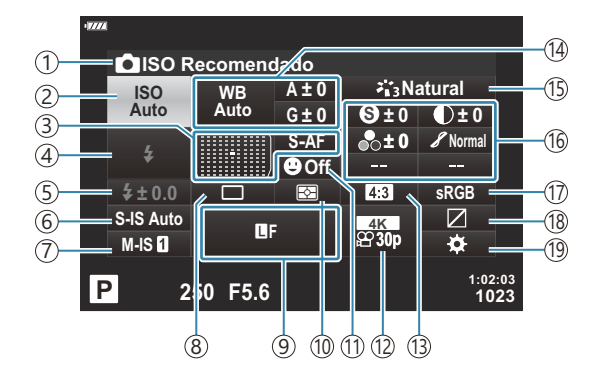

- 1)Opción seleccionada actualmente
- 2)Sensibilidad ISO ( [P. 117](#page-116-0))
- 3)Modo AF [\( P. 118\)](#page-117-0)
	- Objetivo AF [\( P. 124](#page-123-0))
- Modo flash ( [P. 151](#page-150-0)) 4
- 5) Control de intensidad de flash (P. 156) Salida manual del flash ( [P. 151](#page-150-0))
- 6<sup>o</sup> Estabilizador de imagen (P. 135)
- $\widehat{\mathcal{D}}$   $\mathbf{\widehat{H}}$  Estabilizador de imagen [\( P. 135\)](#page-134-0)
- Disparo secuencial/temporizador automático 8 ( [P. 139](#page-138-0))
- **D** Calidad de imagen (P. 141)
- 10)Modo de medición [\( P. 125](#page-124-0)
- $\textcircled{\scriptsize{1}}$   $\textcircled{\scriptsize{1}}$  Prioridad de rostro [\( P. 127\)](#page-126-0)
- 12  $\mathbf{P}$  Calidad de imagen (P. 143)
- 13) Relación de aspecto [\( P. 140](#page-139-0))
- 14) Balance de blancos [\( P. 130\)](#page-129-0)

Compensación del balance de blancos ( [P. 134](#page-133-0)) Temperatura del color  $1$  (P. 130)

- (15)Modo de fotografía ( <mark>P. 157</mark>) 16 S. Nitidez [\( P. 161](#page-160-0))  $\bullet$  Contraste ( $\mathsf{P}$ , 162) E Saturación [\( P. 163](#page-162-0)) D Gradación ( [P. 164](#page-163-0)) F Filtro de color ( [P. 165](#page-164-0)) T Color monocromático [\( P. 166](#page-165-0))  $\bullet$  Efecto ( $P. 167$ )  $C$  Color <sup>2</sup> (P. 74)  $\textcircled{}$  Color/Vívido<sup>3</sup> (P. 160) Efecto  $4$  ( $P. 73$ ) Espacio de color [\( P. 168\)](#page-167-0) 17 18) Control de luces y sombras [\( P. 169\)](#page-168-0) Asignación de funciones de los botones 19 ( [P. 170\)](#page-169-0)
- Aparece cuando se selecciona CWB (balance de blancos personalizado) para el balance de blancos. 1
- Aparece cuando se ajusta el color parcial. 2
- Aparece cuando se ajusta el generador de color. 3
- 4 Aparece cuando se selecciona un filtro artístico.

## <span id="page-116-0"></span>**Modificación de la sensibilidad ISO (ISO)**

Ajuste la sensibilidad ISO.  $\mathbb{R}$  ["Modificación de la sensibilidad ISO \(ISO\)" \(P. 98\)](#page-97-0)

- Puede seleccionar opciones independientes para el modo de fotografía parada y el modo de vídeo.
	- Pulse el botón **Aceptar** para ver el panel de control súper LV. *1.*
	- **2.** Seleccione **[ISO]** utilizando los botones  $\Delta \nabla \triangleleft \triangleright$ .

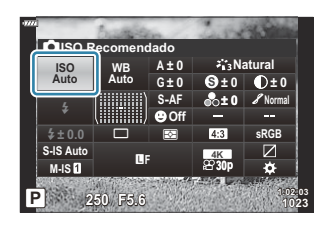

Utilice el dial delantero para seleccionar una opción. *3.*

**sRGB**

 $f(x) = 0$ 

**Normal**

**1023 1:02:03**

**Natural S**

**± 0**

**30p**

**WB Auto**

**P 250 F5.6**

**A ± 0**

**G ± 0**

o p **S-AF Off**

 $\frac{1}{2}$ **BF**  $\frac{1}{2}$ 

**ISO Auto**

#**± 0.0**

**M-IS**

### <span id="page-117-0"></span>**Selección de un modo de enfoque (Modo AF)**

Puede escoger un método de enfoque (modo de enfoque).

- Puede escoger métodos de enfoque distintos para el modo de fotografía parada y el modo de vídeo.
	- Pulse el botón **Aceptar** para ver el panel de control súper LV. *1.*
	- **2.** Seleccione **[Modo AF]** utilizando los botones  $\Delta \nabla \triangleleft \triangleright$ .

Utilice el dial delantero para seleccionar una opción. *3.*

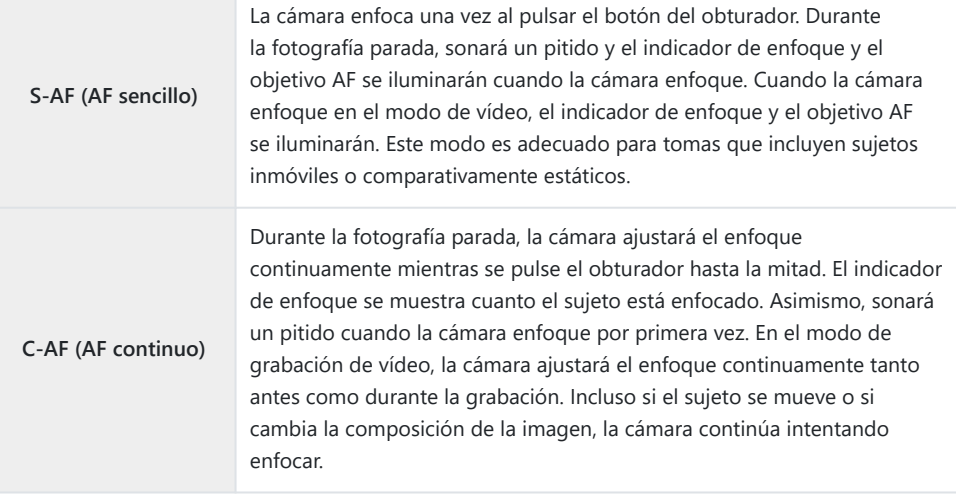

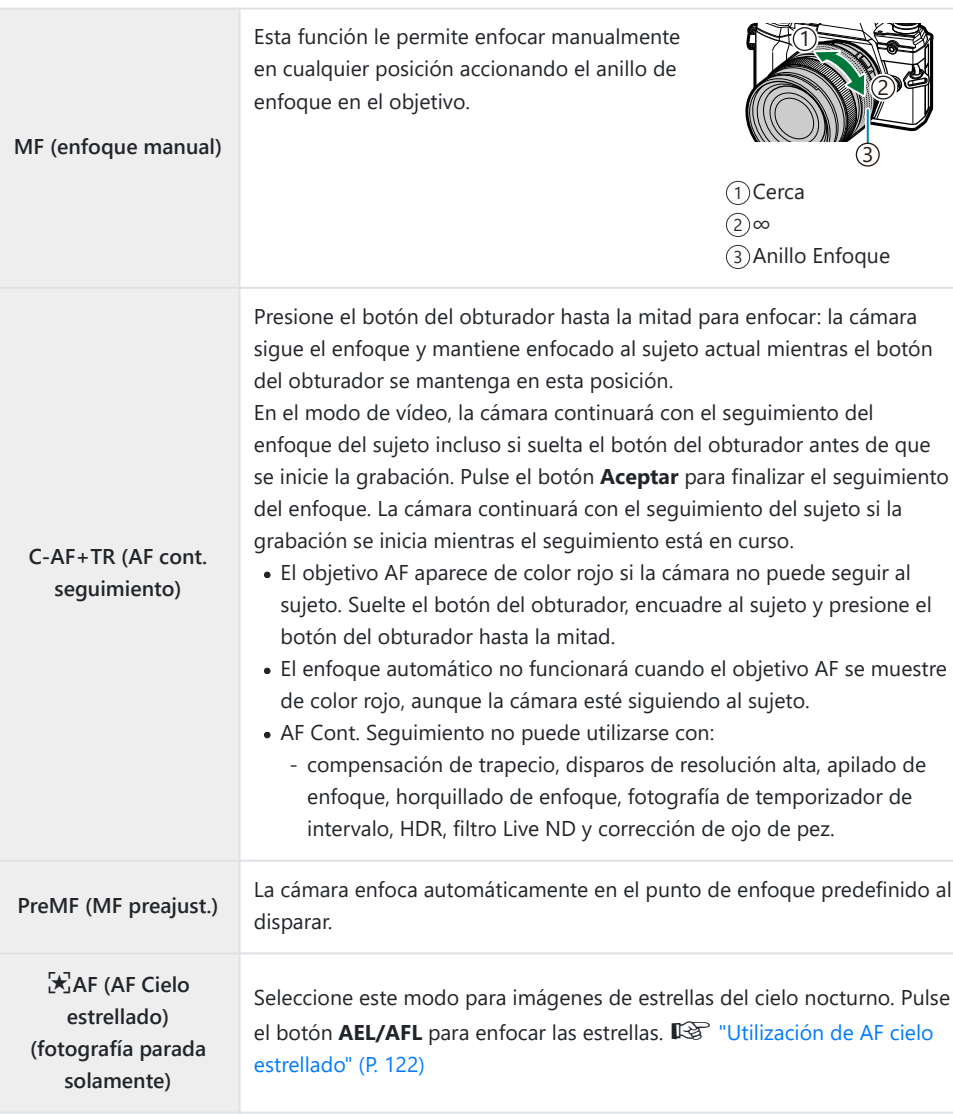

- Es posible que la cámara no pueda enfocar si el sujeto tiene una iluminación insuficiente, está oscurecido por niebla o humo, o no tiene un contraste suficiente.
- Si utiliza un objetivo del sistema Four Thirds, el AF no estará disponible durante la grabación de vídeo.
- La selección de **[Modo AF]** no está disponible cuando el anillo de enfoque está en la posición MF y se selecciona **[Operativo]** para **[Bloqueo de MF]** en el **※** [Menú personalizado](#page-280-0) **A4** (P. 281). g["Objetivo con bloqueo de MF" \(P. 441\)](#page-440-0)

La palanca **Fn** se puede utilizar para elegir entre los ajustes de **[Modo AF]** asignados a las posiciones de la palanca **Fn** 1 y 2.  $\mathbb{R}$   $\sharp$  Menú personalizado **B** > **[O [Función palanca Fn\]](#page-282-0)** [\(P. 283\)](#page-282-0), n Menú Vídeo > **[**n **[Botón/Dial/Palanca\]](#page-237-0)** > **[**n **Función palanca Fn]** (P. 238)

#### **Ajuste manual del enfoque durante el enfoque automático**

- Antes de continuar, seleccione **[Enc.]** para **[〇 AF+MF]** en el 举 [Menú personalizado](#page-306-0) **A1** (P. 307). **ME** se mostrará en los modos **[S-AF]**, **[C-AF]**, **[C-AF+TR]** o **[** $\mathbb{R}$ <sup>7</sup>, AF].
	- **1.** Elija un modo de enfoque marcado con un icono **MF** (P. 118).
		- Para una grabación de vídeo, seleccione **[S-AF**J**]** para **[**n **[AF/IS Settings\]](#page-237-0)** > **[**n **Modo AFI** en el  $\mathbb{R}$  [Menú Vídeo \(P. 238\).](#page-237-0)
	- Pulse el botón del obturador hasta la mitad para enfocar usando el enfoque automático. *2.*
		- Pulse el botón **AEL/AFL** para iniciar AF cielo estrellado cuando se seleccione **[**R**AF**J**]**.
	- 3. Con el botón del obturador pulsado hasta la mitad, gire el anillo de enfoque para ajustar el enfoque manualmente.
		- Para volver a enfocar usando el enfoque automático, suelte el botón de disparo y púlselo hasta la mitad de nuevo.
		- El ajuste de enfoque manual durante el enfoque automático no está disponible en el modo **[**R**AF**J**]**.
		- El ajuste de enfoque manual durante el enfoque automático está disponible a través del anillo de enfoque en los objetivos M.ZUIKO PRO (Micro Four Thirds PRO). Para obtener más información sobre otros objetivos, consulte nuestro sitio web.
	- Pulse el botón del obturador hasta el fondo para hacer la fotografía. *4.*
- <span id="page-121-0"></span>Seleccione **[**R**AF]** para el modo AF y pulse el botón **Aceptar**. *1.*
- Pulse el botón **AEL/AFL** para iniciar AF cielo estrellado. *2.*
	- Para interrumpir AF cielo estrellado, pulse de nuevo el botón **AEL/AFL**.
	- Con los ajustes predeterminados, AF cielo estrellado no se inicia al pulsar el botón de disparo hasta la mitad. Para configurar la cámara de manera que AF cielo estrellado no se inicie al pulsar el botón del obturador hasta la mitad, utilice **[△ [AEL/AFL\]](#page-307-0)** en el **※** Menú [personalizado](#page-307-0) **A1** (P. 308).
	- La cámara muestra **[Ejecutando AF Cielo estrell.]** durante el modo AF cielo estrellado. El indicador de enfoque (N) aparece durante dos segundos aproximadamente después de que la cámara enfoque; si la cámara no puede enfocar, el indicador de enfoque en su lugar parpadeará durante dos segundos.
- 3. Pulse el obturador hasta el fondo para tomar la foto.
- **莎El elemento [\[Ajuste AF Cielo estrell.\]](#page-280-0)** en **举** Menú personalizado **[44**] (P. 281) proporciona una elección de **[Precisión]** y **[Velocidad]**. Monte la cámara en el trípode antes de hacer fotografías con la opción **[Precisión]** seleccionada.
- Su elección de modos objetivo AF [\( P. 91](#page-90-0)) está restringida a un objetivo único, un grupo de 9 B objetivos (3 × 3) y a grupos de 25 objetivos (5 × 5).
- La cámara no podrá enfocar en lugares con brillo. B
- & AF cielo estrellado no podrá utilizarse con Pro Capture.
- **[O [Orientación vinculada](#page-318-0) [·:·]**] (P. 319), [[·i·] [Config. circular\]](#page-316-0) (P. 317), [\[Limitador AF\]](#page-320-0) (P. 321) y el elemento **[Iluminador AF]** del  $\hat{\boldsymbol{\times}}$  [Menú personalizado](#page-279-0) **[**AB] (P. 280) se fijan en **[Apag.]**, el **elemento <b>[***Q* Prior. rostro] del ※ [Menú personalizado](#page-279-0) **[**A] (P. 280) en **[Prior. rostro apag.]** y el elemento **[Escáner AF]** del **类** [Menú personalizado](#page-276-0) **[A1**] (P. 277) en **[modo1]**.
- La cámara enfoca automáticamente al infinito cuando se selecciona AF cielo estrellado. B
- **S** Cuando se selecciona **[Enc.]** para **[\[S-AF Prioridad al disparo\]](#page-284-0)** en el **☆** Menú personalizado **C1**
- [\(P. 285\)](#page-284-0), el obturador puede dispararse incluso cuando el sujeto no esté enfocado.
- & El enfoque manual se selecciona al conectar un objetivo Four-Thirds.
- AF cielo estrellado está disponible con los objetivos OM Digital y Olympus Four Thirds. No obstante, Bno puede utilizarse con objetivos con una apertura máxima de más de f/5,6. Para obtener más información, visite nuestro sitio web.

### **Definición de una posición de enfoque para PreMF**

- Selecione **[PreMF]** para el modo AF y pulse el botón **INFO**. *1.*
- Pulse el botón del obturador hasta la mitad para enfocar. *2.*
	- El enfoque puede ajustarse girando el anillo de enfoque.
- Pulse el botón **Aceptar**. *3.*
- La distancia de enfoque para el punto de enfoque predeterminado puede configurarse con **[\[Distancia MF preaj.\]](#page-280-0)** en el **类** Menú personalizado **A4** (P. 281).
- La cámara también enfoca a la distancia preajustada:
	- cuando se enciende y -
	- cuando cierra los menús de la pantalla de disparo. -

#### **Ajuste de enfoque manual**

Al seleccionar **[S‑AF**J**]**, **[C‑AF**J**]**, **[MF]**, **[C‑AF+TR**J**]**, **[PreMF]** o **[**R**AF**J**]** para el modo AF, el enfoque puede ajustarse manualmente durante las exposiciones o mientras se toman las fotografías en el modo **[Secuencial L]**.

En el modo **B** (bulb), el ajuste de enfoque manual puede efectuarse de acuerdo con la opción seleccionada para **[\[Enfoque Bulb/Time\]](#page-327-0)** (P. 328).

# <span id="page-123-0"></span>**Posicionamiento y dimensionamiento del objetivo AF (Zona AF)**

Permite modificar los ajustes del objetivo AF. L<sup>2</sup> ["Selección de un modo de objetivo AF \(Modo](#page-90-0) [objetivo AF\)" \(P. 91\),](#page-90-0) ["Selección de un objetivo de enfoque \(punto objetivo AF\)" \(P. 95\)](#page-94-0)

- Pulse el botón **Aceptar** para ver el panel de control súper LV. *1.*
- **2.** Seleccione **[Zona AF]** utilizando los botones  $\Delta \nabla \triangleleft \triangleright y$ pulse el botón **OK**.

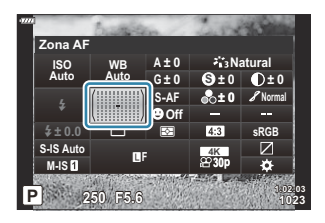

- Se mostrarán las opciones de selección del objetivo AF.
- Utilice el dial delantero o trasero para elegir un modo de objetivo AF. Se puede posicionar el *3.*objetivo utilizando los botones  $\Delta \nabla \triangleleft \triangleright$ .

# <span id="page-124-0"></span>**Selección del método para medir el brillo con la cámara (Medición)**

Puede escoger cómo medirá la cámara el brillo del sujeto.

- Pulse el botón **Aceptar** para ver el panel de control súper LV. *1.*
- **2.** Seleccione **[Medición]** utilizando los botones  $\Delta \nabla \triangleleft \triangleright$ .

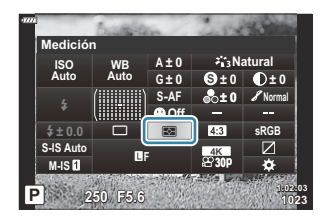

Utilice el dial delantero para seleccionar una opción. *3.*

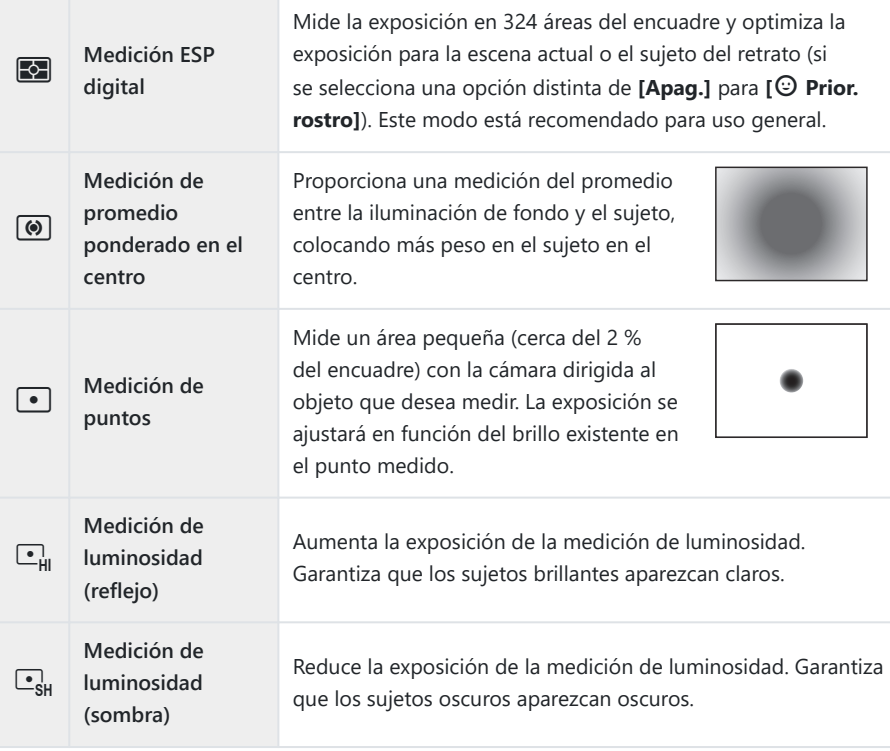

La posición de medición de luminosidad puede definirse en el objetivo AF seleccionado. B**■图 茶**[Menú personalizado](#page-293-0) **■ > [[···] Spot Metering**] (P. 294)

# <span id="page-126-0"></span>**AF con prioridad al rostro / AF con prioridad al ojo (**I **Prioridad rostro)**

La cámara detecta automáticamente y enfoca los rostros o los ojos de los sujetos del retrato.

- Pulse el botón **Aceptar** para ver el panel de control súper LV. *1.*
- 2. Seleccione **[© Prior. rostro]** utilizando los botones  $\triangle\nabla\triangleleft\triangleright.$

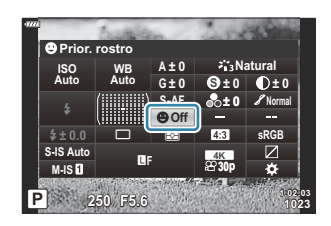

Utilice el dial delantero para seleccionar una opción. *3.*

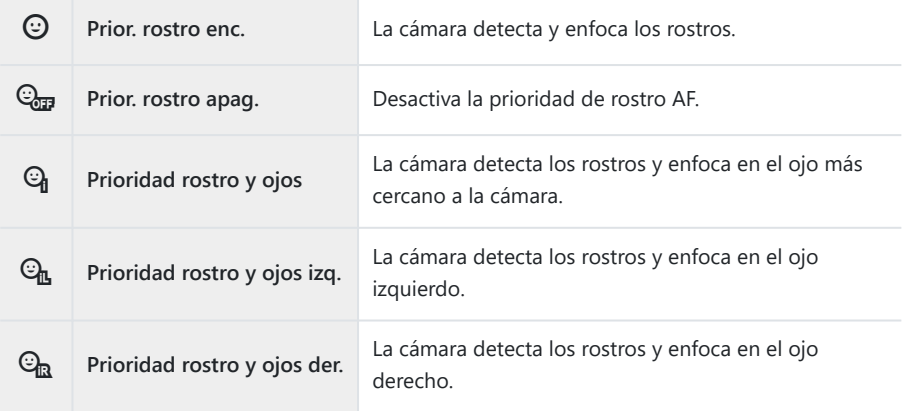

- Dirija la cámara a su sujeto. *4.*
	- Los rostros detectados por la cámara se indican con marcos blancos. El rostro elegido para el enfoque se indica mediante horquillado en las esquinas del marco. Si el AF prioridad ojos está habilitado, aparecerá un marco blanco sobre uno de los ojos del sujeto seleccionado.

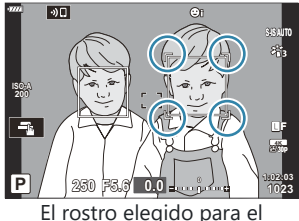

enfoque se indica mediante horquillado dobles blancos.

- Si se detectan varios rostros, el rostro utilizado para el enfoque se puede seleccionar mediante el control al que se ha asignado **[**I **Selección cara]**. Al presionar este control, se selecciona el rostro más cercano al objetivo AF. Para elegir un rostro diferente, mantenga presionado el control y gire el dial delantero o trasero. Suelte el control cuando se seleccione el sujeto deseado. g["Asignación de funciones a botones \(Función Botón\)" \(P. 170\)](#page-169-0)
- El rostro utilizado para el enfoque también se puede seleccionar mediante controles táctiles  $(P. 46)$ .
- **5.** Pulse el botón del obturador hasta la mitad para enfocar.
	- El área del sujeto usado para el enfoque se indica por medio de un borde verde.
	- Si la cámara detecta los ojos del sujeto, enfoca en un ojo.

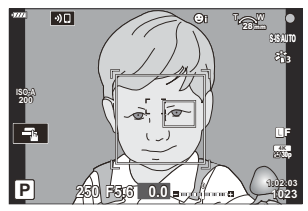

- Prioridad rostro y ojos también está disponible en **[MF]** [\(P. 118\)](#page-117-0). Los rostros y ojos detectados por la cámara se indican con marcos blancos. La exposición se ajusta en función del valor medido para el centro del rostro.
- Si se ajusta en [ $\blacktriangle$ ] [\(P. 125\)](#page-124-0) (medición ESP digital), la medición se realiza con la prioridad de rostro.
- Si aparece el marco de zoom, la cámara enfoca en el sujeto en el marco de zoom.
- Pulse el botón del obturador hasta el fondo para disparar. *6.*
- Dependiendo del sujeto y del ajuste de filtro artístico, es posible que la cámara no pueda detectar el C rostro correctamente.
- Recomendamos seleccionar **[Prior. rostro apag.]** al fotografiar sujetos que no sean retratos usando { **[C‑AF]** o **[C‑AF**J**]** en el modo de fotografía parada.
- Incluso cuando se detectan rostros u ojos, puede optar por enfocarse en un objetivo elegido B mediante la selección del objetivo AF en lugar de en el rostro u ojo seleccionado por la cámara.  $\text{I}\text{C}\text{C}\text{A}\text{C}$  [Menú personalizado](#page-307-0)  $\text{M}$  > **[C** AEL/AFL] > **[AF priorid. cara]** (P. 308)
- **[Prior. rostro y ojo enc.]**, **[Prior. rostro y ojos izq.]** y **[Prior. rostro y ojos der.]** no están B disponibles en el modo de vídeo.
- \$ La prioridad rostro/ojo no está disponible durante la medición  $\Box$  (luminosidad) (P. 125) en el modo objetivo AF de objetivo sencillo [\( P. 91](#page-90-0)) si [[**···] Spot Metering**] [se selecciona en el](#page-293-0) **举** Menú [personalizado](#page-293-0)  $E3$  (P. 294).

## <span id="page-129-0"></span>**Ajuste de color (BB (balance de blancos))**

El balance de blancos (BB) garantiza que los objetos blancos en las imágenes grabadas por la cámara aparezcan de color blanco. **[AUTO]** es adecuado en la mayoría de circunstancias, pero puede seleccionar otros valores en función de la fuente de luz cuando **[AUTO]** no produzca los resultados deseados o si desea introducir una tonalidad de color deliberada en sus imágenes.

- Puede seleccionar opciones independientes para el modo de fotografía parada y el modo de vídeo.
	- Pulse el botón **Aceptar** para ver el panel de control súper LV. *1.*
	- 2. Utilice  $\Delta \nabla \triangleleft \triangleright$  para seleccionar **[BB]**. Keeping and  $\mathbb{F}_{\text{OBE}}$

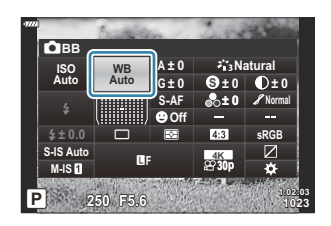

- Utilice el dial delantero para seleccionar una opción. *3.*
	- Las opciones del balance de blancos de un toque y el balance de blancos personalizado pueden visualizarse pulsando el botón **Aceptar** seguido del botón **INFO**.

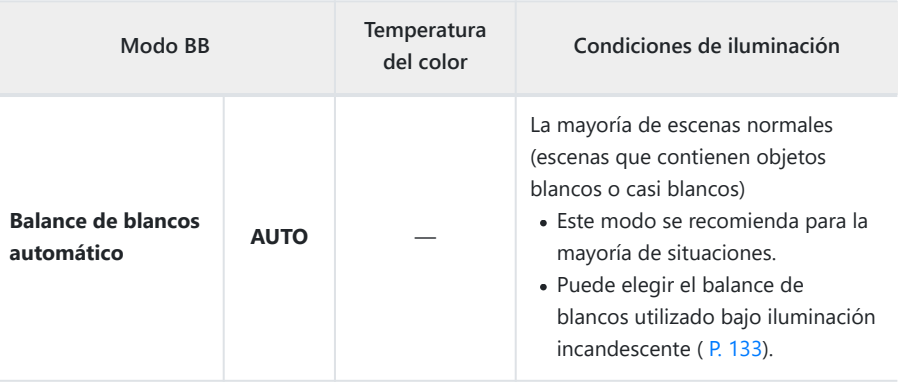

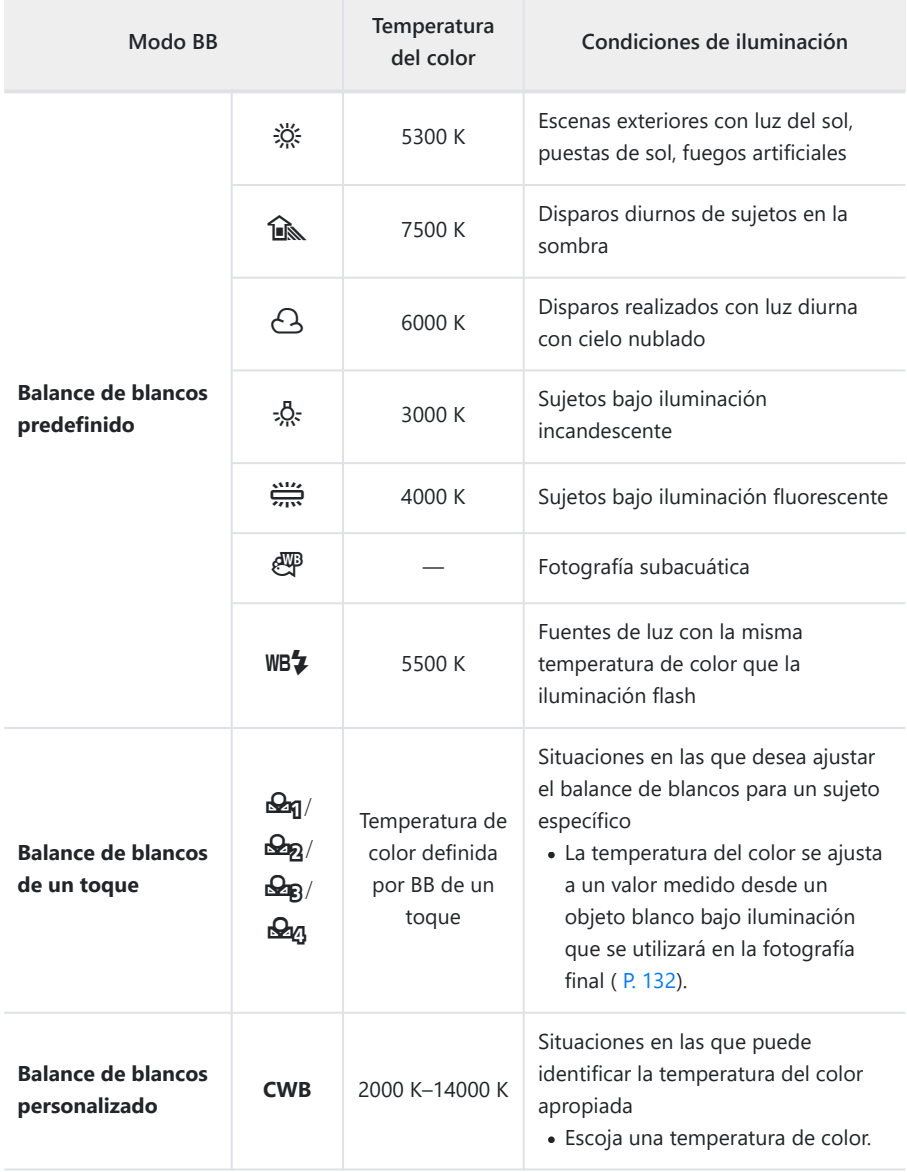

### <span id="page-131-0"></span>**Balance de blancos de un toque**

Mida el balance de blancos encuadrando un trozo de papel u otro objeto bajo la iluminación que se usará en la fotografía final. Utilice esta opción para ajustar el balance de blancos cuando le resulte difícil obtener los resultados deseados con la compensación del balance de blancos o las opciones de balance de blancos preestablecidas, como ※ (luz solar) u  $\triangle$  (nublado). La cámara almacena el valor de medición para una recuperación rápida según sea necesario.

- **1.** Seleccione  $[\mathcal{L}_1], [\mathcal{L}_2], [\mathcal{L}_3]$  o  $[\mathcal{L}_4], [\mathcal{L}_5]$  (balance de blancos de un toque 1, 2, 3 o 4).
- Fotografíe un trozo de papel blanco o gris. *2.*
	- Encuadre el pedazo de papel para que llene la pantalla. Asegúrese de que este no tenga sombras.
	- En el modo de fotografía, presione el botón **INFO** y, a continuación, el botón de disparo.
	- En modo vídeo, presione el botón **INFO** para abrir el obturador.
	- Aparecerá la pantalla de balance de blancos de un toque.
- Seleccione **[Sí]** y pulse el botón **Aceptar**. *3.*
	- El nuevo valor se guarda como una opción de balance de blancos predefinida.
	- El nuevo valor se guarda hasta que se vuelva a medir el balance de blancos de un toque. Si apaga la cámara, no se borrarán los datos.

# <span id="page-132-0"></span>N **Mantener color cálido**

Elija cómo la cámara ajusta el balance de blancos para las imágenes tomadas usando el balance de blancos automático con iluminación incandescente.

- Seleccione **[BB]** y pulse el botón **Aceptar**. *1.*
- Después de seleccionar **[AUTO]**, presione el botón **INFO**. *2.*
	- Aparecen las opciones [N<sub>NIO</sub> Mant. color cálido].
- **3.** Seleccione una opción con los botones  $\Delta \nabla \triangleleft \triangleright$  y pulse el botón Aceptar.

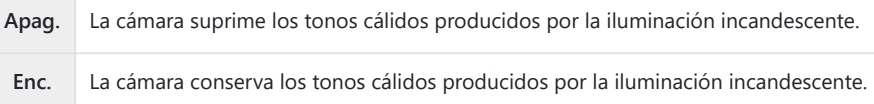

# <span id="page-133-0"></span>**Realización de ajustes finos en el balance de blancos (Compensación BB)**

Ajuste el balance de blancos. Se pueden seleccionar valores separados para cada opción de balance de blancos. Ajuste la configuración como se describe a continuación.

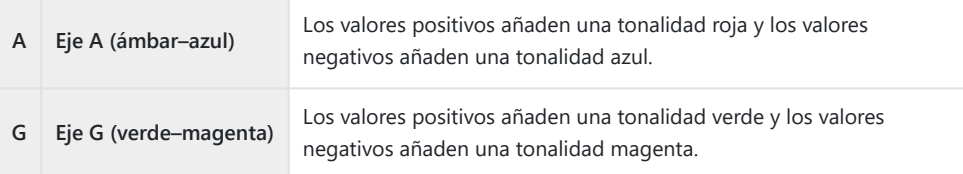

- Pulse el botón **Aceptar** para ver el panel de control súper LV. *1.*
- **2.** Seleccione [A±0] o [G±0] utilizando los botones  $\Delta \nabla \triangleleft \triangleright$  y elija el valor deseado mediante el dial delantero.

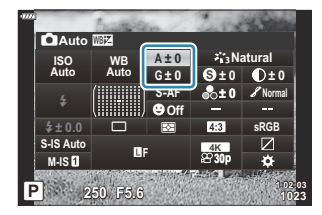

- El efecto se puede previsualizar pulsando el botón **Aceptar**.
- La compensación del balance de blancos se puede aplicar a todos los modos de balance de blancos B simultáneamente.  $\Box$  **※** [Menú personalizado](#page-296-0) **G [△ Todos**  $\Box$  **EX ]** (P. 297),  $\cancel{\alpha}$  [Menú Vídeo >](#page-237-0)  $[\frac{12}{1}$  [Ajustes especificaciones\]](#page-237-0) >  $[\frac{12}{1}$  Todos  $\frac{12}{1}$  (P. 238)
- Los cambios en el balance de blancos se pueden previsualizar en Live View. Durante la fotografía, Bel efecto se puede previsualizar en una fotografía. Presione el botón ( $\bullet$  (vídeo) en la pantalla de compensación del balance de blancos para ver una imagen capturada con la configuración actual.

# <span id="page-134-0"></span>**Reducción de las vibraciones de la cámara (Estabilizador de imagen)**

Puede reducir la cantidad de vibraciones de la cámara que pueden ocurrir al disparar en situaciones con poca luz o con un aumento alto.

- Pulse el botón **OK** para ver el panel de control súper LV. *1.*
- 2. Utilice  $\Delta \nabla \triangleleft \triangleright$  para seleccionar el estabilizador de imagen.

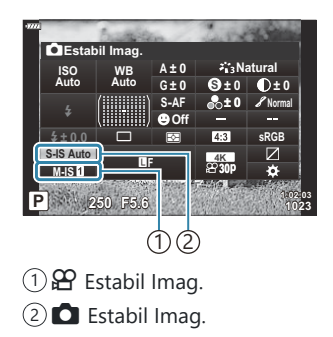

Utilice el dial delantero para seleccionar una opción. *3.*

#### **Imagen parada (S-IS)**

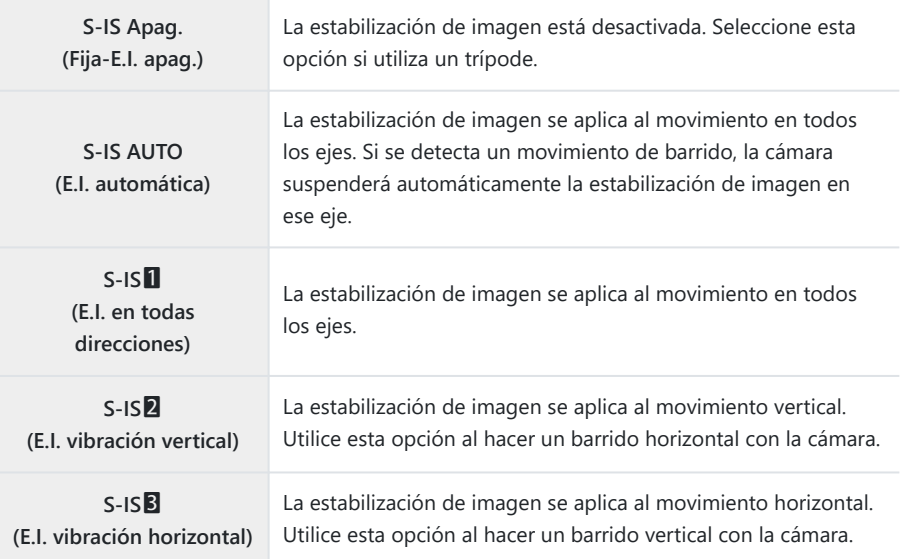

#### **Vídeo (M-IS)**

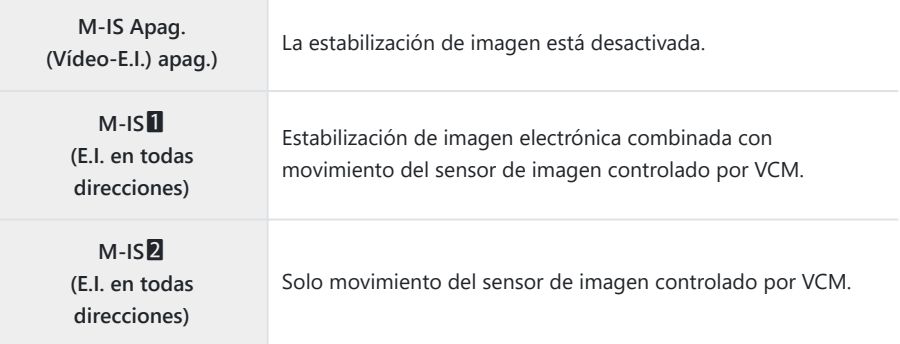

- Es posible que la estabilización de imagen no pueda compensar el movimiento excesivo de la C cámara o las velocidades muy lentas del obturador. Utilice un trípode en estos casos.
- Es posible que note ruido o vibración mientras la estabilización de imagen esté activada. C
- El ajuste seleccionado con la estabilización de imagen del objetivo, si existe, tiene prioridad sobre el C ajuste seleccionado con la cámara.
- Puede escoger si la estabilización de imagen se realiza mientras el obturador está presionado hasta Bla mitad.  $\mathbb{R}$  **W** Menú personalizado **[2] [\[Puls. a medias con IS\]](#page-285-0)** (P. 286)

**@ Puede priorizar la estabilización de imagen del objetivo. LG # [Menú personalizado](#page-285-0) C2** > **[Lens [I.S. Priority\]](#page-285-0)** (P. 286)

#### **Uso de objetivos que no pertenecen a la familia de sistemas Micro Four Thirds/Four Thirds**

Si utiliza objetivos que no formen parte de la familia de sistemas Micro Four Thirds/Four Thirds, tendrá que especificar la longitud focal del objetivo.

- Seleccione **[Estabil Imag.]** y pulse el botón **OK**. Pulse **INFO**, seleccione una longitud focal mediante  $\triangle \nabla \triangle \triangleright$  y pulse el botón **Aceptar**.
- Escoja una longitud focal entre 0,1 mm y 1000,0 mm.
- Escoja un valor que coincida con el valor impreso en el objetivo.

El valor seleccionado no se restablece al seleccionar **[\[Modos Reinic. / Person.\]](#page-207-0)** > **[Rest.]** (básico) en Bel <sup>0</sup> [Menú de disparo 1 \(P. 208\).](#page-207-0)

# <span id="page-138-0"></span>**Realización del disparo secuencial/ temporizador automático**

Puede tomar una serie de imágenes manteniendo presionado el botón de disparo por completo. Alternativamente, puede tomar fotos usando el temporizador. También dispone de otras opciones, entre las que se incluyen los modos antivibraciones y silencioso.  $\mathbb{R}$  ["Realización del disparo](#page-100-0) [secuencial/temporizador automático" \(P. 101\)](#page-100-0)

- Pulse el botón **Aceptar** para ver el panel de control súper LV. *1.*
- 2. Seleccione el icono de disparo secuencial/temporizador automático utilizando los botones  $\Delta \nabla \triangleleft D$ .

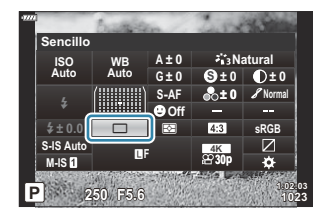

Utilice el dial delantero para seleccionar una opción. *3.*

### <span id="page-139-0"></span>**Definición del aspecto de la imagen**

Escoja la proporción entre anchura y altura para las imágenes en función de su intención o sus objetivos de impresión. Además de la relación de aspecto estándar (anchura-altura) de **[4:3]**, la cámara ofrece los ajustes de **[16:9]**, **[3:2]**, **[1:1]** y **[3:4]**.

- Pulse el botón **Aceptar** para ver el panel de control súper LV. *1.*
- **2.** Seleccione [Aspecto] utilizando los botones  $\Delta \nabla \triangleleft \triangleright$ .

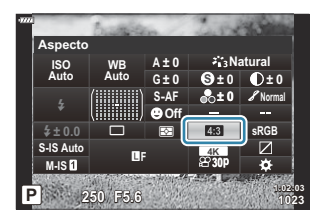

Utilice el dial delantero para seleccionar una opción. *3.*

El aspecto de imagen solo puede definirse para imágenes paradas. B

Las imágenes JPEG se graban con la relación de aspecto definida. Las imágenes RAW tienen el Bmismo tamaño que el sensor de imagen y se graban con una relación de aspecto de **[4:3]** con una etiqueta que indica la relación de aspecto seleccionada. Se muestra un corte indicando la relación de aspecto seleccionada al reproducir las imágenes.

# <span id="page-140-0"></span>**Opciones de tamaño de imagen y archivo** fotográfico ( $\bigcirc$  (i)

Puede definir un modo de calidad de imagen para las imágenes paradas. Seleccione una calidad adecuada para la aplicación (como para el procesamiento en un PC, utilización en una página web, etc.).

- Pulse el botón **Aceptar** para ver el panel de control súper LV. *1.*
- **2.** Seleccione **[O**  $\Longleftarrow$   $\vdash$  ] utilizando los botones  $\Delta \nabla \triangleleft \triangleright$ .

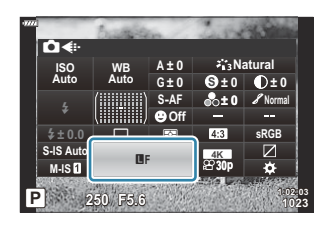

- Utilice el dial delantero para seleccionar una opción. *3.*
	- Escoja una de las opciones siguientes.

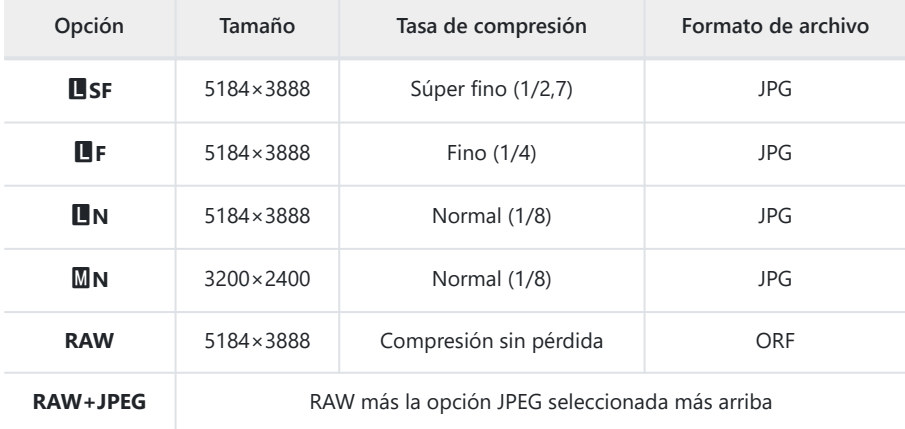

- Las combinaciones de tamaño de imagen/compresión disponibles se pueden seleccionar en B los menús.  $\mathbb{R}$   $\mathbb{R}$  **W** [Menú personalizado](#page-296-0) **G** > **[** $\leq$ **i** A**just.]** (P. 297)
- \$ Las opciones disponibles durante el disparo en alta resolución (P. 109) son **EL**F, **ELF**,  $50M$  F + RAW  $\vee$   $25M$  F + RAW.
- Si selecciona Disp. res. Alta, la opción de calidad de imagen seleccionada cambia. Asegúrese Cde comprobar el ajuste de calidad de imagen antes del disparo.
- Las imágenes RAW consisten en datos de imagen sin procesar a los que deben aplicarse ajustes B como la compensación de exposición o el balance de blancos. Sirven como datos sin editar para imágenes que se procesarán después del disparo. Los archivos de imagen RAW:
	- Tienen la extensión ".orf" -
	- No pueden visualizarse en otras cámaras -
	- Se pueden visualizar con el software de edición y administración de fotografías digitales OM Workspace
	- Se pueden guardar en el formato JPEG utilizando la opción de retoque <mark>[\[Edición RAW\]](#page-255-0)</mark> (P. 256) en los menús de la cámara

# <span id="page-142-0"></span>**Tamaño de fotograma, frecuencia y compresión** (<del> $\mathbb{C}$ </sub>) **∢**i·)</del>

Escoja las opciones de calidad de imagen disponibles para la grabación de vídeo. Al seleccionar una opción, piense en cómo se usará el vídeo: por ejemplo, si quiere procesarlo en un ordenador o si quiere cargarlo en una página web. La cámara puede guardar varias combinaciones de tamaño de fotograma, frecuencia y compresión que se pueden seleccionar dependiendo de sus objetivos. También están disponibles las opciones de vídeo de alta velocidad, movimiento rápido y movimiento lento.  $\mathbb{R}$  ["Filmación de vídeos con movimiento lento o rápido \(Vídeos con movimiento](#page-147-0) [lento y rápido\)" \(P. 148\)](#page-147-0) y ["Filmación de vídeos a alta velocidad" \(P. 146\)](#page-145-0)

- Pulse el botón **Aceptar** para ver el panel de control súper LV. *1.*
- **2.** Seleccione [ $\mathfrak{B}$   $\Longleftarrow$   $:$  ] con los botones  $\Delta \nabla \triangleleft \triangleright$ .

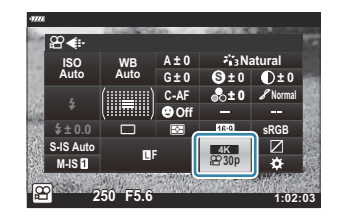

- Utilice el dial delantero para seleccionar una opción. *3.*
	- Para cambiar los ajustes del modo de grabación de vídeo, pulse **Aceptar** seguido del botón **INFO** y gire el dial trasero.

### **El icono de la calidad de vídeo**

Los cambios en los ajustes se reflejan en el icono  $[\mathfrak{B} \triangleleft \mathfrak{r}]$  como se muestra más abajo.

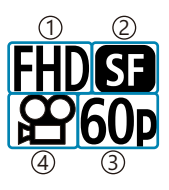

1)Resolución Vídeo 2)Compresión/Tasa bits 3)Frecuencia 4)Tipo de vídeo

#### **Resolución Vídeo**

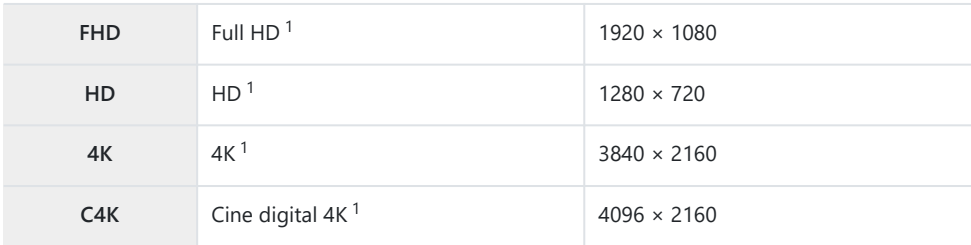

Los vídeos se guardan en el formato MPEG-4 AVC/H.264. 1

#### **Compresión/Tasa bits**

No disponible si se selecciona **[4K]** o **[C4K]** para **[Resolución Vídeo]**. C

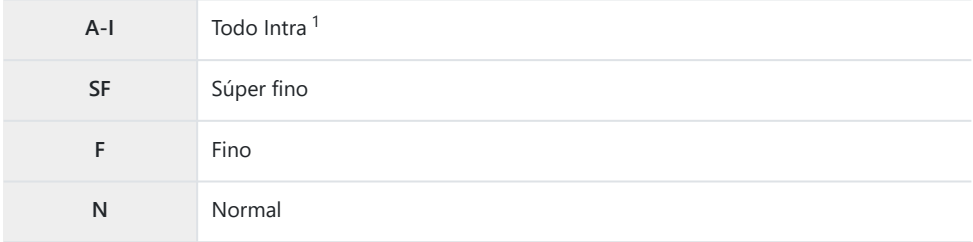

Los vídeos "Todo Intra" no utilizan la compresión interfotograma. Esto hace que los vídeos sean 1adecuados para la edición, pero aumenta el tamaño del archivo.

#### **Frecuencia**

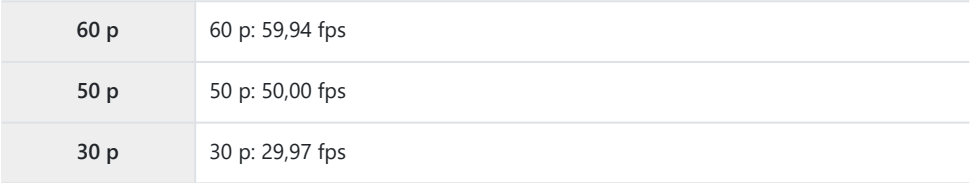
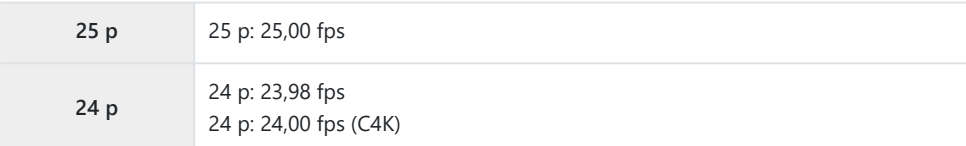

- **[60p]** y **[50p]** no están disponibles cuando:
	- Se selecciona **[FHD]** (Fulll HD) para **[Resolución Vídeo]** y **[A-I]** para la tasa de bits -
	- Se selecciona **[4K]** o **[C4K]** para **[Resolución Vídeo]** -
- Seleccionar **[C4K]** para **[Resolución Vídeo]** fija **[Frecuencia]** en **[24p]**.

#### **Tipo de vídeo**

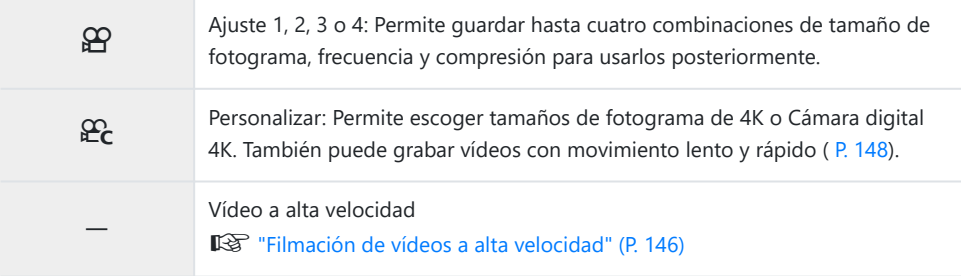

- Dependiendo del tipo de tarjeta utilizada, la grabación puede finalizar antes de alcanzar la longitud C máxima.
- Es posible que la selección de tasa de bits no esté disponible en algunos ajustes. C
- Los vídeos se graban con una relación de aspecto de 16:9. Los vídeos C4K se graban con una Crelación de aspecto de 17:9.

### <span id="page-145-0"></span>**Filmación de vídeos a alta velocidad**

Permite filmar a frecuencias altas. Los vídeos se graban a 120 fps y se reproducen a 60 fps. El alargamiento de la reproducción al doble del tiempo de grabación (como cuando se selecciona 60p como frecuencia de reproducción) le permite visualizar los movimientos lentos que en la vida real se producirían rápidamente.

La opción de alta velocidad puede incluirse en el menú de calidad de imagen de vídeo. Su elección de frecuencia de reproducción determina el multiplicador de velocidad de reproducción.

Los cambios en los ajustes se reflejan en el icono de la calidad de vídeo como se muestra a continuación.

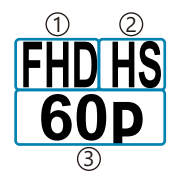

1)Resolución Vídeo

2)Tipo de vídeo

Tasa de encuadre al reproducir 3

#### **Resolución Vídeo**

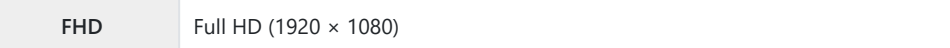

#### **Tipo de vídeo**

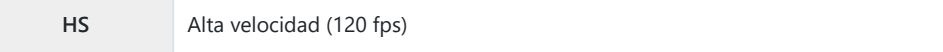

#### **Tasa de encuadre al reproducir**

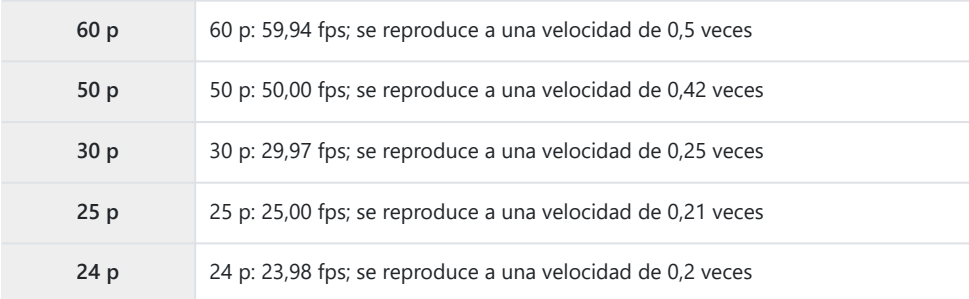

1. Seleccione <sup>FIDHS</sup> (grabación de vídeo a alta velocidad).

Para utilizar los ajustes actuales, pulse el botón **Aceptar**. La cámara saldrá del menú con las opciones actuales seleccionadas.

- Para editar los ajustes actuales, pulse el botón **INFO** en el paso 1. *2.*
	- Esta acción coloca el cursor en la lista de opciones de vídeo de alta velocidad.
- Escoja la tasa de encuadre al reproducir. *3.*
	- Seleccione una opción con los botones  $\Delta \nabla$ .
- Pulse el botón **Aceptar** para ejecutar la opción seleccionada y salir. *4.*
- Bloqueo de enfoque, exposición y balance de blancos durante la grabación. C
- El sonido no se graba. C
- El ángulo de la imagen se reduce ligeramente. C
- La apertura, velocidad del obturador, compensación de exposición y sensibilidad ISO no se pueden C cambiar durante la grabación.
- Los códigos de tiempo no se pueden reproducir ni visualizar. C
- El brillo puede cambiar si el zoom se ajusta durante la grabación. C
- Los archivos de vídeo individuales grabados en tarjetas de memoria SD o SDHC pueden tener un C tamaño de hasta 4 GB. Con las tarjetas SDXC, la grabación terminará antes de que el vídeo alcance una longitud con un tiempo de reproducción de 2 horas.
- La grabación a alta velocidad no está disponible mientras la cámara esté conectada a un dispositivo C HDMI.
- **[**n **Estabilización de imagen]** > **[M-IS**1**]** no está disponible. C
- **① [Vídeo △**1 no se puede utilizar.
- **[i-Enhance]**, **[e-Retrato]** y los modos de fotografía con filtro artístico no están disponibles. C
- **[Gradación]** está fijado en **[Graduación Normal]**. C
- La grabación a alta velocidad no está disponible durante la fotografía remota cuando la cámara se Cconecta a un teléfono inteligente.

# <span id="page-147-0"></span>**Filmación de vídeos con movimiento lento o rápido (vídeos con movimiento lento y rápido)**

Puede crear vídeos en cámara lenta o rápida. Puede establecer la velocidad de grabación utilizando **Ec** en modo grabación.

- Pulse el botón **Aceptar** para ver el panel de control súper LV. *1.*
- **2.** Seleccione [ $\mathfrak{B}$   $\Longleftarrow$  **:** ] con los botones  $\Delta \nabla \triangleleft \triangleright$ .
- 3. Seleccione  $\frac{1}{224}$  (modo de grabación personalizado; [P. 144\)](#page-143-0) mediante el dial delantero y pulse el botón **OK**.

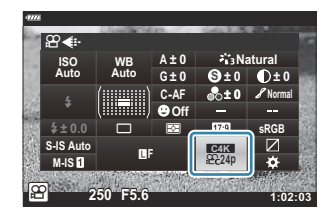

- La opción seleccionada para **[Cámara lenta/rápida]** puede cambiarse pulsando el botón **INFO**. Después de seleccionar **[Cámara lenta/rápida]** con los botones  $\mathcal{A} \triangleright$ , utilice los botones  $\Delta \nabla$  para elegir un multiplicador de velocidad y, posteriormente, presione el botón **OK**. Elija multiplicadores altos para vídeos en cámara rápida, multiplicadores bajos para vídeos en cámara lenta. La frecuencia cambia en consecuencia.
- **4.** Pulse el botón ◎ para iniciar la captura.
	- Pulse el botón  $\odot$  otra vez para finalizar la captura.
	- El vídeo se reproducirá a una velocidad fija de forma que parezca que tiene un movimiento lento o un movimiento rápido.
- No se grabará sonido. C
- Todos los filtros artísticos del modo de fotografía pueden cancelarse. C
- El movimiento lento o el movimiento rápido o ambos pueden definirse para algunas opciones de C **[**nX**]**.
- La velocidad del obturador se limita a valores no inferiores a 1/24 s. La velocidad más lenta Cdisponible varía dependiendo de la opción seleccionada para **[Frecuencia]**.

# **Uso del flash (Fotografía de flash)**

Cuando se utiliza una unidad de flash, puede escoger el modo de flash usando los controles de la cámara y haciendo fotografías con el flash.

### **Montaje de unidades de flash compatibles**

Los métodos usados para conectar y operar unidades de flash externas varían en función de cada unidad. Consulte la documentación proporcionada con la unidad para obtener más información. Las instrucciones son aplicables a FL-LM3.

- Compruebe que la cámara y la unidad de flash estén apagadas. Si conecta o retira una unidad de C flash mientras la cámara o la unidad de flash estén encendidas, puede provocar daños al equipo.
	- **1.** Retire la cubierta de la zapata y conecte el flash.
		- Deslice el flash hasta que la base encaje en su sitio en la parte trasera de la zapata.

- Coloque el cabezal de flash para la fotografía de flash *2.*rebotado o la iluminación directa.
	- El cabezal de flash puede girarse hacia la derecha o la izquierda.
	- Tenga en cuenta que la salida del flash puede ser insuficiente para lograr una exposición correcta si se utiliza la iluminación con flash de rebote.

Gire la palanca de **Enc./Apag.** del flash a la posición de **Enc.**. *3.*

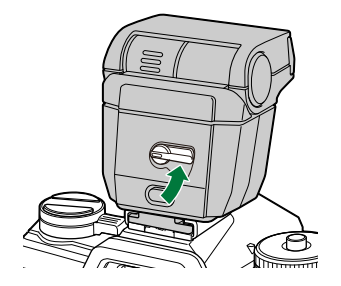

Gire la palanca a la posición de **Apag.** cuando no esté usando el flash.

### **Desmontaje de las unidades de flash**

Mantenga presionado el botón de **DESBLOQUEO** y deslice la *1.*unidad de flash desde la zapata.

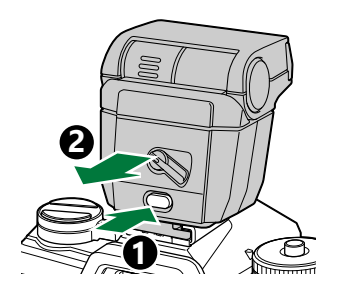

# <span id="page-150-0"></span>**Selección de un modo de flash (Modo de flash)**

Para tomar fotografías con una unidad de flash diseñada para su uso con la cámara, puede seleccionar un modo de flash usando los controles de la cámara. La activación automática de una unidad de flash montada limita la velocidad del obturador más rápida disponible.

- Pulse el botón **Aceptar** para ver el panel de control súper LV. *1.*
- **2.** Seleccione **[Modo Flash]** utilizando los botones  $\Delta \nabla \triangleleft \triangleright$ .

- Utilice el dial delantero para seleccionar una opción. *3.*
	- Puede acceder a los ajustes de flash a través del panel de control súper LV.

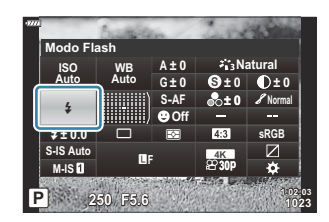

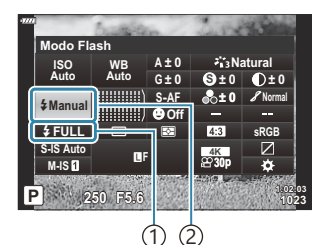

1) Salida de flash (modo "valor manual") Control de intensidad de flash (otros modos) Modo Flash 2

### **Modos Flash**

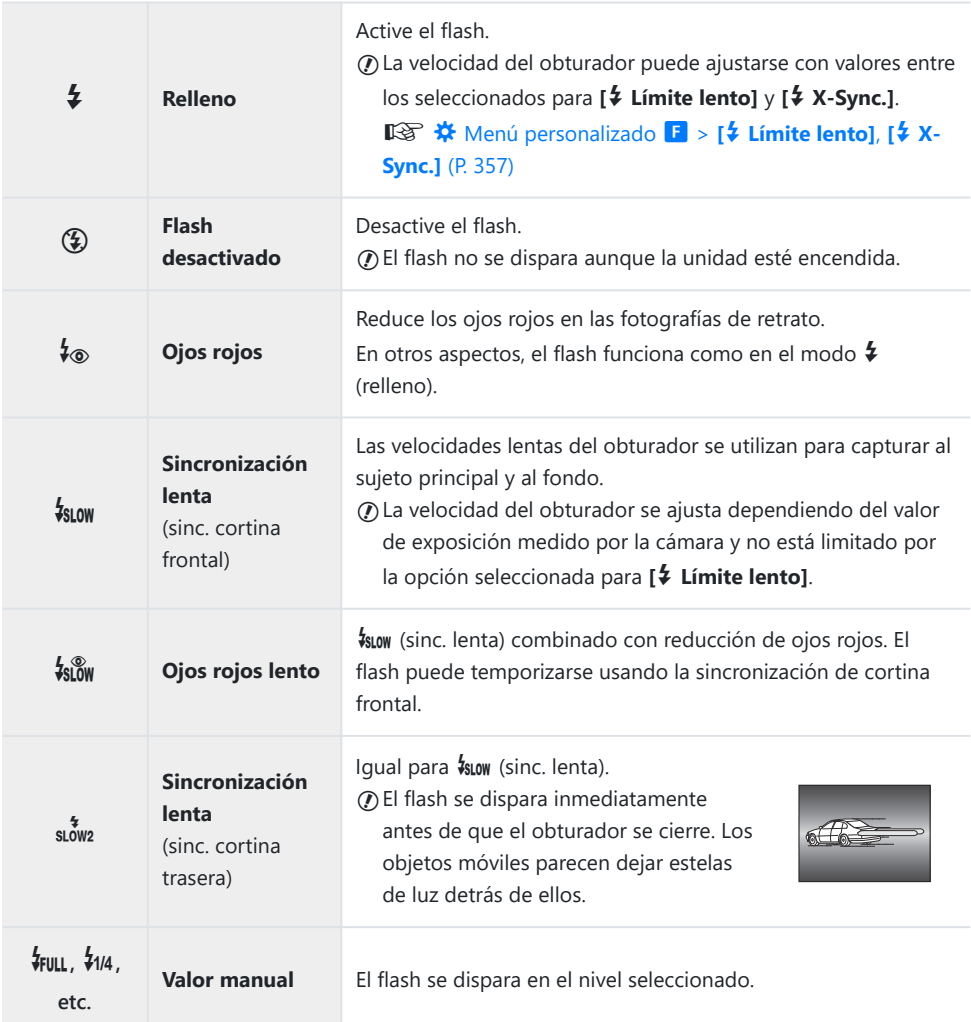

- La sincronización a alta velocidad súper FP debe configurarse usando los controles de flash. C
- *①* **En el modo [<sup>‡</sup>®]** (reducción de ojos rojos), el obturador se liberará aproximadamente un segundo después del flash previo inicial de reducción de ojos rojos. No mueva la cámara hasta que se complete el disparo.
- **①Es posible que [↓®] (reducción de ojos rojos) no produzca los resultados deseados en algunas** condiciones.

### **Modo de flash y velocidad del obturador**

El intervalo de velocidades del obturador disponibles varía con el modo de flash. El rango de velocidades disponibles puede limitarse usando las opciones en el  $\spadesuit$  Menú personalizado. gC [Menú personalizado](#page-356-0) F > **[**A **Límite lento]**, **[**A **X-Sync.]** (P. 357)

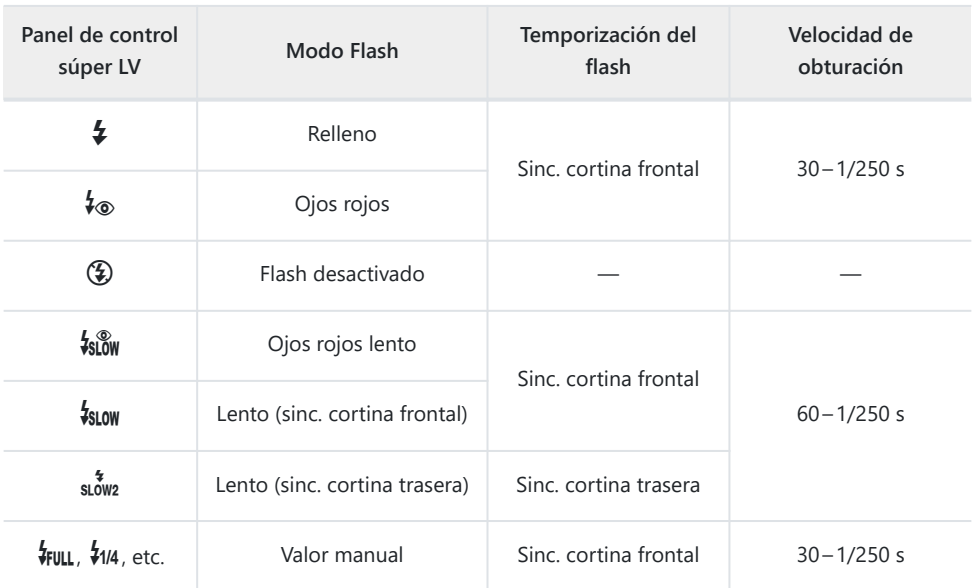

### **Modos de disparo P y A**

### **Modos de disparo S y M**

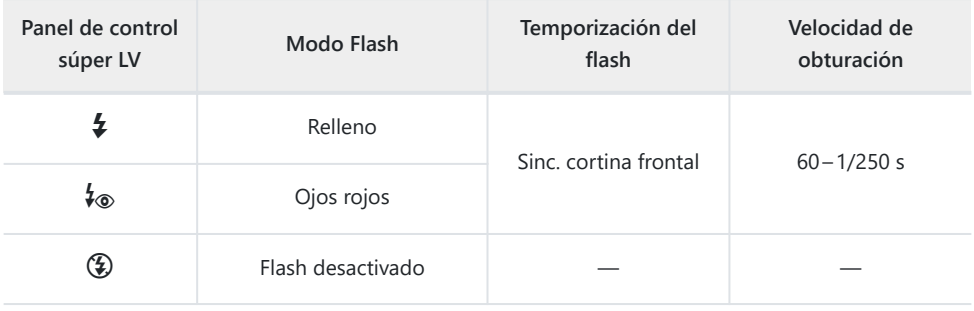

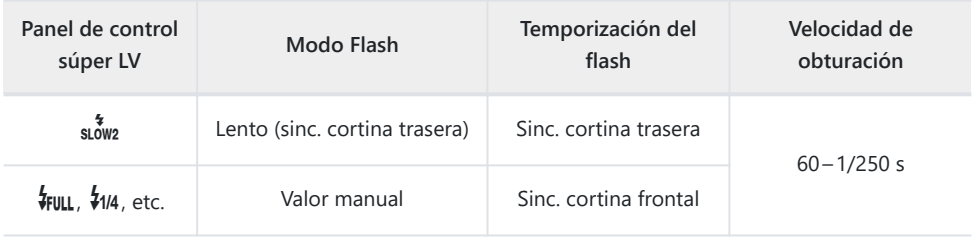

### **Modo de disparo B<sup>1</sup>**

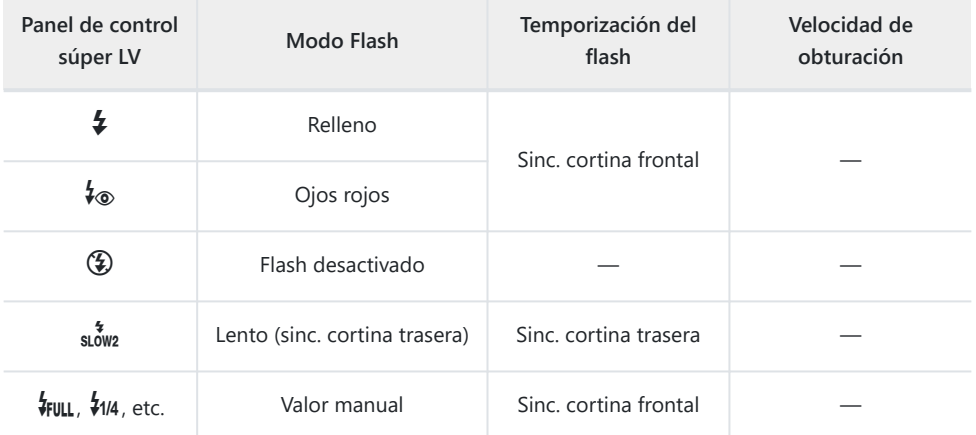

La sincronización de cortina trasera no está disponible si se selecciona **[\[LIVE COMP\]](#page-61-0)** (P. 62). 1

#### **Precauciones: Modo Flash** C

- En el modo de reducción de ojos rojos, el obturador se liberará aproximadamente un segundo después del flash previo inicial de reducción de ojos rojos. No mueva la cámara hasta que se complete el disparo. Tenga en cuenta también que es posible que la reducción de ojos rojos no produzca los resultados deseados en algunas condiciones.
- La velocidad del obturador más rápida disponible cuando se dispara el flash es de 1/250 s. Es posible que los fondos claros en las fotografías tomadas con el flash se superexpongan.
- La velocidad de sincronización de la fotografía silenciosa ( [P. 106](#page-105-0)), Disp. res. Alta ( [P. 109\)](#page-108-0) y horquillado de enfoque ( [P. 220](#page-219-0)) es de 1/50 s. Si ajusta **[ISO]** con un valor superior a ISO 8000 al utilizar una opción que requiera el obturador electrónico (por ejemplo, modo silencioso y horquillado de enfoque), la velocidad de sincronización del flash se ajusta en 1/20 s. La velocidad de sincronización del flash para el horquillado ISO ( [P. 220\)](#page-219-0) también es de 1/20 s.
- Incluso la salida de flash más pequeña disponible puede ser demasiado luminosa con un corto alcance. Para impedir la sobreexposición en fotografías tomadas con corto alcance, seleccione el modo **A** o **M** y escoja una apertura inferior (número f más alto) o bien escoja un ajuste inferior para **[ISO]**.

# **Ajuste de la salida del flash (Control de intensidad del flash)**

La salida del flash puede ajustarse si cree que el sujeto aparece con una sobreexposición o una infraexposición, aunque la exposición en el resto de la imagen sea adecuada. La compensación de flash está disponible en los modos que no sean **[**A**Manual]** (manual).

- Si selecciona **[↓Manual]**, podrá ajustar la salida de flash pulsando  $\nabla$  para seleccionar **[↓FULL**] y girando el dial delantero.
	- Pulse el botón **Aceptar** para ver el panel de control súper LV. *1.*
	- **2.** Seleccione [12] utilizando los botones  $\Delta \nabla \triangleleft \triangleright$ .

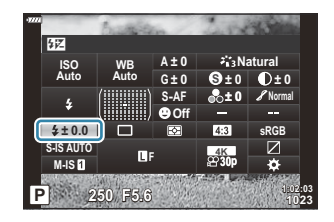

- Utilice el dial delantero para seleccionar una opción. *3.*
- Los cambios en la intensidad del flash realizados en la unidad de flash externa se añaden a los que se han realizado con la cámara.

## <span id="page-156-0"></span>**Opciones de procesamiento (Modo Fotografía)**

Elija cómo se procesan las imágenes durante el disparo para mejorar el color, el tono y otras propiedades. Elija entre los modos de fotografía preestablecidos de acuerdo con su sujeto o intención artística. El contraste, la nitidez y otros ajustes se pueden configurar por separado para cada modo. También puede agregar efectos artísticos utilizando filtros artísticos. Los filtros artísticos le dan la opción de agregar efectos de marco y similares. Los ajustes a los parámetros individuales se almacenan por separado para cada modo de fotografía y filtro artístico.

### **Opciones del modo de fotografía**

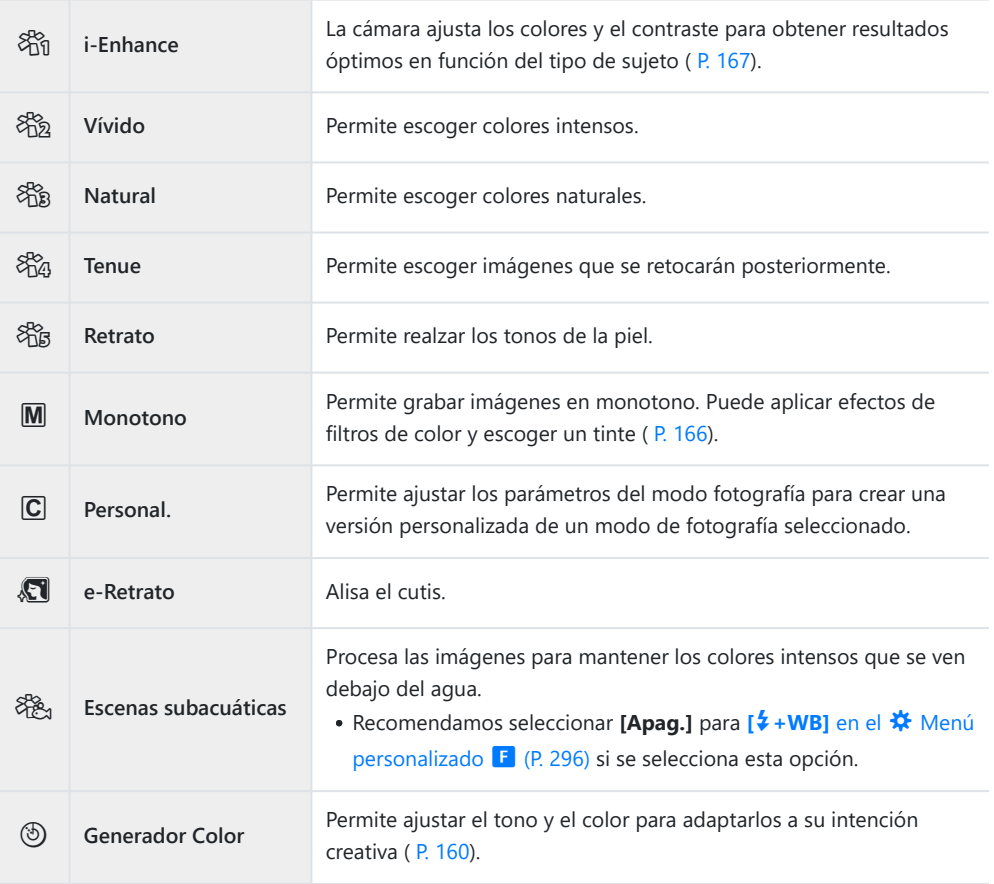

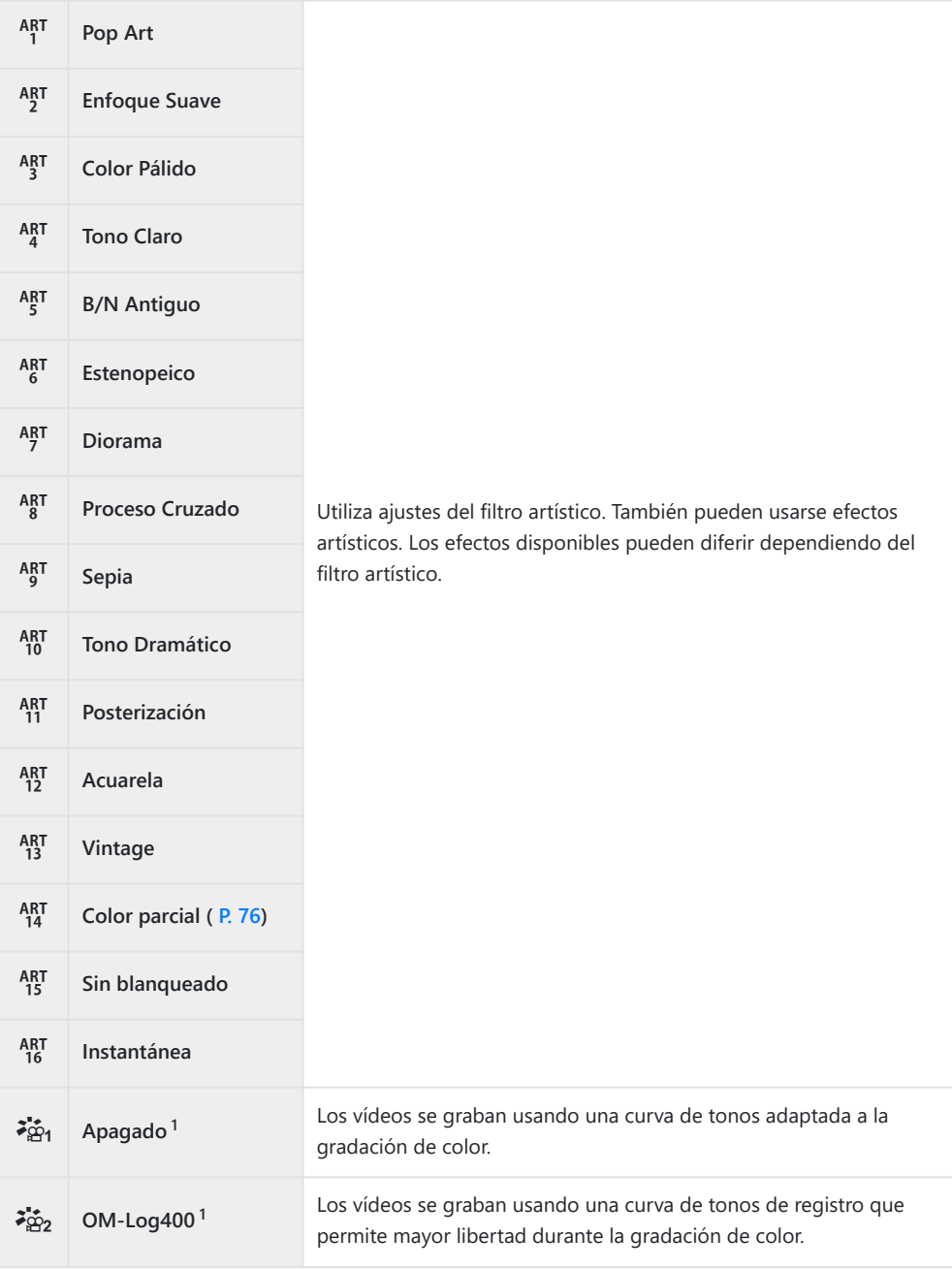

- 1 Aparece en modo vídeo cuando se selecciona **[Enc.]** para **[沿 justes especificación** ] > **[** $\mathbf{B}$  **Modo Fotografía]** en el  $\mathbf{B}$  [Menú Vídeo \(P. 238\)](#page-237-0).
- Los filtros artísticos solo se aplican a la copia JPEG. **[RAW+JPEG]** se selecciona automáticamente para la calidad de imagen en lugar de **[RAW]**.
- Dependiendo del sujeto, las transiciones de tonos pueden ser desiguales, el efecto puede ser C menos visible o la imagen puede adquirir más granulado.
- Puede ocultar o mostrar los modos de fotografía utilizando **[\[Opciones Modo Imagen\]](#page-286-0)** en el B **※** [Menú personalizado](#page-286-0) **D1** (P. 287).
	- Pulse el botón **Aceptar** para ver el panel de control súper LV. *1.*
	- 2. Seleccione **[Modo Fotografía]** utilizando los botones  $\land \nabla \triangleleft \triangleright$

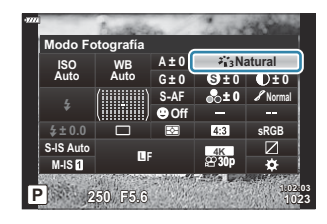

- Utilice el dial delantero para seleccionar una opción. *3.*
	- Dependiendo de la opción seleccionada, los parámetros del modo de fotografía pueden aparecer en el panel de control súper LV. Ajuste los parámetros como desee.
		- S [Nitidez \(P. 161\)](#page-160-0)
		- **D** [Contraste \(P. 162\)](#page-161-0)
		- **S** [Saturación \(P. 163\)](#page-162-0)
		- $-8$  [Gradación \(P. 164\)](#page-163-0)
		- *E* [Filtro de color \(P. 165\)](#page-164-0)
		- **T** [Color monocromático \(P. 166\)](#page-165-0)
		- $-$  **+ E**fecto (P. 167)

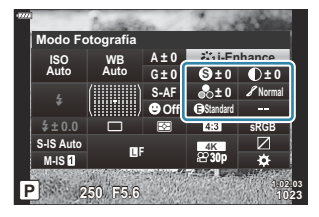

## <span id="page-159-0"></span>**Ajuste del color global (Generador Color)**

La cámara permite ajustes intuitivos para la saturación de color y tono. Elija entre 30 tonos y 8 niveles de saturación. Los resultados pueden visualizarse en la pantalla.

- Pulse el botón **Aceptar** para ver el panel de control súper LV. *1.*
- 2. Seleccione **[Modo Fotografía]** utilizando los botones  $\Delta \nabla \triangleleft \triangleright$ .
- Gire el dial delantero para seleccionar **[Generador Color]**. *3.*
	- Aparecerá un elemento **[**R**Color/Vivid]** en el panel de control súper LV.

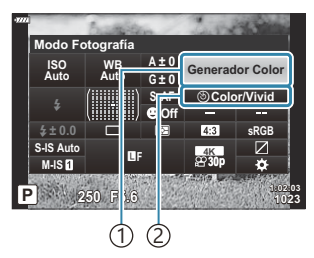

Modo Fotografía 1 2 ® Color/Vívido

- $\boldsymbol{4.}$  Seleccione **[** $\textcircled{}$  **Color/Vivid]** utilizando los botones  $\Delta \nabla$  y pulse el botón <code>Aceptar</code>.
- Ajuste la saturación y el tono. *5.*
	- Gire el dial delantero para ajustar el tono.
	- Gire el dial trasero para ajustar la saturación.
	- Para restablecer los ajustes predeterminados, mantenga pulsado el botón **Aceptar**.
- Pulse el botón **Aceptar** para ejecutar la opción seleccionada. *6.*
	- También puede guardar los cambios presionando el obturador hasta la mitad.
- Las fotografías realizadas con **[RAW]** seleccionadas para la calidad de imagen ( [P. 141\)](#page-140-0) se grabarán con calidad de imagen RAW+JPEG.
- Las fotografías realizadas con **[HDR]** [\(P. 228\)](#page-227-0) o **[\[Exposición múltiple\]](#page-230-0)** (P. 231) se graban con el ajuste **[Natural]**.

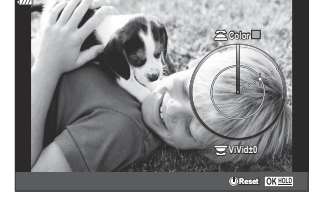

# <span id="page-160-0"></span>**Aplicación de ajustes finos en la nitidez (Nitidez)**

Ajuste la nitidez de las imágenes. El contorno puede resaltarse para obtener una imagen clara y nítida. Los ajustes se guardan por separado para cada modo de fotografía.

- Pulse el botón **Aceptar** para ver el panel de control súper LV. *1.*
- **2.** Seleccione **[Nitidez]** utilizando los botones  $\Delta \nabla \triangleleft \triangleright$ .

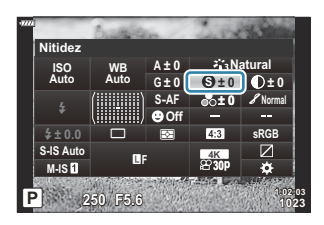

# <span id="page-161-0"></span>**Aplicación de ajustes finos en el contraste (Contraste)**

Ajuste el contraste de la imagen. Si aumenta el contraste, se intensifica la diferencia entre las áreas claras y oscuras para obtener una fotografía más intensa y mejor definida. Los ajustes se guardan por separado para cada modo de fotografía.

- Pulse el botón **Aceptar** para ver el panel de control súper LV. *1.*
- **2.** Seleccione **[Contraste]** con los botones  $\Delta \nabla \triangleleft \triangleright$ .

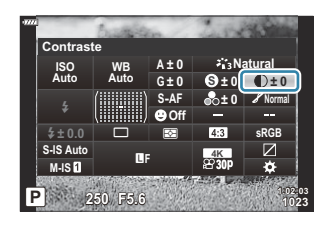

# <span id="page-162-0"></span>**Aplicación de ajustes finos en la saturación (Saturación)**

Ajuste la saturación del color. Si aumenta la saturación, se obtiene una imagen más intensa. Los ajustes se guardan por separado para cada modo de fotografía.

- Pulse el botón **Aceptar** para ver el panel de control súper LV. *1.*
- **2.** Seleccione **[Saturac.]** utilizando los botones  $\Delta \nabla \triangleleft \triangleright$ .

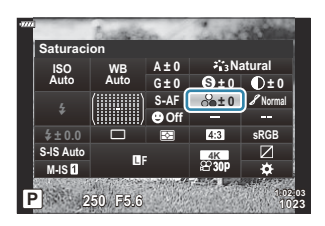

## <span id="page-163-0"></span>**Aplicación de ajustes finos al tono (Gradación)**

Ajuste las sombras y el brillo de color. Puede aclarar u oscurecer toda la imagen para que se parezca a lo que imagina. La diferencia de contraste se puede ajustar para captar detalles tanto en las sombras como en los escenarios con mucha iluminación. Los ajustes se guardan por separado para cada modo de fotografía.

- Pulse el botón **Aceptar** para ver el panel de control súper LV. *1.*
- **2.** Seleccione **[Gradación]** utilizando los botones  $\Delta \nabla \triangleleft \triangleright$ .

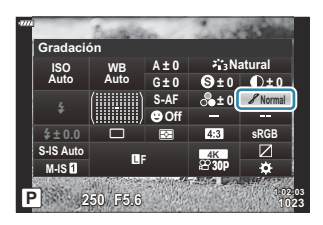

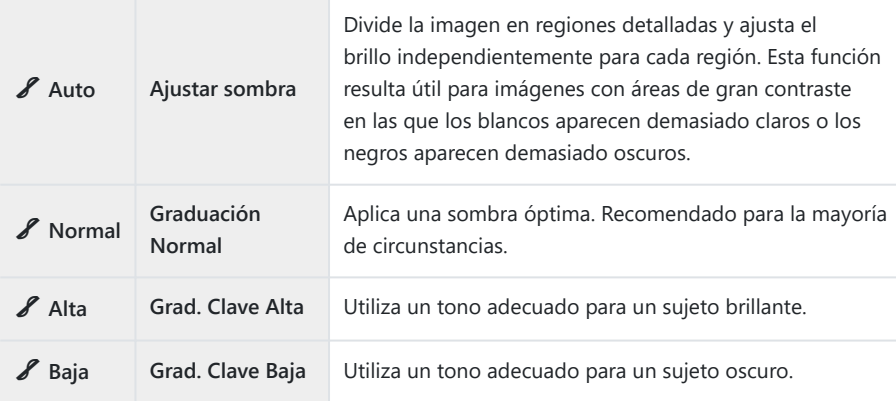

# <span id="page-164-0"></span>**Aplicación de efectos de filtro a imágenes monocromáticas (Filtro de color)**

Los efectos del filtro de color se pueden añadir cuando se selecciona **[Monotono]** para el modo de fotografía ( [P. 157\)](#page-156-0). Dependiendo del color del sujeto, los efectos del filtro de color pueden hacer que los sujetos sean más claros o realzar el contraste. El naranja añade más contraste que el amarillo y el rojo, más contraste que el naranja. El verde es una buena elección para retratos, por ejemplo.

- Pulse el botón **Aceptar** para ver el panel de control súper LV. *1.*
- 2. Seleccione **[Modo Fotografía]** utilizando los botones  $\Delta \nabla \triangleleft \triangleright$ .
- Seleccione **[Monotono]** utilizando el dial delantero. *3.*
- $\boldsymbol{4.}$  Seleccione **[Filtro de color]** utilizando los botones  $\Delta \nabla \triangleleft \triangleright$ .

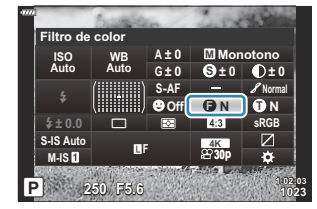

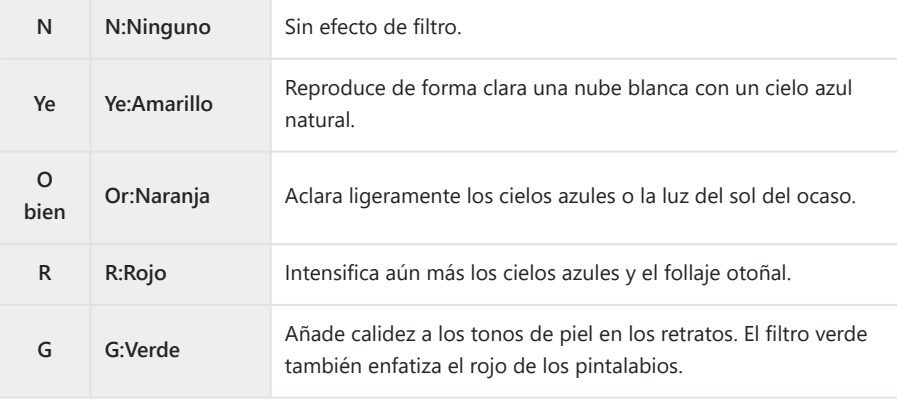

## <span id="page-165-0"></span>**Ajuste del tono de una imagen monocromática (Color monocromático)**

Elija el tinte utilizado para las imágenes tomadas con **[Monotono]** seleccionado para el modo de fotografía ( [P. 157\)](#page-156-0).

- Pulse el botón **Aceptar** para ver el panel de control súper LV. *1.*
- 2. Seleccione **[Modo Fotografía]** utilizando los botones  $\Delta \nabla \triangleleft \triangleright$ .
- Seleccione **[Monotono]** utilizando el dial delantero. *3.*
- Seleccione **[Color monocromático]** utilizando los botones *4.*  $\land \nabla \triangleleft \triangleright$

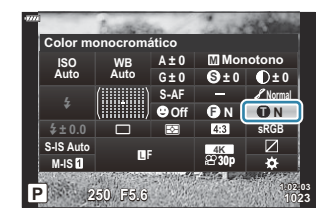

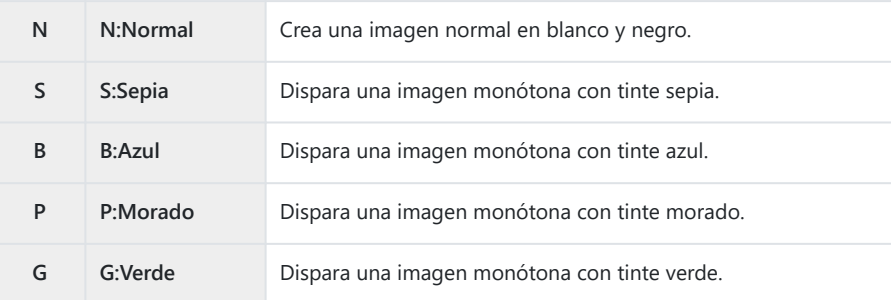

# <span id="page-166-0"></span>**Ajuste de los efectos de i-Enhance (Efecto)**

Escoja la fuerza del efecto de realce cuando se ha seleccionado **[i-Enhance]** para el modo de fotografía ( [P. 157\)](#page-156-0).

- Pulse el botón **Aceptar** para ver el panel de control súper LV. *1.*
- **2.** Seleccione **[Efecto]** utilizando los botones  $\Delta \nabla \triangleleft \triangleright$ .

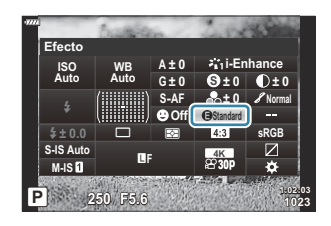

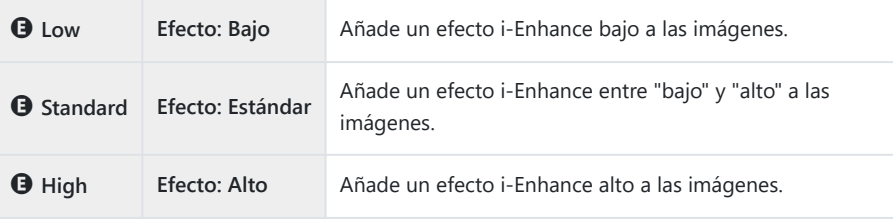

# **Definición del formato de reproducción de color (Espac. Color)**

Puede seleccionar un formato para asegurarse de que los colores se reproducen correctamente cuando las imágenes tomadas se regeneran en un monitor o con una impresora. Esta opción es equivalente a **[Espac. Color]** en el **※** [Menú personalizado](#page-296-0) G (P. 297).

- Pulse el botón **OK** para ver el panel de control súper LV. *1.*
- **2.** Seleccione **[Espac. Color]** utilizando los botones  $\Delta \nabla \triangleleft \triangleright$ .

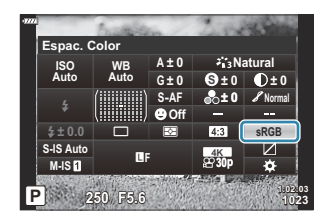

Utilice el dial delantero para seleccionar una opción. *3.*

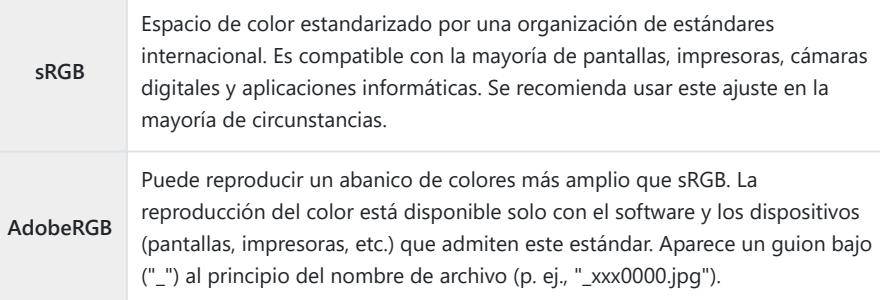

 $\mathcal{D}$  [AdobeRGB] no está disponible en AUTO, SCN, ART, HDR o el modo de vídeo ( $\mathfrak{L}$ ).

# **Cambio del brillo de las luces y sombras (Control de luces y sombras)**

Permite ajustar el brillo individualmente para luces, tonos medios y sombras. Puede adquirir un mayor control de la exposición en comparación con la compensación de exposición por sí sola. Puede hacer que las luces sean más oscuras y que las sombras sean más claras de forma selectiva.

- Pulse el botón **Aceptar** para ver el panel de control súper LV. *1.*
- 2. Seleccione **[Control de luces y sombras]** utilizando los botones  $\Delta \nabla \triangleleft \triangleright$  y pulse el botón **Aceptar**.
- Pulse el botón **INFO** para escoger el rango de tonos deseado. *3.*
	- El rango de tonos cambia cada vez que se pulsa el botón.

- Gire los diales para escoger el ajuste deseado. *4.*
	- **[Hi. & Sh.]** seleccionado Permite ajustar las luces usando el dial delantero y las sombras mediante el dial trasero.
	- **[Midtone]** seleccionado Permite ajustarlo usando el dial delantero o trasero.
	- Para restablecer el control de las luces y las sombras, mantenga pulsado el botón **Aceptar**.
- 5. Pulse el botón Aceptar para ejecutar la opción seleccionada.
	- También puede guardar los cambios presionando el obturador hasta la mitad.

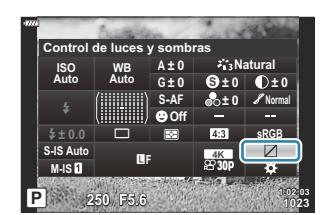

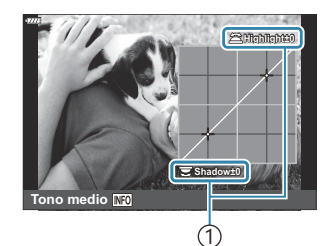

1) Rango de tonos seleccionado

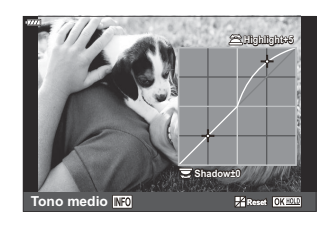

# <span id="page-169-0"></span>**Asignación de funciones a botones (Función Botón)**

Puede asignar otros roles a los botones en lugar de sus funciones existentes.

Las funciones asignadas utilizando [ $\Box$  Función Botón] solo surten efecto durante la fotografía parada. Las funciones asignadas utilizando [ $\Omega$  **Función Botón]** surten efecto en el modo  $\Omega$  (vídeo).

### **Controles personalizables**

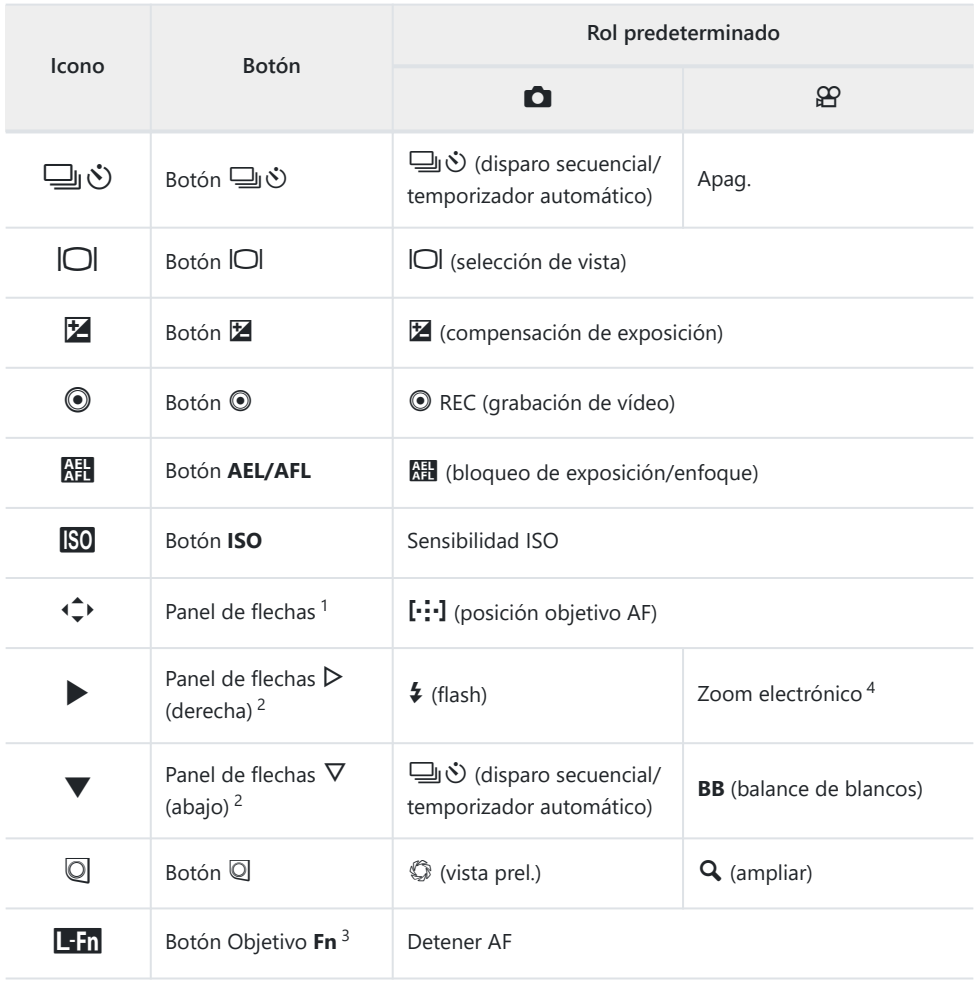

- 1 Para utilizar los botones  $\Delta \nabla \triangleleft \triangleright$  en sus roles asignados, seleccione **[Func. Directa]** para  $\hat{\cdot}$ .
- Para utilizar las opciones **[**M **Función]** y **[**K **Función]**, primero tiene que seleccionar **[Func.** 2 **Directa]** para **[**d **Función]**.
- 3 El botón **Em** se puede utilizar para las funciones disponibles en algunos objetivos.
- 4 Solo disponible con objetivos de zoom electrónicos.

Para cambiar la función asignada a un botón, siga los pasos siguientes.

- Pulse el botón **OK** para ver el panel de control súper LV. *1.*
- Seleccione **[**K **Función Botón]** o **[**n **Función Botón]** con *2.* los botones  $\Delta \nabla \triangleleft \triangleright$  y pulse el botón **Aceptar**.

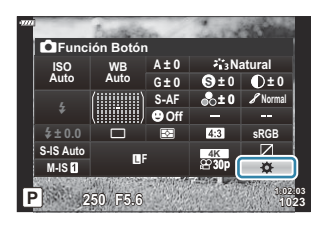

- **[**K **Función Botón]** del Menú personalizado aparece en el modo de disparo de fotografía parada y **[**n **Función Botón]** de **[**n **Botón/Dial/Palanca]** aparece en el modo de vídeo.
- **3.** Seleccione el control deseado mediante los botones  $\Delta \nabla$  y pulse el botón  $\triangleright$ .
- $\boldsymbol{4}_{\boldsymbol{\cdot}}$  Seleccione una función utilizando los botones  $\Delta \, \nabla$  y pulse el botón **OK** para asignarla al control seleccionado.

## **Roles disponibles**

**C** solamente: Solo se puede asignar mediante **[C Función Botón]**.

n solamente: Solo se puede asignar mediante **[**n **Función Botón]**.

Las opciones que están disponibles varían dependiendo del botón. B

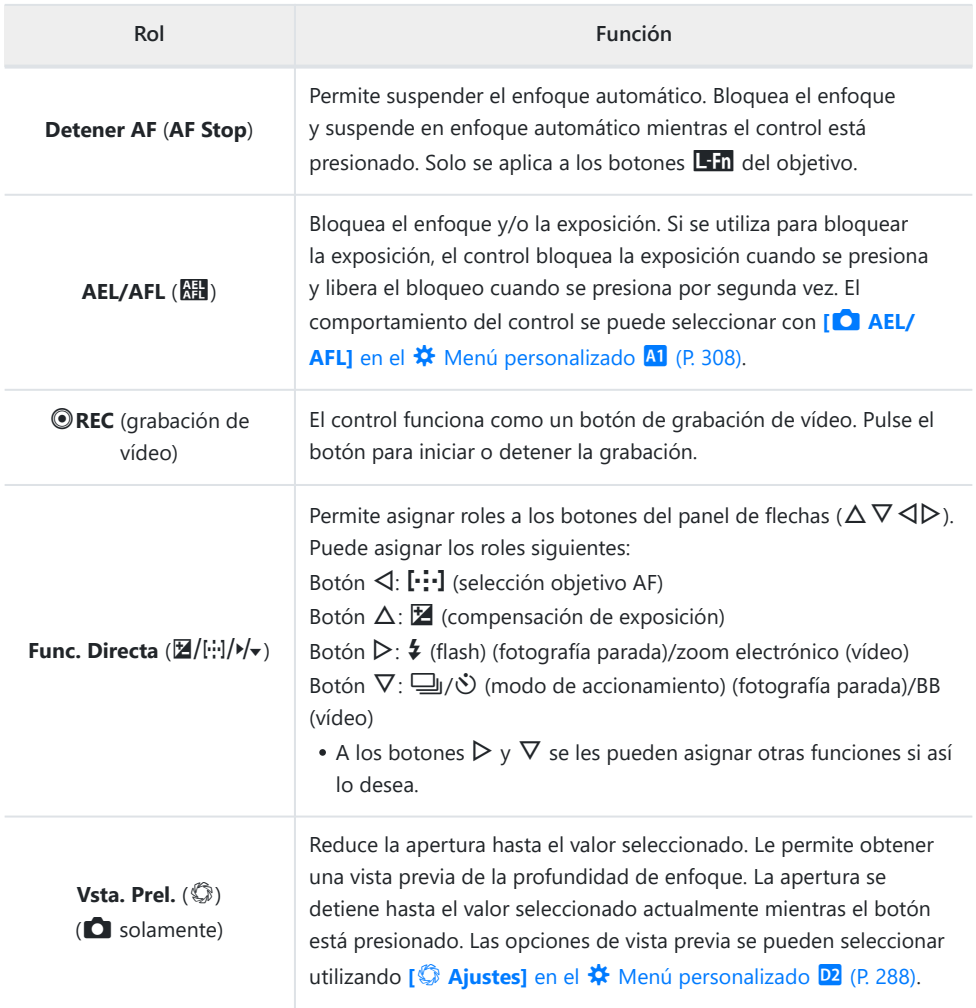

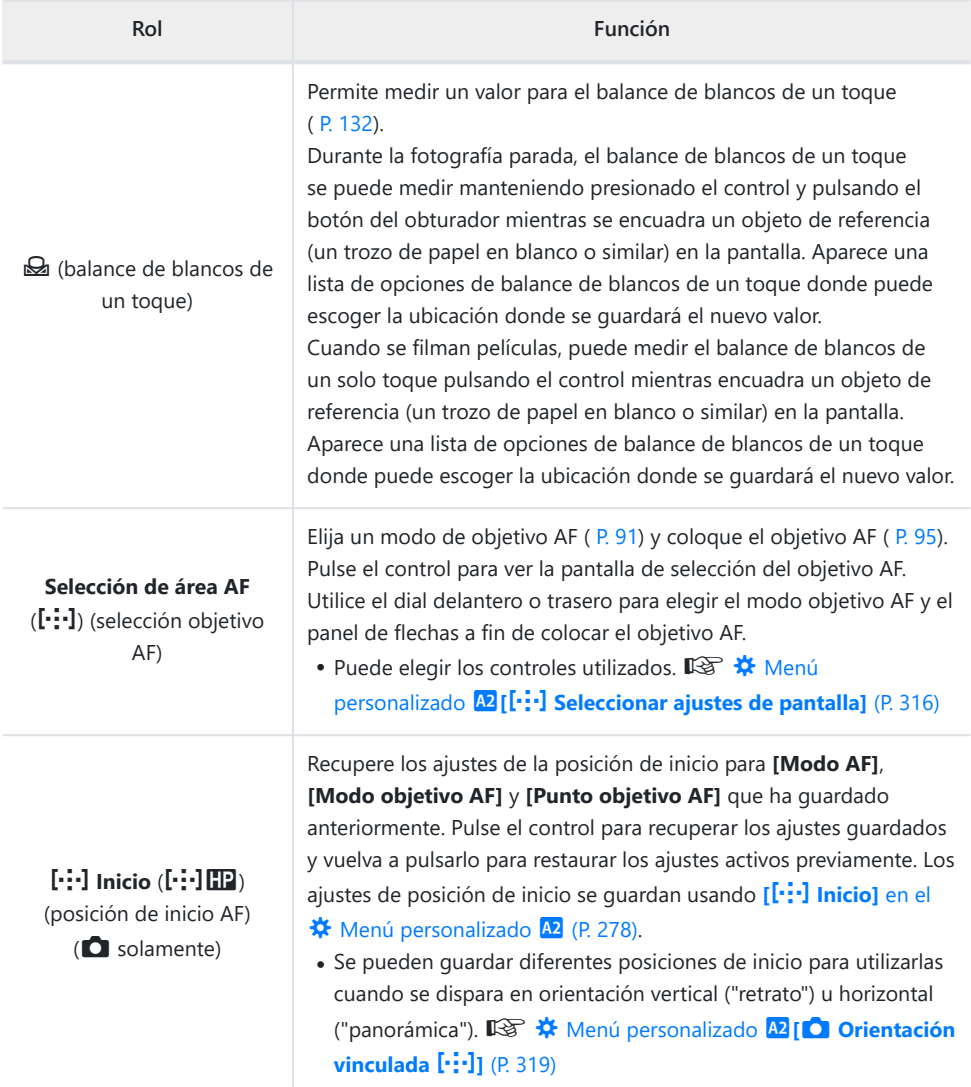

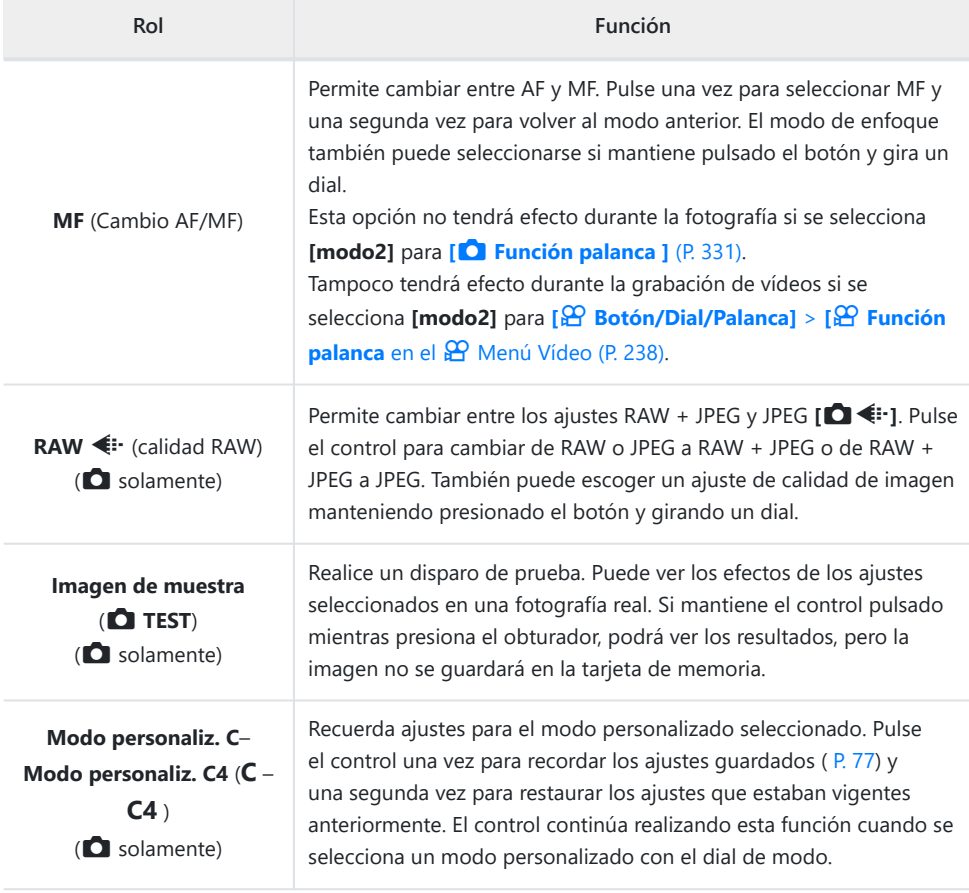

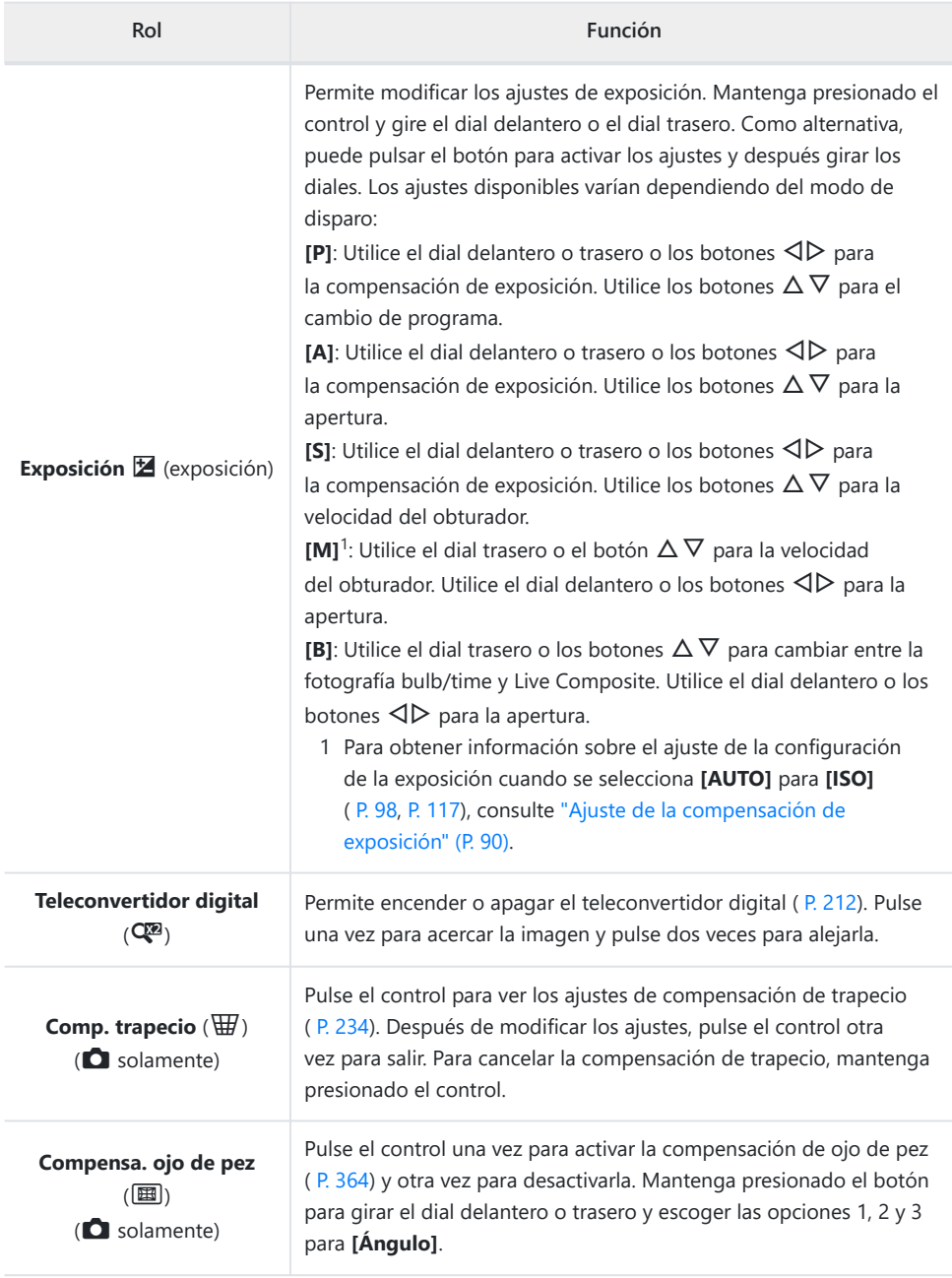

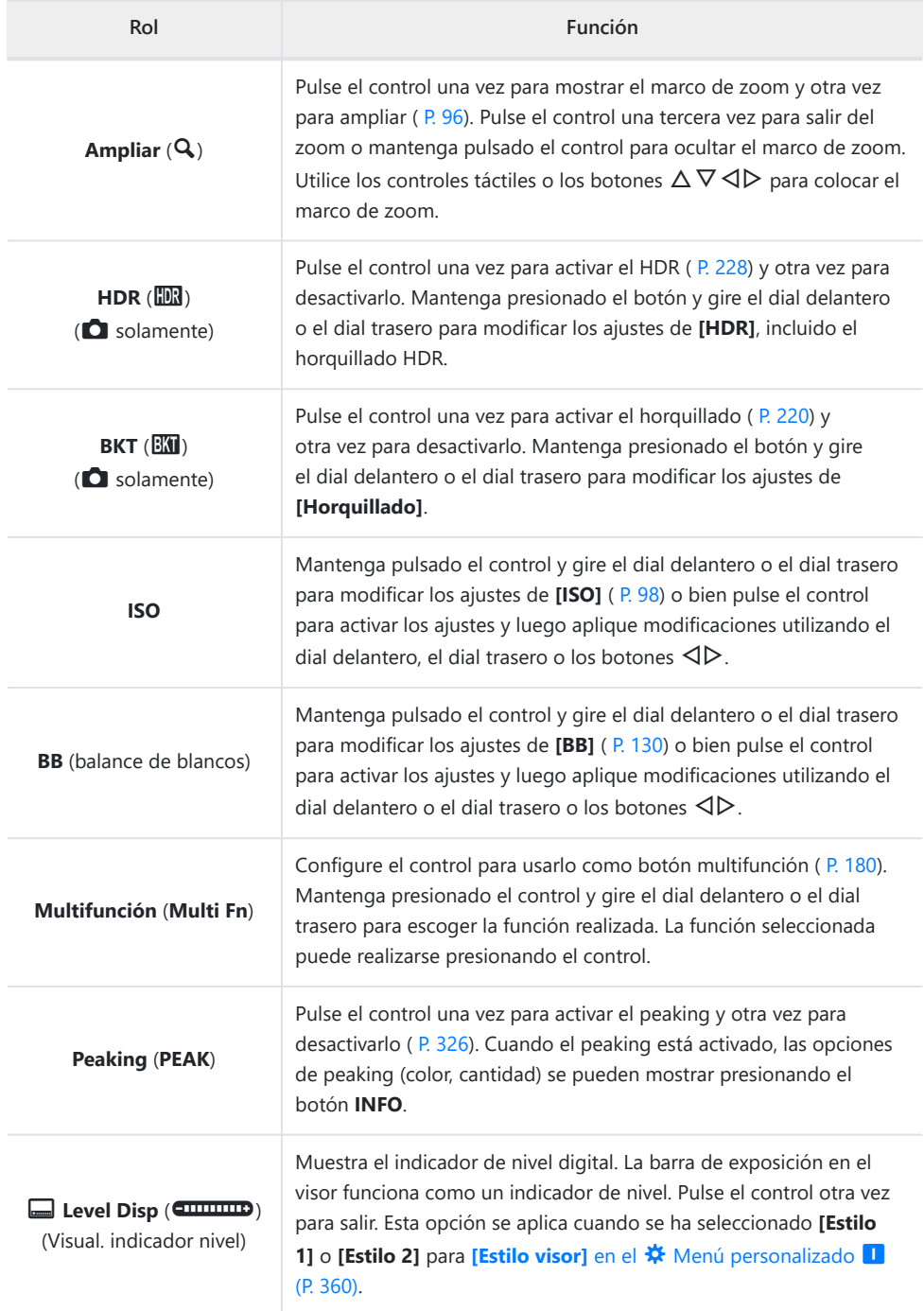

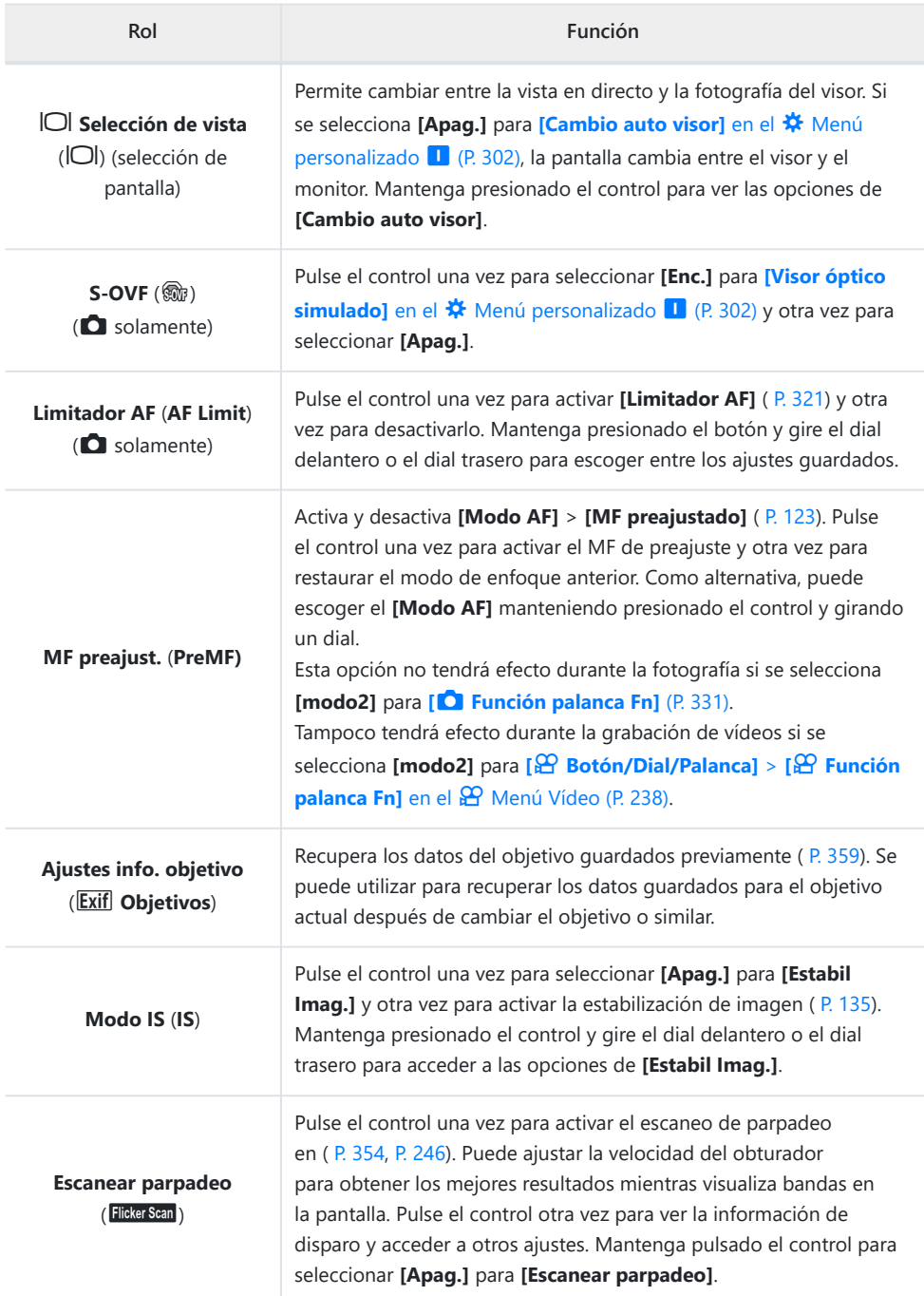

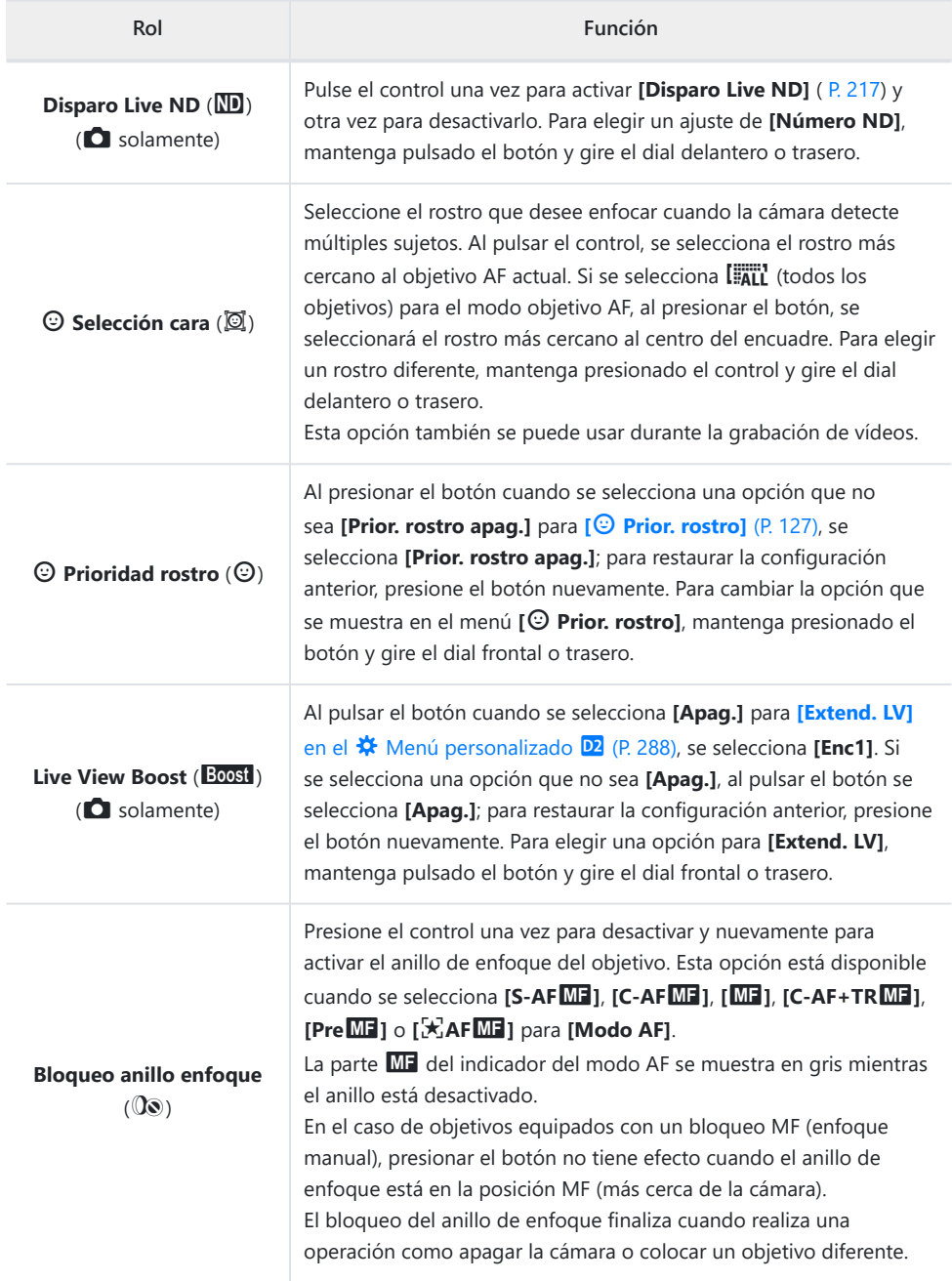

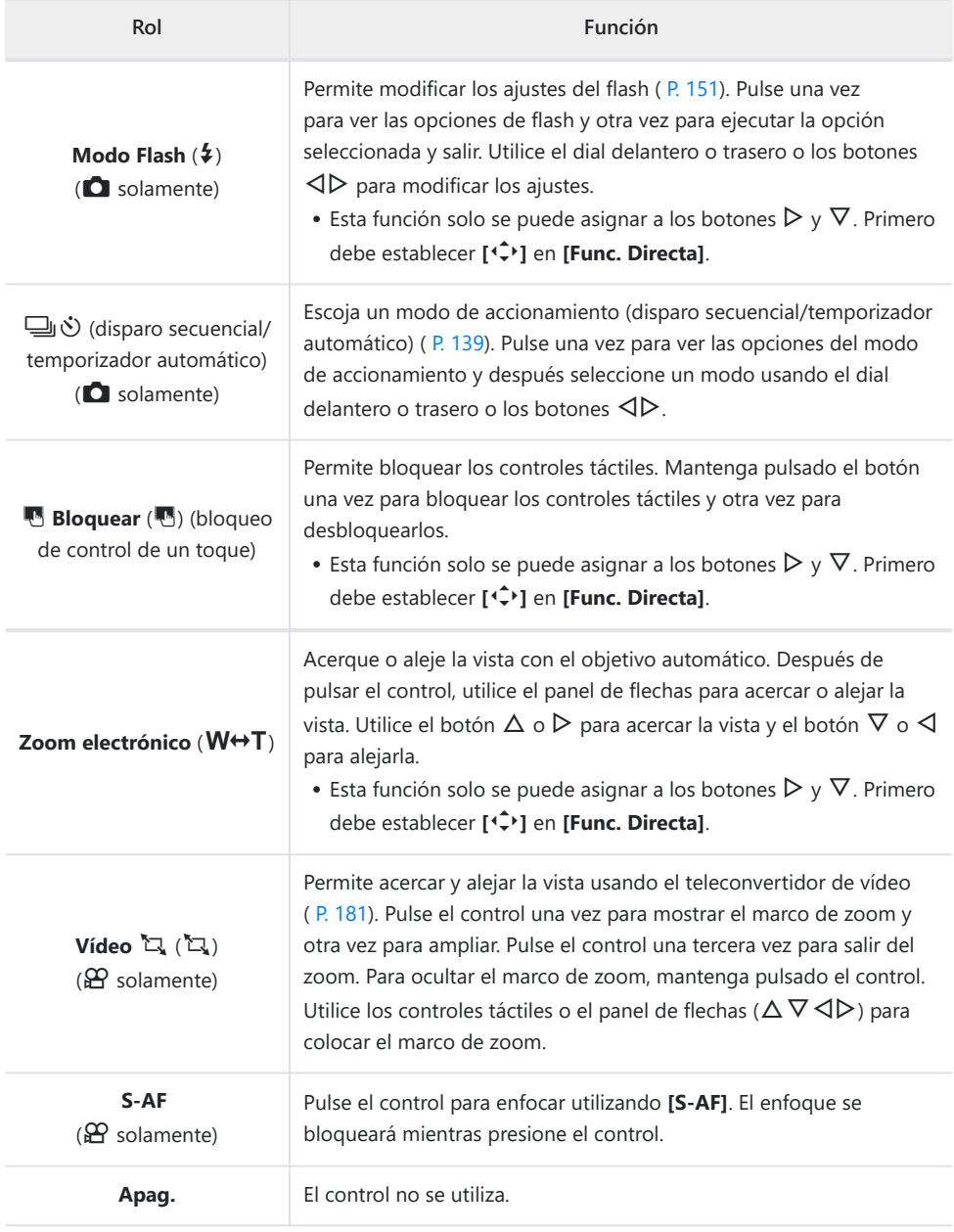

### <span id="page-179-0"></span>**Utilización de las opciones multifunción (Multi Function)**

Permite asignar varios roles a un único botón.

Para usar la característica de multifunción, primero debe asignar **[Multifunción]** a un control de la B cámara.  $\mathbb{R}$  ["Controles personalizables" \(P. 170\)](#page-169-0)

#### **Selección de una función**

Mantenga pulsado el botón al que haya asignado *1.* **[Multifunción]** y gire el dial delantero o el dial trasero.

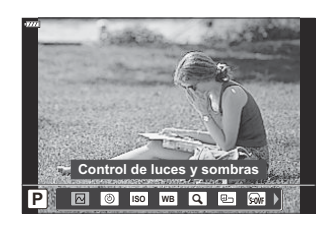

- Gire el dial hasta que se seleccione la función deseada. Suelte el botón para ejecutar la función seleccionada.
- Pulse el botón al que haya asignado **[Multifunción]**. *2.*
- Ajuste los parámetros. *3.*

**[Multifunción]** se puede usar para acceder a las siguientes funciones:

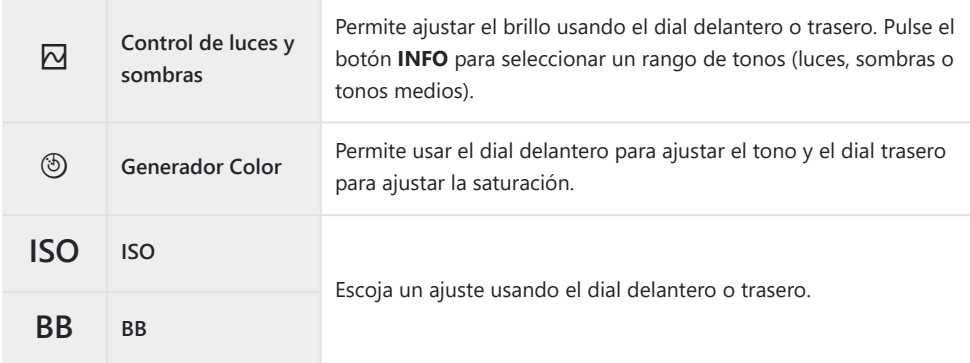
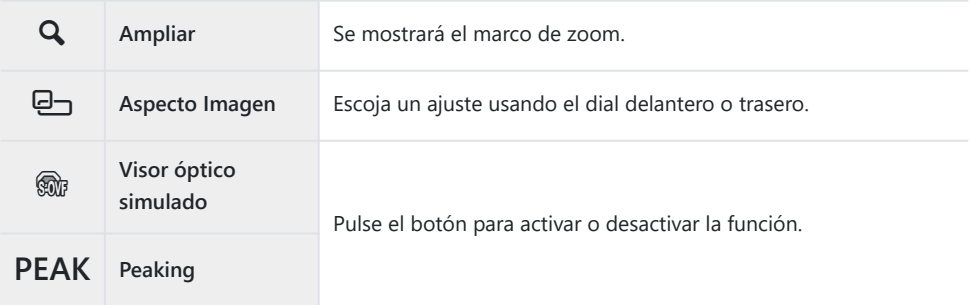

- Puede elegir las opciones que se muestran.  $\mathbb{R} \mathbb{R} \times \mathbb{R}$  [Menú personalizado](#page-286-0) **D1** > **[Ajustes func. [múltiple\]](#page-286-0)** (P. 287)
- Durante la toma de imágenes, **[Control de luces y sombras]** también se puede ajustar pulsando el B botón F (compensación de la exposición) y el botón **INFO**.

### **Ajustar zoom durante grabación (Vídeo**  $\Box$ **)**

Puede acercar una zona seleccionada del encuadre para la grabación de vídeos sin usar los controles del objetivo. Úselo para primeros planos o cortes instantáneos a gran angular. Los botones o controles táctiles se pueden usar para elegir la ubicación del zoom y cortar para primeros planos o gran angular durante grabaciones.

**[Vídeo** A**]** es una opción de **[**n **Función Botón]**. Se enciende o apaga con un botón y, por lo tanto, debe asignarse a un control mediante **[**n **Función Botón]**. g["Controles personalizables" \(P. 170\)](#page-169-0)

- Esta función no está disponible cuando se selecciona **[4K]** o **[C4K]** para **[**nX**]** > **[Resolución Vídeo]**.
- Esta función no se puede usar para grabar a alta velocidad.
- Esta función no se puede combinar con **[\[Teleconvertidor digital\]](#page-211-0)** (P. 212).

#### **Uso de [Vídeo**  $\Box$ **]**

- 1. Pulse el botón al que haya asignado **[Vídeo** [1].
	- Aparecerá un marco en el centro de la pantalla.

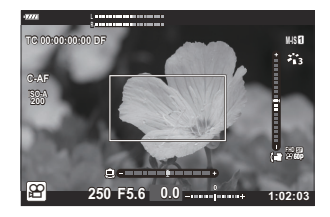

- 2. Coloque el marco como desee.
	- Coloque el marco utilizando los controles táctiles o el panel de flechas ( $\Delta \nabla \triangleleft P$ ).
	- Para volver a centrar el marco, mantenga pulsado el botón **OK**.

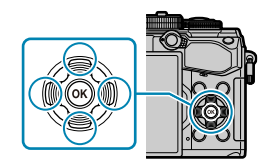

- Pulse el botón al que haya asignado **[Vídeo** A**]** una vez más. *3.*
	- La cámara ampliará el área seleccionada para llenar la pantalla.
	- Para volver al marco de zoom, por tercera vez, pulse el botón al que se asigna **[Vídeo**  $\mathbb{A}$ ].
- Para finalizar el zoom, pulse el botón **OK** una vez o mantenga pulsado el botón al que está *4.*asignada la función **[Vídeo** A**]**.

# **Reproducción**

# **Visualización de información durante la reproducción**

#### **Información de imagen de reproducción**

#### **Vista simplificada**

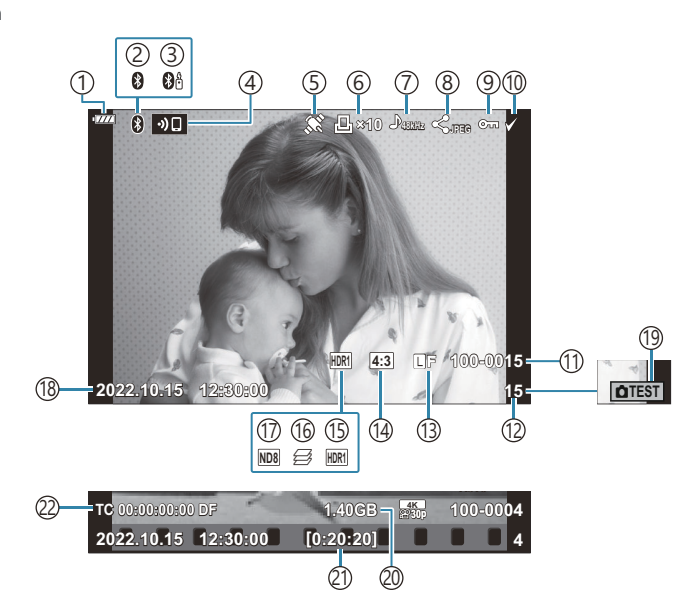

#### **Vista general**

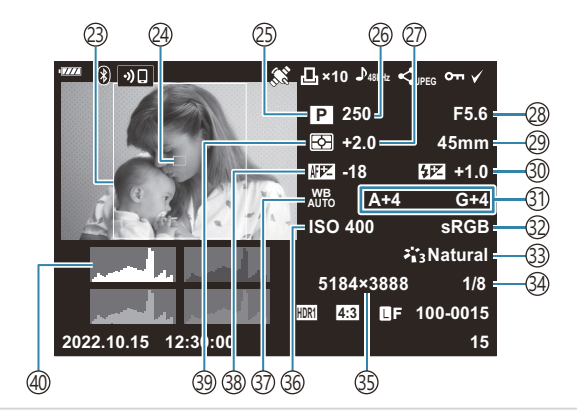

1) Nivel de la batería (P. 32) Conexión de **Bluetooth**® activa [\( P. 370,](#page-369-0) [P. 388\)](#page-387-0) 2 3) Control remoto [\( P. 388](#page-387-0)) Conexión inalámbrica LAN [\( P. 370\)](#page-369-0) 4 5) Indicador de datos GPS [\( P. 379\)](#page-378-0) Orden impresión 6 Número de impresiones ( [P. 197\)](#page-196-0) 7)Grabación de sonido [\( P. 200](#page-199-0)) 8)Orden de compartir ( [P. 194](#page-193-0)) 9)Proteger [\( P. 192\)](#page-191-0) 10)Imagen seleccionada ( [P. 196](#page-195-0)) Número de archivo 11 **IGS**  $\mathbf{\ddot{x}}$  [Menú personalizado](#page-298-0) **H** > **[Nom [Fichero\]](#page-298-0)** (P. 299) 12)Número de fotograma Calidad de imagen ( [P. 141](#page-140-0), [P. 143](#page-142-0)) 13 14)Relación de aspecto [\( P. 140](#page-139-0)) (15)Imagen HDR ( [P. 228\)](#page-227-0) 16) Apilado de enfoque ( [P. 220](#page-219-0)) 17) Filtro Live ND ( <mark>P. 217)</mark> 18)Fecha y hora ( [P. 34\)](#page-33-0) 19 Disparo de prueba [\( P. 172](#page-171-0))  $\widehat{\text{20}}$ Tamaño de archivo de vídeo <sup>1</sup> [\( P. 436\)](#page-435-0)  $\widehat{\left(2\right)}$ Tiempo de grabación de vídeo  $^{1}$  ( [P. 436](#page-435-0)) 22)Cód. tiempo <sup>1</sup>  $R$   $\circ$   $\circ$  **Menú Vídeo > [** $\circ$  **Ajustes visualiz.]** > **[\[Ajustes cód. tiempo\]](#page-237-0)** (P. 238)

(23)Borde del aspecto [\( P. 140\)](#page-139-0) 24)Pantalla de objetivo AF ( [P. 124\)](#page-123-0) (25)Modo de disparo [\( P. 43](#page-42-0)) Velocidad de obturación ( [P. 48,](#page-47-0) [P. 51,](#page-50-0) [P. 53](#page-52-0), 26 [P. 55](#page-54-0)) (27) Compensación de exposición ( [P. 89\)](#page-88-0) Valor de apertura [\( P. 48](#page-47-0), [P. 51,](#page-50-0) [P. 53](#page-52-0), [P. 55](#page-54-0)) 28 Distancia focal 29 30)Control de intensidad de flash ( [P. 156\)](#page-155-0) 31)Compensación del balance de blancos ( [P. 134\)](#page-133-0) Espacio de color [\( P. 168\)](#page-167-0) 32 33)Modo de fotografía ( <mark>P. 157</mark>) 34)Tasa de compresión [\( P. 358\)](#page-357-0) Número píxeles ( [P. 358](#page-357-0)) 35 36) Sensibilidad ISO ( [P. 98,](#page-97-0) [P. 117\)](#page-116-0) Balance de blancos [\( P. 130](#page-129-0)) 37 Ajuste de enfoque 38 **IGF \*** [Menú personalizado](#page-321-0) **B** > **[Ajuste [enfoque AF\]](#page-321-0)** (P. 322) Modo de medición ( [P. 125](#page-124-0) 39 Histograma 40

1 Se muestra solamente durante la reproducción del vídeo.

# <span id="page-184-0"></span>**Cambio de la pantalla de información**

Puede cambiar la información mostrada durante la reproducción pulsando el botón **INFO**. **INFO**

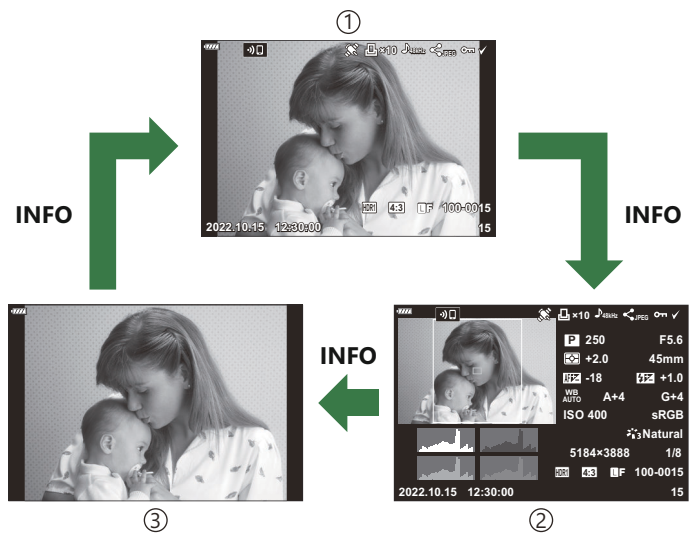

Vista simplificada 1

- Vista general 2
- 3)Solo imagen
- ුය Puede añadir visualizaciones de histogramas y de las luces y sombras a la información que se muestra durante la reproducción.  $\mathbb{Q}$ <sup>→</sup>  $\overset{\star}{\bullet}$  [Menú personalizado](#page-341-0) **<sup>D1</sup>** > **[<del>△</del>/Ajustes info.**] > [**▷ Info]** [\(P. 342\)](#page-341-0)

# **Visualización de fotografías y vídeos**

### **Visualización de fotografías**

- 1. Pulse el botón **D**.
	- Aparecerá la fotografía o el vídeo más reciente.
	- Seleccione la fotografía o el vídeo deseado con el dial frontal (·) o el panel de flechas.
	- Pulse el botón de disparo hasta la mitad para volver al modo de disparo.

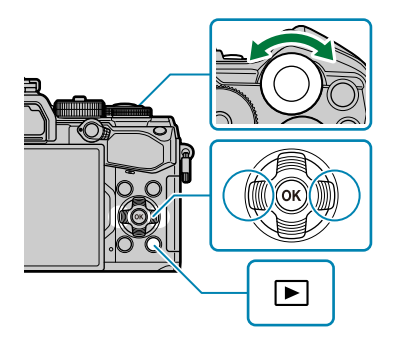

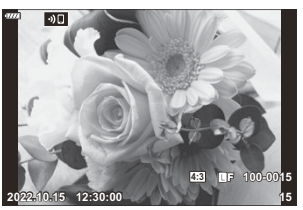

Imagen parada

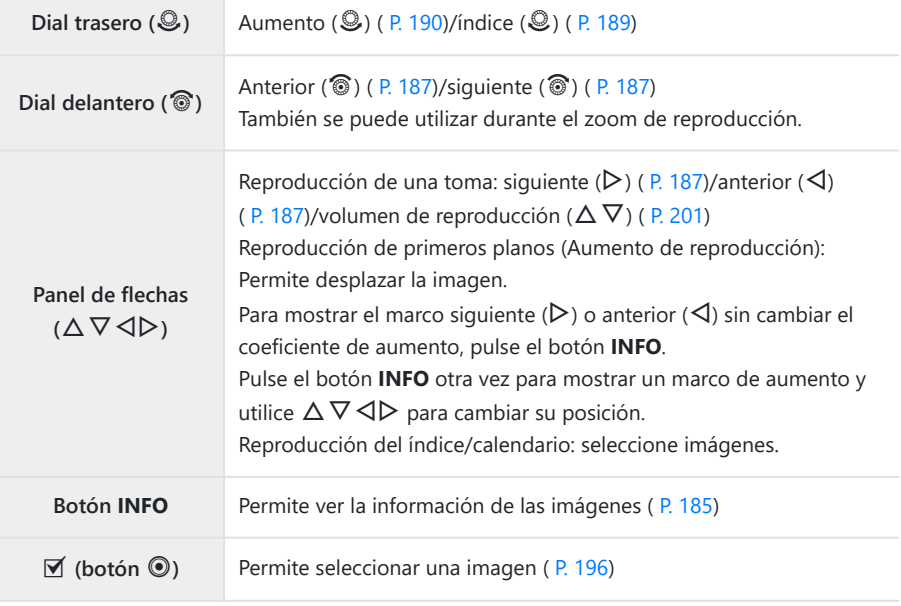

<span id="page-186-0"></span>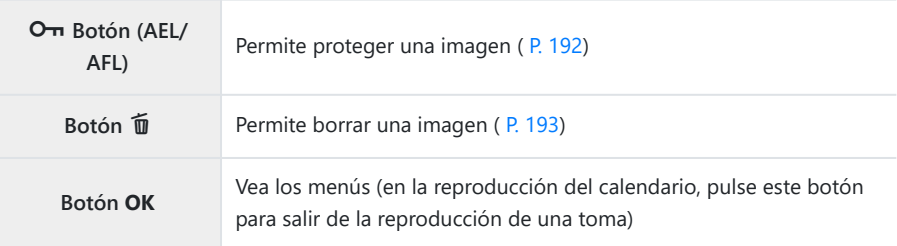

#### **Visualización de vídeos**

- 1. Pulse el botón **D**.
	- Aparecerá la fotografía o el vídeo más reciente.

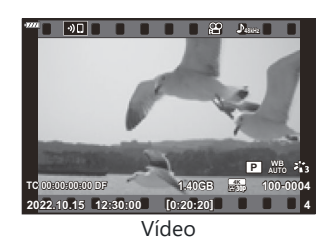

**Vídeo Repr. desde princip. Rep. vídeo Edic. vídeo Orden de compartir**  $\sim$ **Eliminar todo** n **Atrás Acept.**

- 2. Seleccione un vídeo y pulse el botón Aceptar.
	- Aparecerá el menú de reproducción.
- Seleccione **[Rep. vídeo]** y pulse el botón **Aceptar**. *3.*
	- Se iniciará la reproducción del vídeo.
	- Avance rápido y retroceda utilizando  $\triangleleft$ / $\triangleright$ .
	- Presione el botón **Aceptar** de nuevo para pausar la reproducción. Mientras la reproducción está en pausa, utilice  $\Delta$  para ver la primera toma y  $\nabla$  para ver la última toma. Utilice  $\triangle$ o el dial frontal (<sup>®</sup>) para ver la toma anterior o siguiente.
	- Pulse el botón **MENÚ** para finalizar la reproducción.

#### **Visualización de vídeos grandes/largos**

Los vídeos con un tamaño superior a 4 GB o dos horas de duración se graban en varios archivos ( [P. 82\)](#page-81-0). Los archivos se pueden reproducir como un solo vídeo.

- 1. Pulse el botón **D**.
	- Aparecerá la fotografía más reciente.
- Visualice un archivo de vídeo que desee ver y pulse el botón **Aceptar**. *2.*
	- Se mostrarán las opciones siguientes. **[Repr. desde princip.]**: reproduzca los archivos en secuencia desde el principio sin interrupción. **[Rep. vídeo]**: reproduzca solo el archivo actual. **[Eliminar todo**  $\mathfrak{D}$ **]:** borre todo el vídeo. **[Borrar]**: borre solo el archivo actual.
- Recomendamos utilizar la última versión de OM Workspace para reproducir los vídeos en un Cordenador [\( P. 384](#page-383-0)). Antes de iniciar el software por primera vez, conecte la cámara al ordenador.

# <span id="page-188-0"></span>**Búsqueda de imágenes rápidamente (Reproducción de índice y calendario)**

- · En la reproducción de una toma, gire el dial trasero hasta  $\square$  para la reproducción del índice. Gírelo más para la reproducción del calendario.
- Gire el dial trasero hasta  $\mathbf Q$  para volver a la reproducción de una toma.

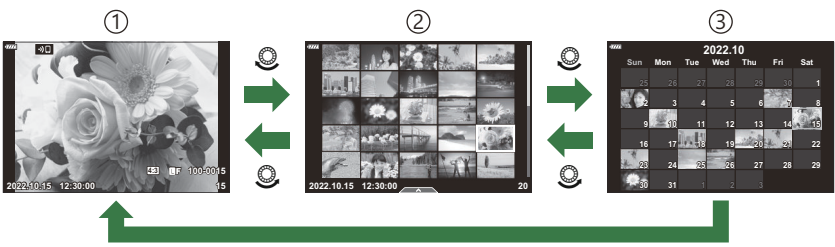

**OK**

- 1) Reproducción de una toma
- Visualización del índice 2
- Visualización del calendario 3
- si Puede cambiar el número de tomas para la visualización del índice. IS Nanú personalizado  $\boxed{D1}$  >  $\boxed{G}$  [/Ajuste Info\]](#page-343-0) >  $\boxed{G}$  Ajustes] (P. 344)

# <span id="page-189-0"></span>**Aumento (Zoom de reproducción)**

En la reproducción de una toma, gire el dial trasero hasta  $\mathbf Q$  para ampliar la vista. Gire hasta  $\blacksquare$  para volver a la reproducción de una toma.

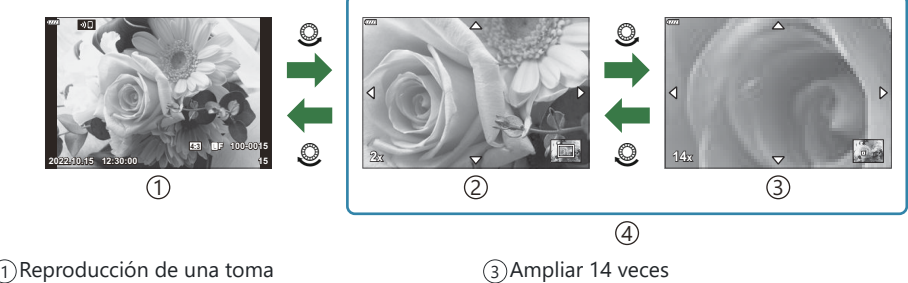

2) Ampliar 2 veces

- 3)Ampliar 14 veces
- Reproducción de primeros planos 4

Escoja si desea girar las fotografías.

- Muestre una imagen que desee girar y presione el botón **Aceptar**. *1.*
- 2. Seleccione [Girar] y pulse el botón Aceptar.
- ${\boldsymbol 3}$ . Pulse  $\Delta$  para girar la imagen en sentido antihorario y  $\nabla$  para girarla en sentido horario; la imagen gira cada vez que se pulsa el botón.
	- Pulse el botón **Aceptar** para guardar los cambios y salir.
	- Los vídeos y las imágenes protegidas no pueden girarse.
- Puede configurar la cámara para girar automáticamente las imágenes con orientación vertical Bdurante la reproducción. gq [Menú de reproducción >](#page-254-0) **[**n**]** (P. 255) **[Girar]** no está disponible si se selecciona **[Apag.]** para **[**n**]**.

# <span id="page-191-0"></span>**Protección de fotografías (**0**)**

Proteja las imágenes para que no se borren accidentalmente.

- 1. Muestre la imagen que desea proteger y pulse el botón On (AEL/AFL).
	- Las imágenes protegidas se marcan con el icono On ("protegida"). Pulse el botón O<sub>TI</sub> (AEL/AFL) otra vez para eliminar la protección.

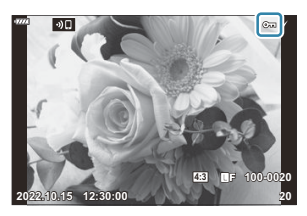

\$ También puede proteger varias imágenes seleccionadas.  $\mathbb{R}$  ["Selección de imágenes \(Orden comp.](#page-195-0) selecc., On[, Borrar Selec.\)" \(P. 196\)](#page-195-0)

Si formatea la tarjeta, se eliminan todos los datos, incluidas las imágenes protegidas. C

- Cuando se muestra una imagen desprotegida, puede mantener presionado el botón OT (AEL/AFL) y girar el dial frontal o trasero para proteger todas las imágenes que se muestran mientras se gira el dial. Las imágenes previamente protegidas que se muestran mientras se gira el dial no se verán afectadas.
- Cuando se muestra una imagen protegida, puede mantener presionado el botón On (AEL/AFL) y girar el dial frontal o trasero para eliminar la protección de todas las imágenes que se muestran mientras se gira el dial. Las imágenes no protegidas previamente que se muestran mientras se gira el dial no se verán afectadas.
- Es posible llevar a cabo las mismas operaciones durante el zoom de reproducción o cuando se selecciona una imagen en la visualización del índice.

### <span id="page-192-0"></span>**Eliminación de imágenes (Borrar)**

- **1.** Muestre una imagen que desee eliminar y pulse el botón 面.
- Seleccione **[Sí]** y pulse el botón **Aceptar**. *2.*

La imagen se eliminará.

- **。**if Puede borrar imágenes sin el paso de confirmación cambiando los ajustes del botón. IS <sup>★</sup>Menú personalizado **D** > **[\[Borrado Rápido\]](#page-300-0)** (P. 301)
- Puede elegir si la eliminación de imágenes grabadas en los modos de calidad de imagen BRAW+JPEG elimina ambas copias, solo la copia JPEG o solo la copia RAW.  $\mathbb{R}$   $\mathbb{R}$  [Menú](#page-300-0) personalizado **H<sub>2</sub>** > **[\[RAW+JPEG Borrado\]](#page-300-0)** (P. 301)

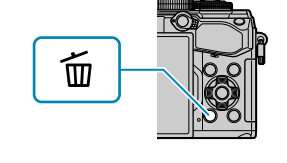

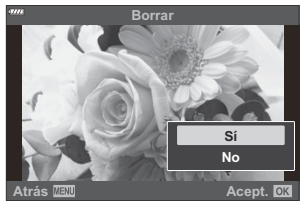

# <span id="page-193-0"></span>**Selección de fotografías para uso compartido (Orden de compartir)**

Puede seleccionar las imágenes que desee transferir a un teléfono inteligente previamente.

- Muestre una imagen que desee transferir y presione el botón **Aceptar**. *1.*
	- Aparecerá el menú de reproducción.
- $2.$  Seleccione **[Orden de compartir]** y pulse el botón **Aceptar**. A continuación, pulse  $\Delta$  o  $\nabla$ .
	- La imagen se marcará para compartir. Aparecerá un icono  $\leq$  y el tipo de archivo.
	- Se pueden marcar hasta 200 imágenes para compartir a la vez.
	- Para cancelar una orden de compartir, pulse  $\Delta$  o  $\nabla$ .
- Los vídeos con un tamaño de archivo superior a 4 GB no se pueden marcar para compartir. C
- Puede seleccionar previamente las imágenes que desee transferir y definir una orden de compartir B todo de una vez.  $\mathbb{R}$  ["Selección de varias fotografías \(Orden comp. selecc.,](#page-195-0)  $\mathbb{Q}_{\mathbb{Z}}$ , Borrar [Selec.\)" \(P. 196\),](#page-195-0) ["Transferencia de imágenes a un teléfono inteligente" \(P. 375\)](#page-374-0)
- También puede marcar imágenes para compartir mediante la asignación de **[**9**]** a un botón en B **[** $\Box$  **Función]**. **IGG**  $\ddot{\mathbf{\hat{X}}}$  [Menú personalizado](#page-282-0)  $\mathbf{B}$  > **[** $\Box$  **Función]** (P. 283)
	- Pulse el botón **[ < ]** cuando se muestre una imagen no marcada durante visualización de una sola toma/visualización del índice/zoom de reproducción.
	- Mantenga pulsado el botón **[ < ]** y gire el dial frontal o trasero para marcar con el objetivo de compartir todas las imágenes que se muestran mientras se gira el dial. Todas las imágenes marcadas anteriormente que se muestren mientras se gira el dial no se verán afectadas.
	- Cuando se muestra una imagen marcada, puede mantener presionado el botón **[**9**]** y girar el dial frontal o trasero para eliminar el marcado compartido de todas las imágenes que se muestran mientras se gira el dial. Todas las imágenes no marcadas que se muestren mientras se gira el dial no se verán afectadas.

#### **Selección de imágenes RAW+JPEG para compartir**

En el caso de las imágenes grabadas con **[RAW+JPEG]** para la calidad de imagen, puede elegir compartir solo las copias JPEG, solo las copias RAW o las copias JPEG y RAW.

Pulse el botón **MENÚ** para ver los menús. *1.*

- 2. Seleccione **[Ajustes de Wi-Fi/Bluetooth]** en el menú Ajustes  $\gamma$  y pulse  $\triangleright$ .
- **3.** Seleccione **[RAW+JPEG <3**] utilizando  $\Delta \nabla$  y pulse  $\triangleright$ .
- $\boldsymbol{4}_{\boldsymbol{\cdot}}$  Seleccione una opción con los botones  $\Delta \, \nabla$  y pulse el botón **Aceptar**.

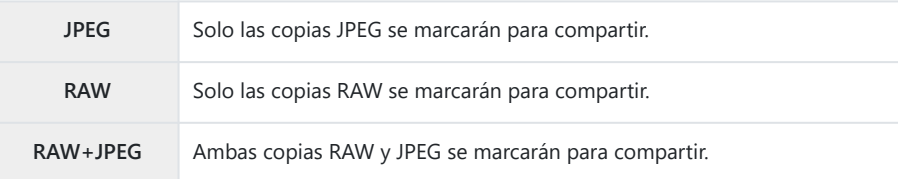

- *①* **Cambiar la opción seleccionada para [RAW+JPEG <)** no afecta las imágenes ya marcadas para compartir.
- Independientemente de la opción seleccionada, al eliminar la marca de compartir se elimina la Cmarca de ambas copias.

# <span id="page-195-0"></span>**Selección de varias fotografías (Orden comp. selecc.,** 0**, Borrar Selec.)**

Puede seleccionar varias imágenes para **[Orden comp. selecc.]**, **[**0**]** o **[Borrar Selec.]**.

- 1. Seleccione imágenes pulsando el botón **Ø** (**◎**) durante la reproducción.
	- $\bullet$  La imagen se seleccionará y se mostrará  $\checkmark$ . Para cancelar la selección, pulse el botón de nuevo.
	- Puede seleccionar una imagen durante la reproducción de un fotograma y la reproducción del índice.
- Pulse el botón **Aceptar** para que se muestren los menús y *2.*seleccione **[Orden comp. selecc.]**, **[**0**]** o **[Borrar Selec.]**.

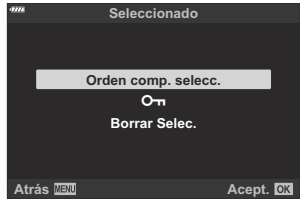

- Cuando se muestre una imagen sin marcar, puede mantener pulsado el botón  $\mathbf{Y}(\mathbf{Q})$  y girar el dial frontal o el trasero para seleccionar todas las imágenes mostradas mientras se gira el dial. Todas las imágenes marcadas anteriormente que se muestren mientras se gira el dial no se verán afectadas.
- Cuando se muestre una imagen marcada, puede mantener pulsado el botón  $\mathbb{Y}$  ( $\odot$ ) y girar el dial frontal o el trasero para deseleccionar todas las imágenes mostradas mientras se gira el dial. Todas las imágenes no marcadas anteriormente que se muestren mientras se gira el dial no se verán afectadas.

# <span id="page-196-0"></span>**Orden de impresión (DPOF)**

Puede guardar órdenes de impresión digitales en la tarjeta de memoria donde se enumeren las fotografías que se van a imprimir y el número de copias de cada impresión. Posteriormente, puede imprimir las imágenes en una imprenta que admita el formato DPOF. Se necesita una tarjeta de memoria para crear una orden de impresión.

#### **Creación de una orden de impresión**

- Pulse el botón **Aceptar** durante la reproducción y seleccione **[Orden de impresión]**. *1.*
- $2.$  Seleccione [凸] o [凸/LJ y pulse el botón Aceptar.

#### **Fotografías individuales**

Pulse  $\triangleleft$  para seleccionar el encuadre que desee añadir a la orden de impresión y luego pulse  $\Delta \nabla$  para seleccionar el número de impresiones.

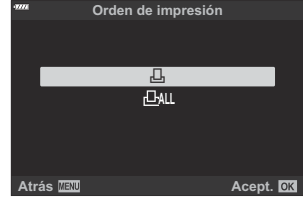

Repita este paso como desee para añadir más imágenes a la orden de impresión. Pulse el botón **Aceptar** cuando haya seleccionado todas las imágenes deseadas.

#### **Todas las fotografías**

Seleccione **[**O**]** y pulse el botón **Aceptar**.

Seleccione el formato para la fecha y la hora y pulse el botón *3.* **Aceptar**.

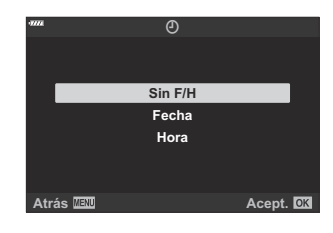

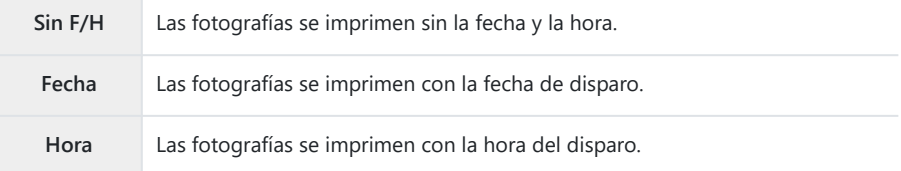

Al imprimir imágenes, el ajuste no puede cambiarse entre las fotografías. C

- Seleccione **[Definir]** y pulse el botón **Aceptar**. *4.*
	- El ajuste se aplica a las imágenes guardadas en la tarjeta que se está usando para la reproducción.
- La cámara no puede usarse para modificar la orden de impresión creada con otros dispositivos. C Si crea una orden de impresión nueva, se eliminan las órdenes existentes creadas con otros dispositivos.
- Las órdenes de impresión no pueden incluir imágenes o vídeos RAW. C

#### **Eliminación de todas las fotografías o fotografías seleccionadas de la orden de impresión**

Puede reiniciar todos los datos de la reserva de impresión o tan solo los datos de las fotografías seleccionadas.

Pulse el botón **Aceptar** durante la reproducción y seleccione **[Orden de impresión]** (Orden de *1.*impresión).

- Seleccione **[**N**]** y pulse el botón **Aceptar**. *2.*
	- Para eliminar todas las fotografías de la orden de impresión, seleccione **[Rest.]** y pulse el botón **Aceptar**. Para salir sin eliminar todas las fotografías, seleccione **[Mantener]** y pulse el botón **Aceptar**.
	- También puede eliminar todas las imágenes de la orden de impresión seleccionando **[**O**]** y eligiendo **[Rest.]**.
- 3. Pulse ⊲D para seleccionar imágenes que desee eliminar de la orden de impresión.
	- Utilice G para ajustar el número de impresiones a 0. Pulse el botón **Aceptar** una vez que haya eliminado todas las fotografías deseadas de la orden de impresión.
- Seleccione el formato para la fecha y la hora y pulse el botón **Aceptar**. *4.*
	- Este ajuste se aplica a todas las tomas con datos de reserva de impresión.
	- El ajuste se aplica a las imágenes guardadas en la tarjeta que se está usando para la reproducción.
- Seleccione **[Definir]** y pulse el botón **Aceptar**. *5.*

# <span id="page-199-0"></span>**Adición de sonido a las imágenes (** $\overline{\Psi}$ **)**

Puede grabar audio usando el micrófono estéreo incorporado o un micrófono externo opcional y añadirlo a las imágenes. El audio grabado proporciona una alternativa sencilla a las notas escritas sobre las imágenes. Las grabaciones de audio pueden tener una longitud de hasta 30 s.

- Visualice la imagen a la que desea añadir el audio y pulse el botón **Aceptar**. *1.*
	- La grabación de audio no está disponible con imágenes protegidas.
	- El audio también se puede agregar a las imágenes usando la opción **[Edición]** en el menú de reproducción. Utilice **[Edicion]** > **[Sel. Image]** para seleccionar la imagen y, a continuación, pulse el botón **Aceptar** y seleccione **[**c**]**.
- Seleccione **[**c**]** y pulse el botón **Aceptar**. *2.*

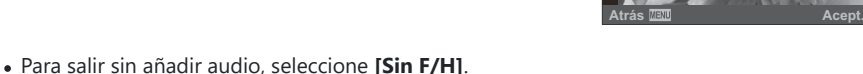

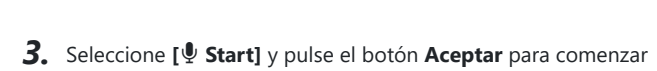

Pulse el botón **OK** para finalizar la grabación. *4.*

la grabación.

- $\bullet$  Las imágenes que tienen sonido se indican por medio de los iconos  $\Box$  e indicadores que muestran la velocidad de grabación.
- Para eliminar el audio grabado, seleccione **[Borrar]** en el paso 3.
- El sonido se graba con la velocidad seleccionada para los vídeos. La velocidad puede seleccionarse Butilizando **[Vídeo U**] en el **C** [Menú Vídeo \(P. 252\)](#page-251-0).

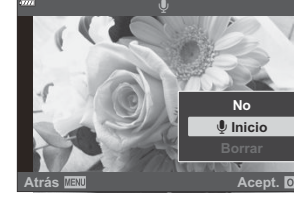

**JPEG**

**Edición JPEG Orden de compartir**  $\sim$ Ų **Girar** 凸

#### <span id="page-200-0"></span>**Reproducción de audio**

La reproducción empieza automáticamente al visualizar una imagen con audio. Para ajustar el volumen:

- Visualice la imagen cuyo audio desee reproducir. *1.*
- **2.** Pulse  $\Delta \circ \nabla$  en el panel de flechas.
	- $\bullet$  Botón  $\Delta$ : subir volumen.
	- $\bullet$  Botón  $\nabla$ : bajar volumen.

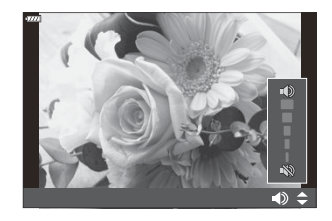

### **Reproducción usando los controles táctiles**

Use los controles táctiles para acercar y alejar las imágenes, desplazar imágenes o elegir la imagen que se muestra.

- No toque la pantalla con las uñas u otros objetos afilados. C
- Los guantes o las protecciones del monitor pueden interferir en la sensibilidad de la pantalla táctil. C

#### **Reproducción de toma completa**

#### **Visualización de la fotografía anterior o siguiente**

Deslice el dedo hacia la izquierda para ver la imagen siguiente o hacia la derecha para ver la imagen anterior.

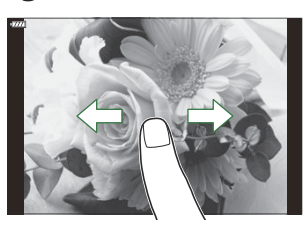

#### **Ampliar**

- Pulse suavemente la pantalla para ver el deslizador y  $\blacksquare$ .
- Pulse ligeramente la pantalla dos veces para acercarse a la proporción seleccionada para **[□Q** [Ajuste predet.\]](#page-344-0) (P. 345).
- Deslice la barra hacia arriba o hacia abajo para ampliar o alejar.

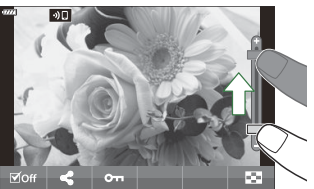

- Utilice su dedo para desplazarse por la pantalla cuando la imagen esté ampliada.
- $\bullet$  Pulse  $\bullet$  para ver la reproducción del índice. Pulse  $\bullet$  para reproducir el calendario.

#### **Reproducción del índice/calendario**

#### **Visualización de la página siguiente o anterior**

Deslice el dedo hacia arriba para ver la página siguiente o hacia abajo para ver la página anterior.

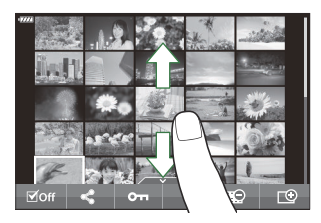

- Pulse  $\mathbb{B}$  o  $\mathbb{C}$  para cambiar el número de imágenes mostradas.  $\mathbb{C}$   $\mathbb{R}$  [Menú personalizado](#page-343-0)  $\boxed{01}$  >  $\boxed{G}$  [/Ajustes Info\]](#page-343-0) >  $\boxed{G}$  Ajustes] (P. 344)
- Pulse  $\Box$  varias veces para volver a la reproducción de una toma.

#### **Visualización de fotografías**

Pulse una fotografía para verla en pantalla completa.

#### **Otras funciones**

Pulse ligeramente la pantalla durante la reproducción de un fotograma o pulse  $\Box$  durante la reproducción del índice para visualizar el menú táctil. A continuación, puede realizar la operación deseada pulsando los iconos en el menú táctil.

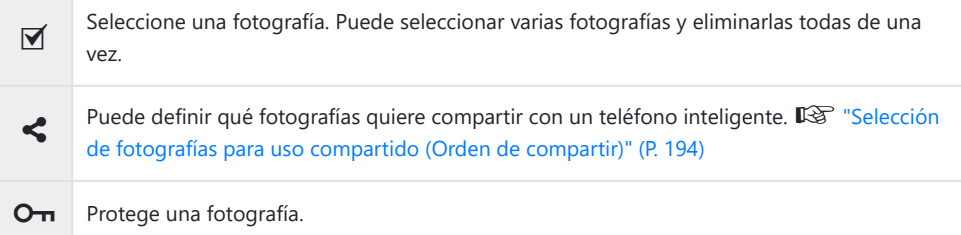

# **Funciones del menú**

### **Operaciones del menú básico**

Los menús contienen opciones de disparo y reproducción que no aparecen en el panel de control súper LV, etc. y que le permiten personalizar los ajustes de la cámara para facilitar su uso.

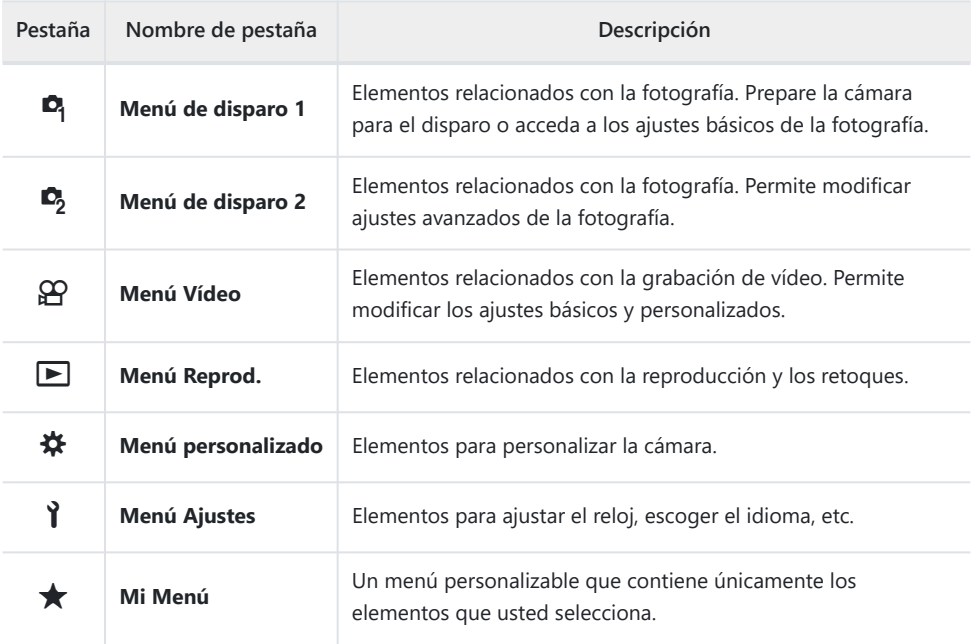

"Mi Menú" no contiene ningún elemento al enviarse. Utilice "Mi Menú" para guardar y organizar elementos frecuentes de otros menús. Seleccione elementos para añadirlos a "Mi Menú" desde los menús de la cámara ( [P. 273\)](#page-272-0).

Pulse el botón **MENU** para ver los menús. *1.*

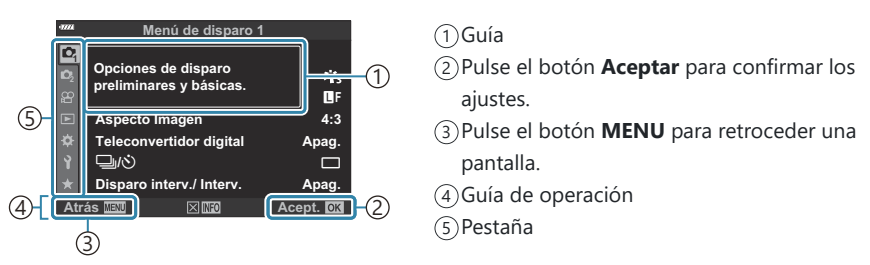

- Aparece un guía en los 2 segundos posteriores a la selección de una opción. Pulse el botón **INFO** para mostrar u ocultar las guías.
- $2.$  Seleccione una pestaña utilizando los botones  $\Delta \nabla$  y pulse el botón **Aceptar**.
	- Las pestañas de los grupos de menús aparecen cuando se selecciona  $\clubsuit$  Menú personalizado. Utilice  $\Delta \nabla$  para seleccionar el grupo de menús y pulse el botón **Aceptar**.

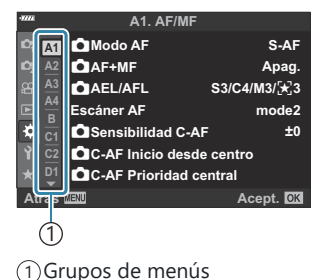

 $3.$  Seleccione un elemento utilizando  $\Delta \nabla$  y pulse el botón **Aceptar** para ver las opciones del elemento seleccionado.

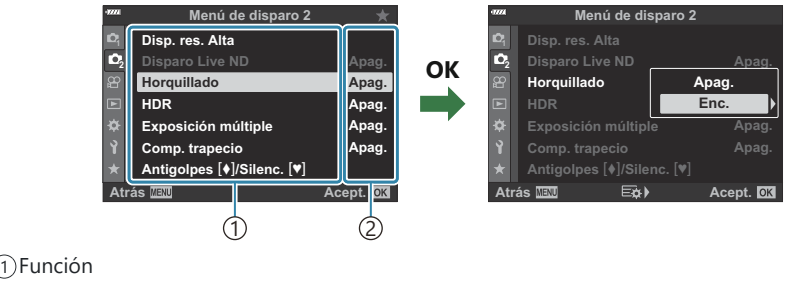

- 2) Aparece el ajuste actual.
- Utilice FG para seleccionar una opción y pulse el botón **Aceptar** para ejecutarla. *4.*
	- Pulse el botón **MENU** repetidamente para salir del menú.
- Dependiendo del estado de la cámara y de la configuración, es posible que algunos elementos C no estén disponibles. Los elementos que no están disponibles aparecen sombreados y no pueden seleccionarse.
- Para los ajustes predeterminados de cada opción, consulte ["Ajustes predeterminados" \(P. 401\).](#page-400-0) B
- También puede navegar por los menús usando los diales delantero y trasero en lugar del panel de Bflechas.

# **Utilización del menú de disparo 1 / menú de disparo 2**

### **Menús de disparo 1 y 2**

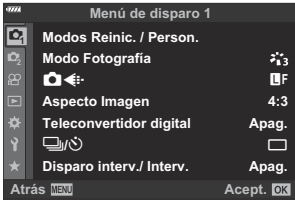

#### 6 **Menú de disparo 1**

- Modos Reinic. / Person. (P. 77, [P. 208](#page-207-0))
- Modo Fotografía (P. 157, [P. 210\)](#page-209-0)
- $\cdot \bullet$  (P. 141, [P. 211\)](#page-210-0)
- Aspecto Imagen [\( P. 140](#page-139-0))
- Teleconvertidor digital ( [P. 212\)](#page-211-0)
- $\cdot \Box y$  (accionamiento; [P. 101,](#page-100-0) [P. 104\)](#page-103-0)
- Disparo /Interv. (P. 213)

#### 7 **Menú de disparo 2**

- Disp. res. Alta [\( P. 216\)](#page-215-0)
- Disparo Live ND (P. 217)
- Horquillado [\( P. 220\)](#page-219-0)
- HDR ( [P. 228](#page-227-0))
- Exposición múltiple [\( P. 231](#page-230-0))
- Comp. trapecio (P. 234)
- Antivibraciones [ $\blacklozenge$ ]/Silencioso [ $\blacktriangledown$ ] [\( P. 236\)](#page-235-0)

# <span id="page-207-0"></span>**Restauración de valores predeterminados (Restablecer)**

Puede restaurar fácilmente los ajustes predeterminados de la configuración de fábrica. Puede optar por restaurar casi todos los ajustes o solo los que estén relacionados directamente con la fotografía.

- 1. Seleccione **[Modos Reinic. / Person.]** en el <sup>o</sup> Menú de disparo 1 y pulse el botón Aceptar.
- 2. Seleccione [Rest.] y pulse el botón D.

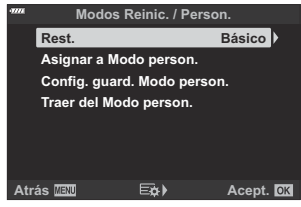

- Seleccione **[Completo]** o **[Básico]** y pulse el botón **Aceptar**. *3.*
	- Consulte ["Ajustes predeterminados" \(P. 401\)](#page-400-0) para obtener información acerca de los ajustes restablecidos.
- Pulse el botón **Aceptar** en el menú **[Modos Reinic. / Person.]**. *4.*
- Seleccione **[Sí]** y pulse el botón **Aceptar**. *5.*
- Los ajustes pueden guardarse mediante OM Workspace u OM Image Share. Para obtener más Binformación, visite nuestro sitio web.

# **Guardado de los ajustes (Asignar a modo personalizado)**

Los ajustes y los modos de disparo más usados se pueden guardar como modos personalizados (de **C** a **C4** ; [P. 77](#page-76-0)) y luego recuperarse con tan solo girar el dial de modo [\( P. 79](#page-78-0)). Los ajustes guardados también se recuperan directamente desde los menús [\( P. 79](#page-78-0)).

Con los ajustes predeterminados, los modos personalizados son equivalentes al modo **P** .

# <span id="page-209-0"></span>**Opciones de procesamiento (Modo Fotografía)**

Puede hacer ajustes individuales en el contraste, la nitidez y otros parámetros a través de los ajustes de **[\[Modo Fotografía\]](#page-156-0)** (P. 157). Los cambios en los parámetros se guardan para cada modo de fotografía individualmente.

1. Seleccione **[Modo Fotografía]** en el <sup>o</sup> Menú de disparo 1 y pulse el botón **OK**.

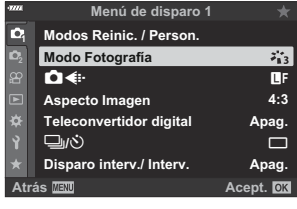

- La cámara muestra el modo de fotografía disponible en el modo de disparo actual.
- 2. Seleccione una opción con los botones  $\Delta \nabla$  y pulse el botón OK.
	- Pulse  $\triangleright$  para definir las opciones detalladas para el modo de fotografía seleccionado. Las opciones detalladas no están disponibles en algunos modos de fotografía.
- Los cambios en el contraste no afectan a los ajustes distintos de **[Estándar]**. C
- Puede reducir el número de opciones para el modo fotografía que aparecen en el menú. B

**EG W**: Menú personalizado **D1** > **[\[Opciones Modo Imagen\]](#page-286-0)** (P. 287)

# <span id="page-210-0"></span>**Opciones de tamaño de imagen y archivo** fotográfico ( $\bullet$ <sup>(i-</sup>)

 $\mathbb{R}$  ["Opciones de tamaño de imagen y archivo fotográfico \(](#page-140-0) $\bullet$   $\leftarrow$   $\bullet$  ")" (P. 141)

Puede cambiar la combinación de tasa de compresión y tamaño de imagen JPEG, así como el Cnúmero de píxeles [M] y [S].  $\mathbb{R}$ <sup>-</sup> ["Combinaciones de tamaños de imagen y tasas de compresión](#page-357-0) JPEG (<:- [Ajust.\)" \(P. 358\),](#page-357-0) **※** [Menú personalizado](#page-296-0) G > **[Número píxeles]** (P. 297)

# <span id="page-211-0"></span>**Zoom dig. (Teleconvertidor digital)**

Esta opción hace un recorte en el centro del marco con las mismas dimensiones que la opción de tamaño seleccionada actualmente para la calidad de imagen y la amplía para llenar la pantalla. El coeficiente de zoom aumenta dos veces aproximadamente. Esto le permite ampliar sobrepasando la longitud focal máxima del objetivo, por lo que es una buena opción si no puede cambiar el objetivo o tiene dificultades para acercarse al sujeto.

- 1. Seleccione **[Teleconvertidor digital]** en el <sup> $\alpha$ </sup> Menú de disparo 1 y pulse el botón Aceptar.
- 2. Seleccione [Enc.] y pulse el botón Aceptar.
- Pulse el botón **MENU** para salir de los menús. *3.*
	- Si se selecciona **[Enc.]**, el coeficiente de zoom aumenta en 2 veces y aparece un icono <a>
	S. El número de objetivos AF disponibles (P. 91) se reduce y su tamaño aumenta.

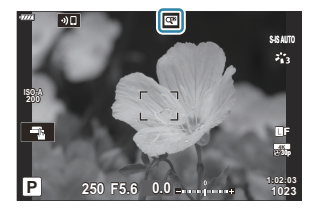

- Las imágenes JPEG se graban con el coeficiente de zoom definido. En el caso de las imágenes RAW, una toma muestra el corte de zoom. La toma que muestra el corte de zoom aparece en la imagen durante la reproducción.
- El teleconvertidor digital no puede usarse con la exposición múltiple, la compensación de trapecio, C la corrección de ojo de pez o la opción panorámica del modo **SCN** .
- **[Vídeo** A**]** no se puede utilizar con el teleconvertidor digital. C

# <span id="page-212-0"></span>**Disparo automático con un intervalo fijo (Disparo interv. /Interv.)**

Puede ajustar la cámara para que dispare automáticamente con un lapso de tiempo definido. Los marcos de disparo también se pueden grabar como un vídeo único. Este ajuste solo está disponible en los modos **P** /**A** /**S** /**M** .

1. Seleccione **[Disparo interv./Interv]** en el <sup>0</sup>1 Menú de disparo 1 y pulse el botón **Aceptar**.

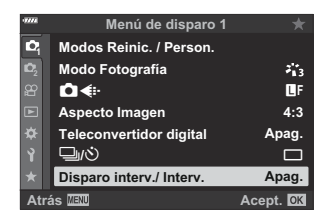

- 2. Seleccione [Enc.] y pulse  $\triangleright$ .
- Ajuste los valores siguientes y pulse el botón **Aceptar**. *3.*

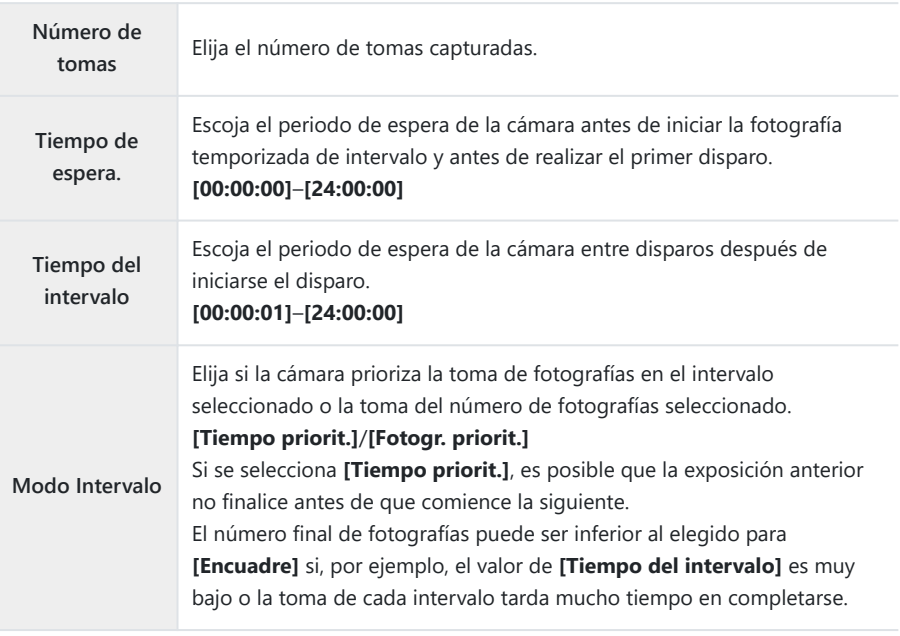

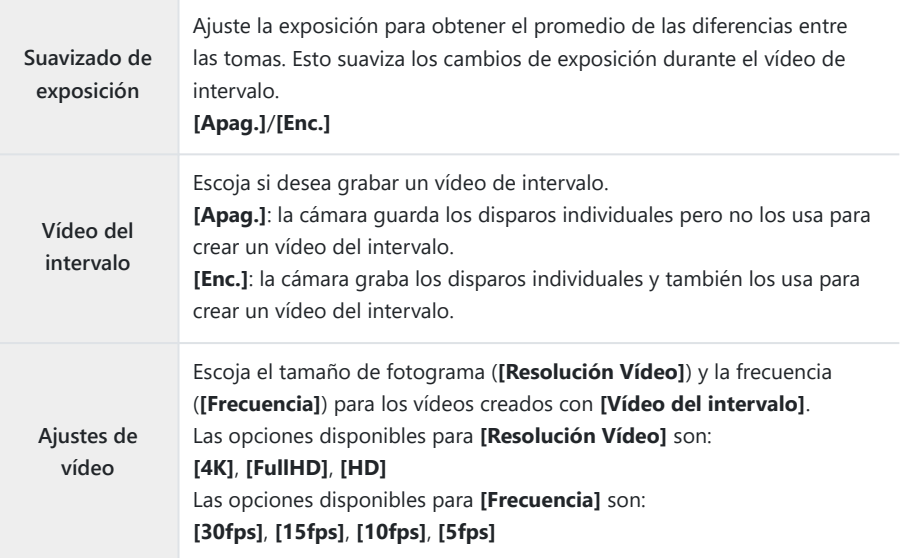

- Es posible que los valores de **[Tiempo de espera.]**, **[Tiempo del intervalo]** y **[Hora inicio** C **estimada]** puedan diferir del valor seleccionado en función de los ajustes de disparo. Los valores indicados son meramente orientativos.
- $\boldsymbol{4}$ . Pulse el botón **Aceptar** repetidamente para volver al  $\boldsymbol{\mathsf{e}}$  Menú de disparo 1.
	- Pulse el botón **MENU** para salir de los menús.
	- Aparece un icono  $\mathbb{F}_2$  en la pantalla de disparo (el icono muestra el número de disparos seleccionado).

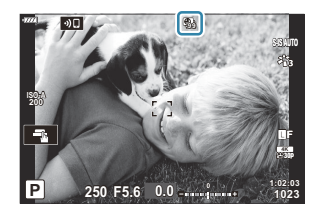

- 5. Comience a disparar.
	- Se tomará el número de tomas especificado automáticamente.
- El disparo de intervalo se cancela si se opera alguno de los siguientes elementos:
	- dial de modo, botón de MENU, botón **►**, botón de liberación del objetivo o conexión de un cable USB.
- Si apaga la cámara finaliza la fotografía de sincronización de intervalo.
- **DEI icono**  $\mathbb{S}$  se pondrá verde y se mostrará el número de tomas restantes.
- Las tomas se disparan aunque la imagen no esté enfocada después de AF. Si desea corregir la C posición de enfoque, dispare en MF.
- **1**La opción **[Revisión imagen]** del 1 [Menú Ajustes \(P. 269\)](#page-268-0) funciona con un tiempo de visualización de 0,5 segundos.
- Si el tiempo hasta el disparo o el intervalo de disparo se ajusta en 1 minuto 31 segundos o más, C el monitor se apagará y la cámara entrará en modo reposo si no se realizan operaciones después de 1 minuto. La pantalla se encenderá automáticamente 10 segundos antes de que empiece el disparo del siguiente intervalo. También se puede volver a activar pulsando el botón del obturador en cualquier momento.
- La cámara selecciona automáticamente **[S-AF]** para el modo AF [\( P. 118](#page-117-0)) en lugar de **[C-AF]** y C **[C-AF+TR]**, y **[S-AF**J**]** en lugar de **[C-AF**J**]** y **[C-AF+TR**J**]**.
- Cuando se selecciona **[**R **AF]** como el modo AF, enfoque para iniciar el disparo y, a continuación, C bloquee el enfoque y empiece a grabar.
- Las operaciones de la pantalla táctil están deshabilitadas durante el disparo de lapso de tiempo. C
- El disparo de intervalo no puede combinarse con la fotografía HDR, Disp. res. Alta, el horquillado, la C exposición múltiple o el filtro Live ND.
- El flash no funciona si el tiempo de carga del flash es más largo que el intervalo entre disparos. C
- Si elige un valor por encima de 1000 para **[Encuadre]**, se selecciona **[Apag.]** para **[Vídeo del** C **intervalo]**.
- No se creará ningún vídeo del intervalo si alguna toma no se graba correctamente. C
- Si no hay espacio suficiente en la tarjeta, el vídeo del intervalo no se graba. C
- Si no hay carga suficiente en la batería, el disparo puede interrumpirse a mitad de la sesión. C Compruebe que la batería se haya cargado lo suficiente antes de disparar.
- Es posible que los vídeos del intervalo creados con un tamaño de **[4K]** no puedan visualizarse en Calgunos sistemas informáticos. Puede consultar más información al respecto en nuestra página web.

# <span id="page-215-0"></span>**Ajustes de disparo de alta resolución (Disp. res. Alta)**

Modificación de los ajustes de Disp. res. Alta [\( P. 109](#page-108-0)).

- Seleccione **[Disp. res. Alta]** en el 7 Menú de disparo 2 y pulse el botón **Aceptar**. *1.*
- 2. Seleccione una opción con los botones  $\Delta \nabla$  y pulse el botón  $\triangleright$ .
	- $\bullet$  Seleccione una opción con los botones  $\Delta \nabla$  y pulse el botón **Aceptar**.

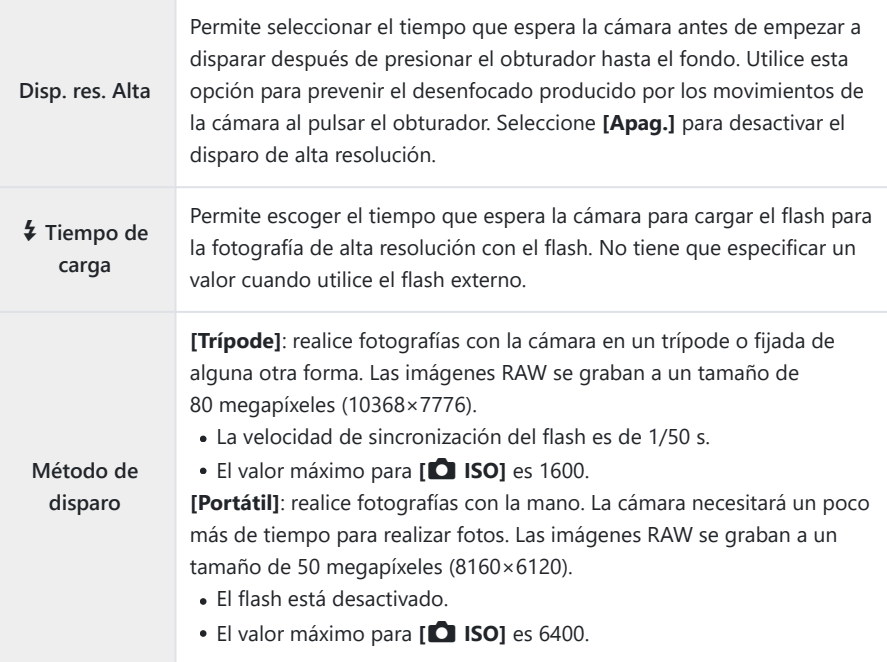

El obturador electrónico se utiliza para el disparo de alta resolución.
# **Ralentización del obturador con luz brillante (Disparo Live ND)**

La cámara realiza una serie de exposiciones y las combina para crear una foto única que parezca haberse tomado a una velocidad de obturador lenta.

- Esta opción está disponible en los modos **S** y **M** . C
- Si cambia la compensación de exposición o la velocidad del obturador, se restablece la pantalla C **[Simulación LV]**.
	- 1. Seleccione [Disparo Live ND] en el <sup>0</sup>2 Menú de disparo 2 y pulse el botón **OK**.
	- 2. Seleccione **[Enc.]** con los botones  $\Delta \nabla$  y pulse el botón  $\triangleright$ .

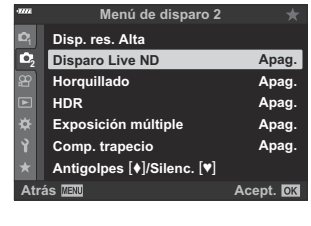

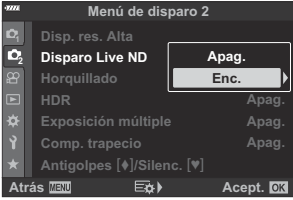

**3.** Seleccione una opción con los botones  $\Delta \nabla$  y pulse el botón I. **Simulación LV**

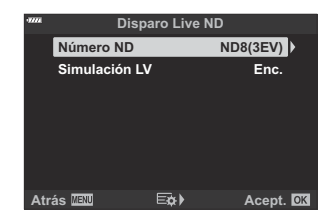

 $\bullet$  Seleccione un elemento con los botones  $\Delta \nabla$  y pulse el botón **Aceptar**.

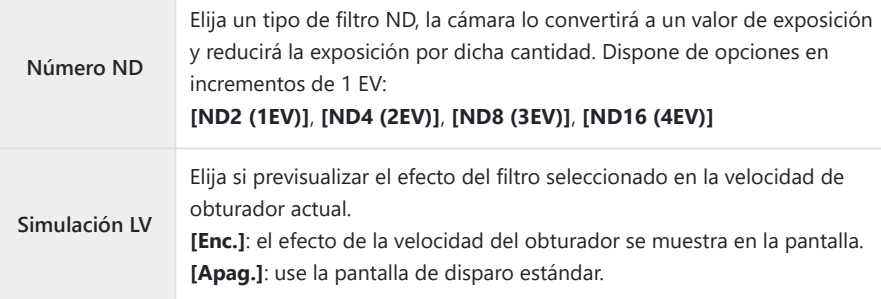

Para tomar fotografías con el filtro Live ND, seleccione **[Enc.]** *4.* y pulse el botón **Aceptar** o seleccione **[Apag.]** para continuar sin habilitar el filtro Live ND.

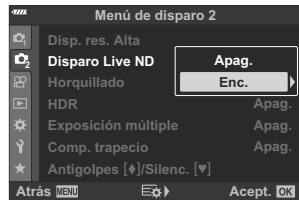

- Se mostrará el  $\mathbb{Z}_2$  Menú de disparo 2.
- Pulse el botón **MENÚ** para salir de los menús. *5.*
	- Si ha seleccionado **[Enc.]** para **[Disparo Live ND]**, la fotografía con filtro Live ND empezará ahora.
	- En la pantalla aparece el icono  $\mathbb{R}$  durante la fotografía Live ND (el tipo de icono mostrado varía en función de los ajustes seleccionados).

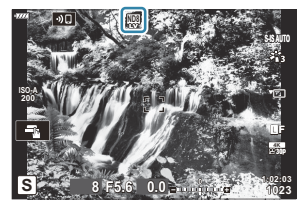

Para finalizar la fotografía de filtro Live ND, seleccione **[Apag.]** en la pantalla **[Disparo Live ND]** mostrada en el paso 2.

- Ajuste la velocidad del obturador mientras previsualiza los *6.* resultados en la pantalla.
	- Ajuste la velocidad del obturador con el dial trasero.
	- La velocidad del obturador más lenta disponible varía con el filtro ND seleccionado.
		- **[ND2 (1EV)]**: 1/30 s -
		- **[ND4 (2EV)]**: 1/15 s -
		- **[ND8 (3EV)]**: 1/8 s -
		- **[ND16 (4EV)]**: 1/4 s -

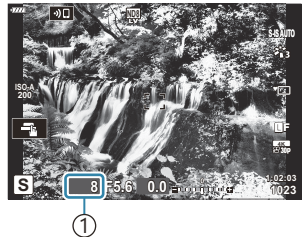

1 Velocidad de obturación

- Si **[Enc.]** se selecciona para **[Simulación LV]**, los efectos de los cambios en la velocidad del obturador se pueden previsualizar en la pantalla.
- 7. Haga fotografías.
	- La cámara requiere una duración de tiempo equivalente a la velocidad del obturador seleccionada para producir resultados de **[Simulación LV]** similares a la imagen final.
- Los modos de fotografía con filtro artístico no pueden usarse. C
- *①* **El límite superior para [■ ISO]** durante la fotografía Live ND es ISO 800. Esto también se aplica al seleccionar **[AUTO]** para **[**K **ISO]**.
- $\emptyset$  La activación del filtro Live ND fija el modo de accionamiento en  $\blacksquare$ .
- Las siguientes funciones no se pueden utilizar: C
	- HDR, Disp. res. Alta, exposición múltiple, compensación de trapecio, horquillado, fotografía de intervalo de tiempo.  $\Box$  escaneo de parpadeo, fotografía sin destellos y corrección de ojo de pez.
- A diferencia de los filtros ND físicos, el filtro Live ND no reduce la cantidad de luz que llega al sensor Cde imagen y, como consecuencia, los sujetos muy brillantes pueden quedar sobreexpuestos.

# **Modificación de ajustes para una serie de fotografías (horquillado)**

El horquillado se utiliza para modificar los ajustes de disparo como la exposición y el balance de blancos para una serie de fotografías. Dependiendo de la configuración, es posible que tenga que combinar varias formas de horquillado. Utilice el horquillado si no está seguro de los ajustes que debe usar o no tiene el tiempo necesario para cambiar los ajustes durante el disparo. También puede guardar los ajustes de horquillado y recuperarlos posteriormente con solo activar el horquillado.

### **AE BKT (Horquillado de exposición auto.)**

La cámara varía la exposición de cada disparo. Puede seleccionar el incremento de horquillado de 0,3 EV, 0,7 EV y 1,0 EV. En el modo de disparo de una toma, se toma una fotografía cada vez que se pulsa el obturador hasta el fondo, mientras que en el modo de disparo secuencial la cámara continúa realizando disparos en el orden siguiente mientras el obturador está presionado hasta el fondo: sin cambios, negativo, positivo.

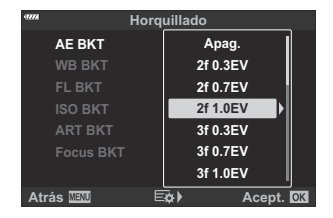

- Número de disparos: a elegir entre 2, 3, 5 o 7.
- Aparece un icono  $\overline{BM}$  en verde hasta que se hayan tomado todas las imágenes en la secuencia de horquillado.
- La cámara modifica la exposición cambiando la apertura y la velocidad del obturador (modo  **P** ), la velocidad del obturador (modo **A** ), la apertura (modo **S** ) o la sensibilidad ISO (modo **M** ).
- Si se selecciona una opción distinta de **[AUTO]** para **[ISO]** [\( P. 98](#page-97-0), [P. 117](#page-116-0)) en el modo **M** , la cámara en su lugar modificará la exposición variando la velocidad del obturador.
- La cámara asocia el valor seleccionado actualmente para la compensación de exposición.
- El tamaño del incremento de horquillado cambia con el valor seleccionado para **[\[Pasos EV\]](#page-291-0)** en el  $\bigstar$  [Menú personalizado](#page-291-0)  $\blacksquare$  (P. 292).

El horquillado de exposición no puede combinarse con FL o el horquillado de enfoque. C

### **BB BKT (Horquillado de BB)**

Se crean tres imágenes con balances de blanco diferentes (ajustados en direcciones de color especificadas) automáticamente a partir de un disparo, empezando por el valor seleccionado actualmente para el balance de blancos.

- El balance de blancos puede modificarse en 2, 4 o 6 pasos en cada uno de los ejes A – B (ámbarazul) y G – M (verde-magenta).
- La cámara asocia el valor seleccionado actualmente para la compensación del balance de blancos.

El horquillado de BB no puede combinarse con ART o el horquillado de enfoque. C

### **FL BKT (horquillado FL)**

La cámara varía el nivel de flash en tres disparos. La cantidad puede escogerse entre 0,3, 0,7 y 1,0 EV. En el modo de disparo de una toma, se toma una fotografía cada vez que se pulsa el obturador hasta el fondo, mientras que en el modo de disparo secuencial la cámara continúa realizando disparos en el orden siguiente mientras el obturador está presionado hasta el fondo: sin cambios, negativo, positivo.

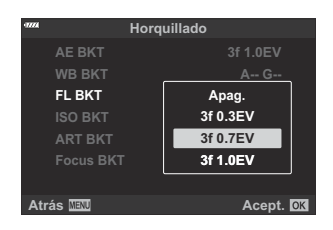

- \$5-Aparece un icono BKI en verde hasta que se hayan tomado todas las imágenes en la secuencia de horquillado.
- El tamaño del incremento de horquillado cambia con el valor seleccionado para **[\[Pasos EV\]](#page-291-0)** en el **※** [Menú personalizado](#page-291-0) **E1** (P. 292).

El horquillado FL no puede combinarse con AE o el horquillado de enfoque. C

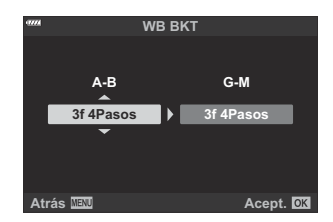

### **ISO BKT (horquillado ISO)**

La cámara varía la sensibilidad en tres disparos mientras se mantienen fijas la velocidad del obturador y la apertura. Puede seleccionar el incremento de horquillado de 0,3 EV, 0,7 EV y 1,0 EV. Cada vez que se pulsa el obturador, la cámara realiza tres tomas con la sensibilidad fijada (o si se selecciona la sensibilidad automática, el ajuste de sensibilidad óptimo) en el primer disparo, la modificación negativa en el segundo disparo y la modificación positiva en el tercer disparo.

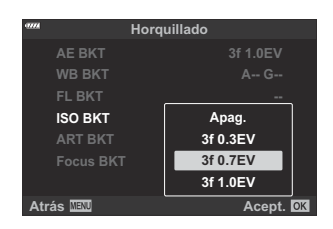

- El tamaño del incremento de horquillado no cambia con el valor seleccionado para **[\[Pasos ISO\]](#page-291-0)** en C el  $\bigstar$  [Menú personalizado](#page-291-0)  $\Xi$ l (P. 292).
- **① El límite superior seleccionado mediante [ <b>Q ISO-Auto Set]** en el ※ [Menú personalizado](#page-291-0) **E1** [\(P. 292\)](#page-291-0) se ignora.
- Durante la fotografía silenciosa, la velocidad de sincronización del flash es de 1/20 s. C
- El horquillado de sensibilidad ISO no puede combinarse con ART o el horquillado de enfoque. C

### **ART BKT (Horquillado ART)**

Cree varias copias de cada imagen, cada una con un filtro artístico diferente aplicado. Las opciones seleccionadas se indican con marcas de verificación  $(\checkmark)$ .

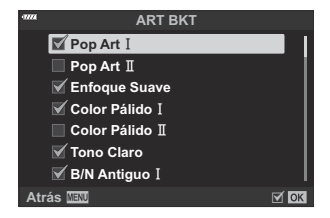

- Si hay un número elevado de filtros artísticos a aplicar, es posible que se tarde mucho tiempo en C grabar las imágenes tras capturarlas.
- A excepción del horquillado FL y AE, el horquillado ART no puede combinarse con otras formas de Chorquillado.

### **BKT de enfoque (Horquillado de enfoque)**

Permite realizar una serie de disparos en distintas posiciones de enfoque. El enfoque se mueve correctamente más allá de la posición de enfoque inicial.

Escoja el número de disparos utilizando **[Definir núm. disparos]** y el cambio en la distancia de enfoque utilizando **[Definir difer. enfoque]**.

Escoja los valores más bajos en **[Definir difer. enfoque]** para reducir el cambio en la distancia de enfoque y valores altos para ampliarlo.

Si está usando un flash distinto de la unidad de flash dedicada, puede especificar el tiempo necesario para la carga usando la opción **[**A**Tiempo de carga]**.

Presione el obturador hasta el fondo y suéltelo de inmediato. El disparo continúa hasta que se haya realizado el número de disparos seleccionado o hasta que se pulse el obturador hasta el fondo otra vez.

- El horquillado de enfoque no está disponible con objetivos que tengan soportes que cumplan el C estándar de Four Thirds.
- El horquillado de enfoque finaliza si el zoom se ajusta durante el disparo. C
- El disparo finaliza cuando el enfoque alcanza el infinito. C
- Las fotografías realizadas con el horquillado de enfoque se disparan en el modo silencioso. C
- El horquillado de enfoque no puede combinarse con otras formas de horquillado. C
- La velocidad de sincronización del flash es de 1/50 s. Desciende a 1/20 s con ajustes de **[**K **ISO]** Cpor encima de ISO 8000.

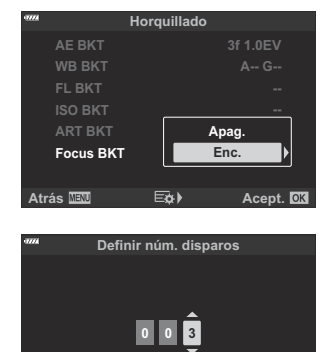

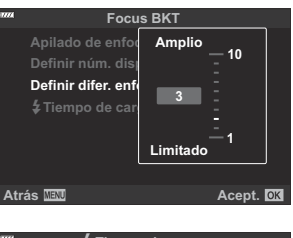

**Atrás Acept.**

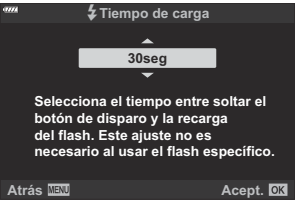

### **Horquillado de enfoque (Apilado de enfoque)**

La cámara cambia automáticamente el enfoque en una serie de 3 a 8 fotografías y se combinan para crear una única imagen JPEG que esté enfocada permanentemente tanto en el fondo como en el primer plano.

- **Apag. 8 5 Definir núm. disparos Apilado de enfoque Definir difer. enfoque** #**Tiempo de carga 0seg Focus BKT Atrás MENU EbRS**
- Si el apilado de enfoque falla, la cámara grabará el número seleccionado de fotos sin crear una C imagen compuesta.
- El disparo finalizará si el zoom se ajusta después de haber presionado el botón de disparo C completamente hasta abajo para iniciar la fotografía de apilado de enfoque.
- El ángulo de visión para las imágenes compuestas es más estrecho que el de las imágenes C originales.
- Un recuadro indica el recorte final que se muestra en la pantalla. C Componga la toma con el sujeto dentro del recuadro.

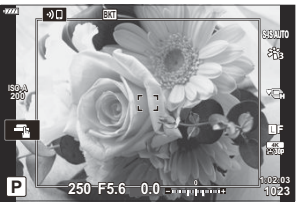

- La cuadrícula de encuadre seleccionada para **[\[Ajustes de cuadrícula\]](#page-289-0)** > **[Cuadrícula]** en el C **※** [Menú personalizado](#page-289-0) **D3** (P. 290) no se mostrará.
- Las fotografías realizadas con **[e-Retrato]** o un filtro artístico seleccionado para el modo de C fotografía se guardarán en el modo **[Natural]**.
- Esta función solo está disponible con objetivos compatibles. Visite nuestra página web para obtener C información sobre los objetivos compatibles.
- El apilado de enfoque no puede combinarse con otras formas de horquillado. C

## **Uso de horquillado**

Seleccione **[Horquillado]** en el 7 Menú de disparo 2 y pulse *1.* el botón **OK**.

2. Seleccione [Enc.] y pulse  $\triangleright$ .

- Se muestra un menú de los tipos de horquillado.
- **3.** Seleccione un tipo de horquillado usando los botones  $\Delta \nabla$  y pulse el botón  $\triangleright$ .
	- La cámara muestra las opciones de horquillado para el tipo de horquillado seleccionado.

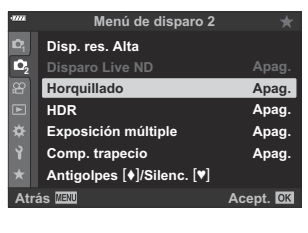

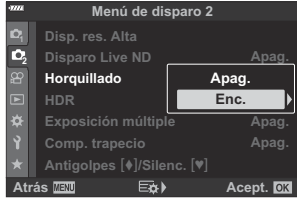

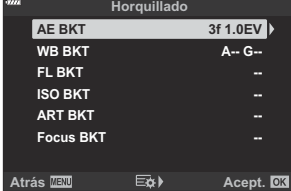

 $\boldsymbol{4.} \;$  Con los botones  $\Delta \, \nabla \, \triangleleft \triangleright$ , seleccione **[Enc.]** o un programa de horquillado.

### **AE BKT**

Seleccione una opción de dos disparos (2f) y pulse el botón  $\triangleright$  para que aparezca un menú en el que pueda elegir si la exposición se ajustará hacia arriba o hacia abajo con respecto al valor de referencia. Utilice los botones  $\Delta \nabla$ para seleccionar la opción deseada y pulse el botón **OK** para ejecutar la opción seleccionada y volver a la pantalla anterior.

#### **BB BKT**

Se le pedirá que escoja un eje de color (A–B o G–M). Utilice los botones  $\triangleleft$  para seleccionar un eje y los botones  $\Delta \nabla$  para escoger la cantidad de horquillado. Pulse el botón **OK** para volver a la pantalla anterior cuando haya completado los ajustes deseados.

### **ART BKT**

Seleccione **[Enc.]** y pulse el botón  $\triangleright$  para ver un menú de los modos de fotografía y los filtros artísticos. Utilice los botones  $\Delta \nabla$  para seleccionar los filtros deseados y pulse el botón **Aceptar** para seleccionar (los filtros seleccionados se indican por medio de marcas de verificación). Pulse el botón **MENU** para volver a la pantalla anterior cuando haya completado los ajustes deseados.

### **Focus BKT**

Seleccione **[Enc.]** y pulse el botón  $\triangleright$  para ver los ajustes de horquillado de enfoque. Utilice los botones  $\Delta \nabla$  para seleccionar un ajuste y pulse el botón  $\triangleright$  para mostrar las opciones. Utilice los botones  $\Delta \nabla$  para seleccionar una opción y pulse el botón **Aceptar** para volver al menú de ajustes. Pulse el botón **Aceptar** otra vez para volver al menú de horquillado cuando haya completado los ajustes deseados. El menú **[Horquillado de enfoque]** también se utiliza para los ajustes de **[Apilado de enfoque]**.

**ART BKT ISO BKT Focus BKT WB BKT AE BKT FL BKT -- 2f 0.7EV -- A-- G-- 2f 0.3EV** Apag. **Horquillado Atrás Acept. 2f 1.0EV 3f 0.3EV 3f 0.7EV 3f 1.0EV**

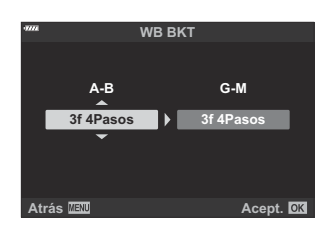

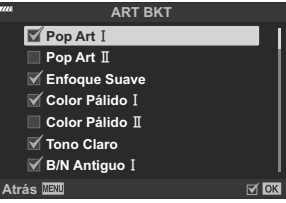

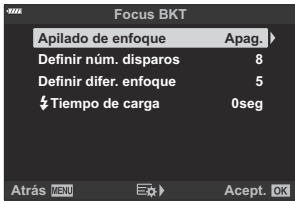

Con **[Enc.]** seleccionado, pulse el botón **Aceptar** para guardar los cambios y salir. *5.*

- Confirme que haya seleccionado **[Enc.]** para **[Horquillado]** y *6.* pulse el botón **Aceptar**.
	- Para guardar los cambios sin habilitar el horquillado, pulse el botón **MENÚ** o seleccione **[Apag.]** y pulse el botón **Aceptar**.

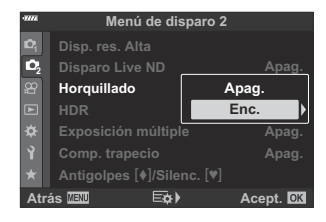

- 7. Haga fotografías.
	- Aparece un icono **BKT** cuando el horquillado está activo.
- El horquillado no puede combinarse con HDR, la fotografía con exposición múltiple y de lapso de C tiempo, la compensación de trapecio, High Res Shot, compensación de ojo de pez o el filtro Live ND.
- El horquillado no está disponible si no hay suficiente espacio en la tarjeta de memoria de la cámara C para el número de tomas seleccionado.
- AE, FL y horquillado de enfoque no están disponibles en el modo **B** . C

# **Fotografiado de imágenes HDR (alto rango dinámico) (HDR)**

La cámara varía la exposición en una serie de disparos, selecciona de cada rango de tonos con el nivel más alto de detalle, y los combina para crear una imagen única con un rango dinámico amplio. Si la fotografía incluye un sujeto de alto contraste, los detalles que se perderían de otro modo en las sombras o las luces se conservan.

Utilice un trípode o una solución similar para fijar la cámara en su sitio. C

- Esta opción está disponible en los modos **P** , **A** , **S** y **M** .
	- Pulse el botón **MENU** para ver los menús. *1.*
	- 2. Seleccione [HDR] en el <sup>6</sup>2 Menú de disparo 2 y pulse el botón  $\triangleright$ .

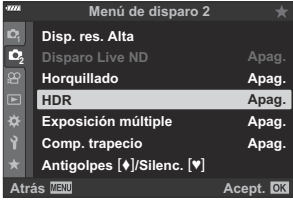

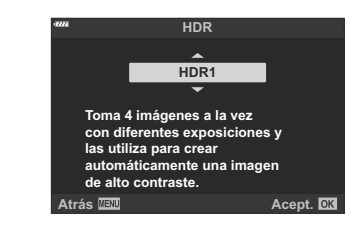

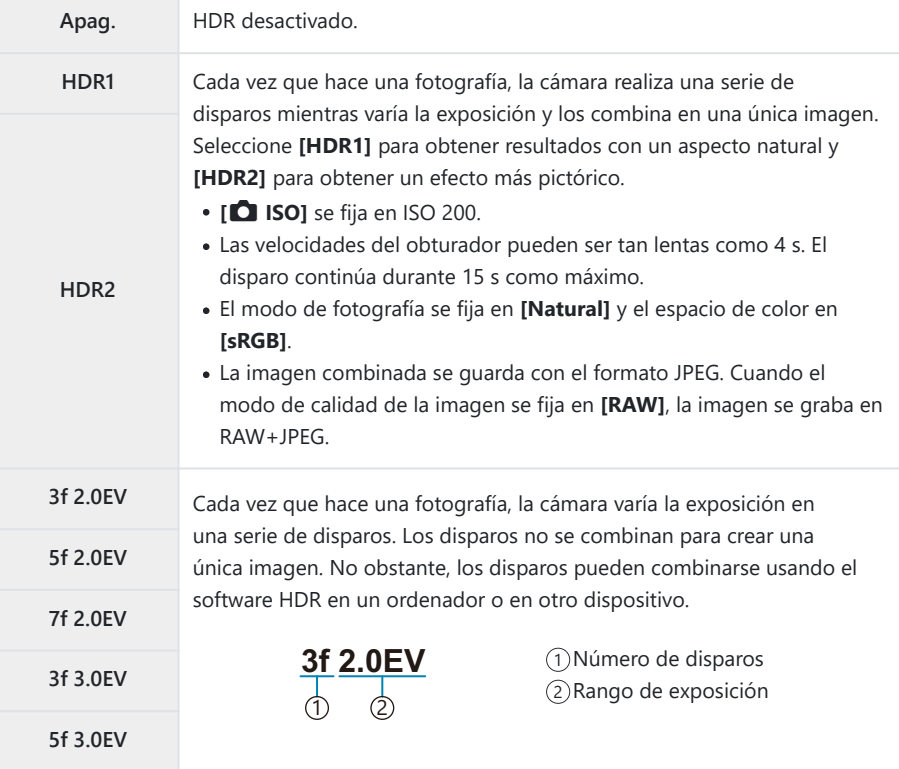

- Pulse el botón **Aceptar** para ejecutar la opción seleccionada. *4.*
	- Se mostrará el  $\mathbb{Z}_2$  Menú de disparo 2.
- Pulse el botón **MENU** repetidamente para salir del menú. *5.*
	- La cámara saldrá de la pantalla de disparo. Aparecerá un  $icono$   $HDR$ .
	- **El modo de accionamiento se fijará en**  $\Xi_{\mathbf{H}}$  **(secuencial alto).**

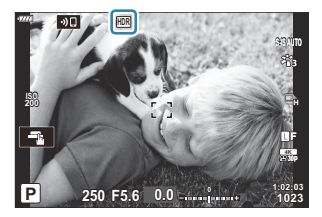

- Haga fotografías. *6.*
	- Cada vez que pulse el obturador, la cámara realiza el número de disparos seleccionado.
	- En los modos **[HDR1]** y **[HDR2]**, la cámara combina los disparos automáticamente para crear una única imagen.
	- La compensación de exposición está disponible en los modos **P** , **A** y **S** .
	- En el modo **M** , la cámara coge los valores seleccionados para apertura y velocidad del obturador como base para la fotografía HDR.
- La imagen mostrada en el monitor o el visor durante el disparo es diferente de la imagen HDR final. C
- Puede aparecer ruido en la imagen final si se escoge una velocidad del obturador más lenta en el C modo **[HDR1]** o **[HDR2]**.
- Las siguientes funciones no se pueden utilizar: C
	- fotografía flash, horquillado, exposición múltiple, fotografía de intervalo de tiempo, el filtro Live -ND, corrección de ojo de pez y disparos de alta resolución.

# **Grabación de exposiciones múltiples en una única imagen (Exposición múltiple)**

Puede realizar dos disparos y combinarlos en una única imagen. También puede hacer una fotografía y combinarla con una imagen existente guardada en la tarjeta de memoria.

La imagen combinada se graba con los ajustes de calidad de imagen actuales. Solo puede seleccionar imágenes RAW para exposiciones múltiples que incluyen una imagen existente.

Si graba una exposición múltiple con RAW seleccionado para **[O <**i-1, puede seleccionarla para exposiciones múltiples posteriores usando **[Combinar]**. Esto le permite crear exposiciones múltiples combinando tres o más fotografías.

- Esta opción está disponible en los modos **P** , **A** , **S** , **M** y **B** .
	- Seleccione **[Exposición múltiple]** en el 7 Menú de disparo 2 y pulse el botón **Aceptar**. *1.*
	- 2. Seleccione un elemento con  $\Delta \nabla$  y pulse el botón  $\triangleright$ .

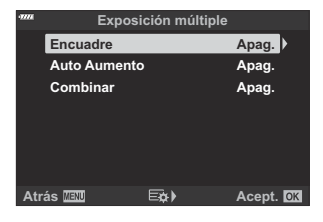

**3.** Seleccione una opción con los botones  $\Delta \nabla$ .

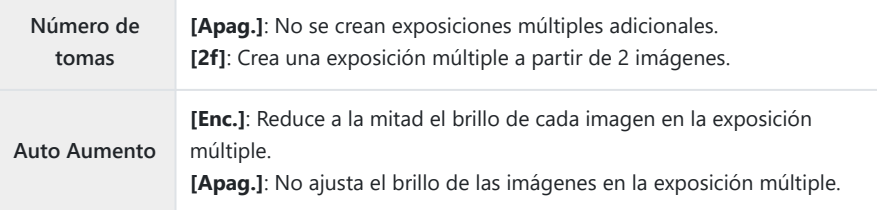

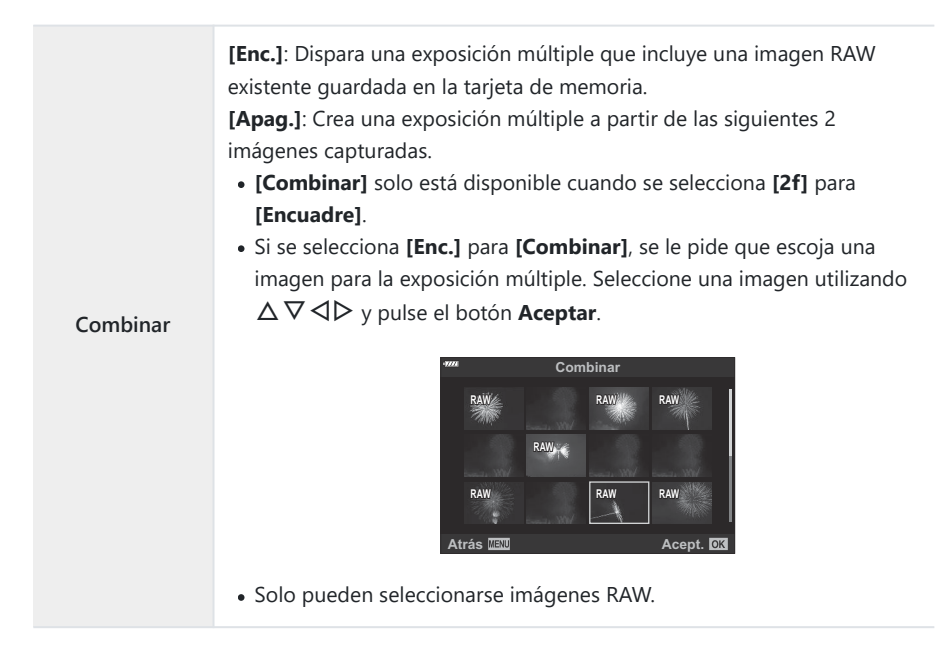

- Pulse el botón **Aceptar**. *4.*
- Pulse el botón **Aceptar** en el menú de exposición múltiple para guardar los ajustes *5.* seleccionados.
	- Se muestra el menú de disparo.
- Pulse el botón **MENU** para salir de los menús. *6.*
	- Aparecerá un icono **H**.

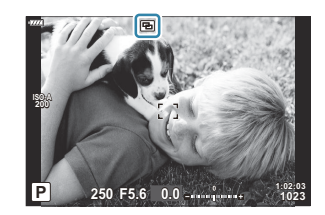

Si se selecciona **[Combinar]**, la fotografía seleccionada estará visible de forma superpuesta en la vista a través del objetivo.

- 7. Haga fotografías.
	- El primer disparo (o la fotografía elegida anteriormente si se selecciona **[Combinar]**) se muestra superpuesto en la vista a través del objetivo a medida que compone el siguiente disparo.
	- $\cdot$  El icono  $\Xi$  cambia a color verde.
	- Normalmente se crea una exposición múltiple después de realizar el segundo disparo.
	- $\cdot$  Si pulsa el botón  $\overline{\mathfrak{m}}$ , puede retomar el primer disparo.
	- Si selecciona **[Enc.]** para **[Combinar]**, puede realizar fotografías adicionales que se combinarán con la fotografía seleccionada anteriormente.
	- Pulse el botón **MENU** o pulse el botón **D** para finalizar la fotografía de exposición múltiple.
	- Si finaliza la fotografía de exposición múltiple pulsando el botón **MENU**, se selecciona **[Apag.]** para **[Encuadre]** en el menú de exposición múltiple.
	- El icono **H** desaparece de la pantalla cuando finaliza la fotografía de exposición múltiple.
- La cámara no cambiará al modo de reposo durante la fotografía de exposición múltiple. C
- Las imágenes capturadas con otras cámaras no pueden usarse para la exposición múltiple. C
- Las imágenes RAW capturadas con el disparo de alta resolución no pueden usarse para C exposiciones múltiples.
- Las imágenes RAW enumeradas en la pantalla de selección de imágenes cuando **[Enc.]** está C seleccionado para **[Combinar]** son las imágenes procesadas utilizando los ajustes vigentes en el momento de tomar la fotografía.
- Salga del modo de exposición múltiple antes de modificar los ajustes de disparo. Algunos ajustes C no se pueden modificar mientras esté activado el modo de exposición múltiple.
- La fotografía de exposición múltiple finalizará si, después de realizar la primera toma: C - apaga la cámara, pulsa el botón **▶ o MENU**, selecciona un modo de disparo diferente, conecta un cable de cualquier tipo o la batería se agota.
- La pantalla de selección de imagen para **[Combinar]** muestra las copias JPEG de las fotografías C realizadas con RAW + JPEG seleccionado para la calidad de imagen.
- La fotografía de exposición múltiple no está disponible a través de la fotografía Live Composite C (**[LIVE COMP]**) no está disponible en el modo **B** .
- Las opciones siguientes no están disponibles en el modo de exposición múltiple: C
	- HDR, horquillado, fotografía de intervalo de tiempo, compensación de trapecio, el filtro Live ND, la corrección de ojo de pez y disparos de alta resolución.
- **S**i Las fotografías realizadas con RAW seleccionado para **[● ◆**i 1] [\(P. 141\)](#page-140-0) también se pueden combinar durante la reproducción.  $\mathbb{R}$  ["Combinación de imágenes \(Combinar Imagen\)" \(P. 262\)](#page-261-0)

# **Control de perspectiva y corrección de trapecio (Comp. trapecio)**

La distorsión de trapecio provocada por la influencia de la longitud focal del objetivo y la proximidad al sujeto puede corregirse o realzarse para exagerar los efectos de la perspectiva. La compensación de trapecio puede visualizarse preliminarmente en el monitor durante el disparo. La imagen corregida se crea a partir de un recorte pequeño que aumenta ligeramente el coeficiente de zoom efectivo.

- Esta opción está disponible en los modos **P** , **A** , **S** , **M** y **B** .
	- Seleccione **[Comp. trapecio]** en el 7 Menú de disparo 2 y pulse el botón **OK**. *1.*
	- 2. Seleccione [Enc.] y pulse el botón Aceptar.
	- Pulse el botón **MENU** para salir de los menús. *3.*
		- La cámara cambia a la pantalla de compensación de trapecio. Aparecerán un icono  $\mathbb{E}$  y un deslizador.

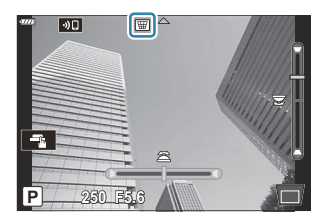

- Encuadre el disparo y ajuste la compensación de trapecio mientras visualiza el sujeto en la *4.* pantalla.
	- Gire el dial delantero para realizar ajustes horizontales y el dial trasero para realizar ajustes verticales.
	- Encuadre el disparo y ajuste la compensación de trapecio mientras visualiza el sujeto en la pantalla.
	- Utilice el panel de flechas ( $\Delta \nabla \langle \mathcal{L} \rangle$ ) para colocar el recorte. La dirección en la que puede moverse el recorte se indica por medio de una flecha  $(\triangle)$ .
	- Para cancelar los cambios, mantenga pulsado el botón **OK**.
- Para ajustar la apertura, la velocidad del obturador y otros ajustes de disparo, pulse el botón *5.***INFO**.
	- La cámara saldrá de la pantalla de disparo.
- Aparece un icono  $\mathbb \mathbb \mathbb B$  mientras la compensación de trapecio esté activada. El icono se muestra de color verde si se han realizado ajustes en los parámetros de compensación de trapecio.
- Para volver a la pantalla de compensación de trapecio mostrada en el paso 4, pulse el botón **INFO** repetidamente.
- Haga fotografías. *6.*
- Las imágenes pueden adquirir granulado dependiendo de la cantidad de compensación aplicada. C La cantidad de compensación también determina el grado de ampliación de la imagen cuando se recorta y si el recorte puede moverse.
- Dependiendo de la cantidad de compensación, es posible que no pueda recolocar el recorte. C
- Dependiendo de la cantidad de compensación aplicada, es posible que el objetivo AF seleccionado C no esté visible en la pantalla. Si el objetivo AF está fuera del marco, su dirección se indica por un icono  $\hat{\mathbf{a}}$ ,  $\hat{\mathbf{g}}$ ,  $\leftarrow$  o  $\Rightarrow$  en la pantalla.
- Las fotografías realizadas con **[RAW]** seleccionado para la calidad de imagen se graban con el C formato RAW + JPEG.
- Las siguientes funciones no se pueden utilizar: C
	- fotografía Live Composite, fotografía de ráfaga, horquillado, HDR, exposición múltiple, el filtro Live ND y el teleconvertidor digital, compensación de ojo de pez, grabación de vídeos, modos AF **[C‑AF]**, **[C‑AF**J**]**, **[C‑AF+TR]** y **[C‑AF+TR**J**]**, **[e-Retrato]** y modos de fotografía de filtro artístico, autodisparador personaliz. y disparo de resolución alta.
- Los convertidores de objetivo pueden no generar los resultados deseados. C
- *©* **No olvide utilizar [ Estabil Imag.]** para proporcionar las distancias focales de los objetivos que no forman parte de la familia Four Thirds o Micro Four Thirds [\( P. 135](#page-134-0)).
- Cuando proceda, la compensación de trapecio se realiza usando la longitud focal suministrada para C**[**K **[Estabil Imag.\]](#page-134-0)** (P. 135) o **[\[Ajustes info. objetivo\]](#page-358-0)** (P. 359).

# **Ajuste del disparo silencioso/antigolpes (Antivibraciones** H**/Silencioso** I**)**

La activación de los ajustes de disparo antivibraciones (P. 105) o silencioso (P. 106) ofrece diversas opciones para reducir las vibraciones o el ruido de la cámara mientras realiza fotografías en los modos de disparo secuencial o de autodisparador [\( P. 101\)](#page-100-0).

- Seleccione **[Anti-Shock** H**/Silent** I**]** en el 7 Menú de disparo 2 y pulse el botón **Aceptar**. *1.*
- **2.** Seleccione un elemento con  $\Delta \nabla$  y pulse el botón  $\triangleright$ .
- **3.** Seleccione una opción con los botones  $\Delta \nabla$ .

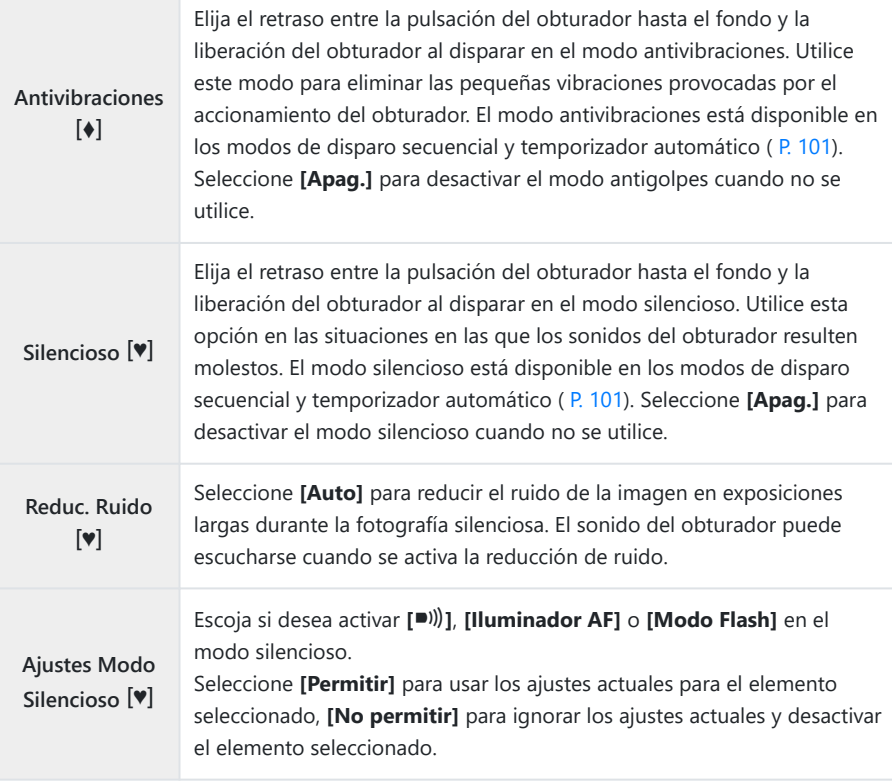

### Pulse el botón **Aceptar**. *4.*

# <span id="page-237-0"></span>**Utilización del Menú Vídeo**

## **Menú Vídeo**

Las funciones de grabación de vídeo se configuran en el Menú Vídeo.

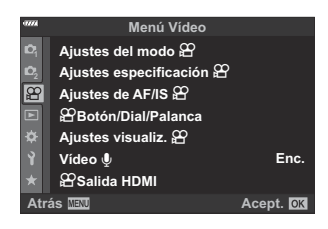

### n **Ajustes del modo**

Permite ajustar los parámetros para la grabación de vídeos.

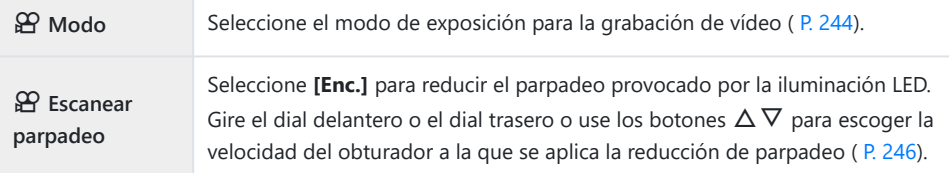

## n **Ajustes especificaciones**

Permite ajustar la calidad de imagen para los vídeos.

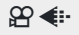

 $\Omega$   $\leftarrow$  Ajuste la compresión, el tamaño de fotograma y los ajustes de tasa de bits para la grabación de vídeos [\( P. 143](#page-142-0)).

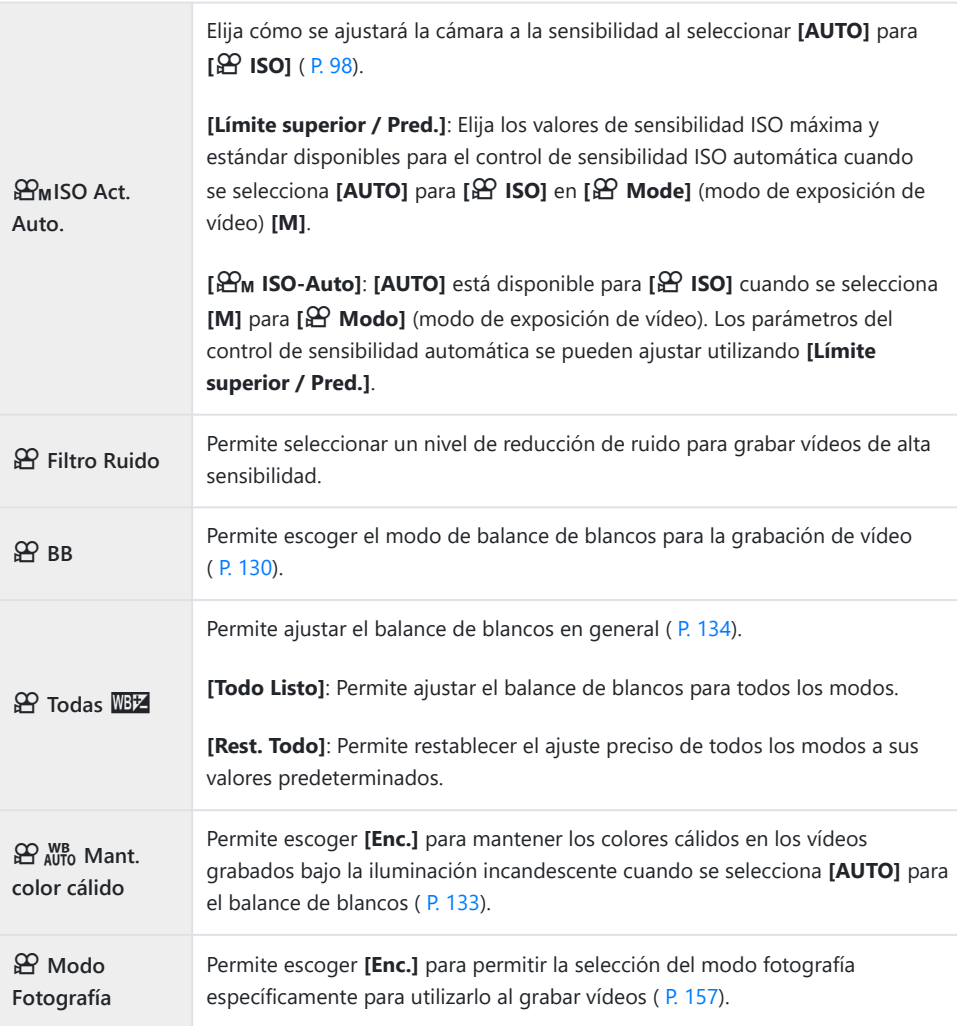

## n **Ajustes AF/IS**

Permite elegir el enfoque y los parámetros de estabilización de imagen para usarlos al grabar vídeos.

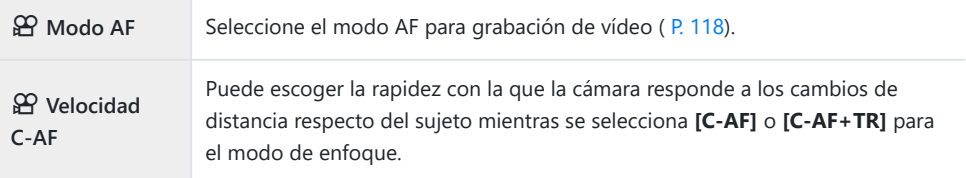

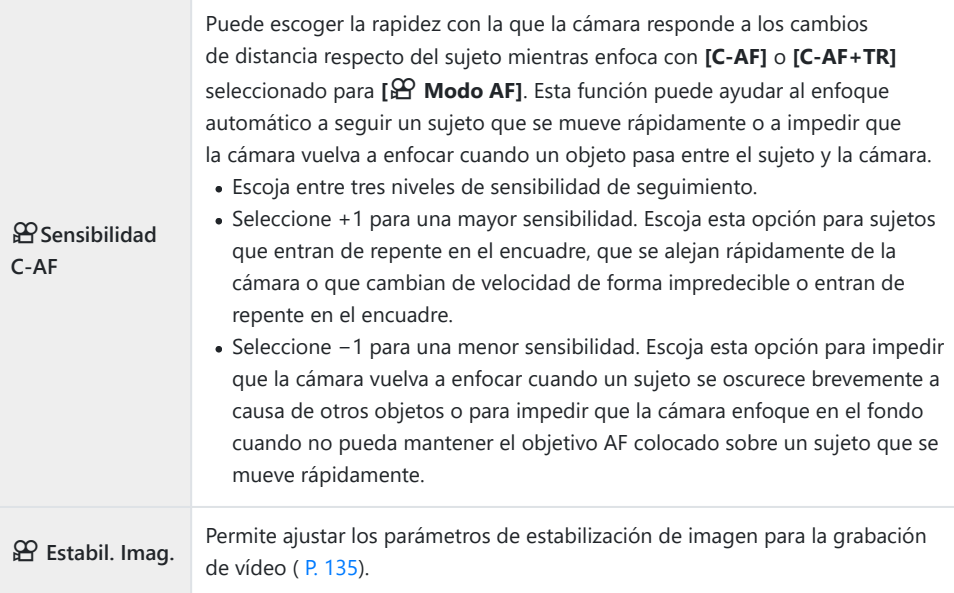

## n **Botón/Dial/Palanca**

Permite elegir los roles reproducidos por los botones, diales y palancas de la cámara en el modo de vídeo.

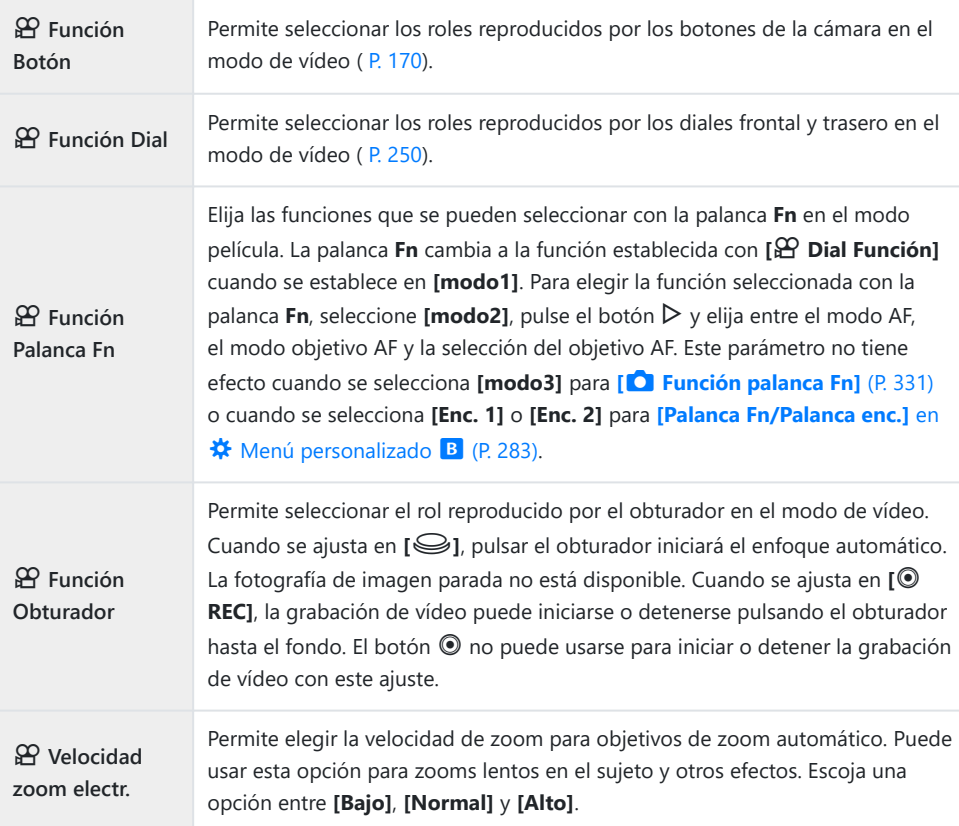

## n **Mostrar ajustes**

Permite ajustar los parámetros del modo de vídeo.

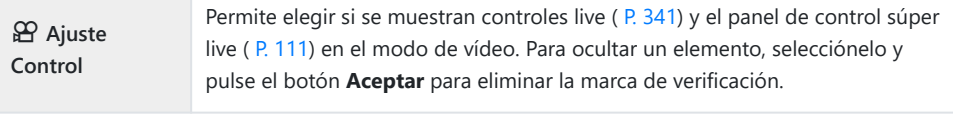

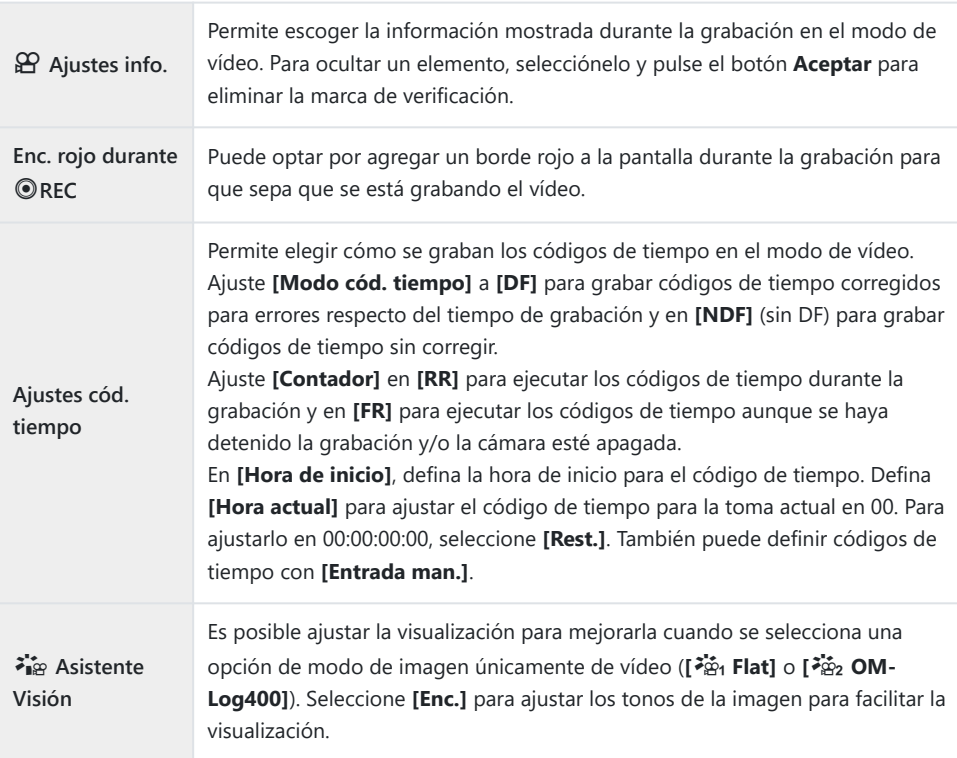

### **Vídeo**  $\Phi$

Seleccione **[Apag.]** para desactivar la grabación de audio durante la filmación (P. 252).

## n **Salida HDMI**

Permite ajustar las opciones de salida para vídeos grabados con la cámara conectada con un dispositivo externo por HDMI.

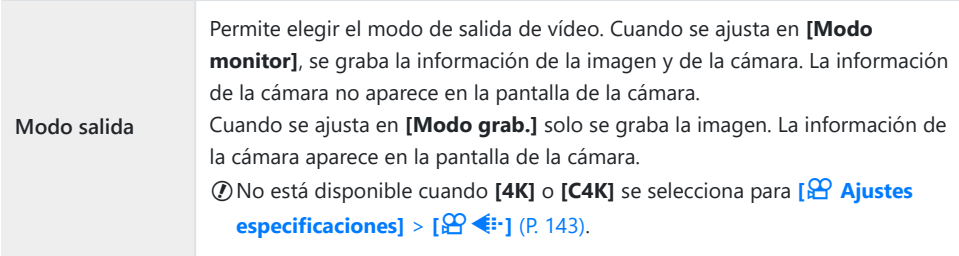

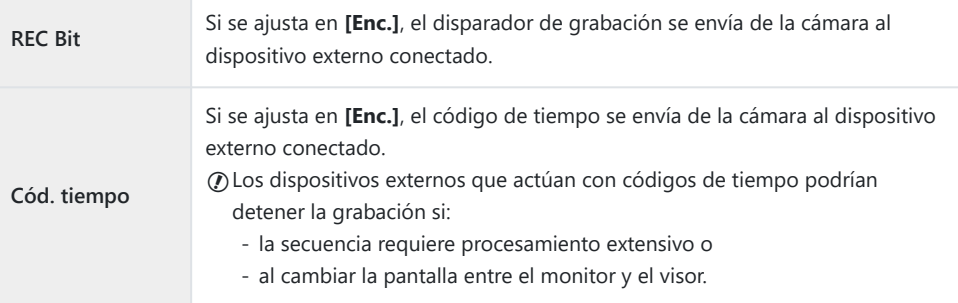

### **Conectar dispositivos HDMI**

Conecta la cámara al dispositivo HDMI con un cable HDMI.

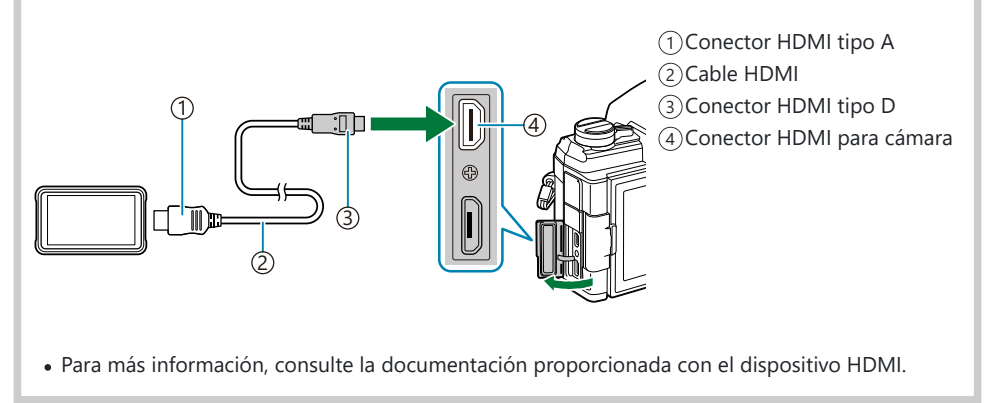

# <span id="page-243-0"></span>**Selección de un modo de exposición (Modo** n **(Modo de exposición de vídeo))**

Puede crear vídeos que aprovechan los efectos disponibles en los modos **P** , **A** , **S** y **M** . Esta opción se aplica cuando el dial de modo se gira hasta  $\mathfrak{D}$ .

- 1. Seleccione [ $\mathfrak{D}$  Ajustes de modo] en el  $\mathfrak{D}$  Menú Vídeo y pulse el botón Aceptar.
- 2. Seleccione [<del> $\Omega$ </del> Modo] (modos de exposición de vídeo) y pulse  $\rhd$ .
- **3.** Seleccione una opción con los botones  $\Delta \nabla$ .

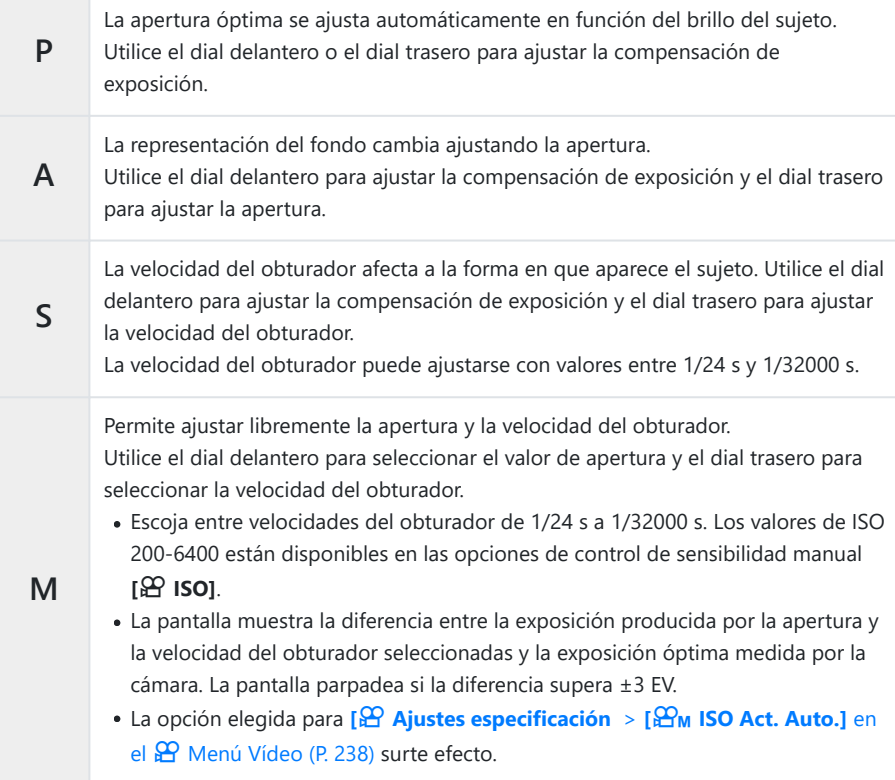

### Pulse el botón **OK**. *4.*

Los encuadres desenfocados, provocados por factores como el movimiento del sujeto mientras el B obturador está abierto, pueden reducirse seleccionando la velocidad más rápida del obturador.

El extremo inferior de la velocidad del obturador cambia dependiendo de la frecuencia del modo de Cgrabación de vídeo.

# <span id="page-245-0"></span>**Reducción de destellos con iluminación LED Escanear parpadeo)**

Pueden aparecer franjas en los vídeos grabados con iluminación LED. Utilice **[**n **Escanear parpadeo]** para optimizar la velocidad del obturador mientras visualice franjas en la pantalla.

Esta opción está disponible en **[**n **Modo]** (modos de exposición de vídeo) **[S]** y **[M]**. C El rango de velocidades del obturador disponibles se reduce. C

- Seleccione **[S]** o **[M]** para el **[**n **Modo]** (modo de exposición de vídeo; [P. 244\)](#page-243-0). *1.*
- 2. Seleccione [<mark>铅 Ajustes de modo]</mark> en el **铅** Menú Vídeo y pulse el botón Aceptar.
- **3.** Seleccione [<del> $\mathfrak{D}$ </del> Escanear parpadeo] y pulse  $\triangleright$ .
- $\boldsymbol{4.}$  Seleccione **[Enc.]** con los botones  $\Delta \nabla$  y pulse el botón **Aceptar**.
- Pulse el botón **MENU** repetidamente para salir del menú. *5.*
	- · Aparece un icono Flicker Scan cuando se activa el barrido de parpadeo.

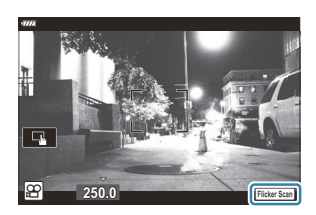

Escoja una velocidad del obturador mientras visualiza la *6.*pantalla.

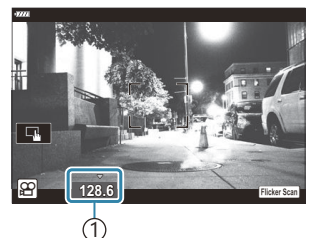

1 Velocidad de obturación

- Escoja una velocidad del obturador con el dial delantero o trasero, o los botones  $\Delta \nabla$ . Si lo desea, mantenga  $\Delta \nabla$  presionado para seleccionar la velocidad del obturador.
- Además, puede girar el dial frontal para ajustar la velocidad del obturador en los incrementos de exposición seleccionados para **[Pasos EV]** en el C Menú personalizado m.
- Siga ajustando la velocidad del obturador hasta que no se vean franjas en la pantalla.
- Pulse el botón **INFO**; la pantalla cambiará y el icono **Flicker Scan**desaparecerá. Puede ajustar la compensación de exposición y la apertura. Puede hacerlo usando el dial delantero o trasero, o bien el panel de flechas.
- Pulse el botón **INFO** repetidamente hasta que vuelva a aparecer la pantalla de barrido de parpadeo.
- Empiece a filmar cuando complete la configuración. *7.*
- El peaking de enfoque, el panel de control súper LV y los controles live no están disponibles en la Bpantalla de barrido de parpadeo. Para ver estos elementos, primero pulse el botón **INFO** para salir de la pantalla de barrido de parpadeo.

# **Tamaño de fotograma, frecuencia y compresión** (<del> $\mathbb{C}$ </sub>) **∢**i·)</del>

Crea diferentes combinaciones de ajustes de vídeo, incluido el tamaño de imagen de vídeo y la tasa de bits. Estas combinaciones se pueden seleccionar como se describe en [\(P. 143\).](#page-142-0)

- 1. Seleccione [ $\mathfrak{D}$  Ajustes especificaciones] en el  $\mathfrak{D}$  Menú Vídeo y pulse el botón Aceptar.
- 2. Seleccione  $[\mathfrak{B} \triangleleft: ]$  y pulse  $\triangleright$ .
- **3.** Seleccione un elemento con los botones  $\Delta \nabla$  y pulse el botón  $\triangleright$ .
- **4.** Seleccione una opción con los botones  $\Delta \nabla$ .

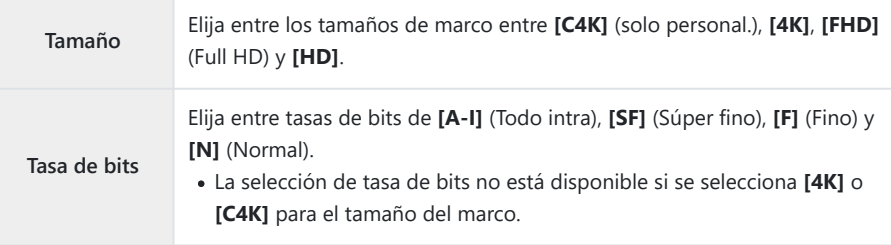

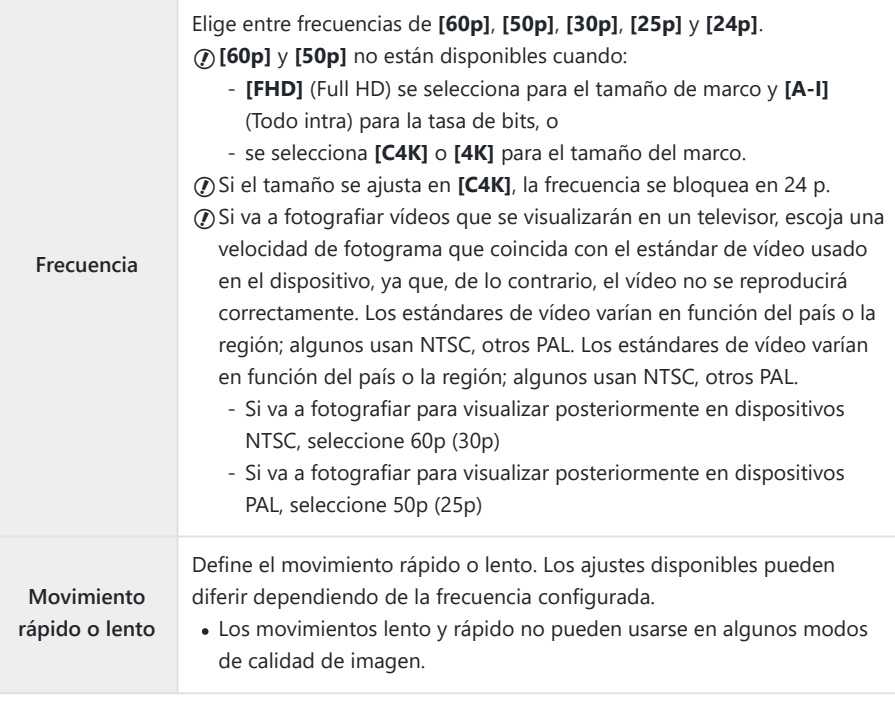

Pulse el botón **OK**. *5.*

# <span id="page-249-0"></span>**Asignación de roles a los diales frontal y trasero (**n **Función Dial)**

Elija los roles reproducidos por los diales frontal y trasero en el  $\mathbb{R}$  modo (vídeo). Puede revertir los roles de los diales o asignarlos de nuevo para facilitar el uso o según se necesite por las condiciones de disparo. Si se selecciona **[mode1]** para **[**n **Función palanca Fn]**, los roles reproducidos por los diales variarán según la posición de la palanca **Fn**. Pueden hacerse distintas asignaciones para cada **[**n **Modo]** (modo de exposición de vídeo).

 $\emptyset$  Los roles asignados a los diales con este elemento surten efecto en el  $\mathfrak{B}$  modo (vídeo). En los modos **P** , **A** , **S** , **M** y **B** (fotografía parada), los diales efectúan los roles seleccionados en el **☆** Menú personalizado.

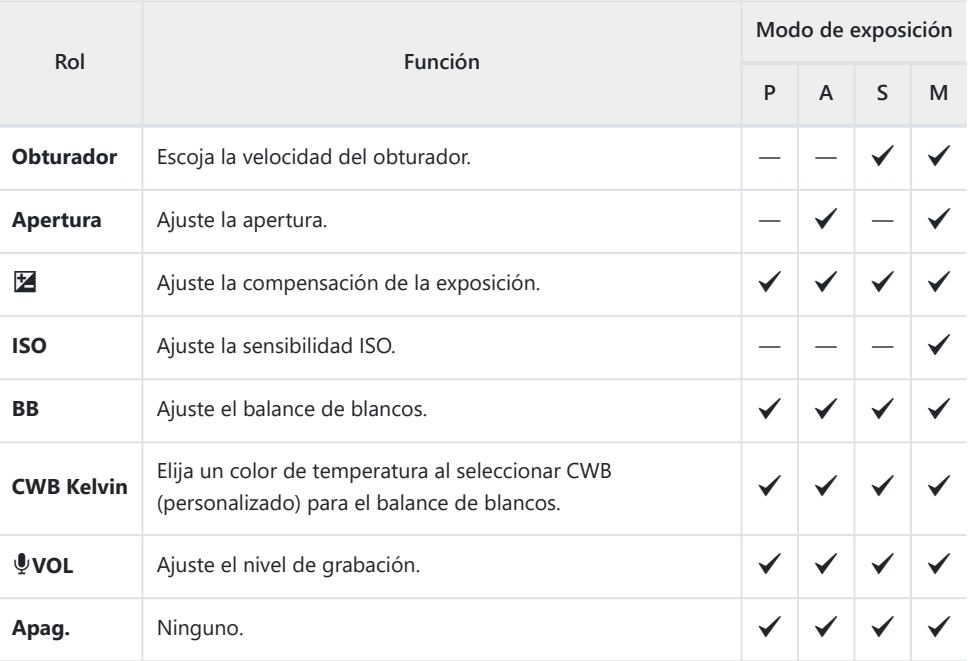

- 1. Seleccione [ $\mathfrak{B}$  Botón/Dial/Palanca] en el  $\mathfrak{B}$  Menú Vídeo y pulse el botón  $\triangleright$  en el panel de flechas.
- 2. Seleccione [ $\mathfrak{B}$  Función Dial] con los botones  $\Delta \nabla$  y presione el botón  $\triangleright$ .
- **3.** Seleccione el modo deseado y pulse el botón  $\triangleright$ .
	- Seleccione un dial con los botones  $\text{d}$  y use los botones  $\Delta \nabla$  para elegir un rol.
	- Pulse el botón **INFO** para mover las posiciones de la palanca.
	- Pulse el botón **Aceptar** cuando haya completado los ajustes.

# <span id="page-251-0"></span>**Opciones de grabación de sonido (Vídeo**  $\overline{\Psi}$ **)**

Permite ajustar los parámetros para la grabación de sonido durante la filmación. También puede acceder a los ajustes para usarlos si conecta una grabadora o un micrófono externo.

- 1. Seleccione [Vídeo  $\Psi$ ] en el  $\mathfrak{L}$  Menú Vídeo y pulse el botón Aceptar.
- 2. Seleccione [Enc.] y pulse  $\triangleright$ .
- **3.** Seleccione un elemento con los botones  $\Delta \nabla$  y pulse el botón  $\triangleright$ .
- $\boldsymbol{4.}\;$  Escoja una configuración con los botones  $\Delta \, \nabla$ .

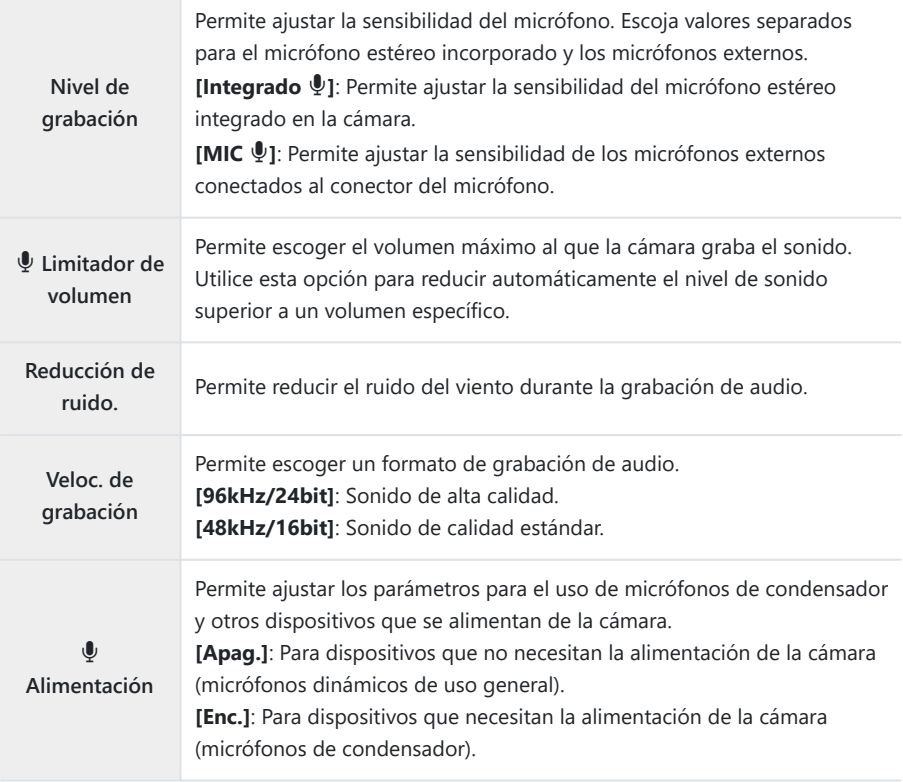
#### Pulse el botón **OK**. *5.*

- S<sup>Ex</sup> la se muestra cuando **[Apag.]** se selecciona para la grabación de audio de vídeo.
- Los sonidos que producen la cámara y los objetivos podrían escucharse en los vídeos. Si esto le B genera inquietud, para reducir el volumen de los sonidos que producen la cámara y los objetivos seleccione **[S‑AF]**, **[MF]** o **[PreMF]** para **[**n **[Modo AF\]](#page-117-0)** (P. 118) o use los controles de las cámaras lo menos posible.
- El sonido no se graba: C
	- con vídeos de movimiento rápido o lento a alta velocidad o cuando se selecciona <sup>ART</sup> (diorama) para el modo de fotografía.
- El sonido solo puede reproducirse en dispositivos que sean compatibles con la opción seleccionada Cpara **[Veloc. de grabación]**.

# **Utilización del Menú reproducción**

# **Menú reproducción**

#### **Menú Reprod.**

#### <sup>右</sup>(P. 255

Edición [\( P. 256\)](#page-255-0) Orden de impresión [\( P. 197\)](#page-196-0) Reaj. Segur. [\( P. 267](#page-266-0)) Reiniciar orden de compartir [\( P. 268](#page-267-0)) Conexión del dispositivo [\( P. 370](#page-369-0))

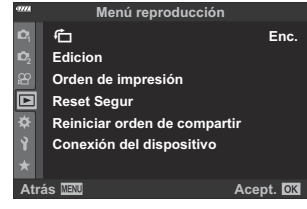

# <span id="page-254-0"></span>**Rotación automática de fotografías en orientación vertical para la reproducción(行)**

Si se ajusta en **[Enc.]**, las imágenes con la orientación de retrato se giran automáticamente para visualizarlas con la orientación correcta en la pantalla de reproducción.

# <span id="page-255-0"></span>**Retoque de fotografías (Edición)**

Permite crear copias de fotografías retocadas. En el caso de las fotografías RAW, puede ajustar los parámetros vigentes en el momento de tomar la fotografía, como el balance de blancos y el modo de fotografía (filtros artísticos incluidos). Con las imágenes JPEG, puede realizar ediciones simples como recortar y cambiar el tamaño.

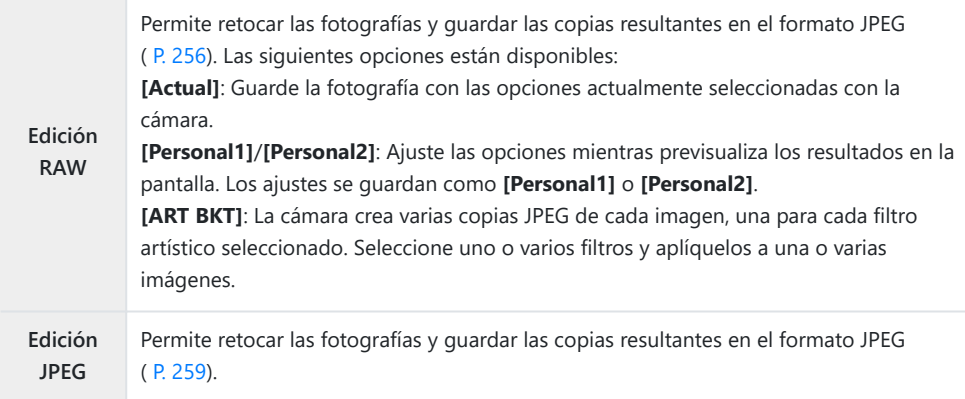

### **Retoque de fotografías RAW (Edición de datos RAW)**

El menú **[Edición RAW]** contiene las siguientes opciones. Estos también son los ajustes que se aplican al seleccionar **[Actual]**.

- Calidad de imagen
- Modo Fotografía
- Balance de blancos
- Compensación de exposición
- Tonos medios
- Relación de aspecto
- Reducción de ruido ISO alto
- Espac. Color
- Compensación de trapecio

Iluminación Sombras

**[Espac. Color]** se fijará en **[sRGB]** cuando el filtro artístico se seleccione para el modo Fotografía. C Las fotografías RAW no se pueden retocar si: C

no hay suficiente espacio en la tarjeta de memoria o la fotografía se tomó con una cámara diferente.

**1.** Seleccione [Edición] en el ▶ Menú de reproducción y pulse el botón  $\triangleright$ .

 $2.$  Seleccione **[Sel. Imagen]** con  $\Delta \nabla$  y pulse el botón **Aceptar**.

- Se mostrarán las fotografías de la tarjeta de memoria.
- **3.** Utilice ⊲D para seleccionar la imagen que desea editar y pulse el botón **Aceptar**.

- Se mostrará el menú de edición.
- $\boldsymbol{4.}$  Seleccione **[Edición RAW]** con  $\Delta \nabla$  y pulse el botón **Aceptar**.

- Se mostrarán las opciones de edición.
- Si la fotografía actual no es una imagen RAW, **[Edición RAW]** no estará disponible. CSeleccione otra imagen.

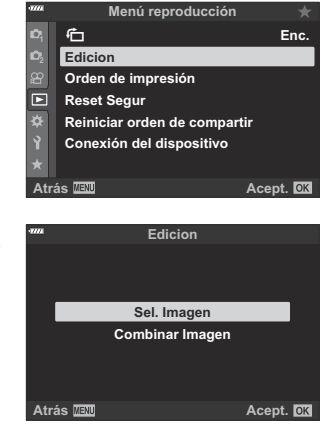

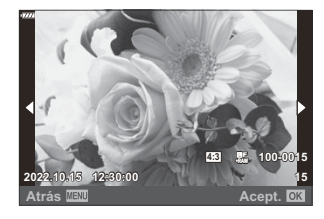

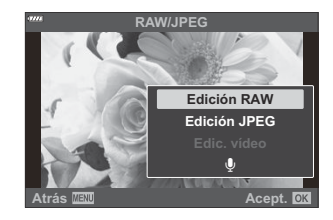

- **5.** Seleccione los elementos usando  $\Delta \nabla$ .
	- Para aplicar los ajustes de cámara actuales, seleccione **[Actual]** y pulse el botón **Aceptar**. Se aplican los ajustes actuales.
		- Seleccione **[Sí]** con los botones △ ▽ y pulse el botón **Aceptar** para crear una copia JPEG con los ajustes seleccionados.
	- Para **[Personal1]** o **[Personal2]**, seleccione la opción deseada y pulse  $\triangleright$ ; después, edite los ajustes como se indica a continuación:
		- Se mostrarán las opciones de retoque. Seleccione los elementos con  $\Delta \nabla$  y use  $\Delta \triangleright$  para elegir los ajustes. Repita este proceso hasta que haya elegido todos los ajustes deseados. Pulse el botón <sup>o</sup> para previsualizar los resultados.

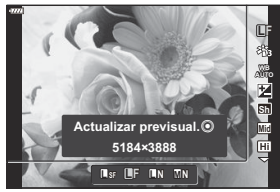

- Pulse el botón **Aceptar** para confirmar los ajustes. El procesamiento se aplicará a la imagen.
- Seleccione **[Sí]** con los botones △ ▽ y pulse el botón **Aceptar** para crear una copia JPEG con los ajustes seleccionados.
- Al seleccionar **[ART BKT]** y pulsar  $\triangleright$  se muestra una lista de filtros artísticos. Seleccione los filtros artísticos y pulse el botón **Aceptar** para seleccionar o deseleccionar filtros; los filtros seleccionados se marcan con **√**. Pulse el botón **MENU** para volver a la pantalla anterior cuando haya seleccionado todos los filtros deseados.
	- Pulse el botón **Aceptar** para grabar la imagen tras procesarla con el filtro artístico seleccionado.
- Para crear copias adicionales a partir de la misma imagen original, seleccione **[Rest.]** y pulse el *6.* botón **Aceptar**. Para salir sin crear más copias, seleccione **[Sin F/H]** y pulse el botón **Aceptar**.
	- Si selecciona **[Rest.]**, aparece el menú de retoques. Repita el proceso desde el paso 5.

También puede editar las imágenes seleccionadas durante la reproducción. B

Botón  $\Box \rightarrow \Diamond$  Visualice una imagen que quiera retocar  $\rightarrow$  Pulse el botón **Aceptar** para ver las opciones Q **[Edición RAW]**

### <span id="page-258-0"></span>**Retoque de fotografías (Edición JPEG)**

El menú **[Edición JPEG]** contiene las siguientes opciones.

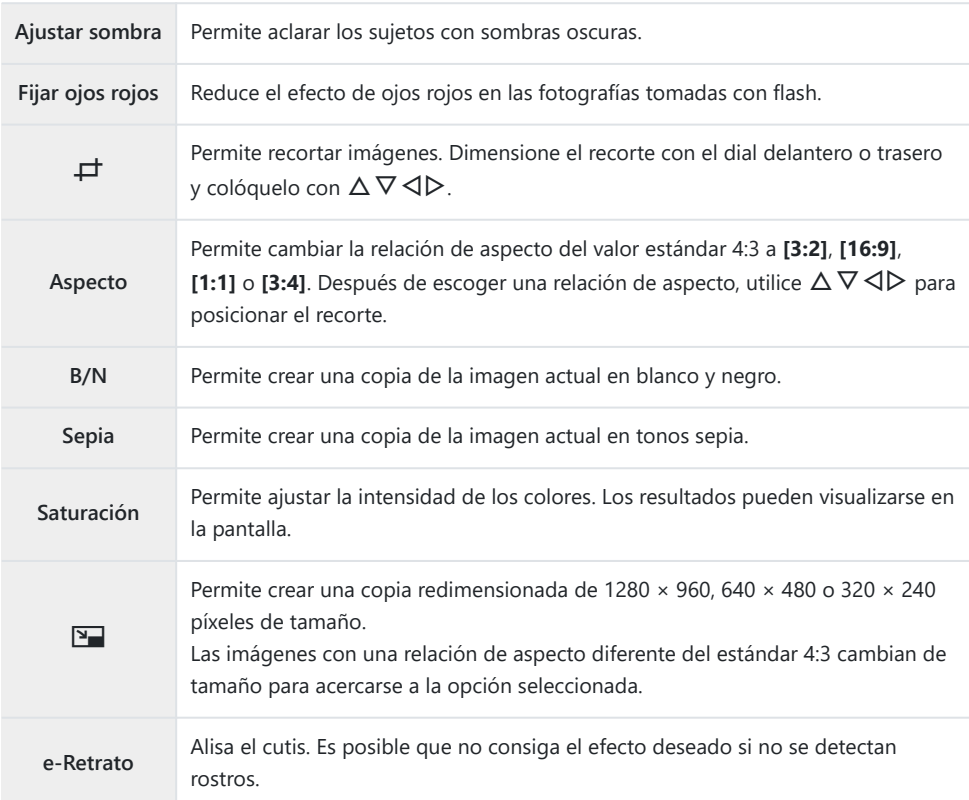

Es posible que la corrección de ojos rojos no funcione en algunas imágenes. C

- No se puede editar una imagen JPEG en los casos siguientes: C
	- Cuando la imagen se procesa en un ordenador que no tiene suficiente espacio libre en la memoria de la tarjeta o cuando se graba una imagen en otra cámara.
- **[**L**]** no se puede usar para agrandar las fotos. C
- La imagen no puede redimensionarse. C
- **① [一]** (recorte) y **[Aspecto]** solo pueden usarse para editar imágenes con una relación de aspecto de 4:3 (estándar).

**1.** Seleccione [Edición] en el ▶ Menú de reproducción y pulse el botón  $\triangleright$ .

 $2.$  Seleccione **[Sel. Imagen]** con  $\Delta \nabla$  y pulse el botón **Aceptar**.

- Se mostrarán las fotografías de la tarjeta de memoria.
- **3.** Utilice ⊲D para seleccionar la imagen que desea editar y pulse el botón **OK**.
	- Se mostrará el menú de edición.
- $\boldsymbol{4}_{\boldsymbol{\cdot}}$  Seleccione **[Edición JPEG]** con  $\Delta \nabla$  y pulse el botón **Aceptar**.

- Se mostrarán las opciones de edición.
- Si la fotografía actual no es una imagen JPEG, **[Edición JPEG]** no estará disponible. Seleccione otra imagen.

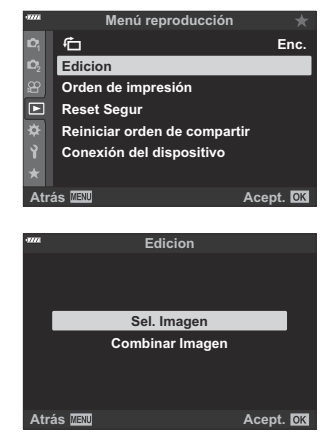

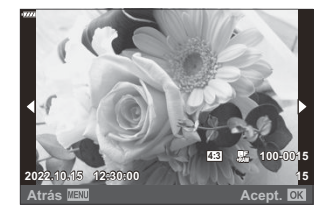

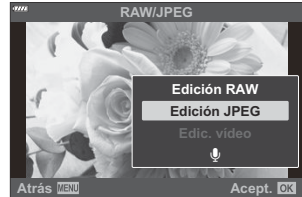

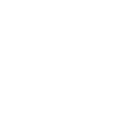

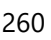

 $\textbf{5.} \ \ \textsf{Selectione}$  una opción con  $\Delta \nabla$  y pulse el botón **Aceptar**.

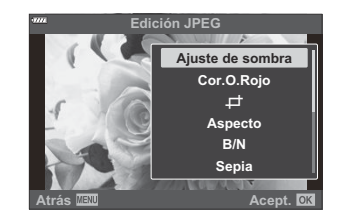

- El efecto puede previsualizarse en la pantalla. Si hay varias opciones indicadas para el elemento seleccionado, utilice  $\Delta \nabla$  para seleccionar la opción deseada.
- Cuando la opción **[**M**]** está seleccionada, es posible dimensionar el recorte con los diales y colocarlo con  $\Delta \nabla \triangleleft \triangleright$ .
- Cuando la opción **[Aspecto]** está seleccionada, es posible seleccionar una opción con  $\Delta \nabla$ y, a continuación, definir la posición con  $\Delta \nabla \langle \mathcal{D} \rangle$ .
- $6.$  Seleccione [Sí] con  $\Delta \nabla$  y pulse el botón **Aceptar**.

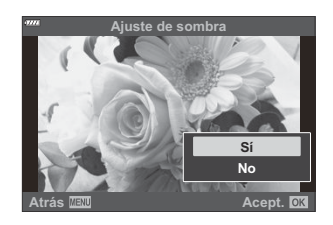

- La nueva copia se guardará en el ajuste seleccionado y la cámara volverá a la pantalla de reproducción.
- También es posible acceder a las opciones de retoque cuando una imagen JPEG se muestra durante Bla reproducción:

Botón  $\blacktriangleright$  Visualice una imagen que quiera retocar  $\blacktriangleright$  Pulse el botón **Aceptar** para ver las

opciones Q **[Edición JPEG]**

## **Combinación de imágenes (Combinar Imagen)**

Permite combinar fotografías RAW existentes para crear una nueva imagen. Puede combinar hasta 3 fotografías.

Los resultados pueden modificarse ajustando el brillo (ganancia) individualmente para cada imagen.

- 1. Seleccione [Edición] en el ▶ Menú de reproducción y pulse el botón Aceptar.
- 2. Seleccione **[Combinar Imagen]** con los botones  $\Delta \nabla$  y pulse el botón Aceptar.
- Seleccione el número de imágenes que quiera superponer y pulse el botón **Aceptar**. *3.*
- $\boldsymbol{4}_{\boldsymbol{\cdot}}$  Seleccione imágenes RAW para la combinación con  $\Delta \, \nabla \, \triangleleft \triangleright$  y pulse el botón <code>Aceptar</code>.
	- $\bullet$  Las imágenes seleccionadas se marcan con  $\checkmark$ . Para desmarcarlas, pulse el botón **Aceptar** otra vez.

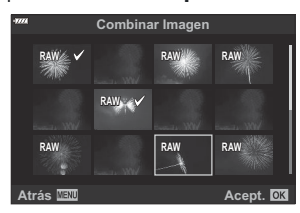

- Se mostrará una combinación cuando el número de imágenes seleccionadas en el paso 3 se haya seleccionado.
- Ajuste el aumento de cada imagen en la combinación. *5.*
	- Seleccione las imágenes con los botones  $\triangle$  y ajuste el aumento con los botones  $\Delta \nabla$ .
	- La ganancia puede ajustarse en el rango 0,1 – 2,0. Compruebe los resultados en el monitor. **×0.3 ×1.5 ×0.5**

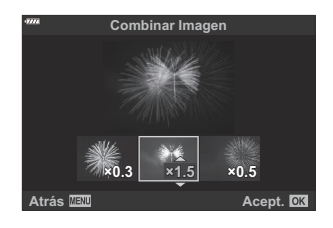

- Pulse el botón **Aceptar**. Se mostrará un cuadro de diálogo de confirmación. *6.*
	- Seleccione **[Sí]** y pulse el botón **Aceptar**.

La combinación se guarda en el formato seleccionado actualmente para la calidad de imagen. BLas combinaciones creadas con **[RAW]** seleccionado para la calidad de imagen se guardan en el formato RAW y en el formato JPEG utilizando la opción de calidad de imagen seleccionada para **[** $\bigoplus$  **21. [**\code \Read{bid{bid{bid{bid{bid{bid{bid{c}}} net of set (P. 297)

Las superposiciones guardadas en el formato RAW pueden combinarse con otras imágenes RAW Bpara crear superposiciones que contengan 4 imágenes o más.

# **Creación de fotogramas de vídeo (Captura imag. en vídeo)**

Guarde una imagen fija para un fotograma seleccionado.

Esta opción solo está disponible con los vídeos **[4K]** grabados con la cámara. C

- 1. Seleccione [Edición] en el ▶ Menú de reproducción y pulse el botón Aceptar.
- 2. Seleccione **[Sel. Imagen** con los botones  $\Delta \nabla$  y pulse el botón Aceptar.
- Seleccione un vídeo con HI y pulse el botón **Aceptar**. *3.*
- Seleccione **[Edic. vídeo]** y pulse el botón **Aceptar**. *4.*
- ${\bf 5.}$  Seleccione **[Captura imag. en vídeo]** con los botones  $\Delta \nabla$  y pulse el botón <code>Aceptar</code>.
- **6.** Con los botones ⊲D seleccione el cuadro que quiere guardar como imagen fija y pulse el botón **Aceptar**.
	- La cámara guarda una copia fija para el fotograma seleccionado.
	- Utilice el botón  $\Delta$  para rebobinar y el botón  $\nabla$  para avanzar.

### **Recorte de vídeos (Recortar vídeos)**

Permite cortar secuencias seleccionadas de los vídeos. Los vídeos pueden recortarse repetidamente para crear archivos que contengan solo las secuencias deseadas.

Esta opción solo está disponible con vídeos grabados con la cámara. C

- 1. Seleccione [Edicion] en el ▶ Menú de reproducción y pulse el botón Aceptar.
- 2. Seleccione **[Sel. Image]** con los botones  $\Delta \nabla$  y pulse el botón Aceptar.
- Seleccione un vídeo con HI y pulse el botón **Aceptar**. *3.*
- Seleccione **[Edic. vídeo]** y pulse el botón **Aceptar**. *4.*
- ${\bf 5.}$  Seleccione **[Recortar vídeos]** con los botones  $\Delta \nabla$  y pulse el botón **Aceptar**.
	- Se le pedirá que escoja cómo quiere guardar el vídeo editado. **[Nuev. arch.]**: Permite guardar el vídeo recortado como un nuevo archivo. **[Sobrescr.]**: Sobrescribe el vídeo existente. **[Sin F/H]**: Sale sin recortar el vídeo.
	- **[Sobrescr.]** no se puede aplicar a vídeos protegidos.
- Seleccione la opción deseada y pulse el botón **Aceptar**. *6.*
	- Aparece una pantalla de edición.
- 7. Recorte el vídeo.
	- Use el botón  $\Delta$  para saltar al primer fotograma y el botón  $\nabla$  para saltar al último fotograma.
	- Con el dial delantero o el dial trasero seleccione el primer fotograma de la secuencia que desee eliminar y pulse el botón **Aceptar**.
	- Utilice el dial delantero o el dial trasero para seleccionar el último fotograma de la secuencia que desee eliminar y pulse el botón **Aceptar**.
- Seleccione **[Sí]** y pulse el botón **Aceptar**. *8.*
	- El vídeo editado se guarda.
	- Para seleccionar una secuencia diferente, seleccione **[Sin F/H]** y pulse el botón **Aceptar**.
	- Si ha seleccionado **[Sobrescr.]**, se le pedirá que escoja si desea recortar una secuencia adicional del vídeo. Para recortar una secuencia adicional, seleccione **[Continuar]** y pulse el botón **Aceptar**.

# <span id="page-266-0"></span>**Eliminación de protección de todas las imágenes (Reaj. Segur.)**

Elimina la protección de múltiples fotografías de forma simultánea.

- 1. Seleccione [Reset Segur] en el **▶** Menú de reproducción y pulse el botón OK.
- Seleccione **[Sí]** y pulse el botón **Aceptar**. *2.*

# <span id="page-267-0"></span>**Cancelación de un orden de compartir (Reiniciar orden de compartir)**

Puede cancelar las órdenes de compartir que se han definido en las imágenes.

- 1. Seleccione **[Reiniciar orden de compartir]** en el ▶ Menú de reproducción y pulse el botón **Aceptar**.
- Seleccione **[Sí]** y pulse el botón **Aceptar**. *2.*

# **Utilización del Menú Ajustes**

# **Menú Ajustes**

Modifique los ajustes básicos de la cámara. Algunos ejemplos serían la selección del idioma y el brillo del monitor. El menú de configuración también contiene opciones usadas durante el proceso de configuración inicial.

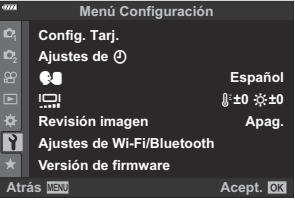

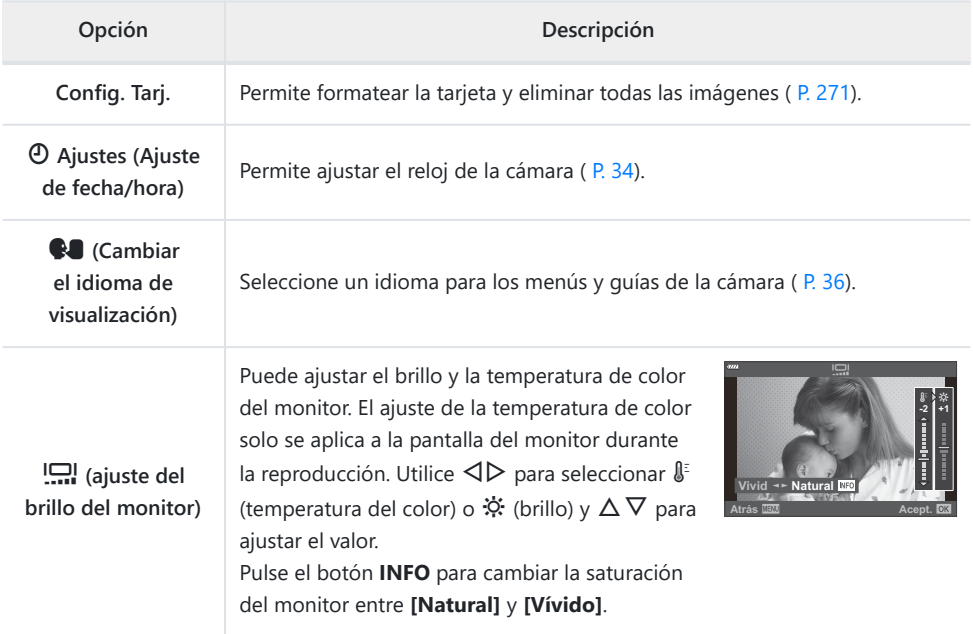

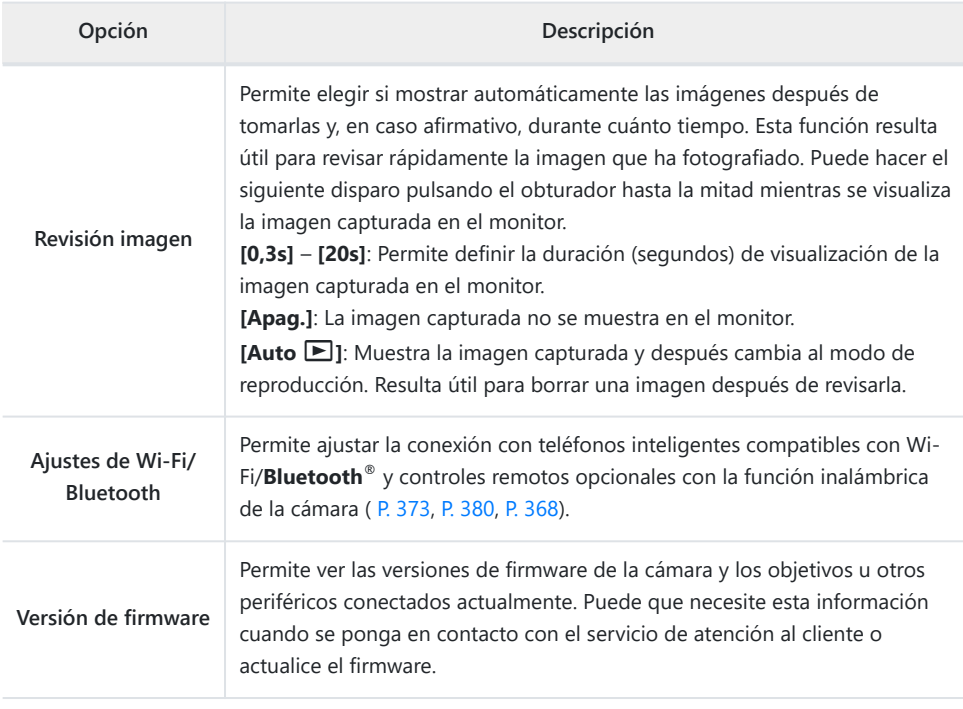

## <span id="page-270-0"></span>**Formateo de la tarjeta (Config. Tarj.)**

Las tarjetas deben formatearse con esta cámara antes del primer uso o después de usarlas con otras cámaras u otros ordenadores.

- Todos los datos almacenados en la tarjeta, incluidas las imágenes protegidas, se borran al formatear C la tarjeta. Si se formatea una tarjeta usada, compruebe que no haya imágenes que desee conservar en la tarjeta.  $\mathbb{R}$  ["Tarjetas compatibles" \(P. 28\)](#page-27-0)
	- 1. Seleccione [Config. Tarj.] en el Y Menú Ajustes y pulse el botón OK.
		- Se mostrará un menú si la tarjeta contiene datos. Seleccione **[Formatear]** y pulse el botón **Aceptar**.

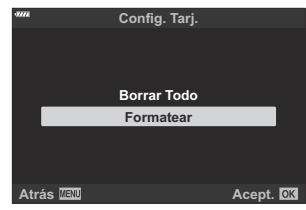

- Seleccione **[Sí]** y pulse el botón **Aceptar**. *2.*
	- Se formateará la tarjeta.

# **Eliminación de todas las imágenes (Config. Tarj)**

Todas las imágenes en la tarjeta se eliminan de una vez. Las imágenes protegidas no se eliminan.

1. Seleccione [Config. Tarj.] en el *i* Menú Ajustes y pulse el botón **Aceptar**.

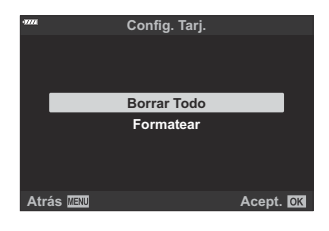

- 2. Seleccione [Borrar Todo] y pulse el botón Aceptar.
- Seleccione **[Sí]** y pulse el botón **Aceptar**. *3.*
	- Se eliminan todas las imágenes.

# **Utilización de "Mi Menú"**

### **Mi Menú**

Puede utilizar "Mi Menú" para crear una pestaña de menú personalizada que contenga únicamente los elementos que seleccione. "Mi Menú" puede tener hasta 5 páginas de 7 elementos cada una. Puede eliminar elementos o cambiar el orden de la página o el elemento. Al momento de la compra, "Mi Menú" no tiene elementos.

### **Añadir elementos a Mi Menú**

- Pulse el botón **MENÚ** para ver los menús. *1.*
- 2. Seleccione un elemento para incluirlo en "Mi Menú".
	- Los elementos que se pueden añadir a "Mi Menú" se indican con un icono  $\bigstar$  en la esquina superior derecha de la pantalla.

3. Pulse el <sup>o</sup> botón de vídeo.

• Se le pedirá que escoja una página. Utilice  $\Delta \nabla$  en el panel de flechas para elegir la página de "Mi Menú" a la que desea añadir el elemento.

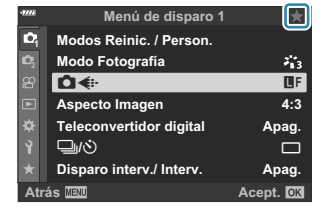

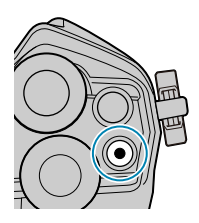

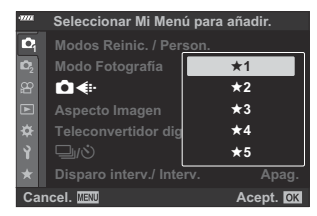

- Pulse el botón **Aceptar** para añadir el elemento a la página seleccionada. *4.*
	- La cámara mostrará un mensaje que notifica que el elemento se ha añadido a "Mi Menú".

- Los elementos que se pueden añadir a "Mi Menú" se indican con una  $\bigstar$  amarilla.
- La siguiente página disponible se visualizará después de que se haya agregado el séptimo elemento a la página actual.
- Los elementos marcados con una  $\bigstar$  se pueden eliminar de "Mi Menú" al pulsar el botón R. Seleccione **[Sí]** y pulse el botón **Aceptar**.
- Los elementos guardados en "Mi Menú" se agregan a la  $\bigstar$ pestaña Mi ("Mi Menú").

**5.** Para acceder a "Mi Menú", seleccione la pestaña ★ ("Mi Menú").

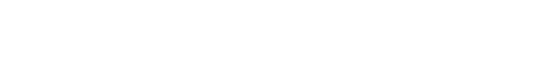

**1 <sup>2</sup>** f**2** f**4**

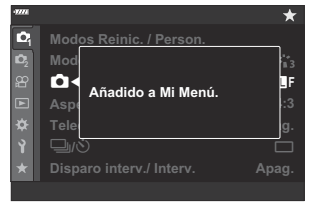

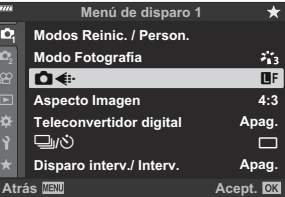

<sup>f</sup>**<sup>1</sup>** Y**F** KK **Mi Menú 1**

**Acept. QX** 

#### 275 Mi Menú

### **Administración de "Mi Menú"**

Puede volver a ordenar o eliminar elementos en "Mi Menú".

Pulse el botón **MENU** para ver los menús. *1.*

ubicación.

- Visualice la página "Mi Menú" que desea editar y pulse el *2.*botón <sup>(d)</sup> (vídeo).
- **Mi Menú 1**

**Atrás** *Atrás* **Acept. Acept. Acept. Acept. Acept. Acept. Acept. Acept. Acept. Acept. Acept. Acept. Acept. Acept. Acept. Acept. Acept. Acept. Acept. Acept. Acept. Acept. Acept** 

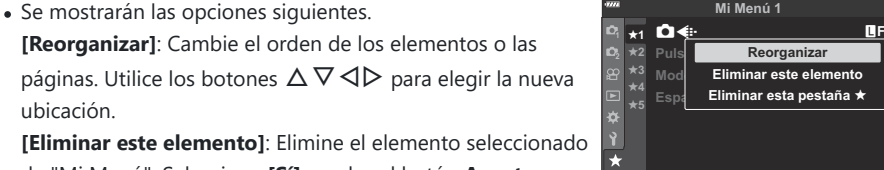

de "Mi Menú". Seleccione **[Sí]** y pulse el botón **Aceptar**. **[Eliminar esta pestaña ★]: Elimine de "Mi Menú" todos** los elementos de la página actual. Seleccione **[Sí]** y pulse el botón **Aceptar**.

# **Utilización de los menús personalizados**

# **Menús personalizados**

Los ajustes de la cámara se pueden modificar con los  $\clubsuit$  Menús personalizados.

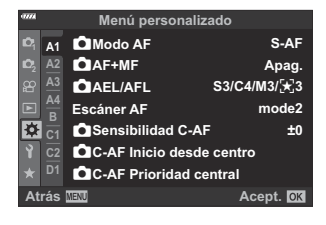

#### **Menús personalizados**

- $A1/A2/A3/A4$  [AF/MF \(P. 277\)](#page-276-0)
- B [Botón/Dial \(P. 283\)](#page-282-0)
- $G/$  $Q$  Disparo/ $Q$ [/Estabilizador de imagen \(P. 285\)](#page-284-0)
- $D1/D2/D3/D4$  Disp./<sup>(a)</sup>)[/PC \(P. 287\)](#page-286-0)
- $E1/E2/E3$  [Exp/ISO/BULB/](#page-291-0) $E2$  (P. 292)
- $\blacksquare$   $\downarrow$  [Personal. \(P. 296\)](#page-295-0)
- $\bigcirc$   $\bigcirc$  [/BB/Color \(P. 297\)](#page-296-0)
- $\left| \frac{H}{L} \right|$  [Grabar/Borrar \(P. 299\)](#page-298-0)
- $\blacksquare$  [EVF \(P. 302\)](#page-301-0)
- $\sqrt{2}$   $\sqrt{2}$  [Utilidad \(P. 304\)](#page-303-0)

# <span id="page-276-0"></span>**A1 A2 A3 A4 AF/MF**

## **AT AF/MF**

### MENU →  $*$  → **M**

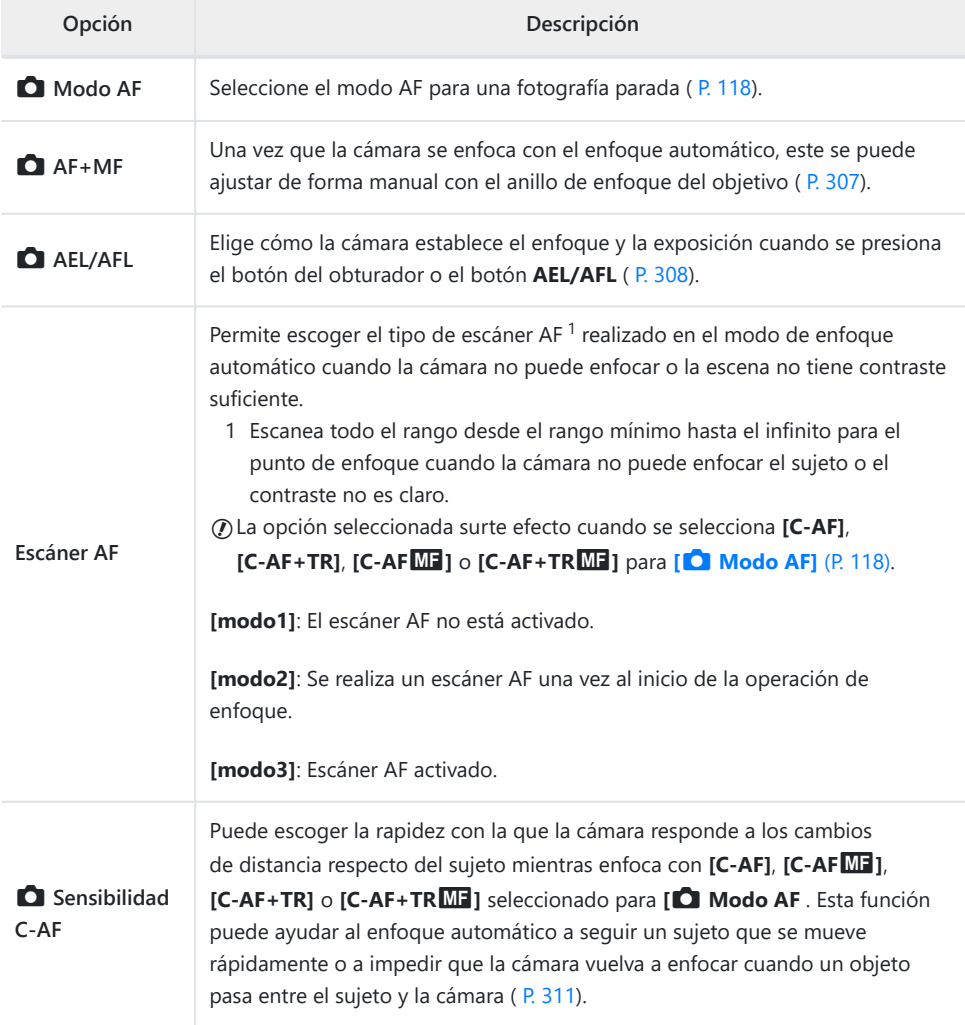

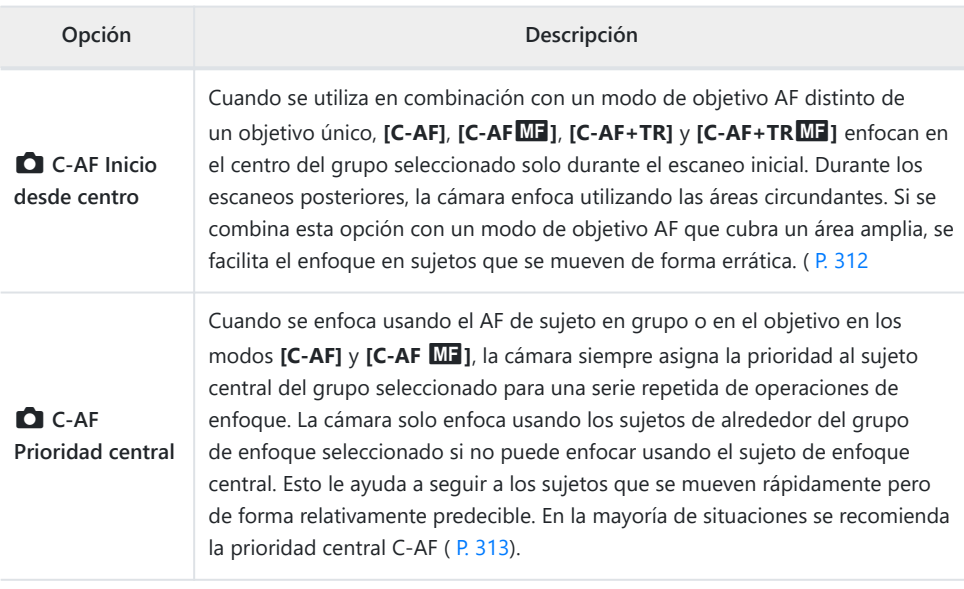

# b **AF/MF**

### **MENU → ※ → M**

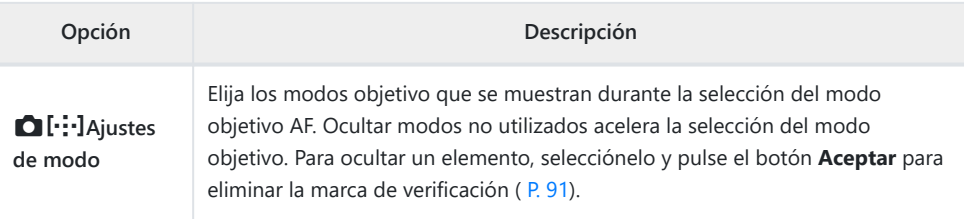

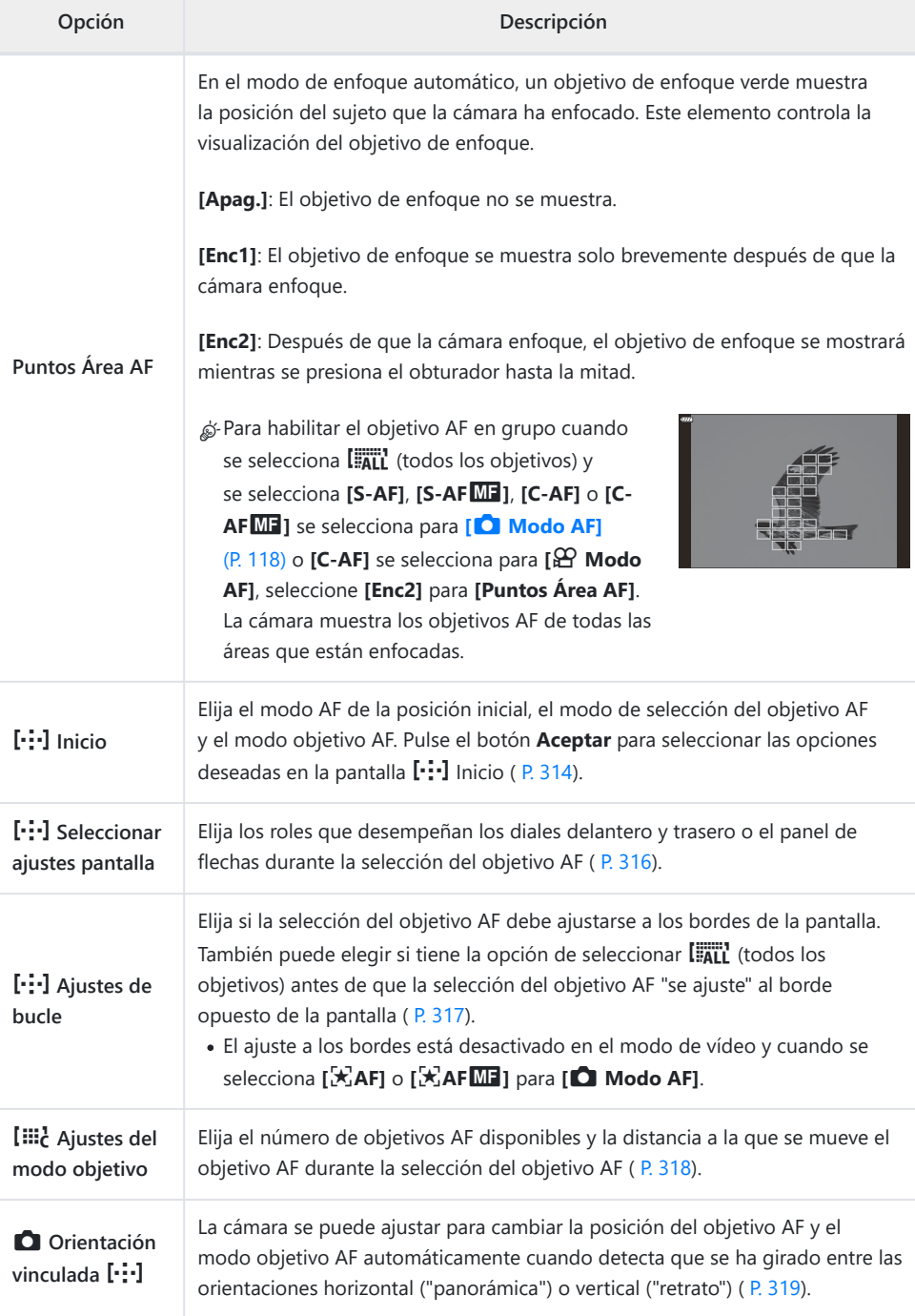

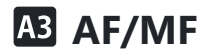

## **MENU →**  $\hat{\ast}$  **→ B**

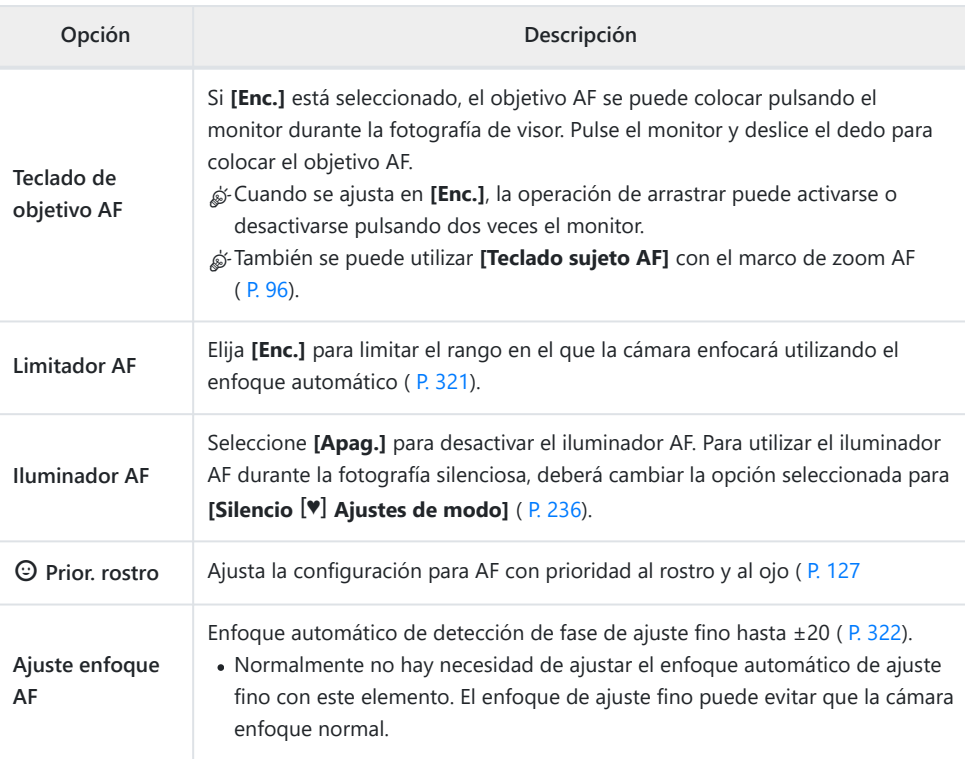

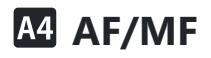

# **MENU →**  $\hat{\mathbf{x}}$  **→ M**

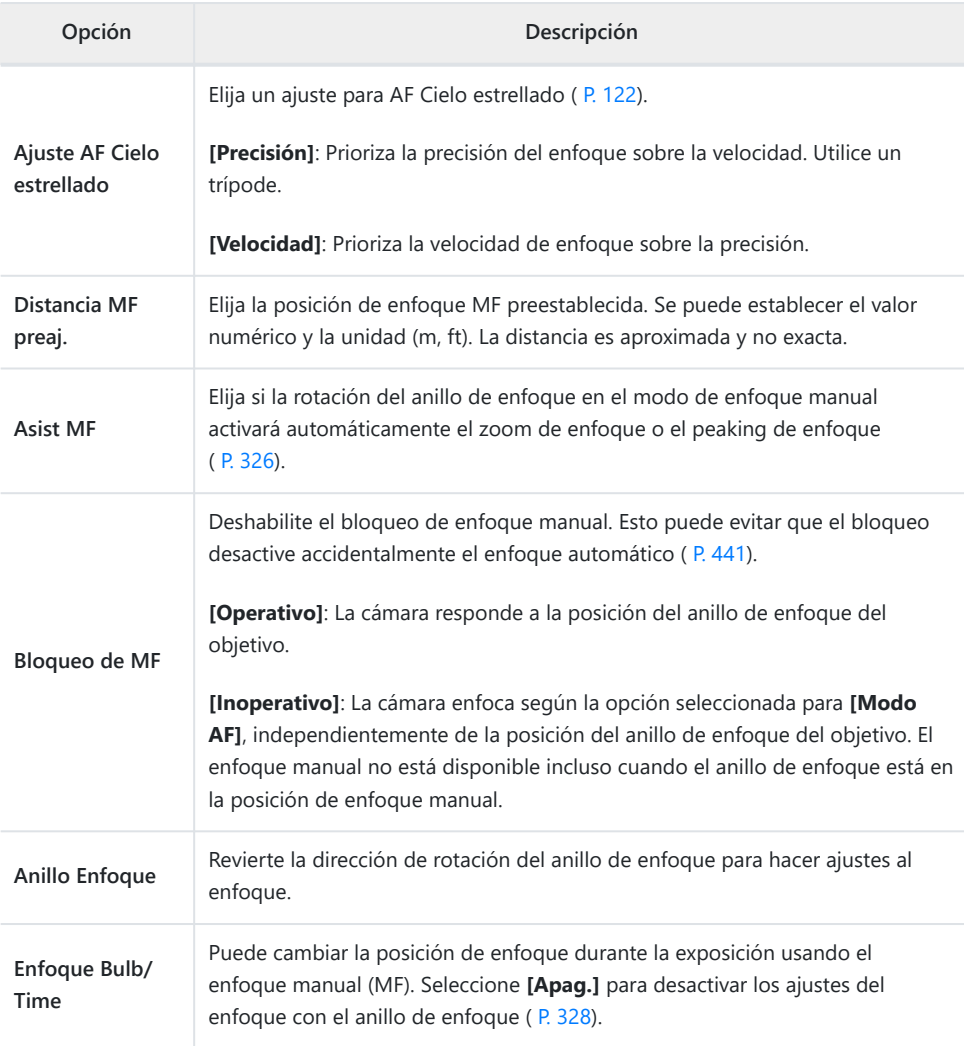

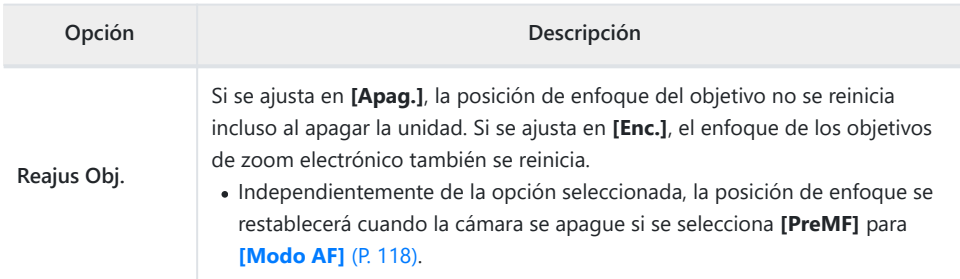

# <span id="page-282-0"></span>B **Botón/Dial**

## B **Botón/Dial**

### **MENU →**  $\hat{\mathbf{X}}$  **→ B**

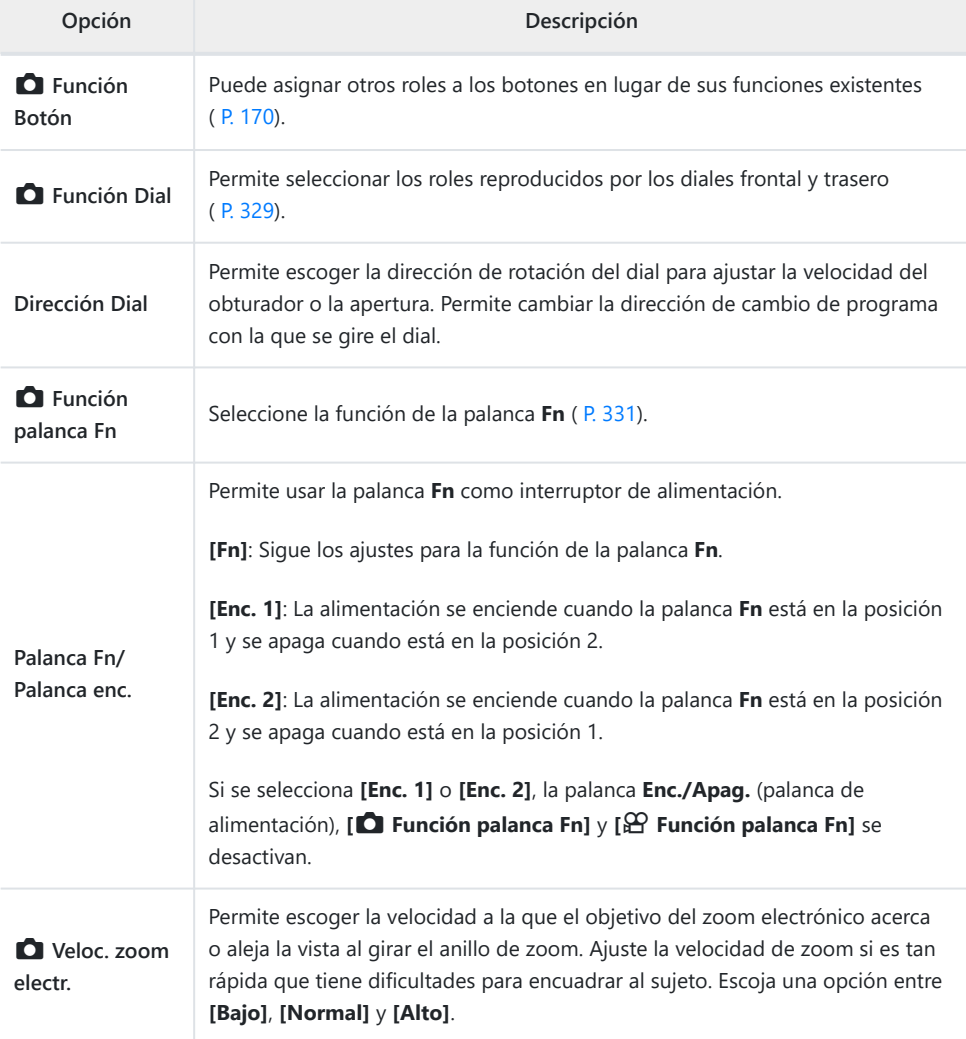

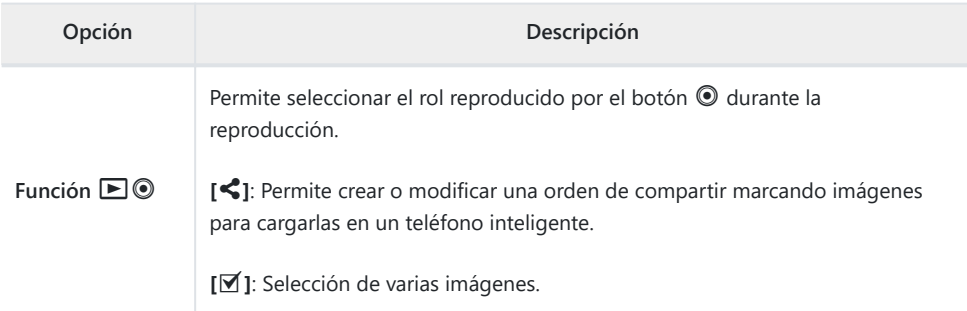

# <span id="page-284-0"></span>g**/**h **Disparo/**g**/Estabilizador de imagen**

# g **Disparo/**g**/Estabilizador de imagen**

## **MENU → ☆ → CI**

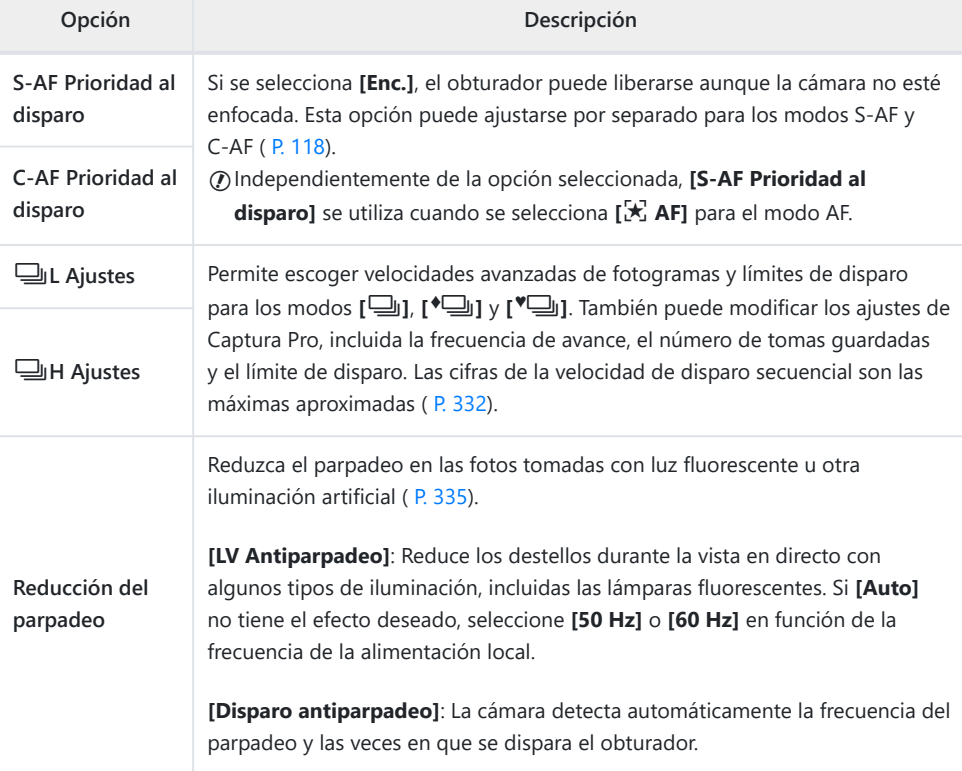

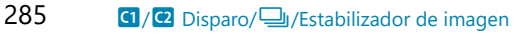

# h **Disparo/**g**/Estabilizador de imagen**

### **MENU → ☆ → @**

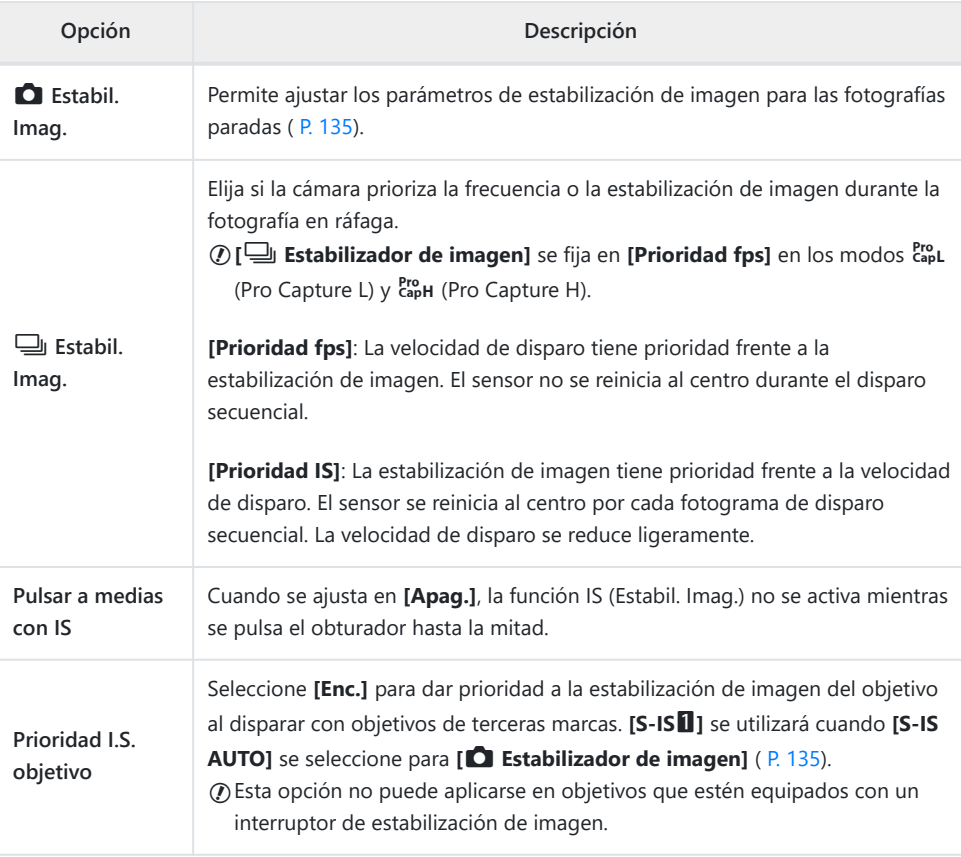

# <span id="page-286-0"></span>**D1 D2 D3 D4 Disp/D1)**/PC

# D**isp/D**))/PC

### **MENÚ → ☆ → 回**

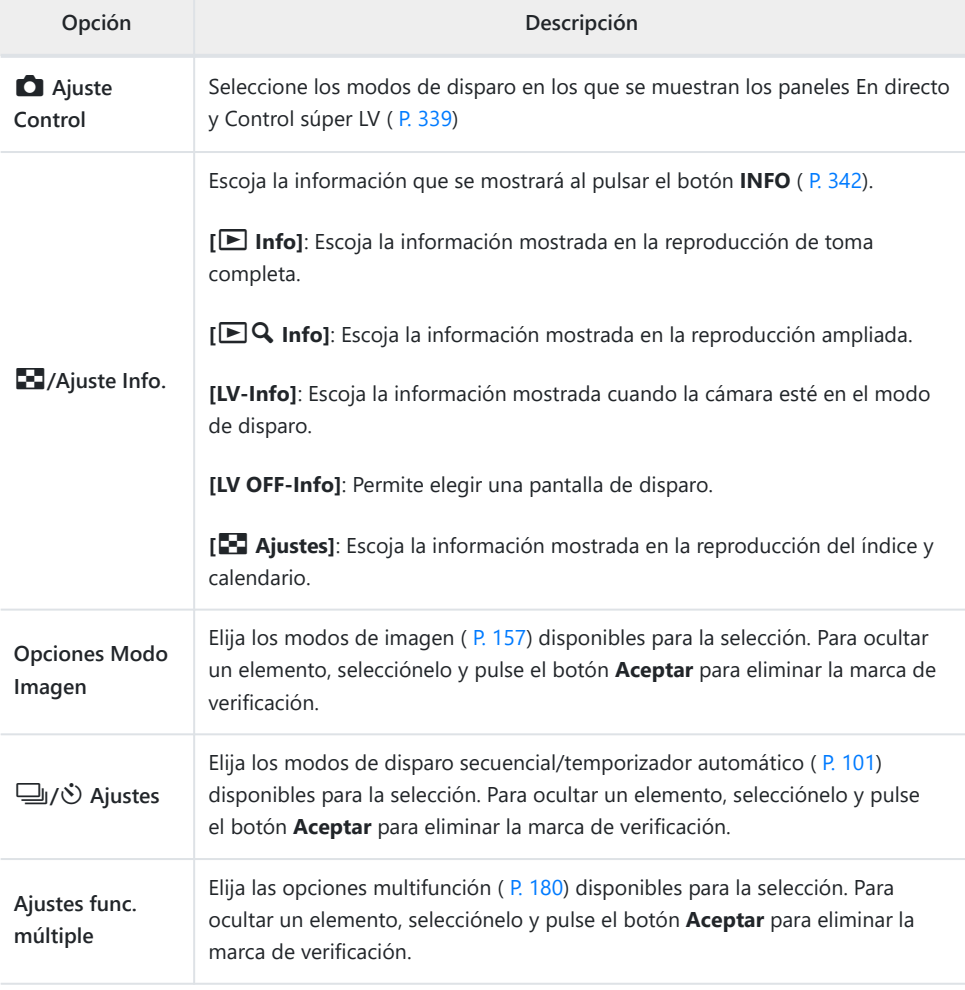

# j **Disp/**o**/PC**

### **MENU → ※ → 22**

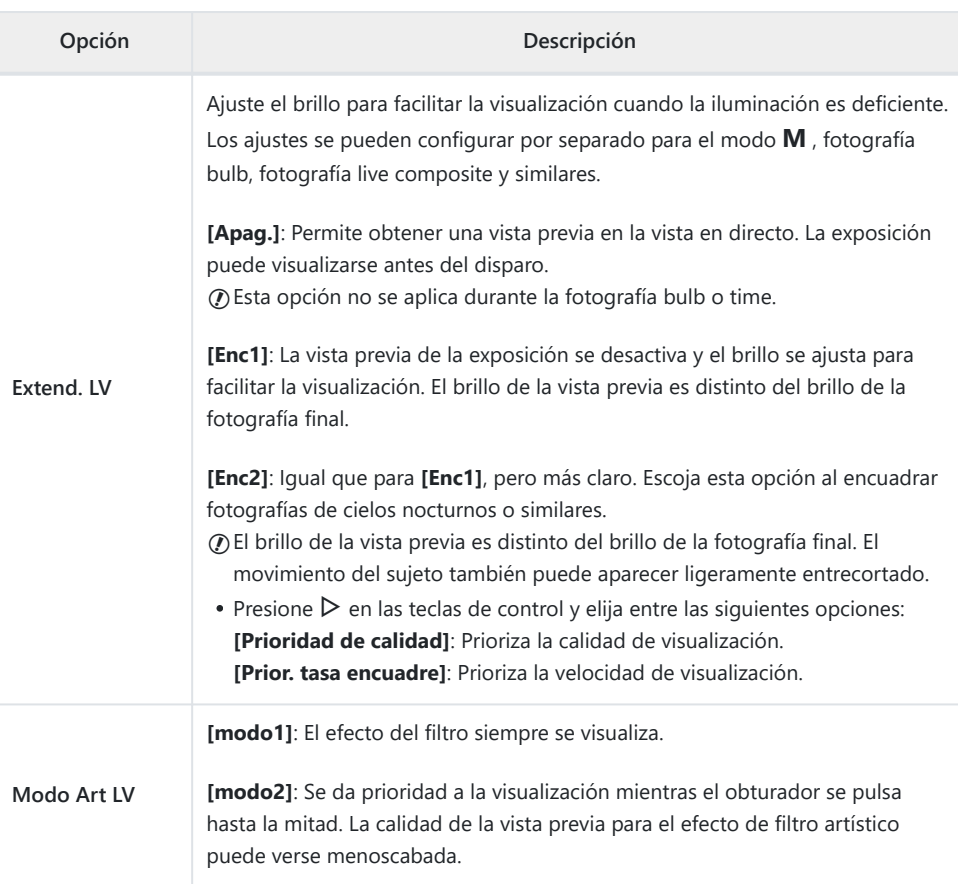
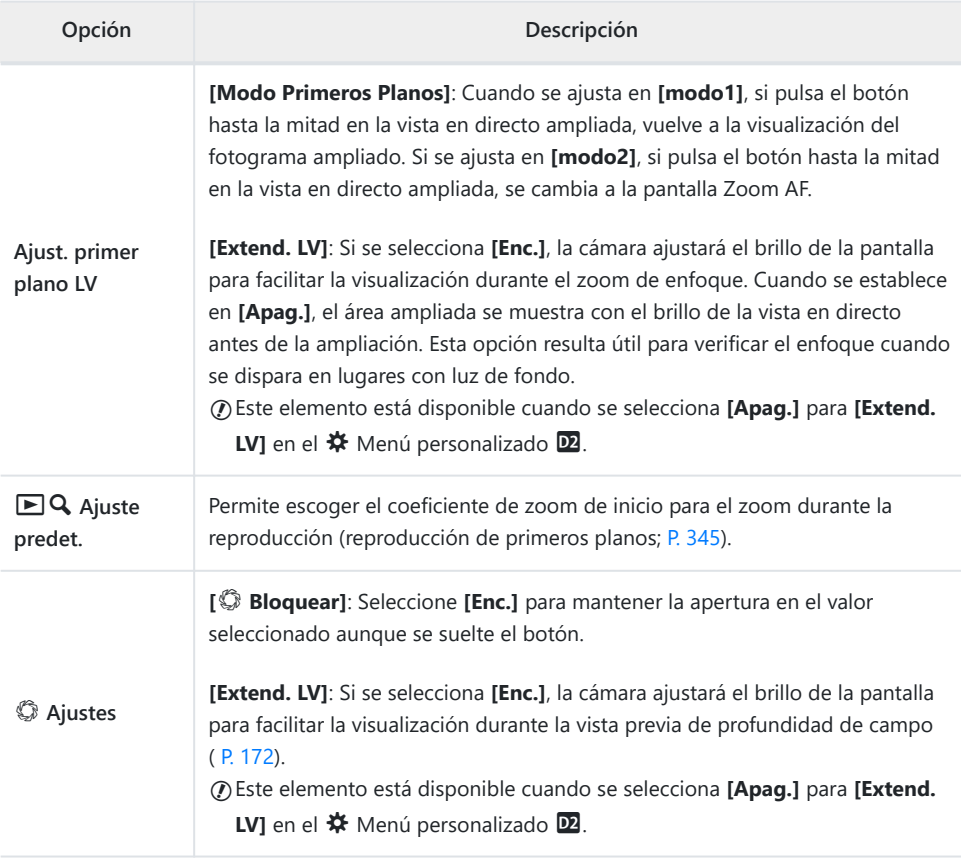

## k **Disp/**o**/PC**

#### **MENU → ※ → B**

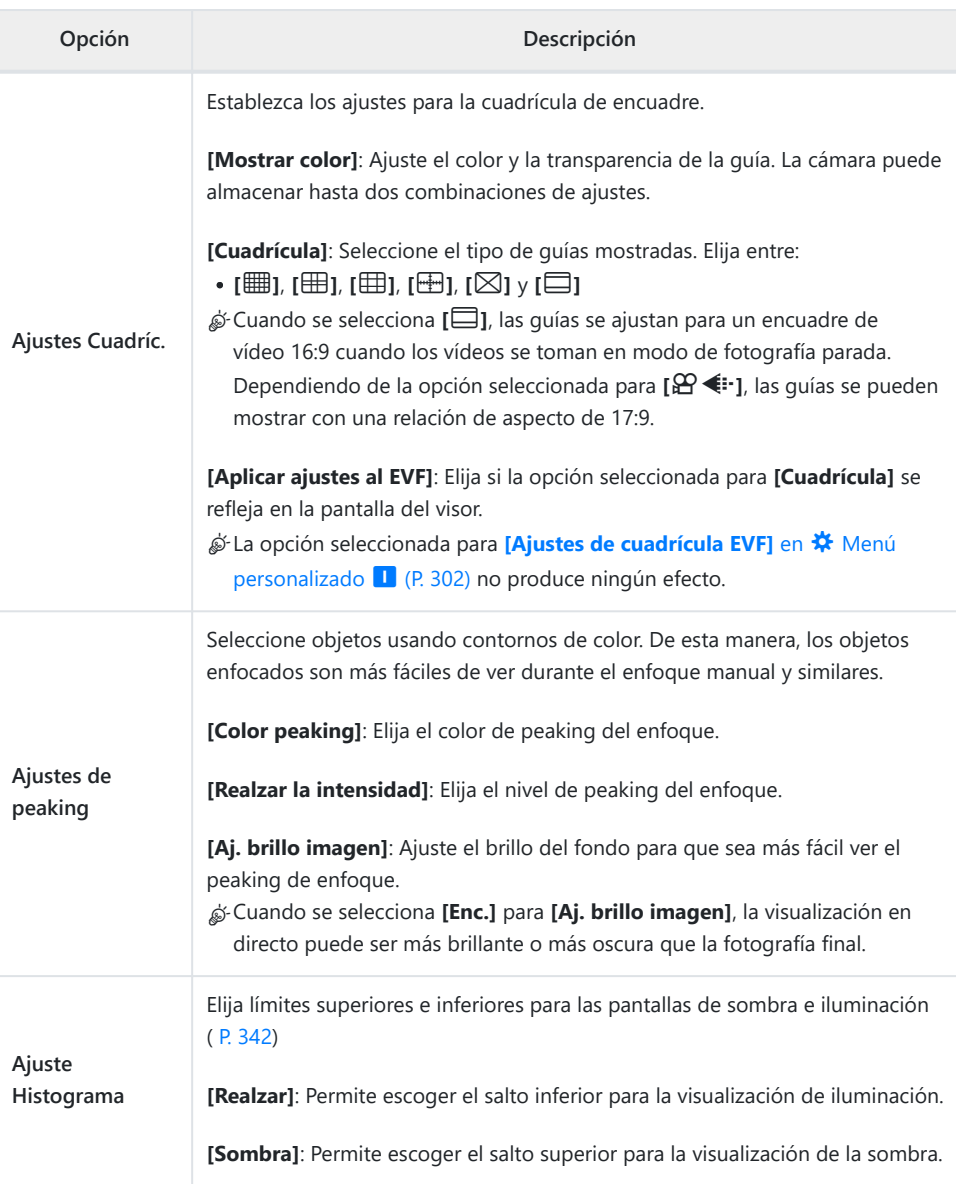

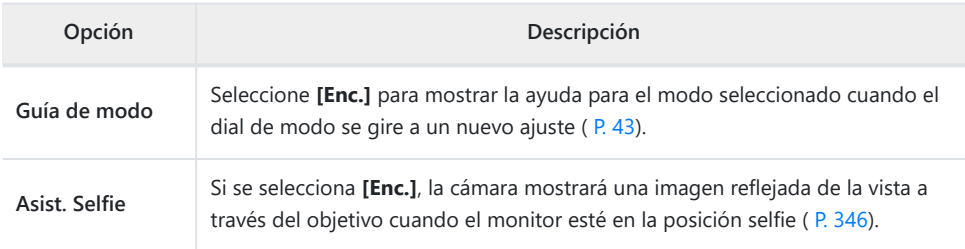

# l **Disp/**o**/PC**

### **MENÚ → ※ → D4**

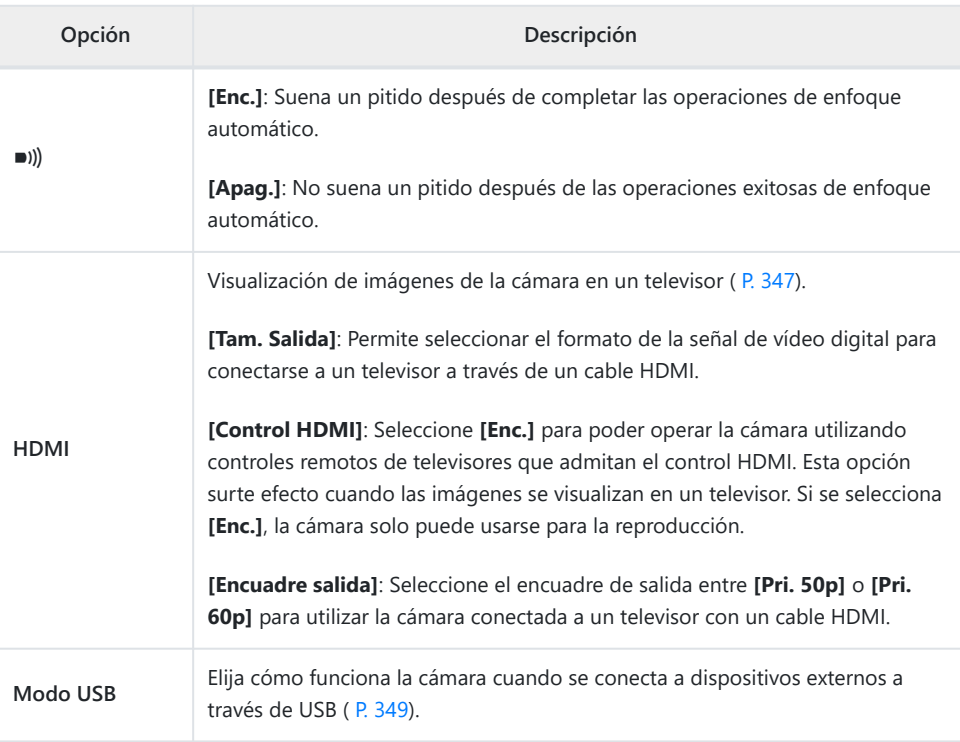

# **图2/图 Exp/ISO/BULB/图**

### **ED** Exp/ISO/BULB/

### **MENU → ※ → ED**

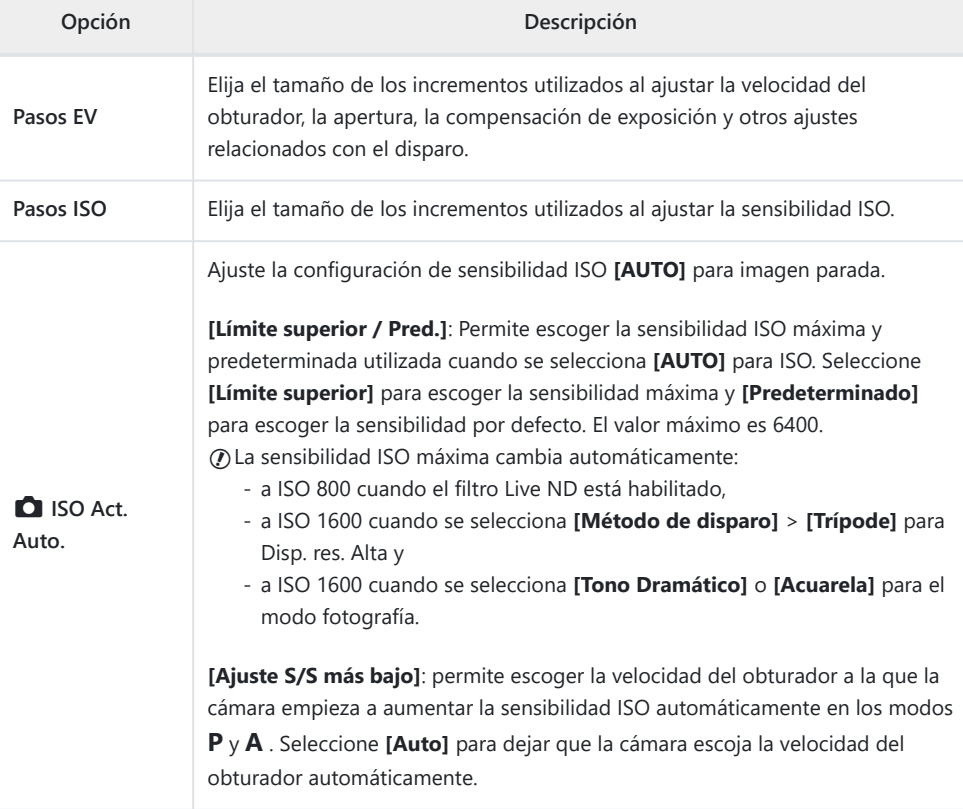

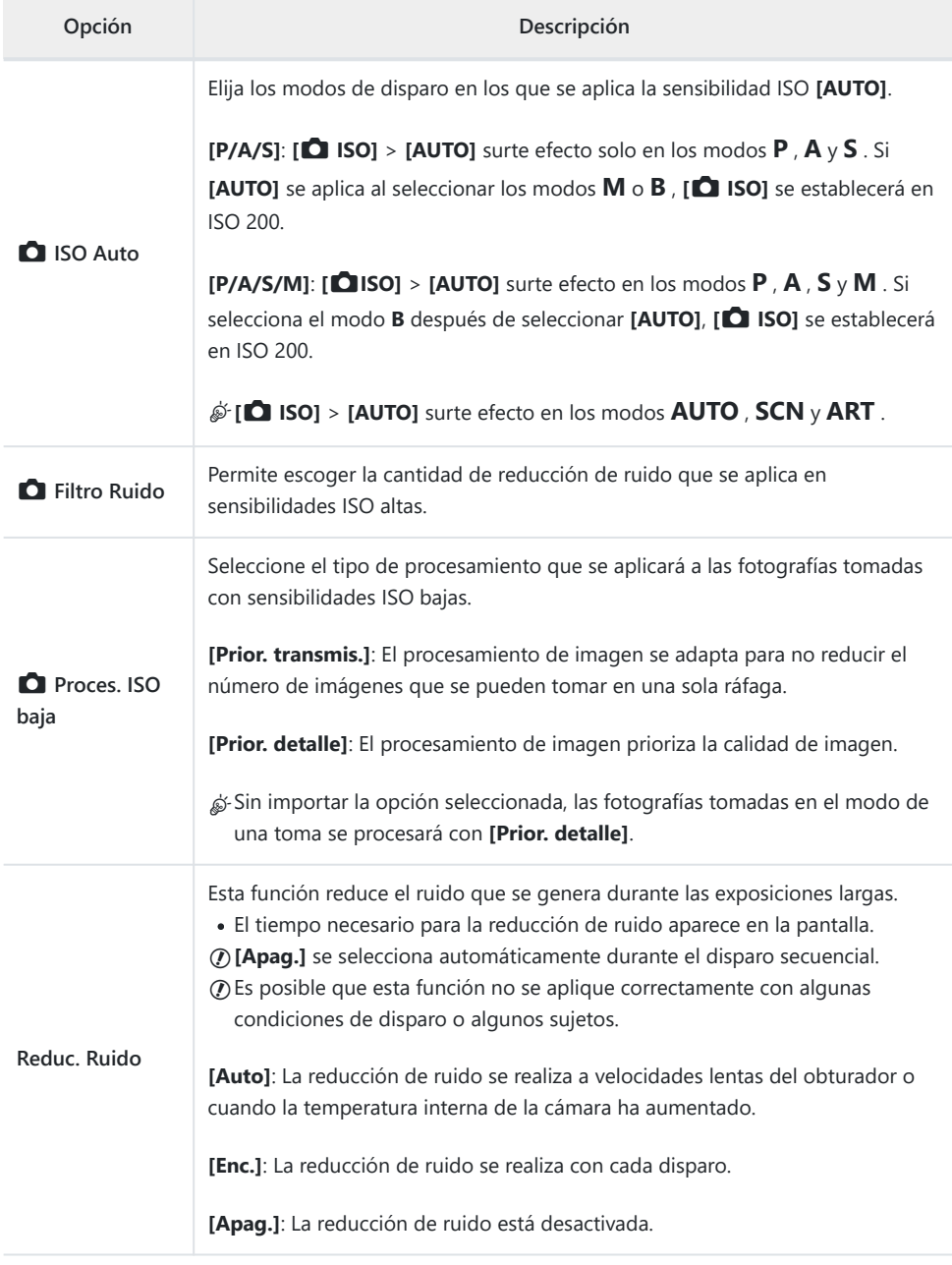

**E2** Exp/ISO/BULB/

#### **MENU → ※ → E**

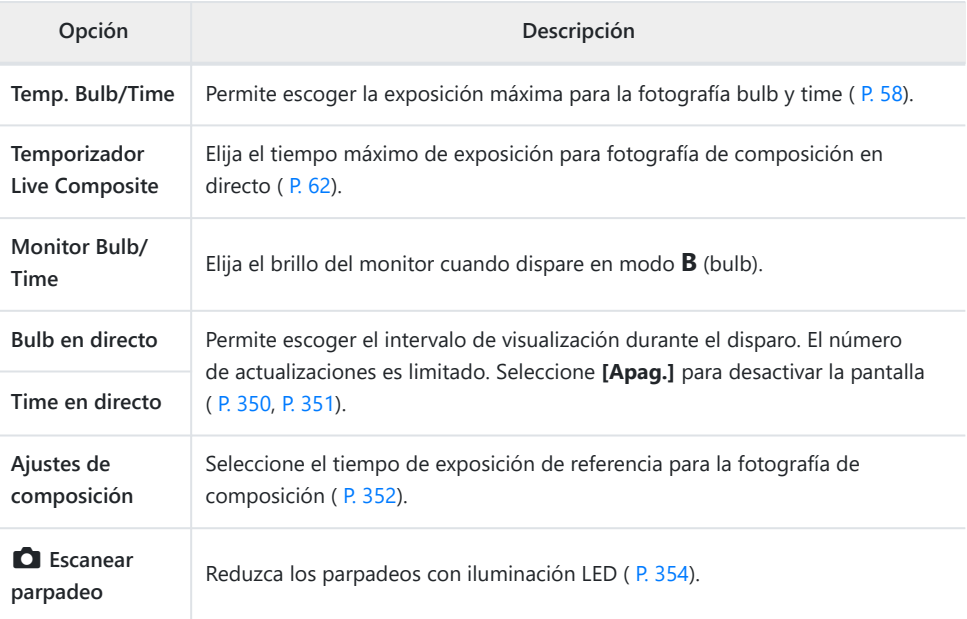

## **EB** Exp/ISO/BULB/

#### **MENU → ☆ → 国**

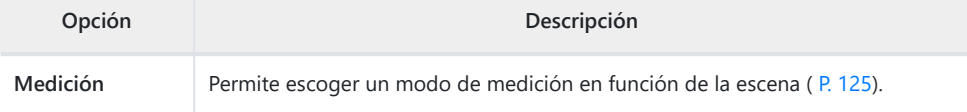

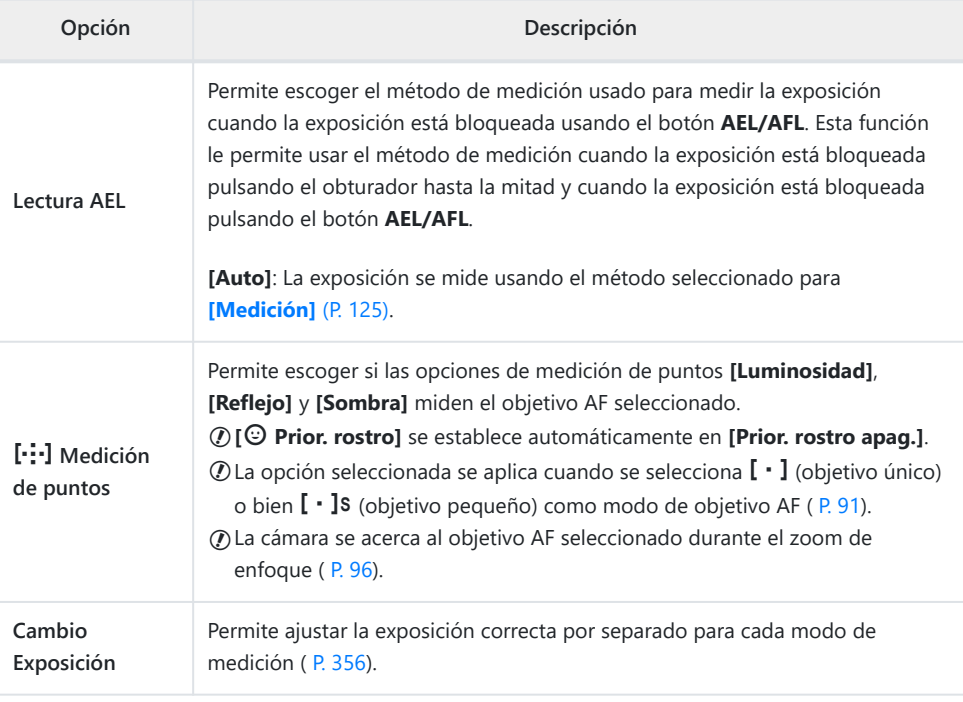

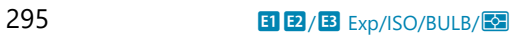

### **El & Personal.**

### MENU →  $*$  → **D**

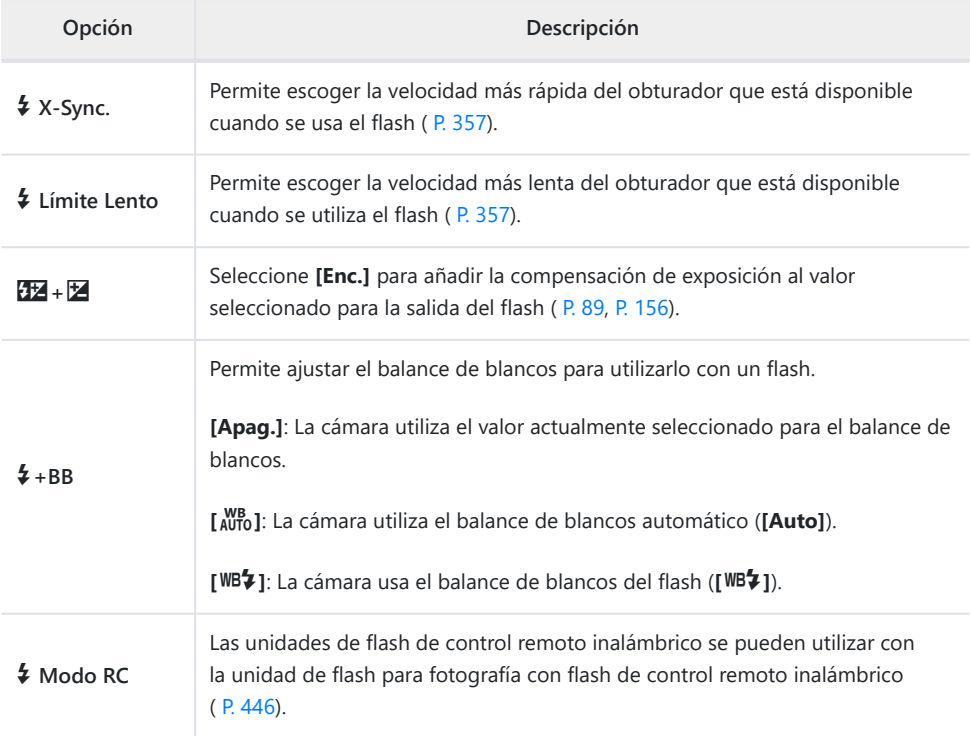

# G <sup>₹:</sup> /BB/Color

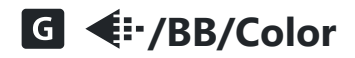

#### MENU →  $*$  → G

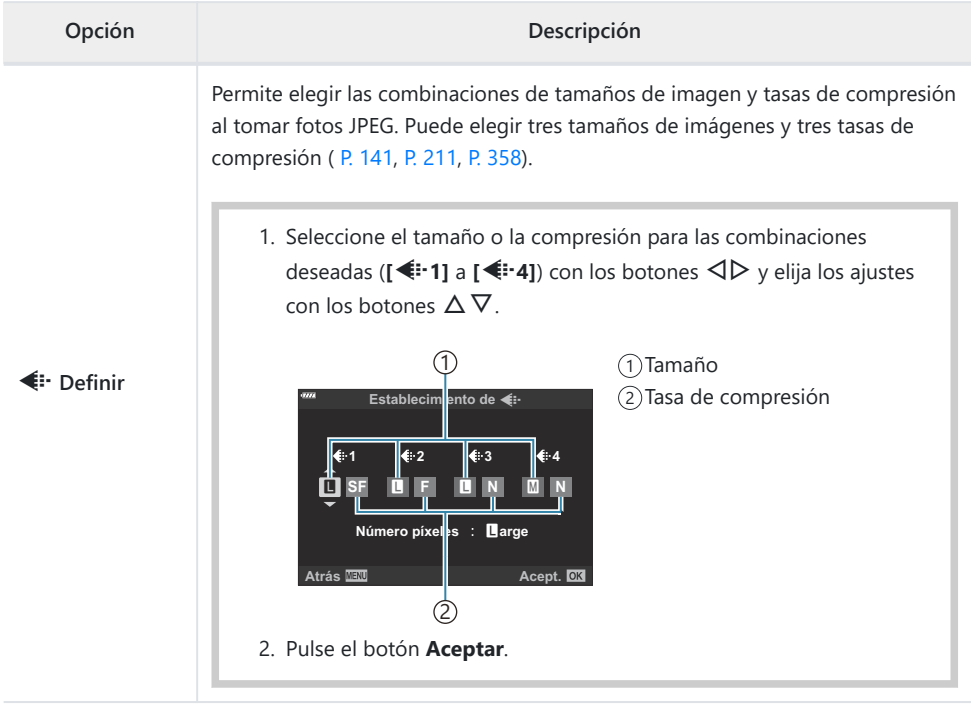

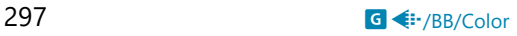

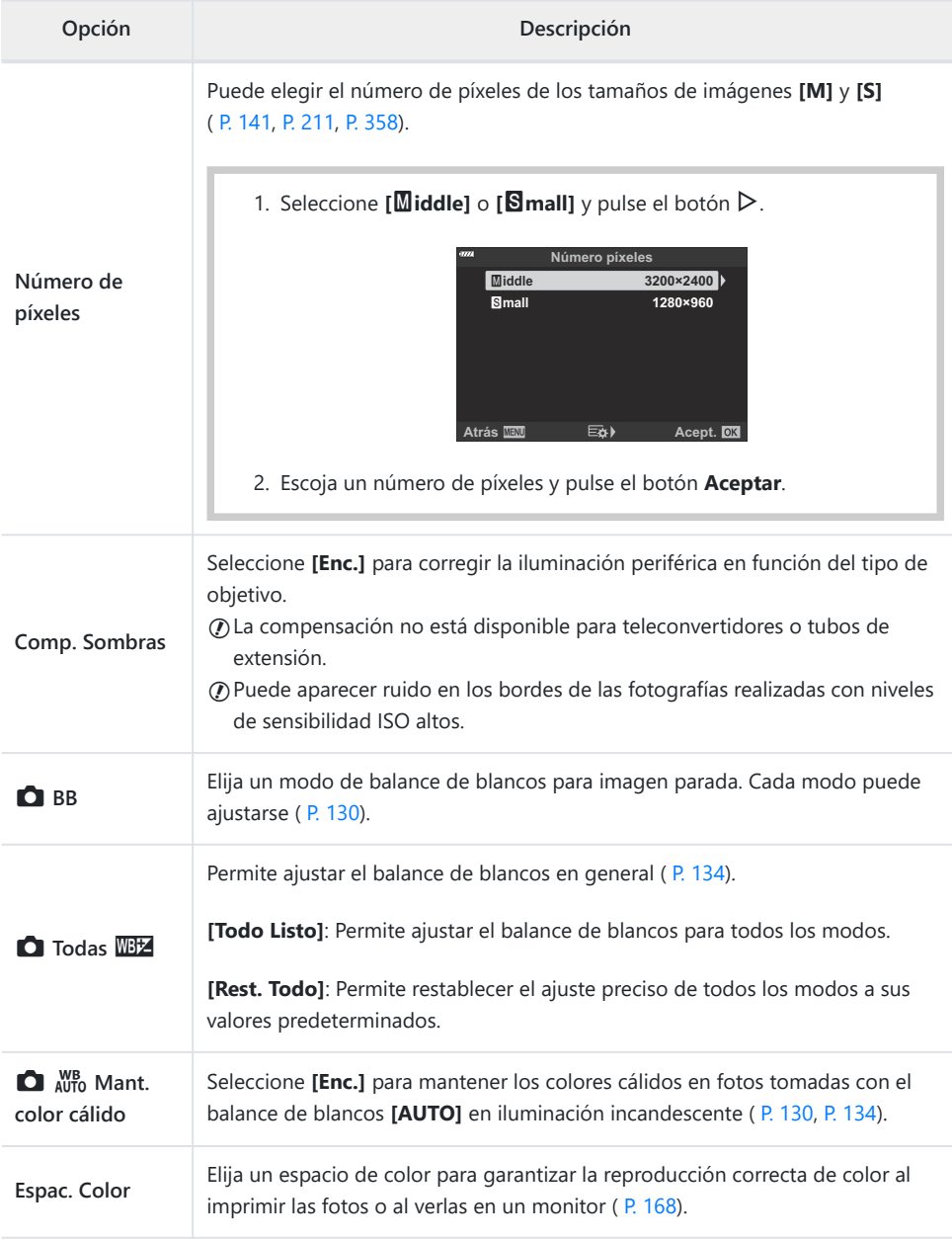

# **HD** Grabar/Borrar

### p **Grabar/Borrar**

### MENU → ※ → ED

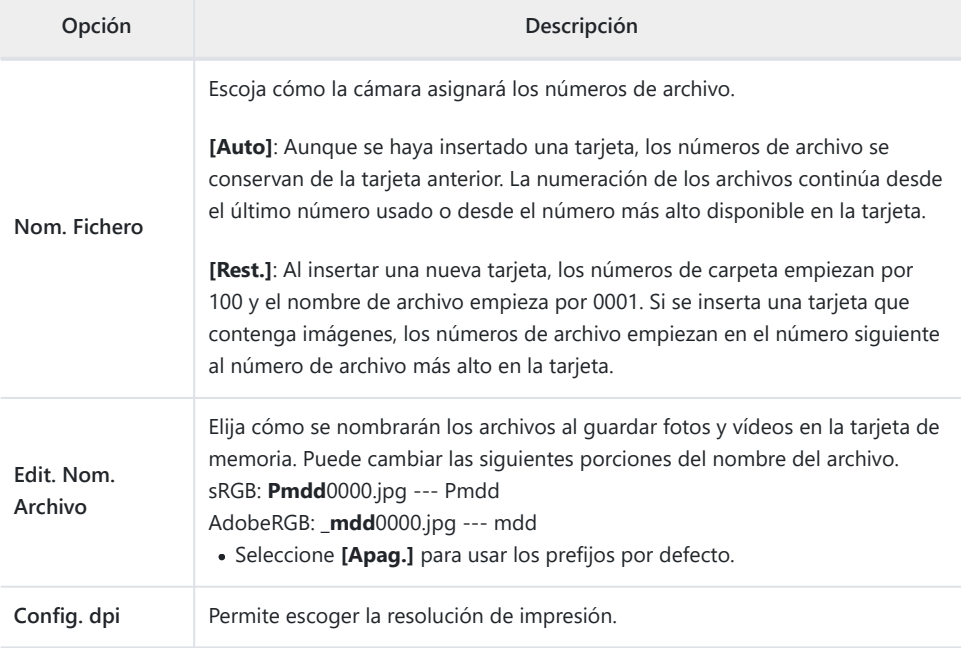

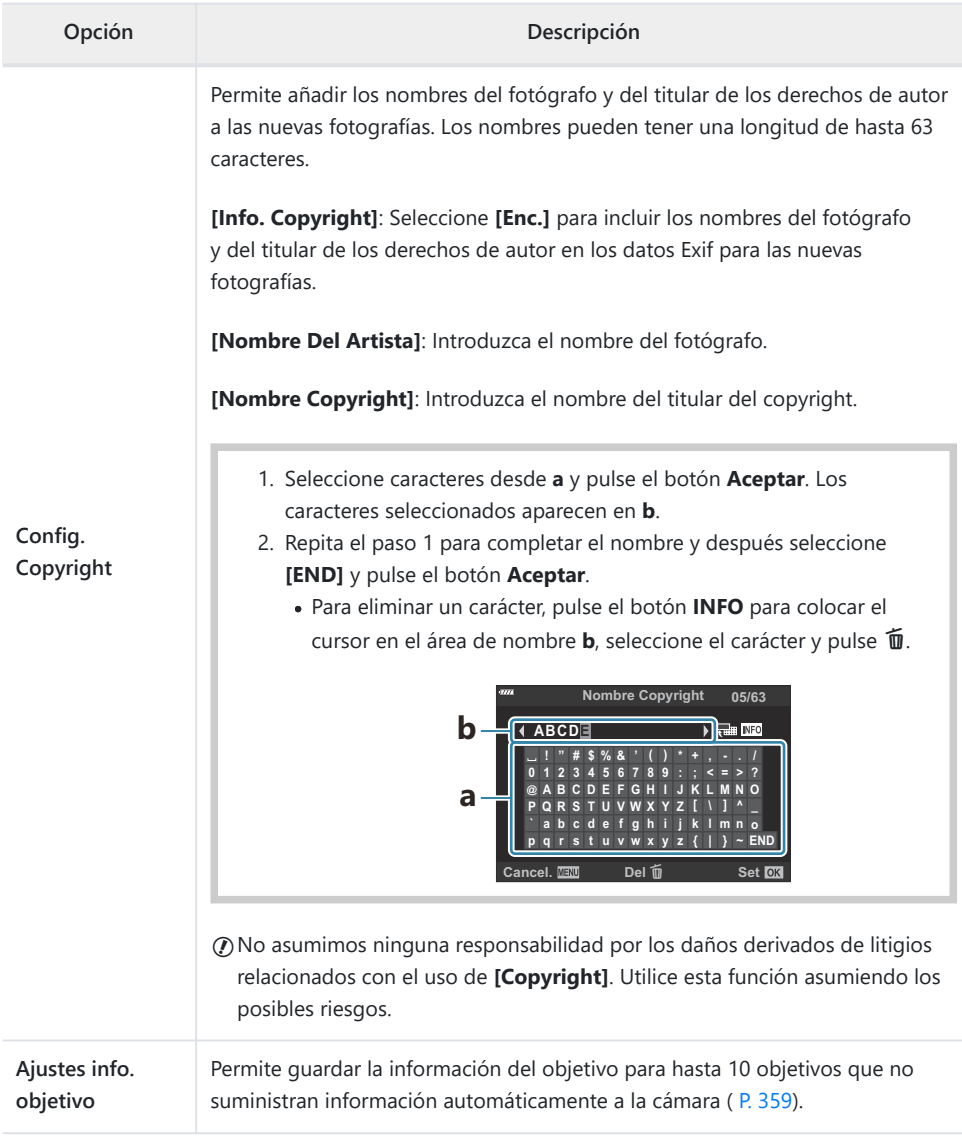

### **H2** Grabar/Borrar

#### **MENÚ → ※ → E2**

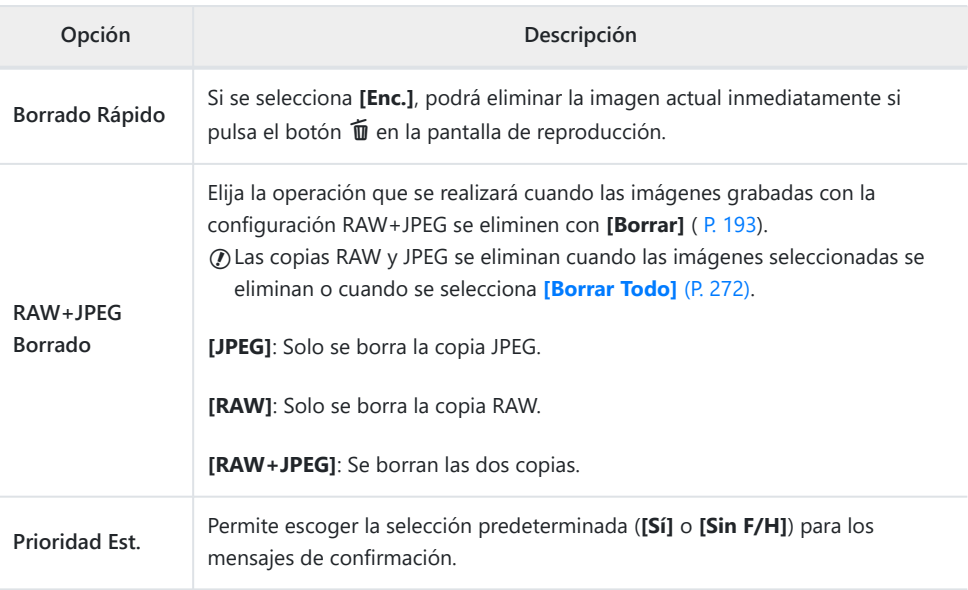

# <span id="page-301-0"></span>**D** EVF

### I **EVF**

### **MENU →**  $\hat{\mathbf{x}}$  **→**  $\blacksquare$

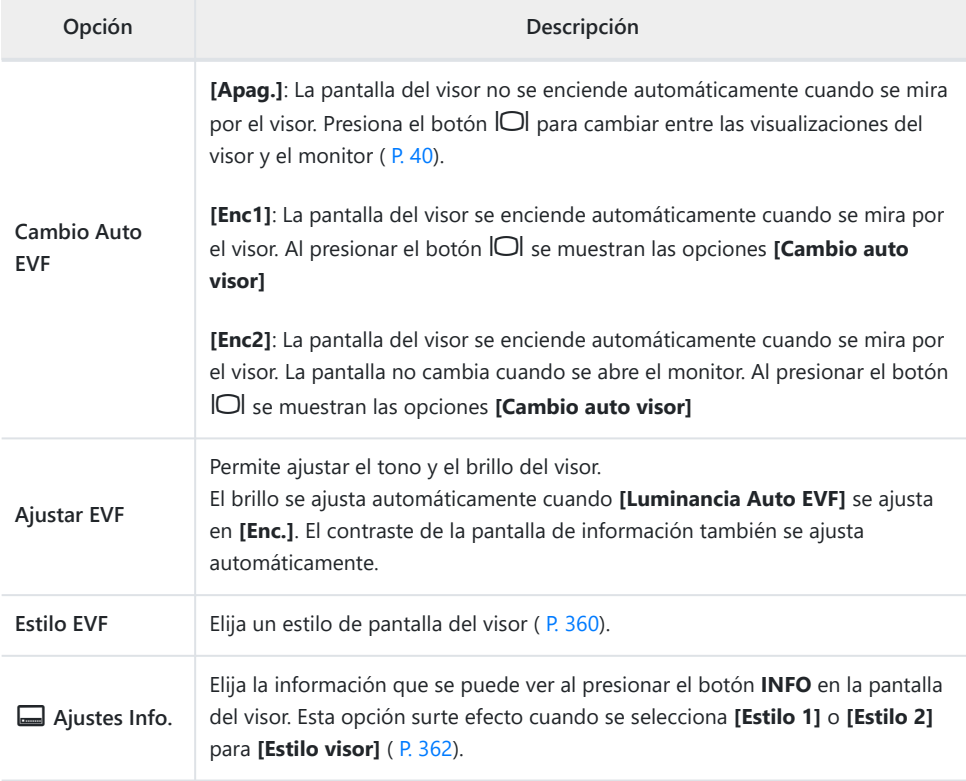

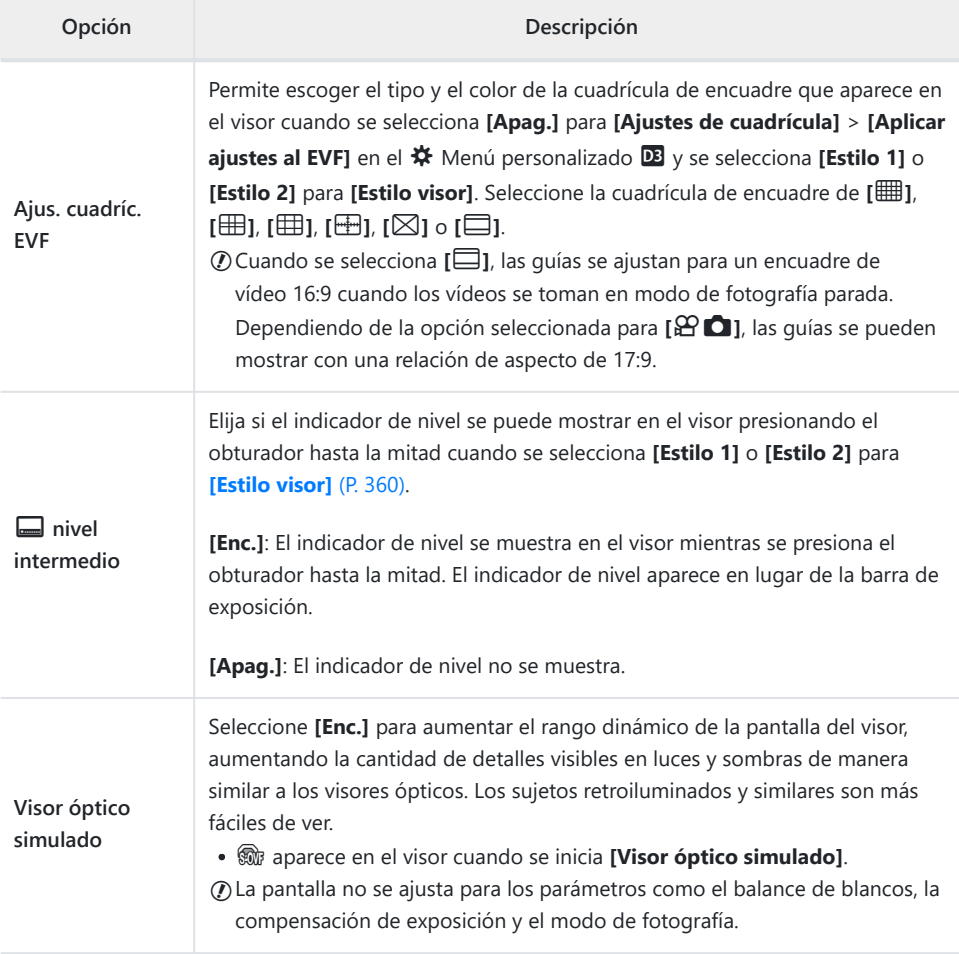

# **HDO** Utilidad

# **n C** Utilidad

#### **MENU → ※ → 四**

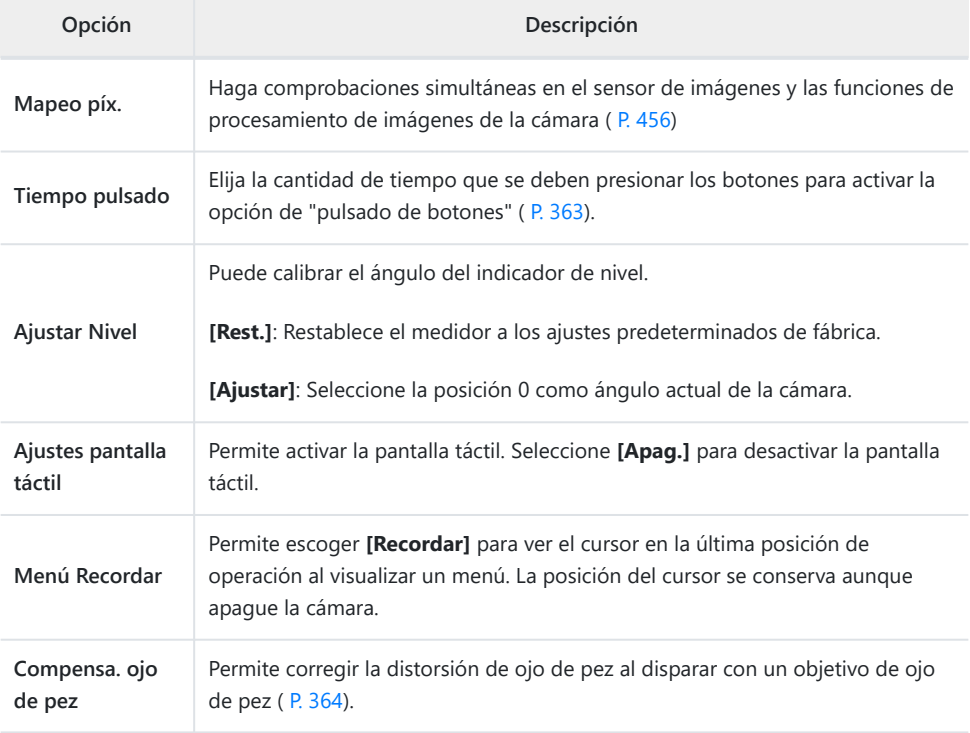

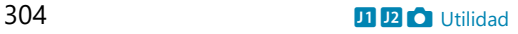

### **12 C** Utilidad

#### **MENU → ※ → 2**

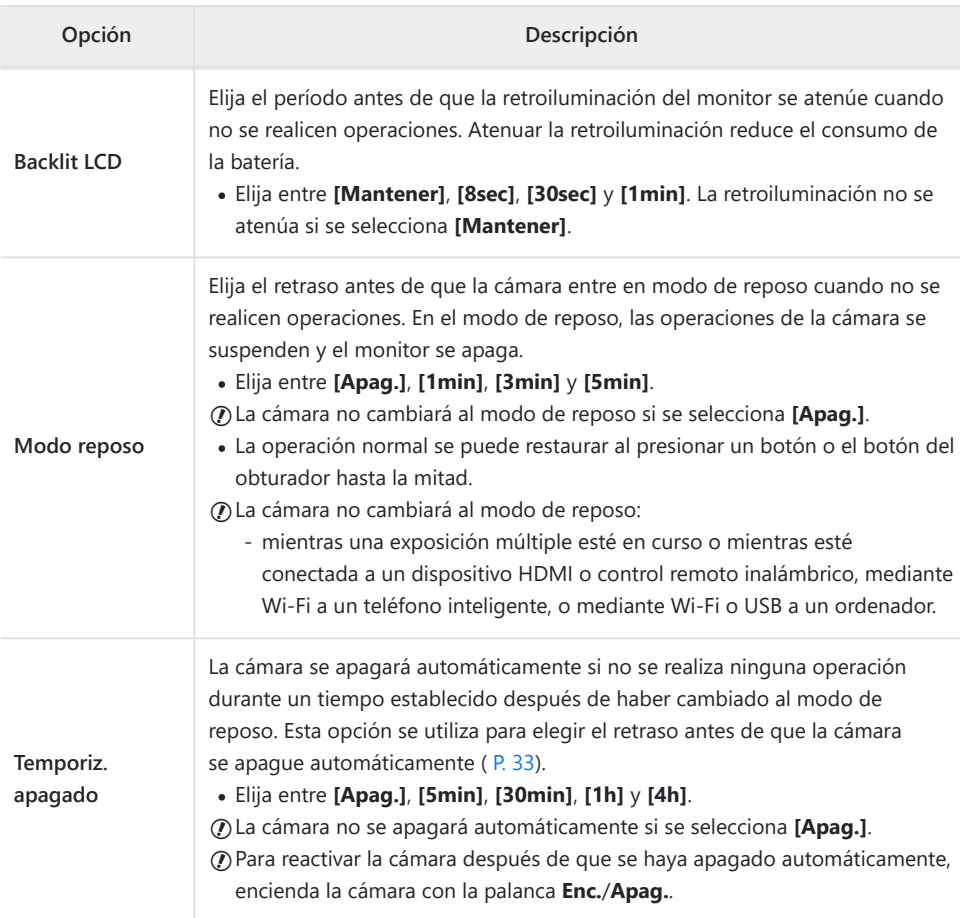

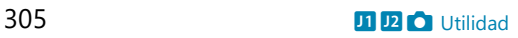

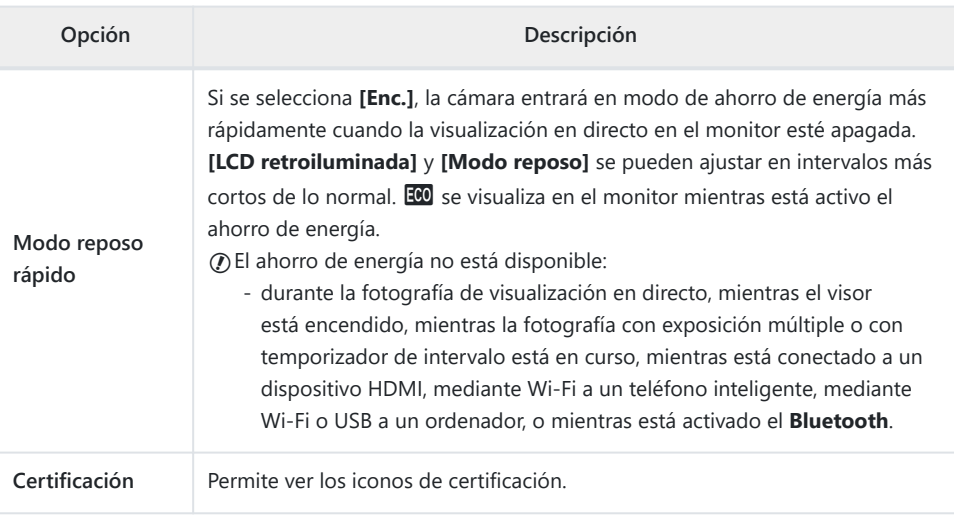

# **Enfoque automático y manual combinado (**K **AF+MF)**

#### $MENU \rightarrow \hat{X} \rightarrow \mathbf{M} \rightarrow \mathbf{I} \bullet A$ F+MF]

Después de enfocar usando el enfoque automático, puede ajustar el enfoque manualmente manteniendo presionado el botón del obturador hasta la mitad y girando el anillo de enfoque. Cambie de enfoque automático a manual a voluntad o ajuste el enfoque manualmente después de enfocar con enfoque automático.

- El procedimiento varía según el modo AF seleccionado.
- **[Apag.]** se selecciona de forma predeterminada.

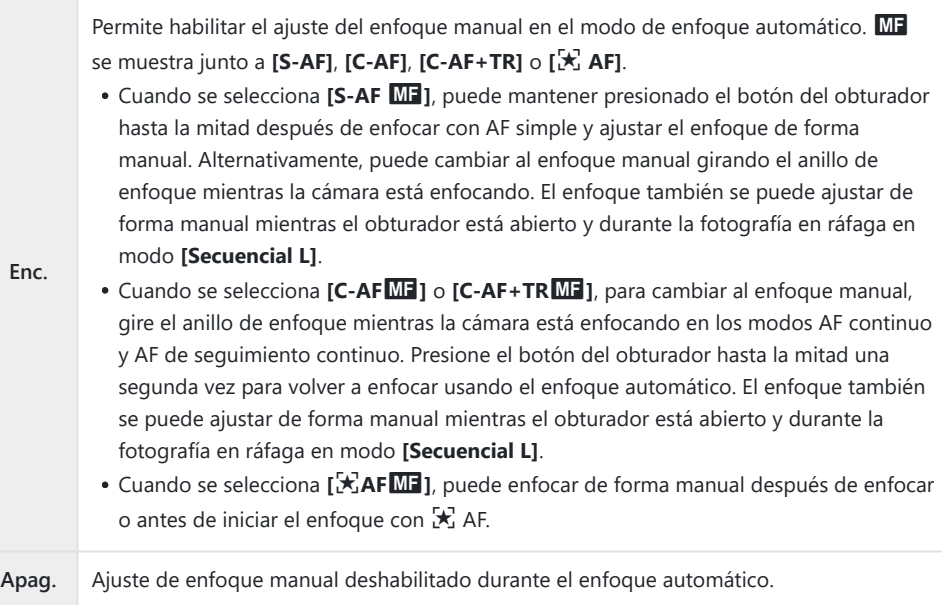

- El enfoque automático con enfoque manual también está disponible cuando el enfoque automático se asigna a otros controles de la cámara. **ES**  $\mathcal{R}$  [Menú personalizado](#page-307-0) **A1** > **[C AEL/AFL]** (P. 308)
- El anillo de enfoque del objetivo se puede usar para interrumpir el enfoque automático solo cuando B se usan objetivos M.ZUIKO PRO (Micro Four Thirds PRO). Para obtener más información sobre otros objetivos, visite nuestro sitio web.
- $\hat{\mathcal{D}}$  En el modo **B** (bulb), el enfoque manual se controla mediante la opción seleccionada para **[Enfoque Bulb/Time]**.

# <span id="page-307-0"></span>**Definición de enfoque y exposición con el botón AEL/AFL (**K **AEL/AFL)**

#### $MENU \rightarrow \hat{X} \rightarrow \mathbf{M} \rightarrow [\mathbf{M} \text{ AEL/AFL}]$

Elija cómo la cámara establece el enfoque y la exposición cuando se presiona el botón del obturador o el botón **AEL/AFL**. La cámara normalmente enfoca y bloquea la exposición cuando se presiona el obturador hasta la mitad, pero esto se puede cambiar de acuerdo con el sujeto o las condiciones de disparo.

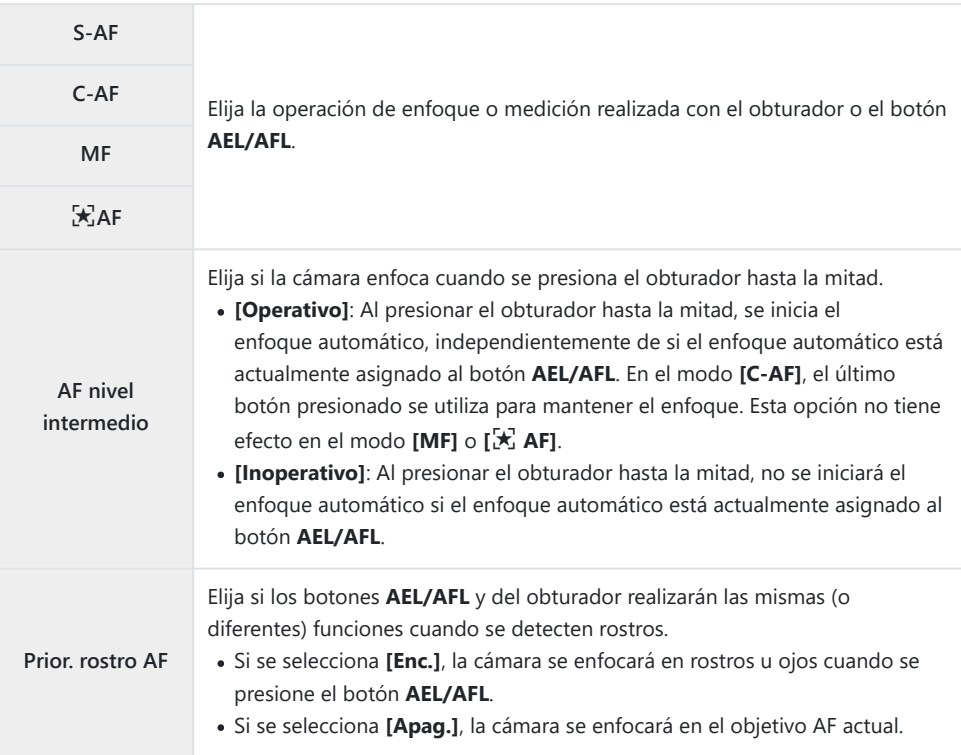

Las siguientes tablas muestran de qué forma pueden variar las operaciones del obturador y de los botones **AEL/AFL** cuando se selecciona la opción para **[AF hasta la mitad]**.

#### **Obturador presionado**

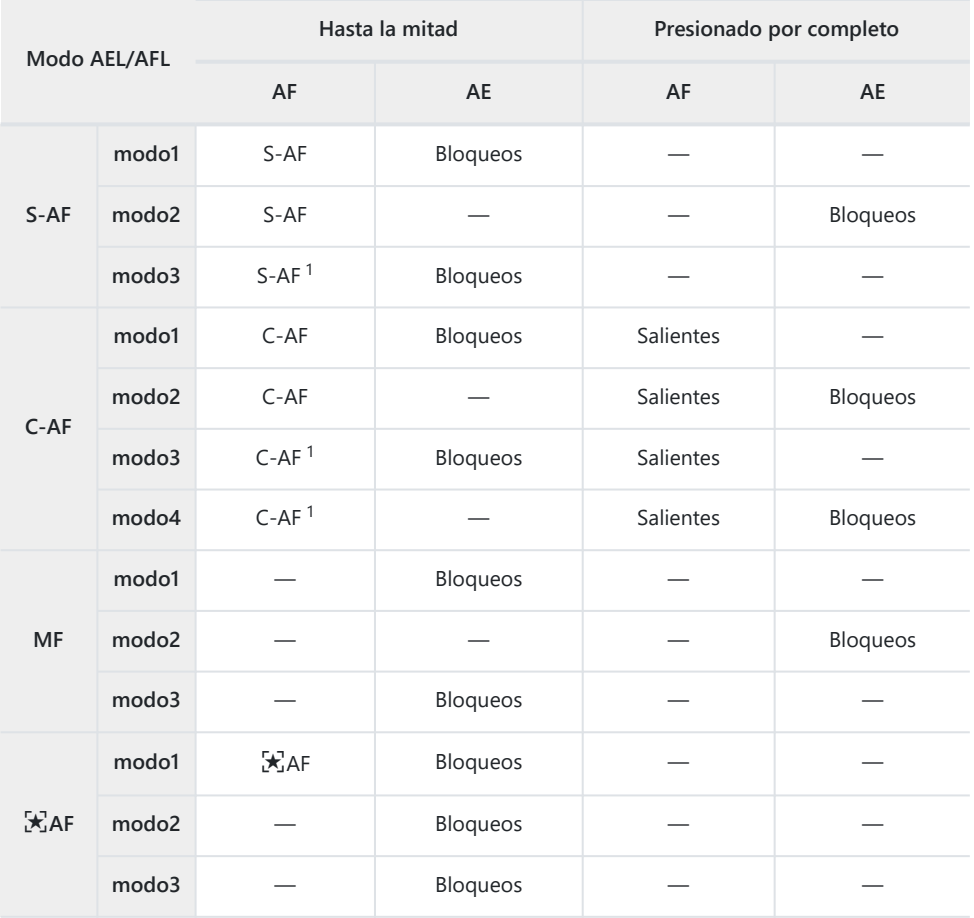

Al seleccionar **[Inoperativo]** para **[AF hasta la mitad]** se desactiva el enfoque automático. 1

El comportamiento de **[**R **AF]** se ve afectado por la opción seleccionada para **[\[Ajuste AF Cielo](#page-280-0)** C**[estrell.\]](#page-280-0)** (P. 281).

#### **Botón AEL/AFL**

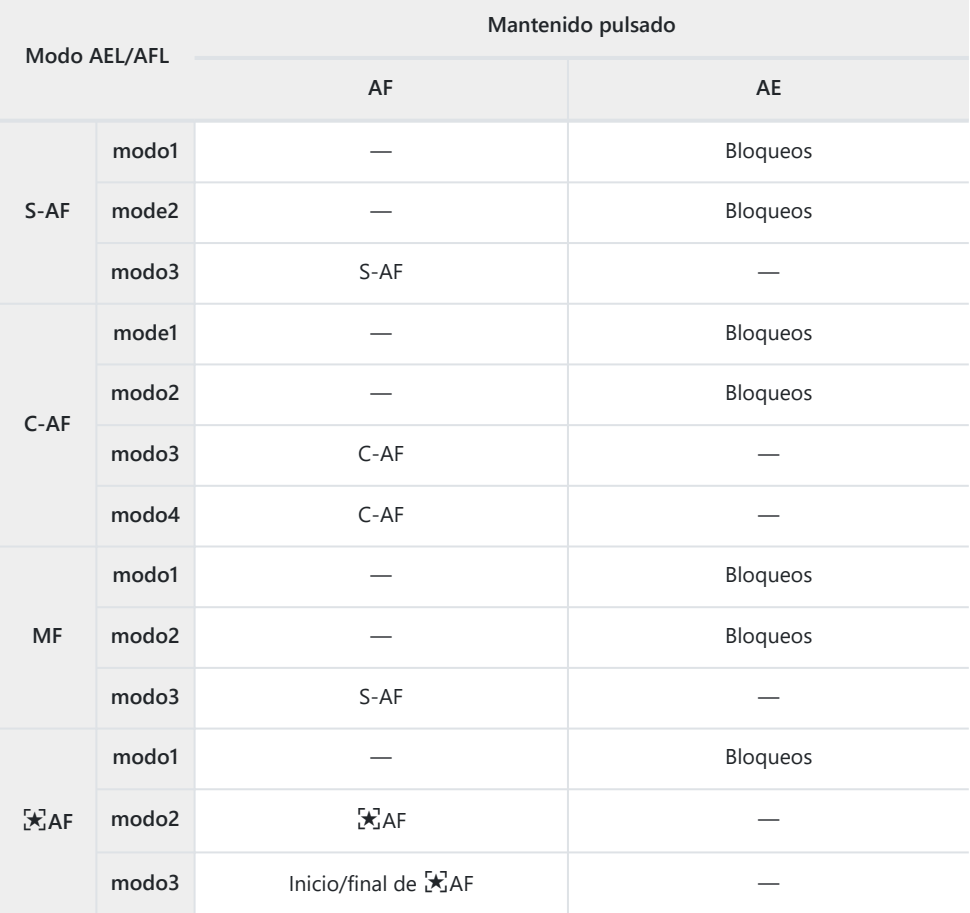

*①* **El comportamiento de [X, AF] se ve afectado por la opción seleccionada para [\[Ajuste AF Cielo](#page-280-0) [estrell.\]](#page-280-0)** (P. 281).

# **Sensibilidad de seguimiento C‑AF (**K **Sensibilidad C‑AF)**

#### **MENU →**  $\hat{\mathbf{x}}$  **→**  $\mathbf{M}$  **→**  $\mathbf{I}$  **C** Sensibilidad C-AF]

Puede escoger la rapidez con la que la cámara responde a los cambios de distancia respecto del sujeto mientras enfoca con **[C‑AF]**, **[C‑AF**J**]**, **[C‑AF+TR]** o **[C‑AF+TR**J**]** seleccionado para **[**K **Modo AF]**. Esta función puede ayudar al enfoque automático a seguir un sujeto que se mueve rápidamente o a impedir que la cámara vuelva a enfocar cuando un objeto pasa entre el sujeto y la cámara.

- Escoja uno de los cinco niveles de sensibilidad de seguimiento.
- Cuanto mayor sea el valor, más alta será la sensibilidad. Escoja valores positivos para sujetos que entran de repente en el encuadre, que se alejan rápidamente de la cámara o que cambian de velocidad o se detienen de repente mientas se acercan o alejan de la cámara.
- Cuanto más bajo sea el valor, menor será la sensibilidad. Escoja valores negativos para impedir que la cámara vuelva a enfocar cuando un sujeto se oscurece brevemente a causa de otros objetos o para impedir que la cámara enfoque en el fondo cuando no pueda mantener el sujeto en el objetivo AF.
	- 1. Seleccione [ **C Sensibilidad C-AF**] en el ※ Menú personalizado **M** y pulse el botón **Aceptar**.
	- **2.** Seleccione un valor con los botones  $\Delta \nabla$ .

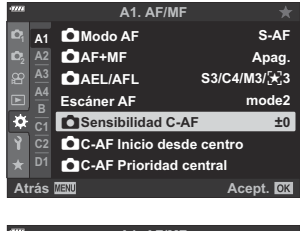

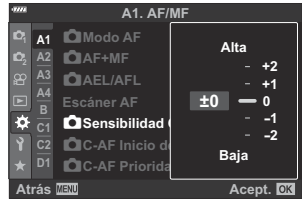

- Pulse el botón **Aceptar**. *3.*
	- Se mostrará el \* Menú personalizado  $\Omega$ .
- Pulse el botón **MENU** repetidamente para salir del menú. *4.*

# **Inicio de enfoque de objetivo C‑AF (**K **Inicio desde centro C‑AF)**

#### **MENU**  $\rightarrow$  $\mathfrak{A} \rightarrow \mathfrak{A}$  $\rightarrow$  $\mathfrak{A}$  **C-AF Inicio desde centrol**

Cuando se utiliza en combinación con un modo de objetivo AF distinto de un objetivo único, **[C‑AF]**, **[C‑AF**J**]**, **[C‑AF+TR]** y **[C‑AF+TR**J**]** enfocan en el centro del grupo seleccionado solo durante el escaneo inicial. Durante los escaneos posteriores, la cámara enfoca utilizando las áreas circundantes. Si se combina esta opción con un modo de objetivo AF que cubra un área amplia, se facilita el enfoque en sujetos que se mueven de forma errática.

- 1. Seleccione [ **O** C-AF Inicio desde centro] en el ※ Menú personalizado **M** y pulse el botón **Aceptar**.
- **2.** Utilice los botones  $\Delta \nabla$ , seleccione los modos de objetivo AF a los cuales se aplica **[**K **C-AF Inicio desde centro]** y pulse el botón **Aceptar**.
	- $\bullet$  Los modos seleccionados están marcados con una marca ( $\checkmark$ ). Para deshacer la selección, pulse el botón **Aceptar** de nuevo.
- Pulse el botón **MENU** repetidamente para salir de los menús. *3.*
- *①* **Las opciones seleccionadas para [△ [C-AF Prioridad central\]](#page-312-0)** (P. 313) (si las hay) prevalecen sobre las seleccionadas para **[**K **C-AF Prioridad central]**.

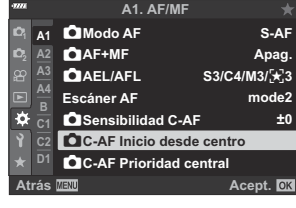

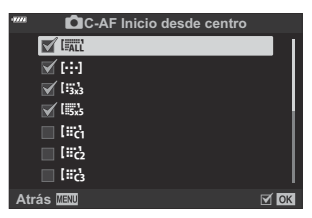

# <span id="page-312-0"></span>**Prioridad objetivo centro C-AF (**K **Prioridad centro C-AF)**

#### **MENU → ☆ → 囧 → [O C-AF Prioridad central]**

Cuando se enfoca usando el AF de sujeto en grupo o en el objetivo en los modos **[C‑AF]** y **[C‑AF** J**]**, la cámara siempre asigna la prioridad al sujeto central del grupo seleccionado para una serie repetida de operaciones de enfoque. La cámara solo enfoca usando los sujetos de alrededor del grupo de enfoque seleccionado si no puede enfocar usando el sujeto de enfoque central. Esto le ayuda a seguir a los sujetos que se mueven rápidamente pero de forma relativamente predecible. C-AF Prioridad central se recomienda en la mayoría de las situaciones.

- 1. Seleccione [ **O** C-AF Prioridad central] en ※ Menú personalizado **Al** y pulse el botón **Aceptar**.
- 2. Utilice los botones  $\Delta \nabla$  para seleccionar los modos de objetivo AF a los que aplique **[**K **C-AF Prioridad central]** y después pulse el botón **Aceptar**.
	- $\bullet$  Los modos seleccionados están marcados con una marca ( $\checkmark$ ). Para deshacer la selección, pulse el botón **Aceptar** de nuevo.
- Pulse el botón **MENU** repetidamente para salir del menú. *3.*

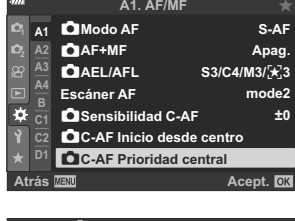

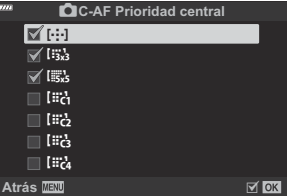

# <span id="page-313-0"></span>**Selección de la posición de inicio AF (**Y **Inicio)**

#### $MENU \rightarrow \mathfrak{X} \rightarrow \mathbb{Z} \rightarrow [[\cdot]\cdot]$  Iniciol

Escoja la posición de inicio para la función **[**Y **Inicio]**. La función **[**Y **Inicio]** le permite recuperar una posición de inicio guardada anteriormente para el enfoque automático con solo tocar un botón. Este elemento se usa para escoger la posición de inicio. Para acceder a **[**Y **Inicio]**, asígnelo a un control con **[**K **Función Botón]** [\( P. 170\)](#page-169-0). Si **[**K **[Orientación vinculada](#page-318-0)** Y**]** (P. 319) está activa, la cámara almacenará posiciones de inicio independientes para las orientaciones panorámica ("horizontal") y retrato ("vertical"). **HP** aparece en la pantalla de selección del objetivo AF cuando se selecciona la posición inicial actual.

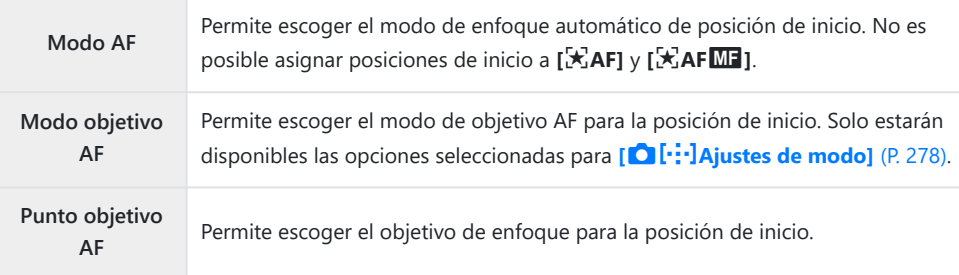

1. Seleccione [[..] Inicio] en ※ Menú personalizado **b** y pulse el botón **Aceptar**.

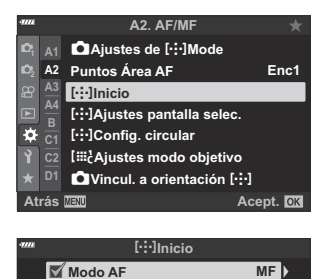

**Atrás HEMD** Extel <del>Ext</del>el in Exte

 $\overline{\text{tan}}$ 

**Modo objetivo AF**

**Punto objetivo AF**

2. Seleccione un ajuste que quiera guardar con la posición de inicio y pulse el botón **Aceptar**.

• Los elementos seleccionados se marcan con una palomilla  $(\checkmark)$ . Los elementos marcados  $\cos \theta$  se incluyen en la posición de inicio.

**3.** Pulse el botón  $\triangleright$  para mostrar las opciones del ajuste seleccionado.

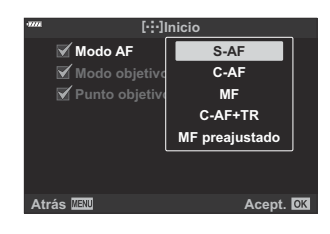

- Escoja los ajustes para la posición de inicio.
- Cuando **[**K **Vincul. a orientación** Y**]** está activa, deberá seleccionar la orientación horizontal o vertical (cámara girada a la izquierda/derecha) antes de presionar el botón  $\triangleright$ para mostrar las opciones.
- Pulse el botón **Aceptar** para guardar los cambios cuando complete los ajustes. *4.*
	- La cámara volverá a la pantalla "[...] Inicio".
- 5. Pulse el botón MENU repetidamente para salir cuando complete los ajustes.

# **Selección de objetivo AF ([· : · ] Selección de ajustes de pantalla)**

#### **MENU →**  $\hat{\mathbf{x}}$  **→**  $\Omega$  **→ [[···] Seleccionar ajustes pantalla]**

Elija los roles que desempeñan los diales delantero y trasero o las teclas de control durante la selección del objetivo AF. Los controles utilizados se pueden seleccionar de acuerdo con la forma en que se usa la cámara o de forma personalizada. Puede elegir hasta dos combinaciones.

**Si selecciona <b>[Definido 2**], las opciones en el menú [[...] Seleccionar ajustes pantalla] serán marcadas con (P). **[Definido 2]** puede recuperarse al presionar el botón **INFO** en la pantalla de selección del objetivo AF.

#### **Controles disponibles**

Dial delantero, dial trasero, botones  $\Delta \nabla$ , botones  $\Delta \triangleright$ .

#### **Roles disponibles**

**[**t**Pos]**: Coloque el objetivo AF [\( P. 95](#page-94-0)).

**[**Y**Modo]**: Elija el modo de objetivo AF (p. ej., todos, pequeño o grupo) ( [P. 91\)](#page-90-0).

**[**I**]**: Ajuste la configuración para AF con detección rostro/ojo [\( P. 127\)](#page-126-0).

# **Activación del ajuste al borde de selección de objetivo AF (**Y **Ajuste de bucle)**

#### **MENU →**  $\hat{\mathbf{x}}$  **→**  $\Omega$  **→ [[···] Config. circular]**

Puede elegir si la selección del objetivo AF "se ajusta" a los bordes de la pantalla. También puede elegir si tiene la opción de seleccionar  $\left[\frac{m}{r}\right]$  (todos los objetivos) antes de que la selección del objetivo AF "se ajuste" al borde opuesto de la pantalla.

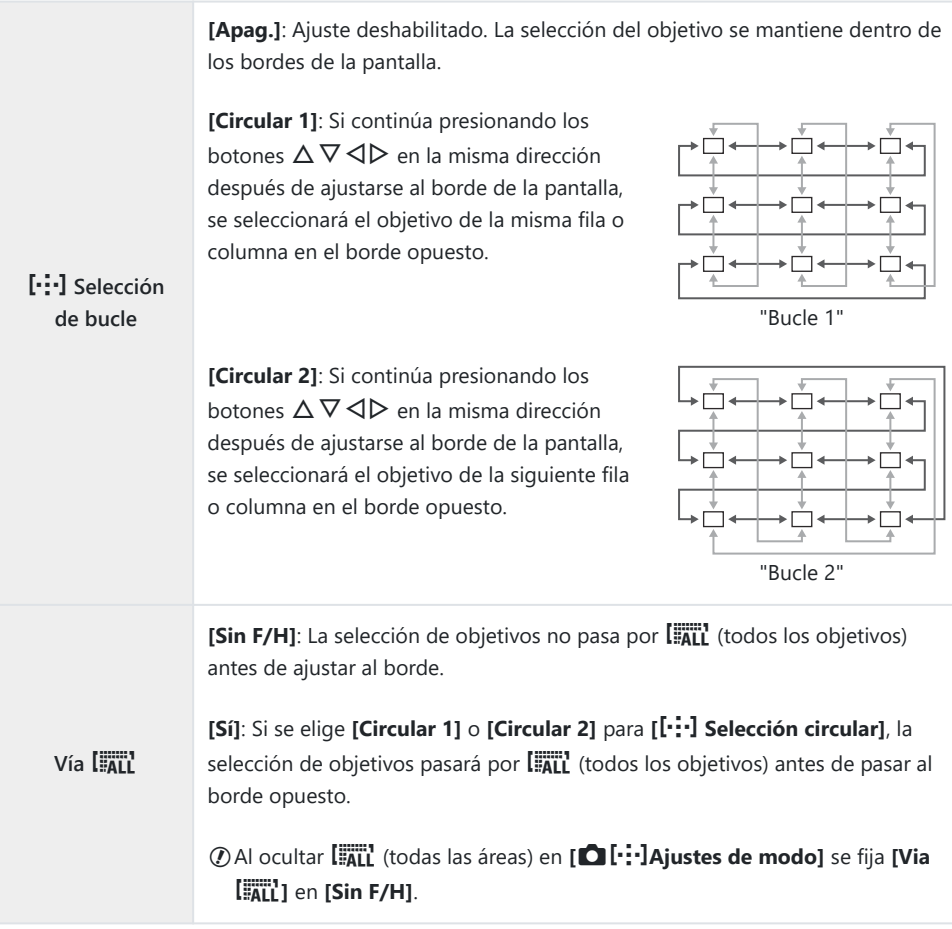

**[**Y **Selección de bucle]** se fija en **[Apag.]** durante la grabación de vídeo y cuando se selecciona C**[**R **AF]** o **[**R**AF** J**]** para el modo de enfoque

# **AF Posicionamiento y tamaño de objetivo (**t **Ajustes de modo de objetivo)**

#### **MENU →**  $\hat{\mathbf{x}}$  **→**  $\Omega$  **→ [[iiii]** Target Ajustes de modo]

Elija el número de objetivos AF disponibles y la distancia a la que se mueve el objetivo AF durante la selección del objetivo AF. Los objetivos pueden ser más grandes que los objetivos de grupo o tener un tamaño según los sujetos cuyo movimiento se puede predecir. También puede aumentar la distancia entre objetivos disponibles para una selección de objetivos más rápida. La cámara puede almacenar hasta cuatro combinaciones diferentes de ajustes.

 $\oslash$  Si el objetivo AF o el tamaño del paso varía según el valor predeterminado, aparecerán marcas ( $\checkmark$ ) iunto a las opciones de objetivo personalizado en **[O][...]Ajustes de modo]** ((P. 278)).

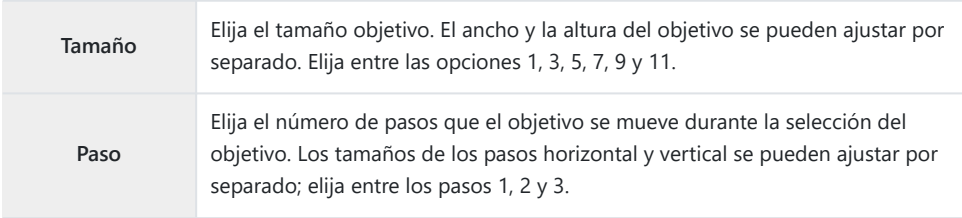

# <span id="page-318-0"></span>**Coincidir la selección del objetivo AF con la orientación de la cámara (**K **Orientación**  $V$ inculada  $\left[\cdot;\cdot\right]$

### **MENU →**  $\hat{\mathbf{x}}$  **→**  $\Omega$  **→ [** $\Omega$  **Orientación vinculada [····]]**

La cámara se puede ajustar para cambiar la posición del objetivo AF y el modo objetivo AF automáticamente cuando detecta que se ha girado entre las orientaciones horizontal (panorámica) o vertical (retrato). Girar la cámara cambia la composición y, de esta manera, también la posición del sujeto en el fotograma. La cámara puede almacenar el modo objetivo AF y la posición objetivo AF por separado de acuerdo con la orientación de la cámara. Cuando esta opción está activa, [[**···] Inicio**] [\(P. 314\)](#page-313-0) se puede utilizar para almacenar posiciones de inicio independientes para orientaciones horizontales y verticales.

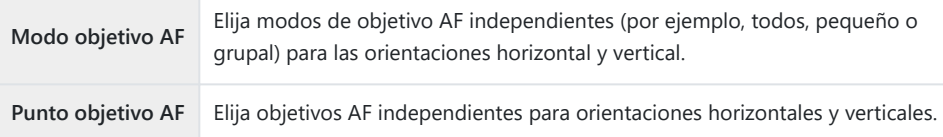

1. Seleccione [ **O Orientación vinculada** [  $\cdot$  <sup>•</sup> · <sup>1</sup>] en 举 Menú personalizado  $\Omega$  y presione  $\triangleright$  en el panel de flechas.

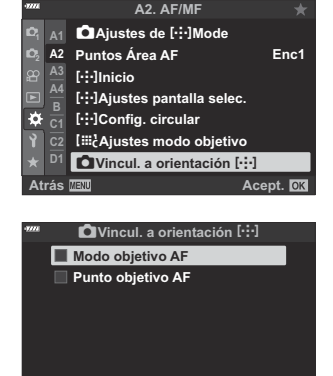

 $\overline{\mathbb{R}}$  ok

2. Seleccione los ajustes que desee guardar por separado y presione el botón **Aceptar**.

- $\bullet$  Los elementos seleccionados se marcan con una palomilla ( $\checkmark$ ).
- 3. Pulse el botón MENU repetidamente para salir cuando complete los ajustes.
	- Pulse el botón **MENU** repetidamente para salir del menú.

**Atrás**

- Elija el modo objetivo AF o la posición objetivo con la cámara: primero en una orientación y *4.*luego en la otra.
	- Se almacenan ajustes separados para la orientación paisaje, la orientación retrato con la cámara girada hacia la derecha y la orientación retrato con la cámara girada hacia la izquierda.

### **Rango de enfoque de objetivo (Limitador AF)**

#### $MENU \rightarrow \hat{X} \rightarrow \mathbf{M} \rightarrow$  [Limitador AF]

Elija el rango en el que la cámara enfocará utilizando el enfoque automático. Esto resulta efectivo en situaciones en las que se presenta un obstáculo entre el sujeto y la cámara durante la operación de enfoque, causando cambios drásticos en el enfoque. También puede utilizarlo para evitar que la cámara enfoque objetos en primer plano cuando se dispara a través de una valla, ventana o similar.

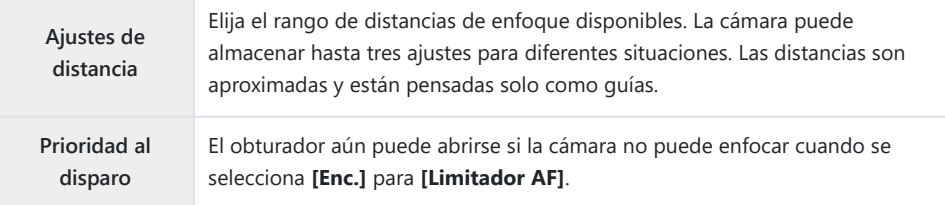

& El limitador AF no está disponible en los casos siguientes.

- Cuando el limitador de enfoque está activado en el objetivo -
- Cuando se utilice el horquillado de enfoque -
- En el modo de vídeo o mientras se graba un vídeo -
- Cuando se selecciona **[**R**AF]** o **[**R**AF**J**]** para el modo de enfoque -

# **Enfoque automático de ajuste fino (Ajuste enfoque AF)**

#### **MENÚ →**  $\hat{\mathbf{X}}$  **→**  $\mathbf{B}$  **→ [Ajuste enfoque AF]**

Enfoque automático de detección de fase de ajuste fino. El enfoque puede ajustarse en hasta ±20 pasos.

- Normalmente no hay necesidad de ajustar el enfoque automático de ajuste fino con este elemento. C El enfoque de ajuste fino puede evitar que la cámara enfoque normal.
- El ajuste fino del enfoque no se aplica en los modos **[S‑AF]** y **[S‑AF** J**]**. C
- Este elemento es para imagen parada. C

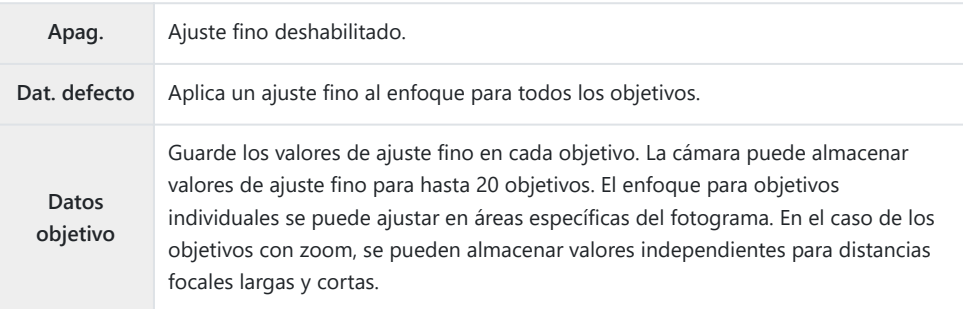

1. Seleccione [Ajuste enfoque AF] en **※** Menú personalizado  $\overline{AB}$  y pulse el botón  $\triangleright$ .

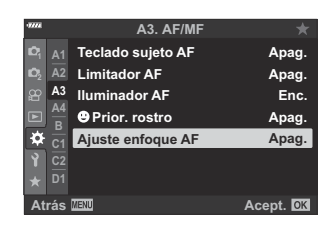

Seleccione **[Dat. defecto]** o **[Datos objetivo]** y pulse el botón *2.* $\triangleright$ 

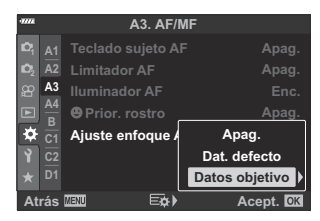

- Si seleccionó **[Dat. defecto]**, continúe con el Paso 5.
- Para deshabilitar el ajuste fino, seleccione **[Apag.]** y presione el botón **OK**.

Seleccione **[Crear juego dat. obj.]** y presione el botón *3.* **Aceptar**.

- Deberá elegir el área del fotograma para el que se ajustará el enfoque.
- $\boldsymbol{4.}\;$  Use los botones  $\Delta\,\nabla\,\triangleleft\triangleright$  para elegir un área del fotograma y, a continuación, presione el botón **Aceptar**.
	- Con objetivos zoom, puede presionar el botón **INFO** para elegir entre distancias focales largas (telefoto) y cortas (anchas).
- $\textbf{5.} \ \ \textsf{Selectione}$  un valor de ajuste con los botones  $\Delta \nabla$  y pulse el botón Aceptar.
	- El valor seleccionado se guardará. Si elige **[Dat. defecto]**, se mostrarán las opciones que se muestran en el Paso 2.
	- Si elige **[Datos objetivo]**, se mostrará el cuadro de diálogo que se muestra en el Paso 3. La pantalla mostrará el nombre del objetivo para el que se guardó el valor de ajuste fino.
	- Gire el dial frontal para acercar y comprobar el enfoque.
	- Antes de presionar el botón **Aceptar**, pulse el botón del obturador para tomar una foto de prueba y comprobar el enfoque.
	- Para guardar otro valor de ajuste fino para el objetivo actual, pulse el botón  $\triangleright$  y repita el proceso desde el Paso 4.
- Para ajustar el enfoque para el mismo objetivo, pero en *6.*un área diferente del fotograma, seleccione el nombre del obietivo con los botones  $\Delta \nabla$  y presione el botón  $\triangleright$ .
	- Repita el proceso desde el paso 4.

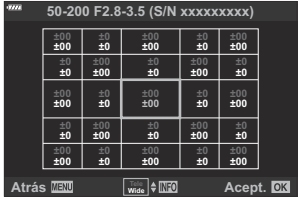

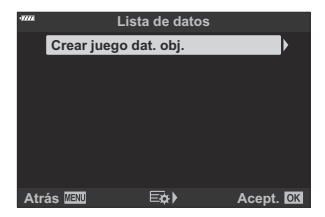

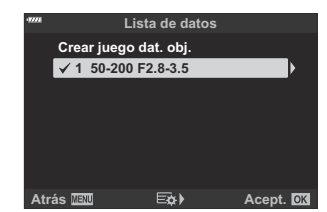

Cuando se complete el proceso, presione el botón **MENÚ** repetidamente para salir de los *7.* menús.

#### **Eliminar valores guardados**

- 1. Seleccione [Ajuste enfoque AF] en **※** Menú personalizado  $^{43}$  y pulse el botón  $\triangleright$ .
- 2. Seleccione **[Datos objetivo]** con los botones  $\Delta \nabla$  y pulse el botón  $\triangleright$ .
- **3.** Use los botones  $\Delta \nabla$  para seleccionar el nombre del objetivo que desea eliminar de la lista de ajuste fino y, a continuación, presione el botón  $\triangleright$ .
- $\boldsymbol{4}_{\boldsymbol{\cdot}}$  Seleccione **[Borrar]** con los botones  $\Delta \nabla$  y pulse el botón  $\triangleright$ .

Se mostrará un cuadro de diálogo de confirmación.

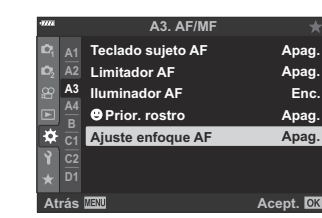

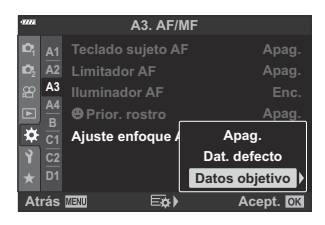

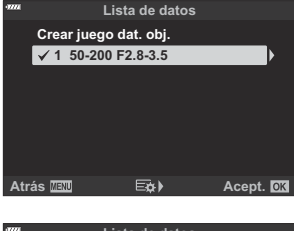

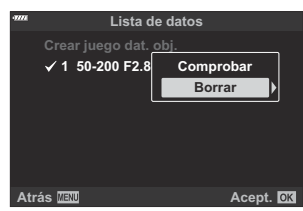
${\bold 5}.$  Seleccione **[Sí]** con los botones  $\Delta \nabla$  y pulse el botón **Aceptar**.

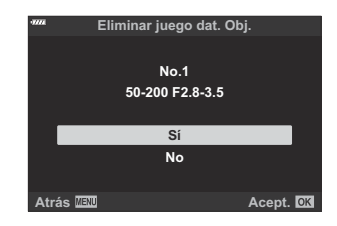

- Se mostrará el cuadro de diálogo del Paso 3. Confirme que se haya eliminado el nombre del objetivo.
- Para desactivar el ajuste fino de AF sin eliminar las entradas para el objetivo actual, seleccione C **[Apag.]** para **[Ajuste enfoque AF]**.

La cámara puede almacenar múltiples valores para cada objetivo. B

#### **Habilitar ajuste fino**

En la lista de datos del objetivo, marque (P) junto a los elementos que desee utilizar.

# **Ayuda de enfoque manual (MF Assist)**

## $MENU \rightarrow \hat{X} \rightarrow M \rightarrow [Asist MF]$

Se trata de una función de asistencia de enfoque para MF. Al girar el anillo de enfoque, el borde del sujeto se realza o una parte de la pantalla se aumenta. Si deja de accionar el anillo de enfoque, la pantalla vuelve a la pantalla normal.

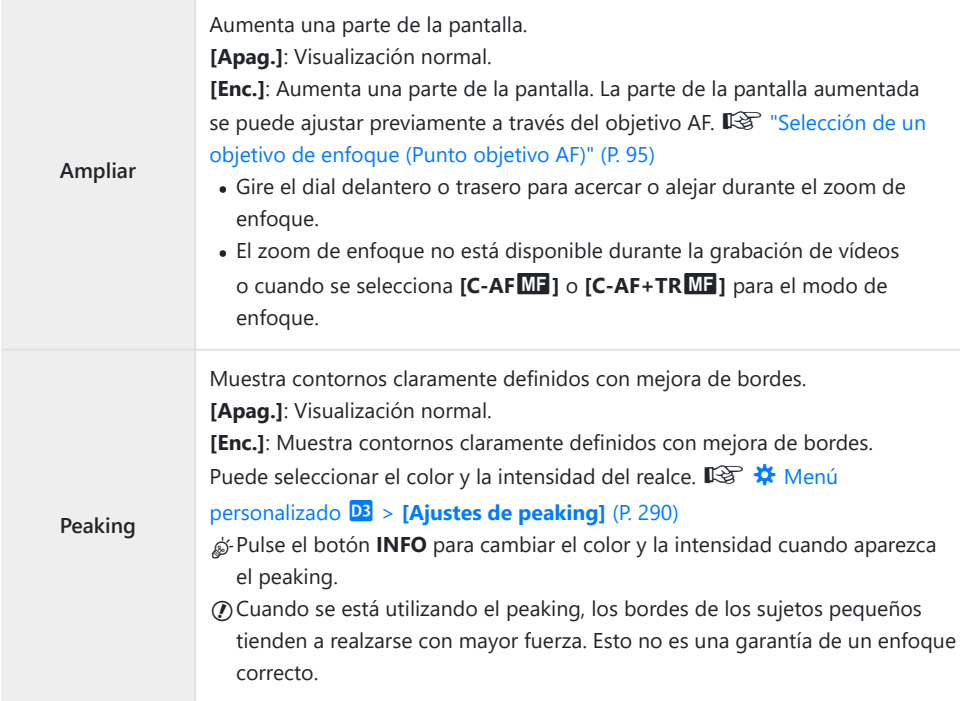

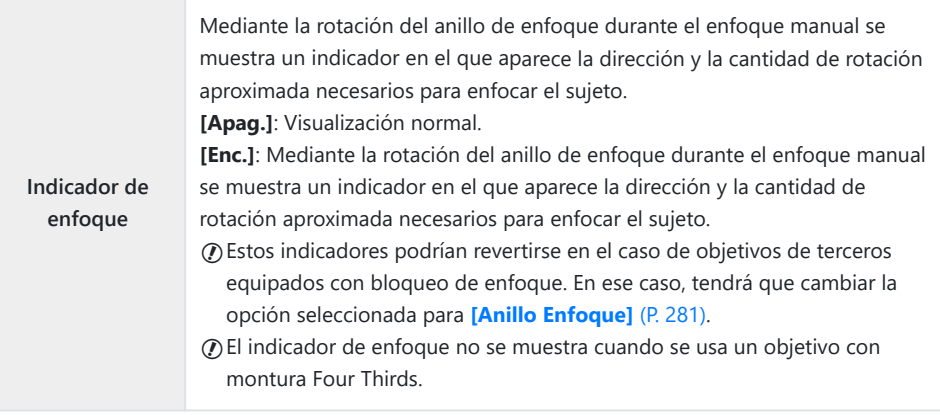

# **Ajuste del enfoque durante las exposiciones (Enfoque Bulb/Time)**

## **MENU →**  $\hat{\mathbf{x}}$  **→**  $\mathbf{\Omega}$  **→ [Enfoque Bulb/Time]**

En el modo **B** (bulb), puede ajustar el enfoque manualmente mientras la exposición está en curso. Esto le permite desenfocar durante la exposición o enfocar al final de la exposición.

1. Seleccione [Enfoque Bulb/Time] en el ※ Menú personalizado **A4** y pulse el botón OK.

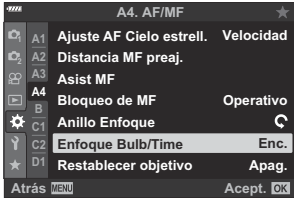

**2.** Seleccione una opción con los botones  $\Delta \nabla$ .

**[Apag.]**: La posición de enfoque no puede ajustarse manualmente durante una exposición. **[Enc.]**: La posición de enfoque puede ajustarse manualmente durante una exposición.

- Pulse el botón **Aceptar** para ejecutar la opción seleccionada. *3.*
	- Aparecerá el  $\bigstar$  Menú personalizado  $\mathbb{A}^4$ .
- Pulse el botón **MENU** repetidamente para salir del menú. *4.*

# <span id="page-328-0"></span>**Asignación de roles a los diales delanteros y traseros (**K **Función Dial)**

## **MENU →**  $\hat{\mathbf{x}}$  **→ <b>E** → [**C** Función Dial]

Elija los roles que desempeñan los diales delantero y trasero. También puede elegir la función seleccionada con la palanca **Fn** ( [P. 331\)](#page-330-0), así como las operaciones llevadas a cabo durante la reproducción o cuando se muestran los menús.

**•** Las funciones asignadas con [<mark>铅 [Botón/Dial/Palanca\]](#page-237-0) > [铅 Función palanca Fn] en el <del>留</del> Menú</mark> [Vídeo \(P. 238\)](#page-237-0) tienen efecto en el  $\mathfrak{P}$  modo (vídeo).

Los roles que pueden desempeñar los diales en los modos de fotografía y reproducción de  $\blacksquare$  se enumeran a continuación.

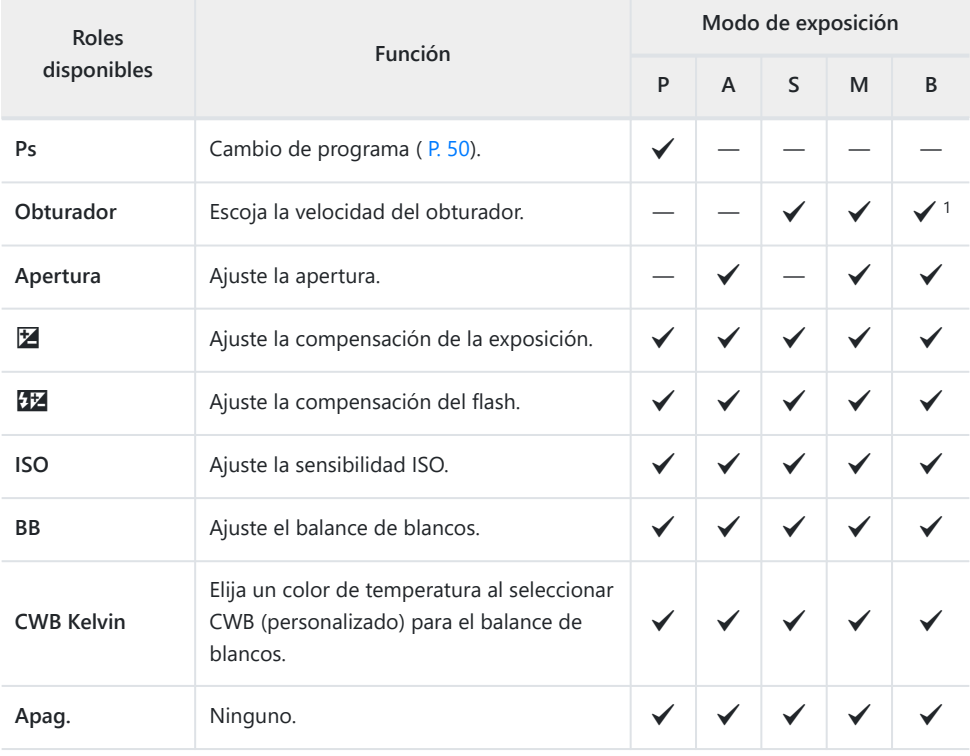

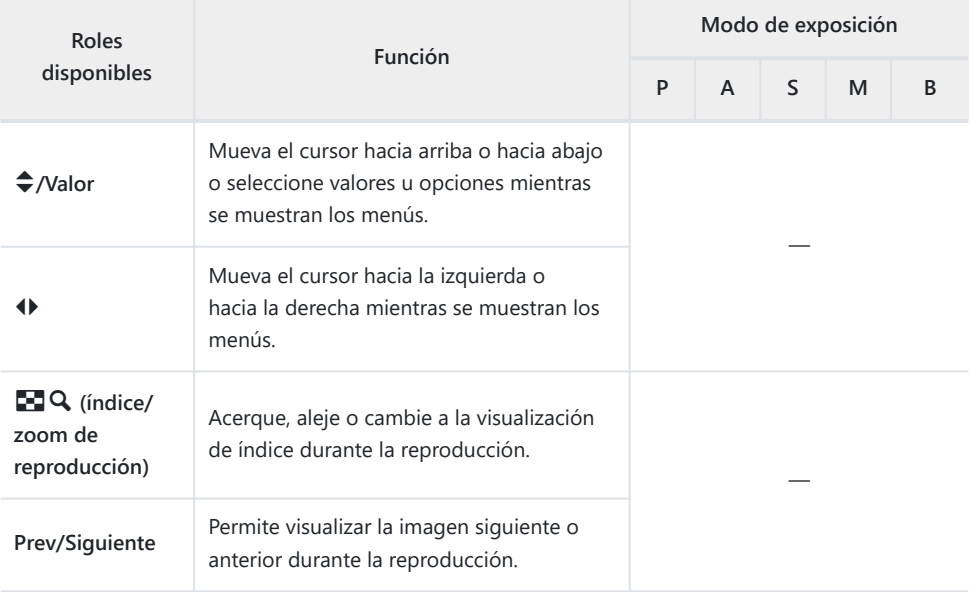

1 Permite cambiar entre bombilla, tiempo y Live Composite.

# <span id="page-330-0"></span>**Personalización de la palanca Fn (**K **Función palanca Fn)**

#### **MENÚ →**  $\hat{\varphi}$  $\div$  **<b>D**  $\rightarrow$  **[C**] Función palanca Fn]

Permite seleccionar el rol reproducido por la palanca **Fn**.

Las funciones asignadas a los controles que utilizan este elemento solo están disponibles en los modos **P** , **A** , **S** , **M** y **B** (modos de fotografía parada). Las funciones asignadas con [n **[Botón/](#page-237-0) Dial/Palancal** >  $[\mathcal{P}]$  **Función palanca Fn**] en el  $\mathcal{P}$  Menú Vídeo (P. 238) tienen efecto en el  $\mathcal{P}$ Modo (vídeo).

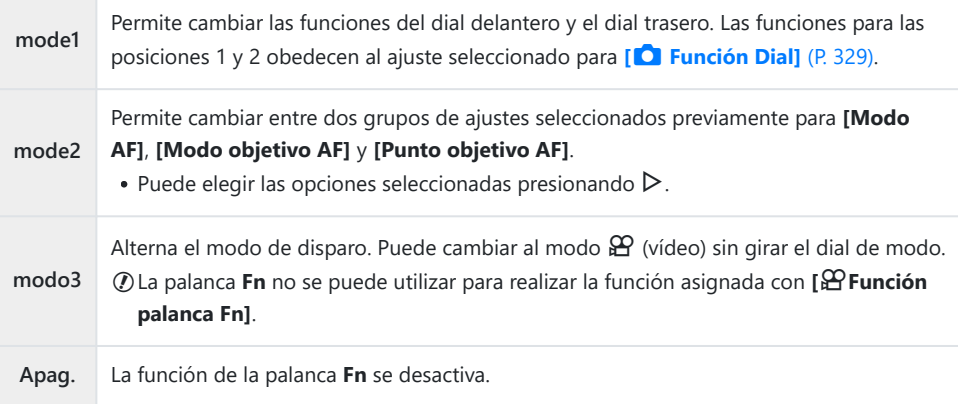

La palanca **Fn** no se puede utilizar para realizar la función seleccionada cuando se selecciona **[Enc.** C

**1]** o **[Enc. 2]** para **[\[Palanca Fn/Palanca enc.\]](#page-282-0)** en  $\hat{\textbf{X}}$  Menú personalizado **B** (P. 283).

# **Opciones de toma de ráfaga (**g**L Ajustes/** g**H Ajustes)**

## **MENU →**  $\hat{\mathbf{X}}$  **→ <b>G** → [**g**L Ajustes]/[**g**H Ajustes]

Permite modificar los ajustes para los modos de disparo secuencial, incluida la frecuencia de avance máxima y el número de disparos por ráfaga. El disparo finaliza si se alcanza el número máximo de disparos mientras se pulsa el obturador hasta el fondo.

Escoja la frecuencia y el número de disparos por ráfaga para los modos  $\Box$  (secuencial lento) y  $\Box$ **)** (secuencial alto).

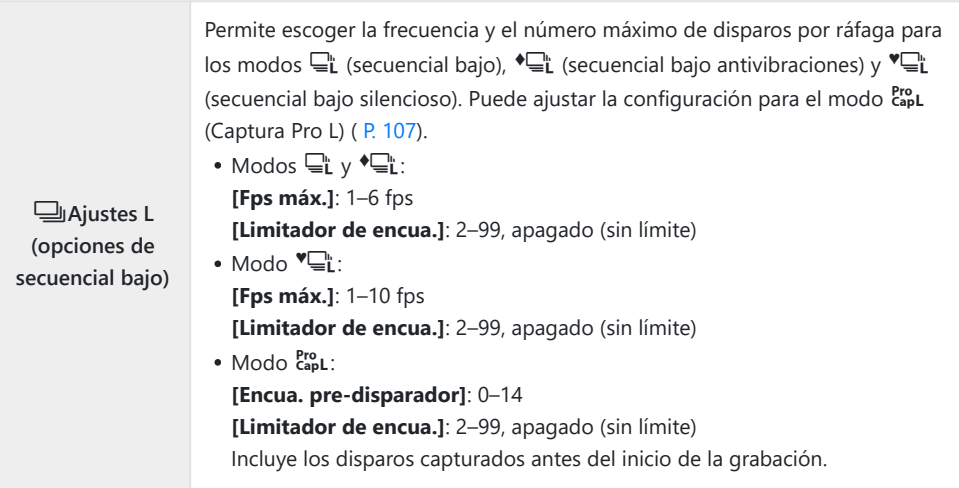

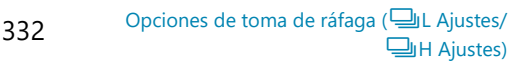

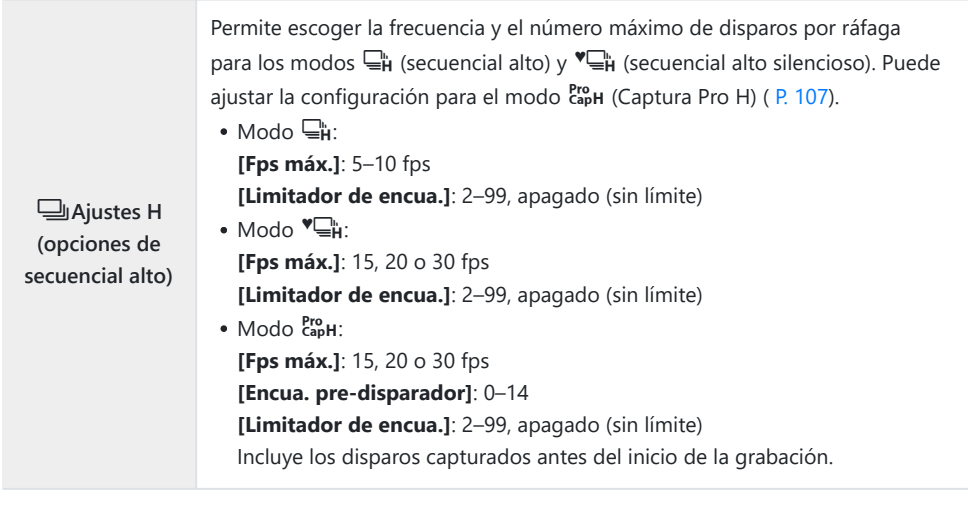

1. Seleccione [**gul Ajustes**] o [gul Ajustes] en ※ Menú personalizado **G** y pulse el botón **Aceptar**.

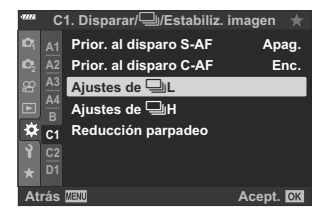

**C1. Disparar/**j**/Estabiliz. imagen**

**Prior. al disparo S-AF**

**Atrás** *EQ* 

**Reducción parpades** 

Aiustes de <sup>[1]</sup>L

**Enc. Apag.**

 $\overline{\mathrm{Pro}}$ j**/** ∗⊟ **♥**j

**12.5**<br>18.91 **<sup>2</sup> A2 A3 A4 B C1 C2 D1**

 $\ddot{\alpha}$ 

**2.** Seleccione una opción con los botones  $\Delta \nabla$  y pulse el botón  $\triangleright$ .

La cámara muestra las opciones para el elemento seleccionado.

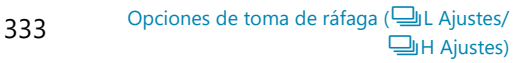

- Seleccione **[Fps máx.]** con los botones  $\Delta \nabla$  y pulse el botón  $\triangleright$ . • Seleccione un elemento con los botones  $\Delta\nabla$  y pulse el
- botón **Aceptar**.

**Si seleccionó [**h**], [**G**], o [**C**] en el paso 2:**

Escoja ajustes para **[Encua. pre-disparador]** o **[Fps máx.]**. *3.*

#### Si seleccionó [<sup>Pro</sup>] en el paso 2:

- Seleccione **[Encua. pre-disparador]** con los botones  $\Delta \nabla$ v pulse el botón  $\triangleright$ .
- Seleccione una opción con los botones  $\Delta \nabla$  y pulse el botón **Aceptar**.
- Escoja el número máximo de disparos por ráfaga (**[Limitador** *4.* **de encua.]**).
	- Seleccione **[Limitador de encua.]** con los botones  $\Delta \nabla$  y pulse el botón  $\triangleright$ .
	- Para seguir disparando siempre que se pulse el obturador hasta el fondo, seleccione **[Apag.]**.
	- Para escoger un número máximo de disparos, seleccione el ajuste actual y pulse el botón  $\triangleright$ para ver las opciones. Seleccione los dígitos con los botones  $\triangle \triangleright \vee$  y use los botones  $\triangle \triangledown$ para cambiar.
	- El número máximo de disparos por ráfaga incluye los disparos capturados mientras el obturador se ha presionado hasta la mitad.  $\mathbb{R}$  ["Disparar sin un desfase temporal de](#page-106-0) [liberación \(Disparo Captura Pro\)" \(P. 107\)](#page-106-0)
	- Pulse el botón **Aceptar** para guardar los cambios en los ajustes.
- Pulse el botón **Aceptar**. *5.*
	- Aparecerá el  $\mathbf{\ddot{X}}$  Menú personalizado  $\blacksquare$ .
- Pulse el botón **MENÚ** repetidamente para salir del menú. *6.*

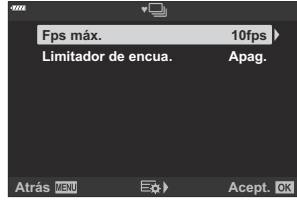

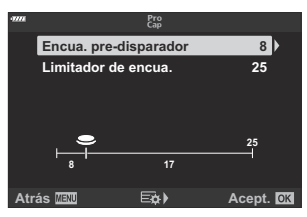

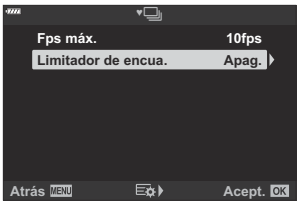

# **Reducción de parpadeo (Reducción parpadeo)**

## **MENU →**  $\hat{\mathbf{X}}$  **→ <b>C** → [Reducción parpadeo]

Cuando se fotografía con una luz fluorescente u otra iluminación artificial en lugares de trabajo o luz exterior, puede observar destellos en la visualización de la imagen en directo o una exposición desigual en las fotografías capturadas a velocidades altas del obturador. Esta función permite reducir estos efectos.

#### **Reducción de destellos en la vista en directo (LV Antiparpadeo)**

Reduce el parpadeo con iluminación fluorescente y similar. Elija esta opción si resulta difícil ver la pantalla debido al parpadeo.

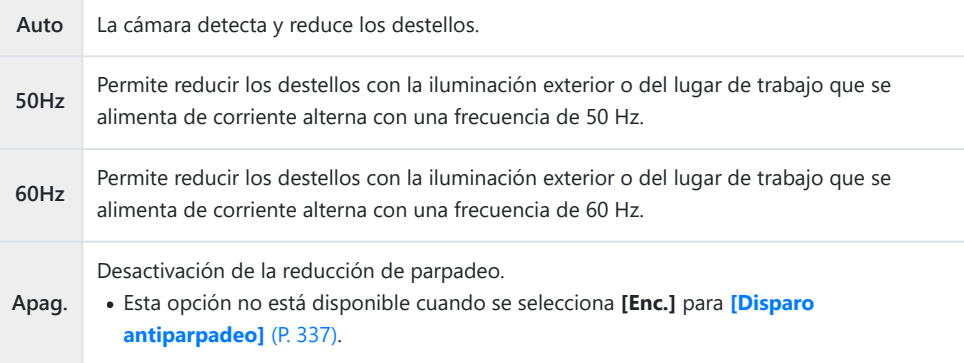

1. Seleccione [Reducción parpadeo] en el ※ Menú personalizado **G** y pulse el botón **Aceptar**.

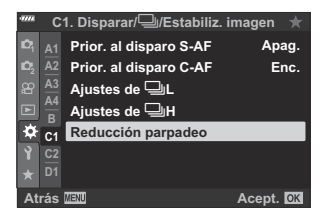

- 2. Seleccione **[LV Antiparpadeo]** con los botones  $\Delta \nabla$  y pulse el botón  $\triangleright$ .
	- Aparecerán las opciones para **[LV Antiparpadeo]**.
- **3.** Seleccione una opción con los botones  $\Delta \nabla$  y pulse el botón **Aceptar**.
	- Aparecerán las opciones para **[Reducción parpadeo]**.
- Pulse el botón **MENU** repetidamente para salir del menú. *4.*

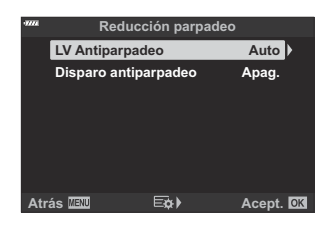

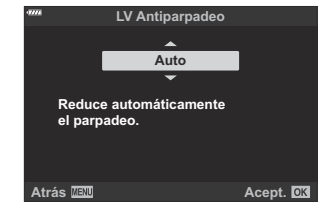

#### <span id="page-336-0"></span>**Reducción de destellos en las fotografías (Disparo antiparpadeo)**

Puede que note una exposición irregular en las fotos tomadas con luz parpadeante. Cuando se habilita esta opción, la cámara detecta la frecuencia de parpadeo y ajusta el momento del disparo en consecuencia. Esta característica se aplica a las fotos tomadas con el obturador mecánico.

- 1. Seleccione [Reducción parpadeo] en el ※ Menú personalizado **G** y pulse el botón **Aceptar**.
- **2.** Seleccione **[Disparo antiparpadeo]** con los botones  $\Delta \nabla$  y pulse el botón  $\triangleright$ .

- Aparecerán las opciones para **[Disparo antiparpadeo]**.
- **3.** Seleccione **[Enc.]** u **[Apag.]** con los botones  $\Delta \nabla$  y pulse el botón **Aceptar**.

Aparecerán las opciones para **[Reducción parpadeo]**.

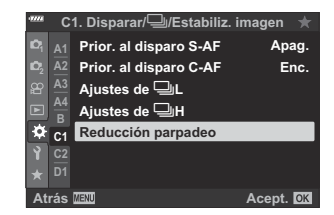

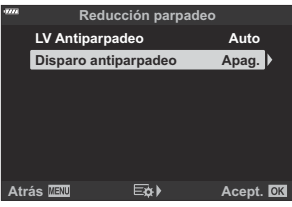

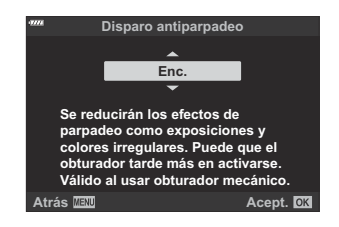

- Pulse el botón **MENU** repetidamente para salir del menú. *4.*
	- Se muestra un icono FLK en la pantalla cuando se selecciona **[Enc.]**.

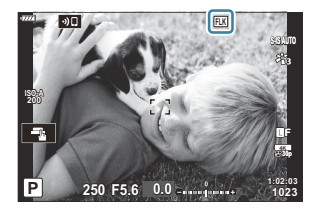

- Esta opción no tiene efecto en los modos que utilizan el obturador electrónico como, por ejemplo, C los modos silencioso, Disp. res. Alta y Captura Pro.
- Es posible que la cámara no pueda detectar el parpadeo en algunos ajustes. Si no se detecta C parpadeo, se utilizará la temporización de disparo normal.
- La temporización de disparo normal se utiliza con velocidades de obturación lentas. C
- Si se habilita la reducción de parpadeo, se puede producir una demora de disparo y la velocidad de Cavance de los fotogramas puede disminuir durante una ráfaga de fotografías.

# <span id="page-338-0"></span>**Selección de pantallas del panel de control (**K **Ajustes de control)**

#### **MENU →**  $\hat{\mathbf{x}}$  **→**  $\mathbf{D}$  **→**  $\hat{\mathbf{D}}$  **Ajustes de control]**

Permite elegir las pantallas del panel de control disponibles en cada modo de disparo. Seleccione cada uno de los modos de disparo y pulse el botón **Aceptar** para colocar una marca junto a cada una de las pantallas que desee tener disponibles.

- 1. Seleccione [ **O Ajustes de control**] en ※ Menú personalizado **DI** y pulse el botón **Aceptar**.
- 2. Seleccione el modo de disparo deseado mediante los botones  $\Delta \nabla$  y pulse el botón  $\triangleright$ .
	- Se mostrarán opciones de control para el modo seleccionado.
- **3.** Seleccione una opción con los botones  $\Delta \nabla$  y pulse el botón **Aceptar**.
	- Los elementos seleccionados se marcan con una palomilla  $(\checkmark)$ . Las pantallas que muestran una marca estarán disponibles en el modo de disparo seleccionado.
- Pulse el botón **MENU** repetidamente para salir de los menús. *4.*

Las pantallas del panel de control para el modo de vídeo se pueden seleccionar en **[**n **Mostrar** B**ajustes]** > [ $\mathbf{P}$  Ajustes de control] en el  $\mathbf{P}$  Menú Vídeo.  $\mathbb{R}$   $\mathbf{P}$  [Menú Vídeo >](#page-237-0) [ $\mathbf{P}$  Mostrar  $aiustes$ ] >  $[\mathbf{D} \times \mathbf{A}]$  **Ajustes de control**] (P. 238)

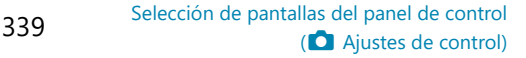

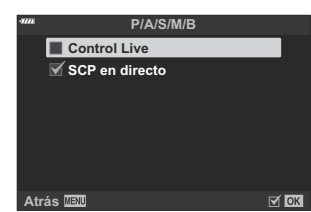

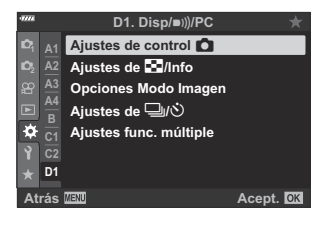

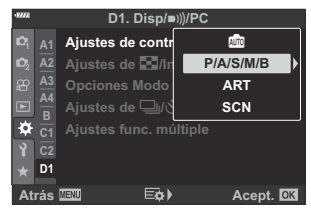

## **Visualización de controles en pantalla**

Pulse el botón **OK** para ver el panel de control súper LV y utilice el botón **INFO** para desplazarse en las pantallas disponibles.

Solo se muestran los paneles de control seleccionados en el menú **[**K **Control Settings]**. C

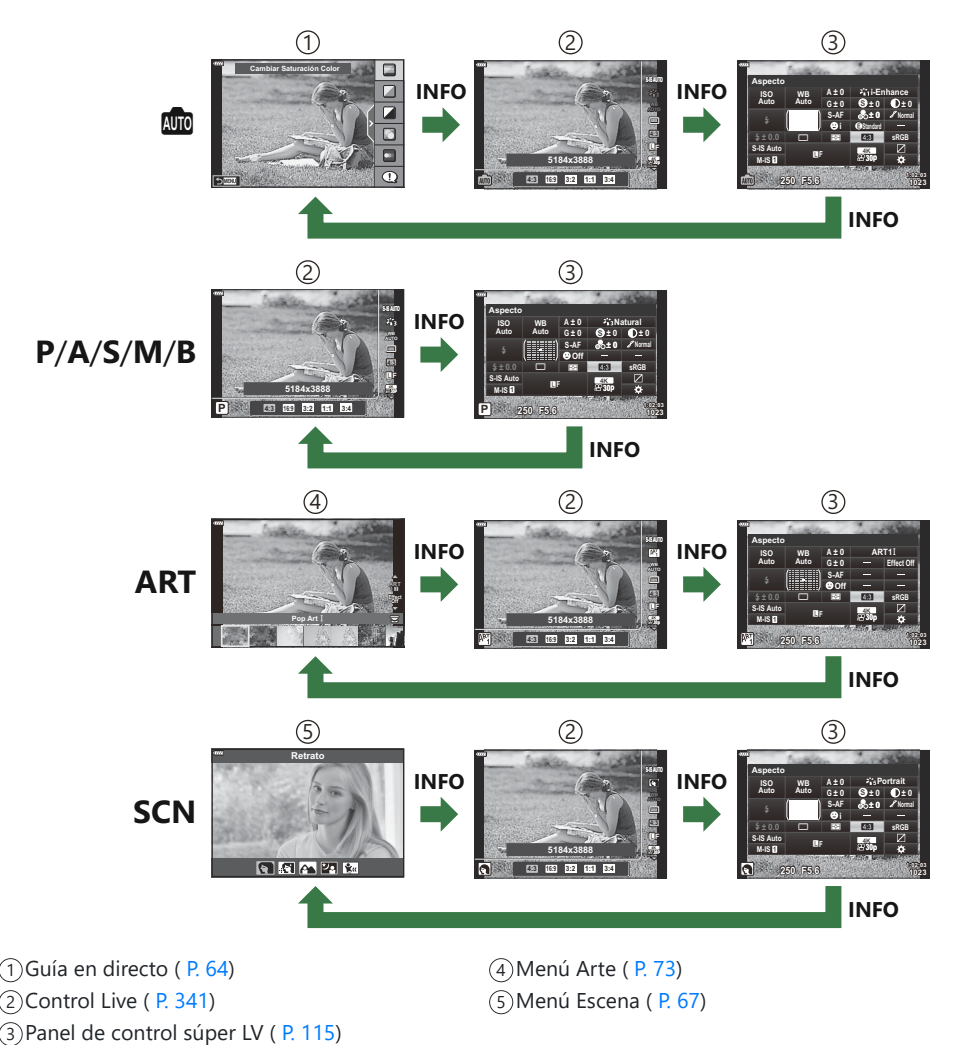

Los controles en pantalla disponibles en el modo de vídeo se pueden seleccionar en **[**n **Mostrar** B**ajustes]** >**[** $\Omega$  **Ajustes de control]** en el  $\Omega$  Menú Vídeo.  $\mathbb{R}$  **[** $\Omega$  [Menú Vídeo >](#page-237-0) **[** $\Omega$  Mostrar **ajustes]** >  $[\mathbf{\mathcal{L}}]$  [Ajustes de control\]](#page-237-0) (P. 238)

### <span id="page-340-0"></span>**Controles Live**

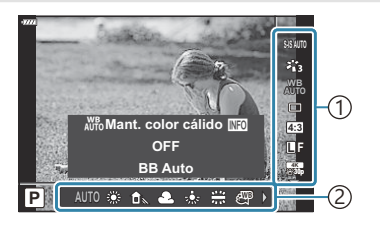

#### **Ajustes disponibles**

- Estabilizador de imagen [\( P. 135](#page-134-0))
- Modo Fotografía [\( P. 157,](#page-156-0) [P. 210\)](#page-209-0)
- $\bullet$  Modo de filtro artístico  $\frac{1}{2}$  (P. 73)
- $\bullet$  Modo de escena<sup>2</sup> ( $P. 67$ )
- Balance de blancos [\( P. 130\)](#page-129-0)
- Disparo secuencial/temporizador automático ( [P. 101](#page-100-0))
- Relación de aspecto [\( P. 140](#page-139-0))
- Calidad de imagen
	- Fotos [\( P. 141\)](#page-140-0)
	- Vídeos ( [P. 248](#page-247-0)
- 1 Se muestra en el modo **ART**.
- 2 Se muestra en el modo **SCN**.
- 3 Se muestra en el modo de vídeo.

Algunas funciones no pueden usarse dependiendo del modo de disparo. C

 $\hat{\phi}$ -Los controles live están disponibles en los modos **00**, **P** , **A** , **S** , **M** , **B** , **ART** y **SCN** cuando se selecciona **[Control Live]** en la pantalla **[△ Ajustes de control]**. L<sup>G</sup> ※ [Menú personalizado](#page-338-0) **DI** > **[C** [Ajustes de control\]](#page-338-0) (P. 339)

- Pulse el botón **Aceptar** para mostrar los controles en directo. *1.*
	- Pulse el botón **Aceptar** otra vez para ocultar el Control Live.
- 2. Seleccione los elementos con los botones  $\Delta \nabla$ , elija la opción deseada con los botones  $\triangle \triangleright$  y pulse el botón **Aceptar**.
	- El ajuste se confirma si deja la cámara en este estado durante 8 segundos.
- Modo  $_{\rm AP}$  3 ( [P. 244\)](#page-243-0)
- Modo flash (P. 151)
- Control de intensidad de flash ( [P. 156\)](#page-155-0)
- Modo de medición ( [P. 125](#page-124-0)
- $-Modo AF (P. 118)$
- Sensibilidad ISO (P. 117)
- Prioridad de rostro [\( P. 127](#page-126-0))
- Sonido del vídeo [\( P. 252](#page-251-0))

Ajustes 1 2)Funciones

# **Adición de pantallas de información (**G**/ Ajustes Info)**

# **MENU →**  $\hat{\mathbf{x}}$  **→**  $\mathbf{D}$  **→**  $\mathbf{F}$ **/Ajuste Info]**

## q **Info (Pantallas de información de reproducción)**

Utilice **[**q **Info]** para añadir las siguientes pantallas de información de reproducción. Las pantallas añadidas se visualizan presionando repetidamente el botón **INFO** durante la reproducción. También puede optar por no mostrar las pantallas que aparecen en la configuración predeterminada.

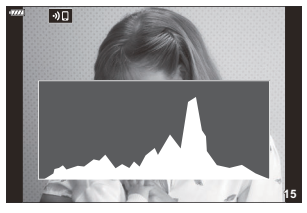

Visualización del histograma

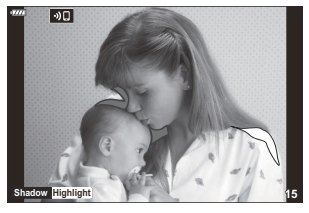

Visualización de luces y sombras

#### **Visualización de luces y sombras**

Las áreas situadas por encima del límite superior de brillo para la imagen se muestran de color rojo y las situadas por debajo del límite inferior, de color azul. **LG ※** [Menú personalizado](#page-289-0) **D3** > **[Ajustes [Histograma\]](#page-289-0)** (P. 290)

## $\boxed{ }$  **Q** Info (Visualización de información durante **la reproducción ampliada)**

La visualización de la información de reproducción ampliada puede ajustarse con  $[\mathbf{Q} \mathbf{R}]$  **Info**]. Si  $[\mathbf{Q}]$ (Ampliar) está asignado a un control ( [P. 170\)](#page-169-0), puede navegar en las pantallas elegidas al pulsar varias veces el botón  $\bf{Q}$  durante la reproducción. También puede optar por no mostrar las pantallas que aparecen en la configuración predeterminada.

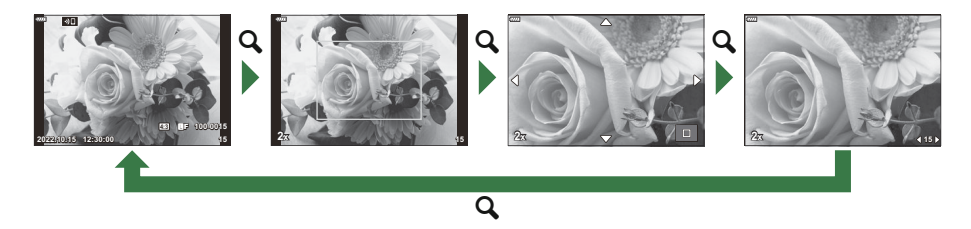

## **LV-Info (Pantallas de información de disparo)**

Elija la información que se muestra en la pantalla de disparo de la vista en directo.  $\mathbb{R}$  ["Cambio de la](#page-40-0) [pantalla de información" \(P. 41\)](#page-40-0)

Para añadir luces y sombras a la pantalla **[LV-Info]**, pulse el botón  $\triangleright$  para colocar una marca de verificación junto a **[Personal1]** o **[Personal2]**. Las pantallas añadidas se pueden ver al pulsar varias veces el botón **INFO** durante el disparo. También puede optar por no mostrar las pantallas que aparecen en la configuración predeterminada.

Para elegir los elementos mostrados al pulsar el botón del obturador a la mitad, seleccione **[Solo Imagen]** en el menú **[LV-Info]** y pulse el botón  $\triangleright$ .

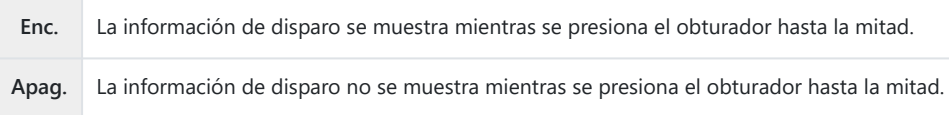

#### **LV-Info apag (Pantallas de información de disparo)**

Permite elegir una pantalla de disparo (" [P. 41\)](#page-40-0).

# G **Ajustes (Pantalla de índice/calendario)**

Puede cambiar el número de tomas que se muestran en la pantalla del índice y ajustar que no se visualicen las pantallas definidas para su visualización por defecto con **[**G **Ajustes]**. Las pantallas con una marca pueden seleccionarse en la pantalla de reproducción usando el dial trasero.

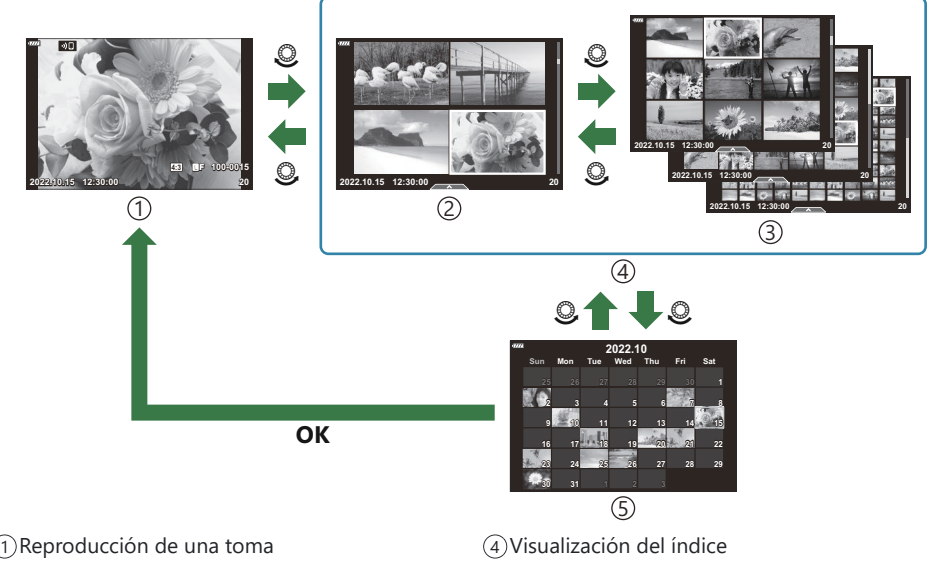

- $2)4$  tomas
- 9, 25 o 100 tomas 3
- 
- Visualización del calendario 5

# **Selección del coeficiente de zoom de reproducción (**q8 **Ajuste predet.)**

## **MENU →**  $\hat{\mathbf{X}}$  **→**  $\mathbf{D}$  **→ [** $\Box$  Q Ajuste predet.]

Permite escoger el coeficiente de zoom de inicio para el zoom durante la reproducción (reproducción de primeros planos).

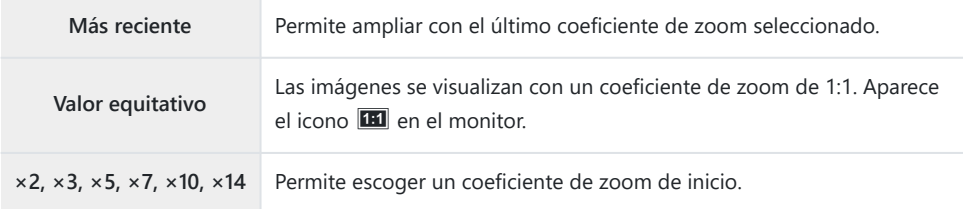

# **Ayuda para selfie (Asist. Selfie)**

## **MENU →**  $\hat{\mathbf{x}}$  **→**  $\mathbf{E}$  **→ [Asist. Selfie]**

Permite elegir la pantalla utilizada cuando el monitor cambia para autorretratos.

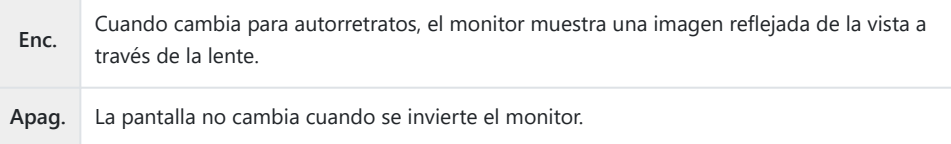

- 1. Seleccione [Enc.] para [Asist. Selfie] en el ※ Menú personalizado **D3**.
- 2. Gire el monitor hacia usted.

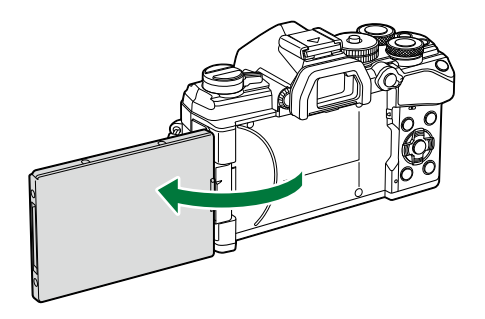

# **Visualización de imágenes de la cámara en un televisor (HDMI)**

## $MENU \rightarrow \hat{X} \rightarrow \mathbb{Z} \rightarrow HDMII$

Utilice el cable que se vende por separado con la cámara para reproducir imágenes grabadas en su televisor. Esta función está disponible durante el disparo. Conecte la cámara a un televisor HS usando un cable HDMI para ver imágenes de alta calidad en una pantalla de televisor.

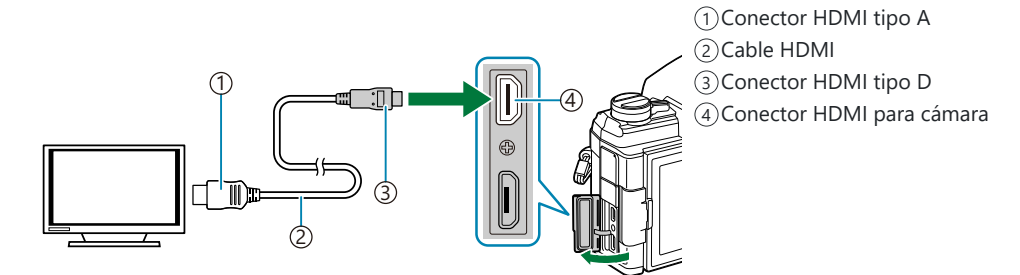

Conectar el televisor y la cámara y encender la fuente de entrada del televisor.

- Si se selecciona **[Enc.]** para **[\[Control HDMI\]](#page-398-0)** (P. 399), el monitor de la cámara se apagará cuando se conecte un cable HDMI.
- Para obtener más información sobre el cambio a la entrada HDMI, consulte el manual suministrado B con el televisor.
- Si la cámara se conecta a través de un cable HDMI, puede escoger el tipo de señal de vídeo digital. B Escoja un formato que coincida con el formato de entrada seleccionado con el televisor.
- En función de la configuración del televisor, la imagen puede cortarse y puede que algunos Cindicadores no sean visibles.

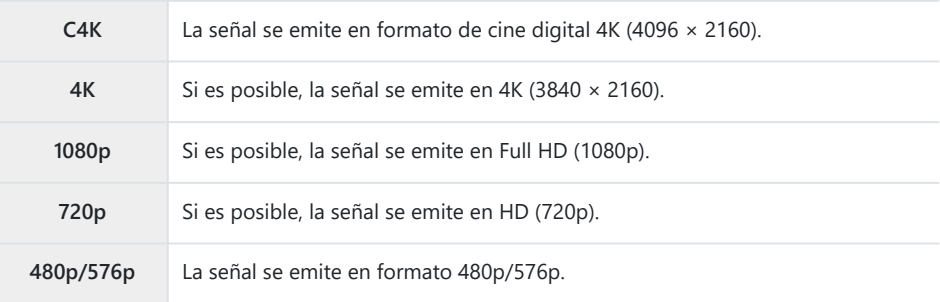

- No conecte la cámara a otros dispositivos con salida HDMI. De lo contrario, puede provocar daños C en la cámara.
- La salida HDMI está desactivada mientras la cámara está conectada a un ordenador con un cable C USB.
- Cuando se selecciona **[Modo grab.]** para **[Modo salida]**, los vídeos se generan con la resolución C seleccionada durante la grabación. Si el televisor no admite el tamaño de fotograma seleccionado, no se mostrarán imágenes.  $\mathbb{R}$   $\mathbb{R}$  [Menú Vídeo >](#page-237-0)  $\mathbb{R}$  Salida HDMI] > **[Modo salida]** (P. 238)
- Si se selecciona **[4K]** o **[C4K]**, el formato 1080p de prioridad se utilizará durante la fotografía C parada.

#### **Utilizar el control remoto del televisor**

La cámara puede operarse con el control remoto de un televisor si se conecta a un televisor que admita el control HDMI.  $\mathbb{R}$ <sup>3</sup> ["Utilizar un control remoto del televisor \(Control HDMI\)" \(P. 399\)](#page-398-0) El monitor de la cámara se apaga.

- Puede operar la cámara siguiendo la guía de funcionamiento mostrada en el televisor.
- Durante la reproducción de una toma, puede ver u ocultar la información pulsando el botón "Rojo", así como mostrar u ocultar el índice pulsando el botón "Verde".

Algunas televisiones no son compatibles con todas las funciones. C

# **Selección de un modo de conexión USB (Modo USB)**

## $MENU \rightarrow \hat{X} \rightarrow \mathbb{Z} \rightarrow [Modo \text{ USB}]$

Elija cómo funciona la cámara cuando se conecta a dispositivos externos a través de USB.

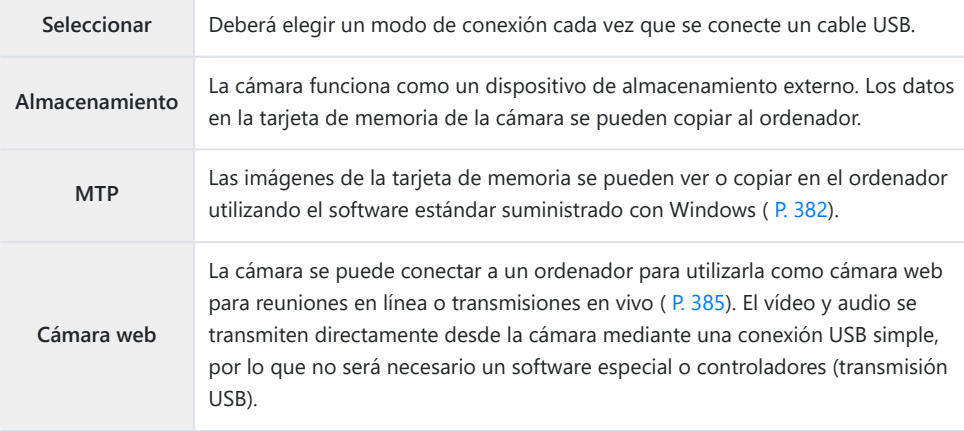

# **Frecuencia de actualización de Bulb en directo (Bulb en directo)**

## $MENU \rightarrow \hat{X} \rightarrow \mathbb{Z} \rightarrow$  [Bulb en directo]

Permite escoger la frecuencia con la que se actualiza la pantalla durante la fotografía Bulb en directo en el modo **B** (bulb). La pantalla se actualiza en el intervalo seleccionado mientras la fotografía Bulb en directo esté en curso, lo que le permite ver los resultados en la pantalla.

Las opciones de **[Bulb en directo]** también pueden visualizarse al pulsar el botón **MENU** cuando el Bdial de modo se gira a **B** y se selecciona [BULB] para la velocidad del obturador.  $\mathbb{R}$ <sup>-</sup> ["Exposiciones](#page-57-0) largas (**B** [: Bulb/Time\)" \(P. 58\)](#page-57-0)

# **Frecuencia de actualización de Time en directo (Time en directo)**

## $MENU \rightarrow \hat{X} \rightarrow \mathbb{Z} \rightarrow \text{Time en directed}$

Permite escoger la frecuencia con la que se actualiza la pantalla durante la fotografía Time en directo en el modo **B** (bulb). La pantalla se actualiza en el intervalo seleccionado mientras la fotografía Time en directo esté en curso, lo que le permite ver los resultados en la pantalla.

Las opciones de **[Time en directo]** también pueden visualizarse al pulsar el botón **MENU** cuando el Bdial de modo se gire a **B** y se selecciona [TIME] para la velocidad del obturador.  $\mathbb{R}$ <sup>-</sup> ["Exposiciones](#page-57-0) largas (**B** [: Bulb/Time\)" \(P. 58\)](#page-57-0)

# **Selección de la velocidad del obturador (Ajustes de composición)**

## **MENU**  $\rightarrow$  $\hat{x}$  $\rightarrow$  $\mathbb{E}$  $\rightarrow$  **[Ajustes de composición]**

El tiempo de exposición para cada exposición realizada durante la fotografía Live Composite puede escogerse previamente usando los menús.

- 1. Seleccione [Ajustes de composición] en el ※ Menú personalizado **2** y pulse el botón **Aceptar**.
- **2.** Seleccione una opción con los botones  $\Delta \nabla$ .

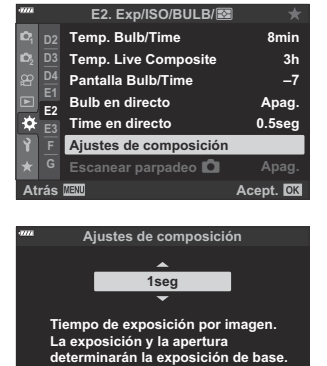

**Atrás Acept.**

- Escoja un tiempo de exposición entre 1/2 y 60 s.
- Pulse el botón **Aceptar** para ejecutar la opción seleccionada. *3.*
	- Aparecerá el ※ Menú personalizado **2**.
- Pulse el botón **MENU** repetidamente para salir de los menús. *4.*
- El tiempo máximo de exposición se puede seleccionar con **[\[Temp. Live Composite\]](#page-293-0)** en **茶** Menú [personalizado](#page-293-0) <sup>[2]</sup> (P. 294). El ajuste por defecto es **[3h]**.
- Este elemento se aplica durante la fotografía parada en el modo **B** (bulb). Consulte ["Aclaración](#page-61-0) Bde la combinación (**B** [: Fotografía Live Composite\)" \(P. 62\)](#page-61-0) para obtener más información sobre la fotografía compuesta.

Las opciones de **[Ajustes de composición]** también se pueden visualizar al pulsar el botón **MENÚ** Bcuando el dial de modo se gire a **B** y se seleccione **[LIVE COMP]** para la velocidad del obturador. **G**" "Aclaración de la combinación (**B** [: Fotografía Live Composite\)" \(P. 62\)](#page-61-0)

# **Reducción de destellos con iluminación LED (**K **Escanear parpadeo)**

#### **MENU → ☆ → 囝 → [O Escanear parpadeo]**

Pueden aparecer franjas en las fotografías realizadas con iluminación LED. Utilice **[**K **Escanear parpadeo]** para optimizar la velocidad del obturador mientras visualice franjas en la pantalla.

- Este elemento puede usarse en los modos **S** , **M** y silencio, con el disparo Disp. res. Alta y con el C disparo Captura Pro.
- El rango de velocidades del obturador disponibles se reduce. C
	- Escoja el modo de disparo y de accionamiento. *1.*
		- Escoja el modo de disparo **S** o **M** .
		- Escoja uno de los siguientes modos de accionamiento:
			- Modo silencio ("ံံ, "⊑ֲّן, "୯ୂ), "ଓ), "ଓ), "ଓ)
			- Disp. res. Alta (圖)

**Aceptar**.

- Captura Pro (CapL, CapH)
- 2. Seleccione **[ O Escanear parpadeo]** en el ※ Menú personalizado **2** y pulse el botón OK.

**3.** Seleccione **[Enc.]** con los botones  $\Delta \nabla$  y pulse el botón

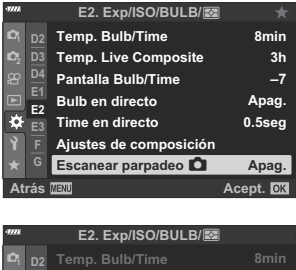

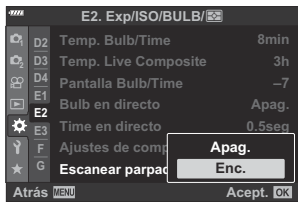

La cámara volverá al menú anterior.

- Pulse el botón **MENU** repetidamente para salir del menú. *4.*
	- Flicker Scan La cámara saldrá de la pantalla de disparo. Aparece un icono

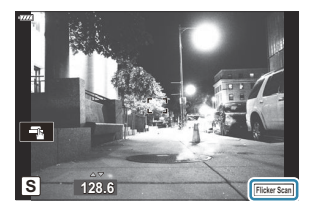

- Escoja una velocidad del obturador mientras visualiza la pantalla. *5.*
	- Escoja una velocidad del obturador con el dial delantero o trasero, o los botones  $\Delta \nabla$ . Si lo desea, mantenga  $\Delta \nabla$  presionado para seleccionar la velocidad del obturador.
	- Además, puede girar el dial frontal para ajustar la velocidad del obturador en los incrementos de exposición seleccionados para **[Pasos EV]** en el C Menú personalizado m.
	- Siga ajustando la velocidad del obturador hasta que no se vean franjas en la pantalla.
	- Pulse el botón **INFO**; la pantalla cambiará y el icono **Flicker Scan**desaparecerá. Puede ajustar la compensación de exposición y la apertura. Puede hacerlo usando el dial delantero o trasero, o bien el panel de flechas.
	- Pulse el botón **INFO** repetidamente hasta que vuelva a aparecer la pantalla de barrido de parpadeo.
- Tome fotografías después de modificar los ajustes que desee. *6.*
- El peaking de enfoque, el panel de control súper LV y los controles live no están disponibles en la Cpantalla de barrido de parpadeo. Para ver estos elementos, primero pulse el botón **INFO** para salir de la pantalla de barrido de parpadeo.

# **Exposición de ajuste fino (Cambio Exposición)**

## **MENU →**  $\hat{\times}$  **→**  $\mathbf{E}$  **→ [Cambio Exposición]**

Define la exposición. Use esta opción si desea que los resultados de la exposición automática sean consistentemente más brillantes o más oscuros.

- El ajuste fino no se requiere normalmente. Use solo según sea necesario. En circunstancias B normales, la exposición se puede ajustar utilizando la compensación de exposición ( [P. 89\)](#page-88-0).
- $\hat{\mathscr{E}}$ -La exposición de ajuste fino reduce la cantidad de compensación de exposición disponible en la dirección (+ o -) de la exposición que se ajustó.

El ajuste fino de la exposición se puede aplicar a los siguientes métodos de medición.

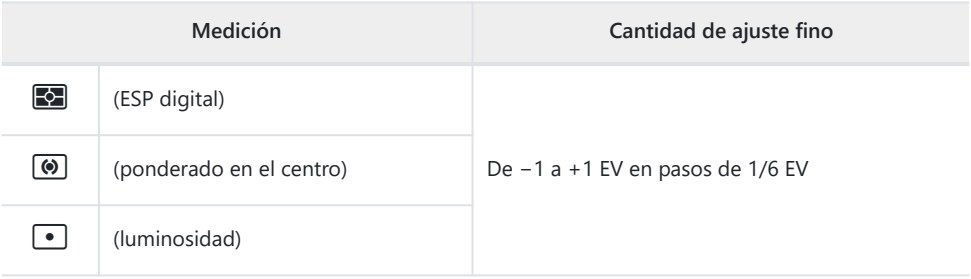

# **Velocidades del obturador cuando se dispara el flash (**A**X-Sync./**A**Límite lento).**

## **MENU**  $\rightarrow$  $\hat{\mathbf{x}}$  $\rightarrow$  **<b>** $\mathbf{G}$   $\rightarrow$  [ $\hat{\mathbf{z}}$  X-Sync.]/[ $\hat{\mathbf{z}}$  Límite lento]

Puede definir las condiciones de velocidad del obturador para el disparo del flash.

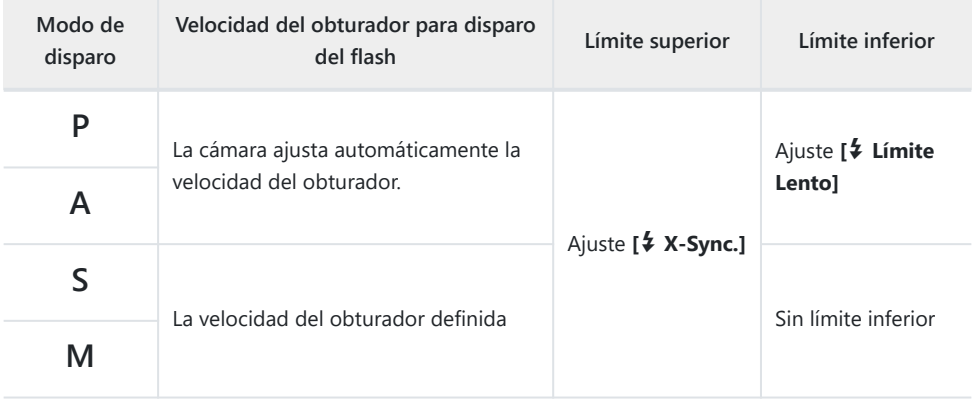

# **Combinaciones de tamaños de imagen y tasas**  $\overline{de}$  compresión JPEG (<**i**· Set)

## **MENU →**  $\hat{\mathbf{x}}$  **→ <b>G** → [ $\hat{\mathbf{F}}$  Set]

Puede definir la calidad de la imagen JPEG combinando el tamaño de imagen y la tasa de compresión.

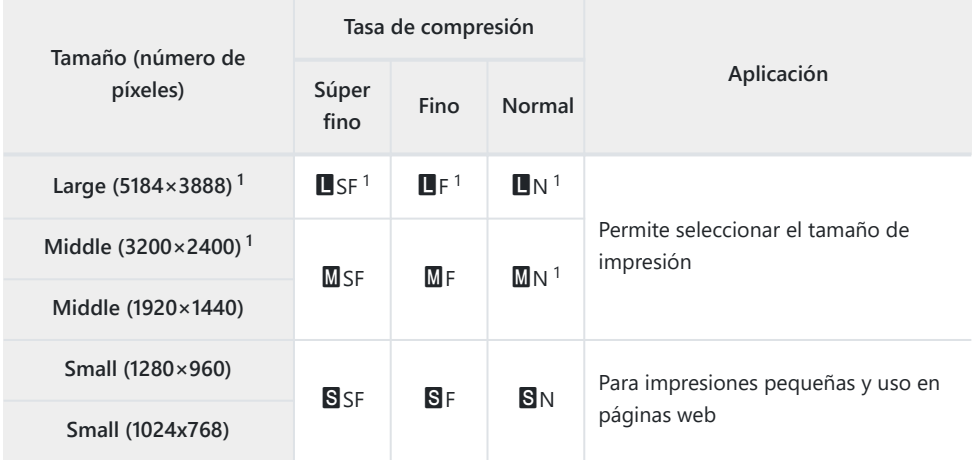

Por defecto 1

# **Guardado de la información del objetivo (Ajustes info. objetivo)**

## **MENU →**  $\hat{\mathbf{x}}$  **→**  $\hat{\mathbf{m}}$  **→ [Ajustes info. objetivo]**

La cámara puede guardar información para hasta 10 objetivos que no cumplan los estándares del sistema Micro Four Thirds o Four Thirds. Estos datos también facilitan la longitud focal utilizada para las funciones de estabilización de imagen y compensación de trapecio.

- 1. Seleccione [Crear información de objetivo] para [Ajustes info. objetivo] en **※** Menú  $personalizado$   $\mathbf{m}$ .
- Seleccione **[Nombre de objetivo]** e introduzca un nombre de objetivo. Después de introducir *2.* un nombre, seleccione **[FIN]** y pulse el botón **Aceptar**.
- $3.$  Use  $\Delta \nabla \triangleleft \triangleright$  para elegir **[D. Focal]**.
- $\boldsymbol{4}.$  Use  $\Delta\,\nabla\,\triangleleft\triangleright$  para elegir **[Valor de apertura]**.
- Seleccione **[Definir]** y pulse el botón **Aceptar**. *5.*
- El objetivo se añade al menú de información del objetivo.
- Cuando se coloca un objetivo que no proporciona información automáticamente, la información utilizada se indica mediante marcas  $(\checkmark)$ . Seleccione los objetivos a los que desea agregar marcas (P) y pulse el botón **Aceptar**.

# **Selección del estilo de pantalla del visor (Estilo visor)**

## **MENU →**  $\hat{\mathbf{x}}$  **→ <b>II** → [Estilo visor]

Estilo 1/2: Similar a las pantallas del visor de la cámara cinematográfica. Estilo 3: Igual que la pantalla del monitor.

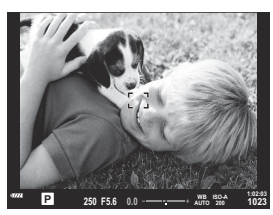

Estilo 1/Estilo 2

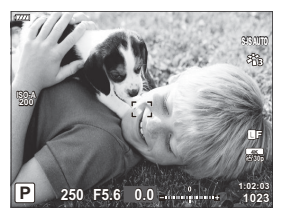

Estilo 3
#### **Pantalla del visor cuando se dispara usando el visor (Estilo 1/Estilo 2)**

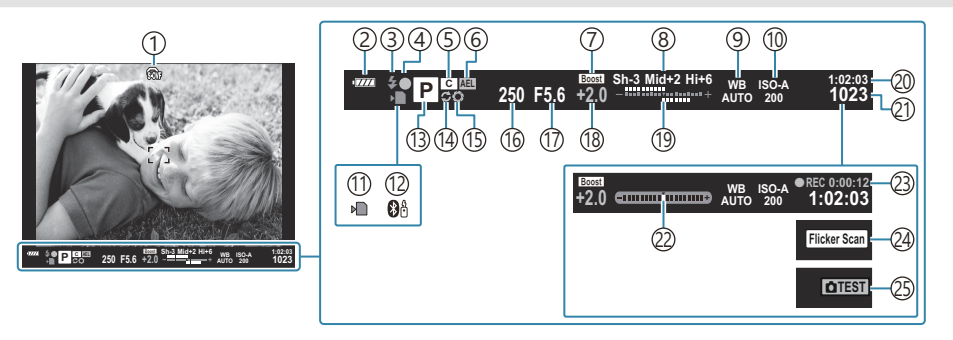

- $\mathbb{D}$   $\widehat{\mathbb{S}}$  Simulación OVF  $^1$  $\mathbb{R}$  **<del>☆</del>** [Menú personalizado](#page-301-0) **I** > **[Visor [óptico simulado\]](#page-301-0)** (P. 302)
- 2) Nivel de la batería (P. 32)
- Modo Flash (parpadea mientras el flash está 3 cargando, se enciende cuando la carga está completa) [\( P. 149,](#page-148-0) [P. 151\)](#page-150-0)
- 4) Marca de confirmación AF (P. 43)
- 5) Modo personalizado (P. 77, [P. 79](#page-78-0))
- Bloqueo AE ( [P. 100,](#page-99-0) [P. 308\)](#page-307-0) 6
- 7) Extend. LV

#### **Extend. Extend. LV]** [\(P. 288\)](#page-287-0)

- 8) Control de luces y sombras (P. 169)
- 9) Balance de blancos (P. 130)
- 10 Sensibilidad ISO (P. 98, [P. 117\)](#page-116-0)
- 11) Indicador de escritura de tarjeta [\( P. 23](#page-22-0), [P. 28\)](#page-27-0)
- Conexión de **Bluetooth**® activa [\( P. 370\)](#page-369-0) 12
- Modo de disparo [\( P. 43](#page-42-0)) 13
- (14)Captura Pro activa [\( P. 107](#page-106-0))
- Vista preliminar ( [P. 170](#page-169-0)) 15
- Velocidad de obturación ( [P. 48,](#page-47-0) [P. 51,](#page-50-0) [P. 53](#page-52-0), 16 [P. 55](#page-54-0))
- Valor de apertura [\( P. 48](#page-47-0), [P. 51,](#page-50-0) [P. 53](#page-52-0), [P. 55](#page-54-0)) 17
- Valor de compensación de exposición ( [P. 89\)](#page-88-0) 18
- Arriba: Control de intensidad de flash ( [P. 156](#page-155-0)) 19 Abajo: Compensación de exposición (P. 89)
- 20)Tiempo de grabación disponible ( [P. 436\)](#page-435-0)
- Número de imágenes paradas que se pueden 21 guardar [\( P. 433\)](#page-432-0)
- 22) Indicador de nivel <sup>2</sup> ( [P. 42\)](#page-41-0)
- Tiempo de grabación (mostrado durante la 23 grabación) [\( P. 83](#page-82-0)
- Flicker scan [\( P. 246](#page-245-0), [P. 354](#page-353-0)) 24
- 25) Disparo de prueba ( [P. 172](#page-171-0))

- Mostrado solo en el visor. 1
- 2 Aparece cuando se presiona el obturador hasta la mitad.  $\mathbb{R}$   $\mathbb{R}$  [Menú personalizado](#page-301-0)  $\blacksquare$ **[**q **[nivel intermedio\]](#page-301-0)** (P. 302)

## **Opciones de visualización de info del visor (**q **Ajustes info)**

#### **MENU →**  $\hat{\mathbf{x}}$  **→ ■ → [a** Ajuste Info]

Al igual que con el monitor, puede mostrar un histograma o indicador de nivel en el visor al presionar el botón **INFO**. Elija la información que se puede ver al presionar el botón **INFO** en la pantalla del visor. Este elemento se usa para elegir los tipos de pantalla disponibles. Tiene efecto cuando se selecciona **[Estilo 1]** o **[Estilo 2]** para **[Estilo visor]**.

• La opción seleccionada para [<del> $\Omega$ </del> [Mostrar ajustes\]](#page-237-0) > [ $\Omega$  Ajuste Info] en el  $\Omega$  Menú [Vídeo \(P. 238\)](#page-237-0) tiene efecto en el  $\mathfrak{P}$  modo de vídeo.

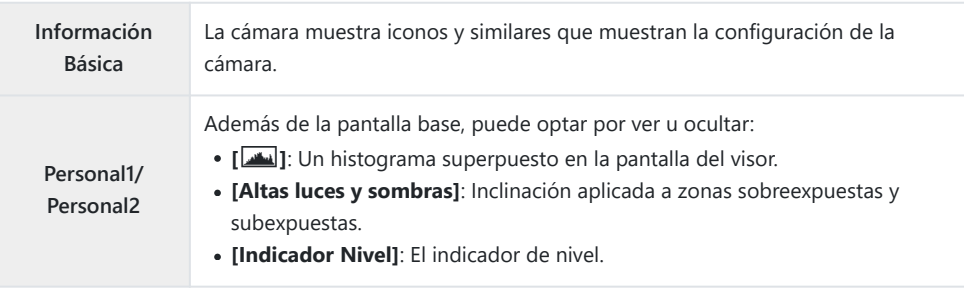

- $\bullet$  Los elementos marcados con marcas ( $\checkmark$ ) aparecen en la pantalla del visor.
- Para elegir las pantallas personalizadas disponibles en el visor, seleccione **[Personal1]** o **[Personal2]** y presione  $\triangleright$  en el panel de flechas.

### **Opciones de pulsado de botones (Tiempo pulsado)**

### **MENU → ☆ → Ⅲ → [Tiempo pulsado]**

Elija cuánto tiempo se deben presionar los botones para restablecer ajustes y otras funciones similares para varias características. Para facilitar su uso, los tiempos de pulsado de los botones se pueden ajustar por separado para diferentes funciones.

#### **Funciones disponibles**

- $\bullet$  Finalizar IV  $\mathsf Q$
- Reiniciar encua. IV  $\mathbf Q$
- Finalizar  $\Box$  (pantalla de fotograma de zoom de teleconvertidor de vídeo)
- Restablecer fotograma  $\mathbb{Z}$  (posición del marco del zoom del teleconvertidor de vídeo)
- Restablecer **E**
- Restablecer <sup>77</sup> (compensación de flash)
- Restablecer  $\boxtimes$  (control de luces y sombras)
- $\bullet$  Restablecer  $\circledcirc$  (generador de color)
- Reiniciar  $[\cdot;\cdot]$
- Usar int. autom. visor
- $\cdot$  Finalizar  $\mathsf{FQ}$
- Finalizar  $\overline{\mathbf{H}}$
- Reiniciar  $\overline{\mathbf{w}}$
- Interruptor **4** Bloquear (controles táctiles)
- Llamar ajustes BKT
- $\bullet$  Finalizar Flicker Scan

### **Corrección de la distorsión de ojo de pez (Compensa. ojo de pez)**

#### **MENU →**  $\hat{\varphi}$  **→ <b>II** → [Compensa ojo de pez]

Permite corregir la distorsión provocada por los objetivos de ojo de pez para dar a las fotografías un aspecto de imagen tomada con un objetivo de gran angular. Puede escoger tres niveles para la cantidad de corrección. También puede optar por corregir simultáneamente la distorsión en fotografías tomadas debajo del agua.

- Esta opción está disponible en los modos **P** , **A** , **S** , **M** y **B** .
- Esta opción solo está disponible con objetivos compatibles de ojo de pez. C A fecha de octubre de 2022, se puede utilizar con el objetivo M.ZUIKO DIGITAL ED 8 mm F1.8 Fisheye PRO.

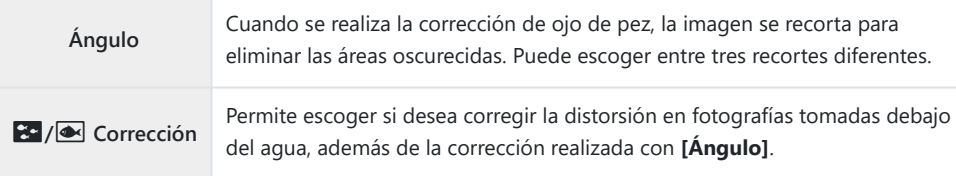

1. Seleccione [Compensa ojo de pez] en el ※ Menú personalizado **II** y pulse el botón **Aceptar**.

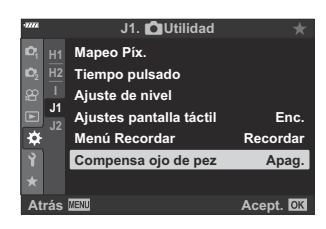

2. Seleccione **[Enc.]** con los botones  $\Delta \nabla$  y pulse el botón  $\triangleright$ .

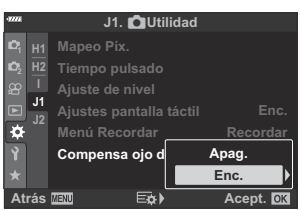

Aparecerán **[Ángulo]** y **[**Q**/**P **Correction]**.

**3.** Seleccione un elemento con los botones  $\Delta \nabla$  y pulse el  $hotón$   $\triangleright$ 

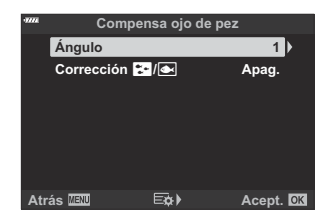

**4.** Seleccione una opción con los botones  $\Delta \nabla$ .

*①* **Si no toma fotografías debajo del agua, escoja <b>[Apag.]** para **[Pa** /● **Correction**].

- Pulse el botón **Aceptar**. *5.*
	- Aparecen las opciones para **[Compensa ojo de pez]**.
- $6.$  Pulse el botón Aceptar repetidamente para salir del ※ Menú personalizado **01**.
	- Después de confirmar que ha seleccionado **[Enc.]** para **[Compensa ojo de pez]**, pulse el botón **MENU** para salir de los menús.
	- Cuando se activa la compensación de ojo de pez, aparece un icono  $\boxplus$  junto con el recorte seleccionado.

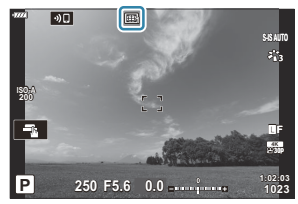

- 7. Haga fotografías.
- Las fotografías realizadas con **[RAW]** seleccionado para la calidad de imagen se graban con el C formato RAW + JPEG. La compensación de ojo de pez no se aplica a la imagen RAW.
- El peaking de enfoque no está disponible en la pantalla de compensación de ojo de pez. C
- La selección del objetivo AF se limita a los modos de un objetivo y de objetivo pequeño. C
- Las siguientes funciones no se pueden utilizar: C
	- fotografía Live Composite, fotografía de ráfaga, horquillado, HDR, exposición múltiple, el filtro Live ND, comp. trapecio, teleconvertidor digital, grabación de vídeos, modos AF **[C‑AF]**, **[C‑AF**J**]**, **[C‑AF+TR]** y **[C‑AF+TR**J**]**, **[e-Retrato]** y modos de fotografía de filtro artístico, autodisparador personaliz. y disparo de resolución alta.

# **Conexión de la cámara a dispositivos externos**

### **Conexión a dispositivos externos**

Pueden realizarse un número de tareas conectando la cámara a un dispositivo externo como, por ejemplo, un ordenador o teléfono inteligente.  $\mathbb{R}$  ["Conectar a teléfonos inteligentes" \(P. 369\),](#page-368-0) ["Copiar](#page-381-0) [fotografías a un ordenador" \(P. 382\)](#page-381-0), ["Conectar" \(P. 388\)](#page-387-0), ["Conectar la cámara a televisores o pantallas](#page-394-0) [externas \(HDMI\)" \(P. 395\)](#page-394-0)

### **Precauciones a la hora de utilizar Wi-Fi y Bluetooth®**

Desactive la conexión LAN inalámbrica y **Bluetooth**® en países, regiones o ubicaciones donde su uso esté prohibido.

La cámara está equipada con LAN inalámbrica y **Bluetooth**®. El uso de estas funciones en países fuera de la región de compra puede infringir la normativa inalámbrica local.

Algunos países y regiones pueden prohibir la adquisición de los datos de ubicación antes del permiso gubernamental. En algunas zonas de ventas, la cámara puede enviarse, por tanto, con las pantallas de datos de ubicación deshabilitadas.

Cada país y región tiene su propia legislación y normativa. Compruébelas antes de viajar y téngalas en cuenta en el extranjero. Nuestra empresa no asume ninguna responsabilidad por cualquier fallo por parte del usuario en materia de cumplimiento de la normativa y la legislación local.

Desactive la conexión Wi-Fi en aviones y en otras ubicaciones donde su uso esté prohibido. g["Desactivación de las funciones inalámbricas de la cámara" \(P. 368\)](#page-367-0)

- Las transmisiones inalámbricas son susceptibles a interceptación por terceros. Utilice las funciones C inalámbricas teniendo esto presente.
- El transmisor inalámbrico está colocado en la empuñadura de la cámara. Manténgalo lo más lejos C posible de objetos metálicos.
- Al transportar la cámara en una bolsa u otro recipiente, tenga en cuenta que el contenido C del objeto contenedor o los materiales que lo componen pueden interferir con la transmisión inalámbrica, lo que puede evitar que la cámara se conecte a un teléfono inteligente.
- Las conexiones Wi-Fi pueden contribuir al agotamiento de las baterías. Es posible que pierda la C conexión durante su uso si las baterías tienen poca carga.
- Dispositivos como microondas, hornos y teléfonos inalámbricos que generan emisiones de C radiofrecuencia, campos magnéticos o electricidad estática pueden ralentizar o interferir con la transmisión inalámbrica de los datos.
- Algunas funciones LAN inalámbricas no estarán disponibles cuando el interruptor de protección Ccontra escritura de la tarjeta de memoria esté colocado en la posición "BLOQUEO".

### <span id="page-367-0"></span>**Desactivación de las funciones inalámbricas de la cámara**

Desactive las funciones inalámbricas (Wi-Fi/ **Bluetooth**®) de la cámara.

- 1. Seleccione [Ajustes de Wi-Fi/Bluetooth] en el *i* menú Ajustes y pulse  $\triangleright$ .
- 2. Seleccione **[Funciones inalámbricas]** y pulse  $\triangleright$ .
- Seleccione **[Apag.]** y pulse el botón **Aceptar**. *3.*

Las siguientes funciones se deshabilitarán. C

- **[\[Conexión del dispositivo\]](#page-369-0)** (P. 370), **[\[Apagar en espera\]](#page-372-0)** (P. 373) y **[\[Bluetooth\]](#page-371-0)** (P. 372) -
- Para desactivar la conexión inalámbrica LAN/**Bluetooth**® solo cuando la cámara esté apagada, B seleccione [Apag.] para [Ajustes de Wi-Fi/Bluetooth] > [Apagar en espera] en el ) Menú Ajustes.  $\mathbb{R}$  ["Ajustes inalámbricos para cuando la cámara está apagada" \(P. 373\)](#page-372-0)
- Para desactivar la espera de la conexión inalámbrica y detener las transmisiones inalámbricas Bcuando la cámara esté encendida, seleccione **[Apag.]** para **[Ajustes de Wi-Fi/Bluetooth]** > **[Bluetooth]** en el **}** Menú Ajustes.  $\mathbb{R}$  ["Ajuste de espera de la conexión inalámbrica para cuando](#page-371-0) [la cámara está encendida" \(P. 372\)](#page-371-0)

# <span id="page-368-0"></span>**Conexión de la cámara con un teléfono inteligente**

### **Conexión a teléfonos inteligentes**

Utilice la conexión LAN inalámbrica (Wi-Fi) de la cámara y la conexión **Bluetooth**® para conectarse a un teléfono inteligente, donde podrá usar la aplicación especial para disfrutar de todas las características de la cámara antes y después de cada disparo. Después de establecer una conexión, podrá descargar y tomar fotografías de forma remota, además de añadir información de posición a las imágenes.

El funcionamiento de esta característica no está garantizado en todos los teléfonos inteligentes.

#### **Cosas que puede hacer con la aplicación especificada, OM Image Share**

- **Descargar imágenes de la cámara al teléfono inteligente** Descargue las fotografías marcadas para uso compartido (P. 194) a su teléfono inteligente. También puede usar el teléfono inteligente para seleccionar imágenes y descargarlas de la cámara.
- **Disparo remoto desde un teléfono móvil** Puede operar la cámara de forma remota y tomar fotografías desde un teléfono inteligente.
- **Excelente procesamiento de imagen** Use los controles intuitivos para aplicar efectos impresionantes en las imágenes descargadas del teléfono inteligente.
- **Adición de etiquetas GPS a las imágenes de la cámara** Puede añadir información de posición al tomar imágenes con la cámara utilizando la función de GPS del teléfono inteligente.

Visite nuestro sitio web para obtener más información.

## <span id="page-369-0"></span>**Emparejamiento de la cámara y el teléfono inteligente**

Siga los pasos indicados a continuación para conectar los dispositivos por primera vez.

- Ajuste los parámetros de emparejamiento con la aplicación OM Image Share. No utilice la aplicación de configuración que forma parte del sistema operativo del teléfono inteligente.
	- **1.** Inicie la copia de la aplicación dedicada OM Image Share que ha instalado previamente en su teléfono inteligente.
	- 2. Seleccione **[Conexión del dispositivo]** en el **▶** Menú Reproducción y pulse ▶.
		- También puede conectarse al pulsar **20** en el monitor.
	- Siga la guía que aparece en pantalla para ajustar los parámetros de la conexión Wi-Fi/ *3.* **Bluetooth**.
		- En el monitor aparece el nombre local y la contraseña de la conexión **Bluetooth**, el SSID y la contraseña del Wi-Fi y un código QR.

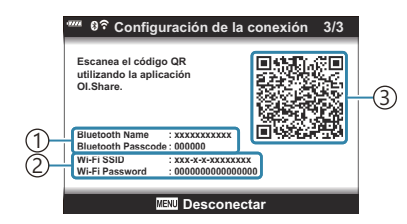

Nombre local del **Bluetooth** 1 Contraseña del **Bluetooth**  $\widehat{2}$ )SSID del Wi-Fi Contraseña del Wi-Fi 3)Código QR

- $\boldsymbol{4}_{\boldsymbol{\cdot}}$  Pulse el icono de cámara en la parte inferior de la pantalla de OM Image Share.
	- Aparece la pestaña **[Configuración sencilla ]**.
- Siga las instrucciones que aparecen en pantalla en OM Image Share para escanear el código QR *5.* y ajustar los parámetros de la conexión.
	- Si no puede escanear el código QR, siga las instrucciones que aparecen en pantalla en OM Image Share para ajustar los parámetros manualmente.
		- **Bluetooth**: Para conectarse, seleccione el nombre local e introduzca la contraseña que aparece en el monitor de la cámara en el cuadro de diálogo de configuración del **Bluetooth** en OM Image Share.
		- Wi-Fi: Para conectarte, introduce el SSID y la contraseña que aparecen en el monitor de la cámara en el cuadro de diálogo de configuración del Wi-Fi en OM Image Share.
	- $\widehat{\mathcal{F}}$ 1 aparecerá cuando se complete el emparejamiento.
	- El icono de **Bluetooth**® indica el estado tal como se muestra a continuación:
		- <sup>®</sup> : La cámara está emitiendo señal inalámbrica.
		- <sup>3</sup>: Se ha establecido una conexión inalámbrica.
- Para finalizar la conexión Wi-Fi, pulse **MENU** en la cámara o seleccione **[Desconectar]** en la *6.*pantalla del monitor.
	- También puede apagar la cámara y finalizar la conexión desde OM Image Share.
	- Con los ajustes predeterminados, **Bluetooth**® se mantiene activo incluso después de que finalice la conexión Wi-Fi, lo que le permite disparar de forma remota con un teléfono inteligente. Para ajustar la cámara para que finalice también la conexión **Bluetooth**® cuando finalice la conexión Wi-Fi, ajuste **[Bluetooth]** en **[Apag.]**.

### <span id="page-371-0"></span>**Ajuste de espera de la conexión inalámbrica cuando la cámara está encendida**

Puede escoger si quiere que la cámara esté en espera de la conexión inalámbrica con un teléfono inteligente o el control remoto opcional cuando esté encendida.

- 1. Seleccione [Ajustes de Wi-Fi/Bluetooth] en el *i* menú Ajustes y pulse  $\triangleright$ .
- 2. Seleccione [Bluetooth] y pulse  $\triangleright$ .

Empareje la cámara con el teléfono inteligente o el control remoto opcional antes C de proceder. No se puede seleccionar **[Bluetooth]** hasta que se haya completado el emparejamiento.

Seleccione la opción deseada y pulse el botón **Aceptar**. *3.*

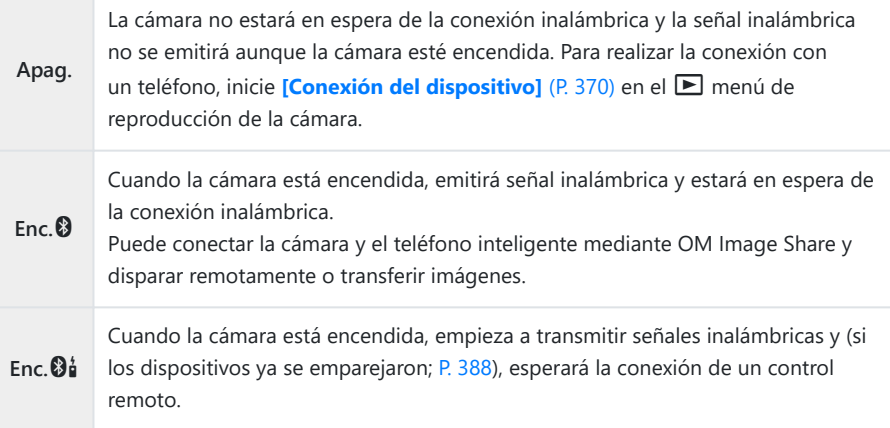

- Ya que las opciones en el menú **[Bluetooth]** también sirven para indicar el estado **Bluetooth**®, **[Detenido]** o **[En funcionam.]** aparecerán junto con las opciones **[Apag.]**,  $[Enc.③] \vee [Enc.③]$
- Si el registro de seguimiento de GPS está activado en la aplicación correspondiente de OM BImage Share, los datos de ubicación descargados de la aplicación se agregarán a fotografías tomadas al seleccionar **Enc.**q**]**.

## <span id="page-372-0"></span>**Ajustes inalámbricos cuando la cámara está apagada**

Puede escoger si quiere que la cámara mantenga la conexión inalámbrica con el teléfono inteligente cuando esté apagada.

- 1. Seleccione [Ajustes de Wi-Fi/Bluetooth] en el *i* menú Ajustes y pulse  $\triangleright$ .
- 2. Seleccione [Apagar en espera] y pulse  $\triangleright$ .
- Seleccione la opción deseada y pulse el botón **Aceptar**. *3.*

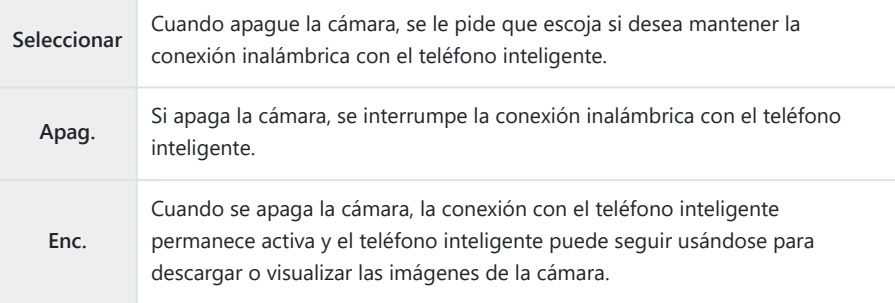

### **Seleccionar**

Si se escoge **[Seleccionar]** en **[Apagar en espera]**, aparece un cuadro de diálogo de confirmación antes de que la cámara se apague si se cumplen todas las condiciones siguientes:

- Se ha seleccionado **[Enc.]** para **[Funciones inalámbricas]**,
- la cámara y el teléfono inteligente se emparejan [\( P. 370\)](#page-369-0) y
- la tarjeta de memoria se introduce correctamente.

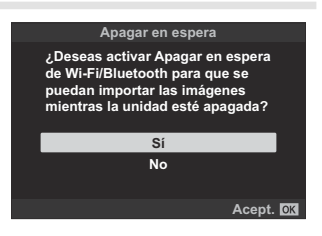

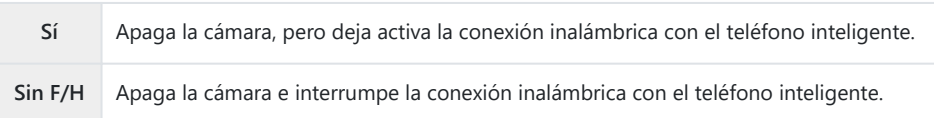

- Si no se realizan operaciones un minuto después de que aparezca el cuadro de diálogo de C confirmación, la cámara finaliza la conexión inalámbrica con el teléfono inteligente y se apaga automáticamente.
- Al dejarla activa, la conexión inalámbrica se interrumpirá automáticamente si ocurre lo siguiente: C
	- la conexión permanece inactiva durante 12 horas;
	- se extrae la tarjeta de memoria;
	- se reemplaza la batería; o
	- se produce un error de carga durante la carga a bordo de la batería.
	- La conexión se puede restablecer encendiendo la cámara.
- Si se selecciona **[Enc.]** para **[Apagar en espera]**, es posible que la cámara no se encienda Binmediatamente al colocar la palanca de **Enc./Apag.** en la posición de **Enc.**.

### **Transferencia de imágenes a un teléfono inteligente**

Puede seleccionar imágenes en la cámara y cargarlas en un teléfono inteligente. También puede usar la cámara para seleccionar imágenes que desee compartir previamente.  $\mathbb{I} \mathbb{I}$  ["Selección de fotografías](#page-193-0) [para uso compartido \(Orden de compartir\)" \(P. 194\)](#page-193-0)

- Si **[Apag.]** u **[Enc.<sup>@</sup>i**] están seleccionados para **[\[Bluetooth\]](#page-371-0)** (P. 372), seleccione **[Enc.**<sup>@</sup>].
- Al seleccionar **[Enc.**q**]** para **[\[Bluetooth\]](#page-371-0)** (P. 372), la cámara se pondrá en espera y estará lista para una conexión inalámbrica.
	- Pulse **[Importar fotos]** en OM Image Share en el teléfono inteligente. *1.*
		- Dependiendo del teléfono inteligente, es posible que aparezca una pantalla de confirmación C para la conexión de Wi-Fi. Siga las instrucciones en pantalla para conectar el teléfono inteligente y la cámara.
		- Aparecerá una lista de las imágenes de la cámara.
	- 2. Seleccione las imágenes que desee transferir y pulse el botón Guardar.
		- Cuando haya terminado de guardar, puede apagar la cámara desde el teléfono inteligente.
		- **[Importar fotos]** se puede utilizar para descargar fotografías en teléfonos inteligentes conectados mediante la opción **[Conexión del dispositivo]** en el menú de la cámara incluso cuando **[Apag.]** u **[Enc.**r**]** están seleccionados para **[\[Bluetooth\]](#page-371-0)** (P. 372).

### **Carga automática de imágenes con la cámara apagada**

Para configurar la cámara para que cargue automáticamente las imágenes a un teléfono inteligente mientras esté apagada:

- marque las fotografías para uso compartido [\( P. 194\)](#page-193-0),
- active el reposo durante el apagado [\( P. 373](#page-372-0)) y
- si está utilizando un dispositivo iOS, inicie con anticipación la aplicación OM Image Share.

Cuando marque una imagen para compartir en la cámara y apague la cámara, se mostrará una notificación en OM Image Share. Cuando pulse la notificación, las imágenes se transferirán automáticamente al teléfono inteligente.

### **Toma remota con un teléfono inteligente (Live View)**

Puede disparar de forma remota operando la cámara con un teléfono inteligente mientras comprueba la vista en directo en la pantalla del teléfono.

- La cámara muestra la pantalla de conexión y todas las operaciones se realizan desde el teléfono inteligente.
- Si **[Apag.]** u **[Enc.** $\mathbf{\Theta}$ **i**] están seleccionados para **[\[Bluetooth\]](#page-371-0)** (P. 372), seleccione **[Enc.** $\mathbf{\Theta}$ ].
- Al seleccionar **[Enc.**q**]** para **[\[Bluetooth\]](#page-371-0)** (P. 372), la cámara se pondrá en espera y estará lista para una conexión inalámbrica.
	- 1. Inicie OM Image Share y pulse [Control Remoto].
	- Pulse **[Live View]**. *2.*
	- Pulse el botón del obturador para disparar. *3.*
		- La imagen capturada se guarda en la tarjeta de memoria de la cámara.
- **[Live View]** se puede usar para hacer fotografías con teléfonos inteligentes conectados mediante la opción **[\[Conexión del dispositivo\]](#page-369-0)** (P. 370) en el menú de la cámara incluso cuando **[Apag.]** u **[Enc.<sup>@1</sup>**] están seleccionados para **[\[Bluetooth\]](#page-371-0)** (P. 372).
- Las opciones de disparo disponibles están limitadas parcialmente.

### **Toma remota con un teléfono inteligente (Disparador remoto)**

Puede disparar remotamente operando la cámara con un teléfono inteligente (Disparador remoto).

- Todas las operaciones están disponibles en la cámara. Además, puede tomar fotografías y grabar vídeos utilizando el obturador que aparece en la pantalla del teléfono inteligente.
- **Si [Apag.]** u **[Enc.** $\mathbf{\Theta}$ **i]** están seleccionados para **[\[Bluetooth\]](#page-371-0)** (P. 372), seleccione **[Enc.** $\mathbf{\Theta}$ ].
- Al seleccionar **[Enc.**q**]** para **[\[Bluetooth\]](#page-371-0)** (P. 372), la cámara se pondrá en espera y estará lista para una conexión inalámbrica.
	- 1. Inicie OM Image Share y pulse [Control Remoto].
	- Pulse **[Disparador remoto]**. *2.*
	- Pulse el botón del obturador para disparar. *3.*
		- La imagen capturada se guarda en la tarjeta de memoria de la cámara.
- **[Disparador remoto]** se puede utilizar para tomar fotografías con teléfonos inteligentes conectados mediante la opción **[\[Conexión del dispositivo\]](#page-369-0)** (P. 370) en el menú de la cámara incluso cuando **[Apag.]** u **[Enc.** $\mathbf{\Theta}$ **]** están seleccionados para **[\[Bluetooth\]](#page-371-0)** (P. 372).

## **Adición de la información de posición a las imágenes**

Puede añadir información de posición al tomar imágenes con la cámara utilizando la función de GPS del teléfono inteligente.

- Si **[Apag.]** u **[Enc.** $\mathbf{\Theta}$  i] están seleccionados para **[\[Bluetooth\]](#page-371-0)** (P. 372), seleccione **[Enc.** $\mathbf{\Theta}$ ].
- Al seleccionar **[Enc.**q**]** para **[\[Bluetooth\]](#page-371-0)** (P. 372), la cámara se pondrá en espera y estará lista para una conexión inalámbrica.
	- Antes de tomar imágenes con la cámara, inicie OM Image Share y active la función de adición *1.* de información de posición.
		- Cuando se le solicite sincronizar los relojes del teléfono inteligente y la cámara, siga las guías de OM Image Share.
	- 2. Tome imágenes con la cámara.
		- Cuando sea posible añadir información de posición, se encenderá  $\mathcal X$  en la pantalla de disparo. Cuando la cámara no pueda obtener información de posición,  $\mathcal{K}$  parpadeará.
		- Es posible que la cámara tarde un tiempo en estar lista para añadir información de posición una vez encendida o tras reanudarse del modo de reposo.
		- La información de posición se añadirá a las imágenes mientras se muestre  $\mathcal X$  en la pantalla.
		- $\mathcal X$  se mostrará en la pantalla al visualizar una imagen con información de posición.
		- La información de posición no se añade a los vídeos.
	- Cuando haya acabado de tomar imágenes, desactive la función de adición de información de *3.*posición en OM Image Share.

### **Restablecimiento de los ajustes de conexión inalámbrica LAN/Bluetooth®**

Para restaurar **[Ajustes de Wi-Fi/Bluetooth]** a los valores por defecto:

- 1. Seleccione [Ajustes de Wi-Fi/Bluetooth] en el *i* Menú Ajustes y pulse  $\triangleright$ .
- 2. Seleccione **[Ajustes de restablecimiento]** y pulse  $\triangleright$ .
- Seleccione **[Sí]** y pulse el botón **Aceptar**. *3.*

ps Se restablecerán los ajustes siguientes:

- **[\[Funciones inalámbricas\]](#page-367-0)** (P. 368), **[\[Bluetooth\]](#page-371-0)** (P. 372), **[\[Contraseña de conexión\]](#page-380-0)** [\(P. 381\)](#page-380-0) y **[\[Apagar en espera\]](#page-372-0)** (P. 373)
- Al restablecer los ajustes inalámbricos se detiene el emparejamiento de la cámara y el Bteléfono inteligente. Antes de conectarse a un teléfono inteligente, tendrá que volver a emparejar los dispositivos (P. 370). Al restablecer los ajustes inalámbricos también se detiene el emparejamiento de la cámara y los controles remotos. Antes de conectarse al control remoto, tendrá que volver a emparejar los dispositivos [\( P. 388](#page-387-0)).

### <span id="page-380-0"></span>**Modificación de la contraseña**

Para cambiar la contraseña para las conexiones con teléfonos inteligentes:

- 1. Seleccione [Ajustes de Wi-Fi/Bluetooth] en el *i* menú Ajustes y pulse  $\triangleright$ .
- 2. Seleccione **[Contraseña de conexión]** y pulse  $\triangleright$ .
- 3. Pulse el botón <sup>®</sup> como se indica en la guía que aparece en la pantalla.
	- Se definirá una nueva contraseña.
- Puede cambiar la contraseña para las conexiones con teléfonos inteligentes y el código de acceso para la conexión a **Bluetooth**®.
- Vuelva a conectarse al teléfono inteligente después de cambiar las contraseñas. g["Emparejamiento de la cámara y el teléfono inteligente" \(P. 370\)](#page-369-0)

# <span id="page-381-0"></span>**Conexión de la cámara a un ordenador**

### **Copia de imágenes a un ordenador**

Apague la cámara y conéctela al ordenador. *1.*

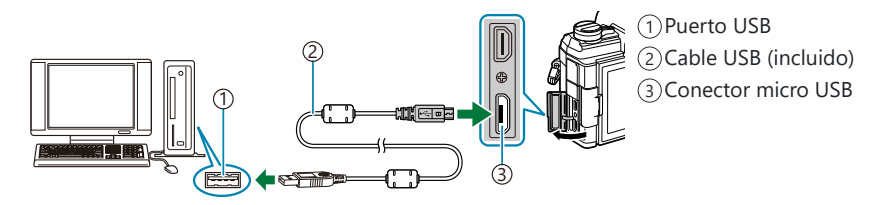

- La ubicación del puerto USB varía dependiendo del ordenador. Para más información, C consulte la documentación proporcionada con su ordenador.
- Encienda la cámara. *2.*

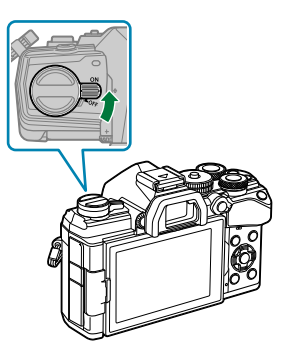

- Aparece la pantalla de selección para la conexión USB.
- Si las opciones de conexión USB no se muestran, seleccione **[Seleccionar]** para **[\[Modo USB\]](#page-348-0)** C [\(P. 349\)](#page-348-0)) en los menús personalizados de la cámara.
- Si la pantalla de la cámara permanece en blanco después de conectar el ordenador, la Cbatería podría estar agotada. Utilice una batería cargada por completo.
- **3.** Seleccione **[Guardado]** o **[MTP]** con los botones  $\Delta \nabla$ . Pulse el botón **OK**.
	- **[Guardado]**: La cámara funciona como un lector de tarjetas.
	- **[MTP]**: La cámara funciona como un dispositivo portátil.

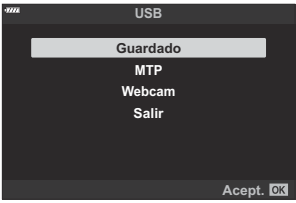

- La cámara se conectará al ordenador como un dispositivo de almacenamiento nuevo. *4.*
- La transferencia de datos no se garantiza en los siguientes entornos, aunque su ordenador esté C equipado con un puerto USB.
	- Ordenadores con puerto USB añadido mediante una tarjeta de ampliación, etc., ordenadores sin SO instalado de fábrica u ordenadores de fabricación casera.
- Los controles de la cámara no pueden usarse mientras la cámara esté conectada a un ordenador. C
- Si el ordenador no detecta la cámara, desconecte el cable USB y vuelva a conectarlo. C
- Los archivos de más de 4 GB no se podrán copiar en el ordenador si se selecciona **[MTP]**. C

#### **Instalación del software de PC**

Instale el software siguiente para acceder a la cámara mientras está conectada directamente al ordenador a través de un cable USB.

#### **OM Workspace**

Esta aplicación de ordenador se utiliza para descargar y visualizar fotografías y vídeos grabados con la cámara. También puede usarse para actualizar el firmware de la cámara. El software puede descargarse de nuestra página web. Tendrá que proporcionar el número de serie de la cámara y descargar el software.

## **Usar la cámara como cámara web (cámara web)**

La cámara se puede conectar a un ordenador para usarla como cámara web para reuniones en línea o para transmisiones en vivo. El vídeo y audio se transmiten directamente desde la cámara mediante una conexión USB simple, por lo que no será necesario un software especial o controladores (transmisión USB).

- 1. Después de confirmar que la cámara está apagada, gire el dial de modo hasta  $\mathfrak{B}.$
- 2. Conecte la cámara al ordenador.

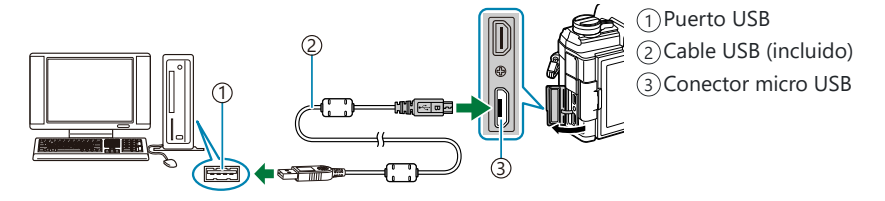

- La ubicación del puerto USB varía dependiendo del ordenador. Para más información, C consulte la documentación proporcionada con su ordenador.
- Encienda la cámara. *3.*
	- Si las opciones de conexión USB no se muestran, seleccione **[Seleccionar]** para **[\[Modo USB\]](#page-348-0)** C [\(P. 349\)](#page-348-0)) en los menús personalizados de la cámara.
	- Si la pantalla de la cámara permanece en blanco después de conectar el ordenador, la C batería podría estar agotada. Utilice una batería cargada por completo.
- $\boldsymbol{4}_{\boldsymbol{\cdot}}$  Seleccione **[Webcam]** con los botones  $\Delta \nabla$  y pulse el botón **Aceptar**.
	- La cámara está lista para empezar a grabar.
	- Se muestra un icono  $\Psi$  en la pantalla.
	- Ajuste el enfoque y la exposición con controles de la cámara.
- Lance una reunión web o una aplicación de streaming en el ordenador. Seleccione el nombre *5.*de la cámara en los ajustes del dispositivo de la aplicación.
	- La cámara empezará a transmitir audio y vídeo.
	- El vídeo se transmite a un tamaño de fotograma de 1280 × 720 (**[HD]**).
- La frecuencia por vídeo transmitido con **[60p]**, **[30p]** o **[24p]** seleccionada para **[** $\mathbb{R}$  <del></del> **[Frecuencia]** es de **[30p]**, mientras que la frecuencia por vídeo transmitido con **[50p]** o **[25p]** seleccionado es de **[25p]**.
- La cámara se puede usar como cámara web incluso sin tarjeta de memoria insertada. B
- Si se conecta un micrófono externo, se usará como la fuente de audio. B
- El vídeo y audio no se transmitirán al ordenador si: C
	- el dial de modo se gira a una posición distinta de  $\mathfrak{B}$ , la reproducción está en progreso o se muestran los menús.

Utilizar cualquiera de las funciones mencionadas anteriormente podría interrumpir temporalmente el audio y vídeo en alguna reunión web o en aplicaciones de streaming.

- Mientras la cámara suministra audio y vídeo al ordenador, no podrá hacer lo siguiente: C
	- hacer fotografías o grabar vídeos, -
	- cambiar las opciones seleccionadas para **[** $\mathbf{P}$  < **i** · **]** o
	- habilitar [<mark>铅 [Ajustes especificaciones\]](#page-237-0) > [<mark>铅 Modo Fotografía]</mark> en el **铅** Menú Vídeo (P. 238)</mark> (seleccionar **[Enc.]** no surtirá efecto).
- La exposición y otros ajustes de la cámara no se pueden configurar desde el ordenador. C

## **Utilización del control remoto**

#### **Nombres de partes**

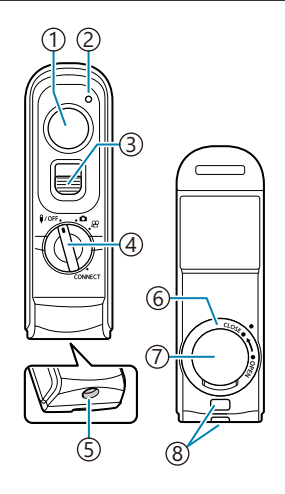

- 1) Botón disparador
- 2) Indicador de transferencia de datos
- Bloqueo del obturador
- $\widehat{A}$  Dial de modo ( $\widehat{H}/\mathsf{OFF}$  /  $\widehat{\blacksquare}$  /  $\widehat{\mathfrak{L}}$  / CONNECT)
- 5)Conector del cable
- Tapa del compartimiento de la batería
- 7) Tapa del compartimento para la batería
- Ojal para correa

#### <span id="page-387-0"></span>**Conexión por cable**

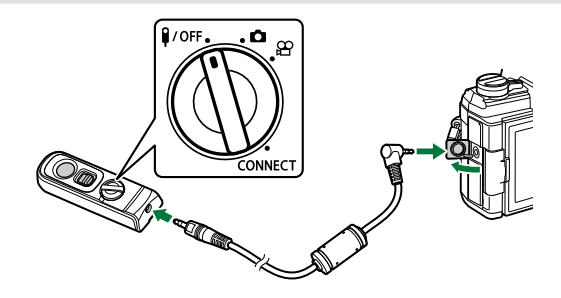

Gire el dial de modo del control remoto a  $\frac{1}{4}$ /OFF y conecte el control remoto a la cámara mediante el cable suministrado.

Puede tomar fotografías pulsando el botón del obturador.

**Antes de la grabación de vídeos, seleccione <b>[O REC]** para **[** $\Omega$  **Función Obturador]. [** $\Omega$   $\Omega$  [Menú](#page-237-0) Vídeo > **[**n **[Botón/Dial/Palanca\]](#page-237-0)** > **[**n **Función Obturador]** (P. 238)

El control remoto inalámbrico no estará disponible mientras el cable esté conectado. C

Para habilitar el obturador para la fotografía bulb o similares, B deslice el bloqueo del obturador.

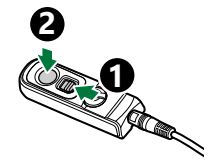

#### **Conexión inalámbrica**

Para efectuar la conexión inalámbrica, primero debe emparejar la cámara y el control remoto.

- 1. Seleccione [Ajustes de Wi-Fi/Bluetooth] en el menú Y Ajustes y pulse D.
- 2. Seleccione **[Ajuste obturador inalámbrico]** y pulse  $\triangleright$ .
- Seleccione **[Comenzar emparejamiento]** y pulse el botón **Aceptar**. *3.*

Cuando se muestre un *4.* mensaje indicando que el emparejamiento está en curso, gire el dial de modo del control remoto hacia **CONNECT** y manténgalo en esta posición.

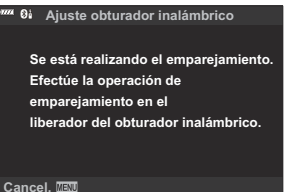

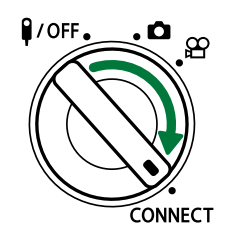

- El emparejamiento se inicia cuando se mantiene durante 3 segundos. Manténgalo en la posición **CONNECT** hasta completar el emparejamiento. Si gira el dial de modo antes de completarlo, el indicador de transferencia de datos parpadeará rápidamente.
- El indicador de transferencia de datos se ilumina al iniciar el emparejamiento.
- **5.** Cuando se muestre un mensaje indicando que se ha completado el emparejamiento, pulse el botón **Aceptar.**. **El emparejamiento ha finalizado.**

**El ajuste de Bluetooth ha cambiado a** r **enc.**  $\theta$ **i** Ajuste obturador inalámbrico

**AA:BB:CC:DD:EE:FF**

**Cerrar**

- El indicador de transferencia de datos se apagará una vez completado el emparejamiento.
- **· [\[Bluetooth\]](#page-371-0)** (P. 372) se establecerá en **[Enc.** 0<sup>1</sup>] una vez completado el emparejamiento.
- Si gira el dial de modo del control remoto o pulsas el botón **MENÚ** de la cámara antes de C que se muestre el mensaje de finalización del emparejamiento, este proceso finalizará. La información del dispositivo emparejado se restablecerá. Lleve a cabo el emparejamiento de nuevo.
- Si gira el dial de modo de un control remoto que actualmente no se encuentra emparejado Ccon **CONNECT** y lo mantiene en esa posición durante 3 segundos, o hasta que el emparejamiento falle, se restablecerá la información de emparejamiento de conexiones anteriores. Lleve a cabo el emparejamiento de nuevo.

#### **Eliminación del emparejamiento**

- **1.** Seleccione **[Ajustes de Wi-Fi/Bluetooth]** en el  $\gamma$  Menú Ajustes y pulse  $\triangleright$ .
- **2.** Seleccione **[Ajuste obturador inalámbrico]** y pulse ▷.
- Seleccione **[Eliminar emparejamiento]** y pulse el botón **OK**. *3.*
- Seleccione **[Sí]** y pulse el botón **OK**. *4.*
- Una vez emparejada la cámara con un control remoto, deberá ejecutar **[Eliminar emparejamiento]** Cpara restablecer la información del emparejamiento antes de emparejar la cámara con un control remoto nuevo.

#### **Toma de imágenes desde el control remoto**

Antes de establecer una conexión inalámbrica entre la cámara y el control remoto, confirme que **[Enc.** $\mathbf{\Theta}_{\mathbf{1}}^{\mathbf{i}}$ **]** se seleccionó para **[\[Bluetooth\]](#page-371-0)** (P. 372). Cuando establezca el ajuste **[Enc.** $\mathbf{\Theta}_{\mathbf{1}}^{\mathbf{i}}$ ], se mostrará  $\mathbf{\Theta}^{\mathbf{\Delta}}$  en la pantalla y la cámara estará en espera de la comunicación inalámbrica con el control remoto en cuanto se encienda.

**1.** Gire el dial de modo del control remoto hacia  $\bullet$  o  $\mathfrak{L}$ .

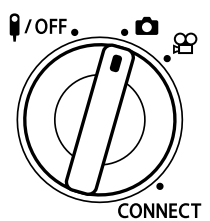

2. Pulse el obturador del control remoto para tomar imágenes.

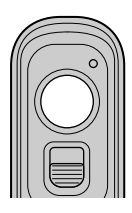

- Cuando el dial de modo del control remoto se establece en  $\Box$  (aún en modo fotografía parada): Cuando pulse ligeramente el obturador del control remoto hacia la primera posición (pulse el obturador hasta la mitad), se mostrará la marca de confirmación de AF ( $\bigcirc$ ) y un marco verde (Objetivo AF) en la localización del enfoque.
- $\bullet$  Cuando el dial de modo del control remoto se establece en  $\mathfrak{B}$  (modo de grabación de vídeo): La grabación de vídeo comienza al presionar el obturador del control remoto. Pulse el obturador del control remoto de nuevo para detener la grabación de vídeo.

#### **Indicador de transferencia de datos del control remoto**

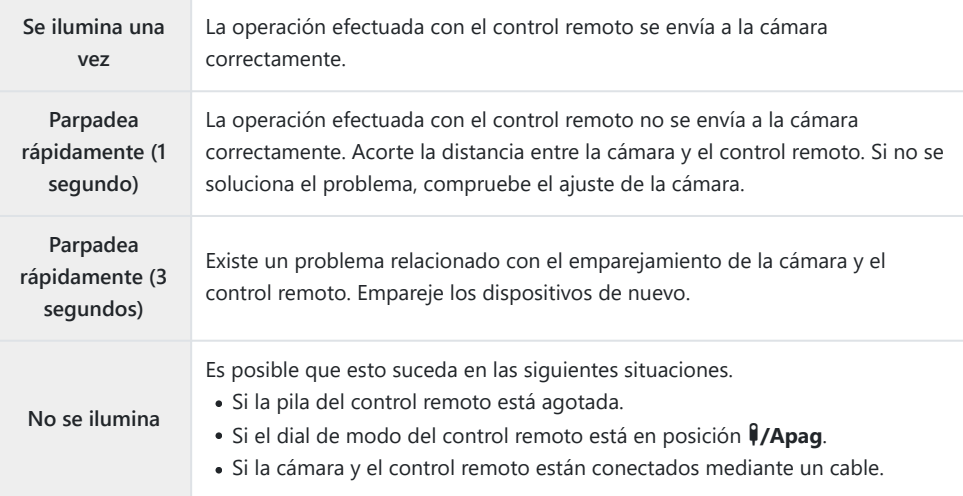

- Se puede conectar a teléfonos inteligentes mediante **[\[Conexión del dispositivo\]](#page-369-0)** (P. 370) incluso C cuando se seleccionó **[Enc.**r**]** para **[\[Bluetooth\]](#page-371-0)** (P. 372). No obstante, no podrá controlar la cámara desde el control remoto si está conectada a un teléfono inteligente.
- Emparejar y Fotografía remota no están disponibles si se selecciona **[Apag.]** para **[\[Funciones](#page-367-0)** C **[inalámbricas\]](#page-367-0)** (P. 368).
- La cámara no entrará en modo de reposo cuando haya un control remoto conectado de manera C inalámbrica.
- Sin embargo, la cámara entrará en modo de reposo en función de la opción seleccionada para C **[Modo reposo]** si el dial de modo del control remoto se encuentra en la posición  $\frac{9}{0}$ FF.  $\sqrt{\frac{1}{2}}$  [Menú personalizado](#page-304-0)  $\sqrt{2}$  > **[Modo reposo]** (P. 305)
- *①* **La cámara no entrará en modo de reposo cuando <b>[OnØ**i] esté seleccionado para [\[Bluetooth\]](#page-371-0)  $(P. 372)$  hasta que el dial de modo del control remoto se encuentre en la posición  $\frac{1}{10}$
- Si acciona el control remoto con la cámara en modo de reposo, es posible que esta tarde más C tiempo en reanudar su funcionamiento.
- La cámara no puede controlarse desde el control remoto mientras se está activando desde el modo C de reposo. Accione el control remoto una vez que la cámara haya reanudado su funcionamiento.
- *①* **Gire el dial de modo del control remoto hacia la posición**  $\frac{9}{\text{O}}$ **FF** cuando haya acabado de utilizar el control remoto.

### **Dirección MAC del control remoto**

La dirección MAC del control remoto está impresa en la tarjeta de garantía suministrada con el control remoto.

#### **Precauciones de uso del control remoto**

- No tire de la cubierta del compartimiento de la batería ni lo utilice para girar la tapa de este.
- No perfore las pilas con objetos puntiagudos.
- No deje caer ni gire el control remoto mientras sujeta el cable.
- La presencia de humedad en el cable o los conectores del control remoto podría interferir con el control inalámbrico y provocar que las conexiones mediante cable resulten poco fiables.
- Compruebe que la tapa del compartimiento de la batería no presente objetos extraños antes de cerrarla.
- Gire el dial de modo hasta  $\mathbf{I/OFF}$  antes de conectar o desconectar cables.

# <span id="page-394-0"></span>**Conexión a televisores o pantallas externas a través de HDMI**

### **Conexión de la cámara a televisores o pantallas externas a través de HDMI**

Las imágenes pueden visualizarse en los televisores conectados a la cámara a través de HDMI. Utilice el televisor para mostrar las imágenes al público. El control remoto del televisor puede utilizarse para controlar la pantalla mientras este esté conectado a la cámara. No es necesario ninguna aplicación ni software.

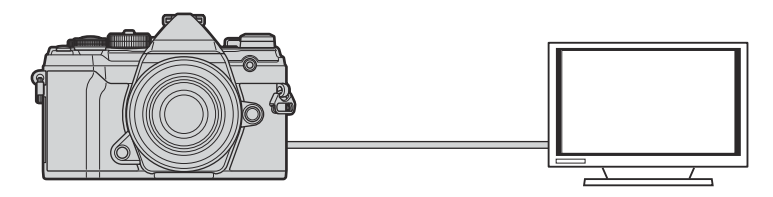

También puede grabar vídeos mientras la cámara está conectada a un monitor externo o grabador de vídeo a través de HDMI.

Los cables HDMI se pueden adquirir de otros proveedores. Utilice un cable con certificación HDMI. C

### **Visualizar imágenes en un televisor (HDMI)**

Puede ver fotos y vídeos en un televisor de alta definición conectado directamente a la cámara mediante un cable HDMI. Además, puede utilizar el control remoto para manejar la pantalla mientras esté conectada a la cámara.

#### **Salida HDMI**

Elija la salida de la señal para el dispositivo HDMI. Puede ajustar el tamaño de fotograma de vídeo y la frecuencia de fotograma para que coincida con las especificaciones del televisor y los estándares de vídeo admitidos en su país o región. Empareje los ajustes de salida con los ajustes de entrada del televisor.

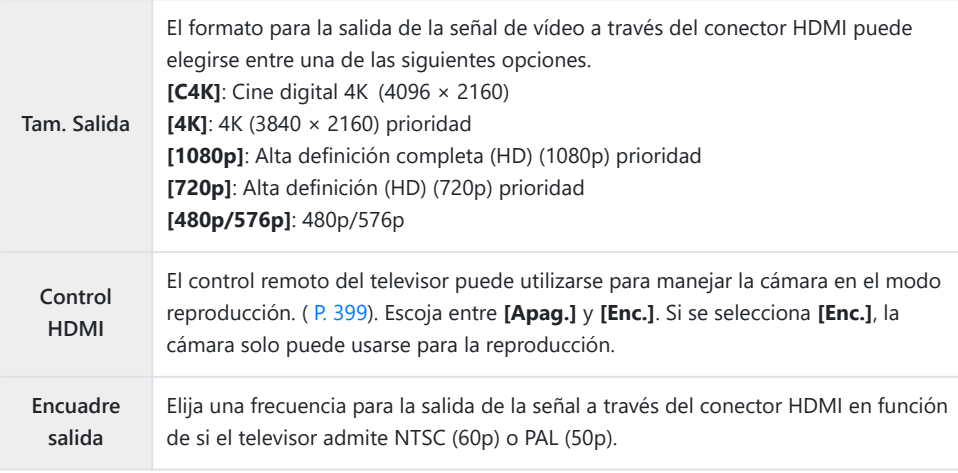

- Los parámetros **[Control HDMI]** y **[Encuadre salida]** pueden cambiarse mientras la cámara está conectada a otro dispositivo a través de HDMI.
- El sonido solo puede reproducirse en dispositivos que sean compatibles con el formato de audio seleccionado con la cámara.
- Las opciones disponibles a través de **[Control HDMI]** varían dependiendo del dispositivo conectado. Consulte el manual del dispositivo para obtener más información.
	- Pulse el botón **MENU** para ver los menús. *1.*
397 Visualizar imágenes en un televisor (HDMI)

**D4. Disp/**8**/PC**  $\rightarrow$ **Enc. <sup>2</sup> D3 D2 HDMI Seleccionar D4 Modo USB E1 E2**  $\overline{\mathbf{a}}$ **F G Atrás Acept. Acept. Acept. Acept. Acept. Acept. Acept. Acept. Acept. Acept. Acept. Acept. Acept. Acept. Acept. Acept. Acept. Acept. Acept. Acept. Acept. Acept. Acept. Acept.** 

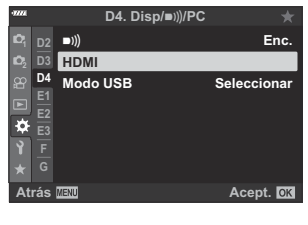

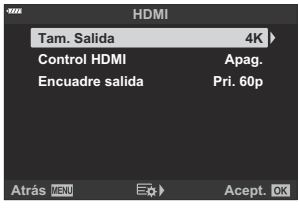

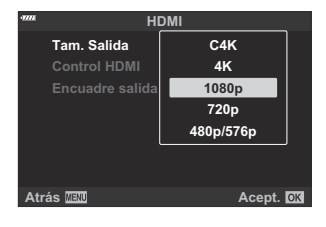

2. Se muestra el ※ Menú personalizado <sup>D4</sup> (Disp/■))/PC).

**3.** Seleccione **[HDMI]** con los botones  $\Delta \nabla$  y pulse el botón  $\triangleright$ .

- $\boldsymbol{4}_{\boldsymbol{\cdot}}$  Seleccione un elemento con los botones  $\Delta \, \nabla$  y pulse el botón  $\triangleright$ .
- ${\bf 5.}\;$  Seleccione la opción deseada con los botones  $\Delta\nabla$  y pulse el botón **OK**.

- Repita los Pasos 4 y 5 según sea necesario.
- Pulse el botón **MENU** repetidamente para salir del menú. *6.*

### **Conexión de la cámara a un televisor**

Conecte la cámara usando un cable HDMI.

Después de confirmar que la cámara está apagada, conéctela al televisor usando un cable *1.* HDMI.

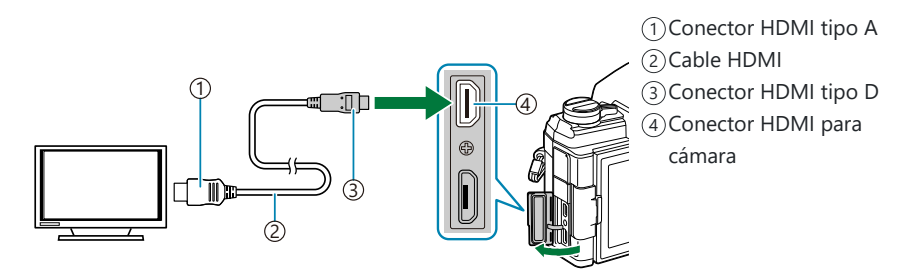

- Cambie el televisor a la entrada HDMI y encienda la cámara. *2.*
	- $\bullet$  El televisor mostrará el contenido del monitor de la cámara. Pulse el botón  $\Box$  para ver las imágenes.
- Si se selecciona **[Enc.]** para **[\[Control HDMI\]](#page-398-0)** (P. 399), el monitor de la cámara se apagará cuando se conecte un cable HDMI.
- Para obtener más información sobre el cambio a la entrada HDMI, consulte el manual suministrado con el televisor.
- En función de la configuración del televisor, la imagen puede cortarse y puede que algunos indicadores no sean visibles.
- La salida HDMI no puede utilizarse mientras la cámara está conectada a un ordenador con un cable USB.
- **Si se selecciona <b>[Modo grab.]** para **[** $\Omega$ **]** [HDMI Output\]](#page-237-0) > **[Modo salida]** en el  $\Omega$  Menú [Vídeo \(P. 238\),](#page-237-0) la señal se reproducirá en el tamaño de fotograma de vídeo actual. Si el televisor no admite el tamaño de fotograma seleccionado, no se mostrarán imágenes. **[4K]** y **[C4K]** no se puede seleccionar para **[** $\mathbf{H}$ **4:]**.
- El formato de salida usado cuando se selecciona **[4K]** o **[C4K]** en modo fotografía es de 1080p prioridad.

# <span id="page-398-0"></span>**Utilizar el control remoto de un televisor (Control HDMI)**

Cuando se conecta a un televisor a través de un cable HDMI, la cámara puede manejarse usando el control remoto de este.

El televisor debe admitir el control HDMI. Consulte el manual del televisor para obtener más información.

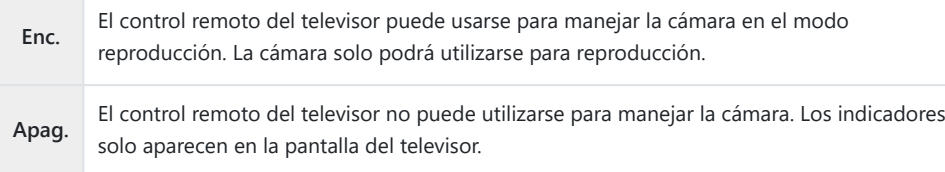

- Pulse el botón **MENU** para ver los menús. *1.*
- 2. Seleccione [HDMI] en ※ Menú personalizado **I** y pulse el botón  $\triangleright$ .
- **3.** Seleccione **[Control HDMI]** con los botones  $\Delta \nabla$  y pulse el botón D.
- $\boldsymbol{4}_{\boldsymbol{\cdot}}$  Seleccione **[Enc.]** con los botones  $\Delta \nabla$  y pulse el botón **Aceptar**.

Pulse el botón **MENU** repetidamente para salir de los menús. *5.*

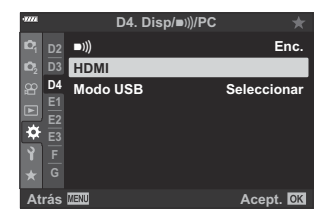

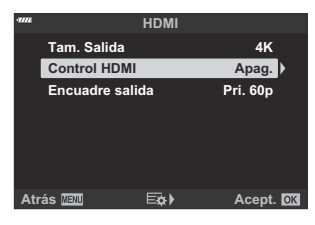

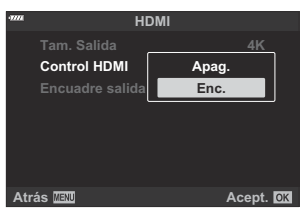

- Conecte la cámara y el televisor a través de HDMI. *6.*
	- Reproduzca las imágenes usando el control remoto del televisor. Siga la guía mostrada en la pantalla del televisor.
	- Durante la reproducción de una toma, utilice el botón "rojo" en el control remoto para elegir la información mostrada y el botón "verde" para cambiar a la pantalla de índice.

Puede que algunas funciones no estén disponibles en algunos televisores. C

El monitor de la cámara se apaga mientras se utilice el televisor para la reproducción. C

# **Ajustes predeterminados**

# **Ajustes predeterminados**

- [Controles Live/Panel de control súper LV \(P. 402\)](#page-401-0)
- Menús de disparo (P. 407)
- **R** [Menú Vídeo \(P. 411\)](#page-410-0)
- Menú Reprod. (P. 415)
- *Menú Ajustes (P. 416)*
- C [Menús personalizados \(P. 417\)](#page-416-0)

## <span id="page-401-0"></span>**Controles Live/Panel de control súper LV**

- \*1: Se puede añadir a **[Asignar a Modo person.]**.
- \*2: Se puede restaurar el valor por defecto seleccionando **[Completo]** en **[Rest.]**.
- \*3: Para restaurar el valor por defecto, seleccione **[Básico]** en **[Rest.]**.

#### **Modo de disparo: P, A, S, M, B**

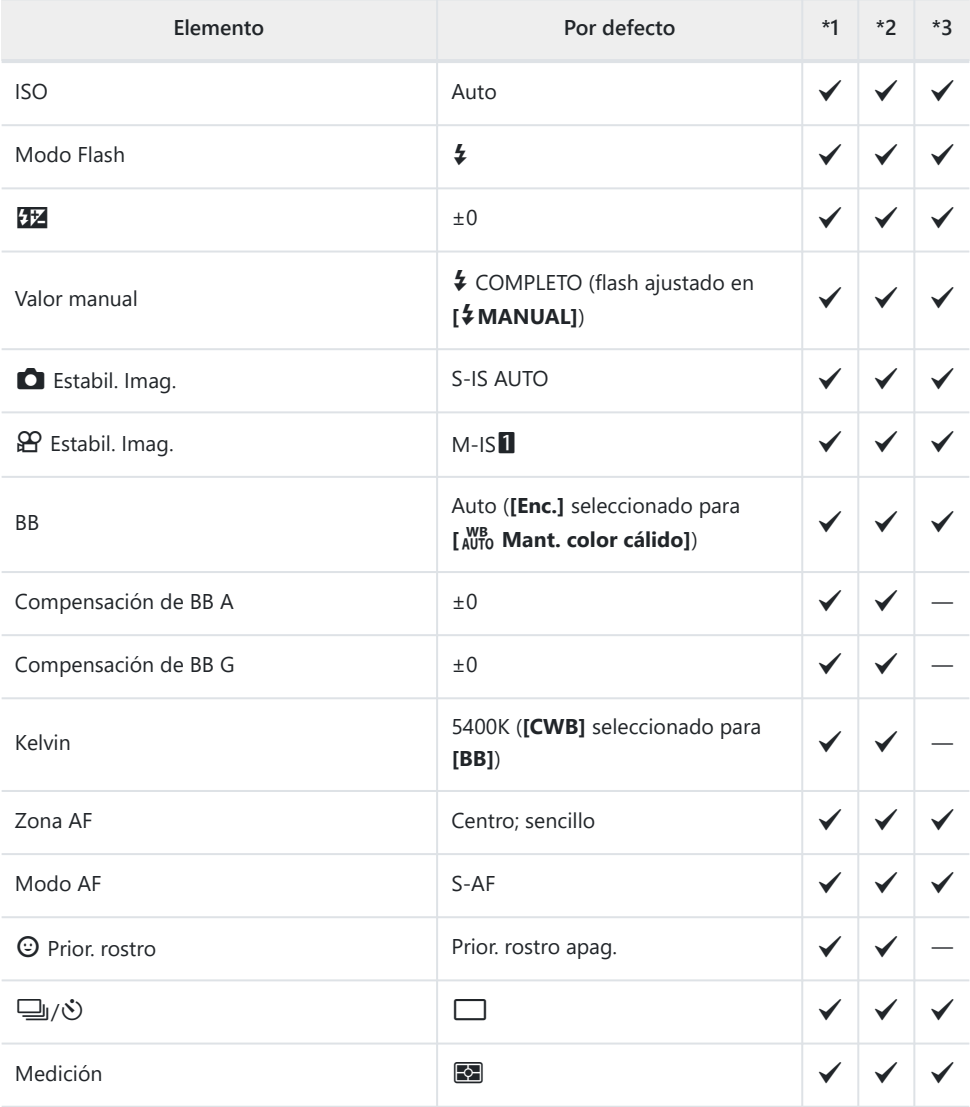

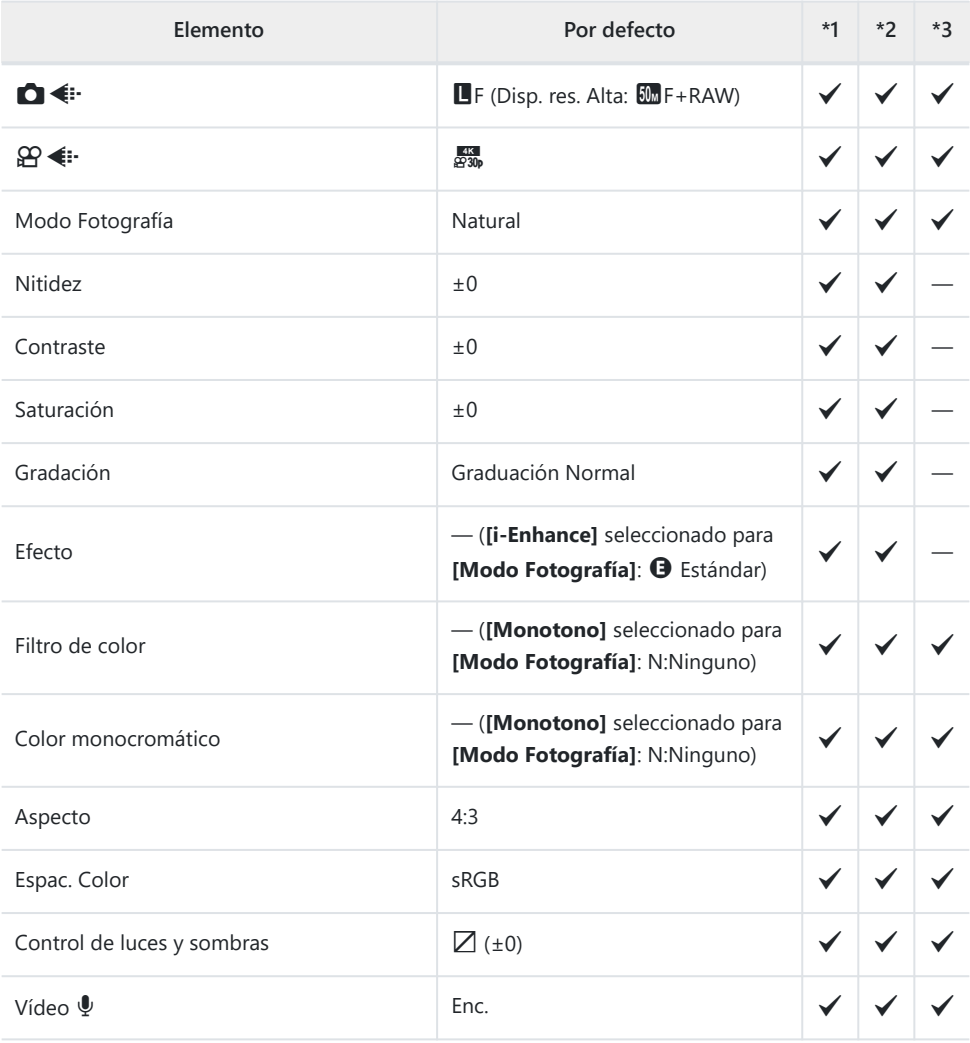

### **Modo de disparo:** n **(Vídeo)**

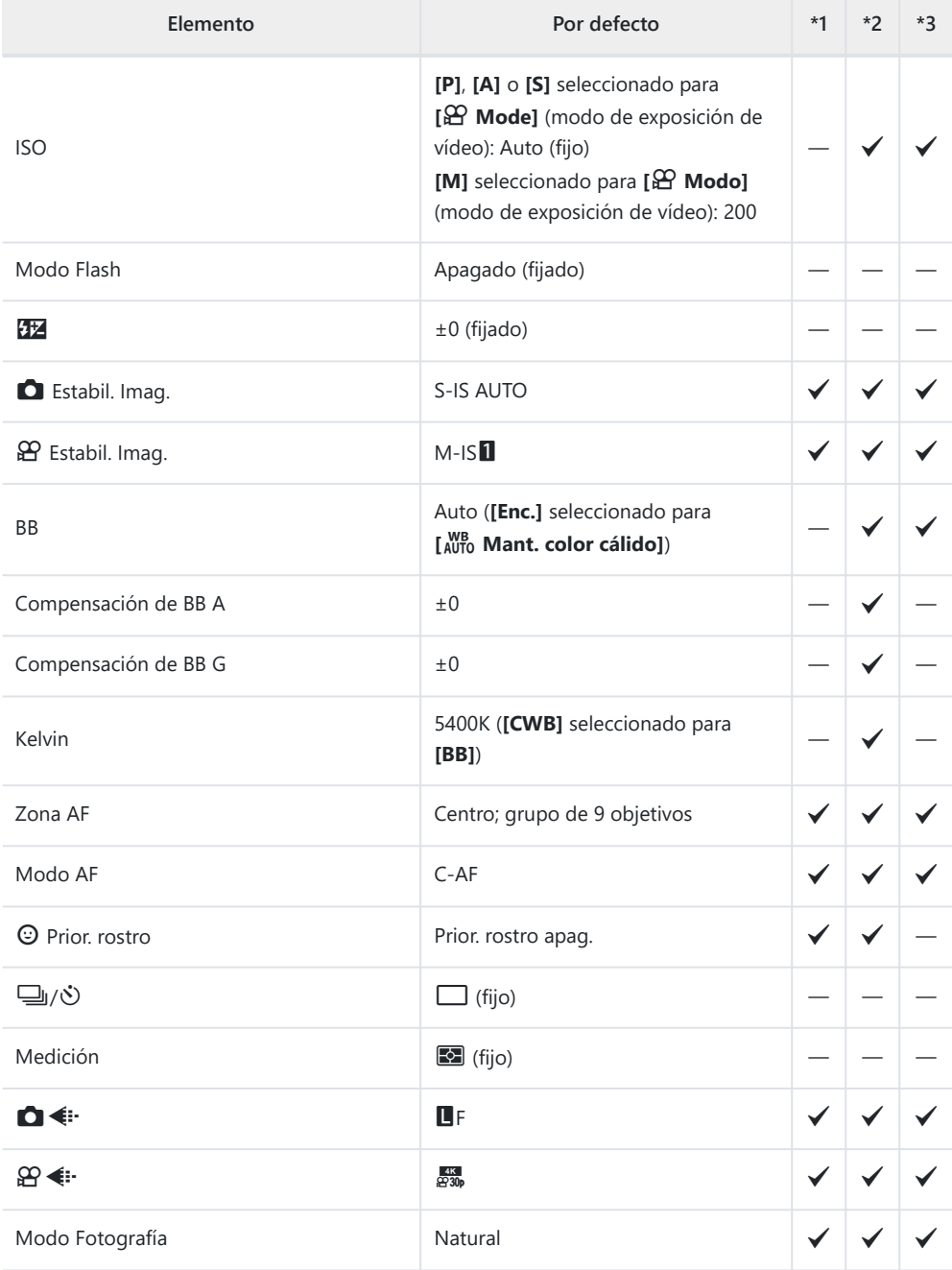

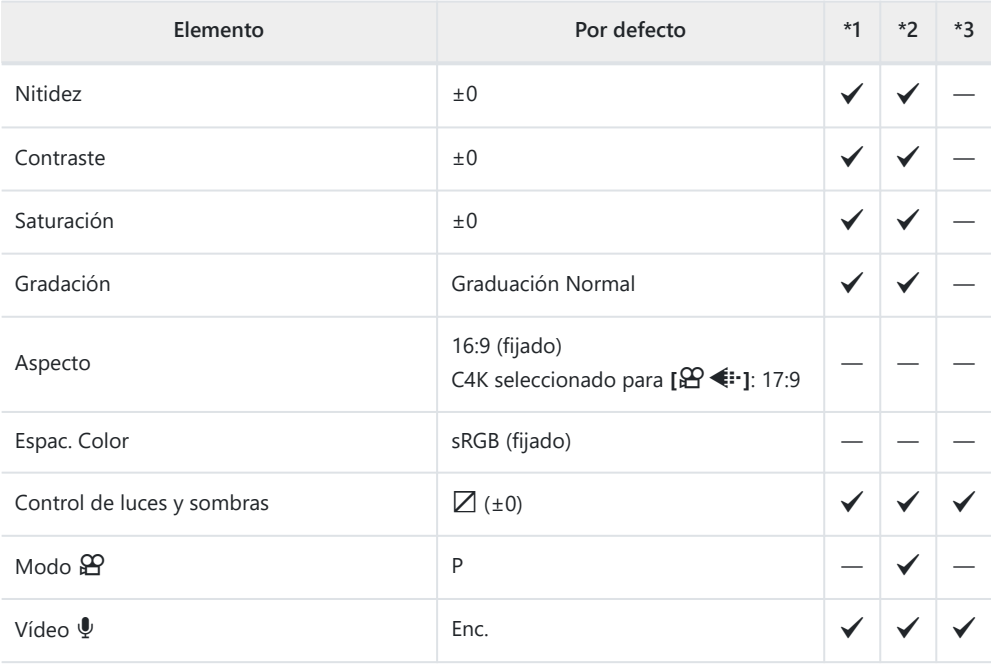

#### **Modo de disparo: RC**

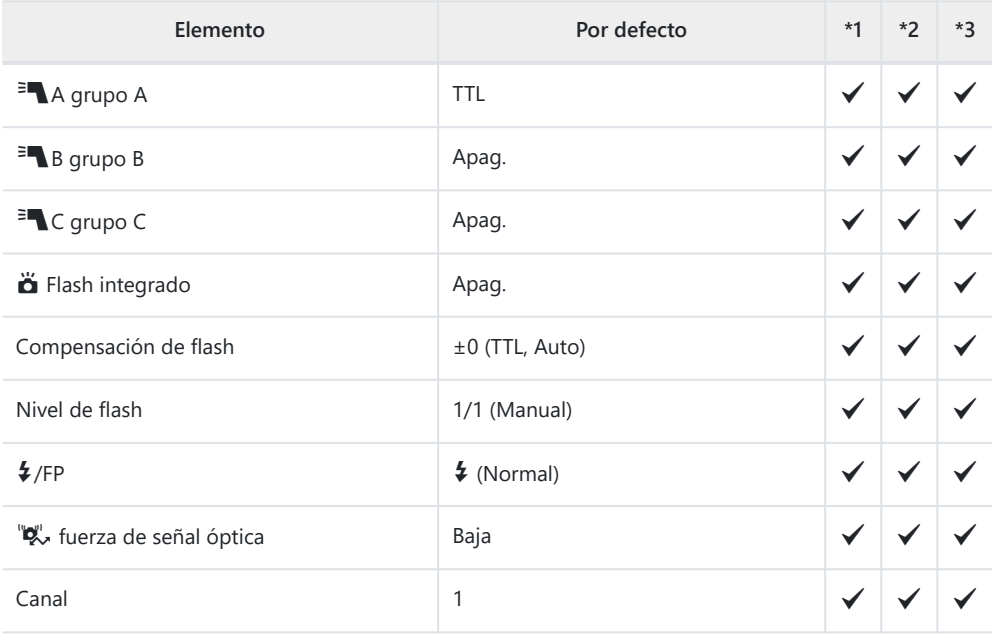

# <span id="page-406-0"></span>K **Menús de disparo**

- \*1: Se puede añadir a **[Asignar a Modo person.]**.
- \*2: Se puede restaurar el valor por defecto seleccionando **[Completo]** en **[Rest.]**.
- \*3: Para restaurar el valor por defecto, seleccione **[Básico]** en **[Rest.]**.

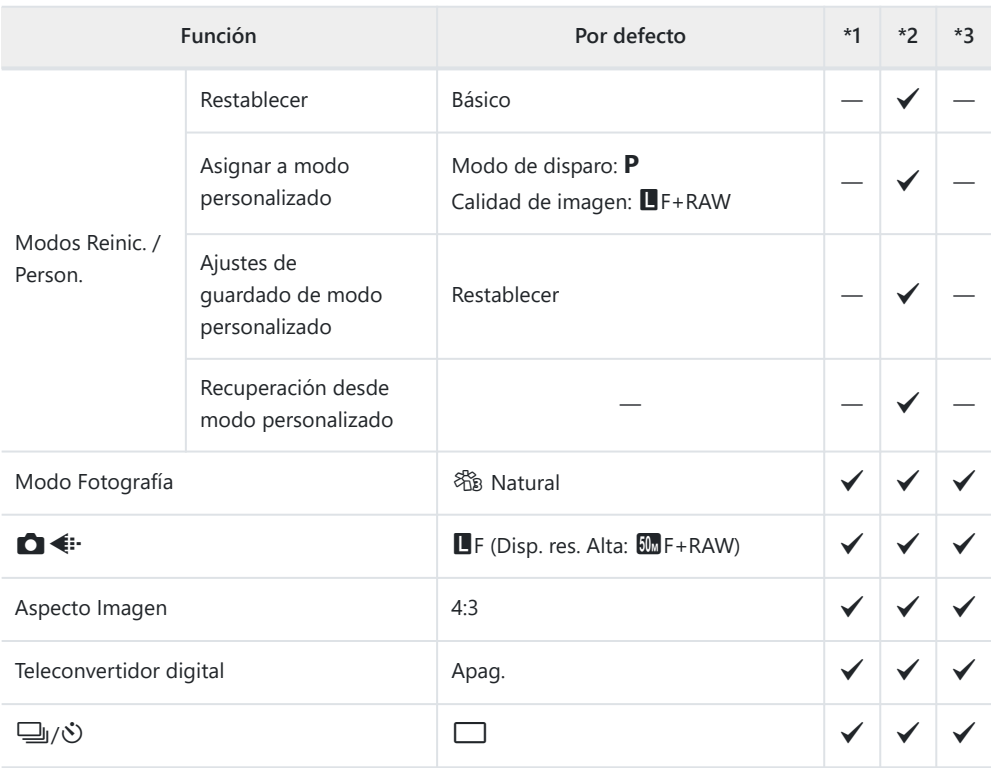

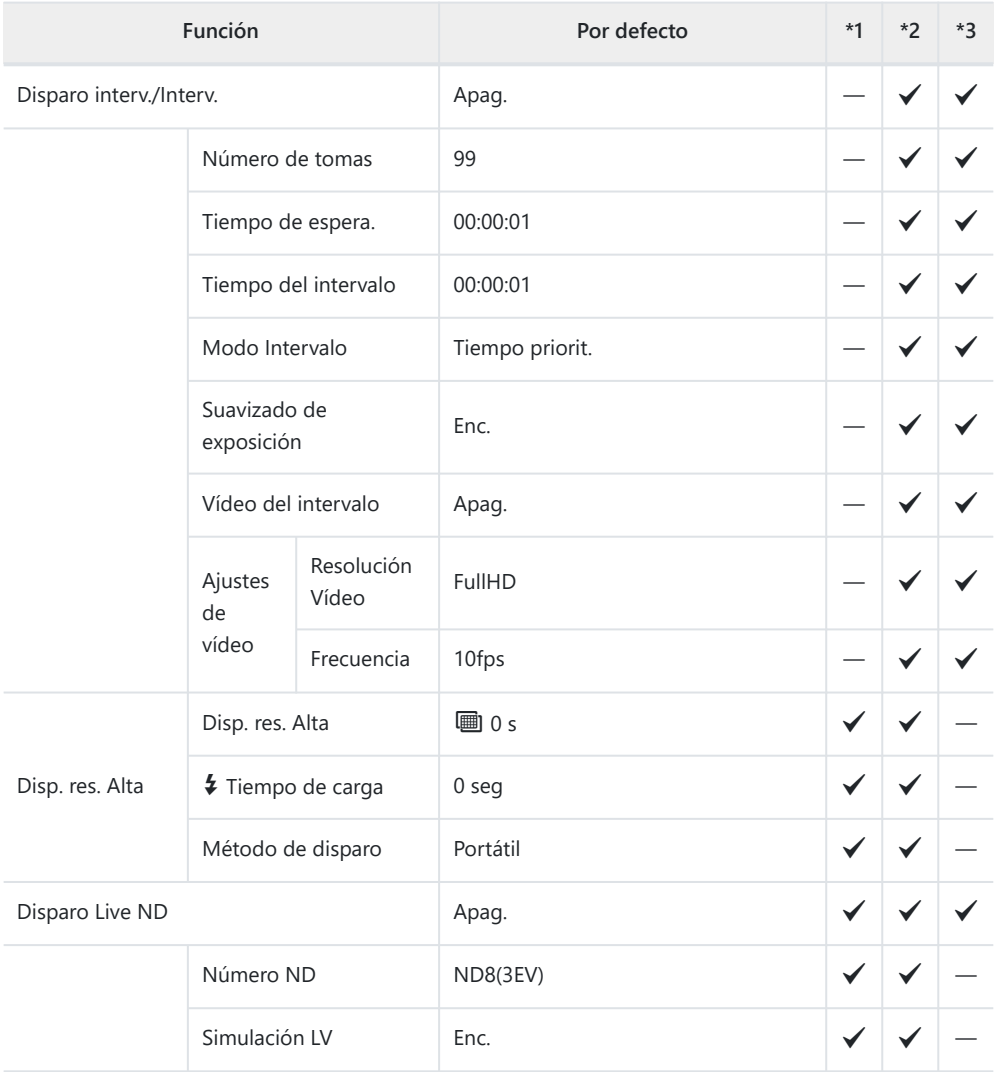

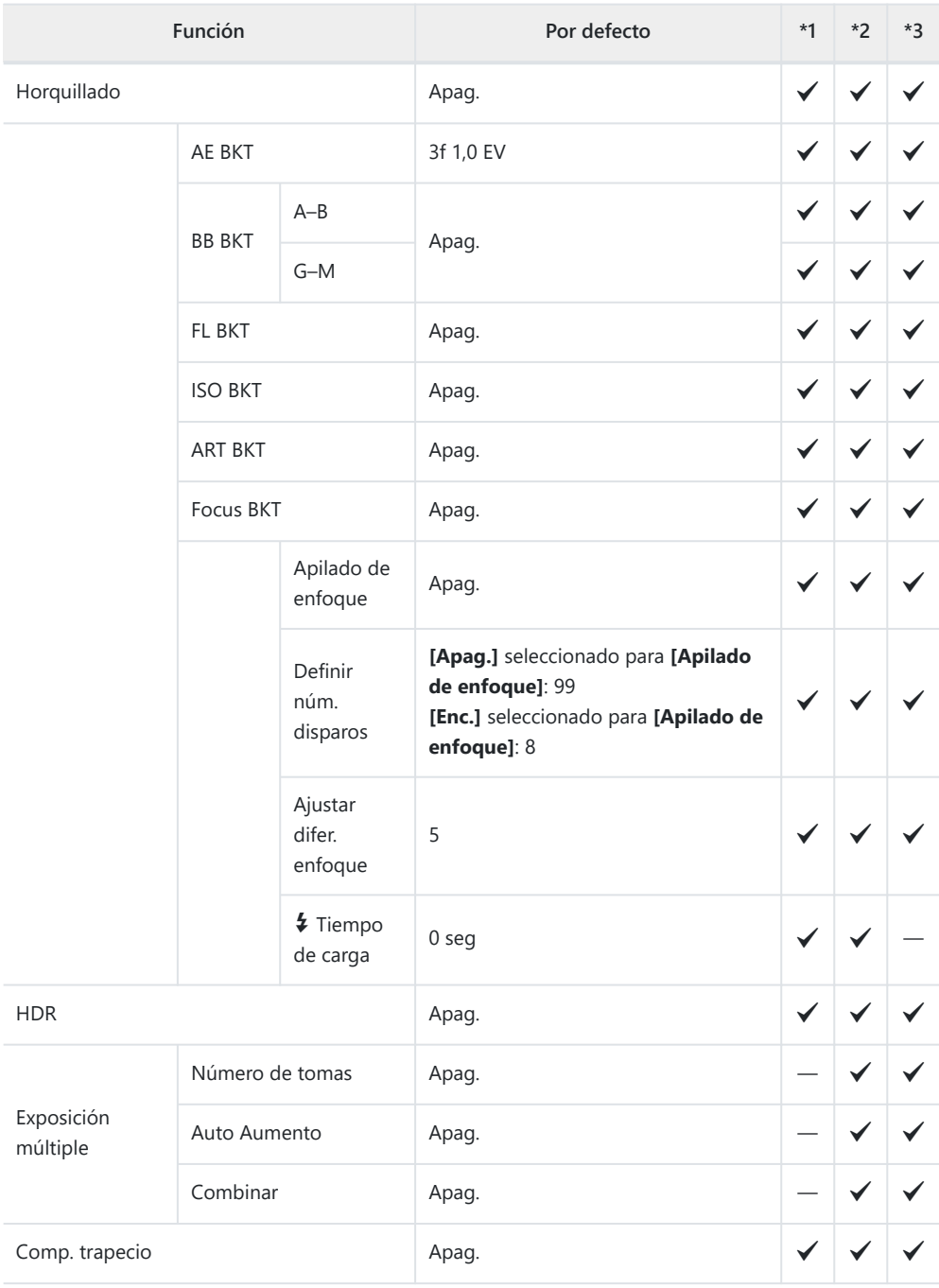

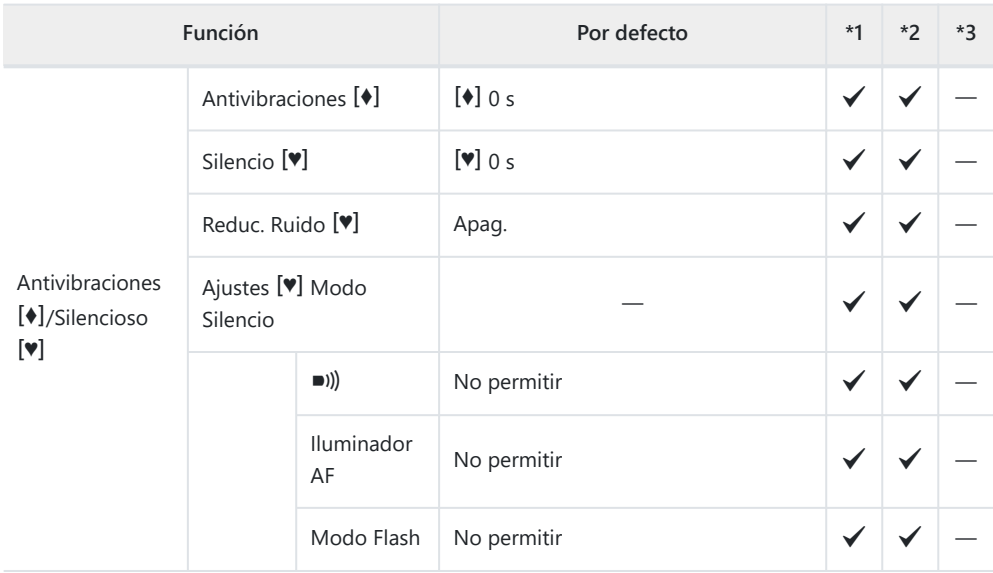

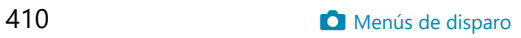

# <span id="page-410-0"></span>n **Menú Vídeo**

- \*1: Se puede añadir a **[Asignar a Modo person.]**.
- \*2: Se puede restaurar el valor por defecto seleccionando **[Completo]** en **[Rest.]**.
- \*3: Para restaurar el valor por defecto, seleccione **[Básico]** en **[Rest.]**.

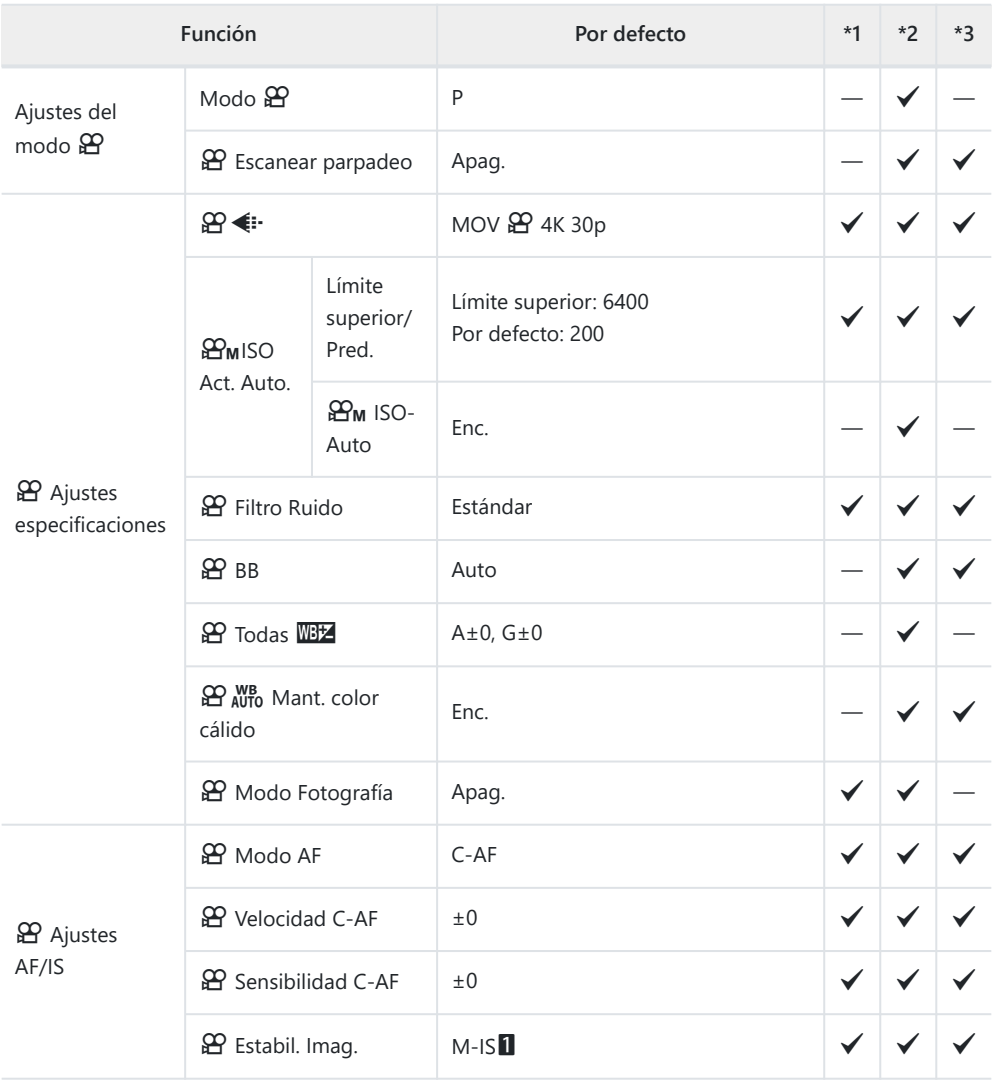

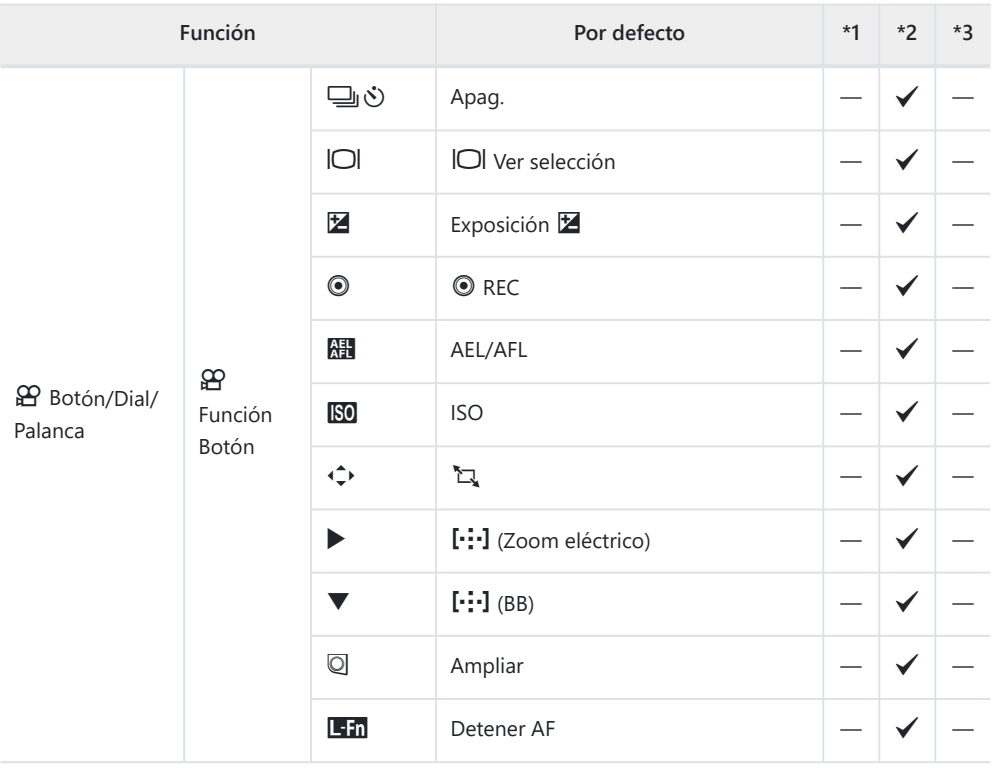

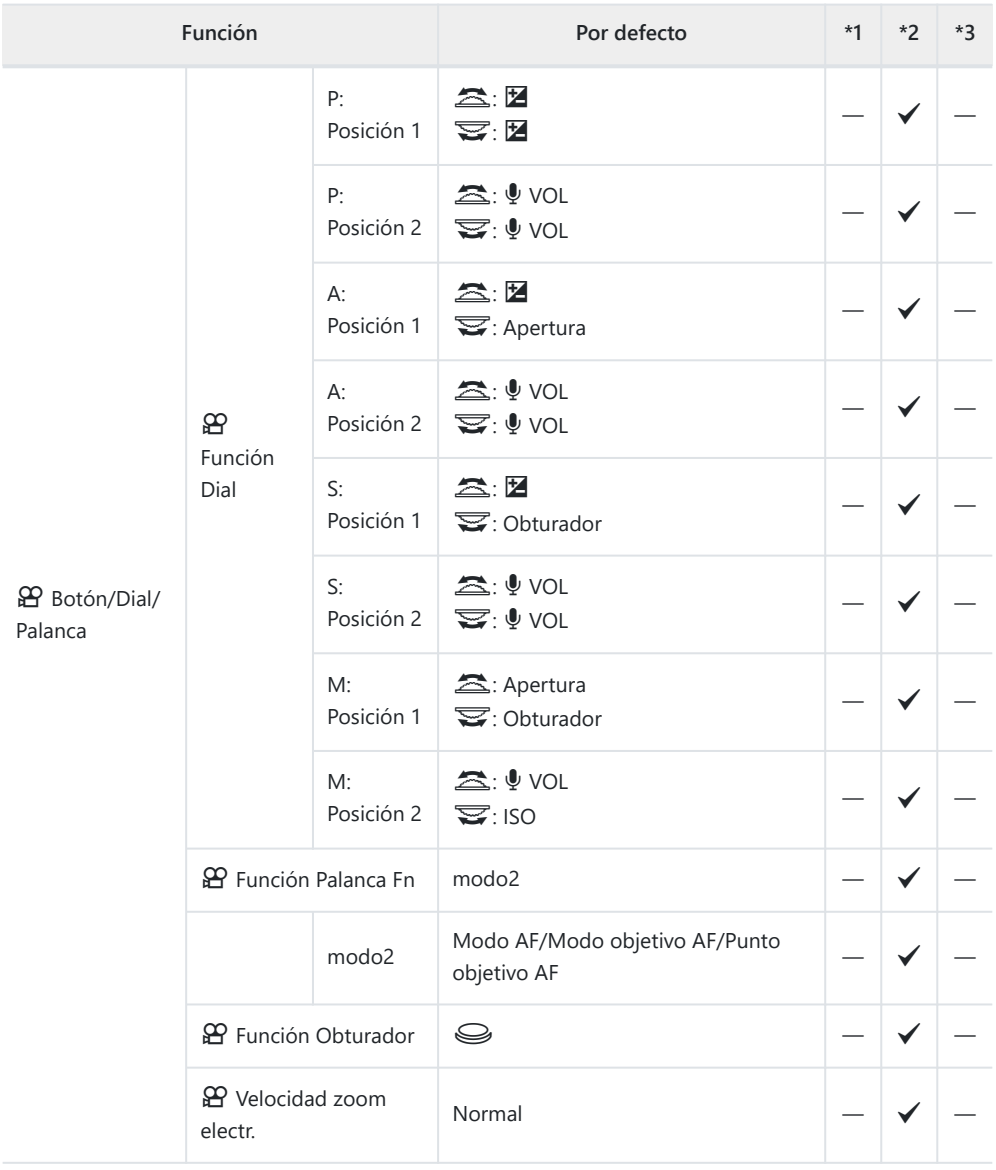

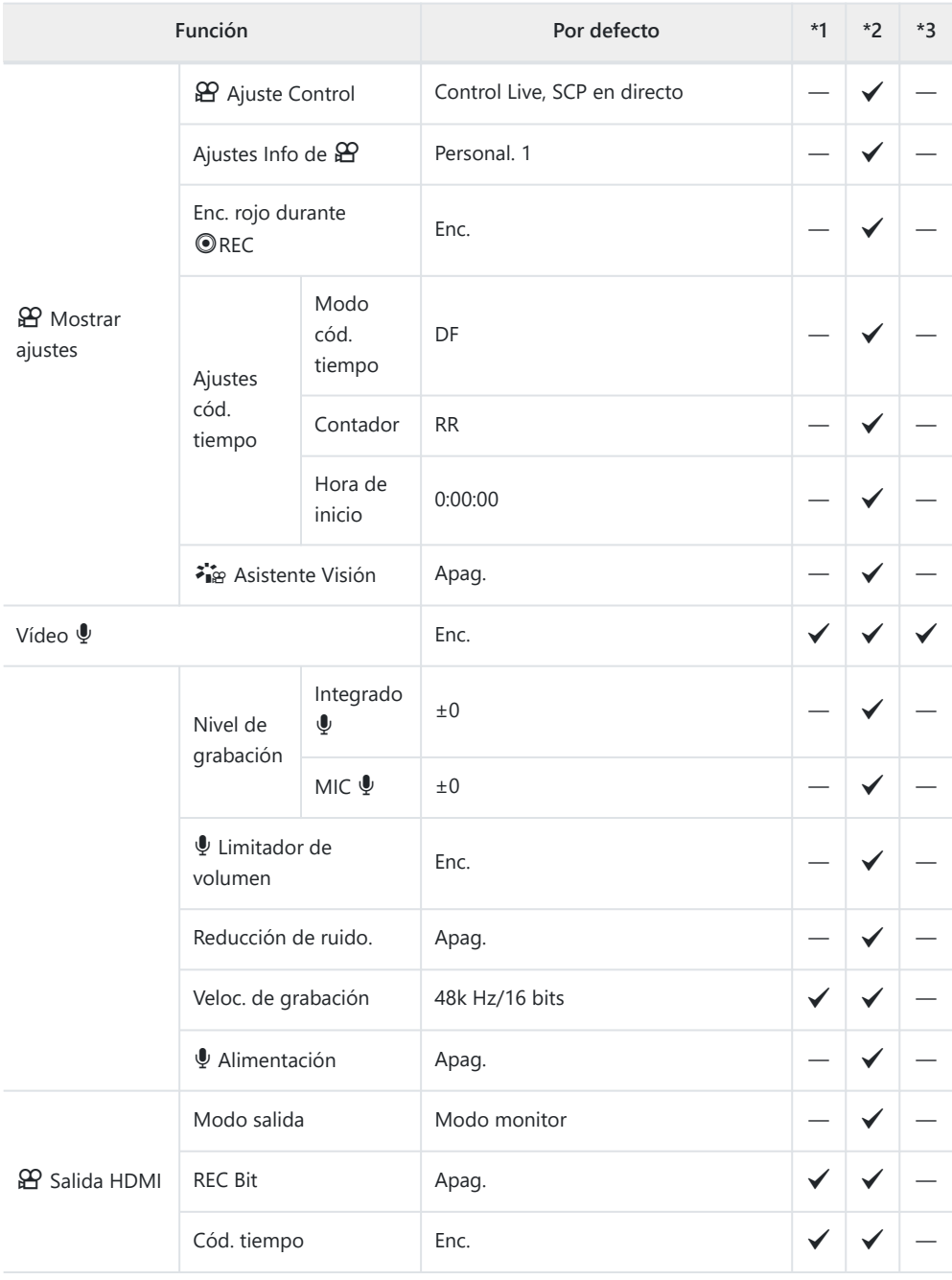

# <span id="page-414-0"></span> $□$  **Menú Reprod.**

#### \*1: Se puede añadir a **[Asignar a Modo person.]**.

- \*2: Se puede restaurar el valor por defecto seleccionando **[Completo]** en **[Rest.]**.
- \*3: Para restaurar el valor por defecto, seleccione **[Básico]** en **[Rest.]**.

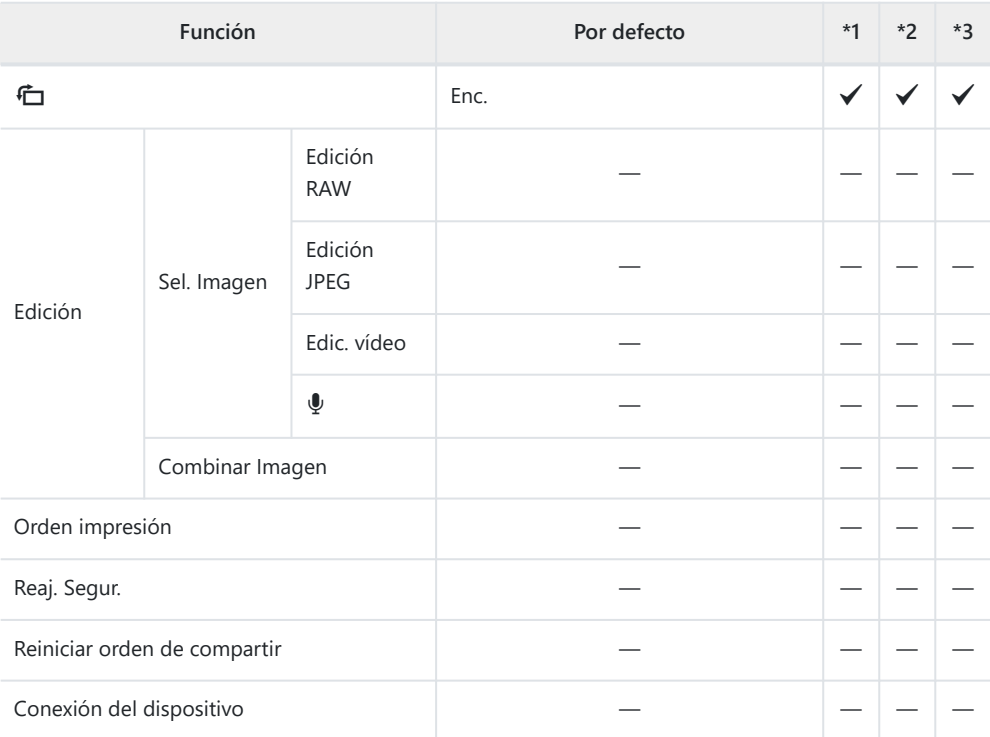

# <span id="page-415-0"></span>e **Menú Ajustes**

- \*1: Se puede añadir a **[Asignar a Modo person.]**.
- \*2: Se puede restaurar el valor por defecto seleccionando **[Completo]** en **[Rest.]**.
- \*3: Para restaurar el valor por defecto, seleccione **[Básico]** en **[Rest.]**.

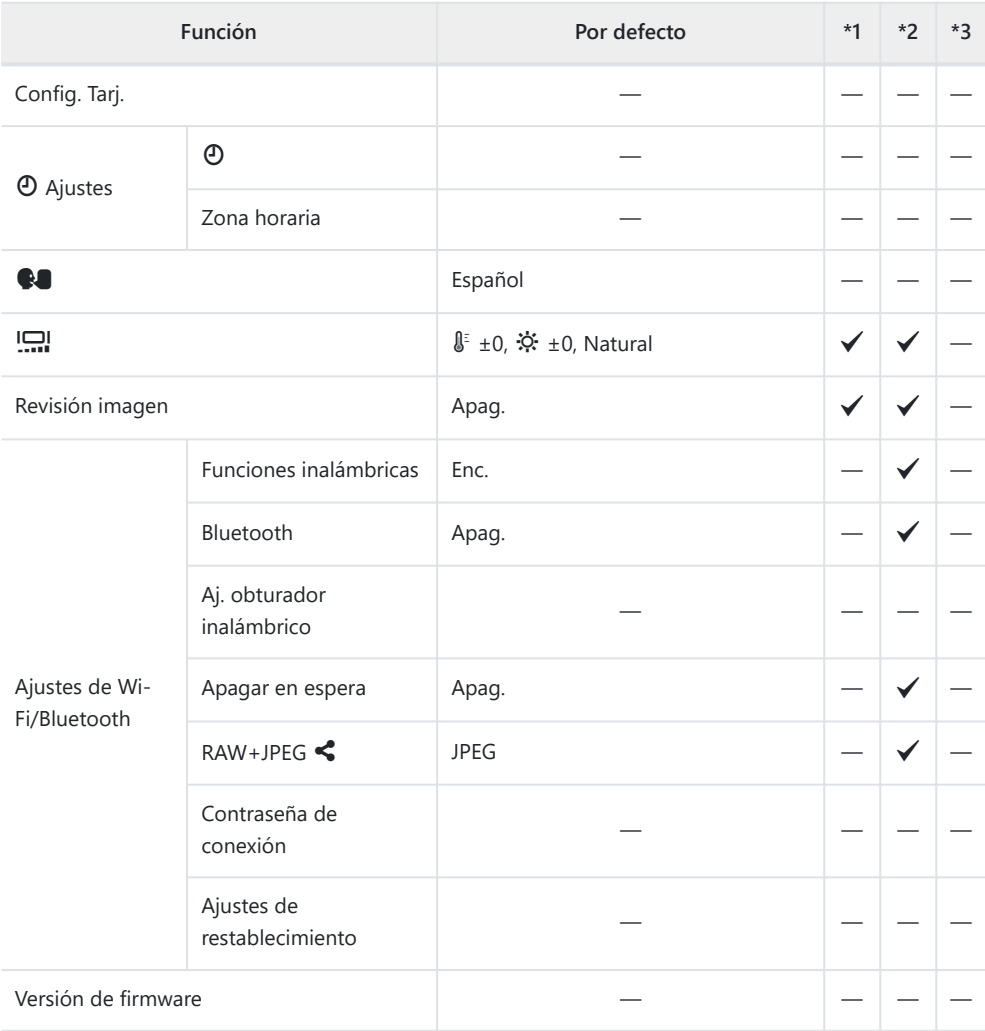

# <span id="page-416-0"></span>C **Menús personalizados**

- \*1: Se puede añadir a **[Asignar a Modo person.]**.
- \*2: Se puede restaurar el valor por defecto seleccionando **[Completo]** en **[Rest.]**.
- \*3: Para restaurar el valor por defecto, seleccione **[Básico]** en **[Rest.]**.

#### a **AF/MF**

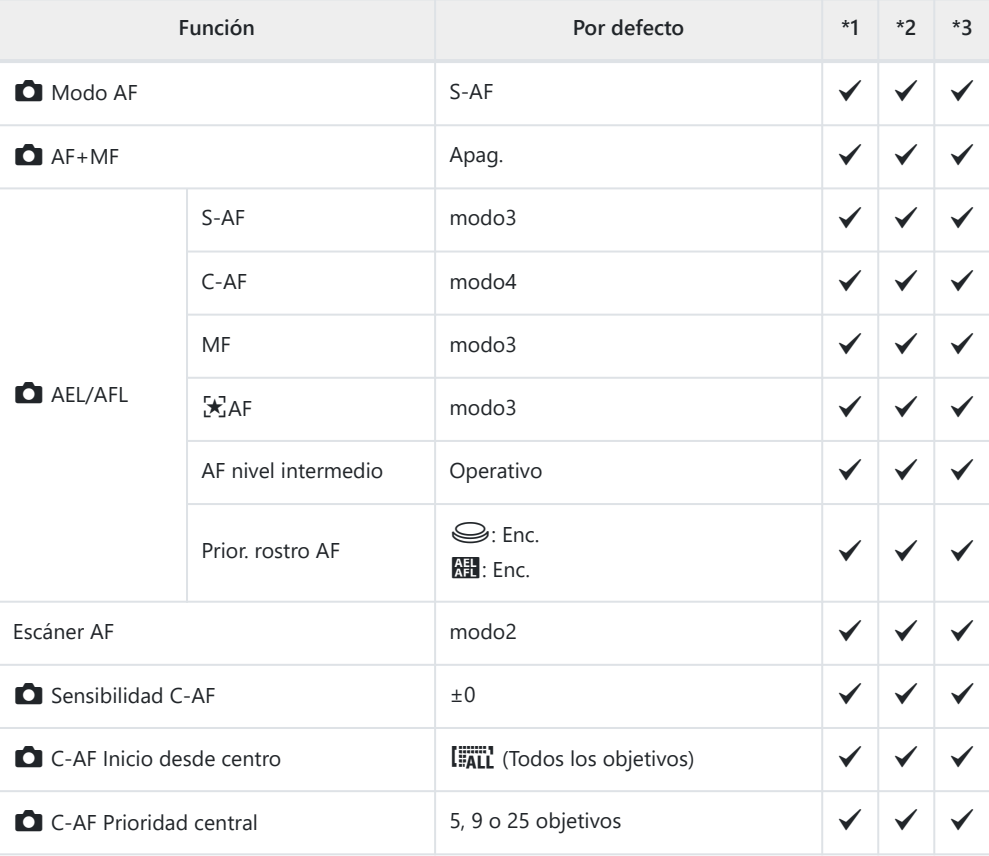

#### b **AF/MF**

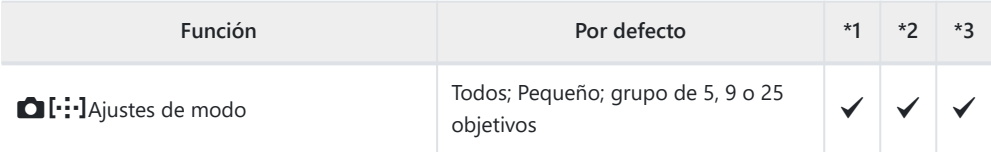

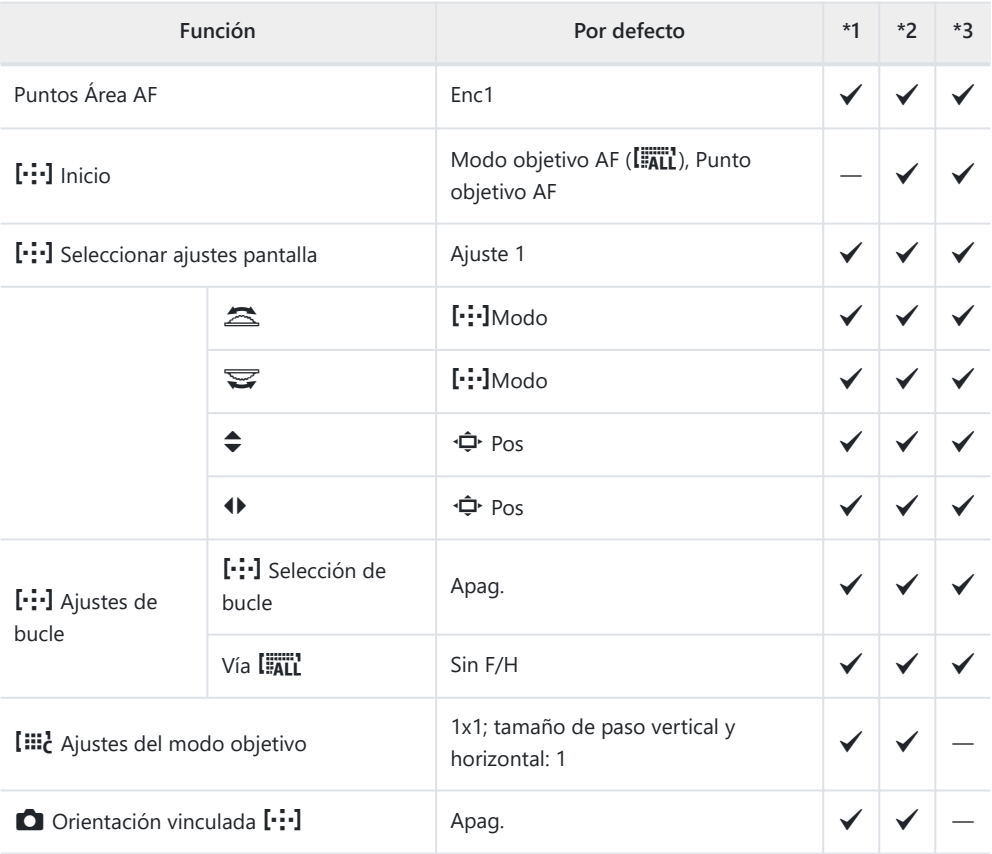

#### **AB** AF/MF

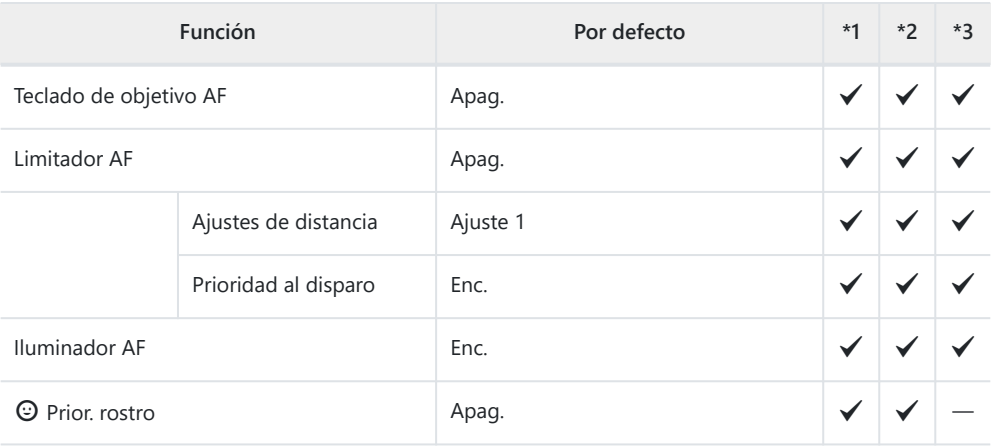

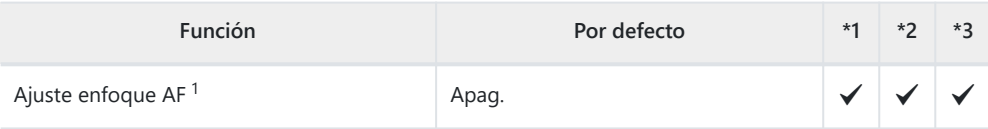

El uso de **[Rest.]** para realizar un reinicio completo o estándar no afecta a los valores guardados. 1

#### **A4 AF/MF**

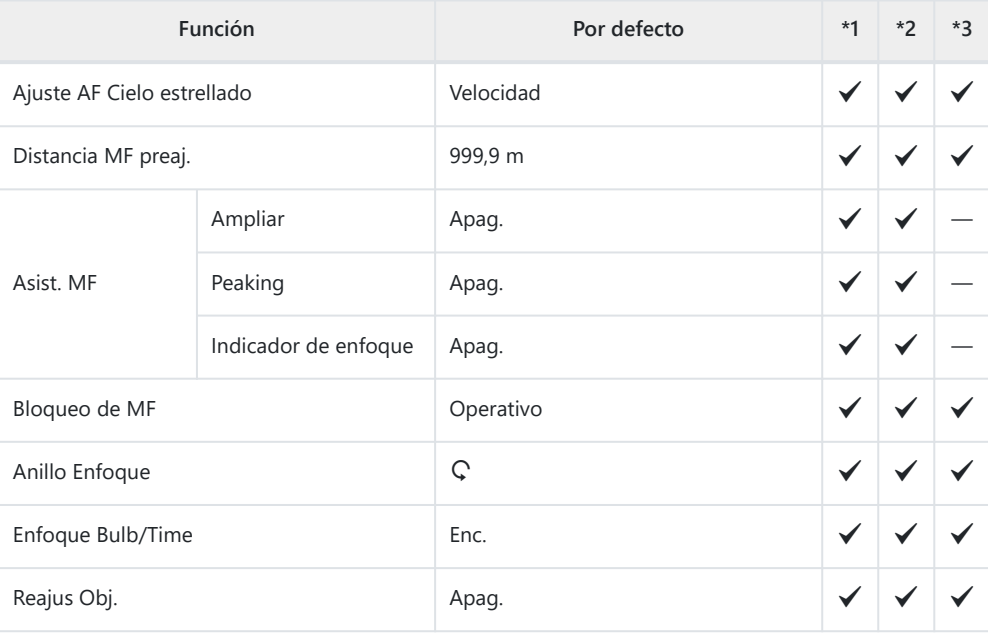

### B **Botón/Dial**

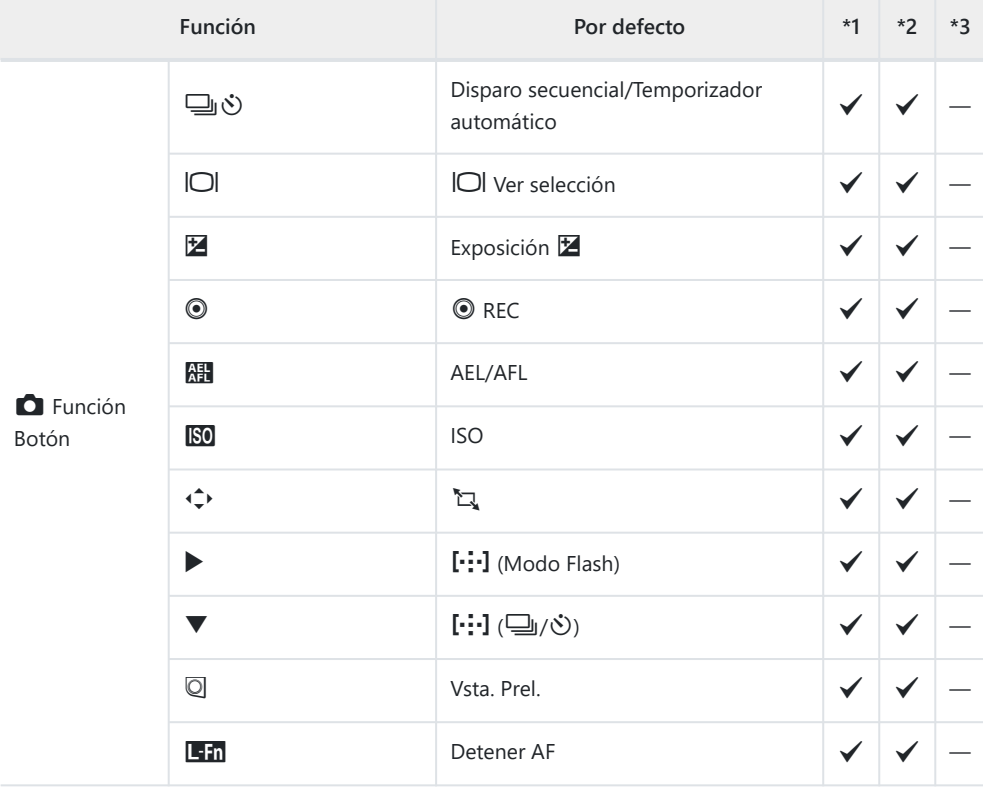

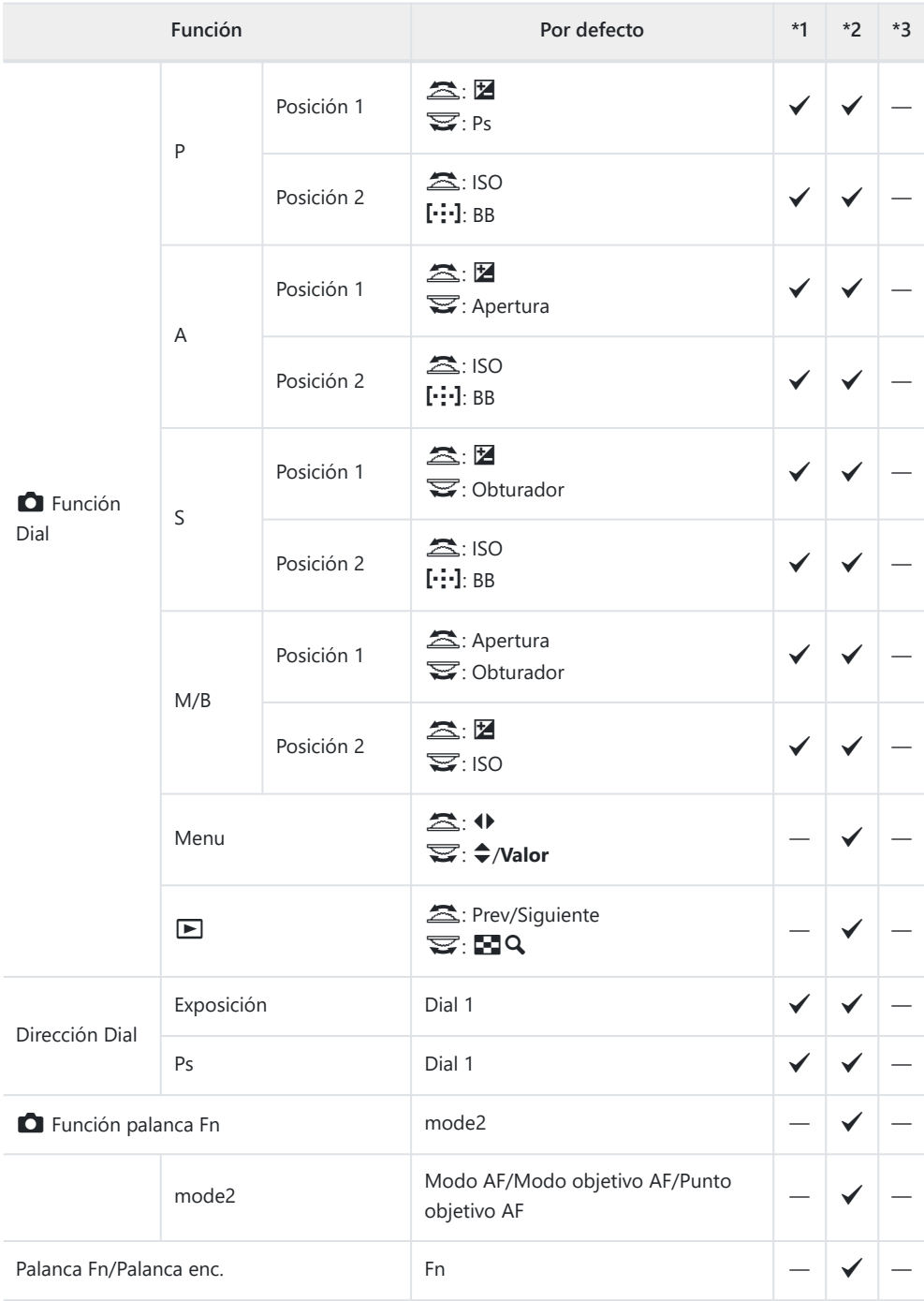

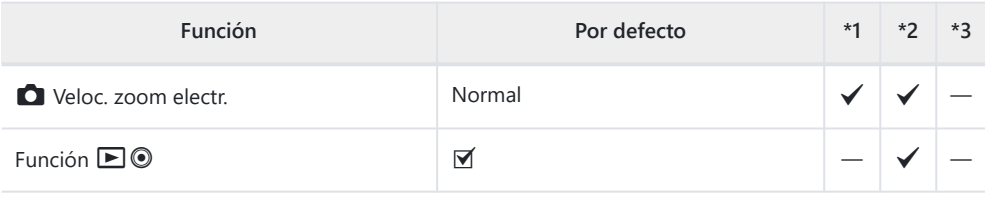

### g **Disparo/**g**/Estabilizador de imagen**

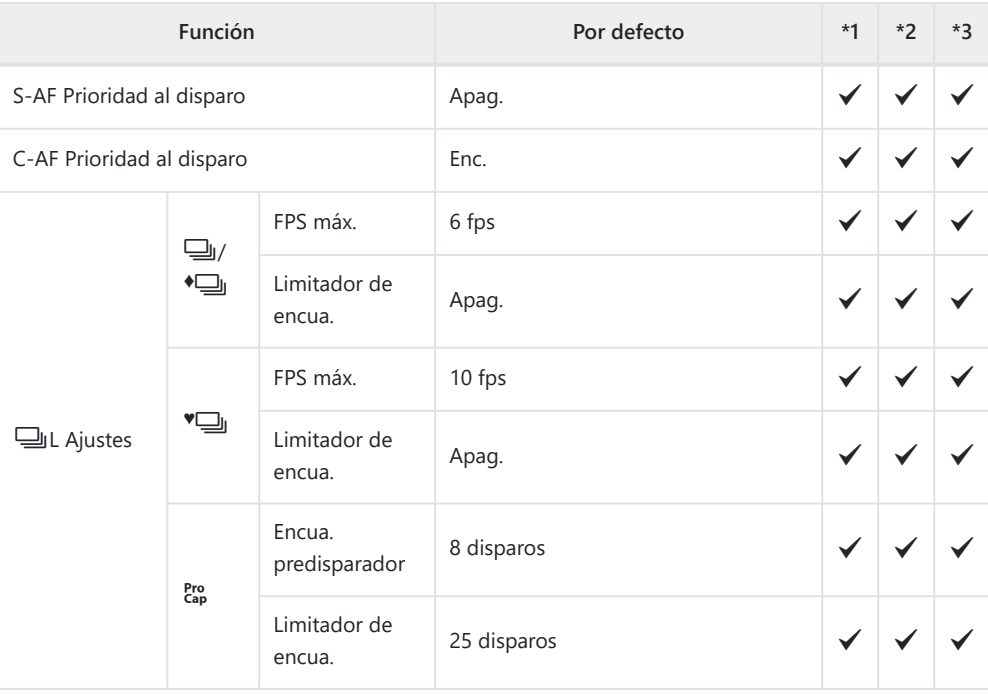

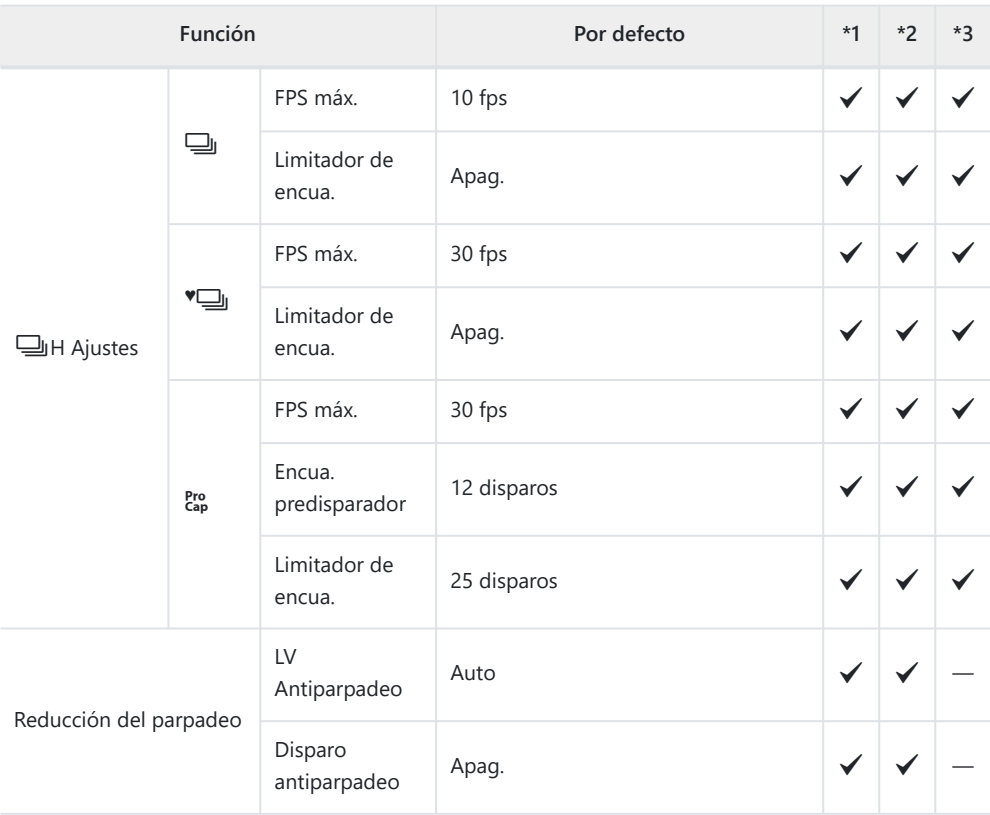

### h **Disparo/**g**/Estabilizador de imagen**

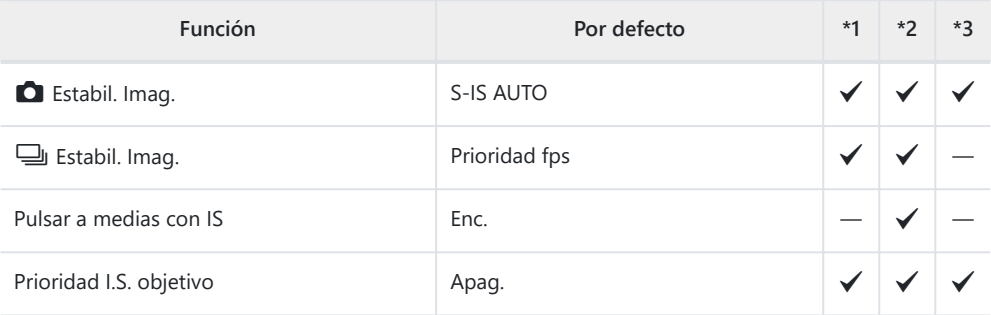

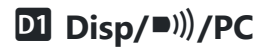

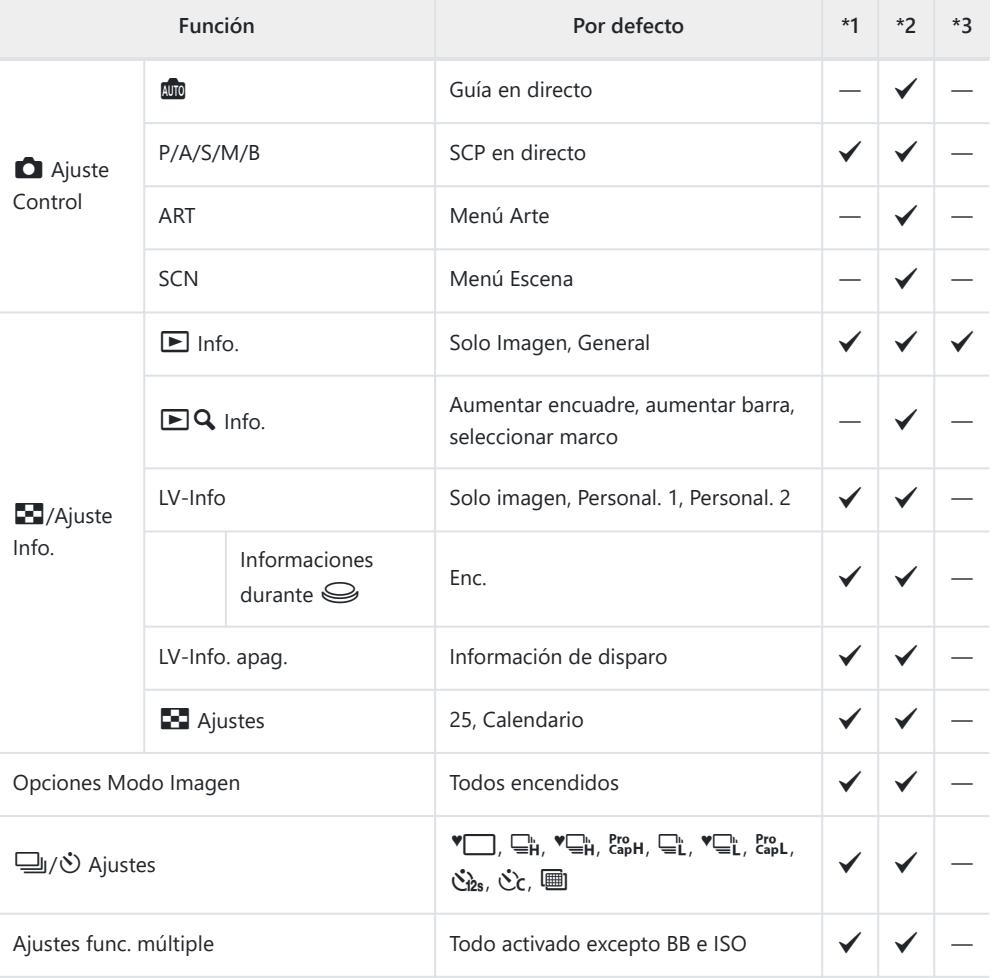

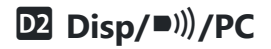

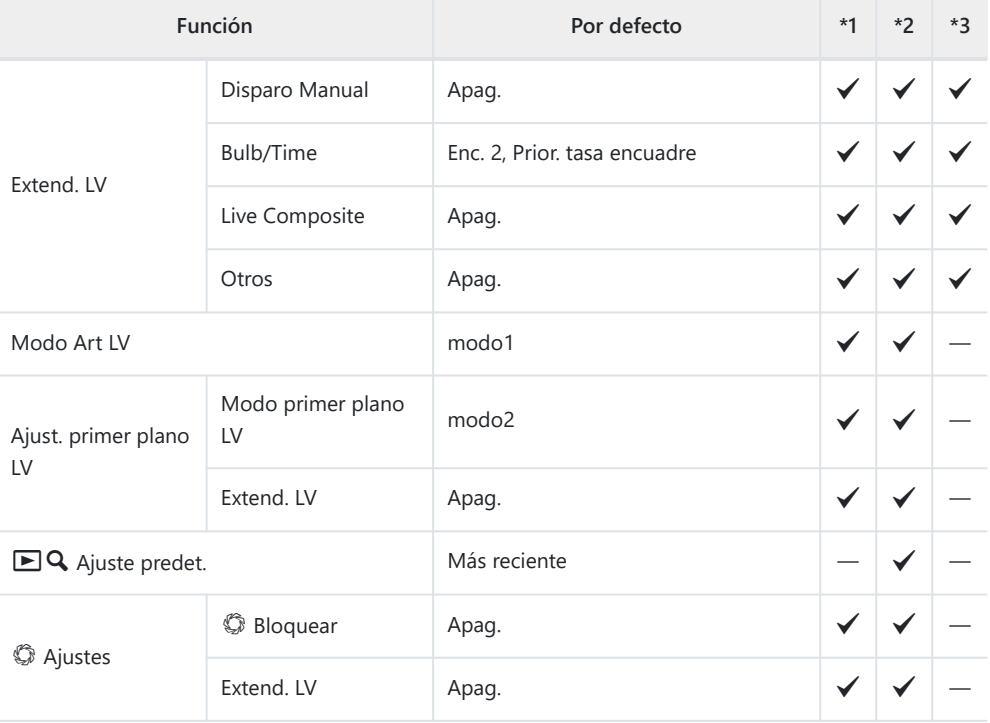

### k **Disp/**o**/PC**

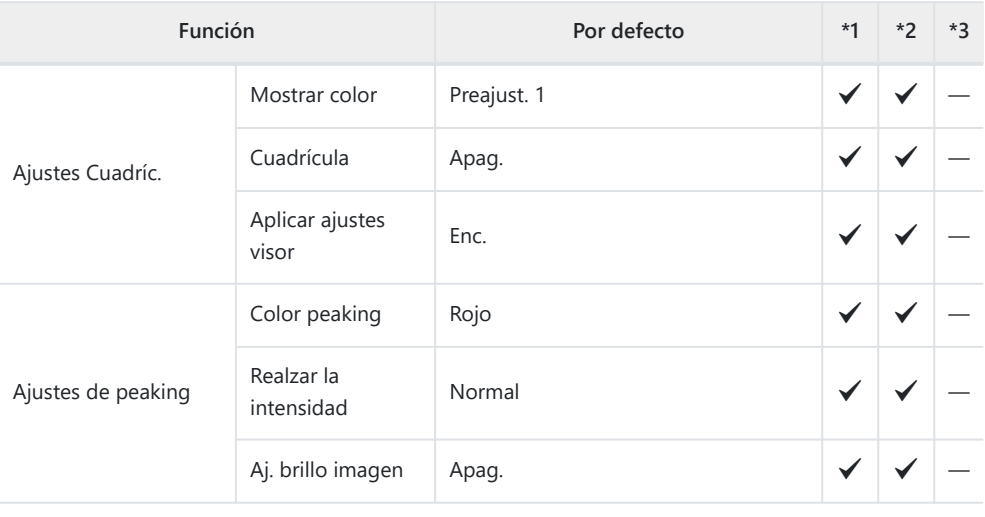

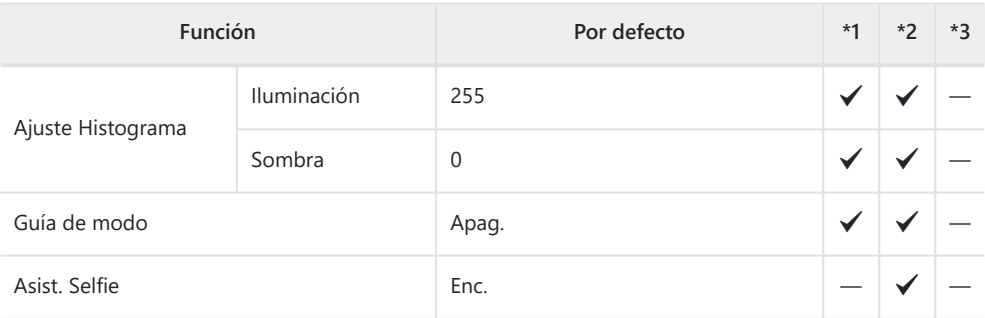

### l **Disp/**o**/PC**

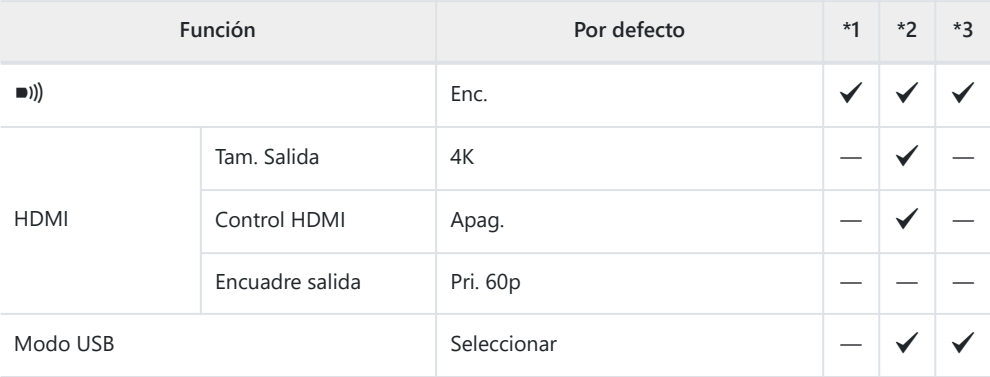

### **ED** Exp/ISO/BULB/

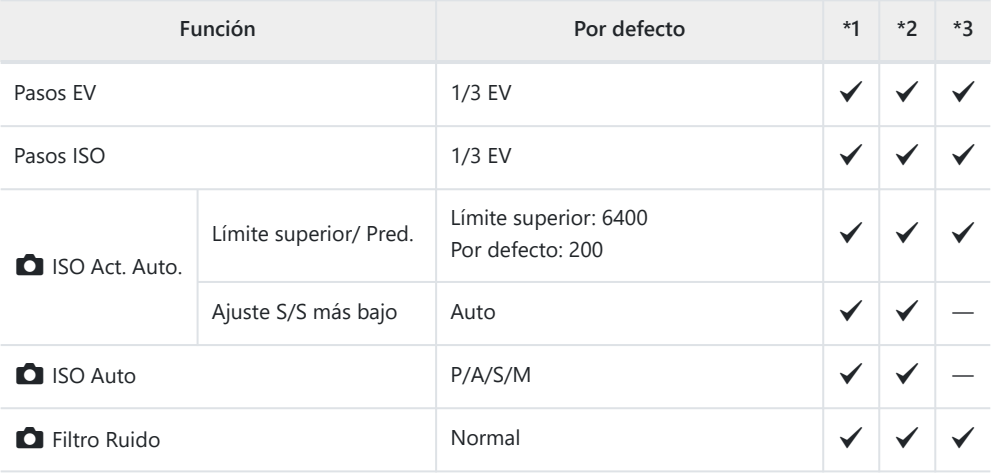

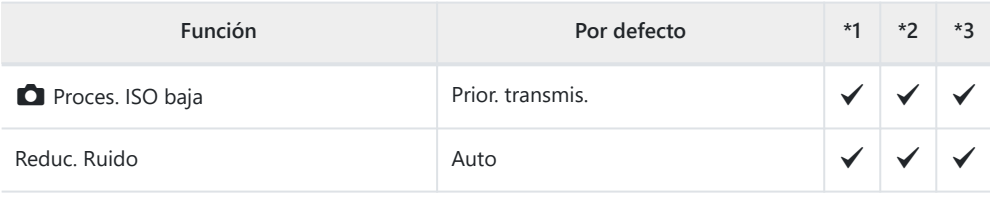

### **E2** Exp/ISO/BULB/

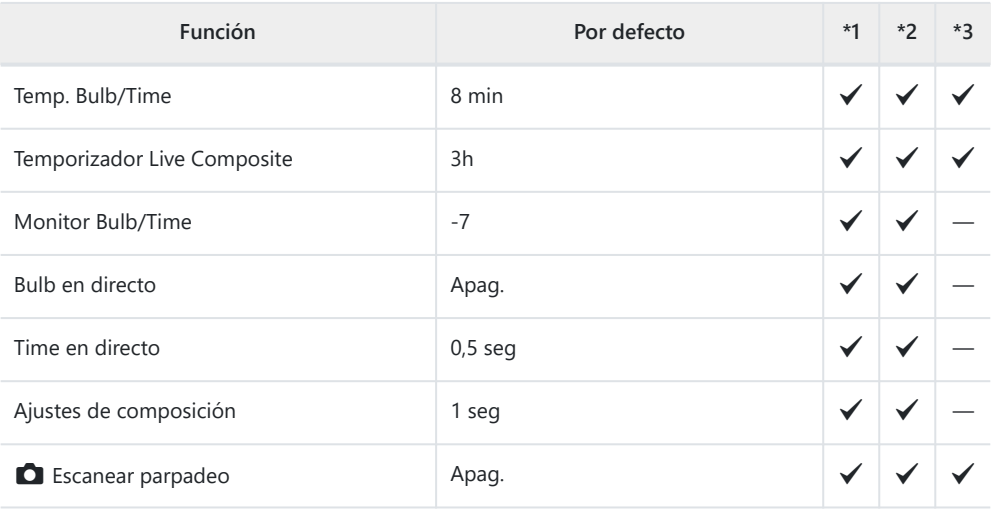

## ED Exp/ISO/BULB/**AD**

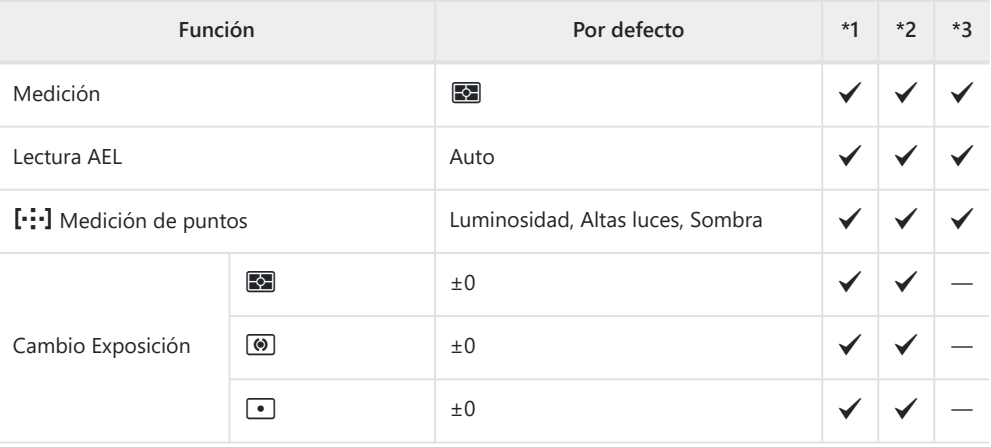

### **E**  $\frac{1}{4}$  Personal.

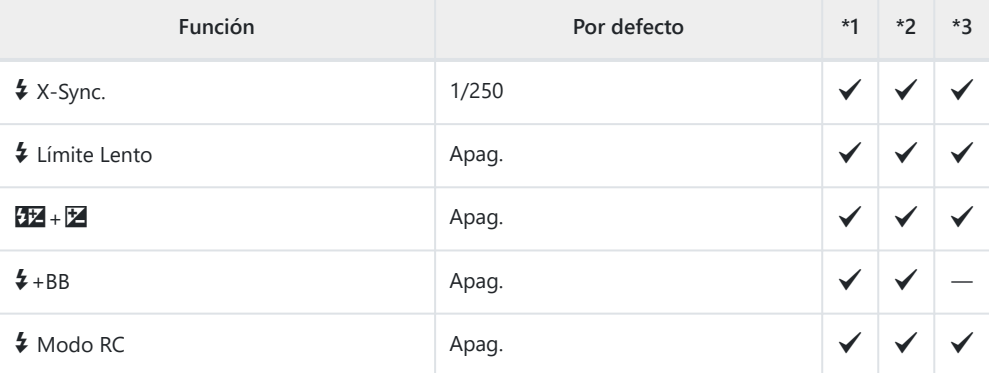

#### G **E**:/BB/Color

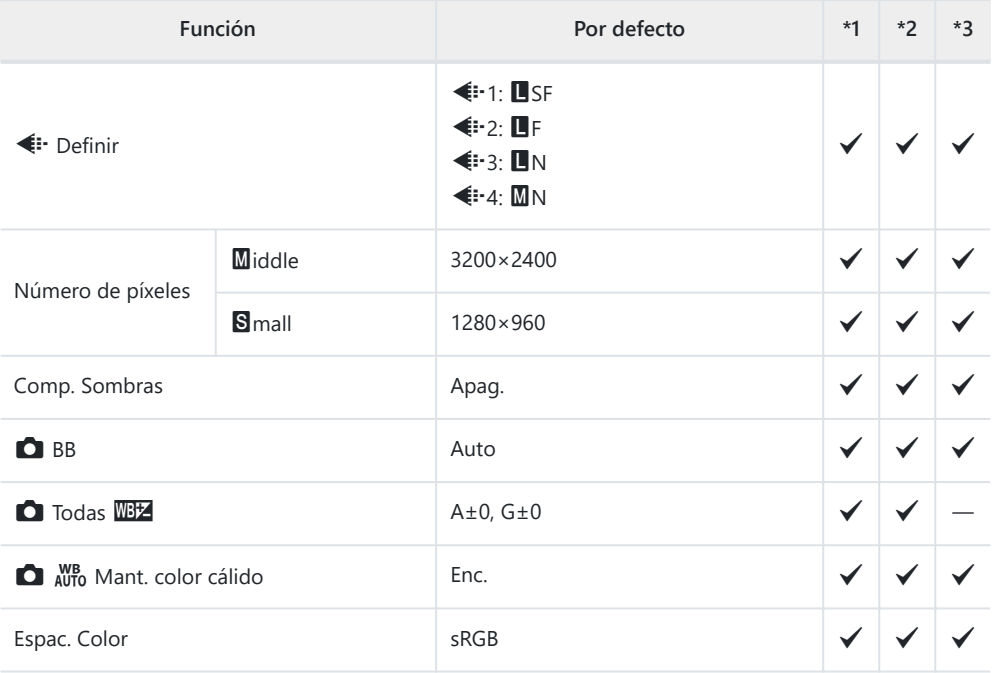

#### *FD* Grabar/Borrar

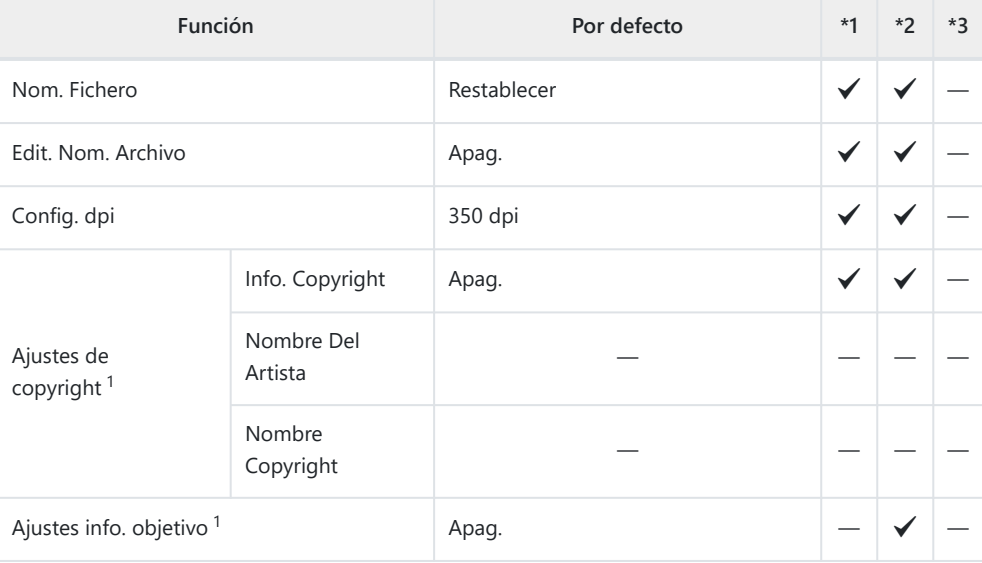

El uso de **[Rest.]** para realizar un reinicio completo o estándar no afecta a los valores guardados. 1

#### **H2** Grabar/Borrar

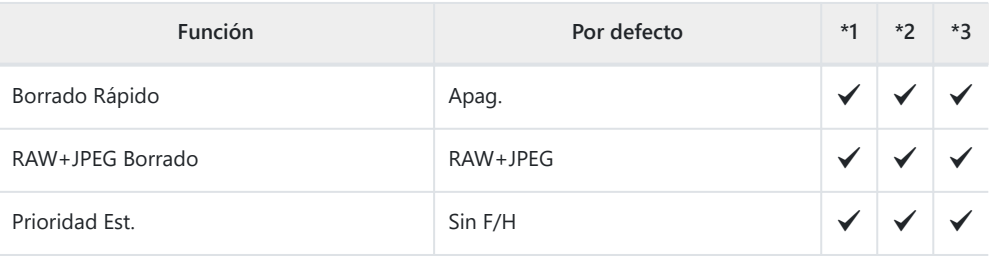

#### **I** EVF

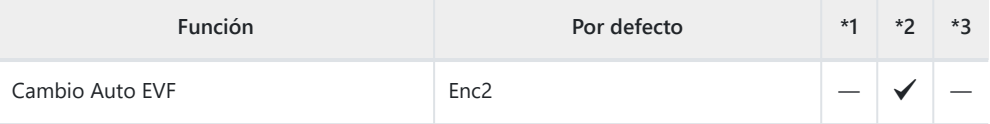

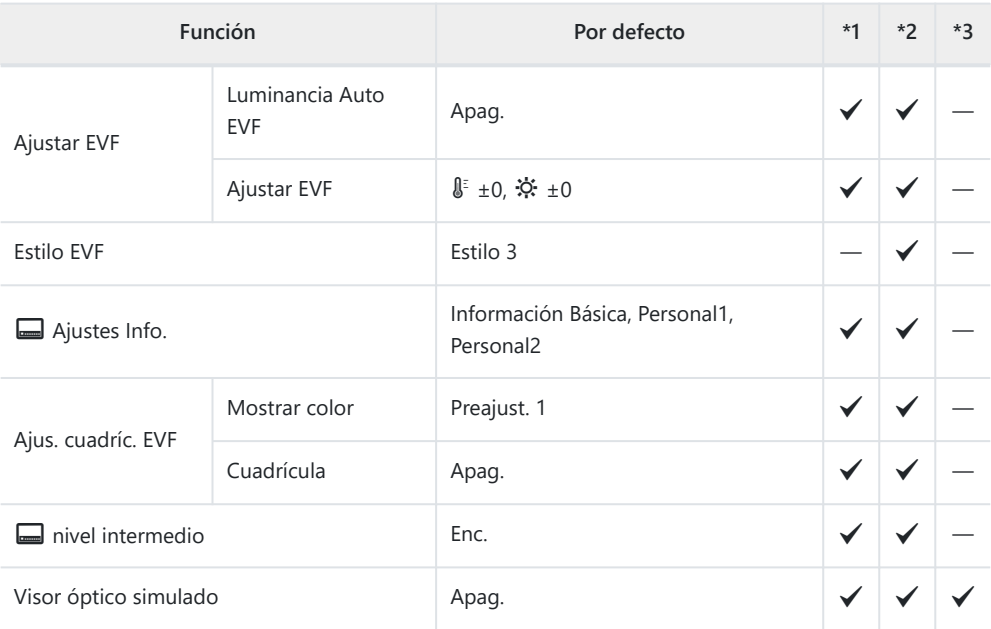

### **n O** Utilidad

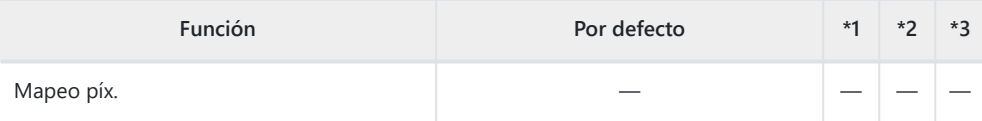

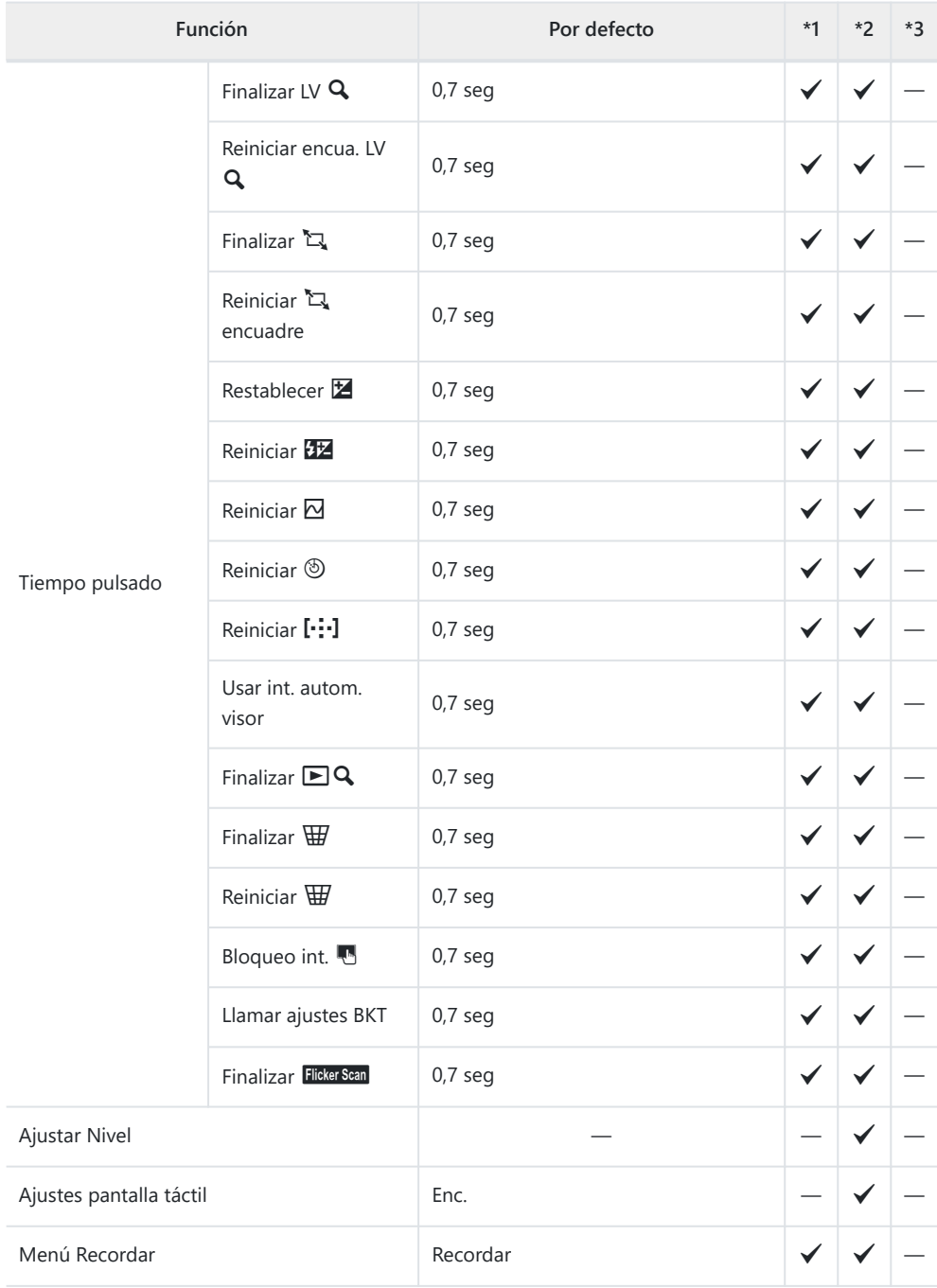

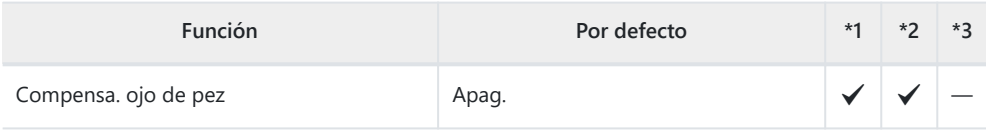

#### **D** Utilidad

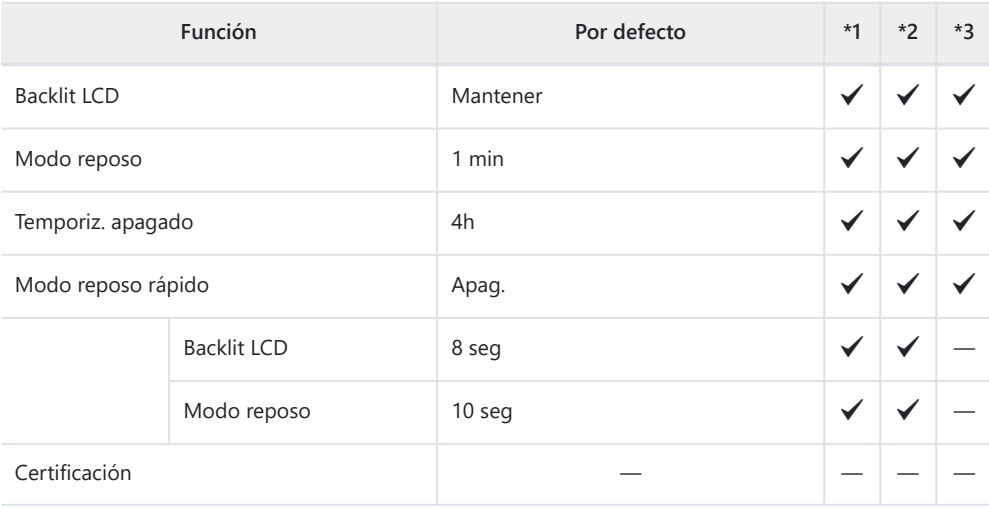
# **Capacidad de la tarjeta de memoria**

# **Capacidad de la tarjeta de memoria: Fotos**

Las cifras se aplican a una tarjeta SDXC de 64 GB usada para capturar fotografías con una relación de aspecto de 4:3.

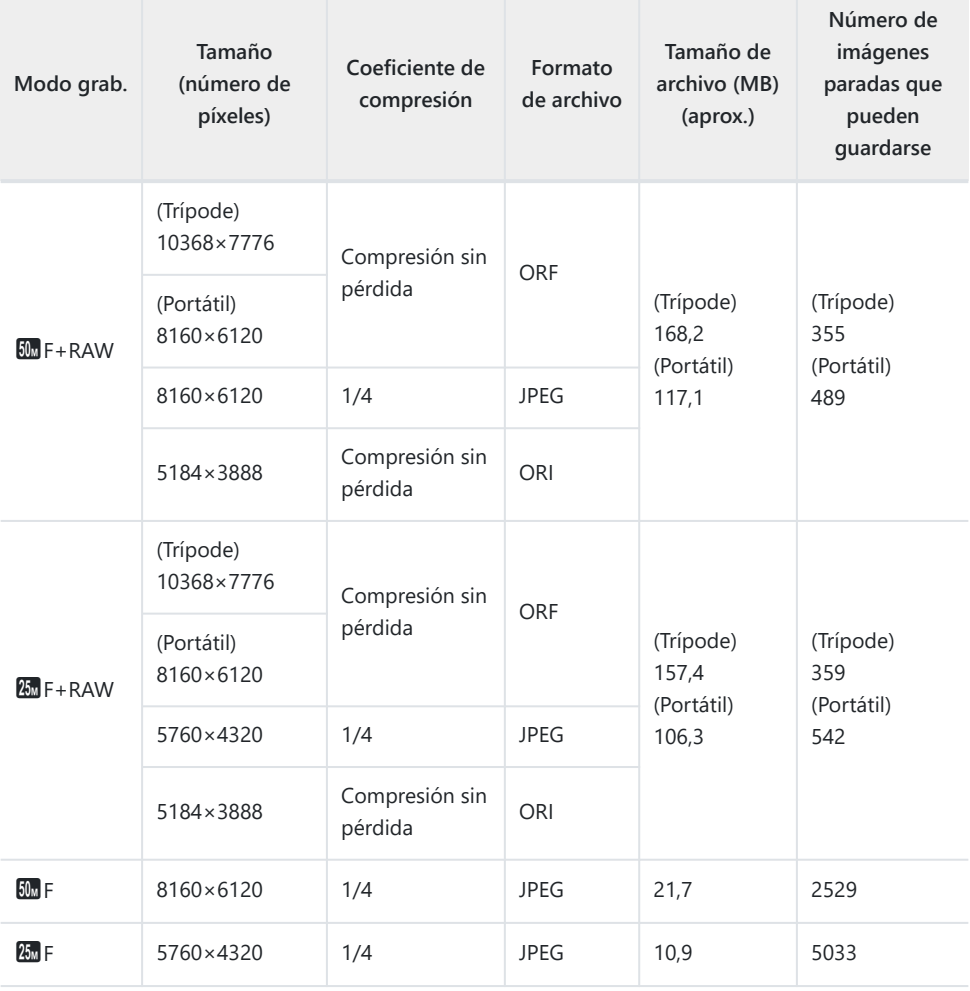

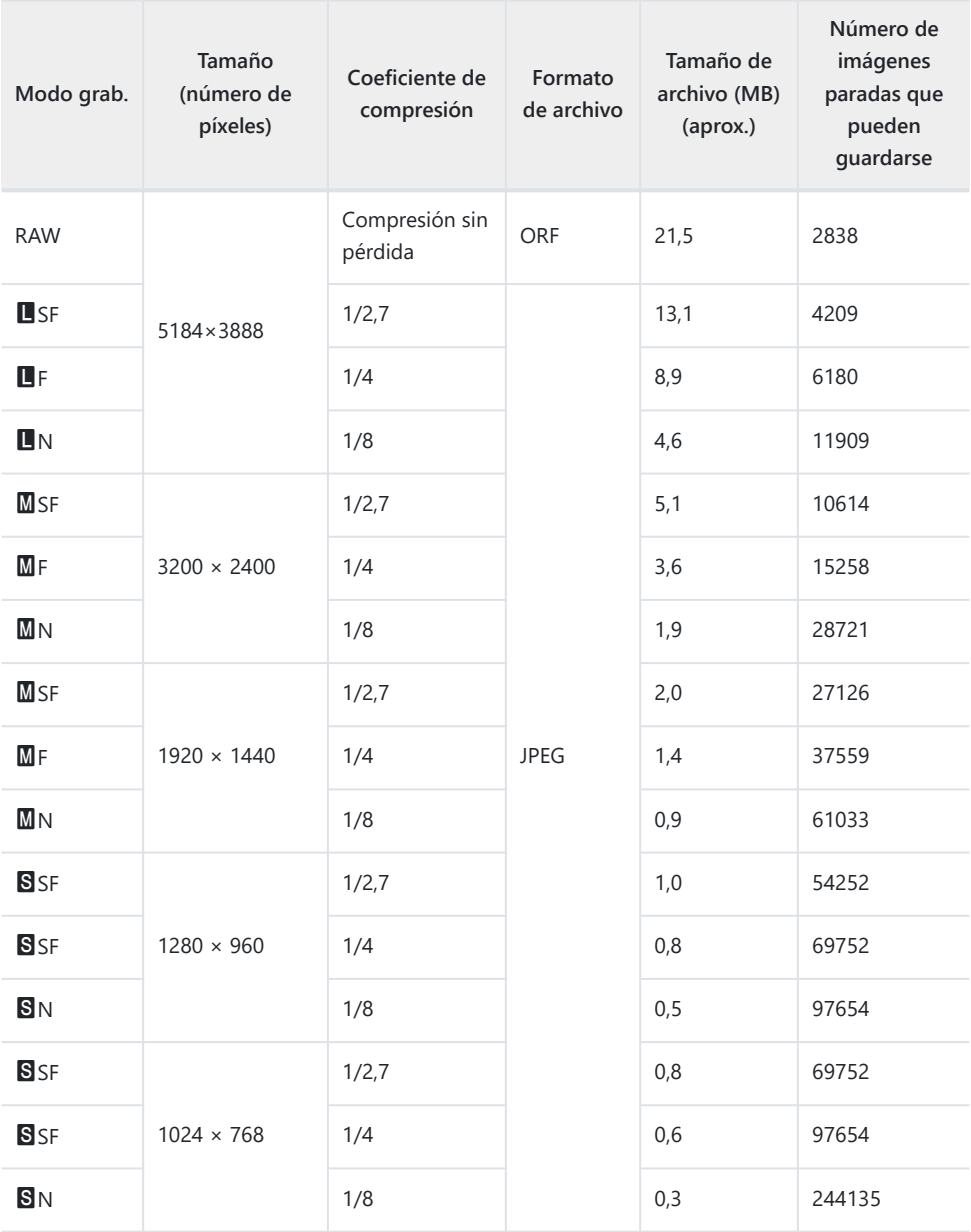

El número de imágenes paradas que pueden guardarse puede cambiar dependiendo del sujeto, independientemente de si se han hecho reservas de impresión, además de otros factores. En algunas circunstancias, el número de imágenes paradas que pueden guardarse que aparece en el monitor no cambiará aunque tome fotografías o borre imágenes guardadas.

- El tamaño de archivo real varía dependiendo del sujeto.
- El número máximo de imágenes paradas que pueden guardarse que aparece en el monitor es 9999.

# **Capacidad de la tarjeta de memoria: Vídeos**

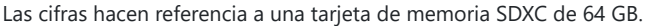

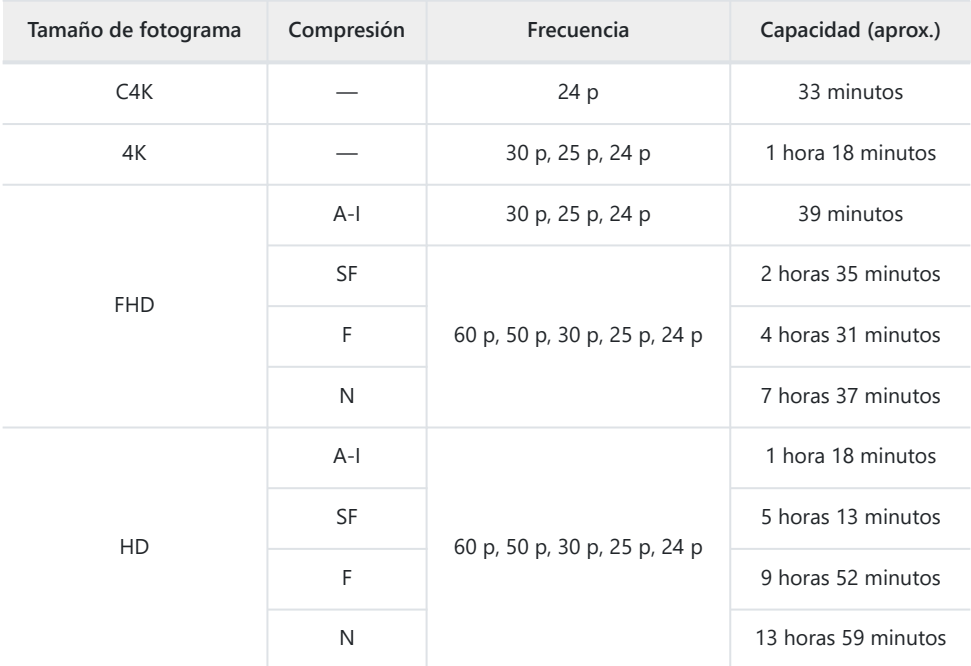

Las cifras se aplican a las secuencias grabadas en la frecuencia máxima. La tasa de bits real varía en función de la frecuencia y de la escena grabada.

- Cuando se utiliza una tarjeta SDXC, los vídeos de más de 2 horas se graban en varios archivos (dependiendo de las condiciones de disparo, la cámara puede empezar a grabar en un archivo nuevo antes de llegar al límite de 2 horas).
- Cuando se utiliza una tarjeta SD/SDHC, los vídeos con un tamaño superior a los 4 GB se graban en varios archivos (dependiendo de las condiciones de disparo, la cámara puede empezar a grabar en un archivo nuevo antes de llegar al límite de 4 GB).

# **Precauciones**

# **Información acerca de las funciones resistentes al polvo y al agua**

- Esta cámara dispone de una especificación resistente al agua de IPX3 (cuando se utilice en combinación con un IPX3 o un versión superior del objetivo resistente al agua suministrado por nuestra empresa).
- Esta cámara dispone de una especificación resistente al polvo del IP5X (según las condiciones de prueba de nuestra empresa).

## **Precauciones**

- Es posible que las funcionalidades resistentes al polvo y al agua se pierdan en caso de que la cámara sufra un golpe.
- Examine que no haya suciedad, polvo, tierra u otros agentes ajenos en los siguientes componentes: los sellados y superficies de todas las cubiertas, incluidas las de los conectores, la batería y los compartimentos de la tarjeta, las superficies de montura de la cámara y los objetivos y todos los conectores para accesorios y similares. Elimine cualquier agente ajeno con un paño limpio sin pelusa.
- Para asegurarse de seguir disponiendo de resistencia al polvo y al agua, cierre las cubiertas firmemente y coloque el objetivo antes de utilizar el dispositivo.
- No utilice la cámara, abra/cierre las cubiertas ni coloque/extraiga el objetivo cuando estén mojados.
- La resistencia al agua de la cámara se garantiza únicamente con los objetivos/accesorios compatibles instalados. Compruebe la compatibilidad.

Para obtener información acerca de los accesorios compatibles, visite nuestro sitio web.

# **Mantenimiento**

- Retire el agua cuidadosamente con un paño seco.
- Retire posibles materiales extraños como suciedad, polvo o arena de manera minuciosa.

# **Baterías**

- La cámara utiliza nuestra batería de ion de litio. Nunca utilice otras baterías que no sean nuestras baterías originales.
- El consumo de energía de la cámara varía en función del uso y otras condiciones.
- Debido a que las tareas siguientes consumen mucha energía sin disparar, es posible que la batería se agote rápidamente.
	- Realizar el enfoque automático repetidamente presionando el obturador hasta la mitad en el modo de disparo.
	- Visualizar imágenes en el monitor durante un período de tiempo prolongado. -
	- Cuando se ha conectado a un ordenador. -
	- Dejar activada la función LAN/**Bluetooth**® inalámbrico. -
- Si se utiliza una batería agotada, es posible que la cámara se apague sin que aparezca la advertencia de batería baja.
- Extraiga las baterías antes de almacenar la cámara durante largos períodos como un mes o más. Si deja las baterías en la cámara durante períodos prolongados, se reducirá su vida útil y puede que acaben siendo inservibles.
- El tiempo de carga normal mediante el adaptador USB-AC suministrado es de 4 horas aproximadamente (estimado).
- No use adaptadores USB-AC o cargadores que no se hayan diseñado específicamente para su uso con baterías del tipo suministrado. Asimismo, no utilice el adaptador USB-AC suministrado con baterías (cámaras) que no sean del tipo suministrado.
- Existe riesgo de explosión si la batería se cambia por un tipo de batería incorrecto.
- Para eliminar la batería utilizada, siga las instrucciones del apartado " $\triangle$ [PRECAUCIÓN" \(P. 474\)](#page-473-0) en el manual de instrucciones.

# **Uso del adaptador USB-AC en el extranjero**

- El adaptador USB-AC puede usarse en la mayoría de tomas eléctricas domésticas situadas en el rango de 100 V a 240 V CA (50/60 Hz) en todo el mundo. Sin embargo, dependiendo del país o del área donde se encuentre, es posible que la toma de CA tenga una forma diferente y que el adaptador USB-AC pueda necesitar un adaptador para poder introducirlo en la toma de corriente.
- No utilice los adaptadores de viaje de terceros con el adaptador USB-AC para evitar posibles daños.

# **Información**

# **Objetivos intercambiables**

Escoja un objetivo en función de la escena y su intención creativa. Utilice objetivos diseñados exclusivamente para el sistema Micro Four Thirds y que lleven la etiqueta M.ZUIKO DIGITAL o el símbolo mostrado aquí.

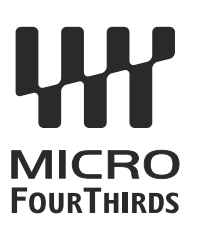

Con un adaptador, también puede usar los objetivos de los sistemas Four Thirds. Necesitará el adaptador opcional.

- Al montar o desmontar la tapa y el objetivo de la cámara, mantenga el soporte del objetivo en la cámara mirando hacia abajo. Esto ayuda a prevenir la penetración de polvo y otras partículas extrañas.
- No quite la tapa de la cámara ni monte el objetivo en lugares con polvo suspendido.
- No apunte al sol el objetivo montado en la cámara. Esto puede provocar fallos de funcionamiento en la cámara o incluso incendios a causa del efecto de aumento de la luz solar si se enfoca a través del objetivo.
- Vaya con cuidado para no perder la tapa trasera del objetivo ni la tapa de la cámara.
- Coloque la tapa de la cámara para impedir que la suciedad penetre en el interior cuando no haya un objetivo conectado.

# **Combinaciones de cámara y objetivo**

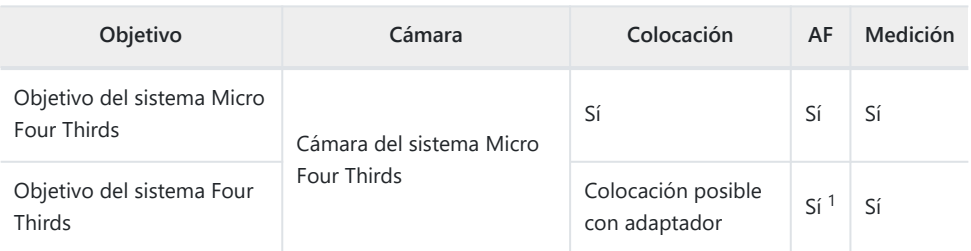

No disponible durante la grabación de vídeos o con AF Cielo estrellado. 1

# <span id="page-440-0"></span>**Objetivo con bloqueo de MF**

El mecanismo de bloqueo de MF (bloqueo de enfoque manual) en los objetivos con bloqueo MF puede usarse para cambiar entre el enfoque manual y el enfoque automático con solo ajustar la posición del anillo de enfoque.

- Compruebe la posición del bloqueo de MF antes del disparo.
- Si desliza el anillo de enfoque a la posición AF/MF al final del objetivo, se selecciona el modo de enfoque automático y si lo desliza a la posición MF más cercana al cuerpo de la cámara, se selecciona el modo manual, independientemente del modo de enfoque escogido con la cámara.

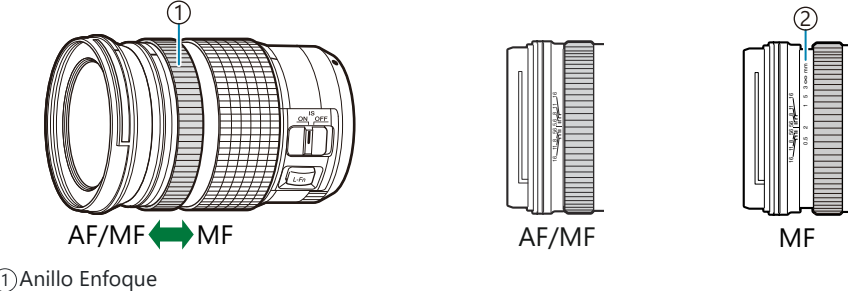

Distancias de enfoque visibles 2

**①Al seleccionar [Inoperativo] para [Bloqueo de MF] en ❖ [Menú personalizado](#page-280-0) <b>A4** (P. 281) se desactiva el enfoque manual incluso cuando el bloqueo MF está en la posición MF.

# **Visualizaciones de la cámara correspondientes a las funciones Ajuste y Llamada del objetivo**

La cámara muestra "Ajuste $\bullet$ " al guardar la posición del enfoque mediante la opción Ajuste y "LlamadaN" cuando se restablece una posición de enfoque guardada mediante la opción Llamada. Si desea obtener más información acerca de Ajuste y Llamada, consulte el manual del objetivo.

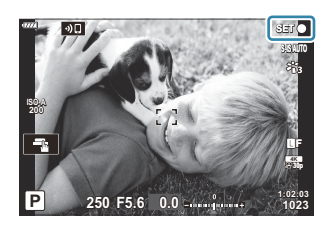

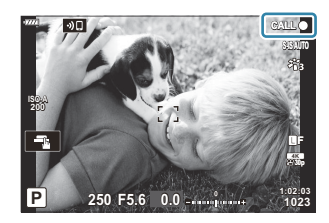

# **Accesorios opcionales**

# **Empuñadura (ECG-5)**

La empuñadura lo ayuda a mantener la cámara fija cuando utiliza objetivos grandes. No olvide apagar la cámara antes de colocar y extraer la empuñadura.

#### **Nombres de componentes**

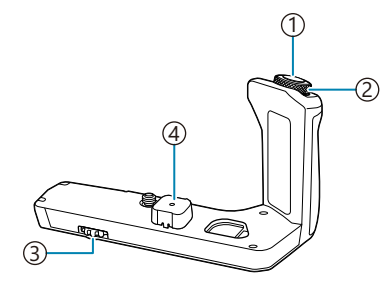

- 1) Botón disparador
- Dial delantero 2
- Perilla de extracción 3
- Tapón del conector 4

### **Colocación de la empuñadura**

Antes de colocar la empuñadura, retire la cubierta del conector (**a**) de la parte inferior de la cámara y el tapón del conector (**b**) de la ECG-5. Una vez colocado, compruebe que la perilla de extracción de la ECG-5 esté bien colocada. No olvide volver a colocar la cubierta del conector en la cámara y el tapón del conector a la ECG-5 cuando no utilice la ECG-5.

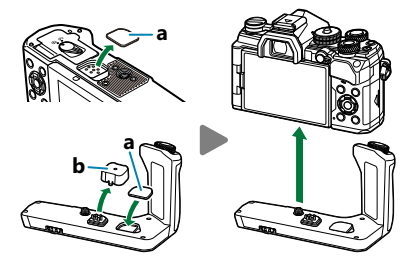

Guarde la cubierta del conector (**a**) en la ECG-5

### **Especificaciones principales (ECG-5)**

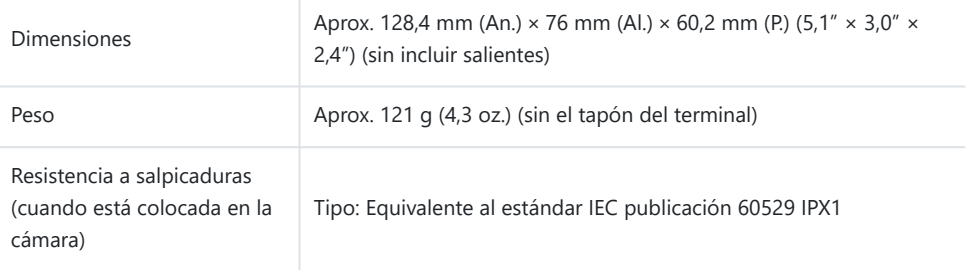

### <span id="page-443-0"></span>**Precauciones**

- No utilice la uña para girar la perilla de extracción. De lo contrario, podría sufrir lesiones.
- Utilice la cámara dentro del intervalo de temperaturas de funcionamiento garantizado.
- No utilice ni almacene el producto en lugares polvorientos o húmedos.
- No toque los contactos eléctricos.
- Limpia la empuñadura y el conector con un paño seco y suave. No use paños húmedos ni solventes orgánicos como thinner o benceno.

# **Unidades de flash externas designadas**

Cuando use una unidad de flash opcional diseñada para usar con la cámara, puede elegir el modo de flash usando los controles de la cámara y tomar fotografías con el flash. Consulte la documentación proporcionada con la unidad de flash para obtener información sobre las características del flash y su uso.

Escoja una unidad de flash que se adapte a sus necesidades, teniendo en cuenta factores como la salida necesaria y si la unidad admite la macro fotografía. Las unidades de flash diseñadas para comunicarse con la cámara admiten diversos modos de flash, como el TTL automático y el súper FT. Las unidades de flash pueden montarse en la zapata de la cámara o pueden conectarse usando un cable (disponible por separado) y un soporte de flash. La cámara también admite los siguientes sistemas de control de flash inalámbricos:

# **Fotografía con flash controlada por radio: Modos CMD,** A**CMD, RCV y X-RCV**

La cámara controla una o varias unidades de flash remoto por medio de señales de radio. El rango de ubicaciones en las que se pueden colocar unidades de flash aumenta. Las unidades de flash pueden controlar otras unidades compatibles o estar equipadas con receptores/gestores de radio para permitir el uso de unidades que, de otro modo, no son compatibles con el control de flash de radio.

#### **Fotografía con flash de control remoto inalámbrico: Modo RC**

La cámara controla una o varias unidades de flash remoto por medio de señales ópticas. El modo de flash se puede seleccionar utilizando los controles de la cámara ( [P. 151](#page-150-0)).

#### **Características disponibles con las unidades de flash compatibles**

#### **FL-700WR**

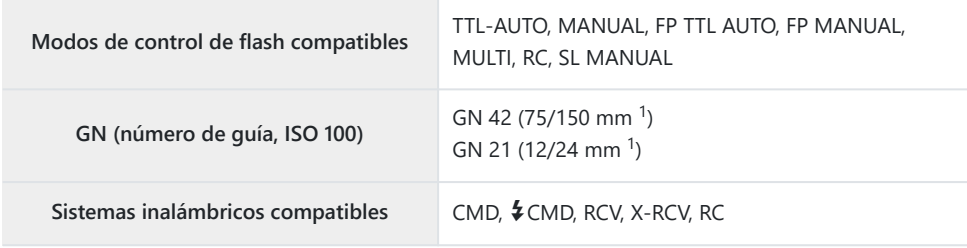

#### **FL-900R**

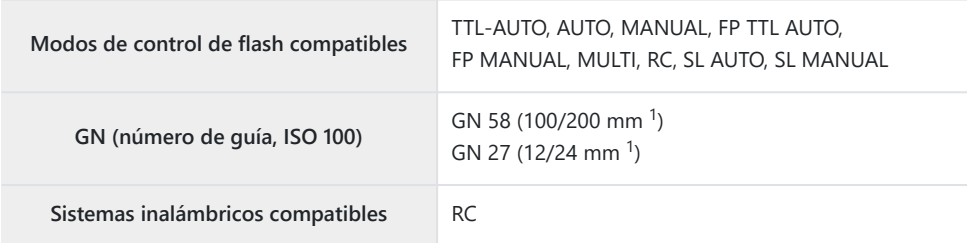

#### **STF-8**

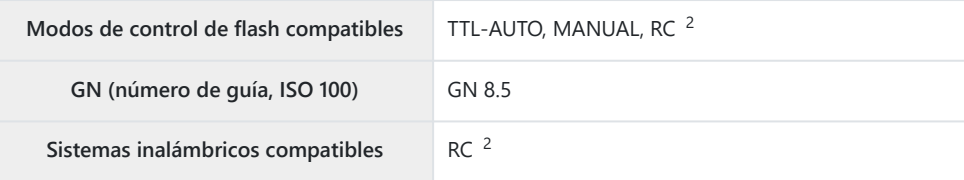

#### **FL-LM3**

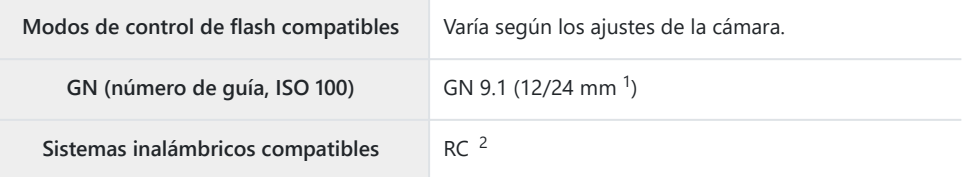

1 Longitud focal máxima del objetivo en la que la unidad puede proporcionar cobertura de flash (las cifras que aparecen después de los guiones son longitudes focales equivalentes al formato de 35 mm).

2 Funciones como gestor (transmisor) únicamente.

# **Fotografía con flash de control remoto inalámbrico**

La fotografía de flash inalámbrica está disponible con unidades de flash compatibles que admiten el control remoto inalámbrico (RC). Las unidades de flash remotas se controlan a través de una unidad montada en la zapata de la cámara. Los ajustes pueden modificarse individualmente para la unidad montada en la cámara y las unidades en otros grupos (hasta 3).

El modo RC debe estar habilitado en las unidades de flash principal y remoto ( [P. 444\)](#page-443-0).

#### **Activación del modo RC**

- Ajuste las unidades de flash remoto en el modo RC y colóquelas en la ubicación deseada. *1.*
	- Encienda las unidades de flash externas, pulse el botón **MODO** y seleccione el modo RC.
	- Seleccione un canal y un grupo para cada unidad de flash externa.
- 2. Seleccione **[Enc.]** para **[↓ Modo RC]** en el ※ [Menú personalizado](#page-295-0) F (P. 296) y pulse el botón **Aceptar**.
	- La cámara saldrá de la pantalla de disparo.
	- Aparece un icono RC.

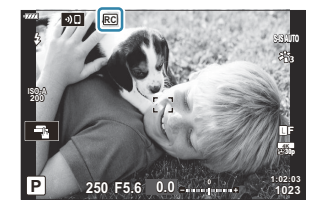

- Pulse el botón **Aceptar**. *3.*
	- Se mostrará el panel de control súper del modo RC.

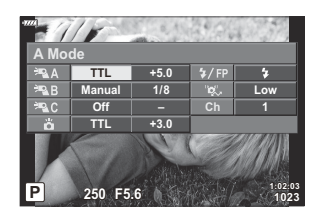

El panel de control súper LV estándar puede visualizarse pulsando el botón **INFO**. La pantalla cambia cada vez que se pulse el botón **INFO**.

- Permite modificar los ajustes del flash. *4.*
	- Seleccione los elementos usando los botones  $\Delta \nabla \triangleleft \triangleright$  y gire el dial delantero para escoger los ajustes.

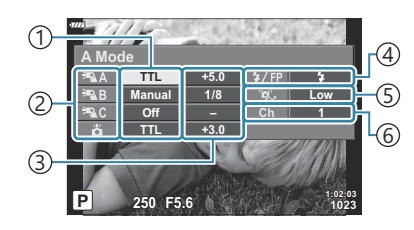

Modos de control de flash compatibles 1

2) Agrupar

3)Compensación de flash

Modo Flash 4

5)Fuerza de señal óptica

6)Canal

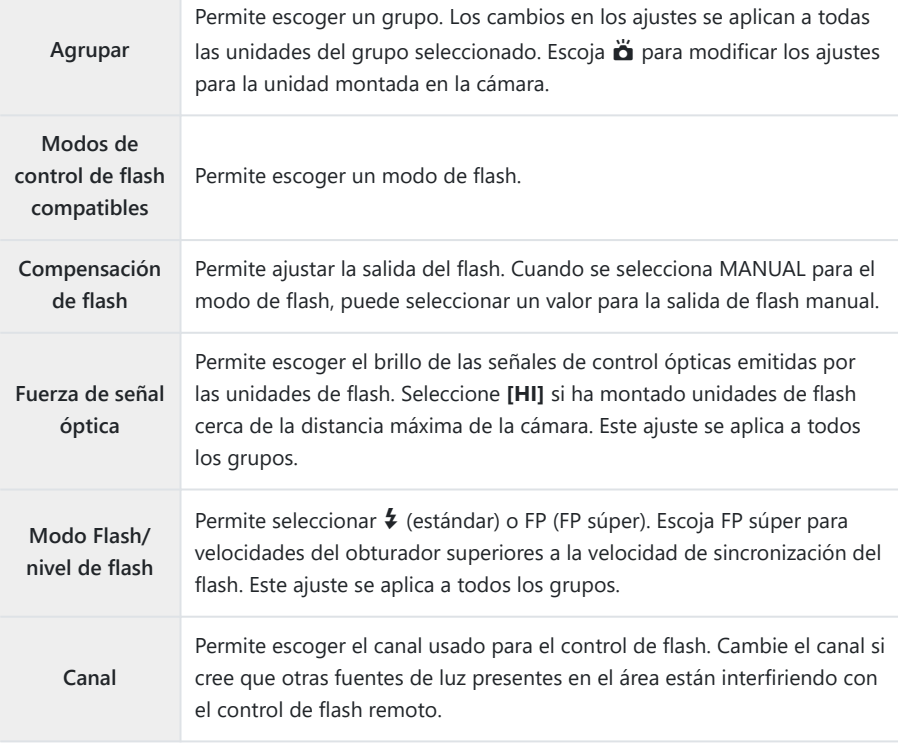

- Ajuste la unidad montada en la cámara en **[TTL AUTO]**. *5.*
	- Los ajustes de control del flash para FL-LM3 solo pueden ajustarse usando la cámara.

#### **Posicionamiento de las unidades de flash remoto**

- Ajuste las unidades de flash RC inalámbricas en el modo RC. *1.*
	- Después de encender las unidades de flash compatibles, pulse el botón de **MODO** y escoja el modo RC.
	- Escoja un grupo para cada unidad de flash compatible usando los controles de flash y seleccione un canal que coincida con el canal seleccionado para la cámara.
- Posicione las unidades de flash. *2.*
	- Coloque las unidades de flash inalámbricas con los sensores remotos mirando hacia la cámara.
- Fotografías después de comprobar que las unidades remotas y la unidad en la cámara estén *3.*cargadas.

#### **Rango de control del flash inalámbrico**

La ilustración solo sirve de referencia. El rango de control del flash varía dependiendo del tipo de flash montado en la cámara y de las condiciones en el área circundante.

## **Rango de control del flash para unidades de flash FL-LM3 montadas en la cámara**

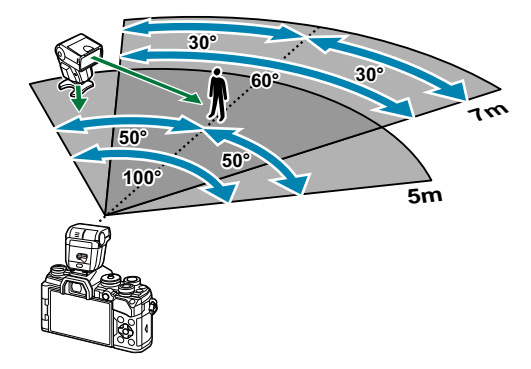

- Recomendamos que cada grupo contenga no más de 3 unidades de flash.
- La fotografía de flash inalámbrico no está disponible en el modo antivibración ni en el modo de sincronización lenta de cortina trasera cuando la velocidad del obturador es inferior a 4 s.
- No podrá seleccionar tiempos de espera para el inicio superiores a 4 s en el modo antivibración ni en el modo silencioso.

Las señales de control del flash pueden interferir con la exposición si el sujeto está demasiado cerca de la cámara. Esta interferencia puede mitigarse reduciendo el brillo del flash de la cámara usando un difusor, por ejemplo.

## **Otras unidades de flash externas**

Tenga en cuenta lo siguiente al utilizar una unidad de flash de terceros montada en la zapata de la cámara:

- La utilización de unidades de flash obsoletas que aplican corrientes de 250 V aprox. en el contacto X puede provocar daños en la cámara.
- La conexión de unidades de flash con contactos de señal que no cumplan nuestras especificaciones puede provocar daños en la cámara.
- Seleccione el modo **M** , elija una velocidad del obturador no más rápida que la velocidad de sincronización del flash y ajuste **[**K **ISO]** en **[AUTO]**.
- El control del flash solo puede realizarse manualmente ajustando el flash a la sensibilidad ISO y los valores de apertura seleccionados con la cámara. El brillo del flash puede ajustarse modificando la sensibilidad ISO o la apertura.
- Utilice un flash con un ángulo de iluminación que sea adecuado para el objetivo. El ángulo de iluminación suele expresarse usando longitudes focales equivalentes con el formato de 35 mm.

# **Accesorios principales**

#### **Objetivos convertidores** п

Los objetivos convertidores se fijan al objetivo de la cámara para una fotografía rápida y fácil de ojo de pez o macro. Consulte nuestro sitio web para obtener información sobre los objetivos que se pueden usar.

#### п **Ocular (EP-16)**

Puede cambiar a un ocular de tamaño grande.

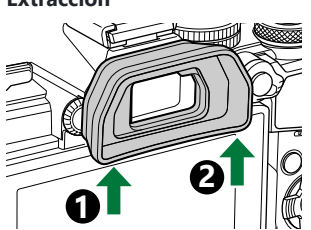

**Extracción**

# **Accesorios**

Para obtener la información más reciente, visite nuestra página web.

#### **Suministro eléctrico**

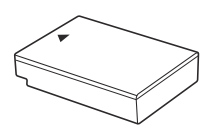

Batería de ion de litio **BLS-50**

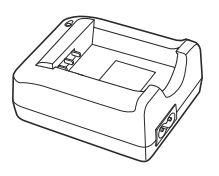

Cargador de ion de litio **BCS-5**

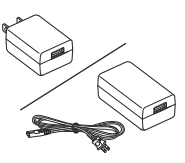

Adaptador USB-AC **F-5AC**

#### **Visor**

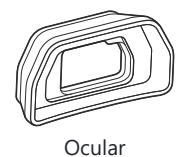

**EP-16/EP-15**

#### **Operación remota**

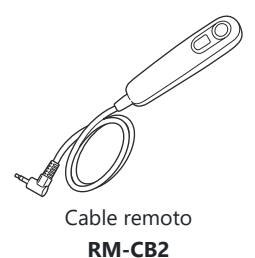

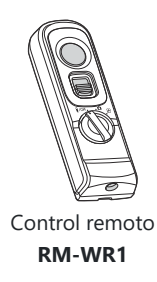

### **Objetivo**

**Objetivos del sistema Micro Four Thirds**

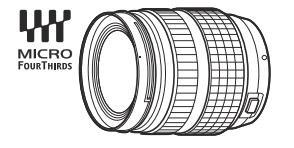

**Objetivos del sistema Four Thirds**

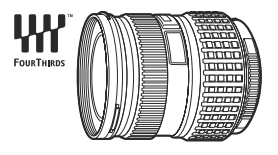

- Un adaptador Four Thirds MMF‑2 o MMF‑3 se requiere para usar esta cámara con objetivos del sistema Four Thirds.
- Existen limitaciones para los objetivos que pueden usarse con el adaptador. Visite nuestro sitio web para obtener información detallada.<br>
Adaptador Four Thirds

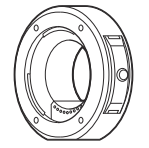

**MMF-2/MMF-3**

### **Objetivos convertidores**

- **FCON-P01** (ojo de pez)
- **WCON-P01** (amplio)
- **MCON-P01** (macro)
- **MCON-P02** (macro)

Visite nuestra página web para obtener información sobre los objetivos compatibles.

### **Flash**

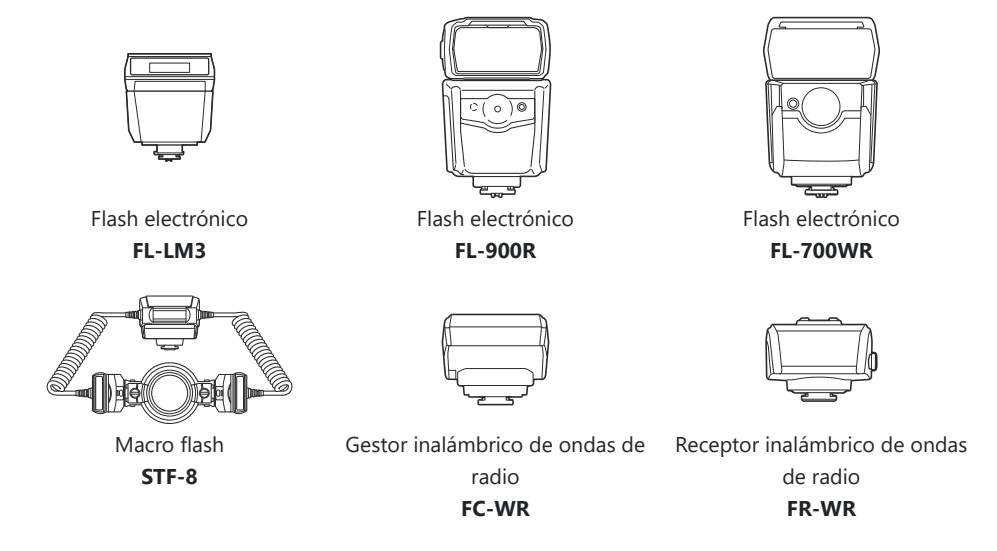

#### **Agarre**

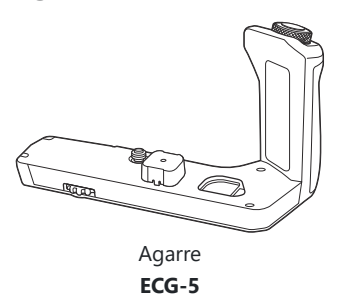

#### **Funda/correa**

- Funda de la cámara
- Correa

## **Cable de conexión**

- Cable USB
- Cable HDMI (disponible con otros proveedores)

#### **Tarjeta de memoria**

- $\cdot$  SD
- SDHC
- SDXC

Las tarjetas de memoria se pueden adquirir con otros proveedores.

### **Micrófono**

Los micrófonos se pueden adquirir con otros proveedores.

### **Software**

Software de edición y administración de fotografías digitales **OM Workspace** Aplicación de teléfono inteligente **OM Image Share**

# **Limpieza y almacenamiento de la cámara**

# **Limpieza de la cámara**

Apague la cámara y extraiga la batería antes de limpiar la cámara.

No utilice disolventes agresivos como benceno o alcohol, así como tampoco trapos con tratamiento químico.

#### **Exterior:**

Limpie el monitor con un paño suave. Si la cámara está muy sucia, humedezca el paño en agua jabonosa y escúrralo bien. Limpie la cámara con el paño humedecido y séquela con un paño seco. Si ha usado la cámara en la playa, utilice un paño humedecido en agua limpia y escúrralo bien.

#### **Monitor:**

Limpie el monitor con un paño suave.

#### **Objetivo:**

Elimine el polvo del objetivo con un soplador disponible comercialmente. Para el objetivo, límpielo suavemente con una toallita para limpieza de objetivos.

# **Almacenamiento**

- Cuando no vaya a usar la cámara durante un período prolongado, extraiga la batería y la tarjeta. Almacene la cámara en un lugar fresco y seco que esté bien ventilado.
- Inserte la batería periódicamente y compruebe el funcionamiento de la cámara.
- Elimine el polvo y otras partículas extrañas de la tapa de la cámara y la tapa trasera del objetivo antes de colocarlas.
- Coloque la tapa de la cámara para impedir que la suciedad penetre en el interior cuando no haya un objetivo conectado. No olvide volver a colocar las tapas del objetivo delantero y trasero antes de guardar el objetivo.
- Limpie la cámara después del uso.
- No la almacene con repelente para insectos.
- Con el fin de proteger la cámara de la corrosión, evite guardar la cámara en lugares donde se realicen tratamientos químicos.
- Puede formarse moho en la superficie del objetivo si el objetivo se deja sucio.

<span id="page-455-0"></span>Revise todos los componentes de la cámara antes del uso si no se ha utilizado durante mucho tiempo. Antes de realizar fotografías importantes, haga una fotografía de prueba y compruebe que la cámara funcione correctamente.

# **Inspección y limpieza del sensor de imagen**

La cámara incorpora una función de reducción de polvo que evita que el polvo se adhiera al sensor de imágenes y elimina el polvo o la suciedad de la superficie del sensor de imágenes con vibraciones ultrasónicas. La función de reducción de polvo funciona cuando la cámara está encendida. La función de reducción de polvo funciona al mismo tiempo que el mapeo de píxeles, que revisa el circuito de procesamiento de imágenes y el sensor de imágenes. Dado que la reducción de polvo se activa cada vez que se enciende la cámara, la cámara debe colocarse recta para que la función de reducción de polvo sea efectiva.

# **Mapeo de píxeles: comprobación de las funciones de procesamiento de imágenes**

La función de mapeo de píxeles permite que la cámara compruebe y ajuste el sensor de imágenes y las funciones de procesamiento de imágenes. Para obtener los mejores resultados, espere al menos un minuto después de que finalice el disparo y la reproducción antes de realizar el mapeo de píxeles.

- 1. Seleccione [Mapeo Píx.] en \* [Menú personalizado](#page-303-0) <sup>11</sup> (P. 304).
- 2. Pulse el botón  $\triangleright$  y después el botón OK.
	- Aparece la barra **[Procs.]** cuando el mapeo de píxeles está en curso. Cuando el mapeo de píxeles finaliza, se vuelve a mostrar el menú.
- Si apaga accidentalmente la cámara durante el mapeo de píxeles, vuelva a empezar desde el paso 1.

# **Información y consejos de disparo**

## **La cámara no se enciende aunque se haya colocado la batería**

#### **La batería no se ha cargado por completo**

Carga la batería con un cargador de batería o con un adaptador USB-AC.

#### **La batería no puede funcionar temporalmente por el frío**

El rendimiento de la batería disminuye con temperaturas bajas. Saque la batería y caliéntela colocándola en su bolsillo durante un rato.

# **Se mostrará un cuadro de diálogo donde se solicitará escoger un idioma**

El cuadro de diálogo se muestra en las situaciones siguientes.

- La cámara se enciende por primera vez.
- No ha escogido un idioma.

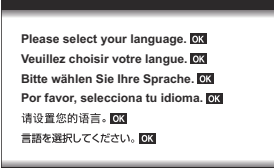

Consulte ["Configuración inicial" \(P. 34\)](#page-33-0) para más información sobre cómo elegir un idioma.

# **No se hace ninguna fotografía al pulsar el obturador**

#### **La cámara se ha apagado automáticamente**

- Si se selecciona **[Enc.]** para **[Modo reposo rápido]**, la cámara entrará en modo de reposo si no se realizan operaciones durante un período establecido. Presione el botón de disparo hasta la mitad para salir del modo de reposo.  $\mathbb{R} \rightarrow \mathbb{R}$  Menú personalizado **12** > **[\[Modo reposo rápido\]](#page-304-0)** (P. 305)
- La cámara entra en el modo reposo automáticamente para reducir el gasto de la batería si no se realizan operaciones durante un período especificado. LC SA [Menú personalizado](#page-304-0) D > **[Modo**] **[reposo\]](#page-304-0)** (P. 305)

Si no se realiza ninguna operación durante un tiempo establecido después de haber cambiado al modo de reposo, la cámara se apagará automáticamente.  $\mathbb{Q}$   $\mathbb{R}$  [Menú personalizado](#page-304-0)  $\boxed{12}$  > **[\[Temporiz. apagado\]](#page-304-0)** (P. 305)

#### **El flash se está cargando**

 $\bullet$  En el monitor, la marca  $\clubsuit$  parpadea cuando la carga está en curso. Espere a que el parpadeo se detenga y después pulse el obturador.

#### **No se puede enfocar**

La cámara no puede enfocar los sujetos que están demasiado cerca de la cámara o no son adecuados para el autoenfoque (la marca de confirmación AF parpadeará en el monitor). Aumente la distancia hasta el sujeto o enfoque un objeto de alto contraste a la misma distancia de la cámara que el sujeto principal, prepare la toma y dispare.

#### **Sujetos que son difíciles de enfocar**

Puede que resulte difícil enfocar con el enfoque automático en las siguientes situaciones.

La marca de confirmación AF está parpadeando. -

Estos sujetos no se enfocan.

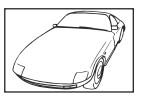

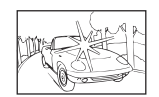

Sujetos con poco contraste Luz excesivamente brillante en el centro del encuadre

La marca de confirmación AF se ilumina, pero el sujeto no se enfoca. -

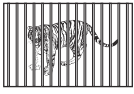

Sujetos a diferentes distancias Sujeto que se mueve

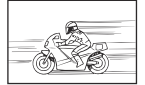

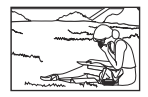

Sujeto fuera del área AF

rápidamente

#### **La reducción de ruido está activada**

Cuando se capturan escenas nocturnas, las velocidades de obturación son más lentas y tiende a aparecer ruido en las imágenes. La cámara activa el proceso de reducción de ruido después de disparar a velocidades de obturación lentas. Durante este proceso, no está permitido disparar. Puede establecer **[Reduc. Ruido]** en **[Apag.]**. 坚 ※ [Menú personalizado](#page-291-0) **E1** > **[Reduc. Ruido]** [\(P. 292\)](#page-291-0)

# **El número de objetivos AF se reduce**

El tamaño y el número de objetivos AF cambia con la relación de aspecto [\( P. 91](#page-90-0)) y las opciones elegidas para **[\[Teleconvertidor digital\]](#page-211-0)** (P. 212) y **[\[Aspecto\]](#page-139-0)** (P. 140).

# **No ha definido una fecha y una hora**

#### **La cámara se utiliza con los ajustes iniciales de la compra**

La fecha y la hora de la cámara no vienen definidas en la configuración inicial. Ajuste la fecha y la hora antes de usar la cámara.  $\mathbb{R}$  ["Configuración inicial" \(P. 34\)](#page-33-0)

#### **La batería se ha sacado de la cámara**

Los ajustes de fecha y hora cambiarán a los ajustes predeterminados de fábrica si la cámara se queda sin batería durante aproximadamente 1 día (mediciones internas). Los ajustes se cancelarán más rápidamente si la batería solo se cargó en la cámara durante un corto período antes de quitarla. Antes de tomar fotos importantes, compruebe que los ajustes de fecha y hora sean correctos.

# **Las funciones ajustadas vuelven a los parámetros de fábrica**

- Las opciones modificadas en el modo **AUTO** ( $\mathbf{m}$ ) y **SCN** se reinician a los ajustes predeterminados cuando el dial de modo se gira a otro ajuste o cuando se apaga la cámara.
- Los ajustes modificados en el modo (**C** –**C4** ) se reinician a los ajustes guardados cuando el dial de modo se gira a otro ajuste o cuando se apaga la cámara. Tenga en cuenta que si se selecciona **[Mantener]** para **[Modos Reinic. / Person.] > [Config. guard. Modo person.] en <sup>6</sup> Menú** Disparo 1 cuando se selecciona un modo personalizado, los cambios a los ajustes se guardarán de forma automática en modo seleccionado.  $\mathbb{R}$  ["Actualización de los modos personalizados de](#page-80-0) [forma automática" \(P. 81\)](#page-80-0)

# **Las imágenes se ven "descoloridas"**

Esto puede ocurrir cuando la imagen se toma en condiciones con luz de fondo o semi-luz de fondo. Esto se debe a un fenómeno conocido como destello o efecto fantasma. En la medida de lo posible, considere una composición donde no aparezca una fuente de luz tan fuerte en la imagen. Puede aparecer un destello aunque no haya una fuente de luz presente en la imagen. Utilice un parasol de objetivo para ocultar la fuente de luz. Si el parasol del objetivo no surte efecto, utilice su mano para hacer sombra en el objetivo y que la luz no incida directamente.

# **Aparecen puntos luminosos desconocidos en el sujeto en la fotografía tomada**

Esto puede deberse a la existencia de píxeles atascados en el sensor de imágenes. Ejecute la función [Mapeo Píx.]. Si el problema persiste, repita el mapeo de píxeles unas pocas veces.  $\mathbb{R}$ <sup>w</sup> ["Mapeo de](#page-455-0) [píxeles: Comprobación de las funciones de procesamiento de imágenes" \(P. 456\)](#page-455-0)

# **Funciones que no se pueden seleccionar en los menús**

Algunos elementos no pueden seleccionarse en los menús cuando se utiliza el panel de flechas.

- Elementos que no pueden seleccionarse con el modo de disparo actual.
- Elementos que no pueden seleccionarse porque ya se ha definido otro elemento:
	- Combinaciones de [<del>□</del>ii] [\(P. 101\)](#page-100-0) y **[\[Reduc. Ruido\]](#page-291-0)** (P. 292), etc.

# **Funciones que no se pueden ajustar desde el panel de control súper**

Es posible que algunas funciones no estén disponibles en función de los ajustes de disparo actuales. Compruebe si se muestra la misma función en gris en los menús.

## **El sujeto aparece distorsionado**

Las funciones siguientes utilizan un obturador electrónico:

[grabación de vídeo \(P. 82\),](#page-81-0) [modo silencioso \(P. 106\)](#page-105-0), [grabación Pro Capture \(P. 107\),](#page-106-0) [Disp. res.](#page-108-0) [Alta \(P. 109\)](#page-108-0), [horquillado de enfoque \(P. 220\)](#page-219-0), [apilado de enfoque \(P. 220\)](#page-219-0) y [filtro Live ND \(P. 217\)](#page-216-0) Esto puede provocar distorsión si el sujeto se mueve con rapidez o si la cámara se mueve bruscamente. Evite mover la cámara bruscamente durante el disparo o utilice el disparo secuencial estándar.

# **Aparecen líneas en las fotografías**

Las funciones siguientes utilizan un obturador electrónico, que puede generar líneas a causa de los destellos y otros fenómenos asociados a la luz LED y fluorescente.

[grabación de vídeo \(P. 82\),](#page-81-0) [modo silencioso \(P. 106\)](#page-105-0), [grabación Pro Capture \(P. 107\),](#page-106-0) [Disp. res.](#page-108-0) [Alta \(P. 109\)](#page-108-0), [horquillado de enfoque \(P. 220\)](#page-219-0), [apilado de enfoque \(P. 220\)](#page-219-0) y [filtro Live ND \(P. 217\)](#page-216-0)

El parpadeo se puede reducir eligiendo velocidades de obturación más lentas. También puede reducir los destellos con el escaneo de parpadeo.  $\mathbb{R} \times \mathbb{R}$  [Menú personalizado](#page-353-0) **2** > **[C Escanear parpadeo]** [\(P. 354\)](#page-353-0), n Menú Vídeo > **[**n **Ajustes de modo]** > **[**n **[Escanear parpadeo\]](#page-245-0)** (P. 246)

# **Solo se muestra el sujeto y no se visualiza ninguna información**

La pantalla se ha cambiado a "solo imagen". Pulse el botón **INFO** y cambie a otro modo de pantalla.

# **El modo de enfoque no se puede cambiar de MF (enfoque manual)**

Es posible que el objetivo que está utilizando esté equipado con el mecanismo de Bloqueo de MF. En este caso, se selecciona el enfoque manual al deslizar el anillo de enfoque hacia el lado del cuerpo de la cámara. Revise el objetivo.  $\mathbb{R}$  ["Objetivo con bloqueo de MF" \(P. 441\)](#page-440-0)

## **No se muestra nada en el monitor**

Cuando se acerca algún elemento como tu cara, tu mano o la correa al visor, el monitor se apaga y el visor se enciende.  $\mathbb{R}$  ["Cambio entre pantallas" \(P. 40\)](#page-39-0)

# **Códigos de error**

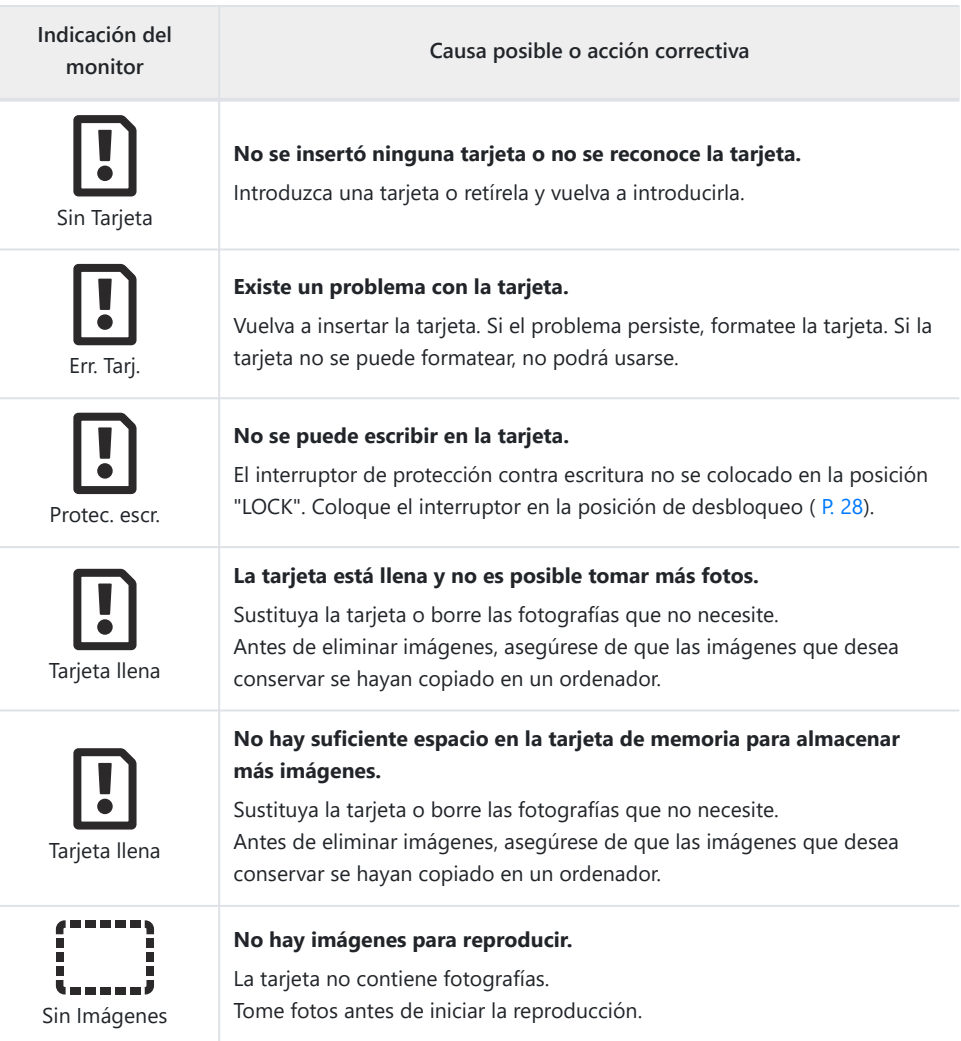

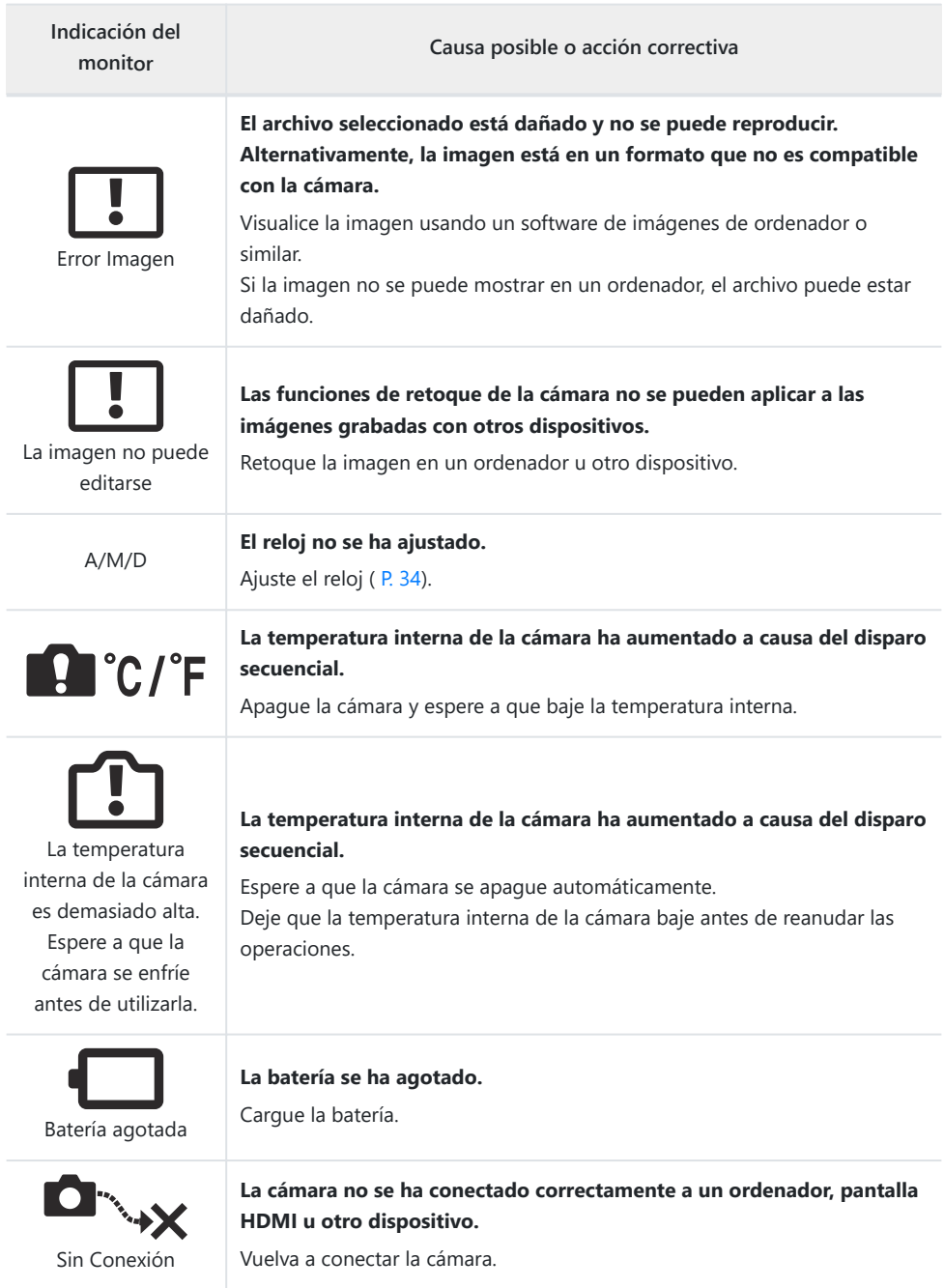

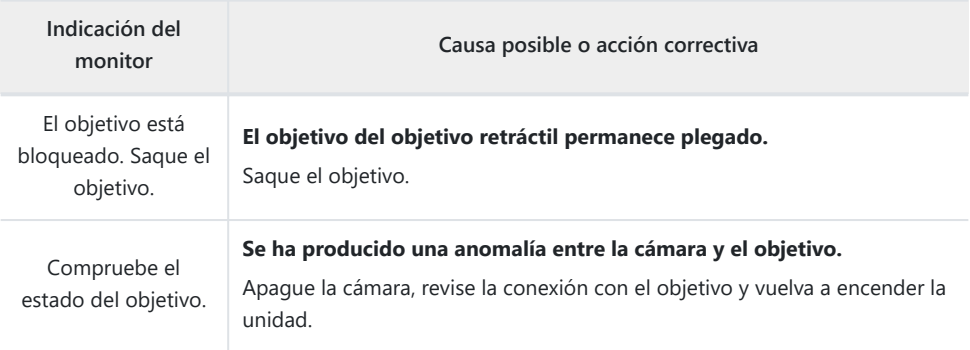

# **Especificaciones**

# **Cámara**

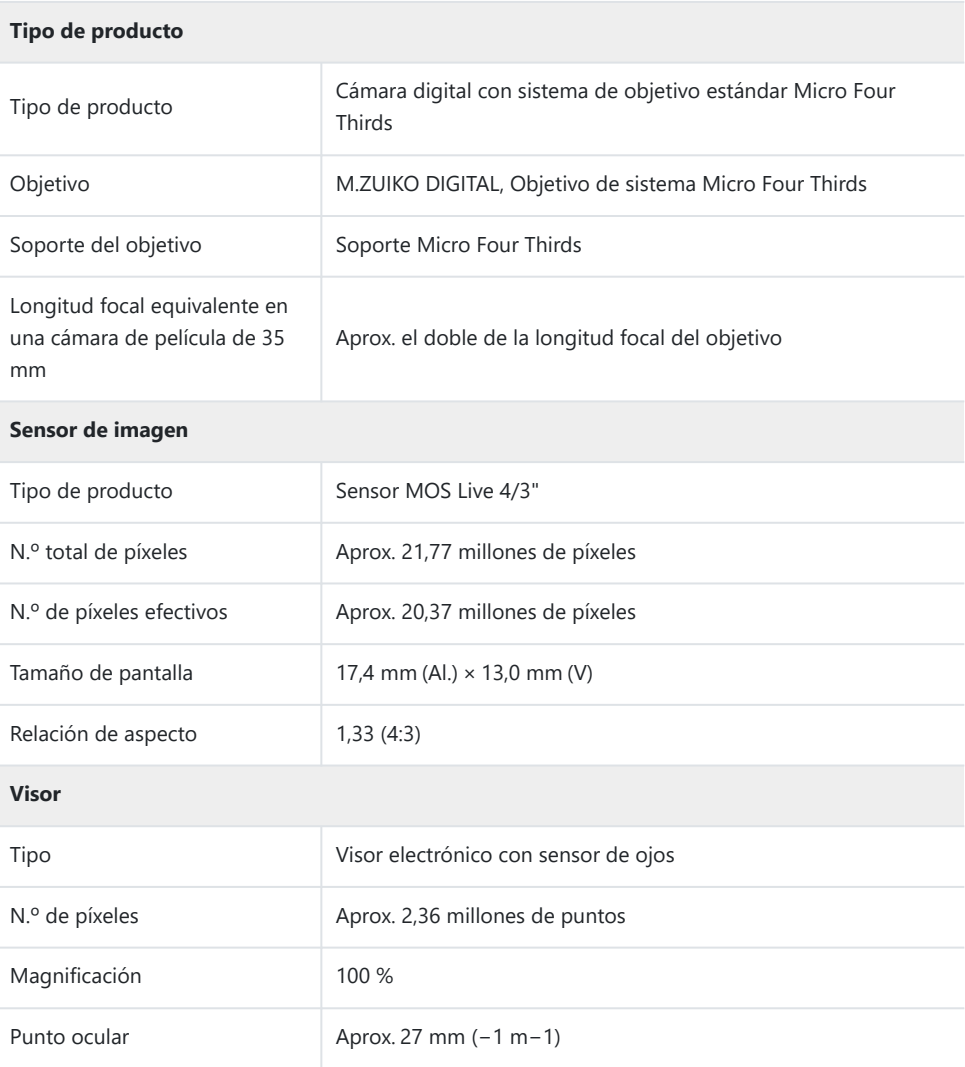

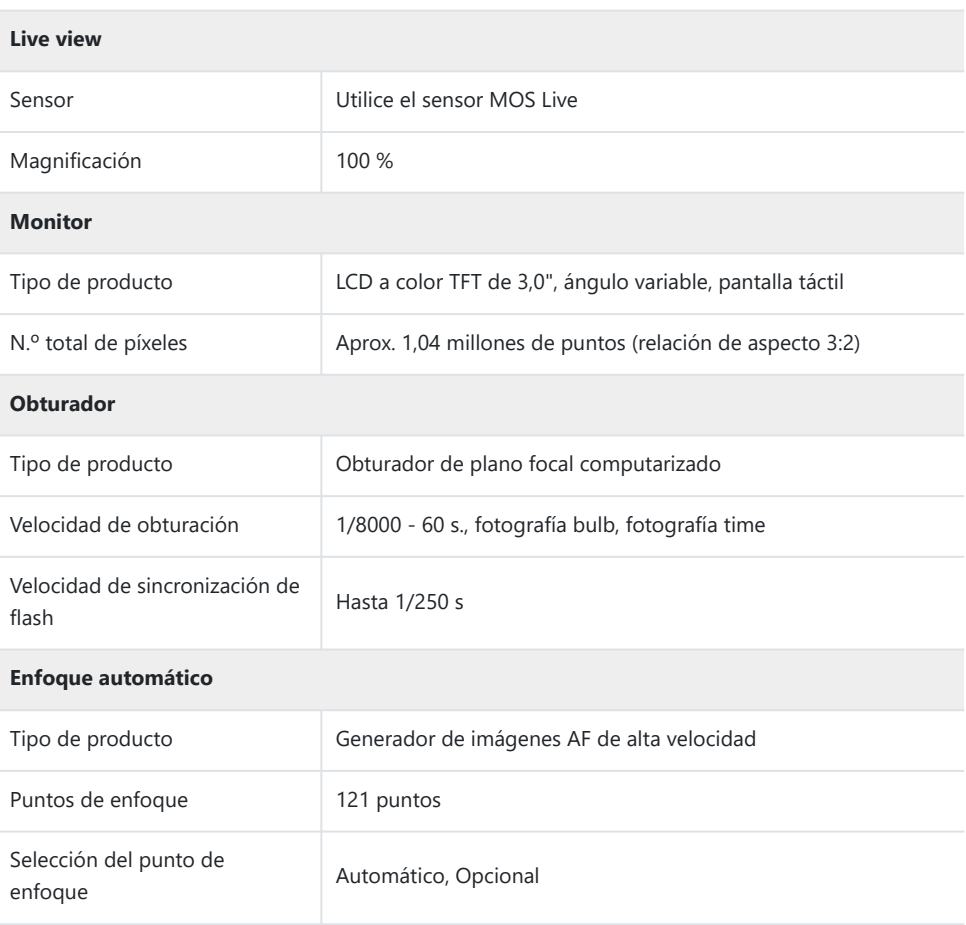

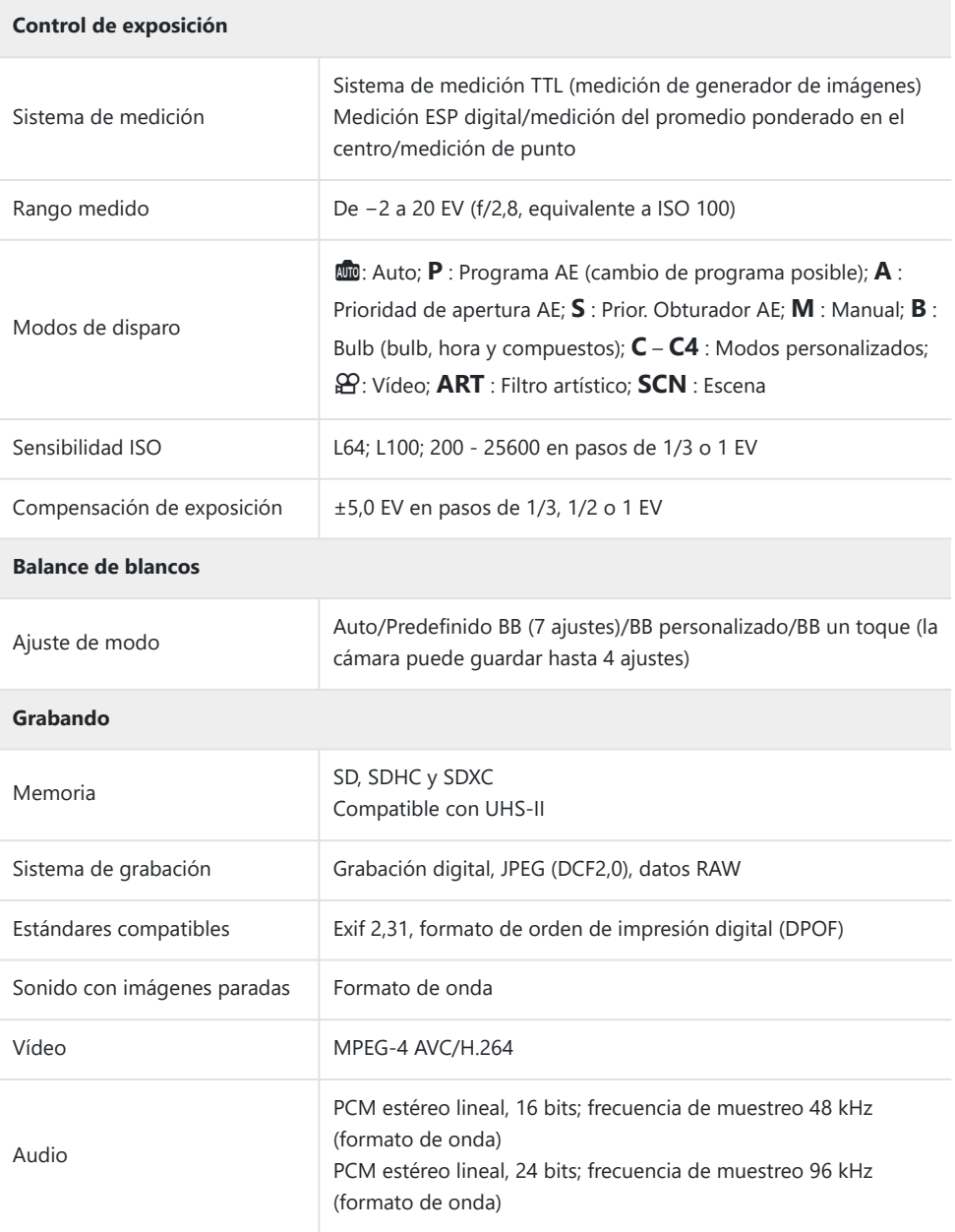

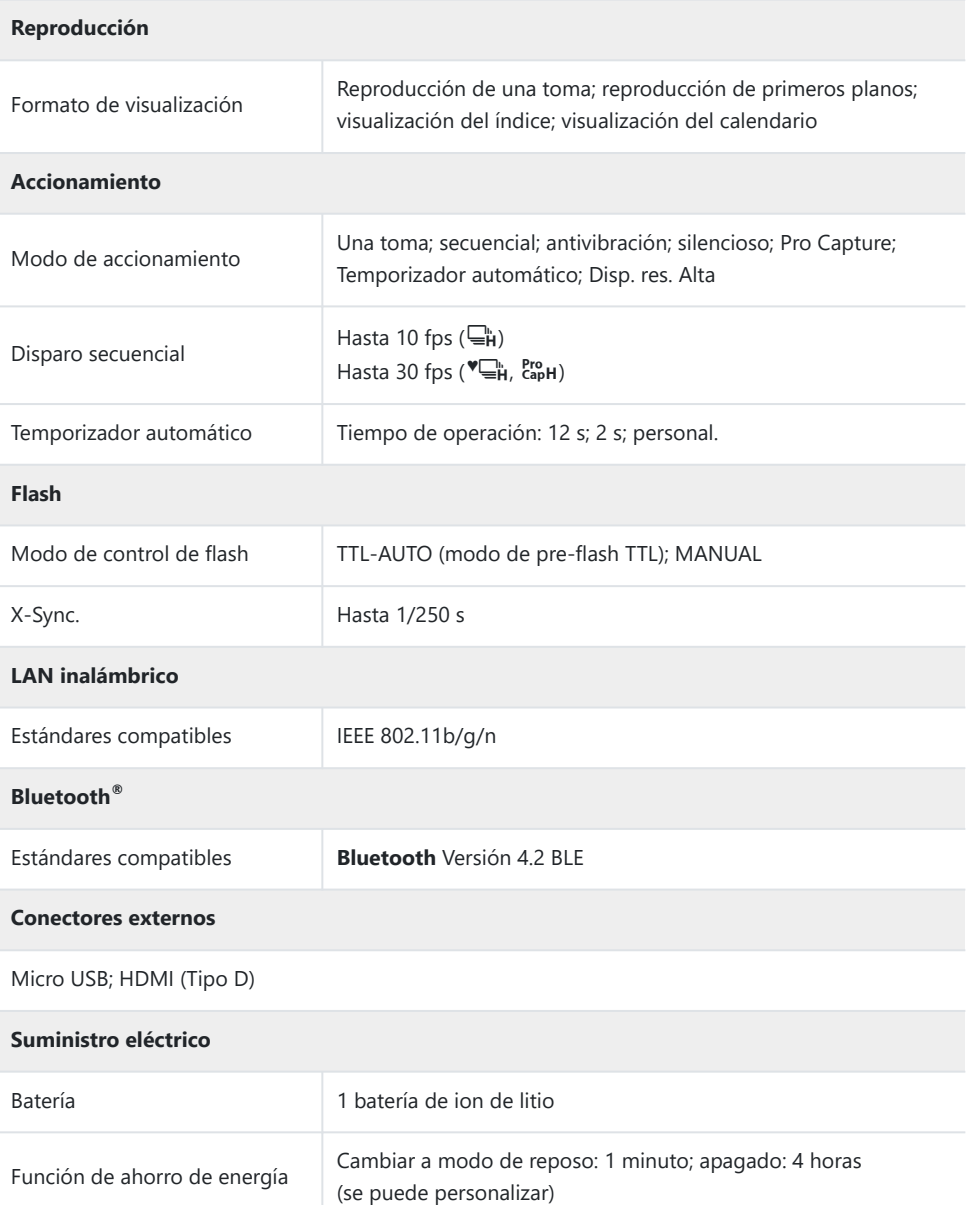
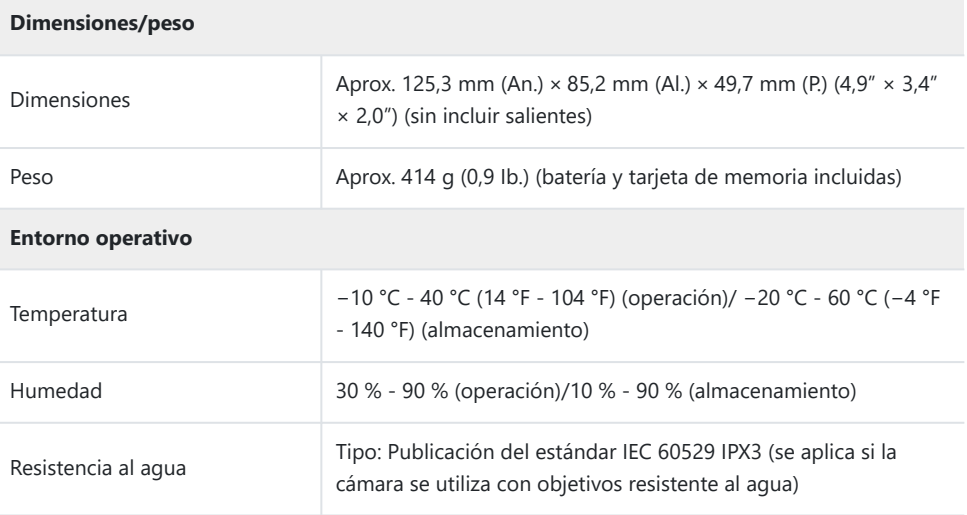

### **Batería de ion de litio**

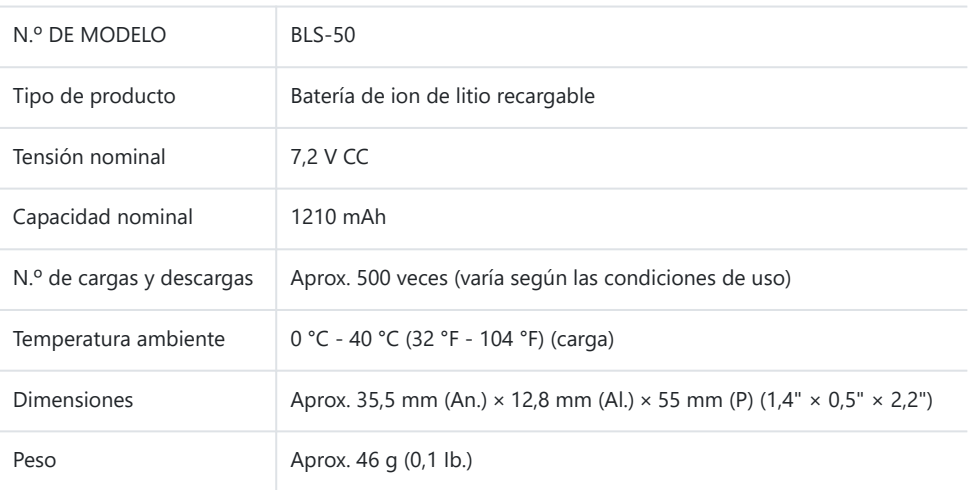

### **Adaptador USB-AC**

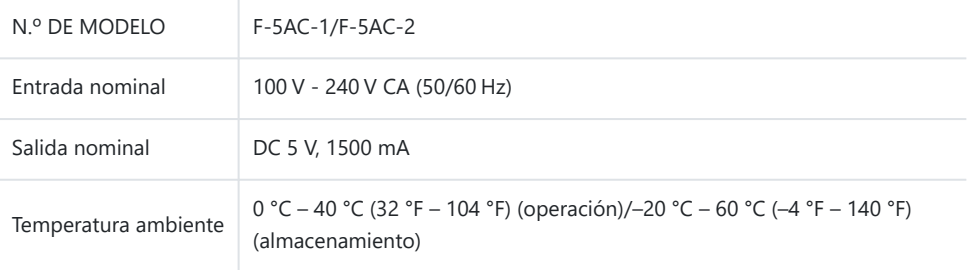

- LAS ESPECIFICACIONES ESTÁN SUJETAS A CAMBIOS SIN AVISO PREVIO NI OBLIGACIONES POR PARTE DEL FABRICANTE.
- Visite nuestro sitio web para consultar las especificaciones más recientes.

Los términos HDMI y HDMI High-Definition Multimedia Interface, así como el logotipo de HDMI son marcas comerciales o marcas registradas de HDMI Licensing Administrator, Inc. en los Estados Unidos y en otros países.

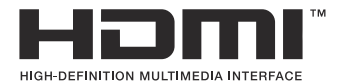

# **PRECAUCIONES DE SEGURIDAD**

## **PRECAUCIONES DE SEGURIDAD**

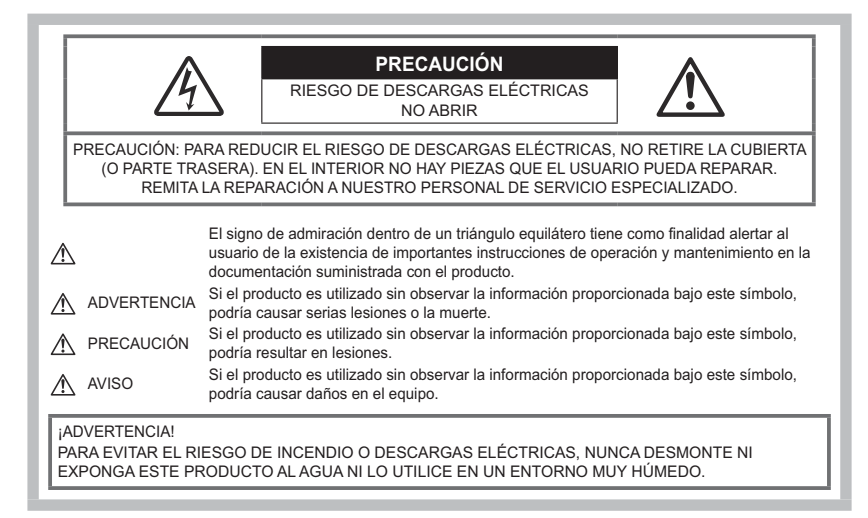

### **Precauciones generales**

**Leer todas las instrucciones** — Antes de usar el producto, lea todas las instrucciones de funcionamiento. Guarde todos los manuales y la documentación para consultarlos en el futuro.

**Fuente de alimentación** — Conecte este producto únicamente a la fuente de alimentación que se indica en la etiqueta del producto.

**Objetos extraños** — Para evitar lesiones personales, no inserte nunca objetos metálicos en el producto.

**Limpieza** — Desenchufe siempre el producto de la toma de corriente antes de la limpieza. Utilice únicamente un paño húmedo para la limpieza. No utilice nunca detergentes líquidos o en aerosol, así como tampoco ningún tipo de disolvente orgánico para limpiar el producto.

**Calor** — Nunca utilice ni almacene este producto cerca de fuentes de calor como un radiador, un calefactor, una estufa o cualquier equipo que genere calor, incluidos los amplificadores estéreo. **Iluminación** — Si se produce una tormenta durante el uso de un adaptador USB-AC, desconéctelo de la toma de pared inmediatamente.

**Accesorios** — Por su seguridad y para evitar dañar el producto, utilice únicamente accesorios recomendados por nuestra empresa.

**Ubicación** — Para evitar dañar el producto, monte el producto de forma segura en un trípode estable, un soporte o una placa.

## S**ADVERTENCIA**

- **No utilice la cámara cerca de gases inflamables o explosivos.**
- **Descanse la vista periódicamente cuando utilice el visor.**

De lo contrario, podría sufrir vista cansada, náuseas o sensaciones similares al mareo por movimiento. La duración y la frecuencia del descanso necesario varía dependiendo del uso individual; decida según su mejor criterio. Si se siente cansado o indispuesto, no utilice el visor y consulte a un médico si es necesario.

- **No utilice el flash ni el LED (incluido el iluminador AF) en personas (bebés, niños, etc.) demasiado cerca.**
	- Debe situarse al menos a 1 m (3 ft.) de distancia del rostro de los sujetos. El disparo del flash demasiado cerca de los ojos del sujeto puede provocar una pérdida de visión momentánea.
- **No mire el sol ni fuentes de luz intensas con la cámara.**
- **Mantenga a los bebés y niños alejados de la cámara.**
	- Utilice y guarde la cámara lejos del alcance de los bebés y los niños para prevenir las siguientes situaciones peligrosas que podrían provocar lesiones graves:
		- Enredarse con la correa de la cámara, lo que provoca estrangulación.
		- Ingerir accidentalmente las baterías, las tarjetas y otras piezas pequeñas.
		- Disparar accidentalmente el flash en los propios ojos o en los ojos de otro niño.
		- Resultar dañado accidentalmente por las piezas móviles de la cámara.
- **Si cree que el adaptador USB-AC o el cargador está demasiado caliente o nota olores o ruidos anómalos, o humo a su alrededor, desenchufe la alimentación de la toma de corriente y deje de usarlo. A continuación, póngase en contacto con un distribuidor o un centro de servicio autorizado.**
- **Deje de usar la cámara inmediatamente si nota olores, ruidos o humos anómalos a su alrededor.**
	- Nunca saque las baterías con las manos desnudas para evitar peligros de incendio o quemaduras en las manos.
- Nunca sostenga ni opere la cámara con las manos mojadas.

Esto puede provocar un sobrecalentamiento, explosiones, quemaduras, descargas eléctricas o fallos de funcionamiento.

- **No deje la cámara en lugares que puedan estar expuestos a temperaturas extremadamente altas.**
	- De lo contrario, los componentes se deteriorarán y, en algunas circunstancias, la cámara no podría incendiarse. No utilice el cargador ni el adaptador USB-AC si está cubierto (por una manta, por ejemplo). Esto podría provocar un sobrecalentamiento y causar un incendio.
- **Manipule la cámara con cuidado para evitar quemaduras por baja temperatura.**
	- Si la cámara contiene piezas metálicas, un sobrecalentamiento puede producir quemaduras por baja temperatura. Preste atención a lo siguiente:
		- La cámara se calentará si la utiliza durante un largo período. Si sostiene la cámara en este estado, puede sufrir quemaduras por baja temperatura.
- En lugares expuestos a temperaturas extremadamente frías, la temperatura de la cámara puede ser inferior a la temperatura ambiente. Si es posible, lleve guantes al manipular la cámara con temperaturas frías.
- Para proteger la tecnología de alta precisión integrada en este producto, nunca deje la cámara en los lugares indicados más abajo, tanto si se está usando como si está almacenada:
	- Lugares donde las temperaturas y/l la humedad sean altas o sufran cambios extremos. Luz solar directa, playas, vehículos cerrados o cerca de otras fuentes de calor (estufas, radiadores, etc.) o humidificadores.
	- En entornos con presencia de arena o polvo.
	- Cerca de elementos inflamables o explosivos.
	- En lugares húmedos, como baños o bajo la lluvia.
	- En lugares que suelen estar sometidos a fuertes vibraciones.
- La cámara utiliza una batería de ion de litio especificada por nuestra empresa. Cargue la batería con el cargador o el adaptador USB-AC especificado. No utilice otros cargadores o adaptadores USB-AC.
- Nunca incinere ni caliente las baterías en el microondas, en lugares calientes o en recipientes a presión, etc.
- Nunca deje la cámara en o cerca de dispositivos electromagnéticos. Esto puede provocar un sobrecalentamiento, quemaduras o explosiones.
- No conecte los terminales con objetos metálicos.
- Vaya con cuidado al transportar o almacenar las baterías para impedir que entren en contacto con objetos metálicos como joyería, corchetes, cremalleras, llaves, etc. Un cortocircuito puede provocar sobrecalentamiento, explosiones o quemaduras, lo que puede hacer que usted sufra daños o quemaduras.
- Para impedir que la batería sufra fugas o daños en sus terminales, siga todas las instrucciones relacionadas con el uso de las baterías. Nunca intente desmontar ni modificar una batería de ninguna forma, soldador, etc.
- Si el líquido de la batería entra en contacto con los ojos, enjuáguelos inmediatamente con agua corriente fría y busque atención médica inmediatamente.
- Si no puede sacar la batería de la cámara, póngase en contacto con un distribuidor o un centro de servicio autorizado. No intente sacar la batería a la fuerza.

Los daños en el exterior de la batería (arañazos, etc.) pueden producir calor o explosiones.

- Guarde las baterías lejos del alcance de los niños y las mascotas. Si ingieren accidentalmente una batería, busque atención médica de forma inmediata.
- Para impedir que las baterías tengan fugas, sobrecalentamiento o que provoquen incendios o explosiones, utilice únicamente las baterías recomendadas para su uso con este producto.
- · Si las baterías recargables no se han recargado dentro del período especificado, deje de cargarlas y no las utilice.
- No utilice baterías con arañazos o daños en la carcasa, y no arañe las baterías.
- Nunca someta las baterías a fuertes impactos o vibraciones continuas dejándolas caer o golpeándolas.

Esto puede provocar explosiones, sobrecalentamiento o quemaduras.

- Si una batería tiene una fuga, produce olores anómalos, sufre decoloración o deformación o presenta otras anomalías durante la operación, deje de usar la cámara y aléjese inmediatamente del fuego.
- Si una batería deja salir líquido sobre la ropa o la piel, quítese la ropa y enjuague la zona afectada con agua corriente y limpia inmediatamente. Si el líquido provoca quemaduras en la piel, busque atención médica inmediatamente.
- Nunca utilice baterías de ion de litio en entornos con bajas temperaturas. De lo contrario, puede provocar generación de calor, incendios o explosiones.
- La batería de ion de litio se ha diseñado para ser utilizada únicamente con la cámara digital. No utilice la batería con otros dispositivos.
- **No deje que los niños ni los animales/mascotas manipulen o transporten las baterías (evite que realicen conductas peligrosas como lamer las baterías, ponérselas en la boca o masticarlas).**

#### **Utilice únicamente la batería recargable, el cargador de batería y el adaptador USB-AC indicados**

Recomendamos encarecidamente que utilice únicamente con esta cámara la batería recargable, el cargador de batería y el adaptador USB-AC originales especificados por nuestra empresa. La utilización de una batería recargable, un cargador de batería o un adaptador USB-AC no originales puede provocar un incendio o lesiones personales provocados por fugas, calentamiento, incendio o daños en la batería. Nuestra empresa no asume ninguna responsabilidad por accidentes o daños que puedan derivarse del uso de una batería, un cargador de batería o un adaptador USB-AC que no sean los accesorios originales especificados.

## S**PRECAUCIÓN**

- **No cubra el flash con una mano mientras se dispara.**
- El adaptador USB-AC F-5AC que se incluye está diseñado para usarse únicamente con esta cámara. No es posible cargar otras cámaras con este adaptador USB-AC.
- No conecte el adaptador USB-AC F-5AC que se incluye a otros equipos que no sean esta cámara.
- Nunca almacene las baterías en lugares expuestos a la luz solar directa o altas temperaturas en vehículos, cerca de fuentes de calor, etc.
- Mantenga las baterías secas en todo momento.
- La batería puede calentarse si se utiliza durante un período prolongado. Para evitar quemaduras leves, no la saque inmediatamente después de usar la cámara.
- Esta cámara utiliza una de nuestras baterías de ion de litio. Utilice la batería original especificada. Existe riesgo de explosión si la batería se cambia por un tipo de batería incorrecto.
- Recicle las baterías para ayudar a conservar los recursos de nuestro planeta. Cuando elimine las baterías agotadas, asegúrese de cubrir los terminales y respete las regulaciones y leyes locales.

## S**AVISO**

- **No utilice ni almacene la cámara en lugares polvorientos o húmedos.**
- **Utilice únicamente tarjetas de memoria SD/SDHC/SDXC. Nunca utilice otros tipos de tarjetas.** Si introduce otro tipo de tarjeta en la cámara accidentalmente, póngase en contacto con un distribuidor o un centro de servicio autorizado. No intente sacar la tarjeta a la fuerza.
- Haga copias de seguridad de la información importante periódicamente en un ordenador u otro dispositivo de almacenamiento para prevenir las pérdidas accidentales de datos.
- Nuestra empresa no asume ninguna responsabilidad por pérdidas de datos derivadas del uso de este dispositivo.
- Tenga cuidado con la correa cuando transporte la cámara. Puede engancharse fácilmente en otros objetos y provocar daños graves.
- Antes de transportar la cámara, retire el trípode y el resto de accesorios de otras empresas.
- Nunca deje caer la cámara ni la someta a sacudidas o vibraciones intensas.
- Cuando coloque o retire la cámara de un trípode, gire el tornillo del trípode, no la cámara.
- No toque los contactos eléctricos de la cámara.
- No deje la cámara apuntando directamente al sol. Esto puede provocar daños en el objetivo o la cortina del obturador, fallos de color, efectos fantasma en el sensor de imágenes o posiblemente incendios.
- No deje el visor expuesto a una fuente de luz intensa o la luz solar directa. El calor puede dañar el visor.
- No presione ni tire con fuerza del objetivo.
- No olvide limpiar las gotas de agua u otra humedad del producto antes de sustituir las baterías y/o abrir o cerrar las cubiertas.
- Antes de almacenar la cámara durante un período prolongado, extraiga las baterías. Escoja un lugar seco y fresco para evitar la formación de condensación o moho dentro de la cámara. Después del almacenamiento, compruebe la cámara encendiéndola y presionando el obturador para asegurarse de que funcione correctamente.
- La cámara puede presentar un fallo de funcionamiento si se utiliza en una ubicación donde quede expuesta a campos magnéticos/electromagnéticos, ondas de radio o altas tensiones, como cerca de un televisor, microondas, videojuegos, altavoces altos, monitores grandes, torres de televisores/ radio, o torres de transmisión. En tales casos, apague la cámara y vuelva a encenderla antes de usarla.
- Observe las restricciones del entorno operativo que se indican en el manual de la cámara.
- Inserte la batería con cuidado como se indica en las instrucciones de funcionamiento.
- Antes de la carga, inspeccione siempre la batería para detectar fugas, decoloración, deformación o cualquier otra anomalía.
- Siempre saque la batería de la cámara antes de almacenarla durante un período largo.
- Si va a almacenar la batería durante mucho tiempo, escoja una ubicación fresca.
- En el caso de un adaptador USB-AC de tipo enchufable:

Para conectar correctamente el adaptador USB-AC F-5AC de tipo enchufable, insértelo en posición vertical en la toma de corriente.

- Dado que la clavija principal del adaptador de CA se utiliza para desconectar el adaptador de CA de la corriente, conéctelo a una toma de CA de fácil acceso.
- El consumo de potencia de la cámara varía dependiendo de las funciones que se utilicen.
- Durante las condiciones descritas más abajo, se consume potencia de forma continua y la batería se agota más rápidamente.
	- Se utiliza el zoom repetidamente.
	- Se pulsa el obturador hasta la mitad repetidamente en el modo de disparo, lo cual activa el enfoque automático.
	- Aparece una imagen en el monitor durante un período prolongado.
- La utilización de una batería agotada puede hacer que la cámara se apague sin mostrar el aviso del nivel de la batería.
- Si los terminales de la batería se mojan o se ensucian con grasa, puede producirse un fallo de contacto de la cámara. Limpie bien la batería con un paño seco antes del uso.
- Cargue siempre la batería cuando vaya a usarla por primera vez o si no la ha usado durante mucho tiempo.
- Cuando opere la cámara con la batería a baja temperatura, intente mantener la cámara y la batería de repuesto a una temperatura cálida. Si se ha agotado la batería a baja temperatura, caliéntela a temperatura ambiente para comprobar si vuelve a funcionar.
- Antes de hacer un viaje largo y especialmente antes de viajar al extranjero, adquiera baterías adicionales. Es posible que tenga dificultades para comprar la batería recomendada mientras viaja.

#### **Utilización de las funciones de la conexión LAN/Bluetooth® inalámbrica**

**Apague la cámara en hospitales y en otras ubicaciones donde se utilicen equipos médicos.** Las ondas de radio producidas por la cámara pueden afectar negativamente a los equipos médicos y provocar fallos de funcionamiento que deriven en accidentes. No olvide desactivar la conexión LAN/**Bluetooth®** inalámbrica cerca de equipos médicos [\( P. 368\)](#page-367-0).

**Apague la cámara cuando viaje en avión.** La utilización de dispositivos inalámbricos a bordo puede obstaculizar el correcto funcionamiento del avión. No olvide desactivar la conexión LAN/**Bluetooth®** inalámbrica a bordo del avión ( [P. 368](#page-367-0)).

### **Monitor**

- No presione el monitor con fuerza. De lo contrario, las imágenes aparecen borrosas y provocan fallos de reproducción o daños en el monitor.
- Puede aparecer una franja de luz en la parte superior/inferior del monitor, pero no se trata de una avería.
- Al visualizar el sujeto diagonalmente en la cámara, los bordes pueden aparecer con forma de zigzag en el monitor. No se trata de una avería y será menos perceptible en el modo de reproducción.
- En lugares expuestos a las bajas temperaturas, el monitor puede tardar bastante tiempo en encenderse o sus colores pueden cambiar temporalmente.

Cuando utilice la cámara en entornos extremadamente fríos, recomendamos colocarla temporalmente en algún lugar cálido. Un monitor que no funciona correctamente a temperaturas muy bajas puede recuperar su funcionamiento normal si se coloca en entornos con una temperatura normal.

El monitor de este producto se ha fabricado para ofrecer una precisión de alta calidad, pero pueden aparecer píxeles atascados o muertos en el monitor. Estos píxeles no tienen ninguna influencia en la imagen que se guardará. Debido a estas características, pueden aparecer desigualdades en el color o el brillo en función del ángulo, pero esto se debe a la estructura del monitor. No se trata de una avería.

#### **Avisos legales y otros**

- Nuestra empresa no hace ninguna declaración ni garantía acerca de los daños o los beneficios derivados del uso de esta unidad legalmente, ni ninguna petición de terceros que se deban al uso inapropiado de este producto.
- Nuestra empresa no hace ninguna declaración ni garantía acerca de los daños o los beneficios derivados del uso de esta unidad legalmente provocados por el borrado de datos de imágenes.

#### **Exención de garantía**

- Nuestra empresa no hace ninguna declaración ni garantía, ya sea expresa o implícita, relacionada con el contenido de estos materiales escritos o del software, y en ningún caso asumirá ninguna responsabilidad por garantías implícitas de comerciabilidad o idoneidad para un fin previsto o por daños consecuenciales, accidentales o indirectos (incluidos, entre otros, los daños por pérdidas de beneficios comerciales, interrupción comercial y pérdida de información comercial) derivados del uso o la incapacidad de uso de estos materiales escritos, el software o los equipos. Algunos países no permiten la exclusión o la limitación de los daños consecuenciales o accidentales, ni las garantías implícitas, por lo que es posible que las limitaciones anteriores no se apliquen en su caso.
- Nuestra empresa se reserva todos los derechos para este manual.

### **Advertencia**

La fotografía o el uso de los materiales de derechos de autor sin autorización pueden infringir las leyes de derechos de autor aplicables. Nuestra empresa no asume ninguna responsabilidad derivada de la realización de fotografías sin autorización, la utilización y otros actos que infrinjan los derechos correspondientes a los titulares de los derechos de autor.

### **Aviso de copyright**

Todos los derechos reservados. Queda prohibida la reproducción o la utilización de estos materiales escritos o de este software de cualquier forma o por cualquier medio, incluida la fotocopia y la grabación, o el uso de cualquier tipo de medio de almacenamiento de información y sistema de recuperación, sin el permiso previo por escrito de nuestra empresa. No se asume ninguna responsabilidad en relación con el uso de la información contenida en estos materiales escritos o

este software, así como tampoco con los daños derivados del uso de la información contenida en los mismos. Nuestra empresa se reserva el derecho de modificar las características y el contenido de esta publicación o del software sin incurrir en obligaciones ni enviar avisos previos.

### **Marcas registradas**

- Microsoft y Windows son marcas comerciales registradas de Microsoft Corporation.
- El logotipo de SDXC es una marca comercial registrada de SD-3C, LLC.
- El logotipo Apical es una marca comercial registrada de Apical Limited.

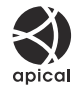

- Micro Four Thirds, Four Thirds y los logotipos de Micro Four Thirds y Four Thirds son marcas comerciales o marcas comerciales registradas de OM Digital Solutions Corporation en Japón, Estados Unidos, los países de la Unión Europea y otros países.
- Wi-Fi es una marca comercial registrada de Wi-Fi Alliance.
- La marca **Bluetooth**® y sus logotipos son marcas comerciales registradas de Bluetooth SIG, Inc., y todos los usos de dichas marcas por parte de OM Digital Solutions Corporation están regulados por una licencia.
- Las normas para los sistemas de archivos de la cámara mencionadas en este manual son las normas "Design rule for Camera File system" (DCF, por sus siglas en inglés) especificadas por la Asociación de Industrias Electrónicas y de Tecnología de la Información de Japón (JEITA).
- Cualquier otra marca o nombre de productos son marcas comerciales y/o marcas comerciales registradas de sus respectivos propietarios. Los símbolos "™" y "®" podrían omitirse en ocasiones.

THIS PRODUCT IS LICENSED UNDER THE AVC PATENT PORTFOLIO LICENSE FOR THE PERSONAL AND NONCOMMERCIAL USE OF A CONSUMER TO (i) ENCODE VIDEO IN COMPLIANCE WITH THE AVC STANDARD ("AVC VIDEO") AND/OR (ii) DECODE AVC VIDEO THAT WAS ENCODED BY A CONSUMER ENGAGED IN A PERSONAL AND NON-COMMERCIAL ACTIVITY AND/OR WAS OBTAINED FROM A VIDEO PROVIDER LICENSED TO PROVIDE AVC VIDEO. NO LICENSE IS GRANTED OR SHALL BE IMPLIED FOR ANY OTHER USE. ADDITIONAL INFORMATION MAY BE OBTAINED FROM MPEG LA, L.L.C. SEE HTTP://WWW.MPEGLA.COM

El software contenido en esta cámara puede incluir software de terceros. Cualquier software de terceros está sujeto a las condiciones generales impuestas por propietarios o licenciantes de dicho software que regulan la cesión del software.

Puede consultar las condiciones generales y los otros avisos de terceros, si existen, en el archivo PDF de aviso del software almacenado en

<https://cs.olympus-imaging.jp/en/support/imsg/digicamera/download/notice/notice.cfm>

fecha de publicación: 10-2022.

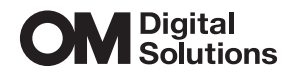

https://om-digitalsolutions.com/

© 2022 OM Digital Solutions Corporation

WD880400